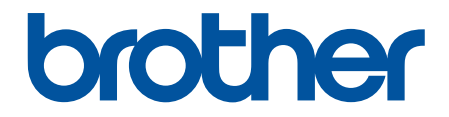

# **Online User's Guide**

**HL-L2464DW DCP-L2605DW DCP-L2640DW HL-L2480DW DCP-L2680DW MFC-L2800DW MFC-L2805DW MFC-L2820DW MFC-L2885DW MFC-L2880DW MFC-L2880DWXL MFC-L2920DW** 

#### <span id="page-1-0"></span>Home > Table of Contents

### **Table of Contents**

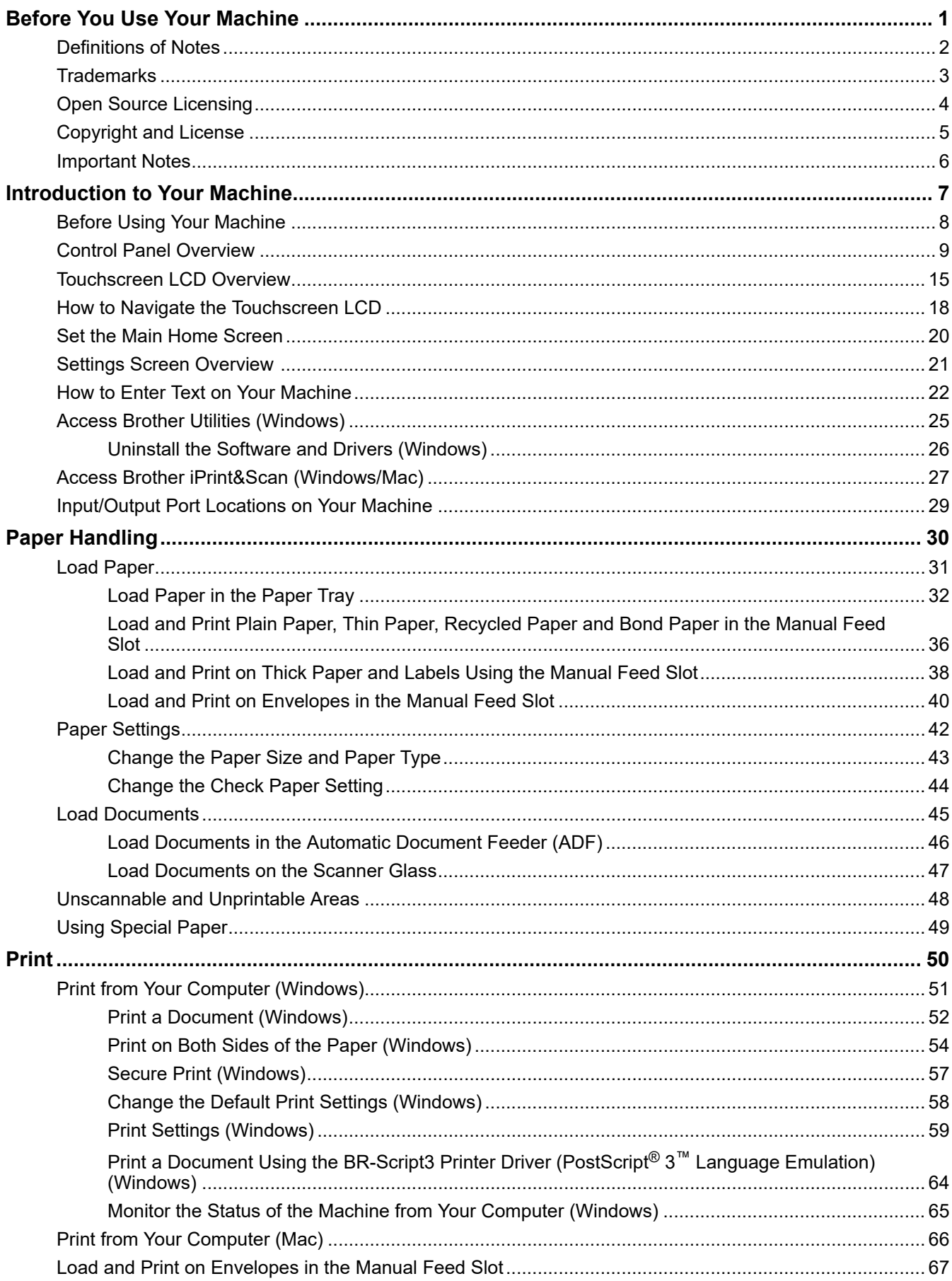

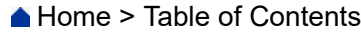

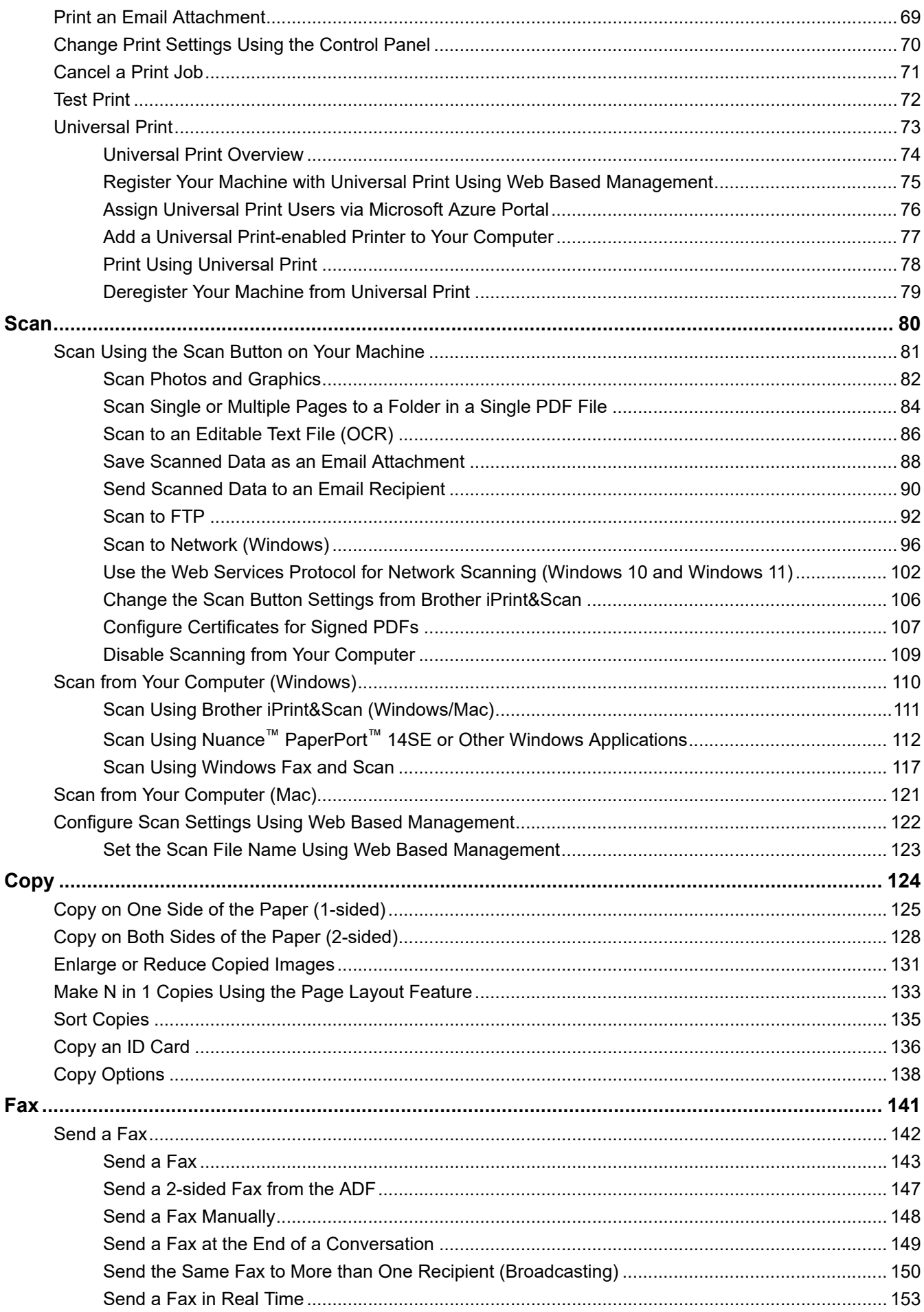

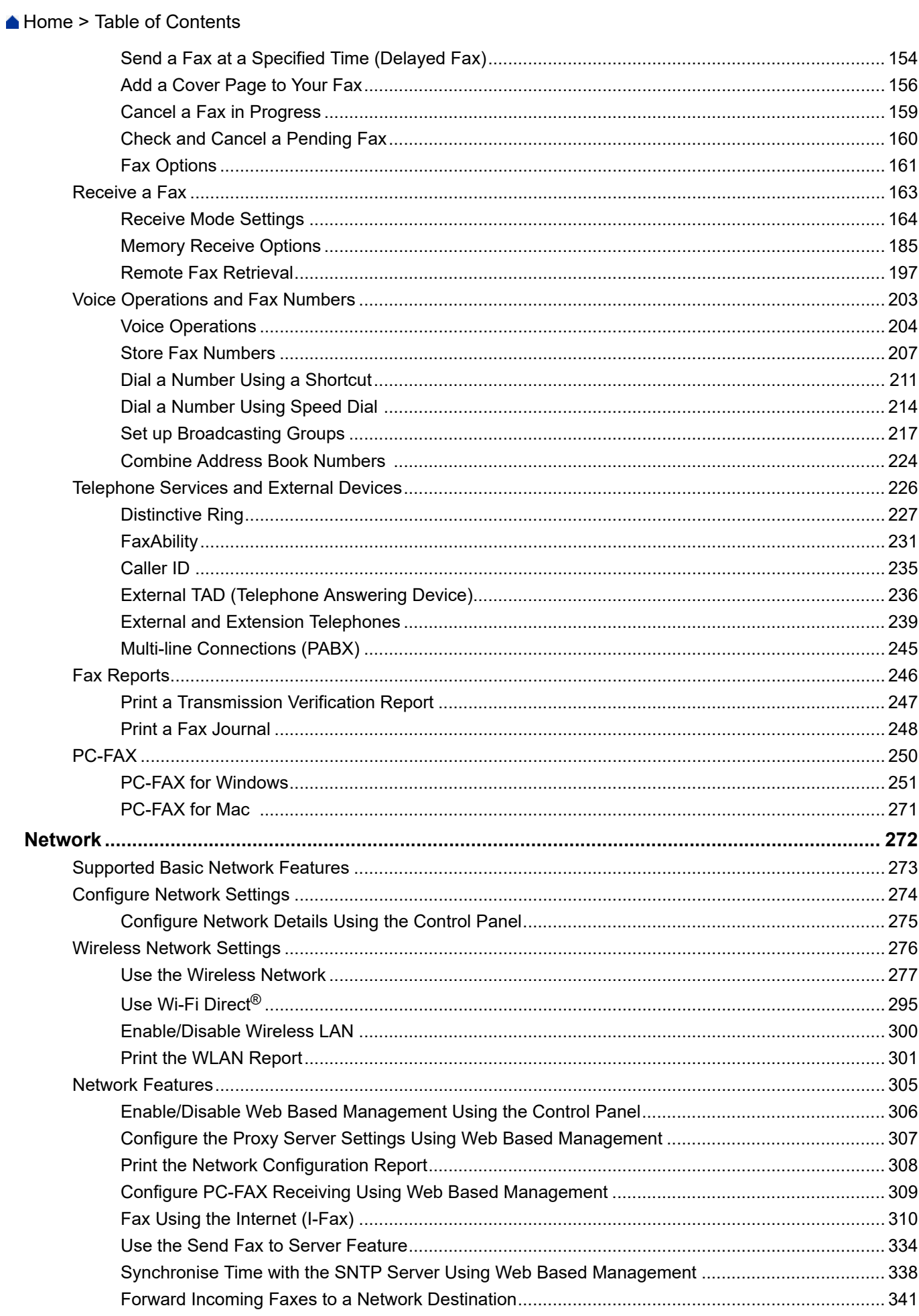

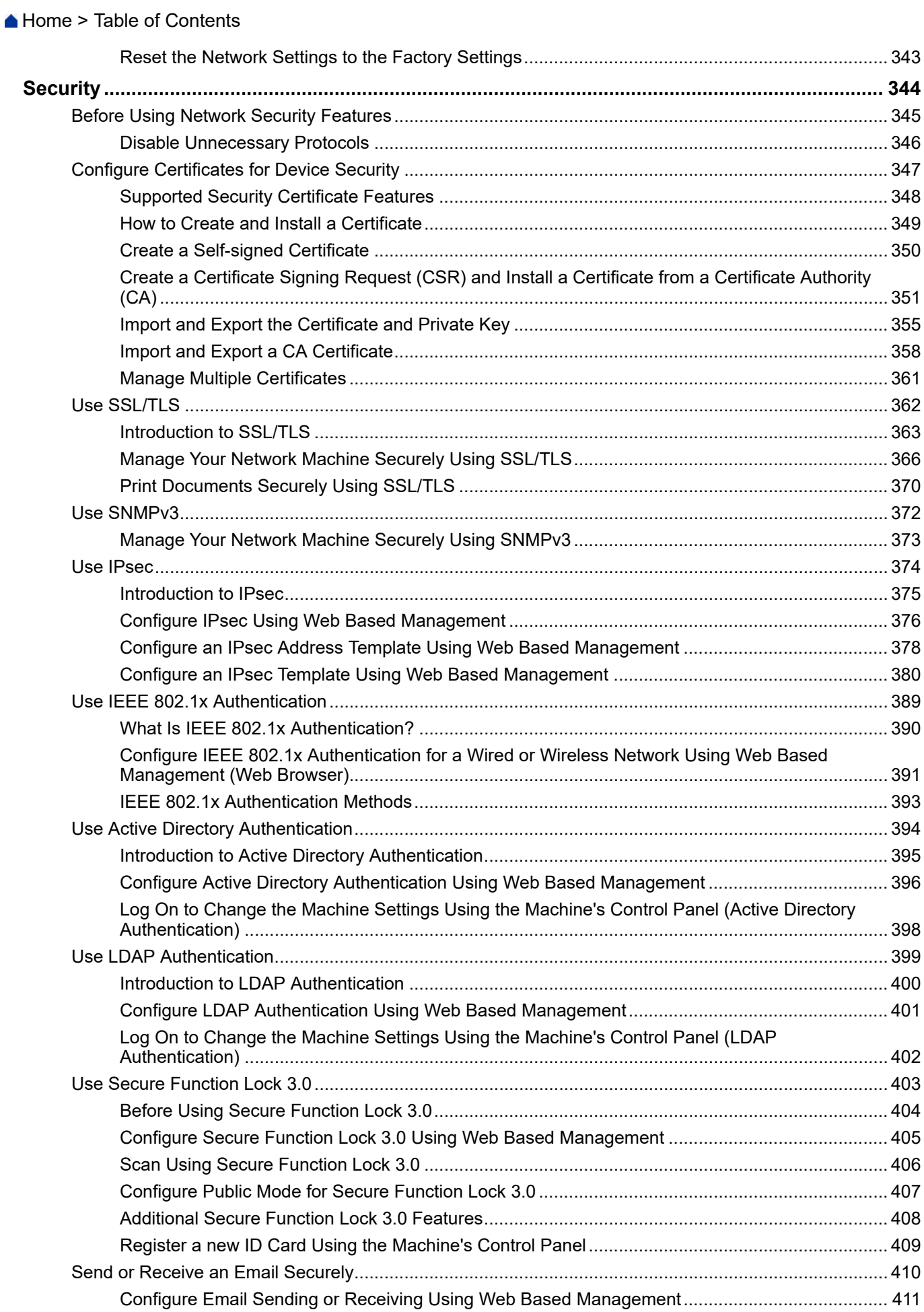

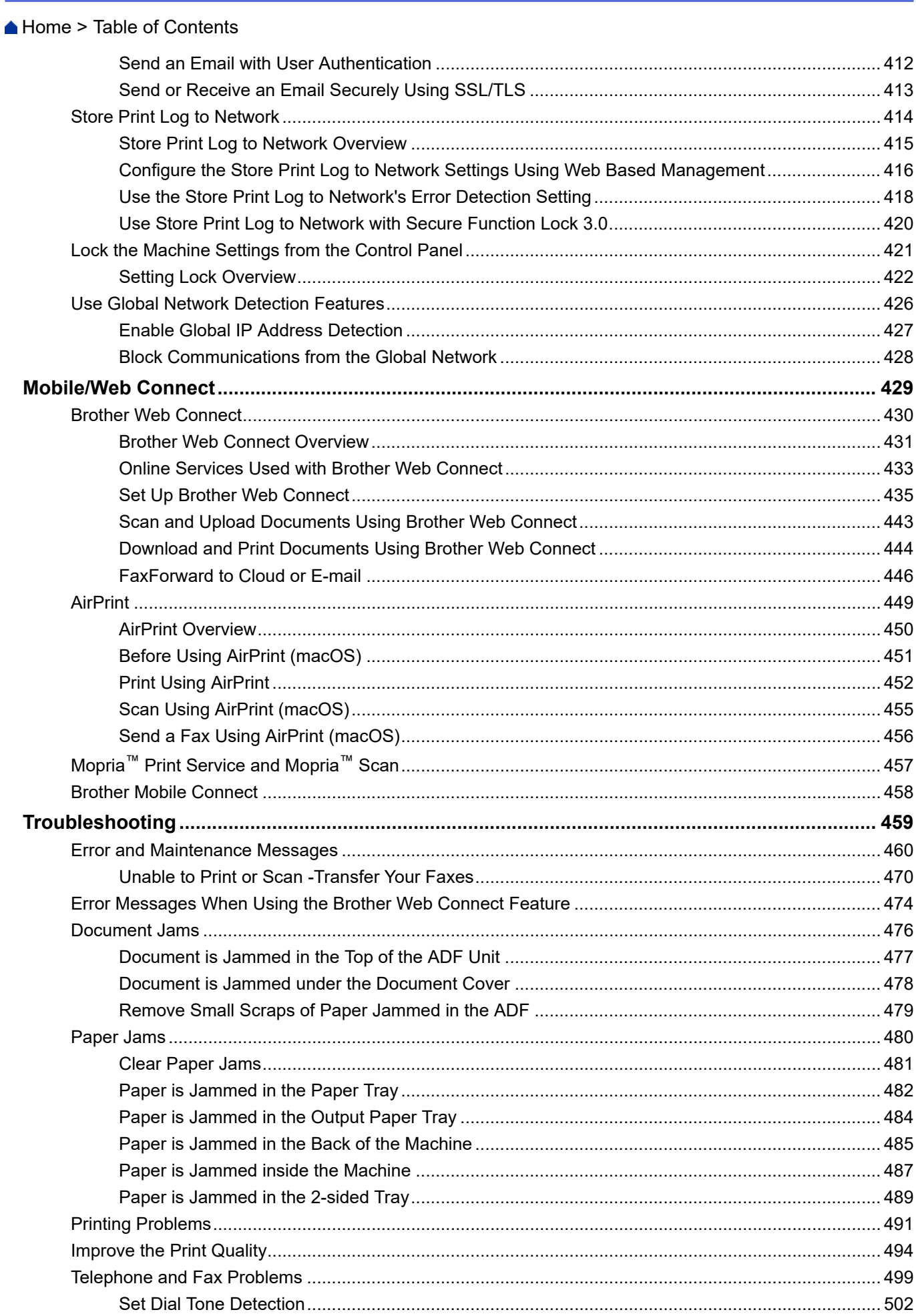

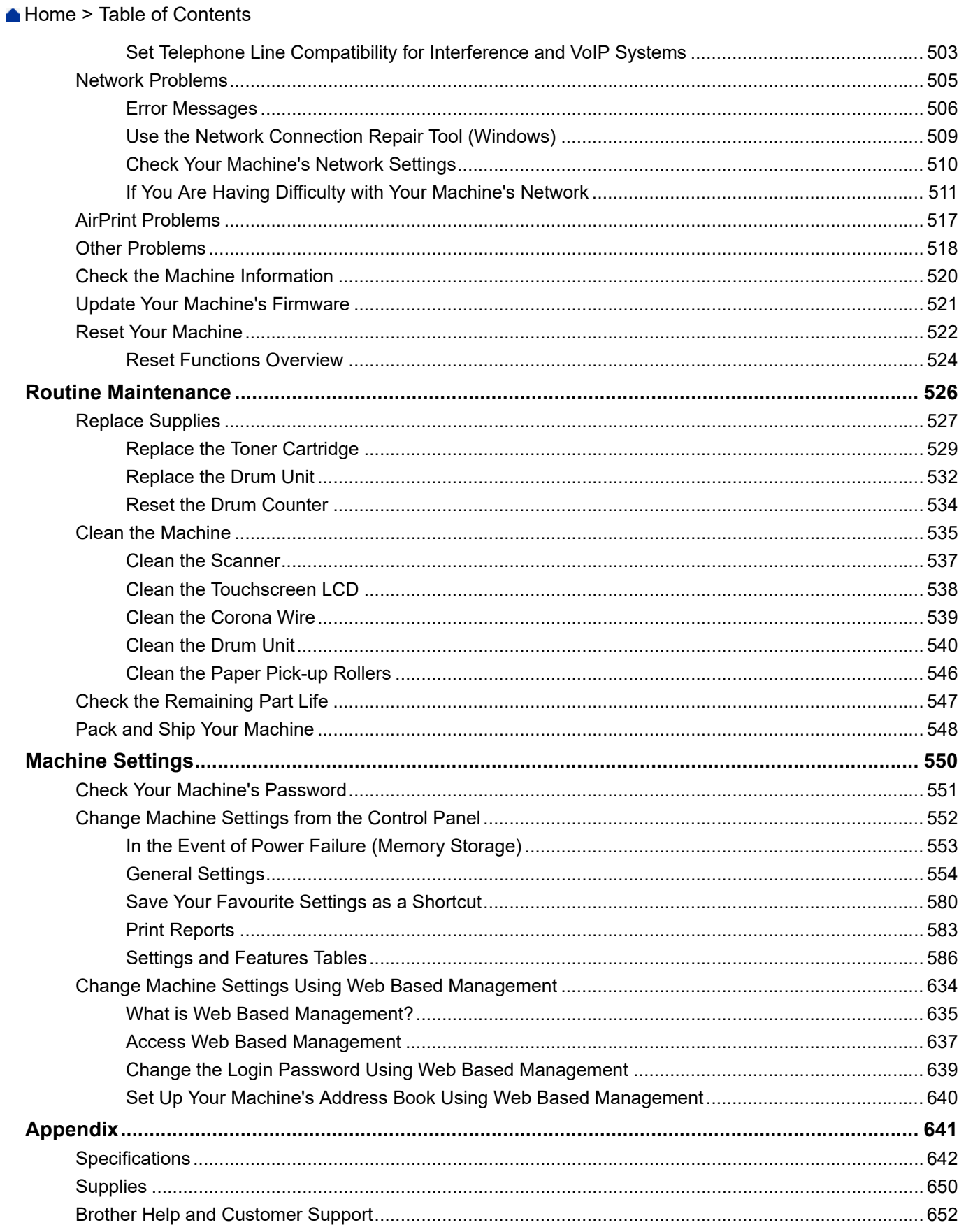

<span id="page-7-0"></span>Home > Before You Use Your Machine

- [Definitions of Notes](#page-8-0)
- [Trademarks](#page-9-0)
- [Open Source Licensing](#page-10-0)
- [Copyright and License](#page-11-0)
- [Important Notes](#page-12-0)

<span id="page-8-0"></span>▲ [Home](#page-1-0) > [Before You Use Your Machine](#page-7-0) > Definitions of Notes

### **Definitions of Notes**

**WARNING** WARNING indicates a potentially hazardous situation which, if not avoided, could result in death or serious injuries. **CAUTION** CAUTION indicates a potentially hazardous situation which, if not avoided, may result in minor or moderate injuries. **IMPORTANT** | IMPORTANT indicates a potentially hazardous situation which, if not avoided, may result in damage to property or loss of product functionality. **NOTE** NOTE specifies the operating environment, conditions for installation, or special conditions of use.  $\mathscr{D}$ Tips icons indicate helpful hints and supplementary information. Electrical Hazard icons alert you to possible electrical shock.  $\bigwedge$ Fire Hazard icons alert you to the possibility of a fire. Hot Surface icons warn you not to touch hot machine parts.  $\sqrt{\mathbb{S}}$ Prohibition icons indicate actions you must not perform. Κ **Bold** Bold style identifies buttons on the machine's control panel or computer screen. *Italics* Italicised style emphasises an important point or refers you to a related topic. Courier New Courier New font identifies messages shown on the machine's LCD.

We use the following symbols and conventions throughout this User's Guide:

#### **Related Information**

#### <span id="page-9-0"></span> [Home](#page-1-0) > [Before You Use Your Machine](#page-7-0) > Trademarks

### **Trademarks**

Apple, App Store, AirPrint, the AirPrint logo, Mac, macOS, iPadOS, iPad, iPhone, iPod touch, and Safari are trademarks of Apple Inc., registered in the U.S. and other countries.

Nuance and PaperPort are trademarks or registered trademarks of Nuance Communications, Inc. or its affiliates in the United States and/or other countries.

Adobe<sup>®</sup>, Reader<sup>®</sup>, PostScript and PostScript 3 are either registered trademarks or trademarks of Adobe Systems Incorporated in the United States and/or other countries.

Wi-Fi<sup>®</sup>, Wi-Fi Alliance<sup>®</sup>, and Wi-Fi Direct<sup>®</sup> are registered trademarks of Wi-Fi Alliance<sup>®</sup>.

WPA<sup>™</sup>, WPA2<sup>™</sup>, WPA3<sup>™</sup>, Wi-Fi CERTIFIED, and Wi-Fi Protected Setup are trademarks of Wi-Fi Alliance<sup>®</sup>.

Android, Google Drive and Google Play are trademarks of Google LLC. Use of these trademarks is subject to Google Permissions.

Mopria<sup>™</sup> and the Mopria<sup>™</sup> Logo are registered and/or unregistered trademarks and service marks of Mopria Alliance, Inc. in the United States and other countries. Unauthorised use is strictly prohibited.

EVERNOTE is a trademark of Evernote Corporation and used under a license.

The Bluetooth<sup>®</sup> word mark is a registered trademark owned by Bluetooth SIG, Inc. and any use of such marks by Brother Industries, Ltd. is under license. Other trademarks and trade names are those of their respective owners.

Each company whose software title is mentioned in this manual has a Software Licence Agreement specific to its proprietary programs.

#### **Software Trademarks**

FlashF $X^{\circledR}$  is a registered trademark of Datalight, Inc.

FlashFX® Pro™ is a trademark of Datalight, Inc.

FlashFX® Tera™ is a trademark of Datalight, Inc.

Reliance™ is a trademark of Datalight, Inc.

Reliance Nitro™ is a trademark of Datalight, Inc.

Datalight® is a registered trademark of Datalight, Inc.

**Any trade names and product names of companies appearing on Brother products, related documents and any other materials are all trademarks or registered trademarks of those respective companies.** 

#### **Related Information**

<span id="page-10-0"></span>▲ [Home](#page-1-0) > [Before You Use Your Machine](#page-7-0) > Open Source Licensing

### **Open Source Licensing**

This product includes open source software.

To view Open Source Licensing Remarks and Copyright Information, go to your model's **Manuals** page at [support.brother.com/manuals](https://support.brother.com/g/b/midlink.aspx?content=ml).

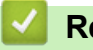

### **Related Information**

<span id="page-11-0"></span> [Home](#page-1-0) > [Before You Use Your Machine](#page-7-0) > Copyright and License

### **Copyright and License**

©2023 Brother Industries, Ltd. All rights reserved. This product includes software developed by the following vendors: This product includes the "KASAGO TCP/IP" software developed by ZUKEN ELMIC, Inc. Copyright 1989-2020 Datalight, Inc., All Rights Reserved. FlashFX® Copyright 1998-2020 Datalight, Inc.

### **Related Information**

<span id="page-12-0"></span>▲ [Home](#page-1-0) > [Before You Use Your Machine](#page-7-0) > Important Notes

### **Important Notes**

- Check [support.brother.com/downloads](https://support.brother.com/g/b/midlink.aspx?content=dl) for Brother driver and software updates.
- To keep your machine performance up to date, check [support.brother.com/downloads](https://support.brother.com/g/b/midlink.aspx?content=dl) for the latest firmware upgrade. Otherwise, some of your machine's functions may not be available.
- Do not use this product outside the country of purchase as it may violate the wireless telecommunication and power regulations of that country.
- Not all models are available in all countries.
- Before giving your machine to anyone else, replacing it, or disposing of it, we strongly recommend resetting it to its factory settings to remove all personal information.
- Windows 10 in this document represents Windows 10 Home, Windows 10 Pro, Windows 10 Education, and Windows 10 Enterprise.
- Windows 11 in this document represents Windows 11 Home, Windows 11 Pro, Windows 11 Education, and Windows 11 Enterprise.
- In this User's Guide, the LCD messages of the MFC-L2800DW/MFC-L2820DW are used unless otherwise specified.
- In this User's Guide, the illustrations of the MFC-L2820DW are used unless otherwise specified.
- The screens or images in this User's Guide are for illustration purposes only and may differ from those of the actual products.
- Unless otherwise specified, the screens in this manual are from Windows 10. Screens on your computer may vary depending on your operating system.
- The contents of this document and the specifications of this product are subject to change without notice.
- This documentation is both for MFC and DCP models. In this User's Guide, DCP models includes HL- #### (where #### is the name of your model).
- Not all features are available in countries subject to applicable export restrictions.

### **Related Information**

<span id="page-13-0"></span>▲ [Home](#page-1-0) > Introduction to Your Machine

### **Introduction to Your Machine**

- [Before Using Your Machine](#page-14-0)
- [Control Panel Overview](#page-15-0)
- [Touchscreen LCD Overview](#page-21-0)
- [How to Navigate the Touchscreen LCD](#page-24-0)
- [Set the Main Home Screen](#page-26-0)
- [Settings Screen Overview](#page-27-0)
- [How to Enter Text on Your Machine](#page-28-0)
- [Access Brother Utilities \(Windows\)](#page-31-0)
- [Access Brother iPrint&Scan \(Windows/Mac\)](#page-33-0)
- [Input/Output Port Locations on Your Machine](#page-35-0)

<span id="page-14-0"></span>▲ [Home](#page-1-0) > [Introduction to Your Machine](#page-13-0) > Before Using Your Machine

### **Before Using Your Machine**

Before attempting any printing operation, confirm the following:

- Make sure you have installed the correct software and drivers for your machine.
- For USB or network cable users: Make sure the interface cable is physically secure.

### **Firewall (Windows)**

If your computer is protected by a firewall and you are unable to network print, network scan, or PC-FAX, you may need to configure the firewall settings. If you are using the Windows Firewall and you installed the drivers using the steps in the installer, the necessary firewall settings have been already set. If you are using any other personal firewall software, see the User's Guide for your software or contact the software manufacturer.

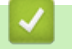

### **Related Information**

• [Introduction to Your Machine](#page-13-0)

<span id="page-15-0"></span>▲ [Home](#page-1-0) > [Introduction to Your Machine](#page-13-0) > Control Panel Overview

### **Control Panel Overview**

The control panel may vary depending on your model.

>> MFC-L2800DW/MFC-L2805DW

[>> HL-L2464DW/DCP-L2605DW/DCP-L2640DW](#page-17-0)

[>> HL-L2480DW/DCP-L2680DW/MFC-L2820DW/MFC-L2885DW/MFC-L2880DW/MFC-L2880DWXL/](#page-19-0) [MFC-L2920DW](#page-19-0)

### **MFC-L2800DW/MFC-L2805DW**

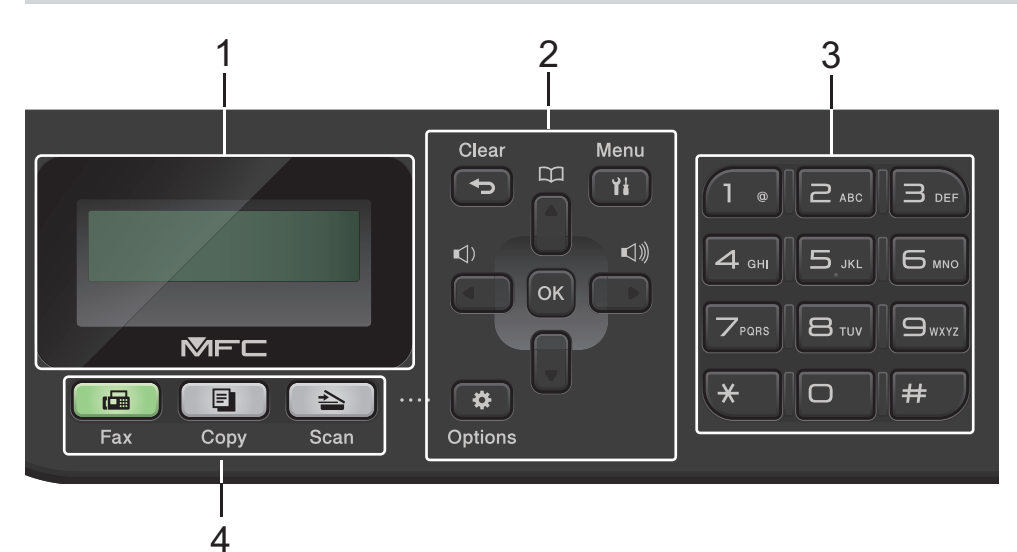

#### **1. Liquid Crystal Display (LCD)**

Displays messages to help you set up and use the machine. If the machine is in Fax Mode, the LCD displays:

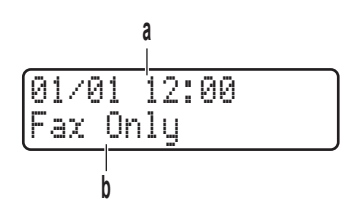

a. Date & Time

b. Receive Mode

When you press **Copy**, the LCD displays:

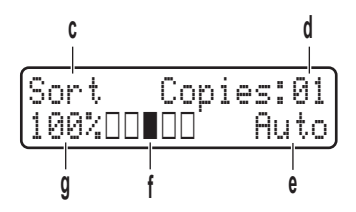

- c. Type of copy
- d. Number of copies
- e. Quality
- f. Contrast
- g. Copy ratio

#### **2. Menu Buttons**

#### **Clear**

Press to delete entered data or cancel the current setting.

#### **Menu**

Press to access the Menu to program your machine settings.

#### **OK**

Press to store your machine's settings.

#### **d or c**

Press to scroll back or forward through menu selections.

#### **a or b**

- Press to scroll up or down through menus and options.
- Press to change the resolution in Fax Mode.

Press  $\prod$  to access speed dial numbers.

#### **Options**

Press to access temporary settings for faxing, scanning, or copying.

#### **3. Dial Pad**

- Use to dial fax and telephone numbers.
- Use as a keyboard to enter text or characters.

#### **4. Mode Buttons**

#### **Fax**

Press to switch the machine to Fax Mode.

#### **Copy**

Press to switch the machine to Copy Mode.

#### **Scan**

Press to switch the machine to Scan Mode.

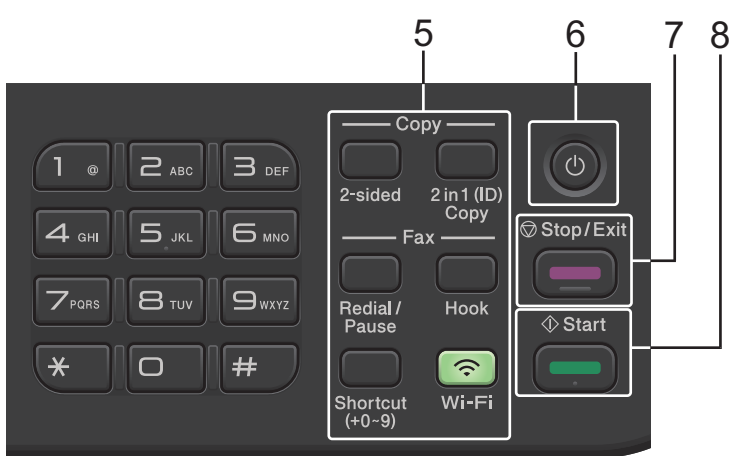

#### **5. Function Buttons**

#### **Redial/Pause**

Press to dial the last number you called. This button also inserts a pause when programming quick dial numbers or when dialling a number manually.

#### **Hook**

Press **Hook** before dialing to ensure a fax machine answers, and then press **Start**.

If the machine is in Fax/Tel (F/T) Mode and you pick up the handset of an external telephone during the F/T ring (pseudo double-rings), press **Hook** to talk.

#### <span id="page-17-0"></span>**Wi-Fi (for wireless models)**

Press and hold the **Wi-Fi** button and launch the wireless installer on your computer. Follow the on-screen instructions to set up a wireless connection between your machine and your network.

When the **Wi-Fi** light is on, your machine is connected to a wireless access point. When the **Wi-Fi** light blinks, the wireless connection is down, or your machine is in the process of connecting to a wireless access point.

#### **Resolution (for certain models only)**

Press to change the Fax resolution.

#### **2 in 1 (ID) Copy**

Press to copy both sides of an identification card onto a single page.

#### **2-sided**

Press to copy on both sides of a sheet of paper.

#### **Shortcut Button**

Store and recall up to ten fax and telephone numbers.

To access stored Shortcut fax and telephone numbers, hold down the **Shortcut** button and then press the Shortcut number you assigned to the fax or telephone number, using the dial pad.

### **6.**  $(\circlearrowleft)$  Power On/Off

- Turn the machine on by pressing  $(\circlearrowleft)$
- Turn the machine off by pressing and holding  $(\circlearrowright)$ . The LCD displays [Shutting Down] and stays on for a few seconds before turning off. If you have an external telephone or TAD connected, it is always available.

#### **7. Stop/Exit**

- Press to stop an operation.
- Press to exit from a menu.
- **8. Start**
	- Press to start sending faxes.
	- Press to start copying.
	- Press to start scanning documents.

### **HL-L2464DW/DCP-L2605DW/DCP-L2640DW**

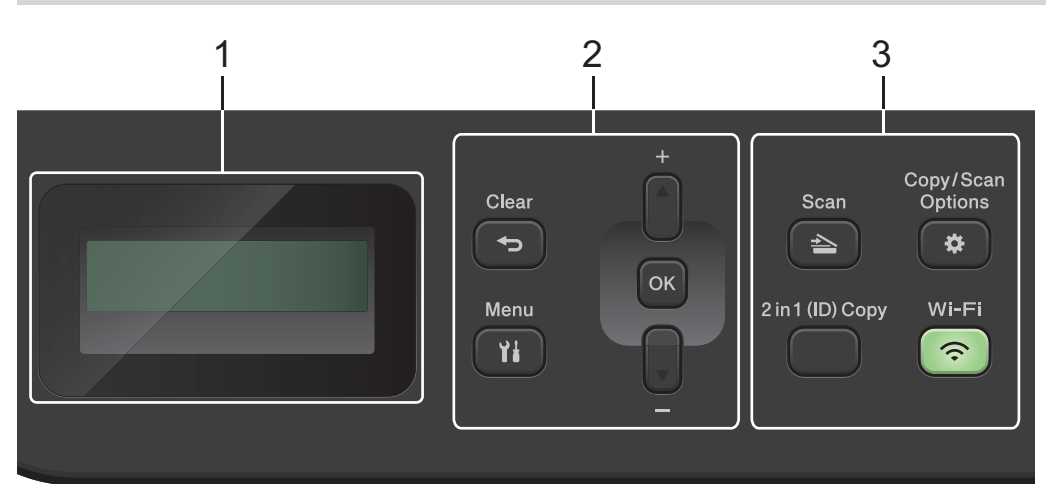

#### **1. Liquid Crystal Display (LCD)**

Displays messages to help you set up and use the machine. If the machine is in Ready Mode or Copy Mode, the LCD displays:

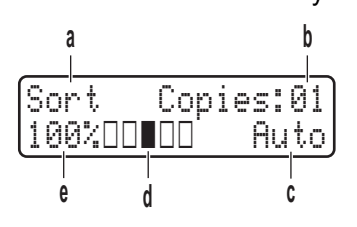

- a. Type of copy
- b. Number of copies
- c. Quality
- d. Contrast
- e. Copy ratio

#### **2. Menu Buttons**

#### **Menu**

Press to access the menu for programming your machine's settings.

#### **Clear**

- Press to delete entered data.
- Press to cancel the current setting.

#### **OK**

Press to store your machine's settings.

#### **a or b**

Press to scroll up or down through menus and options.

#### **3. Function Buttons**

#### **Copy/Scan Options**

Press to access temporary settings for scanning or copying.

#### **Wi-Fi (for wireless models)**

Press and hold the **Wi-Fi** button and launch the wireless installer on your computer. Follow the on-screen instructions to set up a wireless connection between your machine and your network.

When the **Wi-Fi** light is on, your machine is connected to a wireless access point. When the **Wi-Fi** light blinks, the wireless connection is down, or your machine is in the process of connecting to a wireless access point.

#### **Scan**

Press to switch the machine to Scan Mode.

#### **2 in 1 (ID) Copy**

Press to copy both sides of an identification card onto a single page.

#### **2-sided (for certain models only)**

Press to copy on both sides of a sheet of paper.

<span id="page-19-0"></span>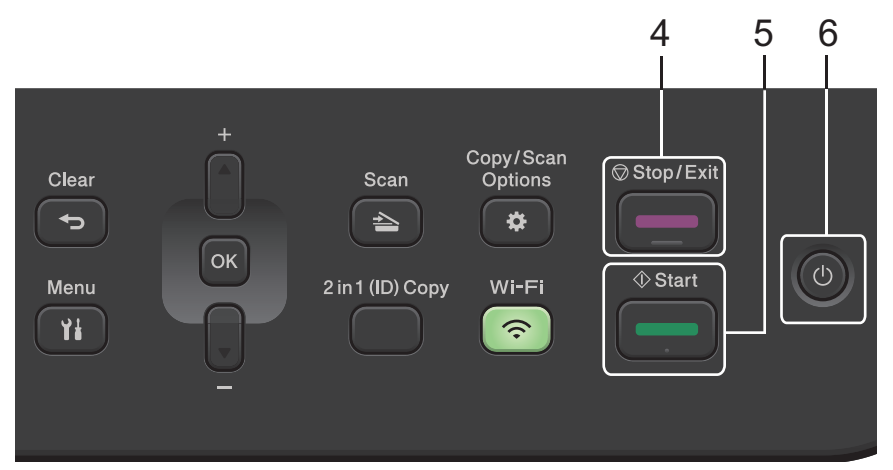

#### **4. Stop/Exit**

- Press to stop an operation.
- Press to exit from a menu.
- **5. Start**
	- Press to start copying.
	- Press to start scanning documents.

### **6.**  $(\circlearrowleft)$  Power On/Off

- Turn the machine on by pressing  $(\circlearrowleft)$
- Turn the machine off by pressing and holding  $(\circledcirc)$ . The LCD displays [Shutting Down] and stays on for a few seconds before turning off.

### **HL-L2480DW/DCP-L2680DW/MFC-L2820DW/MFC-L2885DW/MFC-L2880DW/ MFC-L2880DWXL/MFC-L2920DW**

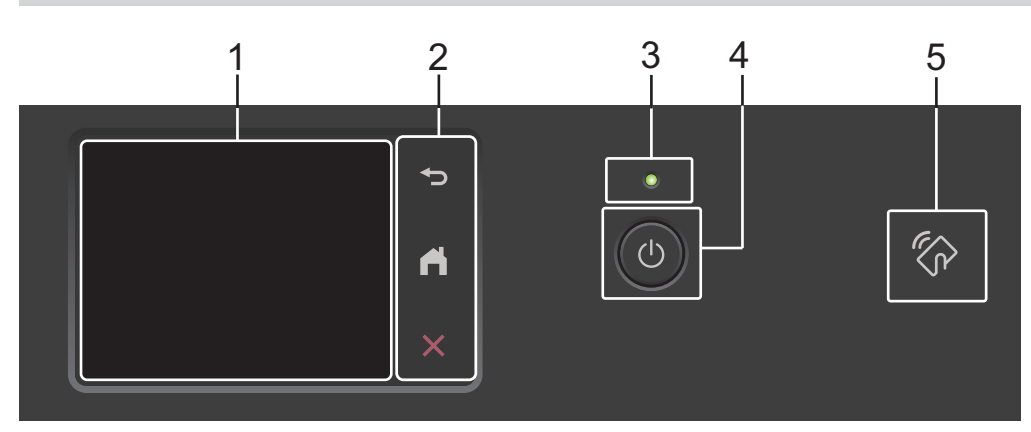

### **1. Touchscreen Liquid Crystal Display (LCD)**

Access menus and options by pressing them on the touchscreen.

**2. Touchpanel**

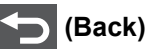

Press to go back to the previous menu.

## **(Home)**

Press to return to the Home screen.

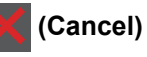

Press to cancel an operation.

#### **3. LED Power Indicator**

The LED lights up depending on the machine's power status.

### 4.  $(\circlearrowleft)$  Power On/Off

- Turn the machine on by pressing  $(\circledcirc)$
- Turn the machine off by pressing and holding down  $(\circledcirc)$ . The touchscreen LCD displays [Shutting] Down] and stays on for a few seconds before turning off. If you have an external telephone or TAD connected, it is always available.

#### **5. Near Field Communication (NFC) (MFC-L2885DW/MFC-L2920DW)**

Use card authentication, if applicable, by touching your Integrated Circuit Card (IC Card) to the NFC symbol on the machine.

### **Related Information**

• [Introduction to Your Machine](#page-13-0)

### <span id="page-21-0"></span>**Touchscreen LCD Overview**

**Related Models**: HL-L2480DW/DCP-L2680DW/MFC-L2820DW/MFC-L2885DW/MFC-L2880DW/ MFC-L2880DWXL/MFC-L2920DW

When a Home screen is displayed, press  $\triangleleft$  or  $\triangleright$  to display the other Home screens.

The Home screen displays the machine's status when the machine is idle. When displayed, this screen indicates that your machine is ready for the next command.

The available features will vary depending on your model.

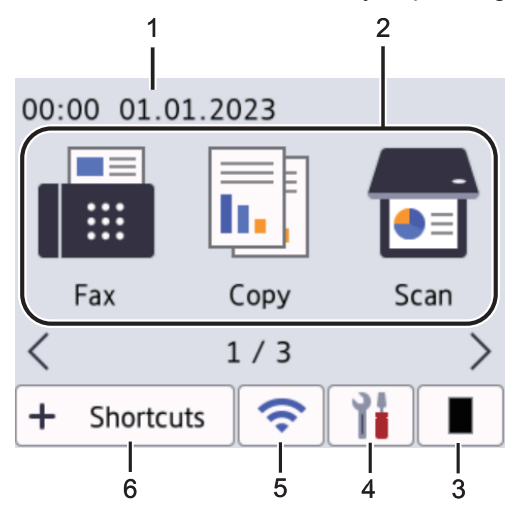

#### 1. **Date & Time**

Displays the date and time set on the machine.

#### 2. **Modes**

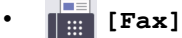

Press to access Fax mode.

 $\|\cdot\|$  [Copy]

Press to access Copy mode.

• **[Scan]**

Press to access Scan mode.

• **[Secure Print]**

Press to access the Secure Print option.

• **[Web]**

Press to connect the Brother machine to an Internet service.

• **[Apps]**

Press to connect the Brother machine to the Brother Apps service.

**E** [2 in 1 ID Copy]

Press to access 2in1(ID) Copy option.

#### 3. **Toner**

Displays the remaining toner life. Press to access the Toner menu.

### 4. **[Settings]**

Press to access the Settings menu.

If Setting Lock has been turned on, a lock  $\begin{array}{|c|c|} \hline \multicolumn{1}{|c|}{\text{I}}\end{array}$  icon appears on the LCD. You must unlock the machine to use Settings.

#### 5.  $\overline{\bullet}$

#### **(Wireless Status for wireless models)**

Press to configure wireless settings.

If you are using a wireless connection, a four-level indicator in each of the Home screens displays the current wireless signal strength.

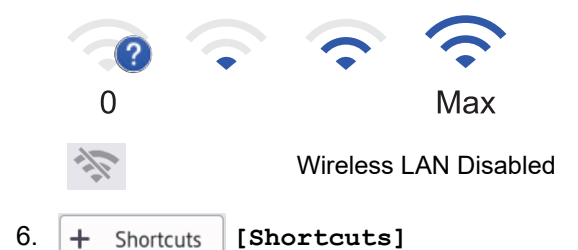

Press to create Shortcuts for frequently used operations, such as sending a fax, making a copy, scanning, and using Web Connect.

Three Shortcuts tabs are available with six Shortcuts on each Shortcuts tab. A total of 18 Shortcuts are available.

#### **Stored Fax(es)**

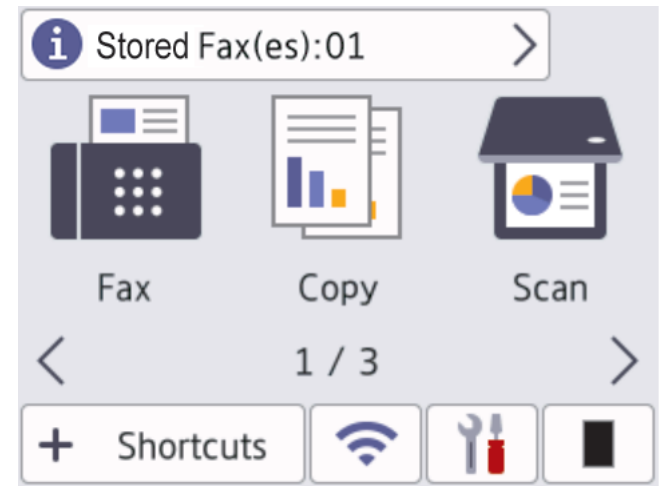

The number of received faxes in memory appears at the top of the screen.

Press  $\left( \begin{array}{c} 1 \\ 1 \end{array} \right)$ , and then press [Yes] to print the faxes.

#### **Warning icon**

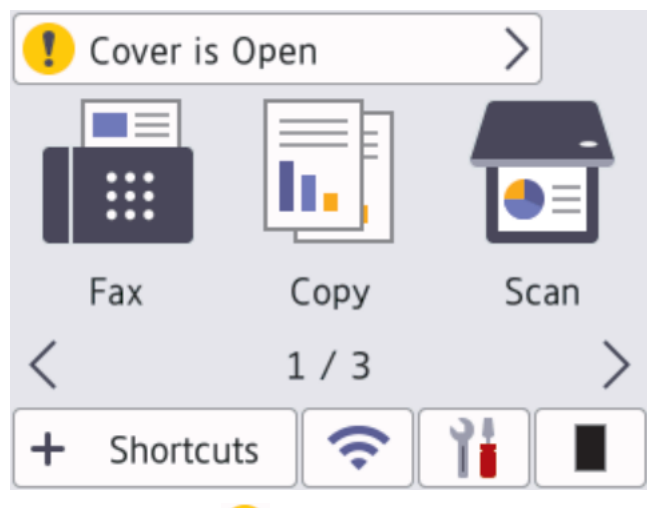

The warning icon  $\Box$  appears when there is an error or maintenance message; press the message area to view it, and then press  $\blacktriangleright$  to return to Ready Mode.

### **NOTE**

This product adopts the font of ARPHIC TECHNOLOGY CO., LTD.

### **Related Information**

• [Introduction to Your Machine](#page-13-0)

<span id="page-24-0"></span>▲ [Home](#page-1-0) > [Introduction to Your Machine](#page-13-0) > How to Navigate the Touchscreen LCD

### **How to Navigate the Touchscreen LCD**

**Related Models**: HL-L2480DW/DCP-L2680DW/MFC-L2820DW/MFC-L2885DW/MFC-L2880DW/ MFC-L2880DWXL/MFC-L2920DW

Press your finger on the LCD to operate it. To display and access all the options, press  $\blacktriangle\blacktriangleright$  or  $\blacktriangle\blacktriangleright$  on the LCD to scroll through them.

The following steps explain how to navigate through changing a machine setting. In this example, the LCD Backlight setting is changed from [Light] to [Med].

### **IMPORTANT**

DO NOT press the LCD with a sharp object such as a pen or stylus. It may damage the machine.

### **NOTE**

DO NOT touch the LCD immediately after plugging in the power cord or turning on the machine. Doing this may cause an error.

- 1. Press  $\|\cdot\|$  ([Settings]).
- 2. Press [All Settings].
- 3. Press  $\blacktriangle$  or  $\nabla$  to display the [General Setup] option, and then press [General Setup].

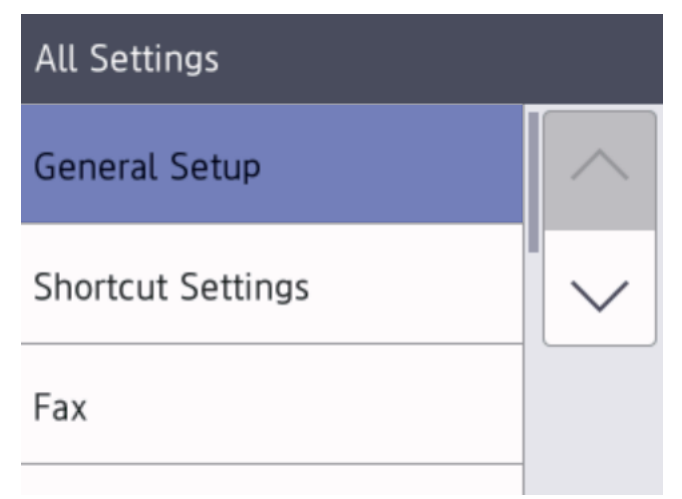

4. Press  $\triangle$  or  $\nabla$  to display the [LCD Settings] option, and then press [LCD Settings].

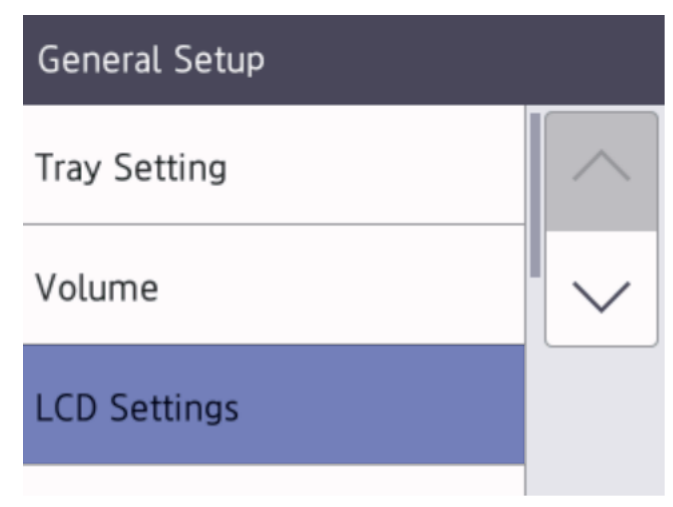

5. Press [Backlight].

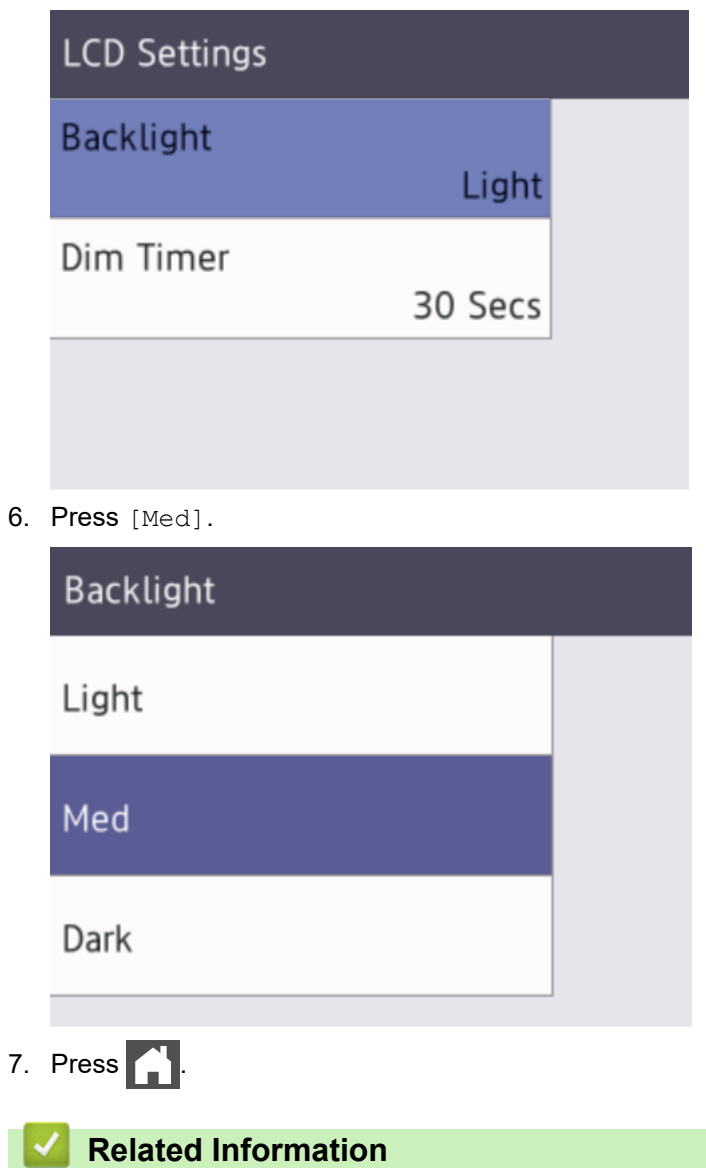

• [Introduction to Your Machine](#page-13-0)

<span id="page-26-0"></span>▲ [Home](#page-1-0) > [Introduction to Your Machine](#page-13-0) > Set the Main Home Screen

### **Set the Main Home Screen**

**Related Models**: HL-L2480DW/DCP-L2680DW/MFC-L2820DW/MFC-L2885DW/MFC-L2880DW/ MFC-L2880DWXL/MFC-L2920DW

You can change the LCD to display a specific Home screen or Shortcut screen.

When the machine is idle or you press  $\left| \cdot \right|$ , the touchscreen will return to the screen you set.

- 1. Press | Subsectings] > [All Settings] > [General Setup] > [Screen Settings] > [Home Screen].
- 2. Press  $\blacktriangle$  or  $\nabla$  to display the screen settings, and then press the setting you want.
- 3. Press  $\begin{bmatrix} 1 \\ 1 \end{bmatrix}$ .

The LCD displays the screen you selected. You can change this main screen as needed.

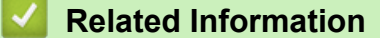

• [Introduction to Your Machine](#page-13-0)

<span id="page-27-0"></span>▲ [Home](#page-1-0) > [Introduction to Your Machine](#page-13-0) > Settings Screen Overview

### **Settings Screen Overview**

**Related Models**: HL-L2480DW/DCP-L2680DW/MFC-L2820DW/MFC-L2885DW/MFC-L2880DW/ MFC-L2880DWXL/MFC-L2920DW

Press  $\left[\begin{array}{c|c} \mathbf{r} & \mathbf{r} \end{array}\right]$  to view the current machine status on the LCD.

Use the Settings menu to access all of your machine's settings.

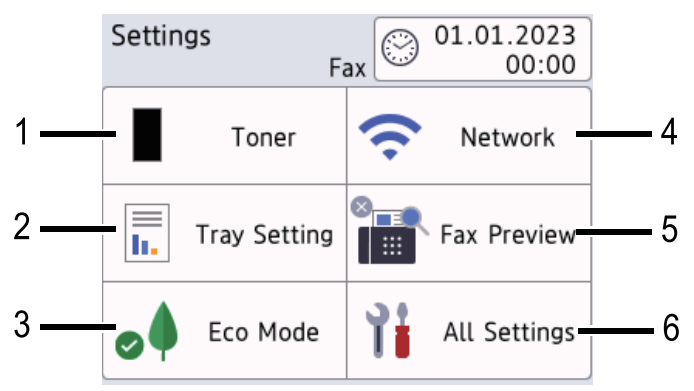

#### **1. Toner**

- Displays the remaining toner life.
- Press to access the [Toner] menu.

#### **2. Tray Setting**

Press to change the paper size and paper type settings.

#### **3. Eco Mode**

Press to access the [Eco Mode] menu.

#### **4. Network**

- Press to set up a network connection.
- A four-level indicator on the screen displays the current wireless signal strength if you are using a wireless connection.

#### **5. Fax Preview or Wi-Fi Direct**

Fax Preview (For MFC models)

Press to access the [Fax Preview] menu.

• Wi-Fi Direct (For DCP models)

Press to set up a Wi-Fi Direct® network connection.

**6. All Settings**

Press to access the menu of all machine settings.

#### **Related Information**

• [Introduction to Your Machine](#page-13-0)

### <span id="page-28-0"></span>**How to Enter Text on Your Machine**

>> HL-L2464DW/DCP-L2605DW/DCP-L2640DW >> MFC-L2800DW/MFC-L2805DW [>> HL-L2480DW/DCP-L2680DW/MFC-L2820DW/MFC-L2885DW/MFC-L2880DW/MFC-L2880DWXL/](#page-29-0) [MFC-L2920DW](#page-29-0)

### **HL-L2464DW/DCP-L2605DW/DCP-L2640DW**

When text is required, enter characters on the machine. The characters that are available may differ depending on the operation you perform.

- Hold down or repeatedly press  $\triangle$  or  $\nabla$  to select a character from this list: 0123456789abcdefghijklmnopqrstuvwxyzABCDEFGHIJKLMNOPQRSTUVWXYZ(space)!"#\$%&'()\*+,-./:;<=>? @[\]^\_'{|}~
- Press **OK** when the character or symbol you want is displayed, and then enter the next character.
- Press Clear to delete characters entered incorrectly.

#### **MFC-L2800DW/MFC-L2805DW**

When text is required, enter characters on the machine. The characters that are available may differ depending on the operation you perform.

The buttons 0, # and \* are used for special characters.

(For Cyrillic letters) The buttons # and \* are used for special characters.

• Press the appropriate dial pad button the number of times shown in this reference table to access the character you want.

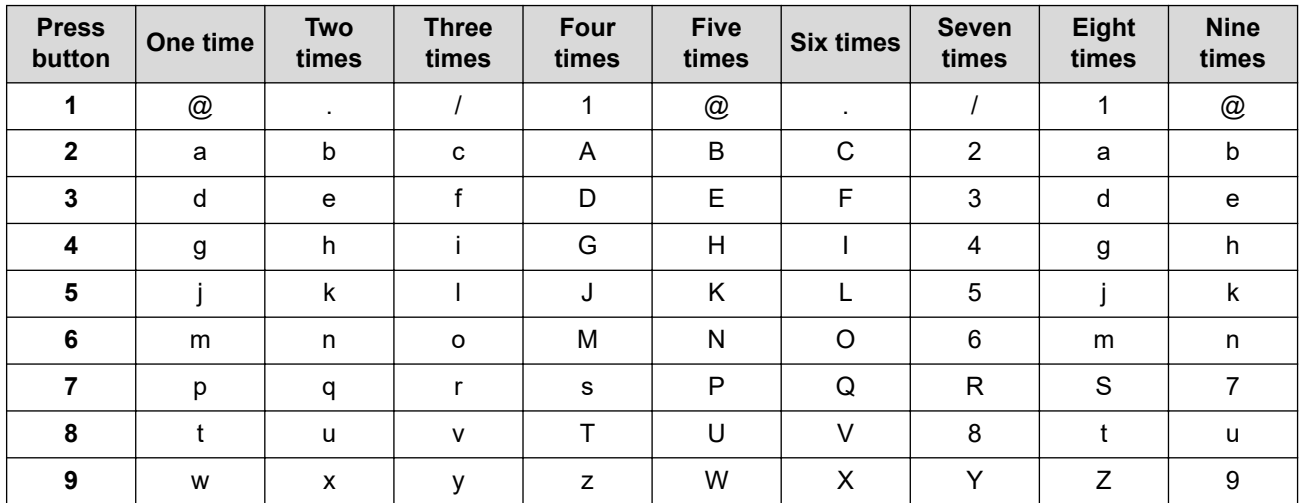

### **(For Cyrillic letters)**

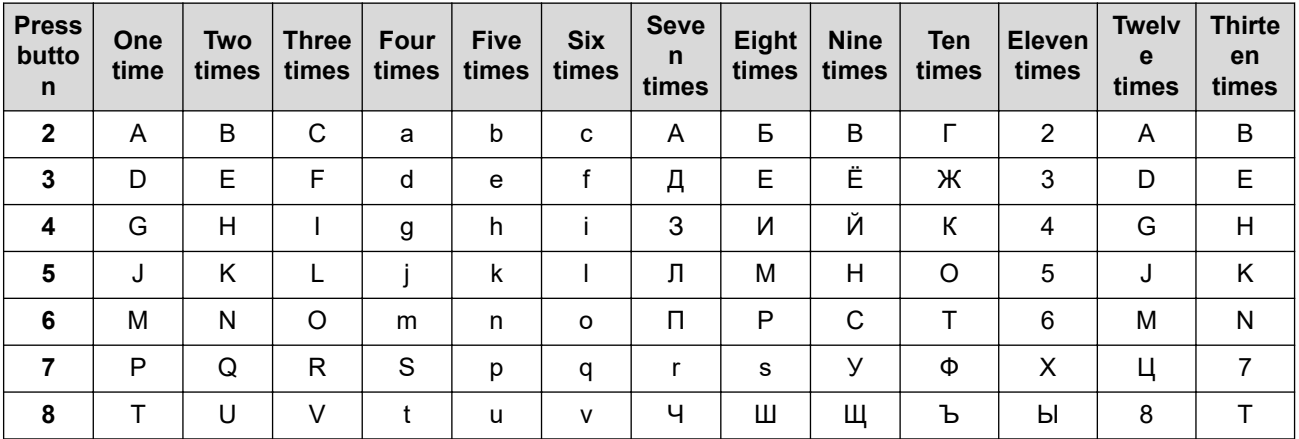

<span id="page-29-0"></span>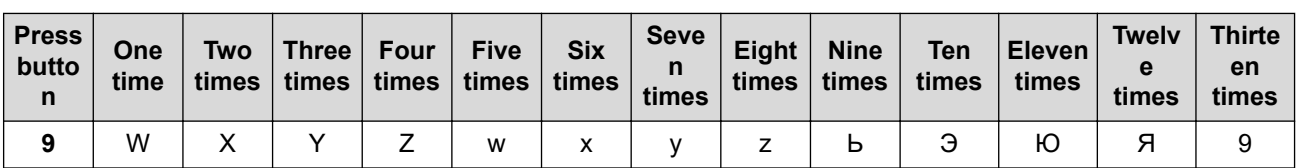

• Inserting spaces

To enter a space in a fax number, press  $\blacktriangleright$  once between numbers. To enter a space in a name, press  $\blacktriangleright$  twice between characters.

• Making corrections

If you entered a character incorrectly and want to change it, press  $\triangleleft$  or  $\triangleright$  to move the cursor to the incorrect character, and then press **Clear**.

• Repeating letters

To enter a letter on the same button as the previous letter, press  $\blacktriangleright$  to move the cursor right before pressing the button again.

Special symbols and characters

Press \*, # or 0, then press ◀ or ▶ to move the cursor to the symbol or character you want. Press OK to select it. The symbols and characters that are available on dial pad buttons are shown in the table.

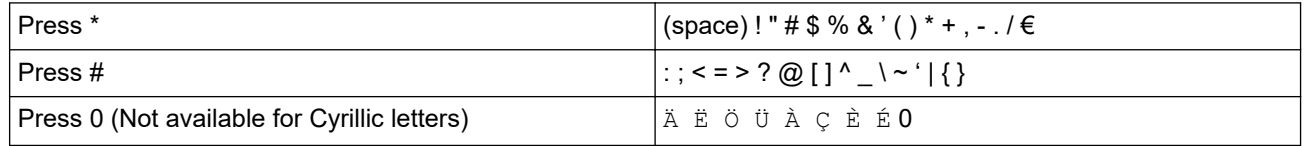

### **HL-L2480DW/DCP-L2680DW/MFC-L2820DW/MFC-L2885DW/MFC-L2880DW/ MFC-L2880DWXL/MFC-L2920DW**

- When you must enter text on your machine, a keyboard appears on the LCD.
- The characters that are available may differ depending on your country.
- The keyboard layout may differ depending on the operation you perform.

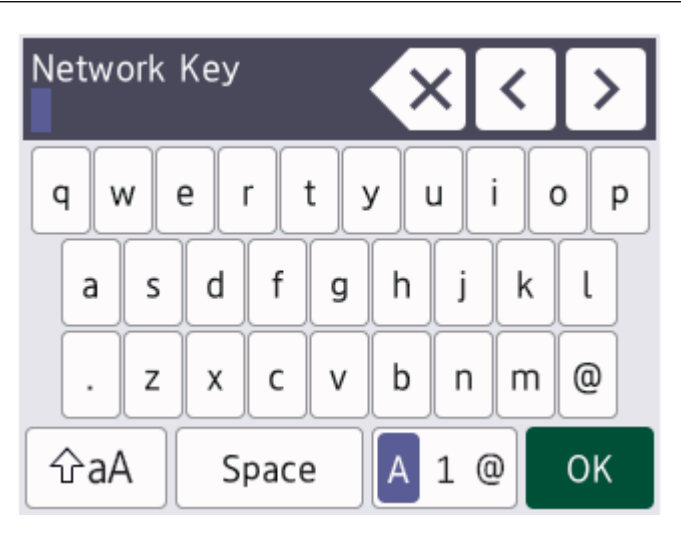

- Press  $\boxed{A}$  1  $\textcircled{e}$  to cycle between letters, numbers, and special characters.
- **Press**  $\hat{\theta}$   $\hat{\theta}$  a  $\hat{\theta}$  to cycle between lowercase and uppercase letters.
- To move the cursor to the left or right, press  $\triangleleft$  or  $\triangleright$ .

#### **Inserting spaces**

To enter a space, press [Space].

#### **Making corrections**

If you entered a character incorrectly and want to change it, press  $\triangleleft$  or  $\triangleright$  to move the cursor to the incorrect character and press  $\times$  Enter the correct character.

- To insert a character, press  $\triangleleft$  or  $\triangleright$  to move the cursor to the correct place, and then enter the character.
- Press  $\left|\times\right|$  for each character you want to erase, or press and hold  $\left|\times\right|$  to erase all the characters.

### **Related Information**

• [Introduction to Your Machine](#page-13-0)

#### **Related Topics:**

- [Configure Your Machine for a Wireless Network Using the Machine's Control Panel Setup Wizard](#page-286-0)
- [Configure Your Machine for a Wireless Network When the SSID Is Not Broadcast](#page-294-0)
- [Set Your Station ID](#page-574-0)
- [Set the Setting Lock Password](#page-429-0)
- [Register an Account on Your Brother Machine for Brother Web Connect](#page-447-0)
- [Download and Print Using Web Services](#page-451-0)

<span id="page-31-0"></span>▲ [Home](#page-1-0) > [Introduction to Your Machine](#page-13-0) > Access Brother Utilities (Windows)

### **Access Brother Utilities (Windows)**

**Brother Utilities** is an application launcher that offers convenient access to all Brother applications installed on your computer.

- 1. Do one of the following:
	- (Windows 11)

Click > **All apps** > **Brother** > **Brother Utilities**.

• (Windows 10)

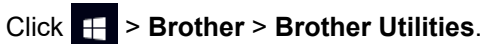

2. Select your machine.

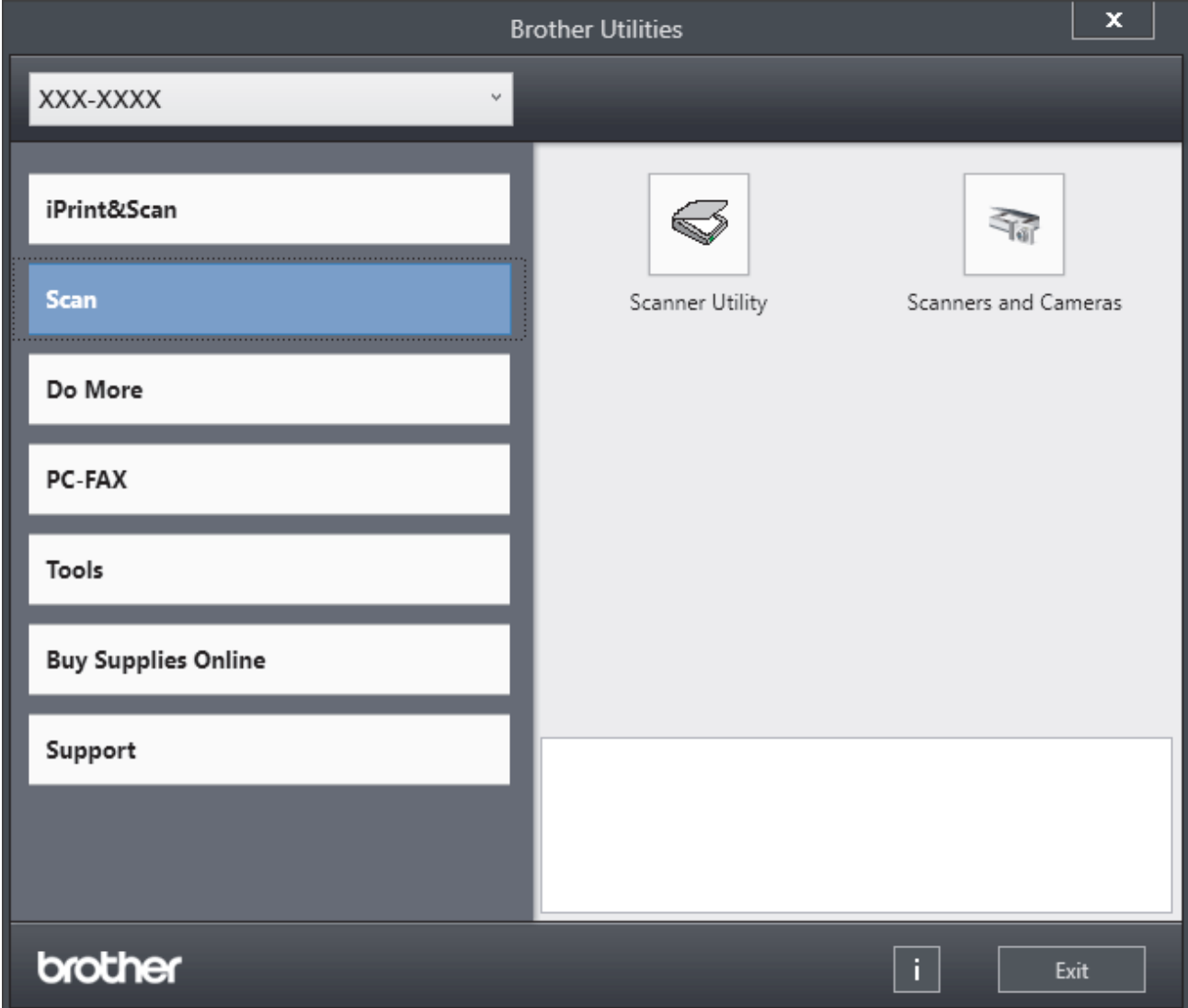

3. Choose the option you want.

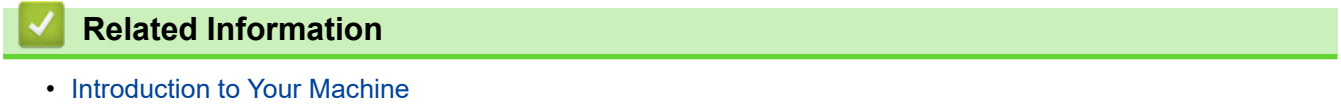

• [Uninstall the Software and Drivers \(Windows\)](#page-32-0)

<span id="page-32-0"></span>▲ [Home](#page-1-0) > [Introduction to Your Machine](#page-13-0) > [Access Brother Utilities \(Windows\)](#page-31-0) > Uninstall the Software and Drivers (Windows)

### **Uninstall the Software and Drivers (Windows)**

- 1. Do one of the following:
	- Windows 11
		- Click > **All apps** > **Brother** > **Brother Utilities**.
	- Windows 10

Click > **Brother** > **Brother Utilities**.

- 2. Select your model from the drop-down list (if it is not already selected).
- 3. Click **Tools** in the left navigation bar.
	- If the **Software Update Notification** icon is visible, select it, and then click **Check now** > **Check for Software Updates** > **Update**. Follow the on-screen instructions.
	- If the **Software Update Notification** icon is not visible, go to the next step.
- 4. Click **Uninstall** in the **Tools** section of **Brother Utilities**.

Follow the instructions in the dialog box to uninstall the software and drivers.

#### **Related Information**

• [Access Brother Utilities \(Windows\)](#page-31-0)

<span id="page-33-0"></span> [Home](#page-1-0) > [Introduction to Your Machine](#page-13-0) > Access Brother iPrint&Scan (Windows/Mac)

### **Access Brother iPrint&Scan (Windows/Mac)**

Use Brother iPrint&Scan for Windows and Mac to print and scan from your computer.

- This function is not available in countries subject to applicable export regulations.
- **To download the latest version:**
	- For Windows:

Go to your model's **Downloads** page at [support.brother.com/downloads](https://support.brother.com/g/b/midlink.aspx?content=dl), and then download and install Brother iPrint&Scan.

For Mac:

Download and install Brother iPrint&Scan from the Apple App Store.

If prompted, install the driver and software necessary to use your machine. Download your machine's latest driver and software from your model's **Downloads** page at [support.brother.com/downloads](https://support.brother.com/g/b/midlink.aspx?content=dl).

- 1. Start Brother iPrint&Scan.
	- Windows

Double-click the (**Brother iPrint&Scan**) icon

• Mac

In the **Finder** menu bar, click **Go** > **Applications**, and then double-click the iPrint&Scan icon.

The Brother iPrint&Scan screen appears.

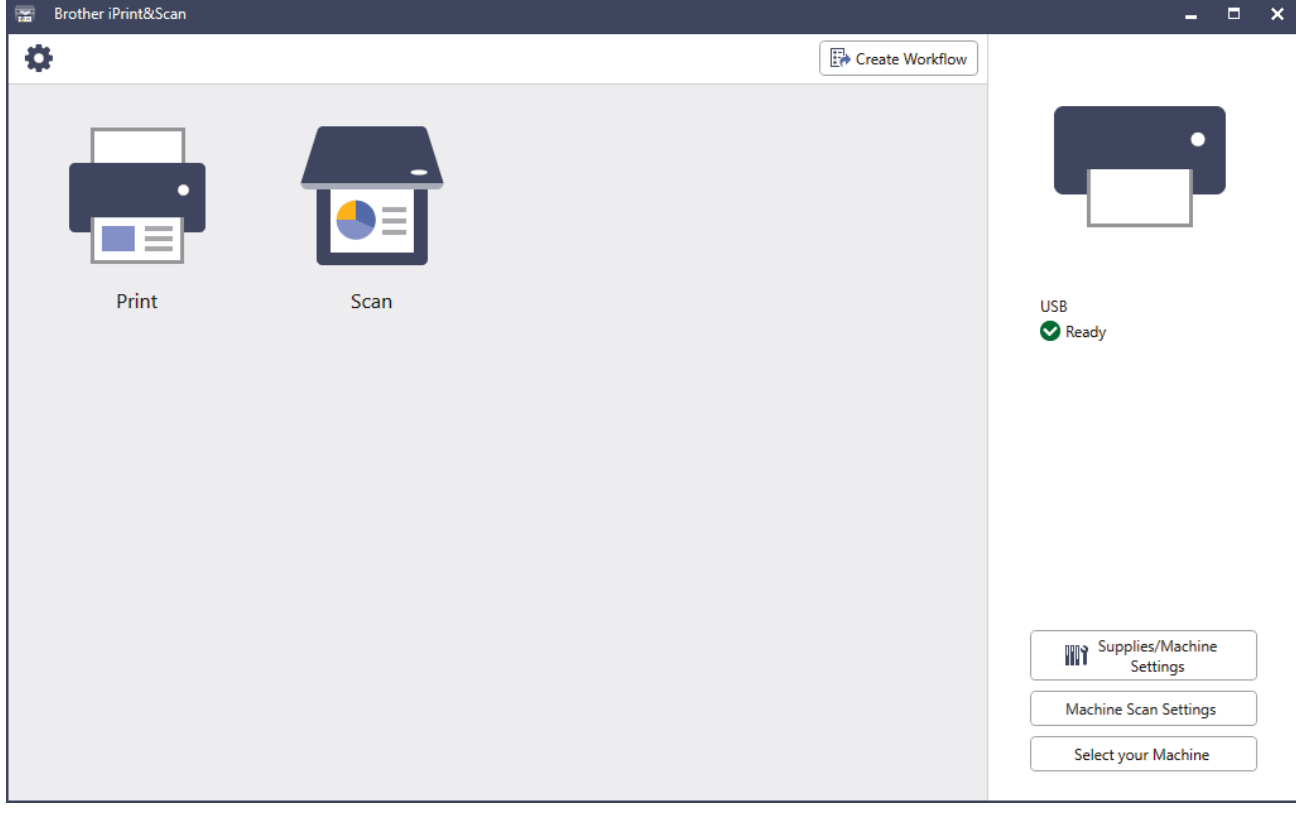

The actual screen may differ depending on the version of the application.

### **Related Information**

• [Introduction to Your Machine](#page-13-0)

#### **Related Topics:**

- [Brother Mobile Connect](#page-464-0)
- [Scan Using Brother iPrint&Scan \(Windows/Mac\)](#page-117-0)

• [Change the Scan Button Settings from Brother iPrint&Scan](#page-112-0)

<span id="page-35-0"></span>▲ [Home](#page-1-0) > [Introduction to Your Machine](#page-13-0) > Input/Output Port Locations on Your Machine

### **Input/Output Port Locations on Your Machine**

The input/output ports are located on the front and back of the machine.

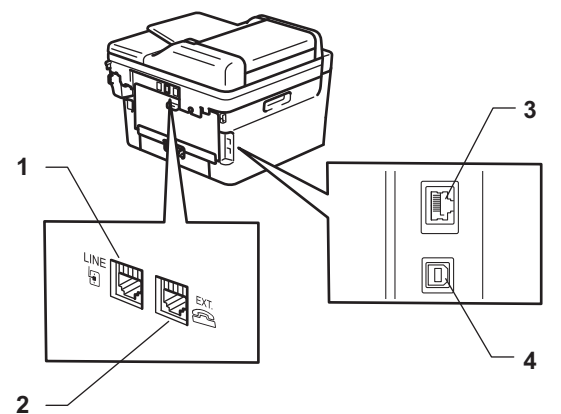

- 1. LINE socket(For MFC models)
- 2. EXT. socket(For MFC models)
- 3. 10BASE-T / 100BASE-TX port (For network models)
- 4. USB port

When connecting the USB or network cable, follow the instructions in the software/driver installer.

To install driver and software necessary for operating your machine, go to your model's **Downloads** page at [support.brother.com/downloads](https://support.brother.com/g/b/midlink.aspx?content=dl).

### **Related Information**

• [Introduction to Your Machine](#page-13-0)
### <span id="page-36-0"></span>▲ [Home](#page-1-0) > Paper Handling

# **Paper Handling**

- [Load Paper](#page-37-0)
- [Paper Settings](#page-48-0)
- [Load Documents](#page-51-0)
- [Unscannable and Unprintable Areas](#page-54-0)
- [Using Special Paper](#page-55-0)

<span id="page-37-0"></span> [Home](#page-1-0) > [Paper Handling](#page-36-0) > Load Paper

## **Load Paper**

- [Load Paper in the Paper Tray](#page-38-0)
- [Load and Print Plain Paper, Thin Paper, Recycled Paper and Bond Paper in the Manual](#page-42-0) [Feed Slot](#page-42-0)
- [Load and Print on Thick Paper and Labels Using the Manual Feed Slot](#page-44-0)
- [Load and Print on Envelopes in the Manual Feed Slot](#page-46-0)

#### <span id="page-38-0"></span> [Home](#page-1-0) > [Paper Handling](#page-36-0) > [Load Paper](#page-37-0) > Load Paper in the Paper Tray

# **Load Paper in the Paper Tray**

- If, when the Check Paper setting is set to On and you pull the paper tray out of the machine, a message appears on the LCD asking if you want to change the paper size and paper type, change these settings, if needed, following the LCD instructions.
- When you load a different size and type of paper in the tray, you must also change the Paper Size and Paper Type settings on the machine, or on your computer.
- 1. Pull the paper tray completely out of the machine.

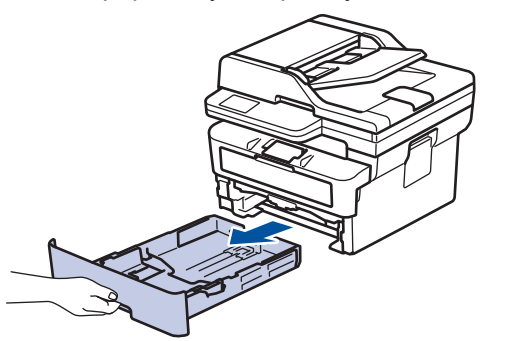

2. Press and slide the paper guides to fit the paper. Press the green release levers to slide the paper guides.

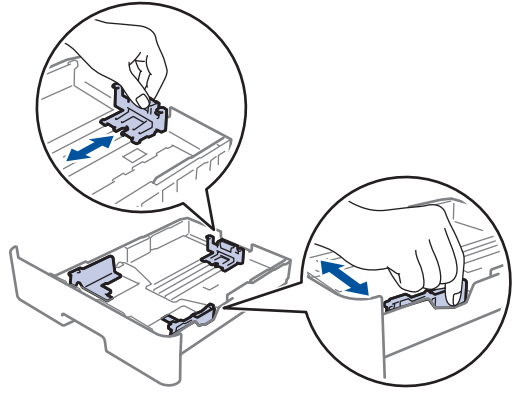

For Legal or Folio size paper, press the release button (1) in the bottom of the paper tray and then pull out the back of the paper tray. (Legal and Folio size paper are not available in some regions.)

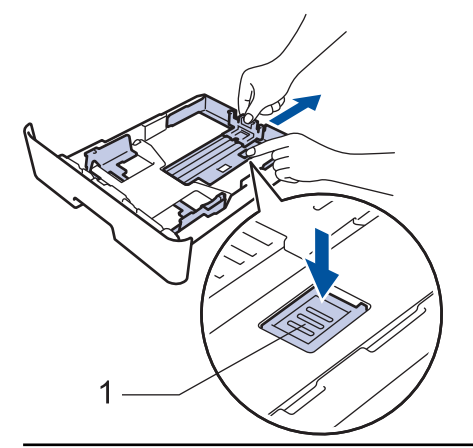

- 3. Fan the stack of paper well.
- 4. Load paper in the paper tray with the printing surface *face down*.

5. Make sure the paper is below the maximum paper mark ( $\triangledown \triangledown \triangledown$ ). Overfilling the paper tray will cause paper jams.

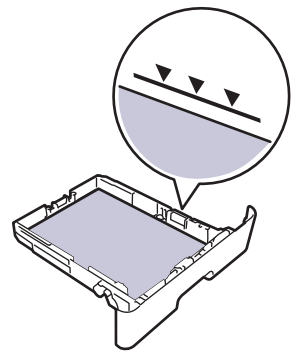

- 6. Slowly push the paper tray completely into the machine.
- 7. Lift the support flap to prevent paper from sliding off the output tray.

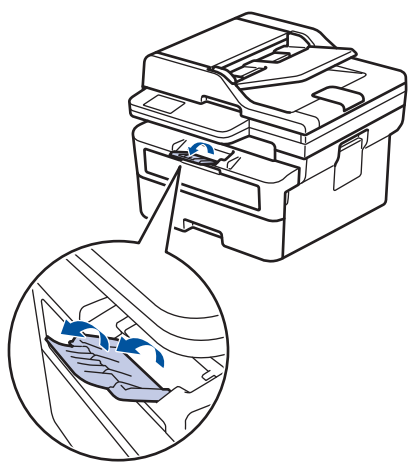

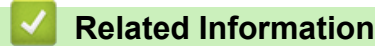

- [Load Paper](#page-37-0)
	- [Change Machine Settings to Print on Preprinted Paper Using the Paper Tray](#page-40-0)

<span id="page-40-0"></span> [Home](#page-1-0) > [Paper Handling](#page-36-0) > [Load Paper](#page-37-0) > [Load Paper in the Paper Tray](#page-38-0) > Change Machine Settings to Print on Preprinted Paper Using the Paper Tray

# **Change Machine Settings to Print on Preprinted Paper Using the Paper Tray**

When you use preprinted paper for 2-sided printing, change the machine's settings.

- DO NOT load different sizes and types of paper in the paper tray at the same time. Doing this may cause the paper to jam or misfeed.
- If the print position is misaligned with the preprinted objects, the print position is adjustable using the Print Position setting for the paper tray.
- Some preprinted paper may cause print stains, depending on the printing method and ink type.

## **Orientation**

Ø

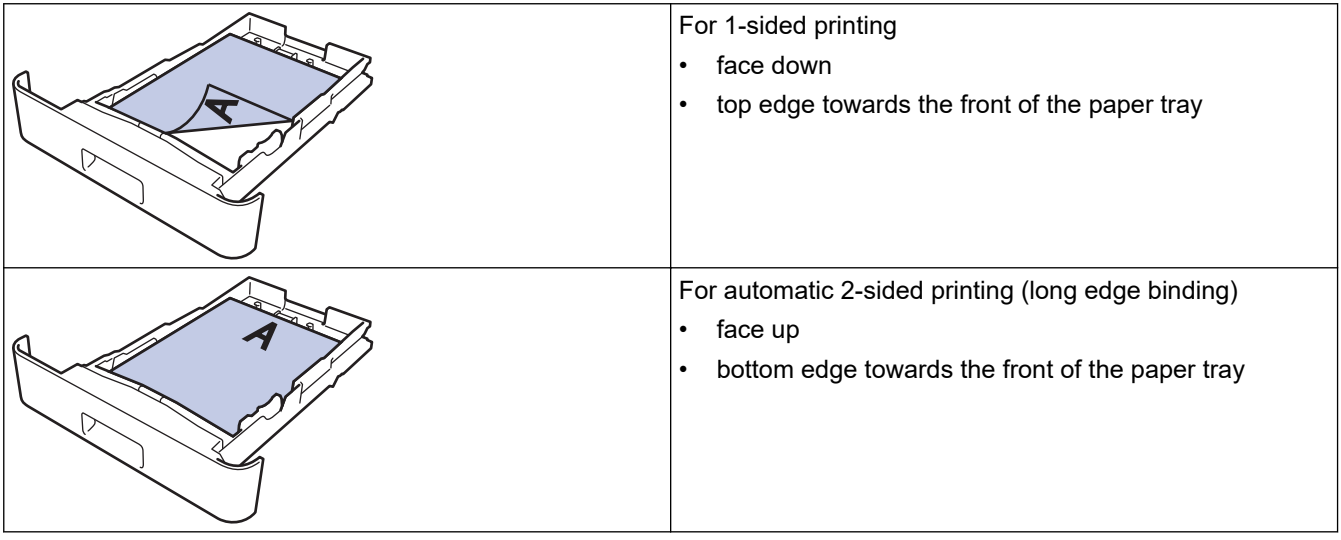

>> HL-L2464DW/DCP-L2605DW/DCP-L2640DW/MFC-L2800DW/MFC-L2805DW >> HL-L2480DW/DCP-L2680DW/MFC-L2820DW/MFC-L2885DW/MFC-L2880DW/MFC-L2880DWXL/ MFC-L2920DW

## **HL-L2464DW/DCP-L2605DW/DCP-L2640DW/MFC-L2800DW/MFC-L2805DW**

- 1. Press **Menu**.
- 2. Press  $\triangle$  or  $\nabla$  to select the following:
	- a. Select [Printer]. Press **OK**.
	- b. Select [2-sided]. Press **OK**.
	- c. Select [Single Image]. Press **OK**.
	- d. Select [2-sided Feed]. Press **OK**.
- 3. Press **Stop/Exit**.

## **HL-L2480DW/DCP-L2680DW/MFC-L2820DW/MFC-L2885DW/MFC-L2880DW/ MFC-L2880DWXL/MFC-L2920DW**

- 1. Press  $\begin{bmatrix} \bullet & \bullet \\ \bullet & \bullet \end{bmatrix}$  [Settings] > [All Settings] > [Printer] > [2-sided] > [Single Image] > [2sided Feed].
- 2. Press

## **Related Information**

∣✔

• [Load Paper in the Paper Tray](#page-38-0)

<span id="page-42-0"></span> [Home](#page-1-0) > [Paper Handling](#page-36-0) > [Load Paper](#page-37-0) > Load and Print Plain Paper, Thin Paper, Recycled Paper and Bond Paper in the Manual Feed Slot

# **Load and Print Plain Paper, Thin Paper, Recycled Paper and Bond Paper in the Manual Feed Slot**

When you load a different paper size in the tray, you must change the Paper Size setting in the machine or on your computer at the same time.

1. Lift the support flap to prevent paper from sliding off the face down output tray.

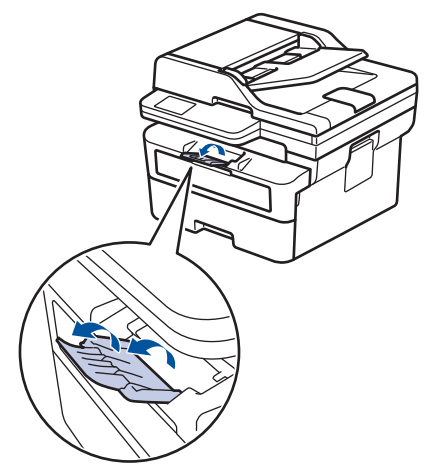

2. Open the manual feed slot cover.

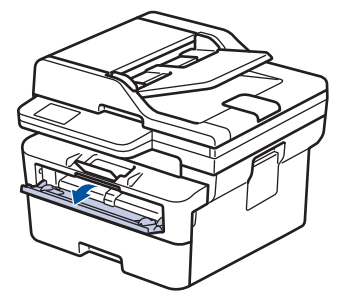

3. Use both hands to slide the manual feed slot paper guides to fit the width of the paper you are using.

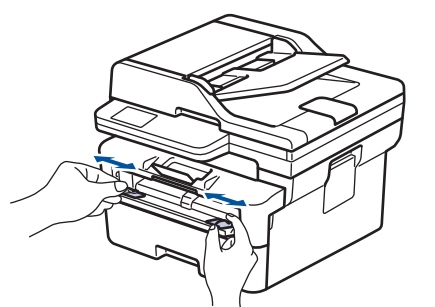

4. Using both hands, place one sheet of paper in the manual feed slot until the front edge touches the paper feed roller. When you feel the machine pull it in, let go.

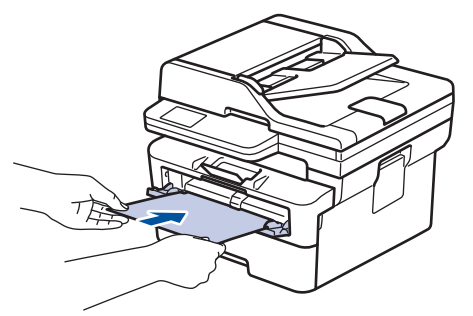

- Load paper into the manual feed slot with the printing surface *facing up*.
- Make sure the paper is straight and in the correct position in the manual feed slot. If it is not, the paper may not be fed correctly, resulting in a skewed printout or a paper jam.
- To remove a small printout from the output tray, use both hands to lift up the scanner cover.

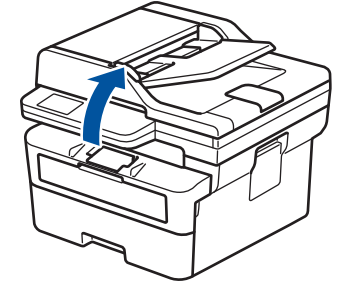

• You can still use the machine while the scanner cover is up. To close the scanner cover, gently push it down with both hands.

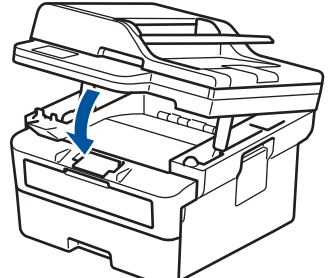

5. Send your print job to the machine.

Change your print preferences in the Print screen.

6. After the printed page comes out from the machine, load the next sheet of paper in the manual feed slot. Repeat for each page that you want to print.

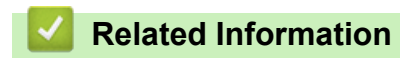

• [Load Paper](#page-37-0)

B

<span id="page-44-0"></span>▲ [Home](#page-1-0) > [Paper Handling](#page-36-0) > [Load Paper](#page-37-0) > Load and Print on Thick Paper and Labels Using the Manual Feed Slot

# **Load and Print on Thick Paper and Labels Using the Manual Feed Slot**

When you load a different paper size in the tray, you must change the Paper Size setting in the machine or on your computer at the same time.

1. Open the machine's back cover (the face up output tray).

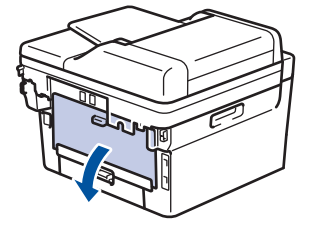

The machine automatically turns on Manual Feed mode when you load paper in the manual feed slot.

2. On the front of the machine, open the manual feed slot cover.

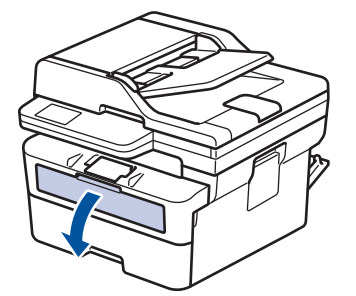

3. Use both hands to slide the manual feed slot paper guides to fit the width of the paper that you are using.

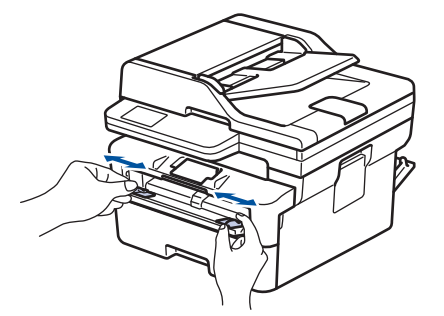

4. Using both hands, place one sheet of paper in the manual feed slot until the front edge touches the paper feed roller. When you feel the machine pull it in, let go.

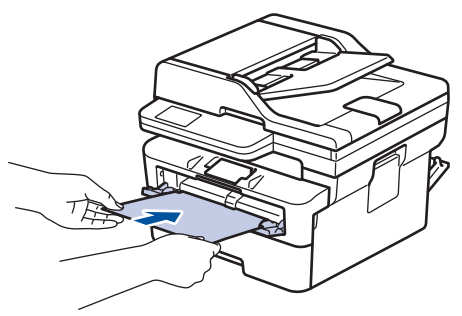

- Load paper into the manual feed slot with the printing surface *facing up*.
- Pull the paper out completely if you must reload the paper into the manual feed slot.
- Do not put more than one sheet of paper in the manual feed slot at one time, as it may cause a jam.
- Make sure the paper is straight and in the correct position in the manual feed slot. If it is not, the paper may not be fed correctly, resulting in a skewed printout or a paper jam.
- 5. Send your print job to the machine.

Change your print preferences in the Print screen.

- 6. After the printed page comes out from the back of the machine, load the next sheet of paper in the manual feed slot. Repeat for each page that you want to print.
- 7. When finished, close the back cover (the face up output tray) until it locks in the closed position.

## **Related Information**

• [Load Paper](#page-37-0)

 $\overline{\mathscr{Q}}$ 

<span id="page-46-0"></span>▲ [Home](#page-1-0) > [Paper Handling](#page-36-0) > [Load Paper](#page-37-0) > Load and Print on Envelopes in the Manual Feed Slot

# **Load and Print on Envelopes in the Manual Feed Slot**

Before loading, press the corners and sides of the envelopes to make them as flat as possible.

When you load a different paper size in the tray, you must change the Paper Size setting in the machine or on your computer at the same time.

1. Open the machine's back cover (the face up output tray).

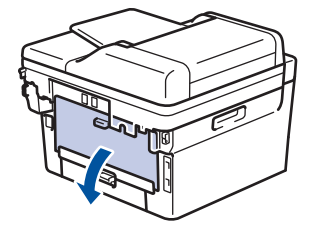

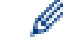

The machine automatically turns on Manual Feed mode when you load paper in the manual feed slot.

2. Pull down the two green levers, one on the left side and one on the right side, as shown in the illustration.

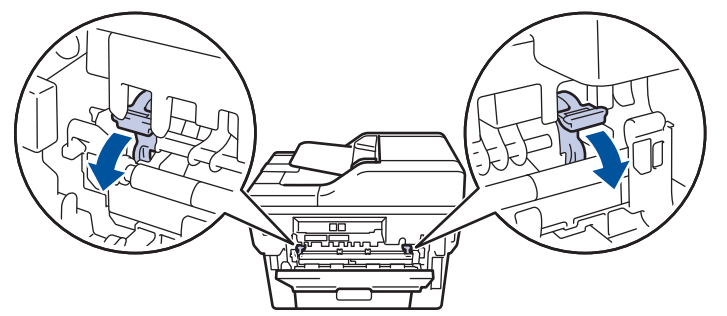

3. On the front of the machine, open the manual feed slot cover.

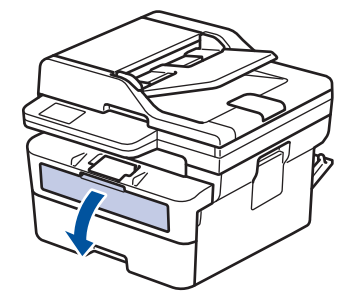

4. Use both hands to slide the manual feed slot paper guides to fit the width of the paper that you are using.

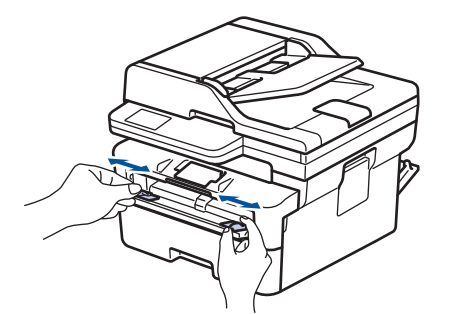

5. Using both hands, put one envelope in the manual feed slot until the front edge touches the paper feed roller. When you feel the machine pull it in, let go.

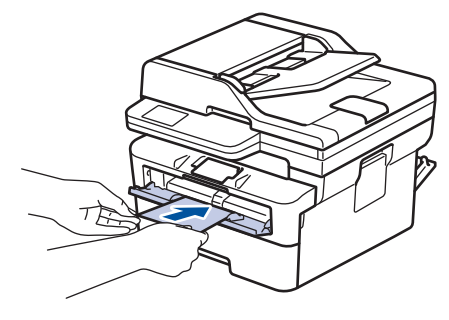

- Load the envelope into the manual feed slot with the printing surface *facing up*.
- Pull the envelope out completely when you reload the envelope into the manual feed slot.
- Do not put more than one envelope in the manual feed slot at one time, as it may cause a jam.
- Make sure the envelope is straight and in the correct position on the manual feed slot. If it is not, the envelope may not be fed correctly, resulting in a skewed printout or a paper jam.
- 6. Send your print job to the machine.

Change your print preferences in the Print dialog box.

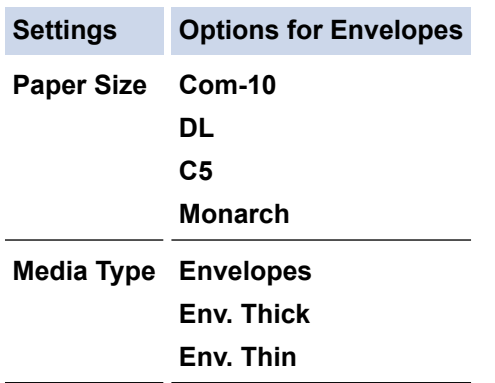

- 7. After the printed envelope comes out of the machine, put in the next envelope. Repeat for each envelope that you want to print.
- 8. When you have finished printing, return the two green levers you adjusted in the earlier step back to their original positions.
- 9. When finished, close the back cover (the face up output tray) until it locks in the closed position.

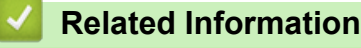

D

- [Load Paper](#page-37-0)
- [Print](#page-56-0)

<span id="page-48-0"></span>▲ [Home](#page-1-0) > [Paper Handling](#page-36-0) > Paper Settings

# **Paper Settings**

- [Change the Paper Size and Paper Type](#page-49-0)
- [Change the Check Paper Setting](#page-50-0)

<span id="page-49-0"></span> [Home](#page-1-0) > [Paper Handling](#page-36-0) > [Paper Settings](#page-48-0) > Change the Paper Size and Paper Type

## **Change the Paper Size and Paper Type**

When you change the size and type of paper you load in the tray, you must also change the Paper Size and Paper Type settings on the LCD.

>> HL-L2464DW/DCP-L2605DW/DCP-L2640DW/MFC-L2800DW/MFC-L2805DW >> HL-L2480DW/DCP-L2680DW/MFC-L2820DW/MFC-L2885DW/MFC-L2880DW/MFC-L2880DWXL/ MFC-L2920DW

## **HL-L2464DW/DCP-L2605DW/DCP-L2640DW/MFC-L2800DW/MFC-L2805DW**

- 1. Press **Menu**.
- 2. Press **▲** or ▼ to display the [General Setup] option, and then press OK.
- 3. Press  $\triangle$  or  $\nabla$  to display the [Tray Setting] option, and then press OK.
- 4. Press **A** or  $\blacktriangledown$  to display the [Paper Type] option, and then press OK.
- 5. Press  $\triangle$  or  $\nabla$  to display the [Thin Paper], [Plain Paper], [Thick Paper], or [Recycled Paper] option, and then press **OK**.
- 6. Press  $\triangle$  or  $\nabla$  to display the [Paper Size] option, and then press OK.
- 7. Press **A** or ▼ to display the option you want, and then press OK.
- 8. Press **Stop/Exit**.

## **HL-L2480DW/DCP-L2680DW/MFC-L2820DW/MFC-L2885DW/MFC-L2880DW/ MFC-L2880DWXL/MFC-L2920DW**

- 1. Press  $\|\cdot\|$  [Settings] > [All Settings] > [General Setup] > [Tray Setting] > [Paper Type].
- 2. Press  $\triangle$  or  $\nabla$  to display the paper type options, and press the option you want.

The paper type may vary depending on your model.

- 3. Press [Paper Size].
- 4. Press  $\blacktriangle$  or  $\nabla$  to display the paper size options, and press the option you want.
- 5. Press

D

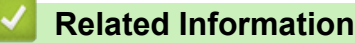

• [Paper Settings](#page-48-0)

<span id="page-50-0"></span>▲ [Home](#page-1-0) > [Paper Handling](#page-36-0) > [Paper Settings](#page-48-0) > Change the Check Paper Setting

## **Change the Check Paper Setting**

When the Check Paper setting is set to On and you pull the paper tray out of the machine, a message appears on the LCD asking if you want to change the paper size and paper type.

The default setting is On.

>> HL-L2464DW/DCP-L2605DW/DCP-L2640DW/MFC-L2800DW/MFC-L2805DW >> HL-L2480DW/DCP-L2680DW/MFC-L2820DW/MFC-L2885DW/MFC-L2880DW/MFC-L2880DWXL/ MFC-L2920DW

### **HL-L2464DW/DCP-L2605DW/DCP-L2640DW/MFC-L2800DW/MFC-L2805DW**

- 1. Press **Menu**.
- 2. Press  $\blacktriangle$  or  $\nabla$  to display the [General Setup] option, and then press OK.
- 3. Press **▲** or  $\blacktriangledown$  to display the [Tray Setting] option, and then press OK.
- 4. Press  $\triangle$  or  $\nabla$  to display the [Check Paper] option, and then press OK.
- 5. Press  $\triangle$  or  $\nabla$  to select the  $[On]$  or  $[Off]$  option, and then press OK.
- 6. Press **Stop/Exit**.

### **HL-L2480DW/DCP-L2680DW/MFC-L2820DW/MFC-L2885DW/MFC-L2880DW/ MFC-L2880DWXL/MFC-L2920DW**

- 1. Press | | | | [Settings] > [All Settings] > [General Setup] > [Tray Setting] > [Check] Paper].
- 2. Press [On] or [Off].
- 3. Press

### **Related Information**

• [Paper Settings](#page-48-0)

<span id="page-51-0"></span>Home > [Paper Handling](#page-36-0) > Load Documents

## **Load Documents**

- [Load Documents in the Automatic Document Feeder \(ADF\)](#page-52-0)
- [Load Documents on the Scanner Glass](#page-53-0)

<span id="page-52-0"></span> [Home](#page-1-0) > [Paper Handling](#page-36-0) > [Load Documents](#page-51-0) > Load Documents in the Automatic Document Feeder (ADF)

# **Load Documents in the Automatic Document Feeder (ADF)**

**Related Models**: DCP-L2640DW/MFC-L2800DW/MFC-L2805DW/MFC-L2820DW/MFC-L2885DW/ MFC-L2880DW/MFC-L2880DWXL/MFC-L2920DW

Use the ADF when copying or scanning multi page, standard-sized documents.

• The ADF can hold the following sheets and feed each sheet individually:

Up to 50 sheets

- Use standard 80 g/m<sup>2</sup> paper.
- Make sure documents with correction fluid or written in ink are completely dry.

### **IMPORTANT**

- DO NOT leave thick documents on the scanner glass. If you do this, the ADF may jam.
- DO NOT use paper that is curled, wrinkled, folded, ripped, stapled, paper-clipped, glued together, or taped.
- DO NOT use cardboard, newspaper, or fabric.
- To avoid damaging your machine while using the ADF, DO NOT pull on the document while it is feeding.

## **Supported Document Sizes**

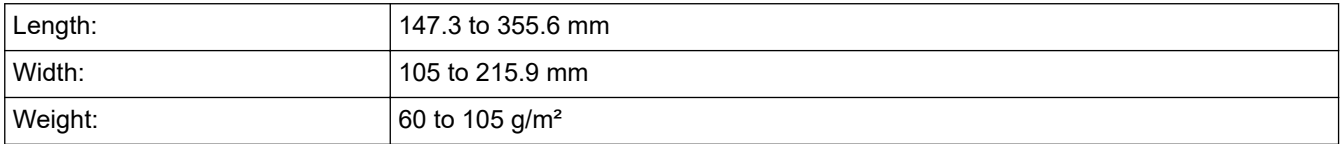

1. Unfold the ADF document output support flap.

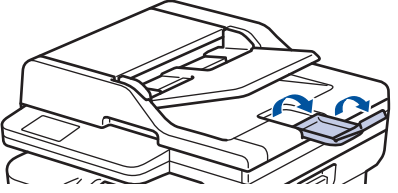

- 2. Fan the pages well.
- 3. Stagger the pages of your document and load it into the ADF *face up* and *top edge first*, as shown in the illustration.

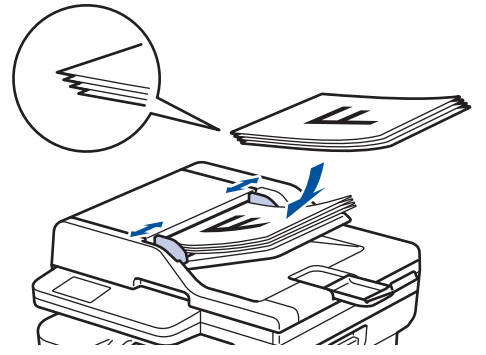

4. Adjust the paper guides to fit the width of your document.

 **Related Information**

• [Load Documents](#page-51-0)

<span id="page-53-0"></span> [Home](#page-1-0) > [Paper Handling](#page-36-0) > [Load Documents](#page-51-0) > Load Documents on the Scanner Glass

## **Load Documents on the Scanner Glass**

Use the scanner glass to fax, copy, or scan one page at a time.

## **Supported Document Sizes**

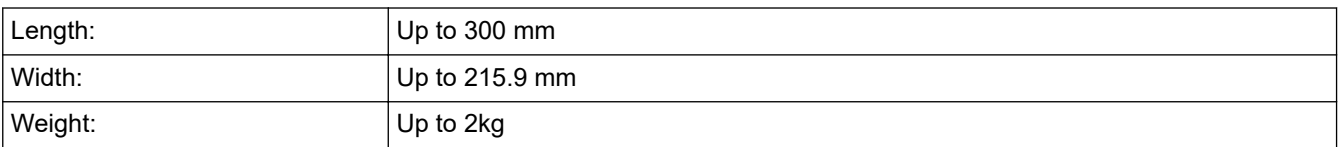

# **NOTE**

(For ADF models) To use the scanner glass, the ADF must be empty.

- 1. Lift the document cover.
- 2. Place the document on the scanner glass *face down*.

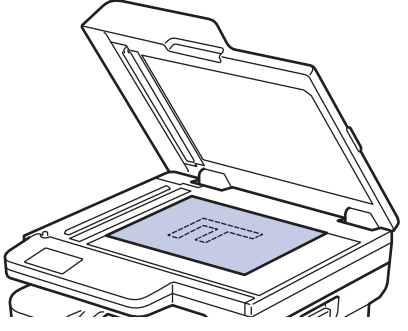

3. Place the corner of the page in the upper left corner of the scanner glass.

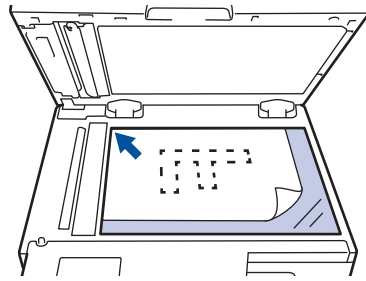

4. Close the document cover.

If the document is a book or is thick, gently press on the document cover.

## **Related Information**

• [Load Documents](#page-51-0)

<span id="page-54-0"></span> [Home](#page-1-0) > [Paper Handling](#page-36-0) > Unscannable and Unprintable Areas

## **Unscannable and Unprintable Areas**

The measurements in the table below show maximum unscannable and unprintable areas from the edges of the most commonly-used paper sizes. These measurements may vary depending on the paper size or settings in the application you are using.

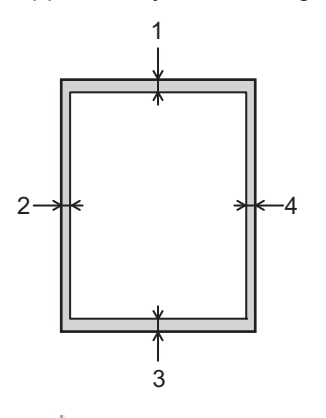

Do not attempt to scan, copy, or print in these areas. Any content included in such areas will not be reflected in the output.

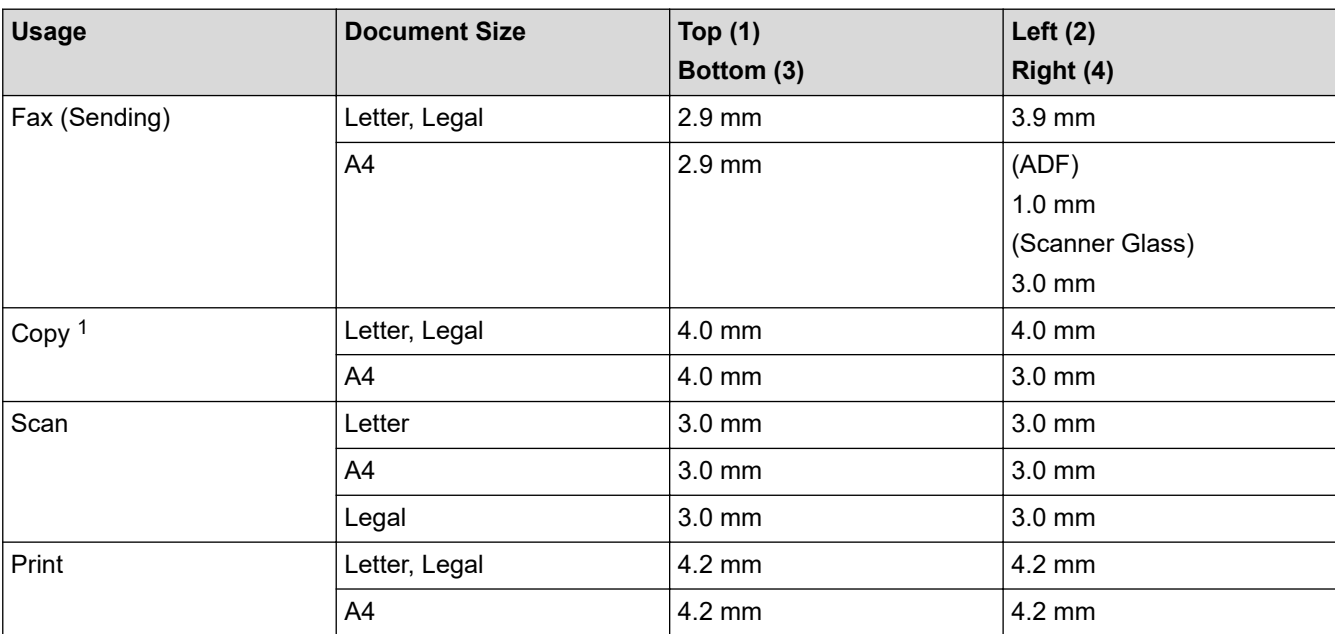

1 A 1 in 1 copy and 100% document size copy

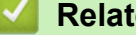

 **Related Information**

• [Paper Handling](#page-36-0)

#### <span id="page-55-0"></span>▲ [Home](#page-1-0) > [Paper Handling](#page-36-0) > Using Special Paper

## **Using Special Paper**

Always test paper samples before purchasing them to ensure desirable performance.

- DO NOT use inkjet paper; it may cause a paper jam or damage your machine.
- If you use bond paper, paper with a rough surface, or paper that is wrinkled or creased, the paper may exhibit degraded performance.

Store paper in its original packaging and keep it sealed. Keep the paper flat and away from moisture, direct sunlight, and heat.

## **IMPORTANT**

Some types of paper may not perform well or may cause damage to your machine.

DO NOT use paper:

- that is highly textured
- that is extremely smooth or shiny
- that is curled or warped
- that is coated or has a chemical finish
- that is damaged, creased, or folded
- that exceeds the recommended weight specification in this guide
- with tabs and staples
- that is multipart or carbonless
- that is designed for inkjet printing

If you use any of the types of paper listed above, they may damage your machine. This damage is not covered under any Brother warranty or service agreement.

### **Related Information**

• [Paper Handling](#page-36-0)

#### <span id="page-56-0"></span>Home > Print

# **Print**

- [Print from Your Computer \(Windows\)](#page-57-0)
- [Print from Your Computer \(Mac\)](#page-72-0)
- [Load and Print on Envelopes in the Manual Feed Slot](#page-46-0)
- [Print an Email Attachment](#page-75-0)
- [Change Print Settings Using the Control Panel](#page-76-0)
- [Cancel a Print Job](#page-77-0)
- [Test Print](#page-78-0)
- [Universal Print](#page-79-0)

<span id="page-57-0"></span>▲ [Home](#page-1-0) > [Print](#page-56-0) > Print from Your Computer (Windows)

# **Print from Your Computer (Windows)**

- [Print a Document \(Windows\)](#page-58-0)
- [Print on Both Sides of the Paper \(Windows\)](#page-60-0)
- [Secure Print \(Windows\)](#page-63-0)
- [Change the Default Print Settings \(Windows\)](#page-64-0)
- [Print Settings \(Windows\)](#page-65-0)
- [Print a Document Using the BR-Script3 Printer Driver \(PostScript](#page-70-0)<sup>®</sup> 3<sup>™</sup> Language [Emulation\) \(Windows\)](#page-70-0)
- [Monitor the Status of the Machine from Your Computer \(Windows\)](#page-71-0)

<span id="page-58-0"></span> [Home](#page-1-0) > [Print](#page-56-0) > [Print from Your Computer \(Windows\)](#page-57-0) > Print a Document (Windows)

# **Print a Document (Windows)**

When you change an application's print settings, the changes apply only to documents printed with that application.

- D • 2-sided printing may be the default depending on your model. For 1-sided printing, turn off the 2-sided printing settings in the printer driver.
	- To change print settings for all Windows applications, you must configure the printer driver properties. For more information, see *Related Information*:*Change the Default Print Settings (Windows)*.
- 1. [Load paper in the paper tray.](#page-37-0)
- 2. Select the print command in your application.
- 3. Select your model's name, and then click the printer's properties or preferences button.

The printer driver window appears.

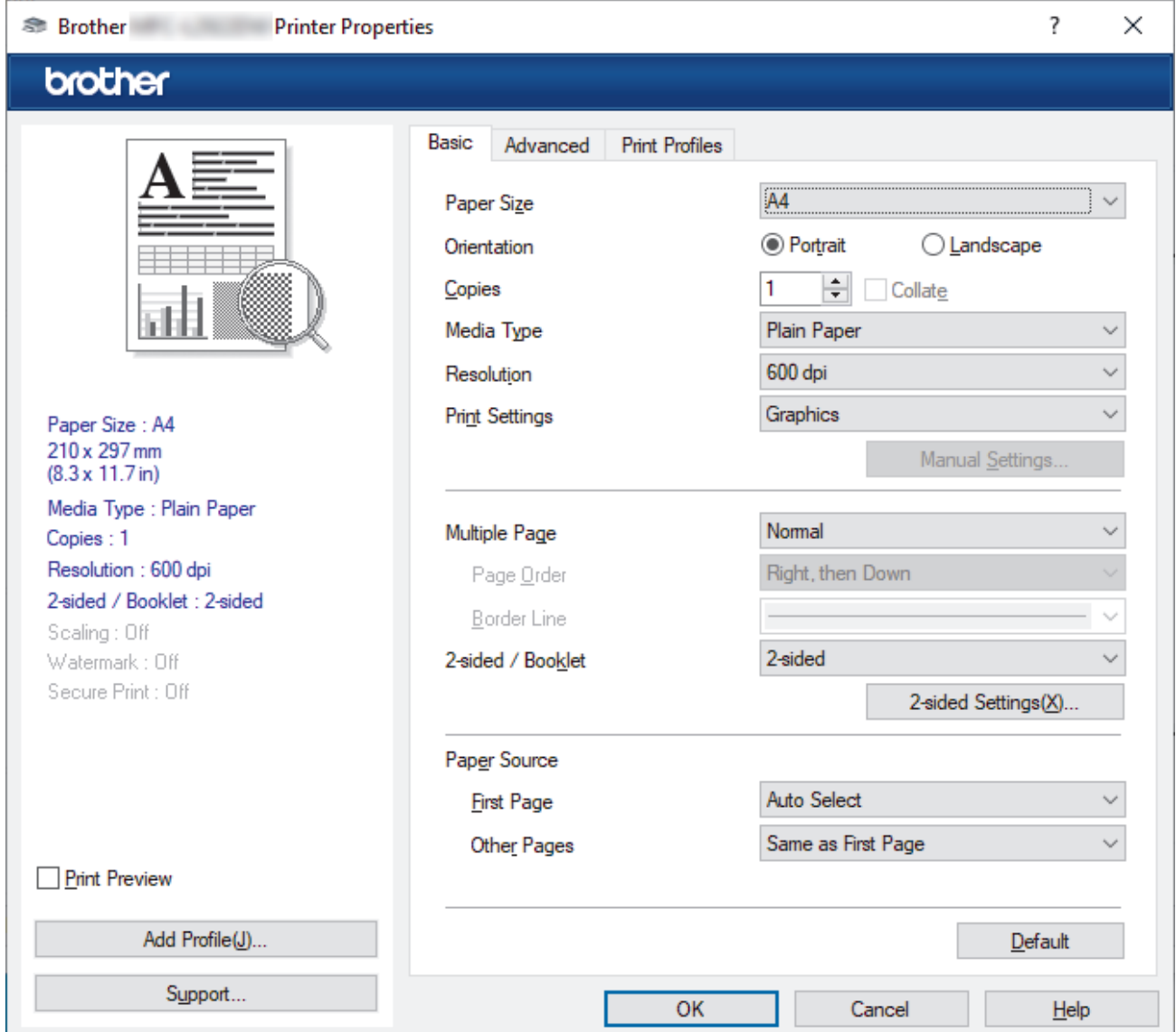

- 4. Make sure you have loaded the correct size paper in the paper tray.
- 5. Click the **Paper Size** drop-down list, and then select your paper size.
- 6. In the **Orientation** field, select the **Portrait** or **Landscape** option to set the orientation of your printout.

If your application contains a similar setting, we recommend that you set the orientation using the application.

- 7. Type the number of copies (1-999) you want in the **Copies** field.
- 8. Click the **Media Type** drop-down list, and then select the type of paper you are using.
- 9. To print multiple pages on a single sheet of paper or print one page of your document on multiple sheets, click the **Multiple Page** drop-down list, and then select your options.
- 10. Click the **2-sided / Booklet** drop-down list, and then select the option you want.
- 11. Change other printer settings, if needed.
- 12. Click **OK**.
- 13. Complete your print operation.

## **Related Information**

• [Print from Your Computer \(Windows\)](#page-57-0)

### **Related Topics:**

- [Printing Problems](#page-497-0)
- [Change the Default Print Settings \(Windows\)](#page-64-0)
- [Paper Settings](#page-48-0)
- [Print Settings \(Windows\)](#page-65-0)

<span id="page-60-0"></span> [Home](#page-1-0) > [Print](#page-56-0) > [Print from Your Computer \(Windows\)](#page-57-0) > Print on Both Sides of the Paper (Windows)

# **Print on Both Sides of the Paper (Windows)**

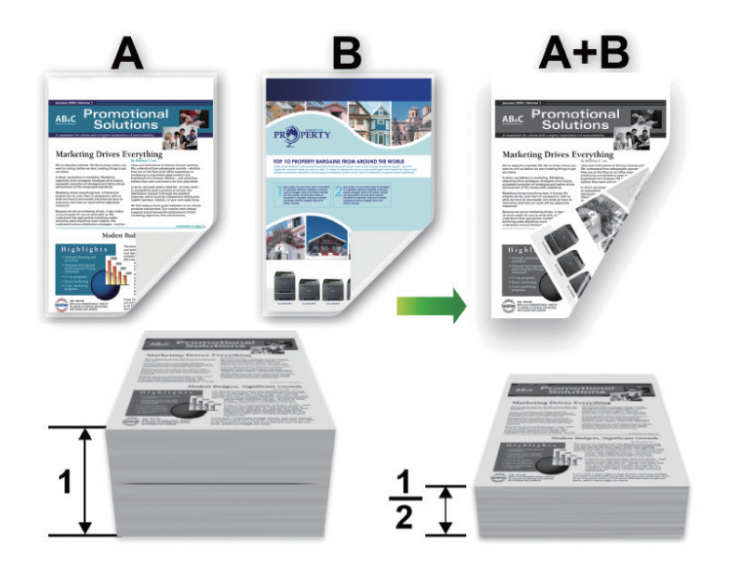

- Select Letter, Legal, Mexico Legal, India Legal or Folio sized paper when using the automatic 2-sided printing function.(For Philippines)
- Select A4 sized paper when using the automatic 2-sided printing function.(Except for Philippines)
- Make sure the back cover is closed.
- If paper is curled, straighten it and put it back in the paper tray.
- Use regular paper or thin paper. DO NOT use bond paper.
- If the paper is too thin, it may wrinkle.
- When you use the manual 2-sided printing function, it is possible there may be paper jams or poor print quality.
- 1. Select the print command in your application.
- 2. Select your model's name, and then click the printer's properties or preferences button.

The printer driver window appears.

3. In the **Orientation** field, select the **Portrait** or **Landscape** option to set the orientation of your printout.

If your application contains a similar setting, we recommend that you set the orientation using the application.

4. Click the **2-sided / Booklet** drop-down list, and then select the **2-sided** or **2-sided (Manual)** option.

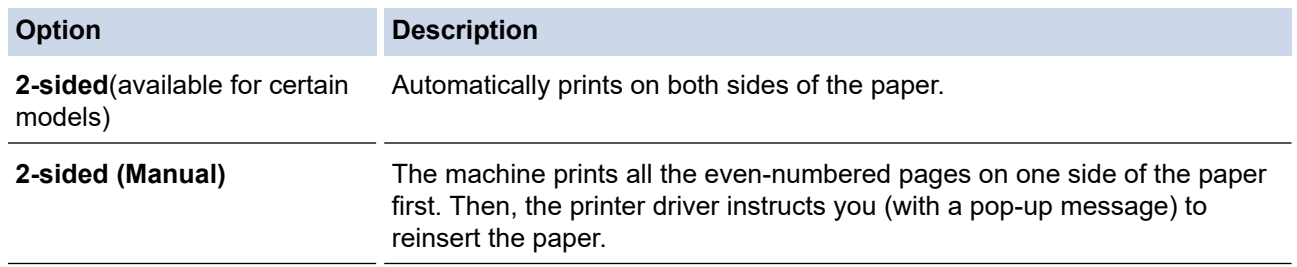

- 5. Click the **2-sided Settings** button.
- 6. Select one of the options from the **2-sided Type** menu.

When 2-sided is selected, four types of 2-sided binding are available for each orientation:

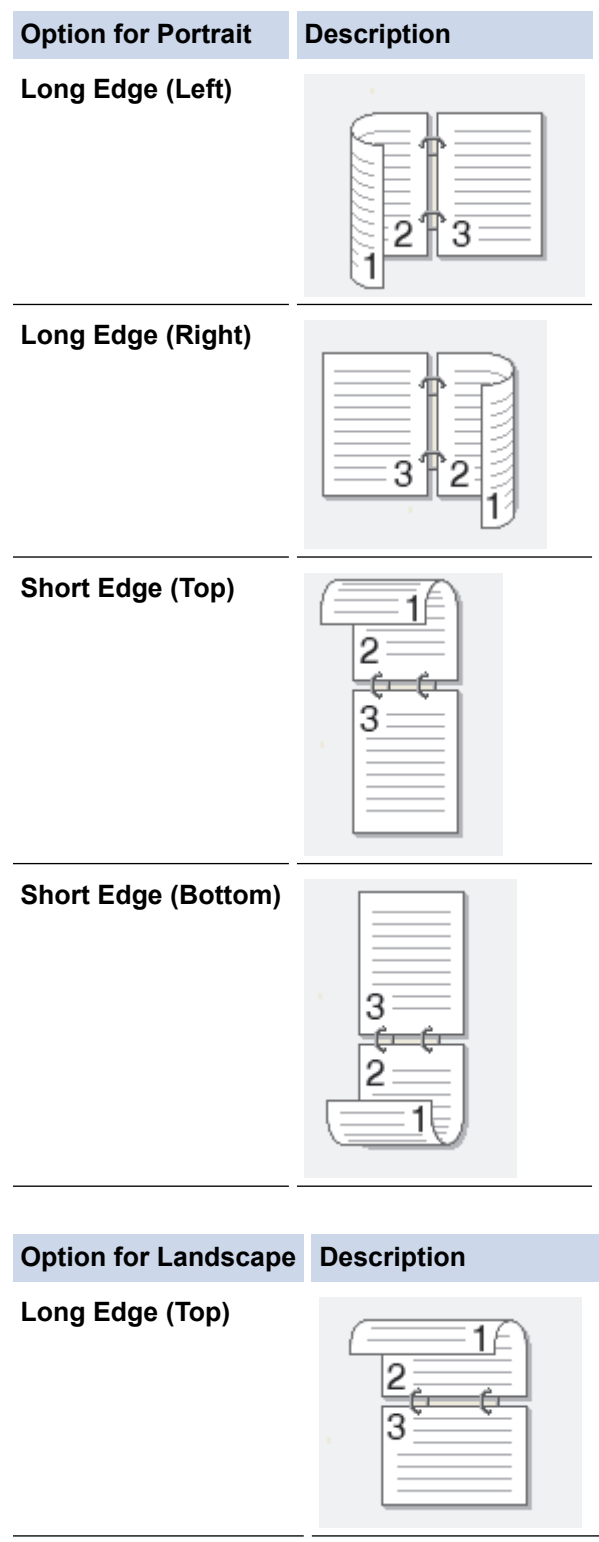

**Long Edge (Bottom)**

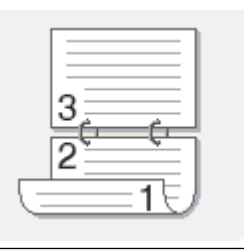

#### **Option for Landscape Description**

**Short Edge (Right)**

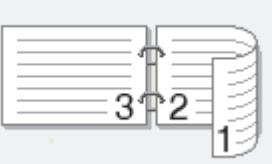

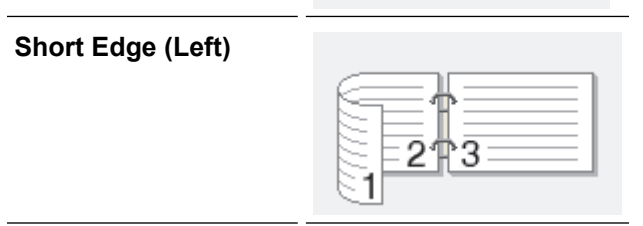

- 7. Select the **Binding Offset** checkbox to specify the offset for binding in inches or millimetres.
- 8. Click **OK**.
- 9. Change other printer settings, if needed.
- 10. Do one of the following:
	- For automatic 2-sided printing, click **OK** again, and then complete your print operation.
	- For manual 2-sided printing, click **OK** again and follow the on-screen instructions.

If the paper is not feeding correctly, it may be curled. Remove the paper, straighten it, and put it back in the paper tray.

### **Related Information**

• [Print from Your Computer \(Windows\)](#page-57-0)

<span id="page-63-0"></span> [Home](#page-1-0) > [Print](#page-56-0) > [Print from Your Computer \(Windows\)](#page-57-0) > Secure Print (Windows)

# **Secure Print (Windows)**

**Related Models**: MFC-L2820DW/MFC-L2885DW/MFC-L2880DW/MFC-L2880DWXL/MFC-L2920DW

Use Secure Print to ensure that confidential or sensitive documents do not print until you enter a password on the machine's control panel.

The secure data is deleted from the machine when you turn the machine off.

- 1. Select the print command in your application.
- 2. Select your model's name, and then click the printer's properties or preferences button. The printer driver window appears.
- 3. Click the **Advanced** tab.
- 4. Click the **Settings** button in the **Secure Print** field.
- 5. Select the **Secure Print** checkbox.
- 6. Type your four-digit password in the **Password** field.
- 7. Type the user name and job name in the **User Name** and **Job Name** fields, if needed.
- 8. Click **OK** to close the **Secure Print Settings** window.
- 9. Click **OK**.
- 10. Complete your print operation.
- 11. On the machine's control panel, press  $\triangleleft$  or  $\blacktriangleright$  to display the [Secure Print] option, and then press [Secure Print].
- 12. Press **A** or ▼ to display user names, and then press your user name.
- 13. Enter your four-digit password, and then press [OK].

The LCD displays the list of secured jobs for your name.

- 14. Press  $\triangle$  or  $\nabla$  to display the print job, and then press it.
- 15. Enter the number of copies you want, and then press  $[OK]$ .
- 16. Press [Start].

The machine prints the data.

The secured data will be cleared from the machine's memory after printing.

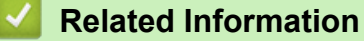

• [Print from Your Computer \(Windows\)](#page-57-0)

<span id="page-64-0"></span>▲ [Home](#page-1-0) > [Print](#page-56-0) > [Print from Your Computer \(Windows\)](#page-57-0) > Change the Default Print Settings (Windows)

# **Change the Default Print Settings (Windows)**

When you change an application's print settings, the changes apply only to documents printed with that application. To change print settings for all Windows applications, you must configure the printer driver properties.

- 1. Hold down the  $[\blacksquare]$  key and press the  $[R]$  key on the computer's keyboard to launch **Run**.
- 2. Type **"control printers"** in the **Open:** field and click **OK**.

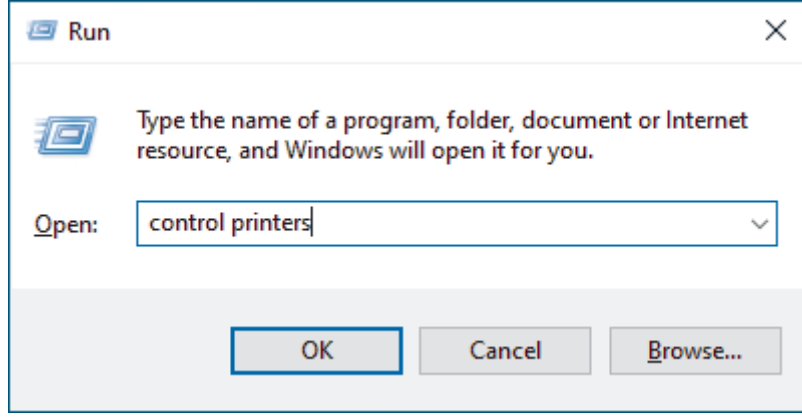

The **Devices and Printers** window appears.

If the **Devices and Printers** window does not appear, click **View more devices** > **More devices and printer settings**.

3. Right-click your model's icon, and then select **Printer properties**. (If the printer driver options appear, select your printer driver.)

The printer properties dialog box appears.

4. Click the **General** tab, and then click the **Printing Preferences...** or **Preferences...** button.

The printer driver dialog box appears.

- To configure the tray settings, click the **Device Settings** tab (available for certain models).
	- To change the printer port, click the **Ports** tab.
- 5. Select the print settings you want to use as the default for all of your Windows programs.
- 6. Click **OK**.

Ø

7. Close the printer properties dialog box.

### **Related Information**

• [Print from Your Computer \(Windows\)](#page-57-0)

#### **Related Topics:**

- [Printing Problems](#page-497-0)
- [Print a Document \(Windows\)](#page-58-0)
- [Print Settings \(Windows\)](#page-65-0)

<span id="page-65-0"></span>▲ [Home](#page-1-0) > [Print](#page-56-0) > [Print from Your Computer \(Windows\)](#page-57-0) > Print Settings (Windows)

# **Print Settings (Windows)**

• When you change an application's print settings, the changes apply only to documents printed with that application.

For more information, see *Related Information*: *Print a Document (Windows)*.

• To change the default print settings, you must configure the printer driver properties. For more information, see *Related Information*: *Change the Default Print Settings (Windows)*.

#### >> **Basic** Tab >> **[Advanced](#page-67-0)** Tab

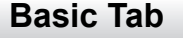

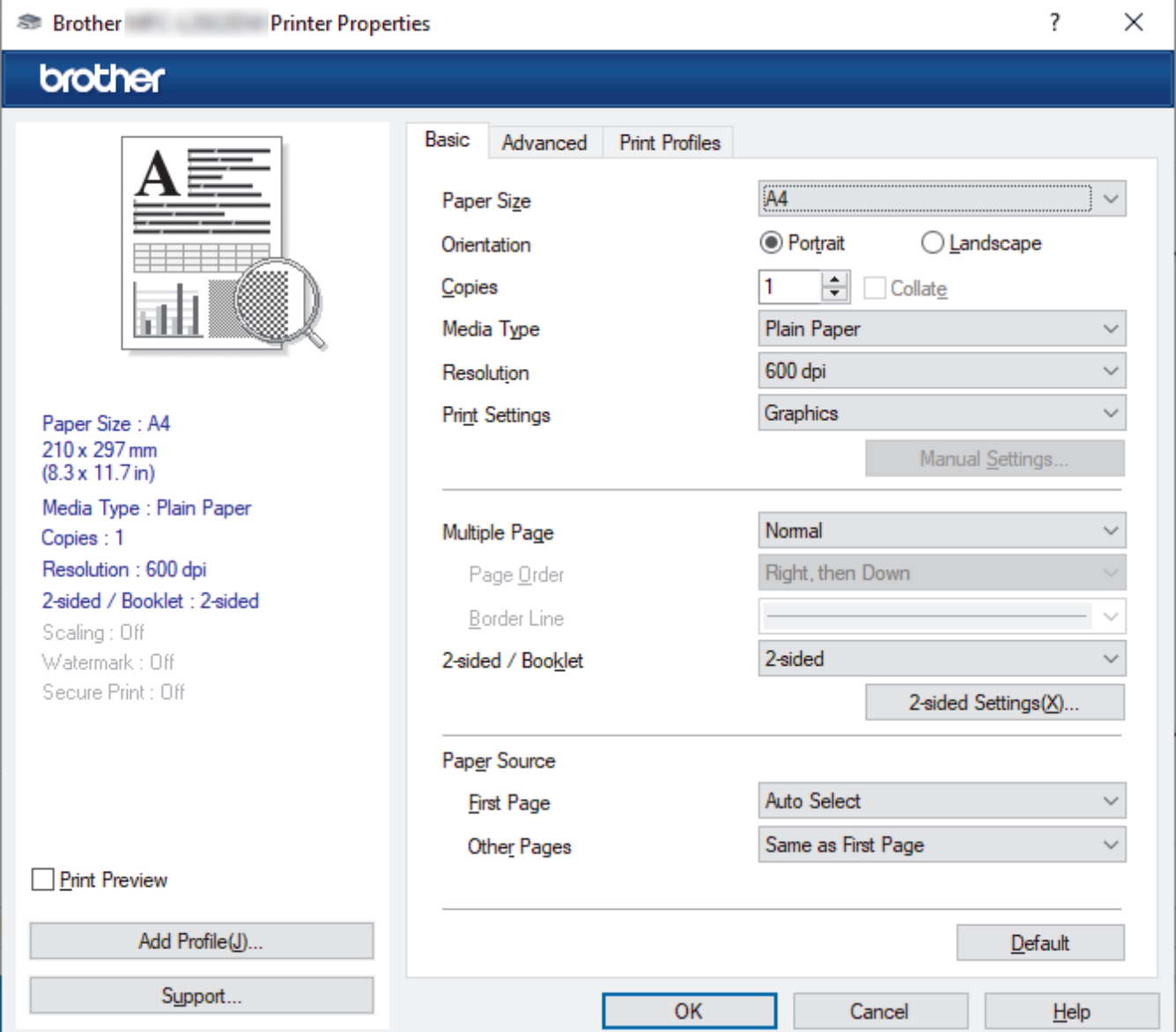

### **1. Paper Size**

Select the paper size you want to use. You can either choose from standard paper sizes or create a custom paper size.

### **2. Orientation**

Select the orientation (portrait or landscape) of your printout.

If your application contains a similar setting, we recommend that you set the orientation using the application.

#### **3. Copies**

Type the number of copies (1-999) that you want to print in this field.

#### **Collate**

Select this option to print sets of multi-page documents in the original page order. When this option is selected, one complete copy of your document will print, and then reprint according to the number of copies you choose. If this option is not selected, then each page will print according to the number of copies chosen before the next page of the document is printed.

#### **4. Media Type**

Select the media type you want to use. To achieve the best print results, the machine automatically adjusts its print settings according to the selected media type.

#### **5. Resolution**

Select the print resolution. As print resolution and speed are related, the higher the resolution, the longer it will take to print the document.

#### **6. Print Settings**

Select the type of document you want to print.

#### **Manual Settings...**

Specify additional settings such as brightness, contrast, and other settings.

#### **Graphics**

#### **Use Printer Halftone**

Select this option to use the printer driver to express halftones.

#### **Brightness**

Adjust the brightness.

#### **Contrast**

Adjust the contrast.

#### **Graphics Quality**

Select either Graphics or Text for the best print quality, based on the type of document you are printing.

#### **Improve Grey Printing**

Select this option to improve the image quality of shaded areas.

#### **Improve Pattern Printing**

Select this option to improve the pattern printing if printed fills and patterns are different from the fills and patterns you see on your computer screen.

#### **Improve Thin Line**

Select this option to improve the image quality of thin lines.

#### **Use System Halftone**

Select this option to use Windows to express halftones.

#### **TrueType Mode (available for certain models)**

#### **Mode**

Select how the fonts are processed for printing.

#### **Use Printer TrueType Fonts**

Select whether to use built-in fonts for the font processing.

#### **7. Multiple Page**

Select this option to print multiple pages on a single sheet of paper, or print one page of your document on multiple sheets.

#### <span id="page-67-0"></span>**Page Order**

Select the page order when printing multiple pages on a single sheet of paper.

#### **Border Line**

Select the type of border to use when printing multiple pages on a single sheet of paper.

#### **8. 2-sided / Booklet**

Select this option to print on both sides of the paper, or print a document in booklet format using 2-sided printing.

#### **2-sided Settings**

Click this button to select the type of 2-sided binding. Four types of 2-sided bindings are available for each orientation.

#### **9. Paper Source**

Select the paper source setting according to your print conditions or purpose.

#### **First Page**

Select the paper source to use for printing the first page.

#### **Other Pages**

Select the paper source to use for printing the second and subsequent pages.

### **Advanced Tab**

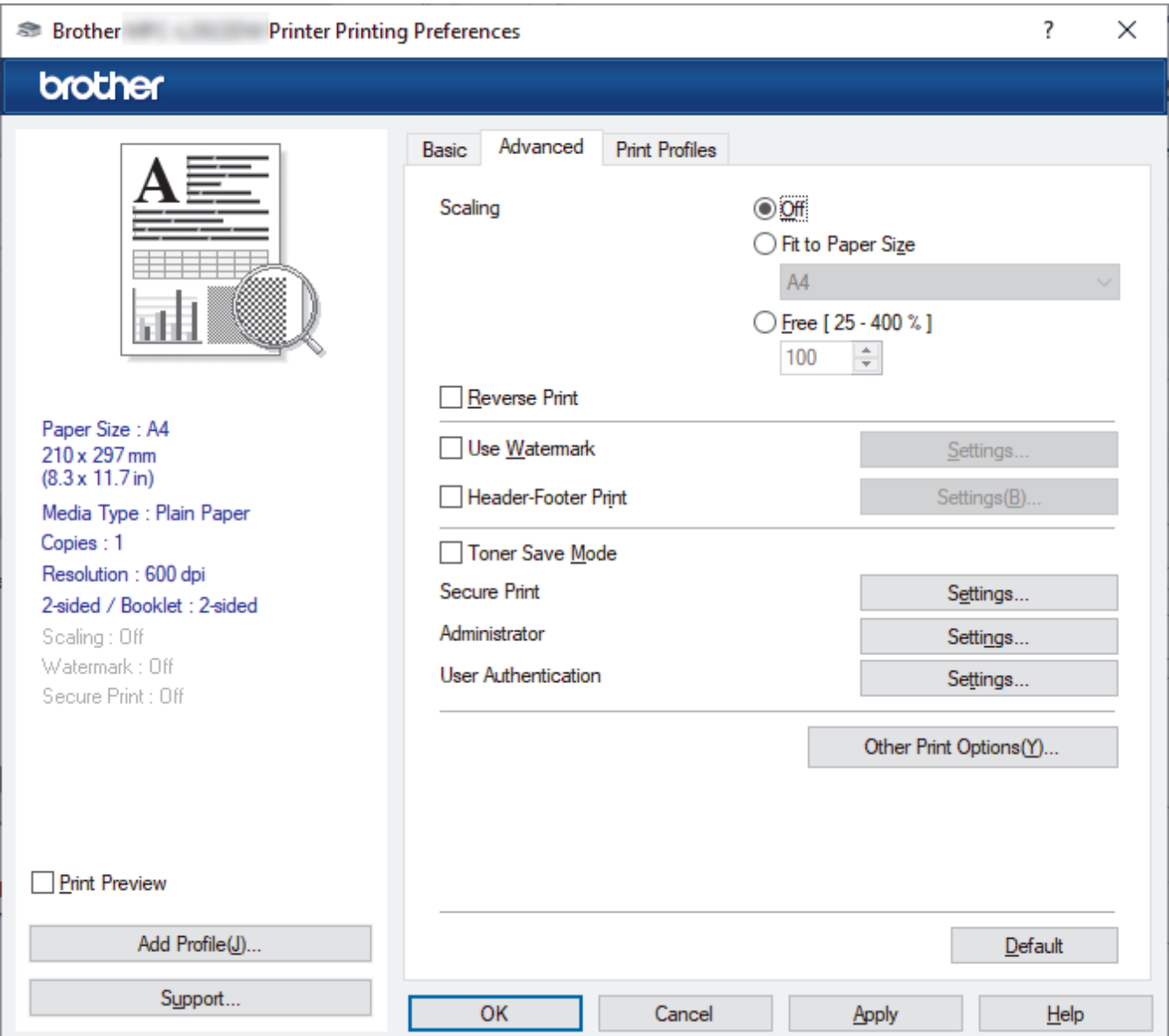

#### **1. Scaling**

Select these options to enlarge or reduce the size of the pages in your document.

#### **Fit to Paper Size**

Select this option to enlarge or reduce the document pages to fit a specified paper size. When you select this option, select the paper size you want from the drop-down list.

#### **Free [25 - 400%]**

Select this option to enlarge or reduce the document pages manually. When you select this option, type a value into the field.

#### **2. Reverse Print**

Select this option to rotate the printed image 180 degrees.

#### **3. Use Watermark**

Select this option to print a logo or text on your document as a watermark. Select one of the preset watermarks, add a new watermark, or use an image file you have created.

#### **4. Header-Footer Print**

Select this option to print the date, time, and login user name on the document.

#### **5. Toner Save Mode**

Select this feature to use less toner to print documents; printouts appear lighter, but are still legible.

#### **6. Secure Print (available for certain models)**

This feature ensures that confidential or sensitive documents are not printed out until you enter a password on the machine's control panel.

#### **7. Administrator**

This feature allows you to change the administrator password and restrict various printing functions.

#### **8. User Authentication (available for certain models)**

This feature allows you to confirm the restrictions for each user.

#### **9. Other Print Options**

#### **Sleep Time**

Select this option to set the machine to enter sleep mode immediately after printing.

#### **Macro (available for certain models)**

Select this feature to print an electronic form (macro), which you have stored in your machine's memory, as an overlay on the print job.

#### **Density Adjustment**

Specify the print density.

#### **Improve Print Output**

Select this option to reduce the amount of paper curling and improve the toner fixing.

#### **Skip Blank Page**

Select this option to allow the printer driver to automatically detect blank pages and exclude them from printing.

#### **Print Text in Black**

Select this option when you want to print colour text in black.

#### **Print Archive**

Select this option to save the print data as a PDF file to your computer.

#### **Eco settings**

Select this option to reduce printing noise.

## **Related Information**

• [Print from Your Computer \(Windows\)](#page-57-0)

## **Related Topics:**

↵

- [Change the Default Print Settings \(Windows\)](#page-64-0)
- [Print a Document \(Windows\)](#page-58-0)

<span id="page-70-0"></span>▲ [Home](#page-1-0) > [Print](#page-56-0) > [Print from Your Computer \(Windows\)](#page-57-0) > Print a Document Using the BR-Script3 Printer Driver (PostScript® 3™ Language Emulation) (Windows)

# **Print a Document Using the BR-Script3 Printer Driver (PostScript® 3™ Language Emulation) (Windows)**

**Related Models**: DCP-L2605DW/DCP-L2640DW/HL-L2480DW/DCP-L2680DW/MFC-L2805DW/ MFC-L2885DW/MFC-L2880DW/MFC-L2880DWXL/MFC-L2920DW

The BR-Script3 printer driver lets you print PostScript<sup>®</sup> data more clearly.

Go to your model's **Downloads** page at [support.brother.com/downloads](https://support.brother.com/g/b/midlink.aspx?content=dl) to install the PS driver (BR-Script3 printer driver).

1. Select the print command in your application.

2. Select your model with **BR-Script3** in the name, and then click the printer's properties or preferences button. The printer driver window appears.

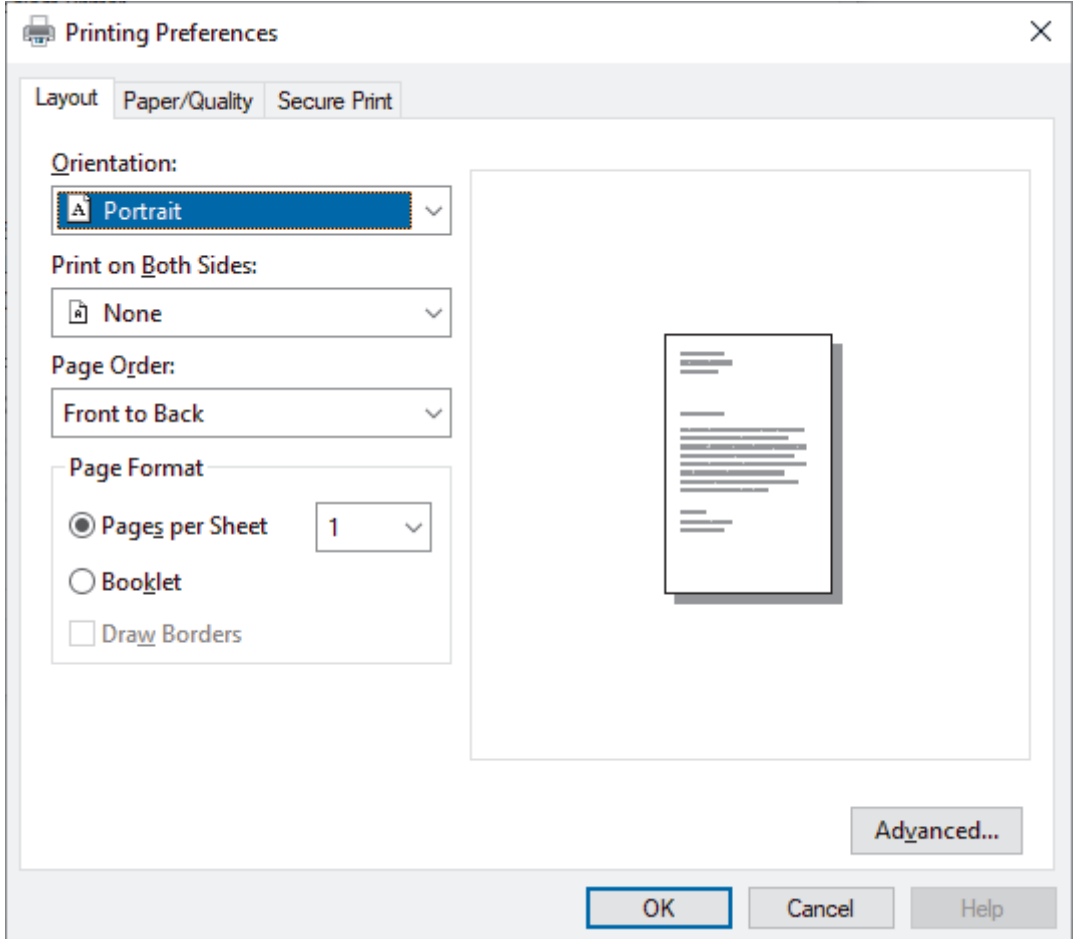

3. Click the **Layout**, **Paper/Quality**, or **Secure Print** tab to change basic print settings. (available for certain models)

Click the **Layout** or **Paper/Quality** tab, and then click the **Advanced...** button to change advanced print settings. Click **OK**.

- 4. Click **OK**.
- 5. Complete your print operation.

 **Related Information**

• [Print from Your Computer \(Windows\)](#page-57-0)

<span id="page-71-0"></span>▲ [Home](#page-1-0) > [Print](#page-56-0) > [Print from Your Computer \(Windows\)](#page-57-0) > Monitor the Status of the Machine from Your Computer (Windows)

# **Monitor the Status of the Machine from Your Computer (Windows)**

The Status Monitor is a configurable software tool for monitoring the status of one or more machines, allowing you to get immediate notification of errors.

Do one of the following:

- Double-click the  $\sum_{i=1}^{\infty}$  icon in the task tray.
- Launch (**Brother Utilities**), and then click the drop-down list and select your model's name (if not already selected). Click **Tools** in the left navigation bar, and then click **Status Monitor**.

#### **Troubleshooting**

Click the **Troubleshooting** button to access the support website.

#### **Looking for replacement supplies?**

Click the **Looking for replacement supplies?** button for more information on Brother genuine supplies.

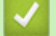

## **Related Information**

• [Print from Your Computer \(Windows\)](#page-57-0)

#### **Related Topics:**

• [Printing Problems](#page-497-0)
▲ [Home](#page-1-0) > [Print](#page-56-0) > Print from Your Computer (Mac)

# **Print from Your Computer (Mac)**

- [Before Using AirPrint \(macOS\)](#page-457-0)
- [Print Using AirPrint](#page-458-0)

# **Load and Print on Envelopes in the Manual Feed Slot**

Before loading, press the corners and sides of the envelopes to make them as flat as possible.

When you load a different paper size in the tray, you must change the Paper Size setting in the machine or on your computer at the same time.

1. Open the machine's back cover (the face up output tray).

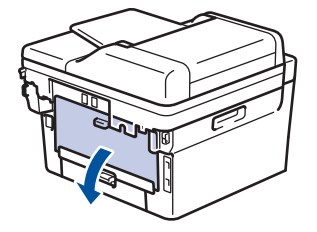

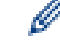

The machine automatically turns on Manual Feed mode when you load paper in the manual feed slot.

2. Pull down the two green levers, one on the left side and one on the right side, as shown in the illustration.

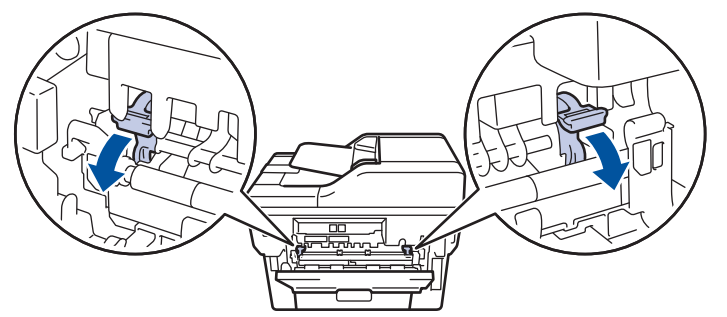

3. On the front of the machine, open the manual feed slot cover.

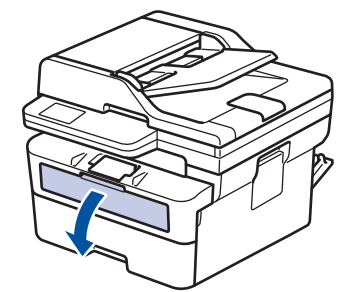

4. Use both hands to slide the manual feed slot paper guides to fit the width of the paper that you are using.

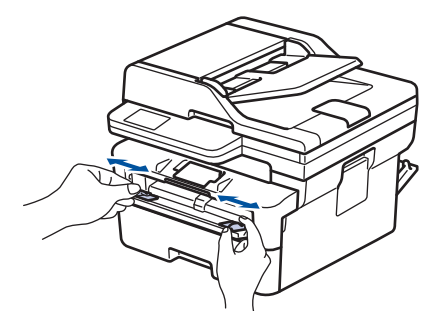

5. Using both hands, put one envelope in the manual feed slot until the front edge touches the paper feed roller. When you feel the machine pull it in, let go.

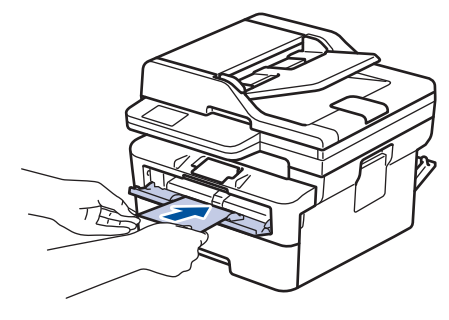

- Load the envelope into the manual feed slot with the printing surface *facing up*.
- Pull the envelope out completely when you reload the envelope into the manual feed slot.
- Do not put more than one envelope in the manual feed slot at one time, as it may cause a jam.
- Make sure the envelope is straight and in the correct position on the manual feed slot. If it is not, the envelope may not be fed correctly, resulting in a skewed printout or a paper jam.
- 6. Send your print job to the machine.

Change your print preferences in the Print dialog box.

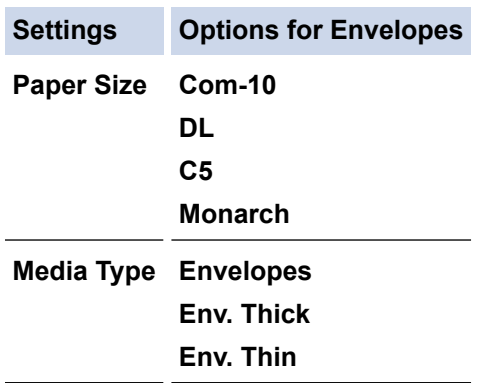

- 7. After the printed envelope comes out of the machine, put in the next envelope. Repeat for each envelope that you want to print.
- 8. When you have finished printing, return the two green levers you adjusted in the earlier step back to their original positions.
- 9. When finished, close the back cover (the face up output tray) until it locks in the closed position.

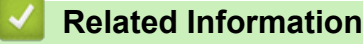

D

- [Load Paper](#page-37-0)
- [Print](#page-56-0)

 [Home](#page-1-0) > [Print](#page-56-0) > Print an Email Attachment

# **Print an Email Attachment**

You can print files by emailing them to your Brother machine.

- Make sure Web Based Management is set to On. For more information, see *Related Information*.
- You can attach up to 10 documents, 20 MB in total, to an email.
- This feature supports the following formats:
	- Document files: PDF, TXT, and Microsoft Office files
	- Image files: JPEG, BMP, GIF, PNG, and TIFF
	- The machine prints both the email content and attachments by default. To print only email attachments, change the settings as necessary.
- 1. Start your web browser.
- 2. Type "https://machine's IP address" in your browser's address bar (where "machine's IP address" is your machine's IP address).

For example:

https://192.168.1.2

3. If required, type the password in the **Login** field, and then click **Login**.

The default password to manage this machine's settings is located on the back of the machine and marked "**Pwd**". Change the default password by following the on-screen instructions when you first log in.

#### 4. In the left navigation bar, click **Online Functions** > **Online Functions Settings**.

- If the left navigation bar is not visible, start navigating from  $\equiv$ .
	- If this function is locked, contact your network administrator for access.
- 5. Click the **I accept the terms and conditions** button.
- 6. Go to your machine, and then follow the machine's instructions to enable the settings.
- 7. On your computer, click **General Settings**.

The **Email Print**: **General Settings** screen appears.

8. Click the **Enable** button.

The machine prints the instruction sheet.

- 9. Send your email to the email address included on the sheet. The machine prints the email attachments.
	- To change the settings, including email address and printer settings, click the **Online Functions Settings Page** button.
	- (HL-L2480DW/DCP-L2680DW/MFC-L2820DW/MFC-L2885DW/MFC-L2880DW/MFC-L2880DWXL/ MFC-L2920DW)

You can also configure the settings from your machine. Press [Apps] > [Online Functions], and then follow the on-screen instructions.

### **Related Information**

• [Print](#page-56-0)

### **Related Topics:**

• [Enable/Disable Web Based Management Using the Control Panel](#page-312-0)

▲ [Home](#page-1-0) > [Print](#page-56-0) > Change Print Settings Using the Control Panel

# **Change Print Settings Using the Control Panel**

**Related Models**: DCP-L2605DW/DCP-L2640DW/HL-L2480DW/DCP-L2680DW/MFC-L2805DW/ MFC-L2885DW/MFC-L2880DW/MFC-L2880DWXL/MFC-L2920DW

Select the type of document you want to print.

>> DCP-L2605DW/DCP-L2640DW/MFC-L2805DW

>> HL-L2480DW/DCP-L2680DW/MFC-L2885DW/MFC-L2880DW/MFC-L2880DWXL/MFC-L2920DW

### **DCP-L2605DW/DCP-L2640DW/MFC-L2805DW**

- 1. Press **Menu**.
- 2. Press **A** or ▼ to display the [Printer] option, and then press OK.
- 3. Press a or b to display the [Print Settings] option, and then press **OK**.
- 4. Press A or  $\blacktriangledown$  to display the [Graphics] or [Text] option, and then choose the option you want.
- 5. Press **OK**.

### **HL-L2480DW/DCP-L2680DW/MFC-L2885DW/MFC-L2880DW/MFC-L2880DWXL/ MFC-L2920DW**

- 1. Press  $\|\cdot\|$  [Settings] > [All Settings] > [Printer] > [Print Settings].
- 2. Press [Text] or [Graphics].
- 3. Press  $\bigcap$

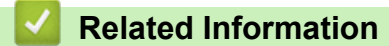

• [Print](#page-56-0)

# **Cancel a Print Job**

```
>> HL-L2464DW/DCP-L2605DW/DCP-L2640DW/MFC-L2800DW/MFC-L2805DW
>> HL-L2480DW/DCP-L2680DW/MFC-L2820DW/MFC-L2885DW/MFC-L2880DW/MFC-L2880DWXL/
MFC-L2920DW
```
### **HL-L2464DW/DCP-L2605DW/DCP-L2640DW/MFC-L2800DW/MFC-L2805DW**

Press **Stop/Exit**.

To cancel multiple print jobs, press and hold **Stop/Exit** for four seconds.

### **HL-L2480DW/DCP-L2680DW/MFC-L2820DW/MFC-L2885DW/MFC-L2880DW/ MFC-L2880DWXL/MFC-L2920DW**

**Press** 

Ø

Ø

To cancel multiple print jobs, press and hold  $\blacktriangleright$  for about four seconds.

### **Related Information**

• [Print](#page-56-0)

#### **Related Topics:**

• [Printing Problems](#page-497-0)

#### [Home](#page-1-0) > [Print](#page-56-0) > Test Print

# **Test Print**

If there are problems with print quality, follow these instructions to do a test print:

- >> HL-L2464DW/MFC-L2800DW
- >> DCP-L2605DW/DCP-L2640DW/MFC-L2805DW

```
>> MFC-L2820DW
```
>> HL-L2480DW/DCP-L2680DW/MFC-L2885DW/MFC-L2880DW/MFC-L2880DWXL/MFC-L2920DW

### **HL-L2464DW/MFC-L2800DW**

- 1. Press **Menu**.
- 2. Press **A** or ▼ to display the [Printer] option, and then press OK.
- 3. Press **A** or ▼ to display the [Test Print] option, and then press OK.
- 4. Press **Start**.

The machine prints a Test Print page.

5. Press **Stop/Exit**.

### **DCP-L2605DW/DCP-L2640DW/MFC-L2805DW**

- 1. Press **Menu**.
- 2. Press **A** or ▼ to display the [Printer] option, and then press OK.
- 3. (For Printer Emulation Supported models)

Press  $\triangle$  or  $\nabla$  to display the [Print Options] option, and then press **OK**.

- 4. Press **A** or ▼ to display the [Test Print] option, and then press OK.
- 5. Press **Start**.

The machine prints a Test Print page.

6. Press **Stop/Exit**.

### **MFC-L2820DW**

- 1. Press  $\left| \cdot \right|$  [Settings] > [All Settings] > [Printer] > [Test Print].
- 2. Press [Yes].

3. Press  $\blacksquare$ 

## **HL-L2480DW/DCP-L2680DW/MFC-L2885DW/MFC-L2880DW/MFC-L2880DWXL/ MFC-L2920DW**

```
1. Press | Settings] > [All Settings] > [Printer] > [Print Options] > [Test Print].
2. Press [Yes].
```
3. Press  $\Box$ 

```
 Related Information
```
• [Print](#page-56-0)

### **Related Topics:**

• [Improve the Print Quality](#page-500-0)

<span id="page-79-0"></span> [Home](#page-1-0) > [Print](#page-56-0) > Universal Print

# **Universal Print**

**Related Models**: MFC-L2920DW

- [Universal Print Overview](#page-80-0)
- [Register Your Machine with Universal Print Using Web Based Management](#page-81-0)
- [Assign Universal Print Users via Microsoft Azure Portal](#page-82-0)
- [Add a Universal Print-enabled Printer to Your Computer](#page-83-0)
- [Print Using Universal Print](#page-84-0)
- [Deregister Your Machine from Universal Print](#page-85-0)

# <span id="page-80-0"></span>**Universal Print Overview**

### **Related Models**: MFC-L2920DW

Universal Print is a cloud-based print service from Microsoft. You can print documents, from anywhere on the Internet, without installing a printer driver. Universal Print is available for Azure Active Directory (Azure AD) users with the Microsoft 365 subscription.

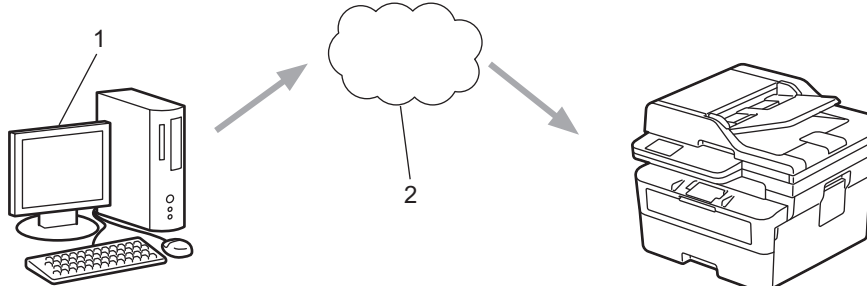

- 1. Computer running Windows 10 20H1 or greater
- 2. Cloud server

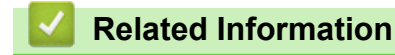

<span id="page-81-0"></span>▲ [Home](#page-1-0) > [Print](#page-56-0) > [Universal Print](#page-79-0) > Register Your Machine with Universal Print Using Web Based Management

# **Register Your Machine with Universal Print Using Web Based Management**

**Related Models**: MFC-L2920DW

- Make sure you set the correct date and time for your time zone.
- If your network uses a proxy server, configure the proxy server settings.
- 1. Start your web browser.
- 2. Type "https://machine's IP address" in your browser's address bar (where "machine's IP address" is your machine's IP address).

For example:

https://192.168.1.2

3. If required, type the password in the **Login** field, and then click **Login**.

The default password to manage this machine's settings is located on the back of the machine and marked "**Pwd**". Change the default password by following the on-screen instructions when you first log in.

4. In the left navigation bar, click **Network** > **Network** > **Protocol**.

If the left navigation bar is not visible, start navigating from  $\equiv$ .

- 5. Select the **Universal Print** checkbox, and then click **Advanced Settings**.
- 6. Change your machine's name in the **Device Name** field if necessary.

Using the following characters:  $?$ ,  $/$ ,  $\langle$ ,  $", \cdot, \leq, >$ ,  $|$  or  $*$  may cause a sending error.

7. Click **Register**.

B

Ø

Ø

If an error occurs, follow the on-screen instructions.

- 8. A Universal Print user code appears. Click the **Sign in** button, and then type the user code.
- 9. Follow the on-screen instructions to finish the registration.

### **Related Information**

• [Universal Print](#page-79-0)

**Related Topics:**

- [Configure Date and Time Using Web Based Management](#page-345-0)
- [Configure the Proxy Server Settings Using Web Based Management](#page-313-0)

<span id="page-82-0"></span>▲ [Home](#page-1-0) > [Print](#page-56-0) > [Universal Print](#page-79-0) > Assign Universal Print Users via Microsoft Azure Portal

# **Assign Universal Print Users via Microsoft Azure Portal**

#### **Related Models**: MFC-L2920DW

You can assign users to the Universal Print service only if your machine is registered on the Microsoft Azure portal.

1. Access the Microsoft Azure portal.

URL: [portal.azure.com](https://portal.azure.com)

- 2. Log in as a Printer Administrator.
- 3. Select the **Universal Print** service.
- 4. Select the **Printers** option, and then select your machine from the list.
- 5. Select the **Share** option.
- 6. Select the users you want to assign to the Universal Print service, and then click **Share Printer**.

### **Related Information**

<span id="page-83-0"></span>▲ [Home](#page-1-0) > [Print](#page-56-0) > [Universal Print](#page-79-0) > Add a Universal Print-enabled Printer to Your Computer

# **Add a Universal Print-enabled Printer to Your Computer**

**Related Models**: MFC-L2920DW

- 1. Do one of the following:
	- For Windows 11

Click > **Settings** > **Bluetooth & devices** > **Printers & scanners** > **Add a printer or scanner**, and then click **Add device**.

• For Windows 10

Click > > **Devices** > **Printers & scanners** > **Add a printer or scanner**.

2. Select your machine registered as a Universal Print-enabled printer from the list, and then click **Add device**.

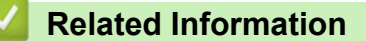

<span id="page-84-0"></span>▲ [Home](#page-1-0) > [Print](#page-56-0) > [Universal Print](#page-79-0) > Print Using Universal Print

# **Print Using Universal Print**

**Related Models**: MFC-L2920DW

- 1. Select the print command in your application.
- 2. Select the machine you registered as a Universal Print-enabled printer, and then click the printer's properties or preferences button.
- 3. Change the printer settings, if needed, and then click **OK**.
- 4. Complete your print operation.

## **Related Information**

<span id="page-85-0"></span>▲ [Home](#page-1-0) > [Print](#page-56-0) > [Universal Print](#page-79-0) > Deregister Your Machine from Universal Print

# **Deregister Your Machine from Universal Print**

#### **Related Models**: MFC-L2920DW

To deregister your machine, you must delete it from Web Based Management, and then delete it on the Microsoft Azure portal.

- 1. Start your web browser.
- 2. Type "https://machine's IP address" in your browser's address bar (where "machine's IP address" is your machine's IP address).

For example:

Ô

Ø

https://192.168.1.2

3. If required, type the password in the **Login** field, and then click **Login**.

The default password to manage this machine's settings is located on the back of the machine and marked "**Pwd**". Change the default password by following the on-screen instructions when you first log in.

4. In the left navigation bar, click **Network** > **Network** > **Protocol**.

If the left navigation bar is not visible, start navigating from  $\equiv$ .

- 5. Next to the **Universal Print** checkbox, click **Advanced Settings**.
- 6. Click **Delete Registration Data**, and then follow the on-screen instructions.
- 7. Access the Microsoft Azure portal.

URL: [portal.azure.com](https://portal.azure.com)

- 8. Log in as a Printer Administrator.
- 9. Select the **Universal Print** service.
- 10. Select the **Printers** option, and then select your machine from the list.
- 11. Click **Delete Printer Share**, and then click **OK**.
- 12. Click **Unregister**, and then click **OK**.

### **Related Information**

#### <span id="page-86-0"></span>**A** [Home](#page-1-0) > Scan

# **Scan**

- [Scan Using the Scan Button on Your Machine](#page-87-0)
- [Scan from Your Computer \(Windows\)](#page-116-0)
- [Scan from Your Computer \(Mac\)](#page-127-0)
- [Configure Scan Settings Using Web Based Management](#page-128-0)

<span id="page-87-0"></span>▲ [Home](#page-1-0) > [Scan](#page-86-0) > Scan Using the Scan Button on Your Machine

# **Scan Using the Scan Button on Your Machine**

- [Scan Photos and Graphics](#page-88-0)
- [Scan Single or Multiple Pages to a Folder in a Single PDF File](#page-90-0)
- [Scan to an Editable Text File \(OCR\)](#page-92-0)
- [Save Scanned Data as an Email Attachment](#page-94-0)
- [Send Scanned Data to an Email Recipient](#page-96-0)
- [Scan to FTP](#page-98-0)
- [Scan to Network \(Windows\)](#page-102-0)
- [Use the Web Services Protocol for Network Scanning \(Windows 10 and Windows 11\)](#page-108-0)
- [Change the Scan Button Settings from Brother iPrint&Scan](#page-112-0)
- [Configure Certificates for Signed PDFs](#page-113-0)
- [Disable Scanning from Your Computer](#page-115-0)

<span id="page-88-0"></span> [Home](#page-1-0) > [Scan](#page-86-0) > [Scan Using the Scan Button on Your Machine](#page-87-0) > Scan Photos and Graphics

# **Scan Photos and Graphics**

Send scanned photos or graphics directly to your computer.

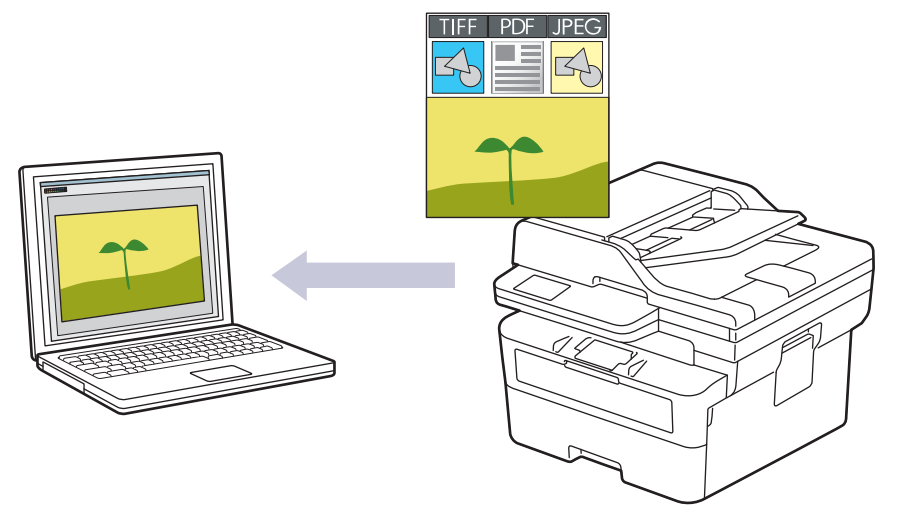

#### • **To scan from your machine:**

- You must select your machine using Brother iPrint&Scan.
- Use Brother iPrint&Scan to change scan settings such as file type and file storage location.

For more information, see *Related Information*: *Change the Scan Button Settings from Brother iPrint&Scan.*

• **To scan from your computer:**

See *Related Information*: *Scan Using Brother iPrint&Scan (Windows/Mac).*

>> HL-L2464DW/DCP-L2605DW/DCP-L2640DW/MFC-L2800DW/MFC-L2805DW [>> HL-L2480DW/DCP-L2680DW/MFC-L2820DW/MFC-L2885DW/MFC-L2880DW/MFC-L2880DWXL/](#page-89-0) [MFC-L2920DW](#page-89-0)

### **HL-L2464DW/DCP-L2605DW/DCP-L2640DW/MFC-L2800DW/MFC-L2805DW**

- 1. [Load your document.](#page-51-0)
- 2. Press  $\left(\Rightarrow\right)$  (**Scan**).
- 3. Press **A** or ▼ to select the [to PC] option, and then press OK.
- 4. Press  $\triangle$  or  $\nabla$  to select the [Image] option, and then press OK.
- 5. If the machine is connected over the network, press  $\blacktriangle$  or  $\nabla$  to select the destination computer.
- 6. Press **OK**.

If the LCD prompts you to enter a PIN, enter the four-digit PIN for the destination computer on the LCD and then press **OK**.

- 7. To change the scan settings for this document, press **Options** or **Copy/Scan Options**, press **▲** or ▼ to select the option you want, and then press **OK** to continue to the next scan setting. Skip this step if you want to use the default scan settings.
	- [Colour Setting]
	- [Resolution]
	- [File Type]
	- [Document Size]
	- [ADF Auto Deskew] (available only for certain models)
	- [Remove Bkg Clr] (available only for certain settings)

<span id="page-89-0"></span>To change the scan settings, a computer with Brother iPrint&Scan installed must be connected to the machine.

8. Press **Start**.

The machine starts scanning. If using the machine's scanner glass, follow the LCD instructions to complete the scanning job.

### **HL-L2480DW/DCP-L2680DW/MFC-L2820DW/MFC-L2885DW/MFC-L2880DW/ MFC-L2880DWXL/MFC-L2920DW**

- 1. [Load your document.](#page-51-0)
- 2. Press  $[Scan] > [to PC] > [to Image]$ .
- 3. If the machine is connected over the network, press  $\triangle$  or  $\nabla$  to display the computer where you want to send data, and then press the computer name.

If the LCD prompts you to enter a PIN for the computer, enter the four-digit PIN on the LCD and then press [OK].

- 4. To change the scan settings, press  $\bullet$  [Options], and then select the scan settings you want to change. Skip this step if you want to use the default scan settings.
	- [2-sided Scan] (available for certain models)
	- [Scan Settings]
	- [Colour Setting]
	- [Resolution]
	- [File Type]
	- [Document Size]
	- [Brightness]
	- [Contrast] (available only for certain settings)
	- [ADF Auto Deskew] (available for certain models)
	- [Remove Background Colour]

(available only for certain settings)

- To change the scan settings, a computer with Brother iPrint&Scan installed must be connected to your machine.
- When your machine displays the [OK] button, press [OK].
- To save the settings as a shortcut, press [Save as Shortcut].
- 5. Press [Start].

The machine starts scanning. If using the machine's scanner glass, follow the LCD instructions to complete the scanning job.

### **Related Information**

• [Scan Using the Scan Button on Your Machine](#page-87-0)

#### **Related Topics:**

- [Change the Scan Button Settings from Brother iPrint&Scan](#page-112-0)
- [Scan Using Brother iPrint&Scan \(Windows/Mac\)](#page-117-0)

<span id="page-90-0"></span>▲ [Home](#page-1-0) > [Scan](#page-86-0) > [Scan Using the Scan Button on Your Machine](#page-87-0) > Scan Single or Multiple Pages to a Folder in a Single PDF File

# **Scan Single or Multiple Pages to a Folder in a Single PDF File**

Combine multiple pages into a single PDF document.

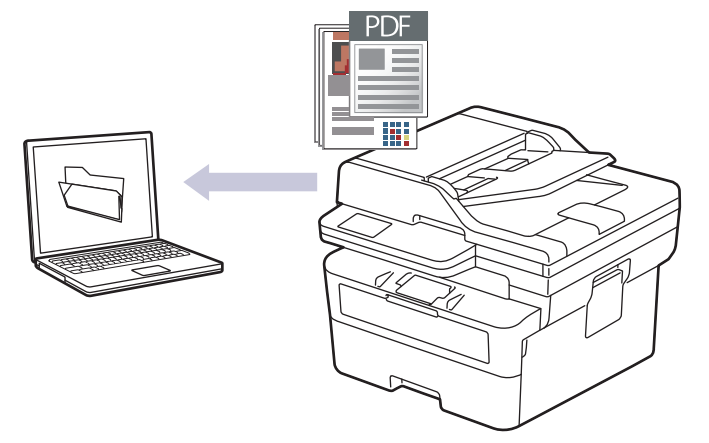

#### • **To scan from your machine:**

- You must select your machine using Brother iPrint&Scan.
- Use Brother iPrint&Scan to change scan settings such as file type and file storage location.

For more information, see *Related Information*: *Change the Scan Button Settings from Brother iPrint&Scan.*

#### • **To scan from your computer:**

See *Related Information*: *Scan Using Brother iPrint&Scan (Windows/Mac).*

When scanning multiple pages to a PDF file, set the file type on your machine to [PDF Multi-Page].

>> HL-L2464DW/DCP-L2605DW/DCP-L2640DW/MFC-L2800DW/MFC-L2805DW [>> HL-L2480DW/DCP-L2680DW/MFC-L2820DW/MFC-L2885DW/MFC-L2880DW/MFC-L2880DWXL/](#page-91-0) [MFC-L2920DW](#page-91-0)

### **HL-L2464DW/DCP-L2605DW/DCP-L2640DW/MFC-L2800DW/MFC-L2805DW**

- 1. [Load your document.](#page-51-0)
- 2. Press  $\left(\triangle\right)$  (**Scan**).
- 3. Press **A** or ▼ to select the [to PC] option, and then press OK.
- 4. Press  $\triangle$  or  $\nabla$  to select the [File] option, and then press OK.
- 5. If the machine is connected over the network, press  $\triangle$  or  $\nabla$  to select the destination computer.
- 6. Press **OK**.

If the LCD prompts you to enter a PIN, enter the four-digit PIN for the destination computer on the LCD and then press **OK**.

- 7. To change the scan settings for this document, press **Options** or **Copy/Scan Options**, press a or b to select the option you want, and then press **OK** to continue to the next scan setting. Skip this step if you want to use the default scan settings.
	- [Colour Setting]
	- [Resolution]
	- [File Type]
	- [Document Size]
	- [ADF Auto Deskew] (available only for certain models)

<span id="page-91-0"></span>[Remove Bkg Clr] (available only for certain settings)

To change the scan settings, a computer with Brother iPrint&Scan installed must be connected to the machine.

### 8. Press **Start**.

The machine starts scanning. If using the machine's scanner glass, follow the LCD instructions to complete the scanning job.

### **HL-L2480DW/DCP-L2680DW/MFC-L2820DW/MFC-L2885DW/MFC-L2880DW/ MFC-L2880DWXL/MFC-L2920DW**

- 1. [Load your document.](#page-51-0)
- 2. Press  $[Scan] > [to PC] > [to File]$ .
- 3. If the machine is connected over the network, press  $\triangle$  or  $\nabla$  to display the computer where you want to send data, and then press the computer name.

If the LCD prompts you to enter a PIN for the computer, enter the four-digit PIN on the LCD and then press  $[OK].$ 

- 4. To change the scan settings, press  $\bullet$  [Options], and then select the scan settings you want to change. Skip this step if you want to use the default scan settings.
	- [2-sided Scan] (available for certain models)
	- [Scan Settings]
	- [Colour Setting]
	- [Resolution]
	- [File Type]
	- [Document Size]
	- [Brightness]
	- [Contrast] (available only for certain settings)
	- [ADF Auto Deskew] (available for certain models)
	- [Remove Background Colour]

(available only for certain settings)

- To change the scan settings, a computer with Brother iPrint&Scan installed must be connected to your machine.
- When your machine displays the [OK] button, press [OK].
- To save the settings as a shortcut, press [Save as Shortcut].

5. Press [Start].

The machine starts scanning. If using the machine's scanner glass, follow the LCD instructions to complete the scanning job.

### **Related Information**

• [Scan Using the Scan Button on Your Machine](#page-87-0)

#### **Related Topics:**

- [Change the Scan Button Settings from Brother iPrint&Scan](#page-112-0)
- [Scan Using Brother iPrint&Scan \(Windows/Mac\)](#page-117-0)

<span id="page-92-0"></span> [Home](#page-1-0) > [Scan](#page-86-0) > [Scan Using the Scan Button on Your Machine](#page-87-0) > Scan to an Editable Text File (OCR)

# **Scan to an Editable Text File (OCR)**

Your machine can convert characters in a scanned document to text using the optical character recognition (OCR) technology. You can edit this text using your preferred text-editing application.

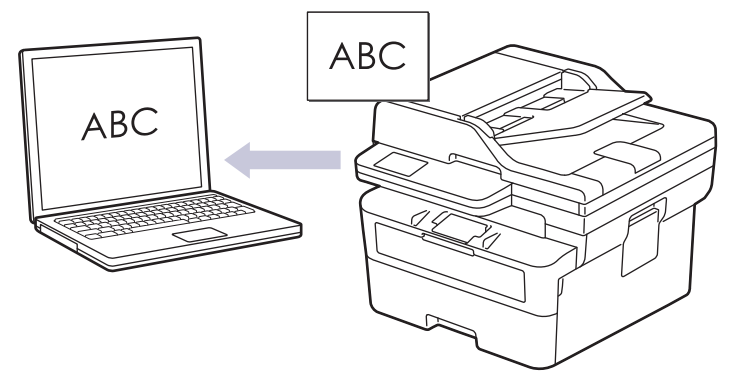

- The Scan to OCR feature is available only for certain languages.
- Use the Scan button on the machine to make temporary changes to the scan settings. To make permanent changes, use Brother iPrint&Scan.

>> HL-L2464DW/DCP-L2605DW/DCP-L2640DW/MFC-L2800DW/MFC-L2805DW [>> HL-L2480DW/DCP-L2680DW/MFC-L2820DW/MFC-L2885DW/MFC-L2880DW/MFC-L2880DWXL/](#page-93-0) [MFC-L2920DW](#page-93-0)

### **HL-L2464DW/DCP-L2605DW/DCP-L2640DW/MFC-L2800DW/MFC-L2805DW**

- 1. [Load your document.](#page-51-0)
- 2. Press  $\implies$  (**Scan**).
- 3. Press **A** or ▼ to select the [to PC] option, and then press OK.
- 4. Press **A** or ▼ to select the [OCR] option, and then press OK.
- 5. If the machine is connected over the network, press  $\triangle$  or  $\nabla$  to select the destination computer.
- 6. Press **OK**.

If the LCD prompts you to enter a PIN, enter the four-digit PIN for the destination computer on the LCD and then press **OK**.

- 7. To change the scan settings for this document, press **Options** or **Copy/Scan Options**, press **∆** or **▼** to select the option you want, and then press **OK** to continue to the next scan setting. Skip this step if you want to use the default scan settings.
	- [Colour Setting]
	- [Resolution]
	- [File Type]
	- [Document Size]
	- [ADF Auto Deskew] (available only for certain models)
	- [Remove Bkg Clr] (available only for certain settings)

To change the scan settings, a computer with Brother iPrint&Scan installed must be connected to the machine.

8. Press **Start**.

The machine starts scanning. If you are using the machine's scanner glass, follow the LCD instructions to complete the scanning job.

### <span id="page-93-0"></span>**HL-L2480DW/DCP-L2680DW/MFC-L2820DW/MFC-L2885DW/MFC-L2880DW/ MFC-L2880DWXL/MFC-L2920DW**

- 1. [Load your document.](#page-51-0)
- 2. Press  $[Scan]$  >  $[to PC]$  >  $[to OCR]$ .
- 3. If the machine is connected over the network, press  $\triangle$  or  $\nabla$  to display the computer where you want to send data, and then press the computer name.

If the LCD prompts you to enter a PIN for the computer, enter the four-digit PIN on the LCD and then press  $[OK].$ 

- 4. To change the scan settings, press  $\bullet$  [Options], and then select the scan settings you want to change. Skip this step if you want to use the default scan settings.
	- [2-sided Scan] (available for certain models)
	- [Scan Settings]
	- [Colour Setting]
	- [Resolution]
	- [File Type]
	- [Document Size]
	- [Brightness]
	- [Contrast] (available only for certain settings)
	- [ADF Auto Deskew] (available for certain models)
	- [Remove Background Colour]
		- (available only for certain settings)
	- To change the scan settings, a computer with Brother iPrint&Scan installed must be connected to your machine.
	- When your machine displays the [OK] button, press [OK].
	- To save the settings as a shortcut, press [Save as Shortcut].
- 5. Press [Start].

The machine starts scanning. If using the machine's scanner glass, follow the LCD instructions to complete the scanning job.

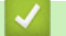

### **Related Information**

• [Scan Using the Scan Button on Your Machine](#page-87-0)

#### **Related Topics:**

• [Change the Scan Button Settings from Brother iPrint&Scan](#page-112-0)

<span id="page-94-0"></span>▲ [Home](#page-1-0) > [Scan](#page-86-0) > [Scan Using the Scan Button on Your Machine](#page-87-0) > Save Scanned Data as an Email Attachment

# **Save Scanned Data as an Email Attachment**

Send the scanned data from your machine to your email application as an attachment.

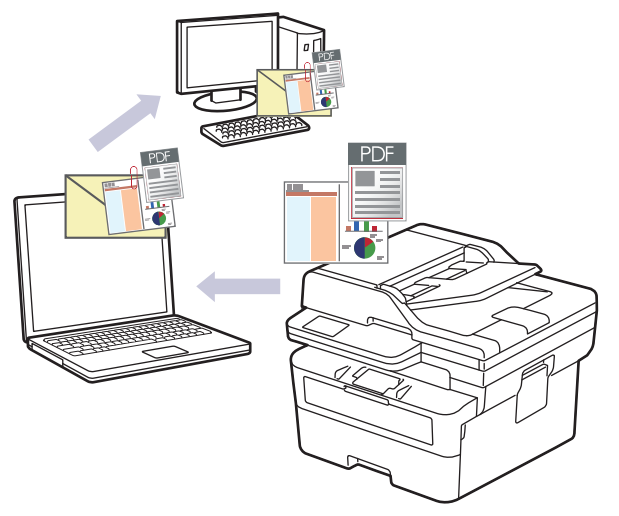

- Use the Scan button on the machine to make temporary changes to the scan settings. To make permanent changes, use Brother iPrint&Scan.
- To use this feature with your machine's Scan button, make sure you select one of these applications in Brother iPrint&Scan:
	- Windows: Microsoft Outlook
	- Mac: Apple Mail

For other applications and Webmail services, use the Scan to Image or Scan to File feature to scan a document, and then attach the scanned file to an email message.

>> HL-L2464DW/DCP-L2605DW/DCP-L2640DW/MFC-L2800DW/MFC-L2805DW [>> HL-L2480DW/DCP-L2680DW/MFC-L2820DW/MFC-L2885DW/MFC-L2880DW/MFC-L2880DWXL/](#page-95-0) [MFC-L2920DW](#page-95-0)

### **HL-L2464DW/DCP-L2605DW/DCP-L2640DW/MFC-L2800DW/MFC-L2805DW**

- 1. [Load your document.](#page-51-0)
- 2. Press  $\circledcirc$  (**Scan**).
- 3. Press **A** or ▼ to select the [to PC] option, and then press OK.
- 4. Press **A** or ▼ to select the [E-mail] option, and then press OK.
- 5. If the machine is connected over the network, press  $\triangle$  or  $\nabla$  to select the destination computer.
- 6. Press **OK**.

B

If the LCD prompts you to enter a PIN, enter the four-digit PIN for the destination computer on the LCD and then press **OK**.

- 7. To change the scan settings for this document, press **Options** or **Copy/Scan Options**, press **∆** or ▼ to select the option you want, and then press **OK** to continue to the next scan setting. Skip this step if you want to use the default scan settings.
	- [Colour Setting]
	- [Resolution]
	- [File Type]
	- [Document Size]
	- [ADF Auto Deskew] (available only for certain models)

<span id="page-95-0"></span>[Remove Bkg Clr] (available only for certain settings)

To change the scan settings, a computer with Brother iPrint&Scan installed must be connected to the machine.

#### 8. Press **Start**.

The machine scans the document and saves it as a file attachment. It then launches your email application and opens a new, blank email message with the scanned file attached.

### **HL-L2480DW/DCP-L2680DW/MFC-L2820DW/MFC-L2885DW/MFC-L2880DW/ MFC-L2880DWXL/MFC-L2920DW**

- 1. [Load your document.](#page-51-0)
- 2. Press  $[Scan] > [to PC] > [to E-mail].$
- 3. If the machine is connected over the network, press  $\triangle$  or  $\nabla$  to display the computer where you want to send data, and then press the computer name.

If the LCD prompts you to enter a PIN for the computer, enter the four-digit PIN on the LCD and then press  $[OK].$ 

- 4. To change the scan settings, press  $\bullet$  [Options], and then select the scan settings you want to change. Skip this step if you want to use the default scan settings.
	- [2-sided Scan] (available for certain models)
	- [Scan Settings]
	- [Colour Setting]
	- [Resolution]
	- [File Type]
	- [Document Size]
	- [Brightness]
	- [Contrast] (available only for certain settings)
	- [ADF Auto Deskew] (available for certain models)
	- [Remove Background Colour]

(available only for certain settings)

- To change the scan settings, a computer with Brother iPrint&Scan installed must be connected to your machine.
- When your machine displays the [OK] button, press [OK].
- To save the settings as a shortcut, press [Save as Shortcut].

#### 5. Press [Start].

The machine starts scanning. If using the machine's scanner glass, follow the LCD instructions to complete the scanning job.

### **Related Information**

• [Scan Using the Scan Button on Your Machine](#page-87-0)

#### **Related Topics:**

• [Change the Scan Button Settings from Brother iPrint&Scan](#page-112-0)

<span id="page-96-0"></span>▲ [Home](#page-1-0) > [Scan](#page-86-0) > [Scan Using the Scan Button on Your Machine](#page-87-0) > Send Scanned Data to an Email Recipient

# **Send Scanned Data to an Email Recipient**

**Related Models**: MFC-L2800DW/MFC-L2805DW/MFC-L2820DW/MFC-L2885DW/MFC-L2880DW/ MFC-L2880DWXL/MFC-L2920DW

Send scanned data directly from your machine to an email recipient without using a computer. This function allows your machine to scan documents and send them to an email address without your machine being connected to a computer. To send the scanned data as an attachment directly to your default email application using the iPrint&Scan software on your computer or the Scan button on your machine, use the "Scan to Email Attachment" function instead.

- To send scanned data to an email recipient, you must configure your machine to communicate with your network and email server, which is used to send and receive emails.
- Configure these items from the machine's control panel or Web Based Management.
- To use the Scan to Email Server function, connect your machine to the network and access an SMTP server. Set up the following SMTP email settings:
	- Server address
	- Port number
	- User name
	- Encryption type (SSL or TLS)
	- Email server certificate (if used)

If you do not know these settings, contact your email service provider or network administrator.

### >> MFC-L2800DW/MFC-L2805DW [>> MFC-L2820DW/MFC-L2885DW/MFC-L2880DW/MFC-L2880DWXL/MFC-L2920DW](#page-97-0)

### **MFC-L2800DW/MFC-L2805DW**

- 1. [Load your document.](#page-51-0)
- 2. Press  $\left(\triangle\right)$  (**Scan**).
- 3. Press  $\triangle$  or  $\nabla$  to select the [Scan to E-mail] option, and then press OK.
- 4. To change the scan settings for this document, press **Options** or **Copy/Scan Options**, press **▲** or ▼ to select the option you want, and then press **OK** to continue to the next scan setting. Skip this step if you want to use the default scan settings.
	- [Colour Setting]
	- [Resolution]
	- [File Type]
	- [Document Size]
	- [File Size] (available only for certain settings)
	- [ADF Auto Deskew] (available only for certain models)
	- [Remove Bkg Clr] (available only for certain settings)
- 5. Select [Enter Address], and then press **OK**.
- 6. The LCD prompts you to enter an email address. Use the **Shortcut** button or Speed Dial number to select the email address you want.

To specify the destination email address, make sure you have added the email address to the Speed Dial or Shortcut using Web Based Management.

7. Press **Start**.

The machine starts scanning. If using the machine's scanner glass, follow the LCD instructions to complete the scanning job.

### <span id="page-97-0"></span>**MFC-L2820DW/MFC-L2885DW/MFC-L2880DW/MFC-L2880DWXL/MFC-L2920DW**

- 1. [Load your document.](#page-51-0)
- 2. Press [Scan] > [to E-mail Server].
- 3. Do one of the following to enter the destination email address:
	- To enter the email address manually, press [Manual], and then enter the email address using the character buttons on the LCD. When finished, press [OK].
	- If the email address is stored in the machine's address book, press [Address Book], and then select the email address.

Press [OK].

- 4. Confirm the email address, and then press [Next].
- 5. To change the settings, press  $\{ \bullet \}$  [Options], and then select the button you want to change. Skip this step if you want to use the default settings.
	- [2-sided Scan] (available only for certain models)
	- [Colour Setting]
	- [Resolution]
	- [File Type]
	- [Document Size]
	- [Brightness]
	- [Contrast] (available only for certain settings)
	- [File Name] (available only for certain settings)
	- [File Name Style]
	- [File Size] (available only for certain settings)
	- [ADF Auto Deskew] (available only for certain models)
	- [Remove Background Colour] (available only for certain settings)
	- [Document Separation]

When your machine displays the [OK] button, press [OK].

- To set your own default settings: after making changes to settings, press the [Set New Default] option, and then press [Yes].
- To restore the factory settings: press [Factory Reset], and then press [Yes].
- To save the settings as a shortcut, press [Save as Shortcut].

6. Press [Start].

The machine starts scanning. If using the machine's scanner glass, follow the LCD instructions to complete the scanning job.

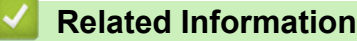

• [Scan Using the Scan Button on Your Machine](#page-87-0)

<span id="page-98-0"></span>▲ [Home](#page-1-0) > [Scan](#page-86-0) > [Scan Using the Scan Button on Your Machine](#page-87-0) > Scan to FTP

# **Scan to FTP**

**Related Models**: DCP-L2640DW/HL-L2480DW/DCP-L2680DW/MFC-L2805DW/MFC-L2820DW/ MFC-L2885DW/MFC-L2880DW/MFC-L2880DWXL/MFC-L2920DW

Scan documents directly to an FTP server when you need to share the scanned information. For added convenience, configure different profiles to save your favourite Scan to FTP destinations.

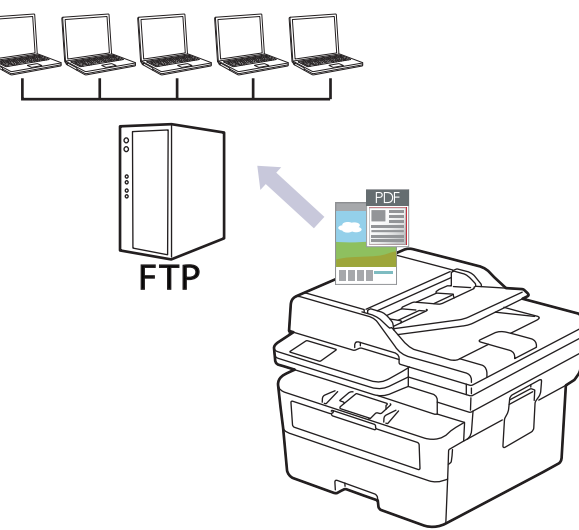

- [Set up a Scan to FTP Profile](#page-99-0)
- [Upload Scanned Data to an FTP Server](#page-101-0)

<span id="page-99-0"></span> [Home](#page-1-0) > [Scan](#page-86-0) > [Scan Using the Scan Button on Your Machine](#page-87-0) > [Scan to FTP](#page-98-0) > Set up a Scan to FTP Profile

# **Set up a Scan to FTP Profile**

**Related Models**: DCP-L2640DW/HL-L2480DW/DCP-L2680DW/MFC-L2805DW/MFC-L2820DW/ MFC-L2885DW/MFC-L2880DW/MFC-L2880DWXL/MFC-L2920DW

Set up a Scan to FTP Profile to scan and upload the scanned data directly to an FTP location.

- We recommend using the latest version of the following web browsers:
	- Microsoft Edge, Firefox, and Google Chrome™ for Windows
	- Safari, Firefox, and Google Chrome™ for Mac
	- Google Chrome™ for Android™
	- Safari and Google Chrome™ for iOS
- Ensure that JavaScript and Cookies are always enabled, regardless of which browser you use.

#### 1. Start your web browser.

2. Type "https://machine's IP address" in your browser's address bar (where "machine's IP address" is your machine's IP address).

For example:

Ø

https://192.168.1.2

3. If required, type the password in the **Login** field, and then click **Login**.

The default password to manage this machine's settings is located on the back of the machine and marked "**Pwd**". Change the default password by following the on-screen instructions when you first log in.

4. In the left navigation bar, click **Scan** > **Scan to FTP/Network**.

If the left navigation bar is not visible, start navigating from  $\equiv$ .

- 5. Select the **FTP** option, and then click **Submit**.
- 6. In the left navigation bar, click **Scan** > **Scan to FTP/Network Profile**.
- 7. Select the profile you want to set up or change.

Using the following characters:  $?$ ,  $/$ ,  $\langle$ ,  $", \cdot, \leq, >$ ,  $|$  or  $*$  may cause a sending error.

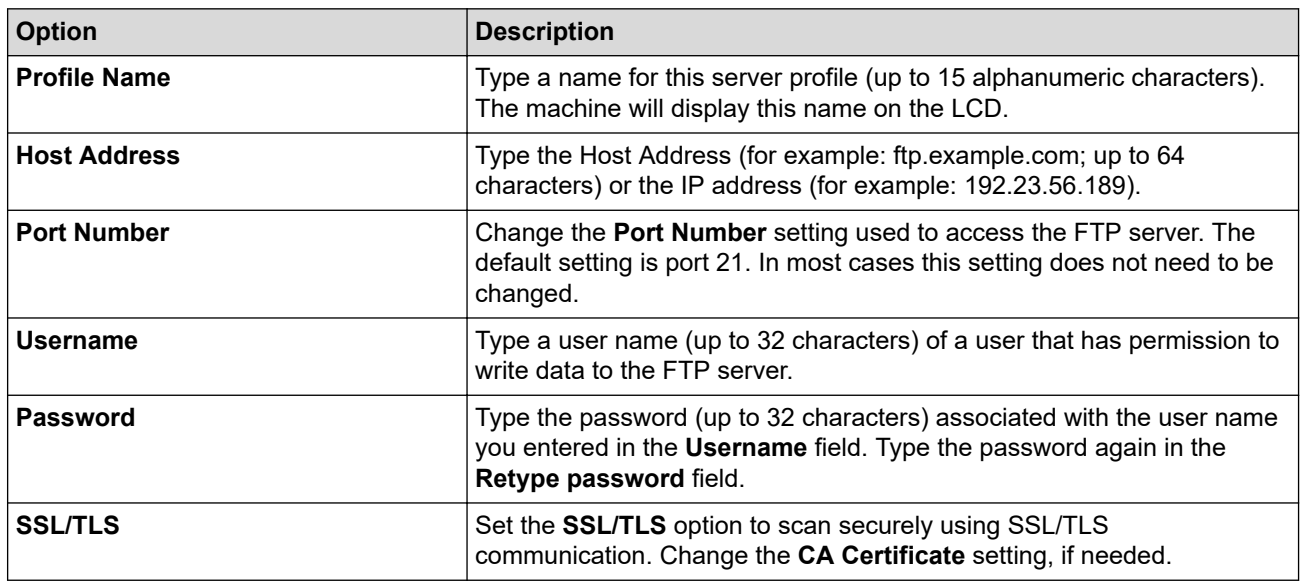

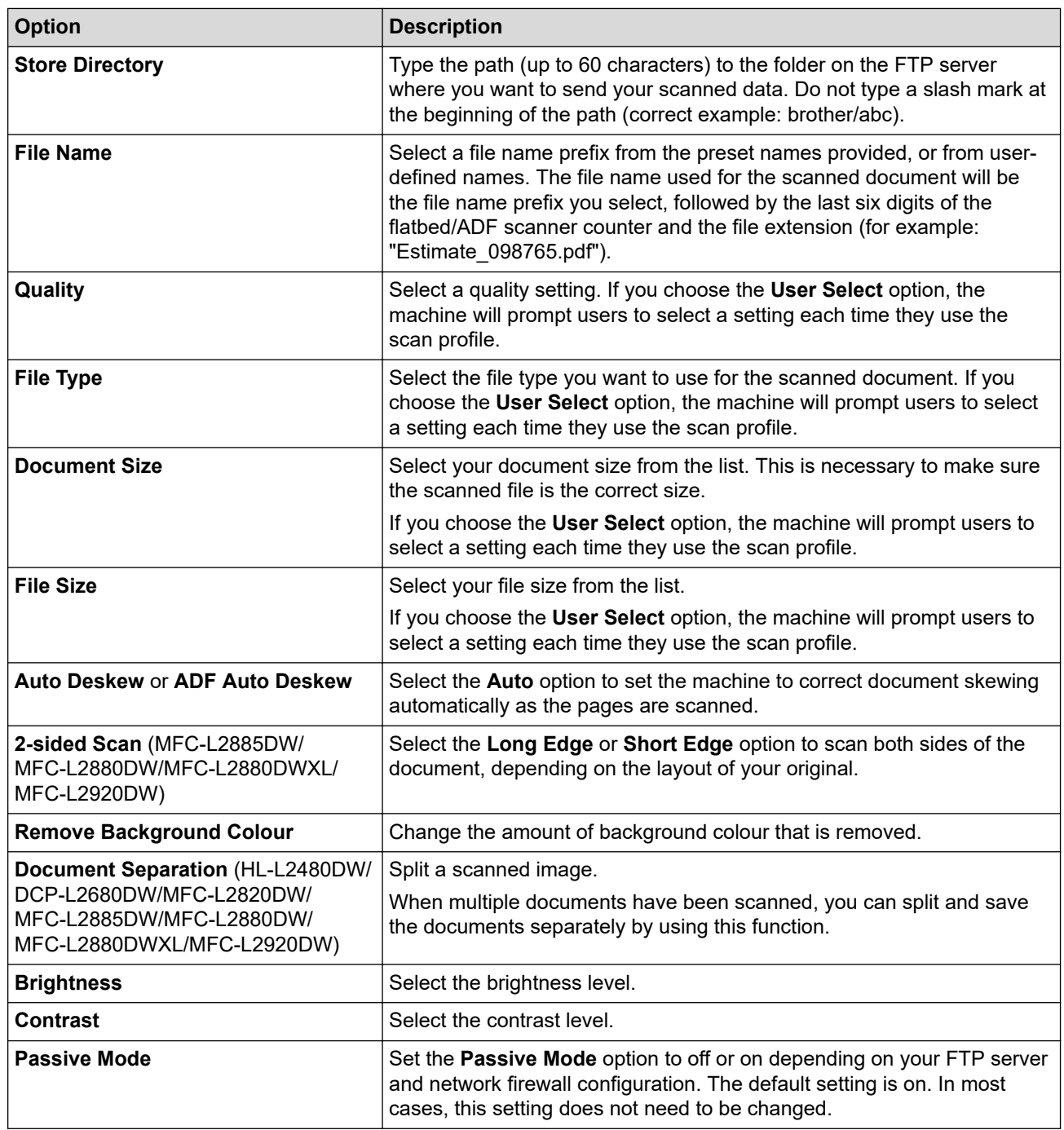

### 8. Click **Submit**.

# **Related Information**

• [Scan to FTP](#page-98-0)

<span id="page-101-0"></span>▲ [Home](#page-1-0) > [Scan](#page-86-0) > [Scan Using the Scan Button on Your Machine](#page-87-0) > [Scan to FTP](#page-98-0) > Upload Scanned Data to an FTP Server

# **Upload Scanned Data to an FTP Server**

**Related Models**: DCP-L2640DW/HL-L2480DW/DCP-L2680DW/MFC-L2805DW/MFC-L2820DW/ MFC-L2885DW/MFC-L2880DW/MFC-L2880DWXL/MFC-L2920DW

Share scanned information by saving it to your FTP server.

>> DCP-L2640DW/MFC-L2805DW >> HL-L2480DW/DCP-L2680DW/MFC-L2820DW/MFC-L2885DW/MFC-L2880DW/MFC-L2880DWXL/ MFC-L2920DW

### **DCP-L2640DW/MFC-L2805DW**

- 1. [Load your document.](#page-51-0)
- 2. Press  $\left(\Rightarrow\right)$  (**Scan**).
- 3. Press **A** or ▼ to select the [to FTP] option, and then press OK.
- 4. Press **A** or ▼ to select one of the profiles listed, and then press OK.

If the profile is not complete (for example, if the logon account name and password are missing or if the quality or file type is not specified), you will be prompted to enter any missing information.

5. Press **Start**.

The LCD shows the message [Connecting]. When the connection to the FTP server is successful, the machine starts scanning. If you are using the machine's scanner glass, follow the LCD instructions to complete the scanning job.

### **HL-L2480DW/DCP-L2680DW/MFC-L2820DW/MFC-L2885DW/MFC-L2880DW/ MFC-L2880DWXL/MFC-L2920DW**

- 1. [Load your document.](#page-51-0)
- 2. Press  $|Scan| > |to FTP|$ .
- 3. Press  $\blacktriangle$  or  $\blacktriangledown$  to select one of the network server profiles listed. If the profile is not complete (for example, if the logon account name and password are missing, or if the quality or file type is not specified), you will be prompted to enter any missing information.
- 4. Press [Start].

The machine starts scanning. If using the machine's scanner glass, follow the LCD instructions to complete the scanning job.

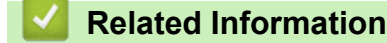

• [Scan to FTP](#page-98-0)

<span id="page-102-0"></span> [Home](#page-1-0) > [Scan](#page-86-0) > [Scan Using the Scan Button on Your Machine](#page-87-0) > Scan to Network (Windows)

# **Scan to Network (Windows)**

**Related Models**: MFC-L2885DW/MFC-L2880DW/MFC-L2880DWXL/MFC-L2920DW

Scan documents directly to a CIFS server on your local network. For added convenience, you can configure different profiles to save your favourite Scan to Network destinations.

- [Set up a Scan to Network Profile](#page-103-0)
- [Upload Scanned Data to a CIFS Server](#page-107-0)

<span id="page-103-0"></span> [Home](#page-1-0) > [Scan](#page-86-0) > [Scan Using the Scan Button on Your Machine](#page-87-0) > [Scan to Network \(Windows\)](#page-102-0) > Set up a Scan to Network Profile

# **Set up a Scan to Network Profile**

**Related Models**: MFC-L2885DW/MFC-L2880DW/MFC-L2880DWXL/MFC-L2920DW

Set up a Scan to Network Profile to scan and upload scanned data directly to a folder on a CIFS server.

- We recommend using the latest version of the following web browsers:
	- Microsoft Edge, Firefox, and Google Chrome™ for Windows
	- Safari, Firefox, and Google Chrome™ for Mac
	- Google Chrome™ for Android™
	- Safari and Google Chrome™ for iOS
- Ensure that JavaScript and Cookies are always enabled, regardless of which browser you use.
- 1. Start your web browser.
- 2. Type "https://machine's IP address" in your browser's address bar (where "machine's IP address" is your machine's IP address).

For example:

https://192.168.1.2

3. If required, type the password in the **Login** field, and then click **Login**.

The default password to manage this machine's settings is located on the back of the machine and marked "**Pwd**". Change the default password by following the on-screen instructions when you first log in.

#### 4. In the left navigation bar, click **Scan** > **Scan to FTP/Network**.

If the left navigation bar is not visible, start navigating from  $\equiv$ .

5. Select the **Network** option, and then click **Submit**.

If you want to send the data to your designated folder on the CIFS server, select **On** for the **Send to My Folder** option.

#### 6. In the left navigation bar, click **Scan** > **Scan to FTP/Network Profile**.

7. Select the profile you want to set up or change.

Using the following characters:  $?\,$  /,  $\setminus$ , ", :, <, >, | or \* may cause a sending error.

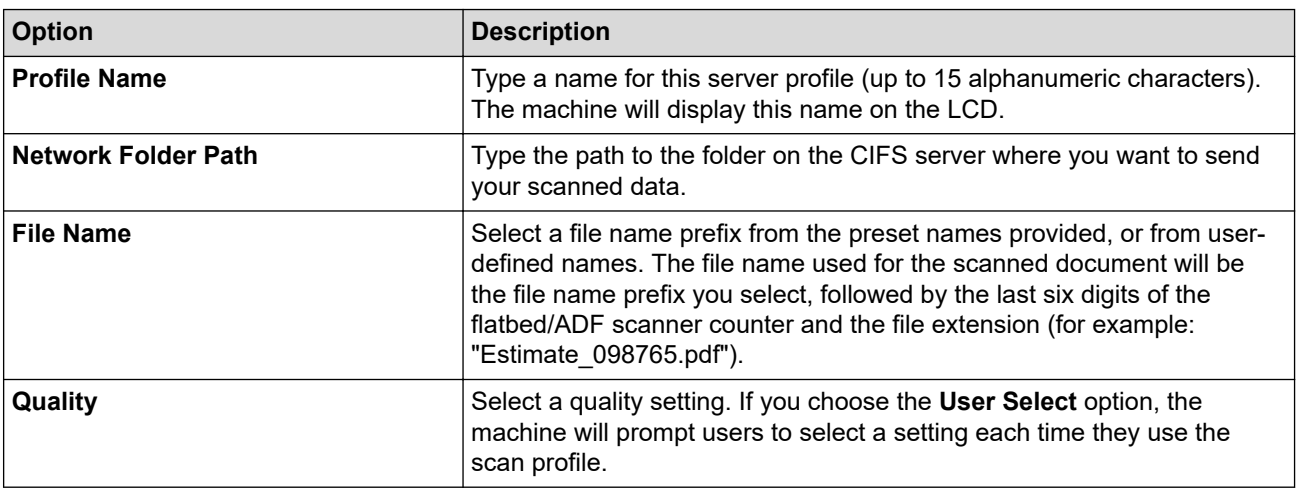

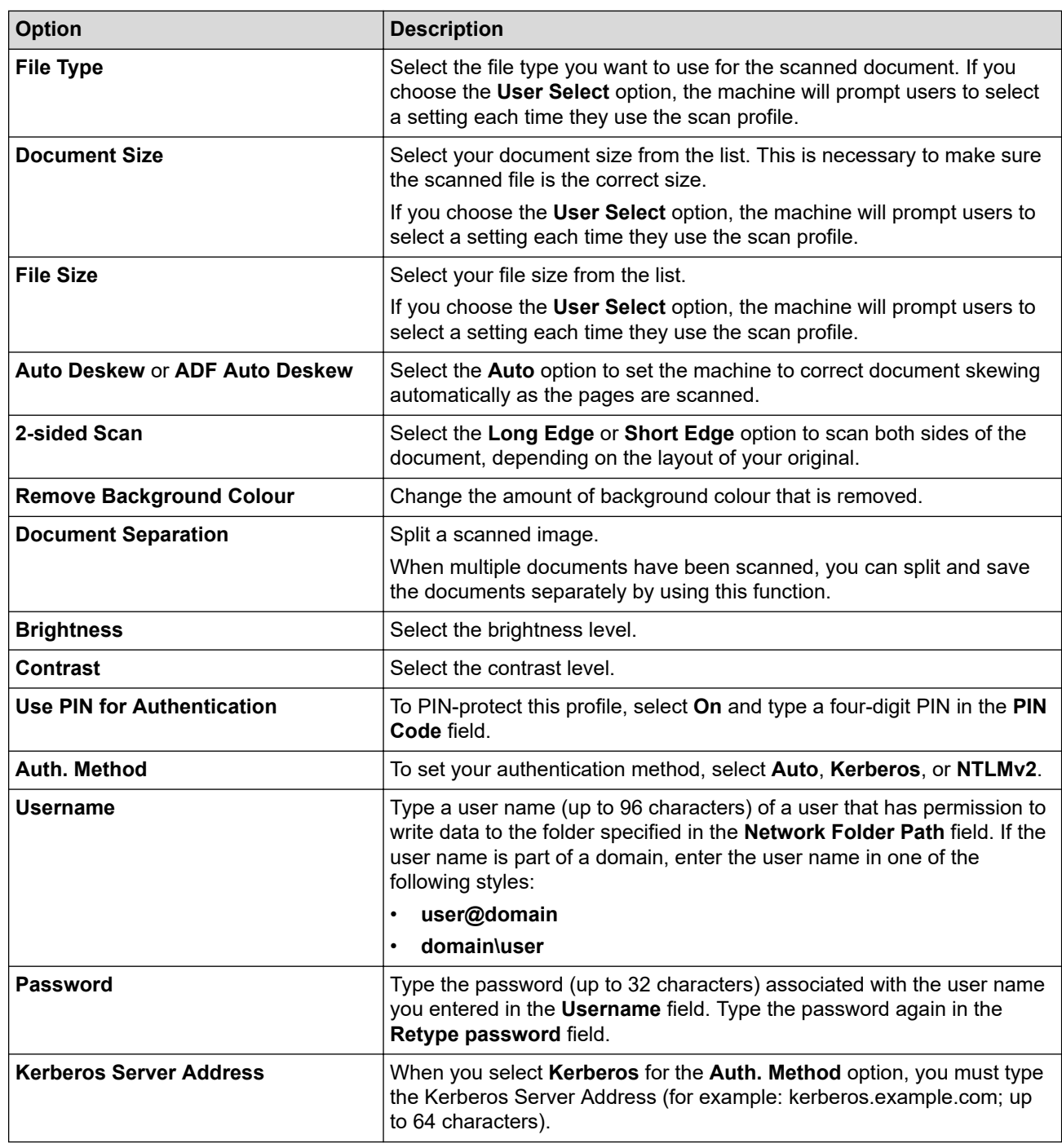

8. Click **Submit**.

9. You must configure the SNTP protocol (network time server) or set the date, time and time zone correctly on the control panel for all authentication methods. The machine's time must match the time used by the Kerberos Server and CIFS Server.

### **Related Information**

- [Scan to Network \(Windows\)](#page-102-0)
	- [Set the Date and Time Using Web Based Management](#page-105-0)

<span id="page-105-0"></span> [Home](#page-1-0) > [Scan](#page-86-0) > [Scan Using the Scan Button on Your Machine](#page-87-0) > [Scan to Network \(Windows\)](#page-102-0) > [Set up a](#page-103-0) [Scan to Network Profile](#page-103-0) > Set the Date and Time Using Web Based Management

# **Set the Date and Time Using Web Based Management**

Make sure the date and time and the time zone settings are set correctly using Web Based Management or the control panel. The machine's time must match the time used by the server providing authentication.

- We recommend using the latest version of the following web browsers:
	- Microsoft Edge, Firefox, and Google Chrome™ for Windows
	- Safari, Firefox, and Google Chrome™ for Mac
	- Google Chrome<sup>™</sup> for Android<sup>™</sup>
	- Safari and Google Chrome™ for iOS
- Ensure that JavaScript and Cookies are always enabled, regardless of which browser you use.
- Ignore step 1, if you already have a Web Based Management window open.
- 1. Start your web browser.
- 2. Type "https://machine's IP address" in your browser's address bar (where "machine's IP address" is your machine's IP address).

For example:

https://192.168.1.2

3. If required, type the password in the **Login** field, and then click **Login**.

The default password to manage this machine's settings is located on the back of the machine and marked "**Pwd**". Change the default password by following the on-screen instructions when you first log in.

4. In the left navigation bar, click **Administrator** > **Date&Time**.

If the left navigation bar is not visible, start navigating from  $\equiv$ .

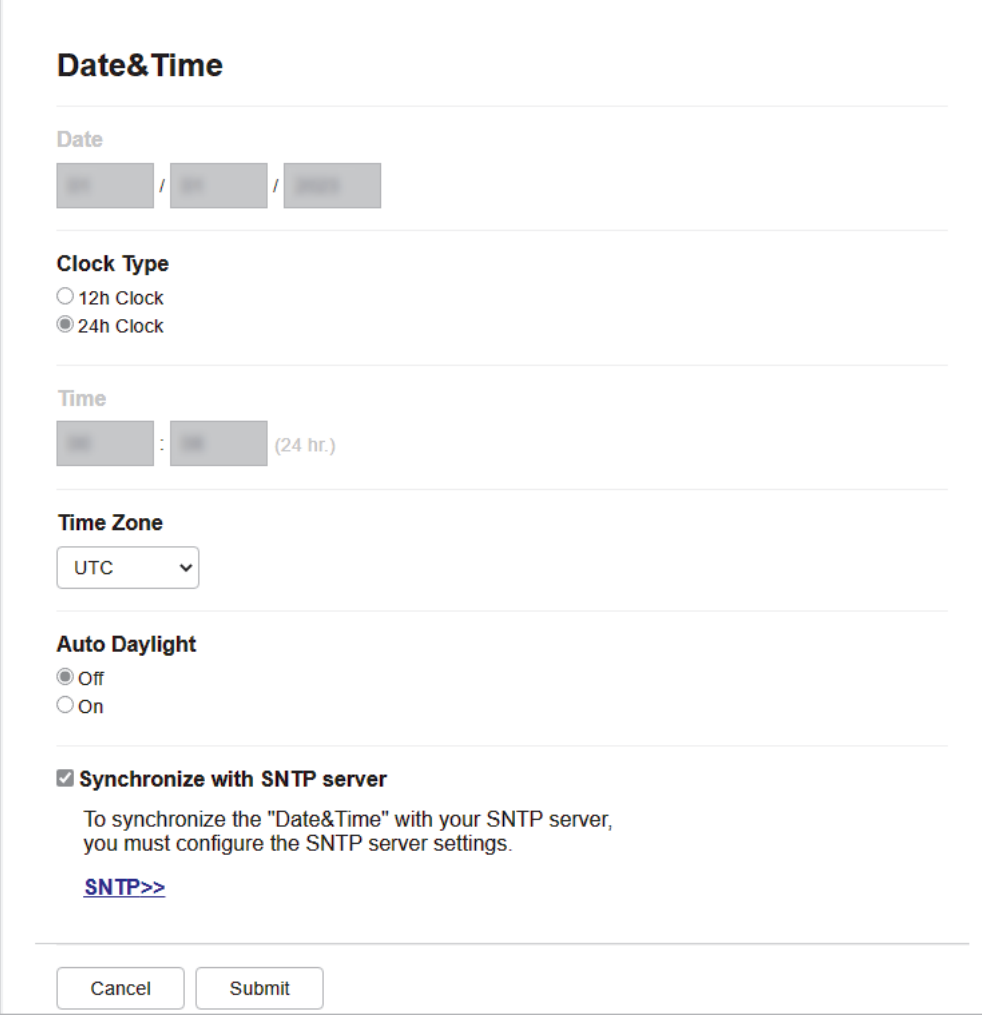

- 5. Clear the **Synchronize with SNTP server** checkbox.
- 6. In the **Date** fields, enter the date.
- 7. Select the clock type from the **Clock Type** field.
- 8. In the **Time** fields, enter the time.
- 9. Select the time difference between your location and UTC from the **Time Zone** drop-down list. For example, the time zone for Eastern time in the USA and Canada is UTC-05:00.
- 10. In the **Auto Daylight** field, click **On** to set the machine to change automatically to Daylight Saving Time. It will reset itself forward one hour in the spring, and back one hour in the autumn (available only for some countries).
- 11. Click **Submit**.

### **Related Information**

• [Set up a Scan to Network Profile](#page-103-0)

<span id="page-107-0"></span> [Home](#page-1-0) > [Scan](#page-86-0) > [Scan Using the Scan Button on Your Machine](#page-87-0) > [Scan to Network \(Windows\)](#page-102-0) > Upload Scanned Data to a CIFS Server

# **Upload Scanned Data to a CIFS Server**

**Related Models**: MFC-L2885DW/MFC-L2880DW/MFC-L2880DWXL/MFC-L2920DW

#### 1. [Load your document.](#page-51-0)

Ø

- 2. Press [Scan] > [to Network].
	- If you registered your user ID, the  $[to My Folder]$  option appears when you log on to the machine using Active Directory Authentication or LDAP Authentication.
		- To send scanned data to your designated folder on the CIFS server, press [to My Folder].
		- To enable this feature in Web Based Management, in the left navigation bar, click **Scan** > **Scan to FTP/ Network**. In the **Send to My Folder** field, select **On**.
- 3. When the server profiles you set up using Web Based Management appear, select the profile you want. If the profile is not complete (for example, if the logon account name and password are missing, or if the quality or file type is not specified), you will be prompted to enter any missing information.
- 4. Press [Start].

The machine starts scanning. If using the machine's scanner glass, follow the LCD instructions to complete the scanning job.

# **Related Information**

• [Scan to Network \(Windows\)](#page-102-0)
<span id="page-108-0"></span>▲ [Home](#page-1-0) > [Scan](#page-86-0) > [Scan Using the Scan Button on Your Machine](#page-87-0) > Use the Web Services Protocol for Network Scanning (Windows 10 and Windows 11)

# **Use the Web Services Protocol for Network Scanning (Windows 10 and Windows 11)**

The Web Services protocol enables Windows 10 and Windows 11 users to scan using a Brother machine on the network. You must install the driver via Web Services.

- [Use the Web Services Protocol to Install the Scanner Driver \(Windows 10 and Windows](#page-109-0) [11\)](#page-109-0)
- [Scan From Your Machine Using the Web Services Protocol \(Windows 10 and Windows](#page-110-0) [11\)](#page-110-0)
- [Configure Scan Settings for the Web Services Protocol](#page-111-0)

<span id="page-109-0"></span>▲ [Home](#page-1-0) > [Scan](#page-86-0) > [Scan Using the Scan Button on Your Machine](#page-87-0) > [Use the Web Services Protocol for](#page-108-0) [Network Scanning \(Windows 10 and Windows 11\)](#page-108-0) > Use the Web Services Protocol to Install the Scanner Driver (Windows 10 and Windows 11)

# **Use the Web Services Protocol to Install the Scanner Driver (Windows 10 and Windows 11)**

- Make sure you have installed the correct software and drivers for your machine.
- Verify that the host computer and the Brother machine are on the same subnet, or that the router is correctly configured to pass data between the two devices.
- You must configure the IP address on your Brother machine before you configure this setting.
- 1. Hold down the  $[\blacksquare]$  key and press the  $[R]$  key on the computer's keyboard to launch **Run**.
- 2. Type **"control printers"** in the **Open:** field and click **OK**.

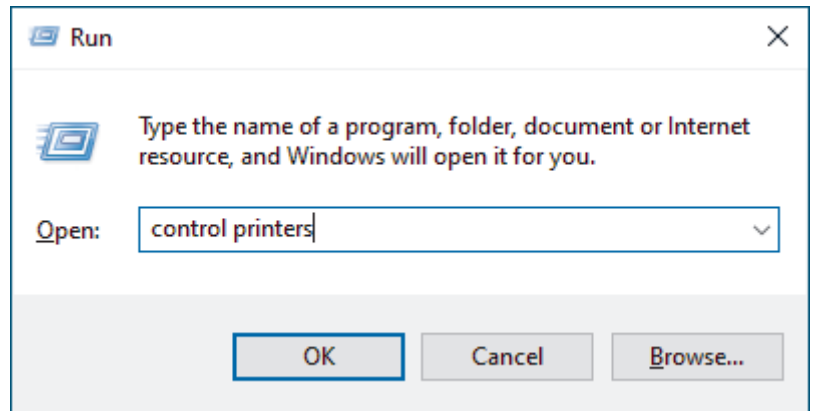

The **Devices and Printers** window appears.

If the **Devices and Printers** window does not appear, click **View more devices** > **More devices and printer settings**.

3. Click **Add a device**.

The Web Services Name for the Brother machine is your model's name and the MAC Address.

- Move your mouse over the machine's name to display the machine's information.
- 4. Select the machine you want to install, and then follow the on-screen instructions.

To uninstall the drivers, click **Uninstall** or (**Remove device**).

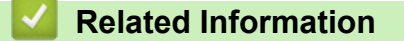

• [Use the Web Services Protocol for Network Scanning \(Windows 10 and Windows 11\)](#page-108-0)

<span id="page-110-0"></span>▲ [Home](#page-1-0) > [Scan](#page-86-0) > [Scan Using the Scan Button on Your Machine](#page-87-0) > [Use the Web Services Protocol for](#page-108-0) [Network Scanning \(Windows 10 and Windows 11\)](#page-108-0) > Scan From Your Machine Using the Web Services Protocol (Windows 10 and Windows 11)

# **Scan From Your Machine Using the Web Services Protocol (Windows 10 and Windows 11)**

If you have installed the scanner driver via Web Services, you can access the Web Services scanning menu on your machine's LCD.

Certain characters in the messages displayed on the LCD may be replaced with spaces if the language settings of your operating system and your machine are different.

>> HL-L2464DW/DCP-L2605DW/DCP-L2640DW/MFC-L2800DW/MFC-L2805DW >> HL-L2480DW/DCP-L2680DW/MFC-L2820DW/MFC-L2885DW/MFC-L2880DW/MFC-L2880DWXL/ MFC-L2920DW

## **HL-L2464DW/DCP-L2605DW/DCP-L2640DW/MFC-L2800DW/MFC-L2805DW**

- 1. [Load your document.](#page-51-0)
- 2. Press  $\left(\Rightarrow\right)$  (**Scan**).
- 3. Press **A** or ▼ to select the [Web Service] option, and then press OK.
- 4. Press **A** or ▼ to select the type of scan you want to do, and then press OK.
- 5. Select the destination computer where you want to send the scan, and then press **OK**.
- 6. Press **Start**.

The machine starts scanning.

## **HL-L2480DW/DCP-L2680DW/MFC-L2820DW/MFC-L2885DW/MFC-L2880DW/ MFC-L2880DWXL/MFC-L2920DW**

- 1. [Load your document.](#page-51-0)
- 2. Press  $[Scan] > [WS Scan]$ .
- 3. Press  $\blacktriangle$  or  $\nabla$  to display the scan options, and then press the type of scan.
- 4. Press  $\blacktriangle$  or  $\blacktriangledown$  to display the computer name where you want to send data, and then press the computer name.
- 5. Press [Start].

The machine starts scanning.

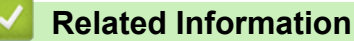

• [Use the Web Services Protocol for Network Scanning \(Windows 10 and Windows 11\)](#page-108-0)

<span id="page-111-0"></span>▲ [Home](#page-1-0) > [Scan](#page-86-0) > [Scan Using the Scan Button on Your Machine](#page-87-0) > [Use the Web Services Protocol for](#page-108-0) [Network Scanning \(Windows 10 and Windows 11\)](#page-108-0) > Configure Scan Settings for the Web Services Protocol

# **Configure Scan Settings for the Web Services Protocol**

- 1. Hold down the  $\left| \right\rangle = \left| \right\rangle$  key and press the  $\left| R \right|$  key on the computer's keyboard to launch **Run**.
- 2. Type **"control printers"** in the **Open:** field and click **OK**.

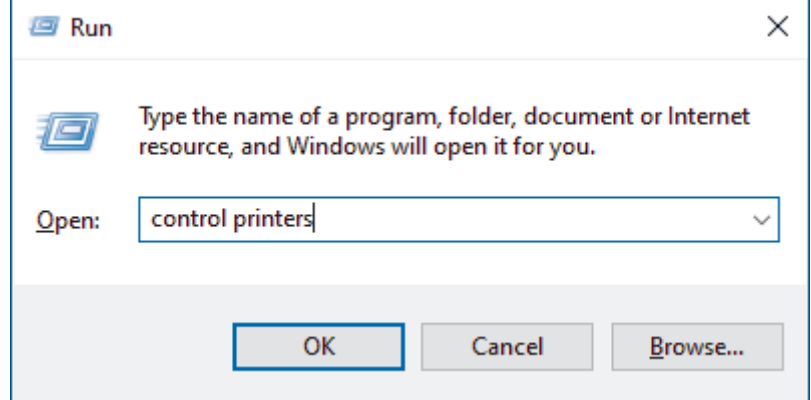

The **Devices and Printers** window appears.

Ø If the **Devices and Printers** window does not appear, click **View more devices** > **More devices and printer settings**.

- 3. Right-click the machine icon, and then select **Scan profiles...**. The **Scan Profiles** dialog box appears.
- 4. Select the scan profile you want to use.
- 5. Make sure the scanner selected in the **Scanner** list is a machine that supports Web Services for scanning, and then click the **Set as Default** button.
- 6. Click **Edit...**.

The **Edit Default Profile** dialog box appears.

- 7. Select the **Source**, **Paper size**, **Colour format**, **File type**, **Resolution (DPI)**, **Brightness** and **Contrast** settings.
- 8. Click the **Save Profile** button.

These settings will be applied when you scan using the Web Services protocol.

If the machine prompts you to select a scanning application, select Windows Fax and Scan from the list.

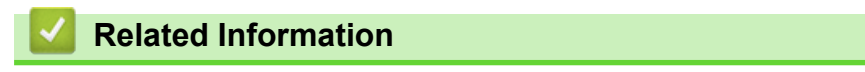

• [Use the Web Services Protocol for Network Scanning \(Windows 10 and Windows 11\)](#page-108-0)

▲ [Home](#page-1-0) > [Scan](#page-86-0) > [Scan Using the Scan Button on Your Machine](#page-87-0) > Change the Scan Button Settings from Brother iPrint&Scan

# **Change the Scan Button Settings from Brother iPrint&Scan**

Brother iPrint&Scan allows you to change the machine's Scan Button settings.

- 1. Start Brother iPrint&Scan.
	- Windows:

Double-click the **[89]** (Brother iPrint&Scan) icon on your computer's desktop.

For more information, see *Related Information*.

Mac:

In the **Finder** menu bar, click **Go** > **Applications**, and then double-click the iPrint&Scan icon.

The Brother iPrint&Scan screen appears.

# **NOTE**

#### **To download the latest application:**

For Windows:

Go to your model's **Downloads** page at [support.brother.com/downloads](https://support.brother.com/g/b/midlink.aspx?content=dl), and then download and install Brother iPrint&Scan.

- For Mac: Download and install Brother iPrint&Scan from the Apple App Store.
- 2. If your Brother machine is not selected, click the **Select your Machine** button, and then follow the on-screen instructions to select your Brother machine.
- 3. Click the **Machine Scan Settings** button, and then follow the on-screen instructions to change the scan settings, such as document size, colour, and resolution.

## **Related Information**

• [Scan Using the Scan Button on Your Machine](#page-87-0)

### **Related Topics:**

- [Scan Using Brother iPrint&Scan \(Windows/Mac\)](#page-117-0)
- [Access Brother iPrint&Scan \(Windows/Mac\)](#page-33-0)
- [Scan Photos and Graphics](#page-88-0)
- [Scan Single or Multiple Pages to a Folder in a Single PDF File](#page-90-0)
- [Scan to an Editable Text File \(OCR\)](#page-92-0)
- [Save Scanned Data as an Email Attachment](#page-94-0)

▲ [Home](#page-1-0) > [Scan](#page-86-0) > [Scan Using the Scan Button on Your Machine](#page-87-0) > Configure Certificates for Signed PDFs

# **Configure Certificates for Signed PDFs**

If you select Signed PDF for Scan features, you must configure a certificate on your machine using Web Based Management.

To use Signed PDF, you must install a certificate on your machine and your computer.

- 1. Start your web browser.
- 2. Type "https://machine's IP address" in your browser's address bar (where "machine's IP address" is your machine's IP address).

For example:

D

https://192.168.1.2

3. If required, type the password in the **Login** field, and then click **Login**.

The default password to manage this machine's settings is located on the back of the machine and marked "**Pwd**". Change the default password by following the on-screen instructions when you first log in.

#### 4. In the left navigation bar, click **Administrator** > **Signed PDF**.

If the left navigation bar is not visible, start navigating from  $\equiv$ .

# **Signed PDF**

#### **Select the Certificate**

None  $\checkmark$ 

(To use the Signed PDF, you need to configure the certificate. You can configure the certificate by clicking the link below.)

#### Certificate>>

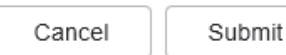

6. Click **Submit**.

<sup>5.</sup> Click the **Select the Certificate** drop-down list, and then select the certificate.

## **Related Information**

∣√

• [Scan Using the Scan Button on Your Machine](#page-87-0)

▲ [Home](#page-1-0) > [Scan](#page-86-0) > [Scan Using the Scan Button on Your Machine](#page-87-0) > Disable Scanning from Your Computer

# **Disable Scanning from Your Computer**

To disable the scan function on your computer, disable the Pull Scan setting using Web Based Management.

- 1. Start your web browser.
- 2. Type "https://machine's IP address" in your browser's address bar (where "machine's IP address" is your machine's IP address).

For example:

Ô

Ø

https://192.168.1.2

3. If required, type the password in the **Login** field, and then click **Login**.

The default password to manage this machine's settings is located on the back of the machine and marked "**Pwd**". Change the default password by following the on-screen instructions when you first log in.

4. In the left navigation bar, click **Scan** > **Scan from PC**.

If the left navigation bar is not visible, start navigating from  $\equiv$ .

- 5. In the **Pull Scan** field, click **Disabled**.
- 6. Click **Submit**.

## **Related Information**

• [Scan Using the Scan Button on Your Machine](#page-87-0)

<span id="page-116-0"></span> [Home](#page-1-0) > [Scan](#page-86-0) > Scan from Your Computer (Windows)

# **Scan from Your Computer (Windows)**

There are several ways you can use your computer to scan photos and documents on your machine. Use the software applications we provide or use your favourite scanning application.

- [Scan Using Brother iPrint&Scan \(Windows/Mac\)](#page-117-0)
- Scan Using Nuance™ PaperPort™ [14SE or Other Windows Applications](#page-118-0)
- [Scan Using Windows Fax and Scan](#page-123-0)

<span id="page-117-0"></span> [Home](#page-1-0) > [Scan](#page-86-0) > [Scan from Your Computer \(Windows\)](#page-116-0) > Scan Using Brother iPrint&Scan (Windows/Mac)

# **Scan Using Brother iPrint&Scan (Windows/Mac)**

- 1. [Load your document.](#page-51-0)
- 2. Start Brother iPrint&Scan.
	- Windows:

Double-click the **[Stepse**] **(Brother iPrint&Scan)** icon on your computer's desktop.

For more information, see *Related Information*.

• Mac:

In the **Finder** menu bar, click **Go** > **Applications**, and then double-click the iPrint&Scan icon.

The Brother iPrint&Scan screen appears.

# **NOTE**

### **To download the latest application:**

For Windows:

Go to your model's **Downloads** page at [support.brother.com/downloads](https://support.brother.com/g/b/midlink.aspx?content=dl), and then download and install Brother iPrint&Scan.

For Mac:

Download and install Brother iPrint&Scan from the Apple App Store.

- 3. If your Brother machine is not selected, click the **Select your Machine** button, and then select your model's name from the list. Click **OK**.
- 4. Click the **Scan** icon.

Ġ

- 5. Configure the scan settings, and then click the **Scan** button to start scanning.
- 6. After all the documents have been scanned, select the option for saving and sharing scanned data.
- 7. Configure detailed settings, including the **File Name** and the **File Type**.

To combine multiple scans into a file, select PDF as the **File Type**.

8. Complete the scanning process.

## **Related Information**

• [Scan from Your Computer \(Windows\)](#page-116-0)

### **Related Topics:**

- [Access Brother iPrint&Scan \(Windows/Mac\)](#page-33-0)
- [Scan Photos and Graphics](#page-88-0)
- [Scan Single or Multiple Pages to a Folder in a Single PDF File](#page-90-0)

<span id="page-118-0"></span> [Home](#page-1-0) > [Scan](#page-86-0) > [Scan from Your Computer \(Windows\)](#page-116-0) > Scan Using Nuance™ PaperPort™ 14SE or Other Windows Applications

# **Scan Using Nuance™ PaperPort™ 14SE or Other Windows Applications**

You can use the Nuance™ PaperPort™ 14SE application for scanning.

- This function is not available in countries subject to applicable export regulations.
- To download the Nuance™ PaperPort™ 14SE application, click (**Brother Utilities**), select **Do More** in the left navigation bar, and then click **PaperPort**.
- Nuance™ PaperPort™ 14SE supports Windows 10 and Windows 11.
- For detailed instructions on using each application, click the application's **Help** menu, and then click **Getting Started Guide** in the **Help** ribbon.

The instructions for scanning in these steps are for PaperPort™ 14SE. For other Windows applications, the steps will be similar. PaperPort<sup>™</sup> 14SE supports both TWAIN and WIA drivers; the TWAIN driver (recommended) is used in these steps.

1. [Load your document.](#page-51-0)

Ø

2. Start PaperPort™ 14SE.

Do one of the following:

Windows 11

Click > **All apps** > **Nuance PaperPort 14** > **PaperPort**.

Windows 10

Click > **Nuance PaperPort 14** > **PaperPort**.

3. Click the **Desktop** menu, and then click **Scan Settings** in the **Desktop** ribbon.

The **Scan or Get Photo** panel appears on the left side of the screen.

- 4. Click **Select**.
- 5. From the available Scanners list, select your model with **TWAIN: TW** in the name.
- 6. Click **OK**.
- 7. Select the **Display scanner dialog box** checkbox in the **Scan or Get Photo** panel.
- 8. Click **Scan**.

The Scanner Setup dialog box appears.

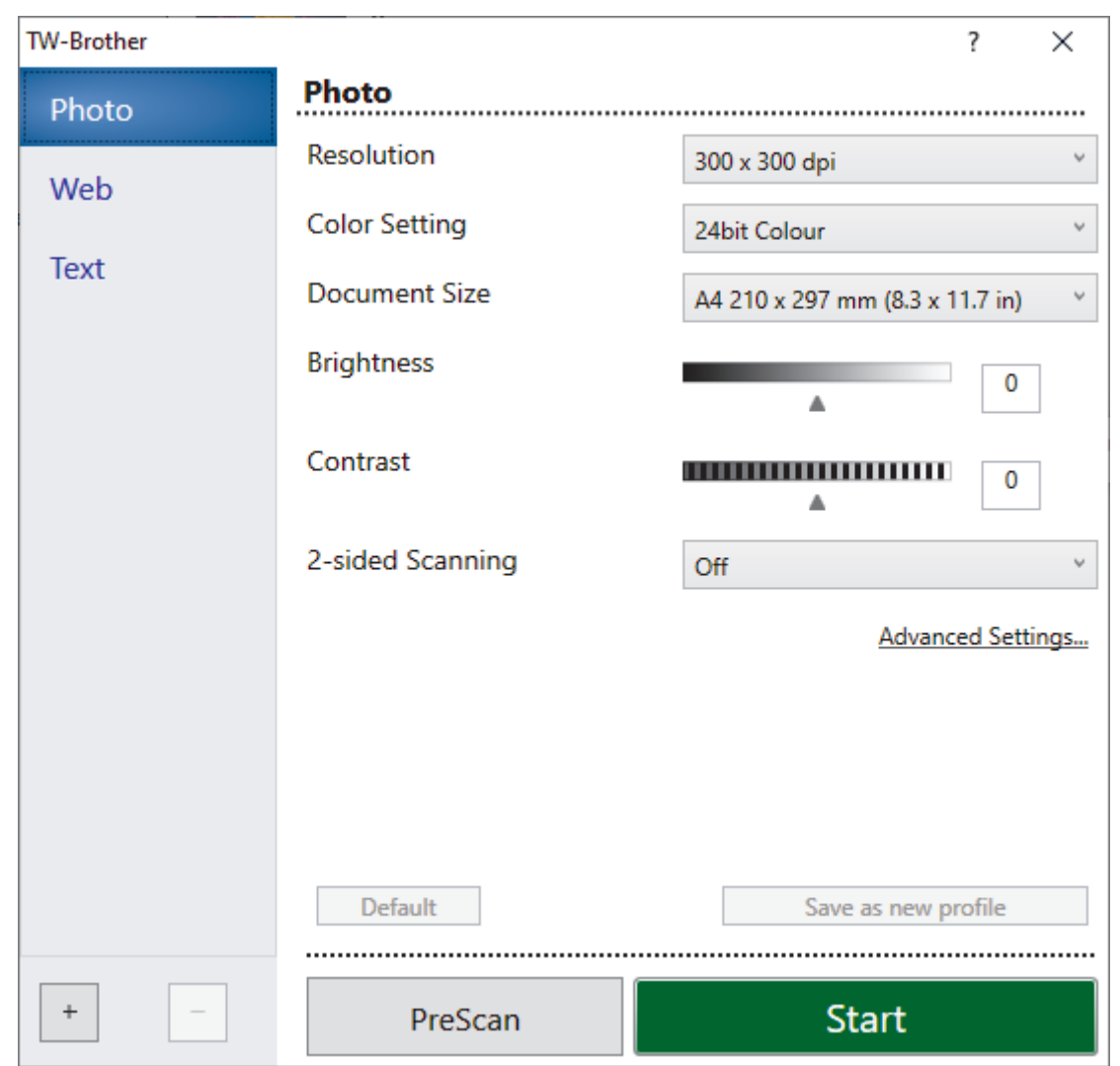

- 9. Adjust the settings in the Scanner Setup dialog box, if needed.
- 10. Click the **Document Size** drop-down list, and then select your document size.

To scan both sides of the document (MFC-L2885DW/MFC-L2880DW/MFC-L2880DWXL/MFC-L2920DW): Automatic 2-sided scan is available only when using the ADF.

You cannot use PreScan to preview the scanned image.

- 11. Click **PreScan** to preview your image and crop unwanted portions before scanning.
- 12. Click **Start**.

Ø

The machine starts scanning.

## **Related Information**

- [Scan from Your Computer \(Windows\)](#page-116-0)
	- [TWAIN Driver Settings \(Windows\)](#page-120-0)

<span id="page-120-0"></span> [Home](#page-1-0) > [Scan](#page-86-0) > [Scan from Your Computer \(Windows\)](#page-116-0) > [Scan Using Nuance](#page-118-0)™ PaperPort™ 14SE or Other [Windows Applications](#page-118-0) > TWAIN Driver Settings (Windows)

**TWAIN Driver Settings (Windows)**

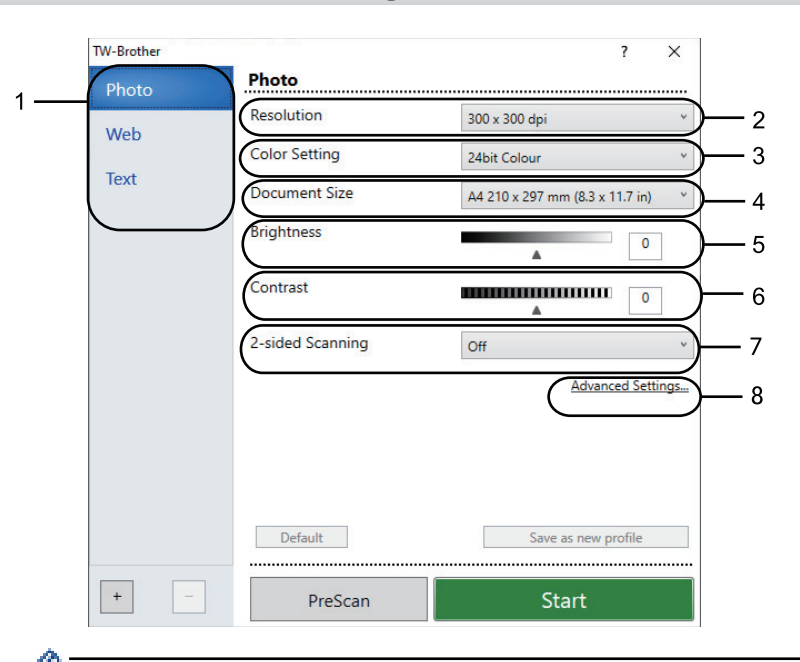

- Note that the item names and assignable values will vary depending on the machine.
- The **Contrast** option is available only when selecting the **Grey (Error Diffusion)**, **True Grey**, or **24bit Colour** options from the **Color Setting** drop-down list.

### **1. Scan**

Select the **Photo**, **Web**, or **Text** option depending on the type of document you want to scan.

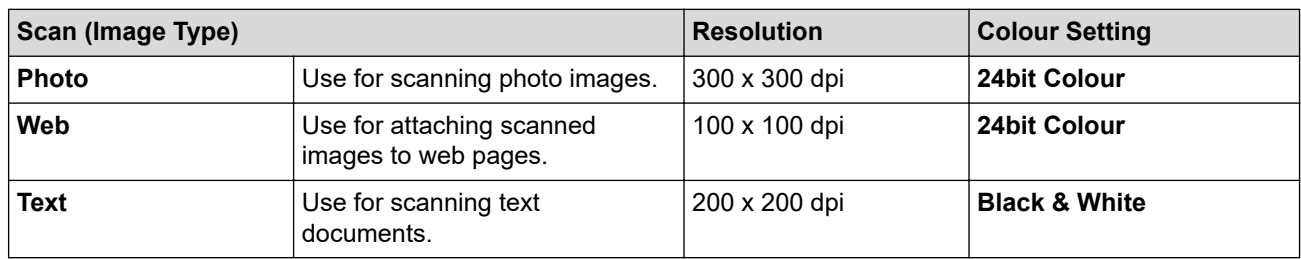

### **2. Resolution**

Select a scanning resolution from the **Resolution** drop-down list. Higher resolutions take more memory and transfer time, but produce a finer scanned image.

### **3. Color Setting**

Select from a range of scan colour depths.

### • **Black & White**

Use for text or line art images.

• **Grey (Error Diffusion)**

Use for photographic images or graphics. (Error Diffusion is a method for creating simulated grey images without using true grey dots. Black dots are arranged in a specific pattern to give a grey appearance.)

• **True Grey**

Use for photographic images or graphics. This mode is more accurate because it uses up to 256 shades of grey.

• **24bit Colour**

Use to create an image with the most accurate colour reproduction. This mode uses up to 16.8 million colours to scan the image, but it requires the most memory and has the longest transfer time.

### **4. Document Size**

Select the exact size of your document from a selection of preset scan sizes.

If you select **Custom**, the **Custom Document Size** dialog box appears and you can specify the document size.

### **5. Brightness**

Set the brightness level by dragging the slider to the right or left to lighten or darken the image. If the scanned image is too light, set a lower brightness level and scan the document again. If the image is too dark, set a higher brightness level and scan the document again. You can also type a value in the field to set the brightness level.

### **6. Contrast**

Increase or decrease the contrast level by moving the slider to the right or left. An increase emphasises dark and light areas of the image, while a decrease reveals more details in grey areas. You can also type a value in the field to set the contrast level.

### **7. 2-sided Scanning (MFC-L2885DW/MFC-L2880DW/MFC-L2880DWXL/MFC-L2920DW)**

Scan both sides of the document. When using the Automatic 2-sided Scan feature, you must select the **Long-edge binding** or **Short-edge binding** option from the **2-sided Scanning** drop-down list, so that when you turn the pages, they are facing the way you want.

### **8. Advanced Settings**

Configure advanced settings by clicking the **Advanced Settings** button in the Scan Settings dialog box.

### • **Document Correction**

- **Auto Deskew**

Set the machine to correct document skewing automatically as the pages are scanned.

### **Detect End of Page (ADF)**

Detects the end of page and automatically adjusts the size of a page when the length of the document scanned from the ADF is shorter than the selected document size.

### - **Rotate Image**

Rotate the scanned image.

**Fill With Color** 

Fill in the edges on four sides of the scanned image using the selected colour and range.

### • **Image Quality**

- **Background Processing**
	- **Remove Bleed-through / Pattern** Prevent bleed-through.
	- **Remove Background Colour**

Remove the base colour of documents to make the scanned data more legible.

- **Colour Drop**

Select a colour to remove from the scanned image.

- **Edge Emphasis**

Make the characters of the original sharper.

- **Reduce Noise**

Improve the quality of your scanned images with this selection. The **Reduce Noise** option is available when selecting the **24bit Colour** option and the **300 x 300 dpi**, **400 x 400 dpi**, or **600 x 600 dpi** scan resolution.

### • **B&W Image Quality**

- **Character Correction**
	- **Blurred Character Correction**

Correct the broken or incomplete characters of the original to make them easier to read.

### • **Boldface Formatting**

Emphasise the characters of the original by making them bold.

### - **B&W Inversion**

Invert black and white in the monochrome image.

### • **Feed Control**

- **Layout** (DCP-L2640DW/MFC-L2800DW/MFC-L2805DW/MFC-L2820DW/MFC-L2885DW/ MFC-L2880DW/MFC-L2880DWXL/MFC-L2920DW)

Select the layout.

- **Continuous Scan**

Select this option to scan multiple pages. After a page is scanned, select whether to continue scanning or finish.

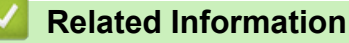

• Scan Using Nuance™ PaperPort™ [14SE or Other Windows Applications](#page-118-0)

<span id="page-123-0"></span> [Home](#page-1-0) > [Scan](#page-86-0) > [Scan from Your Computer \(Windows\)](#page-116-0) > Scan Using Windows Fax and Scan

# **Scan Using Windows Fax and Scan**

The Windows Fax and Scan application is another option that you can use for scanning.

- Windows Fax and Scan uses the WIA scanner driver.
- To crop a portion of a page after pre-scanning a document, you must scan using the scanner glass (also called the flatbed).
- 1. [Load your document.](#page-51-0)
- 2. Launch Windows Fax and Scan.
- 3. Click **File** > **New** > **Scan**.
- 4. Select the scanner you want to use.
- 5. Click **OK**.

The **New Scan** dialog box appears.

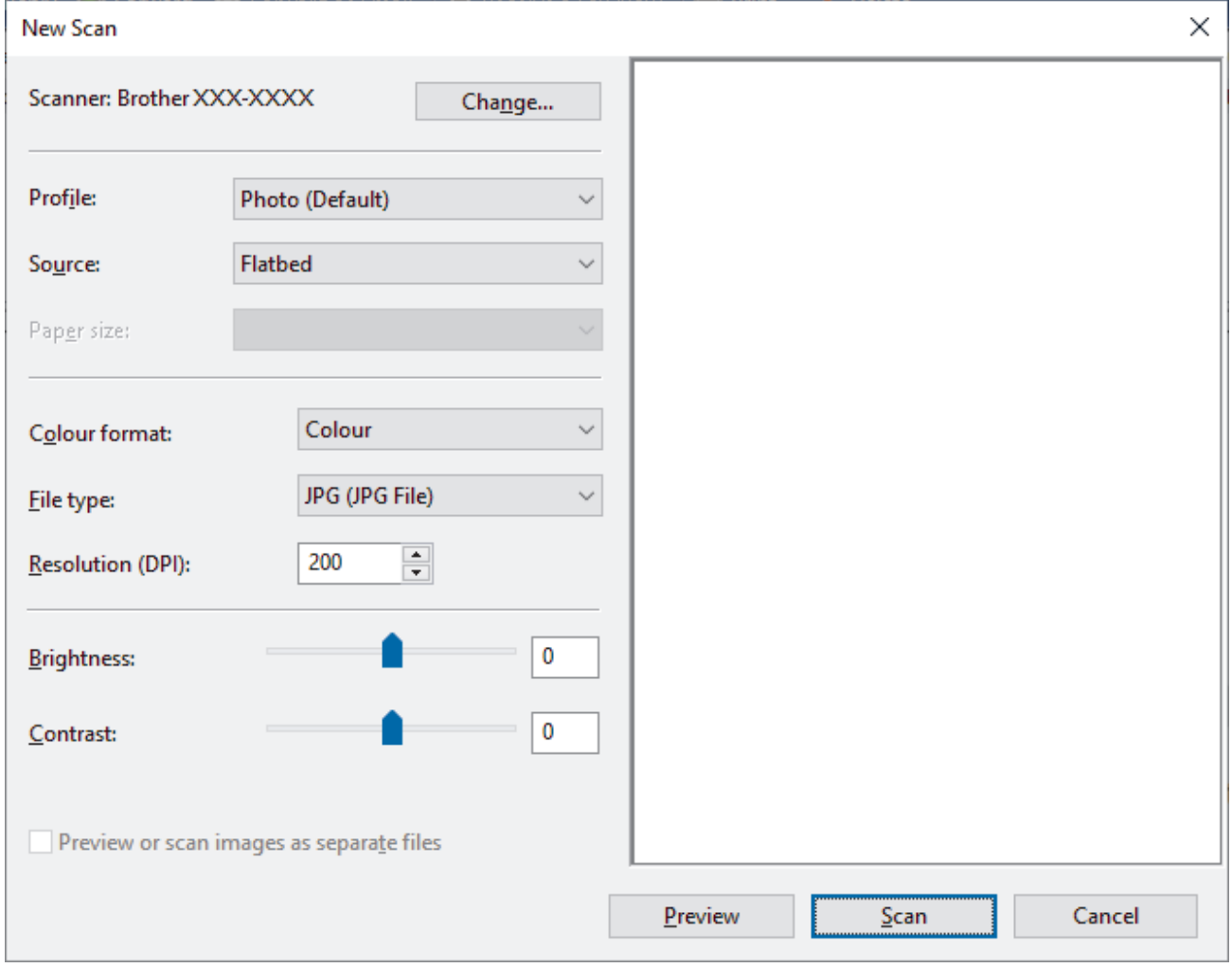

6. Adjust the settings in the dialog box, if needed.

The scanner resolution can be set to a maximum of 1200 dpi. If you want to scan at higher resolutions, use the **Scanner Utility** software from **Brother Utilities**.

If your machine supports 2-sided scanning and you want to scan both sides of your document, select **Feeder (Scan both sides)** from the **Source** drop-down list.

7. Click **Scan**.

The machine starts scanning the document.

## **Related Information**

 $\overline{\mathbf{v}}$ 

- [Scan from Your Computer \(Windows\)](#page-116-0)
	- [WIA Driver Settings \(Windows\)](#page-125-0)

<span id="page-125-0"></span> [Home](#page-1-0) > [Scan](#page-86-0) > [Scan from Your Computer \(Windows\)](#page-116-0) > [Scan Using Windows Fax and Scan](#page-123-0) > WIA Driver Settings (Windows)

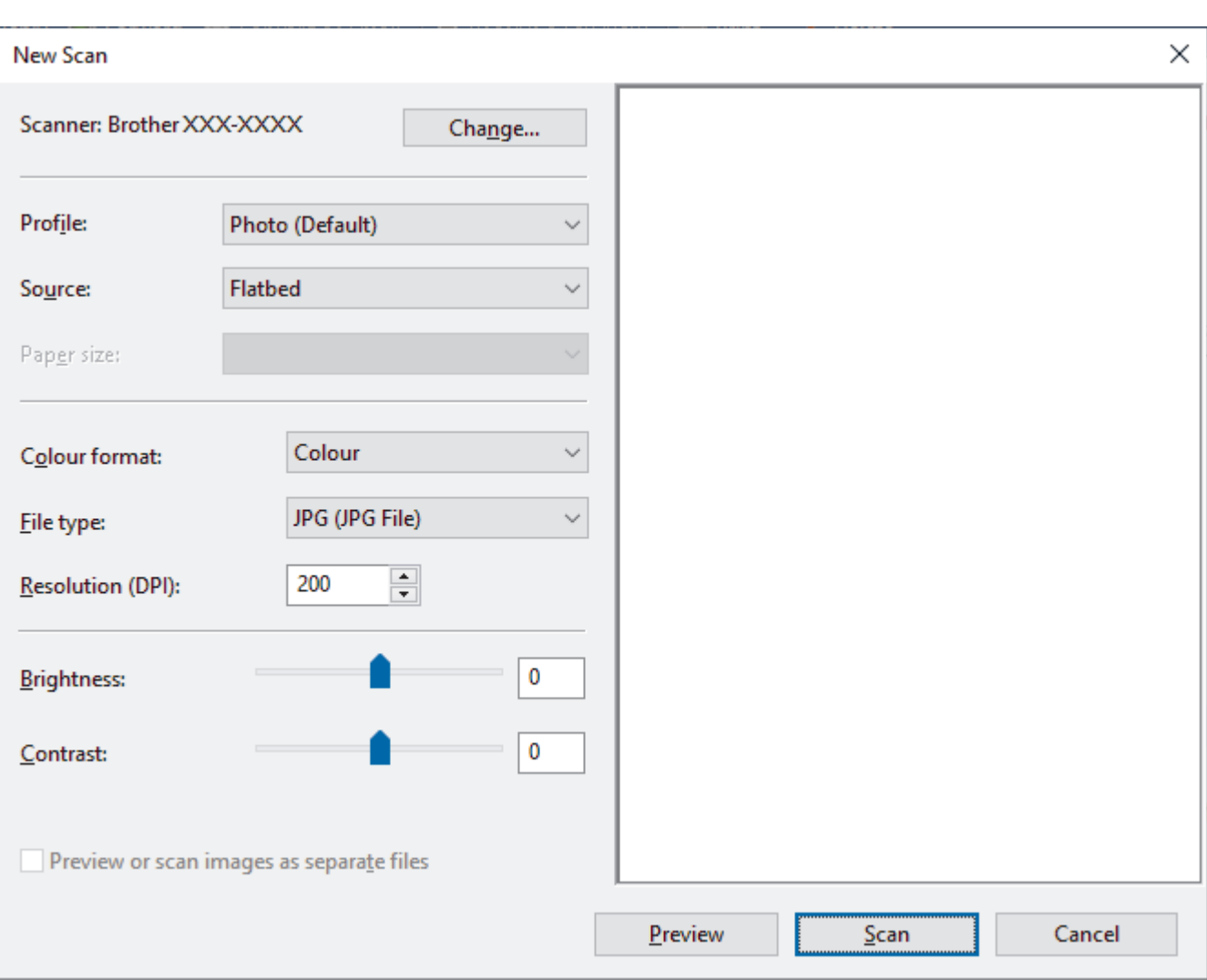

#### **Profile**

Select the scan profile you want to use from the **Profile** drop-down list.

#### **Source**

Select the **Flatbed**, **Feeder (Scan one side)**, or **Feeder (Scan both sides)** option from the drop-down list.

#### **Paper size**

The **Paper size** option is available if you select the **Feeder (Scan one side)** or **Feeder (Scan both sides)** option from the **Source** drop-down list.

#### **Colour format**

Select a scan colour format from the **Colour format** drop-down list.

#### **File type**

Select a file format from the **File type** drop-down list.

**WIA Driver Settings (Windows)**

#### **Resolution (DPI)**

Set a scanning resolution in the **Resolution (DPI)** field. Higher resolutions take more memory and transfer time, but produce a finer scanned image.

#### **Brightness**

Set the brightness level by dragging the slider to the right or left to lighten or darken the image. If the scanned image is too light, set a lower brightness level and scan the document again. If the image is too dark, set a

higher brightness level and scan the document again. You can also type a value in the field to set the brightness level.

### **Contrast**

Increase or decrease the contrast level by moving the slider to the right or left. An increase emphasises dark and light areas of the image, while a decrease reveals more details in grey areas. You can also type a value in the field to set the contrast level.

## **Related Information**

• [Scan Using Windows Fax and Scan](#page-123-0)

Home > [Scan](#page-86-0) > Scan from Your Computer (Mac)

# **Scan from Your Computer (Mac)**

- [Scan Using Brother iPrint&Scan \(Windows/Mac\)](#page-117-0)
- [Scan Using AirPrint \(macOS\)](#page-461-0)

<span id="page-128-0"></span>▲ [Home](#page-1-0) > [Scan](#page-86-0) > Configure Scan Settings Using Web Based Management

# **Configure Scan Settings Using Web Based Management**

• [Set the Scan File Name Using Web Based Management](#page-129-0)

<span id="page-129-0"></span>▲ [Home](#page-1-0) > [Scan](#page-86-0) > [Configure Scan Settings Using Web Based Management](#page-128-0) > Set the Scan File Name Using Web Based Management

# **Set the Scan File Name Using Web Based Management**

Set up a file name for scanned data using Web Based Management.

- 1. Start your web browser.
- 2. Type "https://machine's IP address" in your browser's address bar (where "machine's IP address" is your machine's IP address).

For example:

Ø

https://192.168.1.2

3. If required, type the password in the **Login** field, and then click **Login**.

The default password to manage this machine's settings is located on the back of the machine and marked "**Pwd**". Change the default password by following the on-screen instructions when you first log in.

4. In the left navigation bar, click **Scan** > **Scan File Name**.

If the left navigation bar is not visible, start navigating from  $\equiv$ .

- 5. Select the **File Name Style** from the drop-down list.
- 6. If you selected the option to include the date in **File Name Style** field, select the date format from the dropdown list.
- 7. In the **Time** field, select **On** to include the time information in the file name.
- 8. In the **Counter** field, select **Continuous** or **Reset after each job**.

If you select **Reset after each job**, duplication of file names may occur.

9. If you want to create a user-defined file name prefix, type a file name in the user-defined fields of each scan function.

Do not use the following characters:  $?$  / \\*

10. Click **Submit**.

 **Related Information**

• [Configure Scan Settings Using Web Based Management](#page-128-0)

### <span id="page-130-0"></span>Home > Copy

# **Copy**

- [Copy on One Side of the Paper \(1-sided\)](#page-131-0)
- [Copy on Both Sides of the Paper \(2-sided\)](#page-134-0)
- [Enlarge or Reduce Copied Images](#page-137-0)
- [Make N in 1 Copies Using the Page Layout Feature](#page-139-0)
- [Sort Copies](#page-141-0)
- [Copy an ID Card](#page-142-0)
- [Copy Options](#page-144-0)

<span id="page-131-0"></span> [Home](#page-1-0) > [Copy](#page-130-0) > Copy on One Side of the Paper (1-sided)

# **Copy on One Side of the Paper (1-sided)**

>> HL-L2464DW/DCP-L2605DW/DCP-L2640DW/MFC-L2800DW/MFC-L2805DW [>> HL-L2480DW/DCP-L2680DW/MFC-L2820DW/MFC-L2885DW/MFC-L2880DW/MFC-L2880DWXL/](#page-132-0) [MFC-L2920DW](#page-132-0)

## **HL-L2464DW/DCP-L2605DW/DCP-L2640DW/MFC-L2800DW/MFC-L2805DW**

- 1. Make sure you have loaded the correct size paper in the paper tray.
- 2. Do one of the following:
	- Place the document *face up* in the ADF. (available only for certain models)

(If you are copying multiple pages, we recommend using the ADF.)

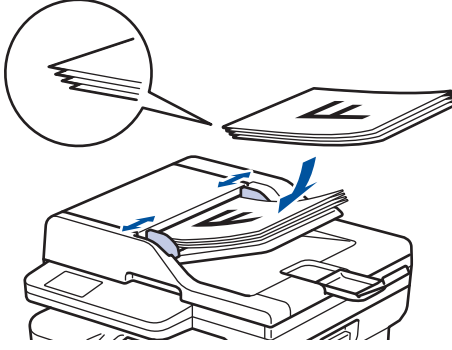

• Place the document *face down* on the scanner glass.

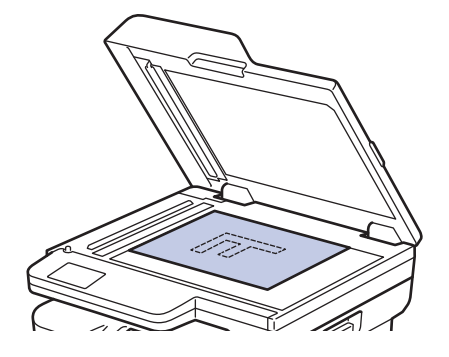

# **NOTE**

For important or fragile documents, use the machine's scanner glass.

- 3. Do one of the following:
	- For MFC models

Press (  $\Box$  ) (**Copy**).

Use the dial pad to enter the number of copies you want.

• For DCP models

Press  $\triangle$  or  $\nabla$  to enter the number of copies you want.

The LCD displays:

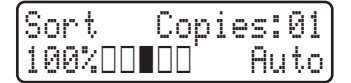

4. Press **Start**.

## <span id="page-132-0"></span>**HL-L2480DW/DCP-L2680DW/MFC-L2820DW/MFC-L2885DW/MFC-L2880DW/ MFC-L2880DWXL/MFC-L2920DW**

- 1. Make sure you have loaded the correct size paper in the paper tray.
- 2. Do one of the following:
	- Place the document *face up* in the ADF.

(If you are copying multiple pages, we recommend using the ADF.)

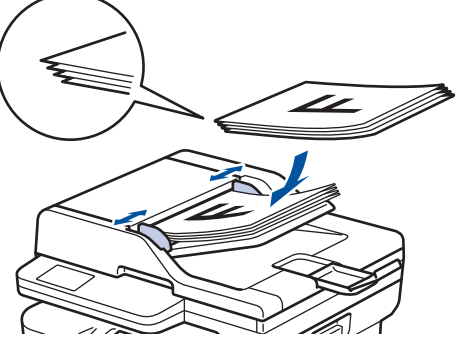

• Place the document *face down* on the scanner glass.

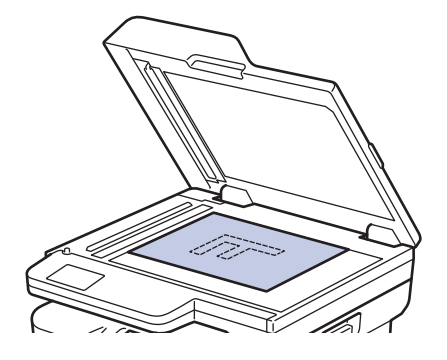

# **NOTE**

For important or fragile documents, use the machine's scanner glass.

3. Press  $\left|\frac{1}{\ln n}\right|$  ([Copy]).

The LCD displays:

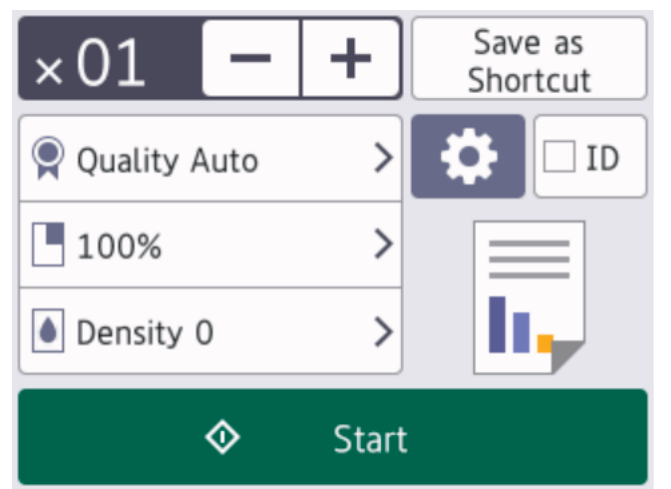

- 4. To enter the number of copies you want, do one of the following:
	- Press  $[-]$  or  $[+]$  using the LCD.
	- Press  $\times$  01 to display a numeric keypad on the LCD, and then enter the number of copies. Press [OK].
- 5. Press [Start].

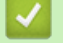

## **Related Information**

• [Copy](#page-130-0)

<span id="page-134-0"></span> [Home](#page-1-0) > [Copy](#page-130-0) > Copy on Both Sides of the Paper (2-sided)

# **Copy on Both Sides of the Paper (2-sided)**

Reduce the amount of paper you use by copying onto both sides of the paper.

- You must choose a 2-sided copy layout from the following options before you can start 2-sided copying.
- The layout of your original document determines which 2-sided copy layout you should choose.
- (For ADF models) For important or fragile documents, use the machine's scanner glass.
- (For ADF models) To use the automatic 2-sided copy feature, you must load your document in the ADF.
- When you manually make 2-sided copies from a 2-sided document, use the scanner glass.
- Select Letter, Legal, Mexico Legal, India Legal, or Folio sized paper when using the 2-sided copy option. (For Philippines)
- Select A4 sized paper when using the 2-sided copy option. (Except for Philippines)

### **Portrait**

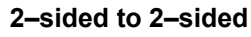

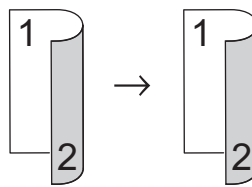

**1–sided to 2–sided (Long Edge Flip)**

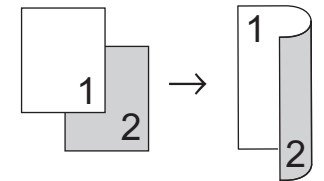

**1–sided to 2–sided (Short Edge Flip)**

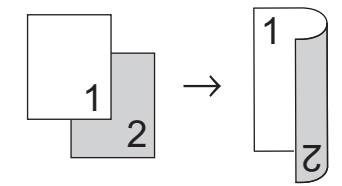

### **Landscape**

**2–sided to 2–sided**

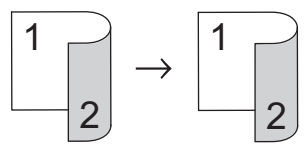

**1–sided to 2–sided (Long Edge Flip)**

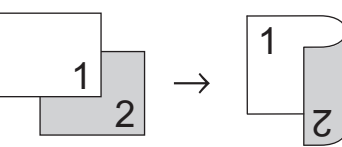

**1–sided to 2–sided (Short Edge Flip)**

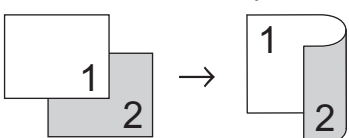

[>> HL-L2464DW/DCP-L2605DW/DCP-L2640DW/MFC-L2800DW/MFC-L2805DW](#page-135-0)

### <span id="page-135-0"></span>>> HL-L2480DW/DCP-L2680DW/MFC-L2820DW/MFC-L2885DW/MFC-L2880DW/MFC-L2880DWXL/ MFC-L2920DW

## **HL-L2464DW/DCP-L2605DW/DCP-L2640DW/MFC-L2800DW/MFC-L2805DW**

- 1. [Load your document.](#page-51-0)
- 2. Do one of the following:
	- For MFC models

Press (  $\Box$  ) (**Copy**).

Use the dial pad to enter the number of copies you want.

For DCP models

Press  $\blacktriangle$  or  $\nabla$  to enter the number of copies you want.

- 3. Do one of the following:
	- Press **2-sided**.
	- Press **Options** or **Copy/Scan Options**.

Press  $\triangle$  or  $\nabla$  to select [2-sided], and then press OK.

- 4. Press  $\blacktriangle$  or  $\nabla$  to display [Layout Long] or [Layout Short], and then press OK.
- 5. Select flip on long edge or flip on short edge.
- 6. Press  $\triangle$  or  $\nabla$  to display [2sided  $\rightarrow$  2sided] or [1sided  $\rightarrow$  2sided], and then press **OK**.

# **NOTE**

(For HL-L2464DW/DCP-L2605DW/DCP-L2640DW/MFC-L2800DW/MFC-L2805DW) If you select  $[2sided \rightarrow 2sided]$ , you cannot use the ADF. Use the scanner glass.

7. Press **Start**.

If you placed the document in the ADF, the machine scans the pages and starts printing.

**If you are using the scanner glass, go to the next step.**

- 8. After the machine scans the page, place the next page on the scanner glass, and then press  $\blacktriangle$  to scan the next page.
- 9. After scanning all the pages, press  $\blacktriangledown$  to select the  $[No]$  option.

## **HL-L2480DW/DCP-L2680DW/MFC-L2820DW/MFC-L2885DW/MFC-L2880DW/ MFC-L2880DWXL/MFC-L2920DW**

- 1. [Load your document.](#page-51-0)
- 2. Press  $\|\cdot\|$  ([Copy]).
- 3. Enter the number of copies.
- 4. Press [Options].
- 5. Press  $\blacktriangle$  or  $\nabla$  to display the [2-sided Copy] option, and then press [2-sided Copy].
- 6. Press  $\triangle$  or  $\nabla$  to display the layout options, and then press the option you want.

# **NOTE**

(For HL-L2480DW/DCP-L2680DW/MFC-L2820DW) If you select [2-sided⇒2-sided], you cannot use the ADF. Use the scanner glass.

- 7. When finished, press [OK].
- 8. Press [Start]. If you placed the document in the ADF, the machine scans the pages and starts printing. **If you are using the scanner glass, go to the next step.**

9. After the machine scans the page, place the next page on the scanner glass, and then press [Continue] to scan the next page.

10. When finished, press [Finish] to finish.

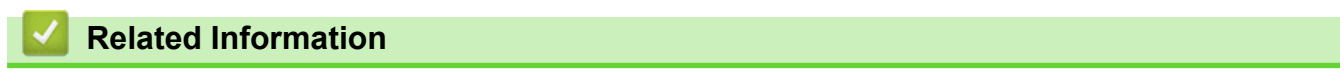

• [Copy](#page-130-0)

<span id="page-137-0"></span>▲ [Home](#page-1-0) > [Copy](#page-130-0) > Enlarge or Reduce Copied Images

# **Enlarge or Reduce Copied Images**

Select an enlargement or reduction ratio to resize your copied data.

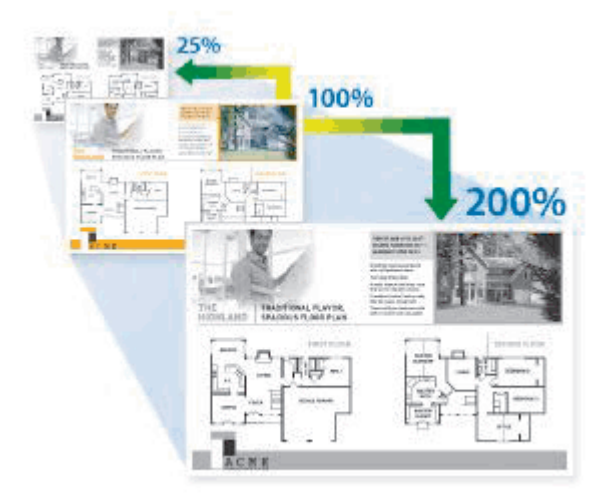

### >> HL-L2464DW/DCP-L2605DW/DCP-L2640DW/MFC-L2800DW/MFC-L2805DW >> HL-L2480DW/DCP-L2680DW/MFC-L2820DW/MFC-L2885DW/MFC-L2880DW/MFC-L2880DWXL/ MFC-L2920DW

## **HL-L2464DW/DCP-L2605DW/DCP-L2640DW/MFC-L2800DW/MFC-L2805DW**

- 1. [Load your document.](#page-51-0)
- 2. Do one of the following:
	- For MFC models

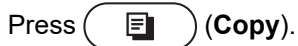

Use the dial pad to enter the number of copies you want.

• For DCP models

Press  $\blacktriangle$  or  $\nabla$  to enter the number of copies you want.

- 3. Press **Options** or **Copy/Scan Options**.
- 4. Press  $\triangle$  or  $\nabla$  to select [Enlarge/Reduce], and then press OK.
- 5. Press a or b to select the enlargement or reduction ratio you want, and then press **OK**.

If you select  $\lceil$  Custom(25-400%)], use the dial pad, or press  $\triangle$  or  $\nabla$  to enter an enlargement or reduction ratio from [25%] to [400%] and then press **OK**.

6. Press **Start**.

k

- [Auto] sets the machine to calculate the reduction ratio that best fits the size of paper.
- [Auto] is only available when using the ADF.

## **HL-L2480DW/DCP-L2680DW/MFC-L2820DW/MFC-L2885DW/MFC-L2880DW/ MFC-L2880DWXL/MFC-L2920DW**

- 1. [Load your document.](#page-51-0)
- 2. Press  $\|\|$  ([Copy]).
- 3. Enter the number of copies.
- 4. Press [Options].
- 5. Press  $\triangle$  or  $\nabla$  to display the [Enlarge/Reduce] option, and then press [Enlarge/Reduce].
- 6. Press  $\blacktriangle$  or  $\nabla$  to display the available options, and then press the option you want to change.
- 7. Do one of the following:
	- If you select [Enlarge] or [Reduce], press the enlargement or reduction ratio you want to use.
	- If you select [Custom(25-400%)], press (X (backspace) to erase the displayed percentage, or press d to move the cursor, and then enter an enlargement or reduction ratio from [25%] to [400%] . Press [OK].
	- If you selected [100%] or the [Auto] option, go to the next step.
- 8. When finished, press [OK].
- 9. Press [Start].

[Auto] sets the machine to calculate the reduction ratio that best fits the size of paper.

[Auto] is only available when using the ADF.

## **Related Information**

• [Copy](#page-130-0)

Ô

<span id="page-139-0"></span>▲ [Home](#page-1-0) > [Copy](#page-130-0) > Make N in 1 Copies Using the Page Layout Feature

# **Make N in 1 Copies Using the Page Layout Feature**

The N in 1 copy feature saves paper by copying two or four pages of your document onto one page of the copy.

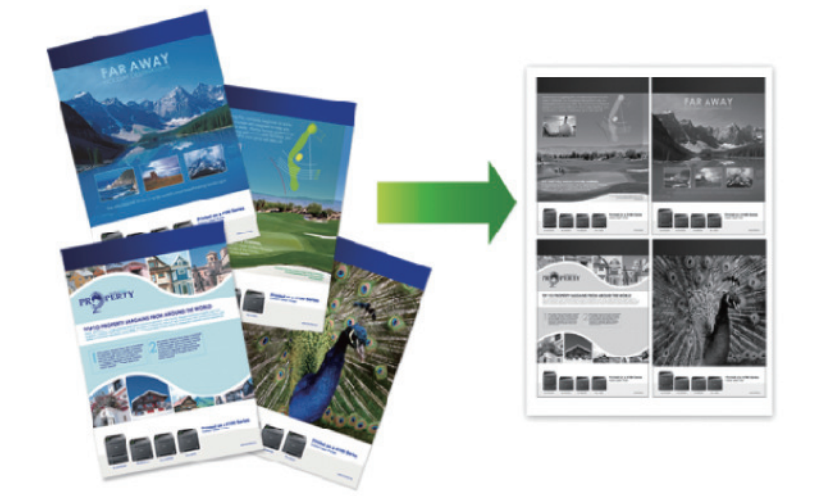

>> HL-L2464DW/DCP-L2605DW/DCP-L2640DW/MFC-L2800DW/MFC-L2805DW >> HL-L2480DW/DCP-L2680DW/MFC-L2820DW/MFC-L2885DW/MFC-L2880DW/MFC-L2880DWXL/ MFC-L2920DW

## **HL-L2464DW/DCP-L2605DW/DCP-L2640DW/MFC-L2800DW/MFC-L2805DW**

- 1. [Load your document.](#page-51-0)
- 2. Do one of the following:
	- For MFC models

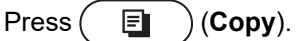

Use the dial pad to enter the number of copies you want.

• For DCP models

Press  $\triangle$  or  $\nabla$  to enter the number of copies you want.

- 3. Press **Options** or **Copy/Scan Options**.
- 4. Press **A** or  $\blacktriangledown$  to select [Page Layout], and then press OK.
- 5. Press  $\triangle$  or  $\nabla$  to select  $[Off(1 \text{ in } 1)], [2 \text{ in } 1(P)], [2 \text{ in } 1(L)], [4 \text{ in } 1(P)]$  or  $[4 \text{ in } 1(L)],$ and then press **OK**.
- 6. Press **Start**.

If you placed the document in the ADF, the machine scans the pages and starts printing.

#### **If you are using the scanner glass, go to the next step.**

- 7. After the machine scans the page, place the next page on the scanner glass, and then press **A** to scan the next page.
- 8. After scanning all the pages, press  $\blacktriangledown$  to select the  $[No]$  option.

## **HL-L2480DW/DCP-L2680DW/MFC-L2820DW/MFC-L2885DW/MFC-L2880DW/ MFC-L2880DWXL/MFC-L2920DW**

- 1. [Load your document.](#page-51-0)
- 2. Press  $\left\| \cdot \right\|$  ([Copy]).
- 3. Enter the number of copies.
- 4. Press [Options].
- 5. Press  $\blacktriangle$  or  $\nabla$  to display the [Page Layout] option, and then press [Page Layout].
- 6. Press  $\triangle$  or  $\nabla$  to display the options, and then press the option you want.

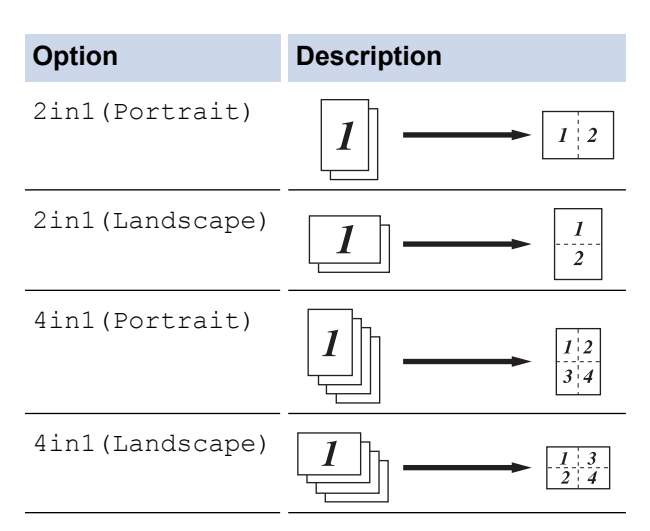

- 7. When finished, press [OK].
- 8. Press [Start]. If you placed the document in the ADF, the machine scans the pages and starts printing. **If you are using the scanner glass, go to the next step.**
- 9. After the machine scans the page, place the next page on the scanner glass, and then press [Continue] to scan the next page.
- 10. When finished, press [Finish] to finish.

## **Related Information**

• [Copy](#page-130-0)

# <span id="page-141-0"></span>**Sort Copies**

Sort multiple copies. Pages will be stacked in the order they are fed, that is: 1, 2, 3, and so on.

```
>> HL-L2464DW/DCP-L2605DW/DCP-L2640DW/MFC-L2800DW/MFC-L2805DW
>> HL-L2480DW/DCP-L2680DW/MFC-L2820DW/MFC-L2885DW/MFC-L2880DW/MFC-L2880DWXL/
MFC-L2920DW
```
## **HL-L2464DW/DCP-L2605DW/DCP-L2640DW/MFC-L2800DW/MFC-L2805DW**

- 1. [Load your document.](#page-51-0)
- 2. Do one of the following:
	- For MFC models

Press (  $\Box$  ) (**Copy**).

Use the dial pad to enter the number of copies you want.

• For DCP models

Press  $\triangle$  or  $\nabla$  to enter the number of copies you want.

- 3. Press **Options** or **Copy/Scan Options**.
- 4. Press **A** or ▼ to select [Stack/Sort], and then press OK.
- 5. Press **A** or ▼ to select [Sort], and then press OK.
- 6. Press **Start**.

If you placed the document in the ADF, the machine scans the pages and starts printing.

### **If you are using the scanner glass, go to the next step.**

- 7. After the machine scans the page, place the next page on the scanner glass, and then press  $\blacktriangle$  to scan the next page.
- 8. After scanning all the pages, press  $\blacktriangledown$  to select the [No] option.

## **HL-L2480DW/DCP-L2680DW/MFC-L2820DW/MFC-L2885DW/MFC-L2880DW/ MFC-L2880DWXL/MFC-L2920DW**

- 1. [Load your document.](#page-51-0)
- 2. Press  $\|\cdot\|$  ( $[Copy]$ ).
- 3. Enter the number of copies.
- 4. Press [Options].
- 5. Press  $\blacktriangle$  or  $\nabla$  to display the [Stack/Sort] option, and then press [Stack/Sort].
- 6. Press [Sort].
- 7. When finished, press [OK].
- 8. Press [Start]. If you placed the document in the ADF, the machine scans the pages and starts printing.

### **If you are using the scanner glass, go to the next step.**

- 9. After the machine scans the page, place the next page on the scanner glass, and then press [Continue] to scan the next page.
- 10. When finished, press [Finish] to finish.

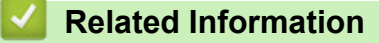

• [Copy](#page-130-0)

# <span id="page-142-0"></span>**Copy an ID Card**

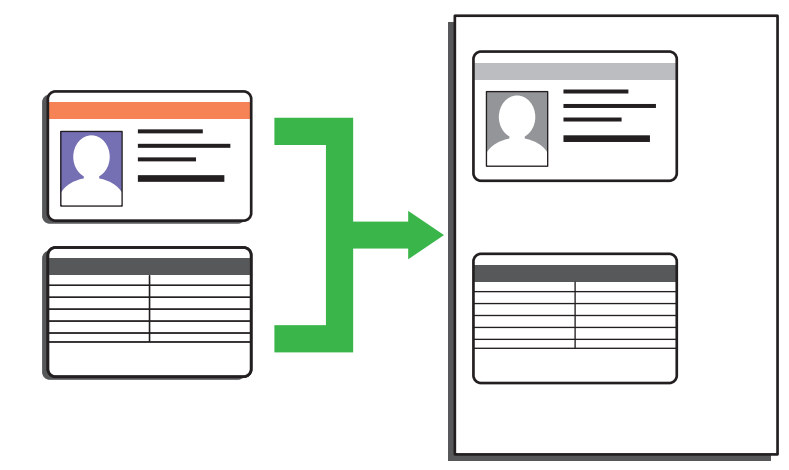

You may copy an identification card only to the extent permitted under applicable laws. For more detailed information, see the *Product Safety Guide*.

>> HL-L2464DW/DCP-L2605DW/DCP-L2640DW/MFC-L2800DW/MFC-L2805DW [>> HL-L2480DW/DCP-L2680DW/MFC-L2820DW/MFC-L2885DW/MFC-L2880DW/MFC-L2880DWXL/](#page-143-0) [MFC-L2920DW](#page-143-0)

## **HL-L2464DW/DCP-L2605DW/DCP-L2640DW/MFC-L2800DW/MFC-L2805DW**

1. (For MFC models)

$$
\mathsf{Press}(\Box\hspace{-1.5mm}\Box\hspace{-1.5mm}\Box\hspace{-1.5mm})(\mathsf{Copy}).
$$

2. Place an identification card *face down* near the upper left corner of the scanner glass.

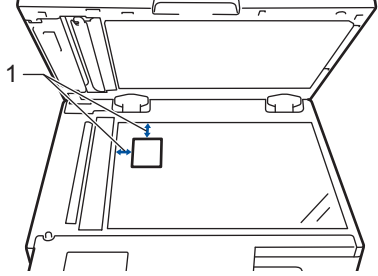

- 1 4.0 mm or greater (top, left)
- 3. Press **2 in 1 (ID) Copy**.
- 4. Do one of the following:
	- For MFC models

Use the dial pad to enter the number of copies you want.

• For DCP models

Press  $\blacktriangle$  or  $\nabla$  to enter the number of copies you want.

5. Press **Start**.

The machine scans one side of the identification card.

<span id="page-143-0"></span>6. After the machine has scanned the first side, turn over the identification card.

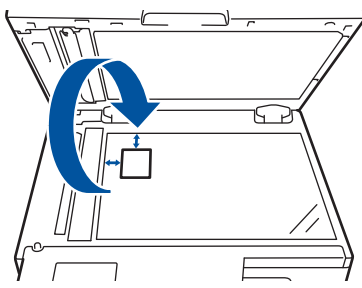

7. Press **Start** to scan the other side.

## **HL-L2480DW/DCP-L2680DW/MFC-L2820DW/MFC-L2885DW/MFC-L2880DW/ MFC-L2880DWXL/MFC-L2920DW**

1. Place your identification card *face down* near the upper left corner of the scanner glass.

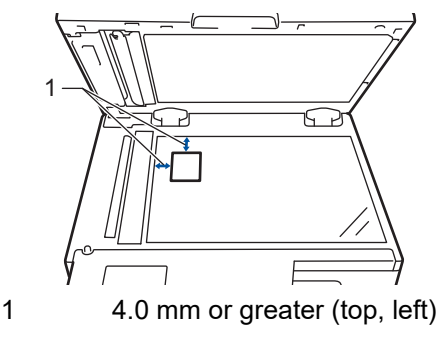

- 2. Press  $\left|\left|\right|$  ([Copy]).
- 3. Press [ID].
- 4. Enter the number of copies.
- 5. Press [Start].

The machine scans one side of the identification card.

6. After the machine has scanned the first side, turn over the identification card and press [Continue] to scan the other side.

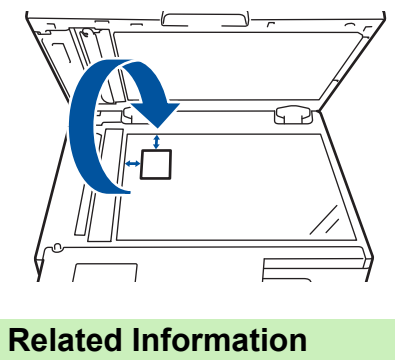

• [Copy](#page-130-0)
# **Copy Options**

```
>> HL-L2464DW/DCP-L2605DW/DCP-L2640DW/MFC-L2800DW/MFC-L2805DW
>> HL-L2480DW/DCP-L2680DW/MFC-L2820DW/MFC-L2885DW/MFC-L2880DW/MFC-L2880DWXL/
MFC-L2920DW
```
# **HL-L2464DW/DCP-L2605DW/DCP-L2640DW/MFC-L2800DW/MFC-L2805DW**

To change Copy settings, press the **Options** or **Copy/Scan Options** button.

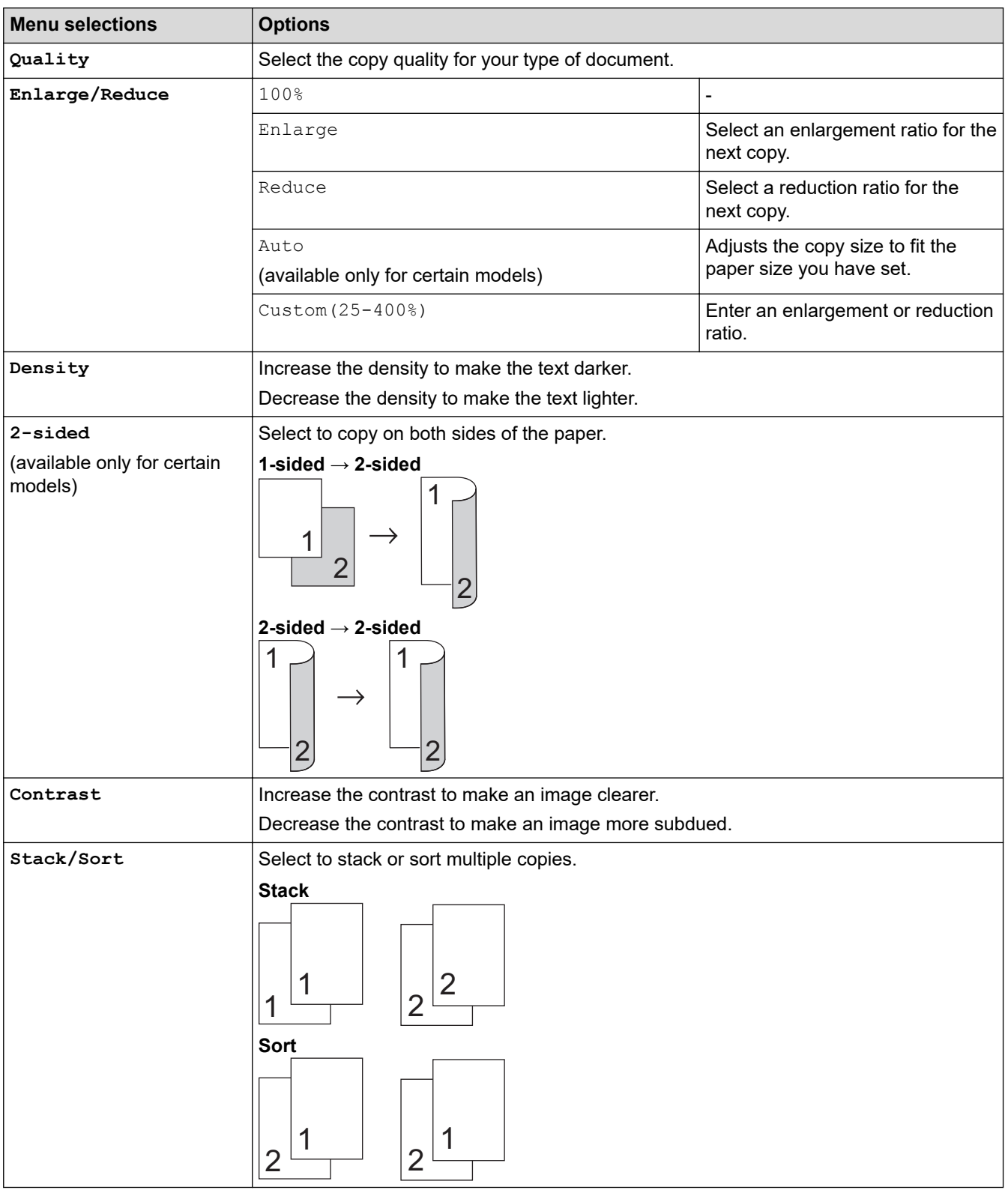

<span id="page-145-0"></span>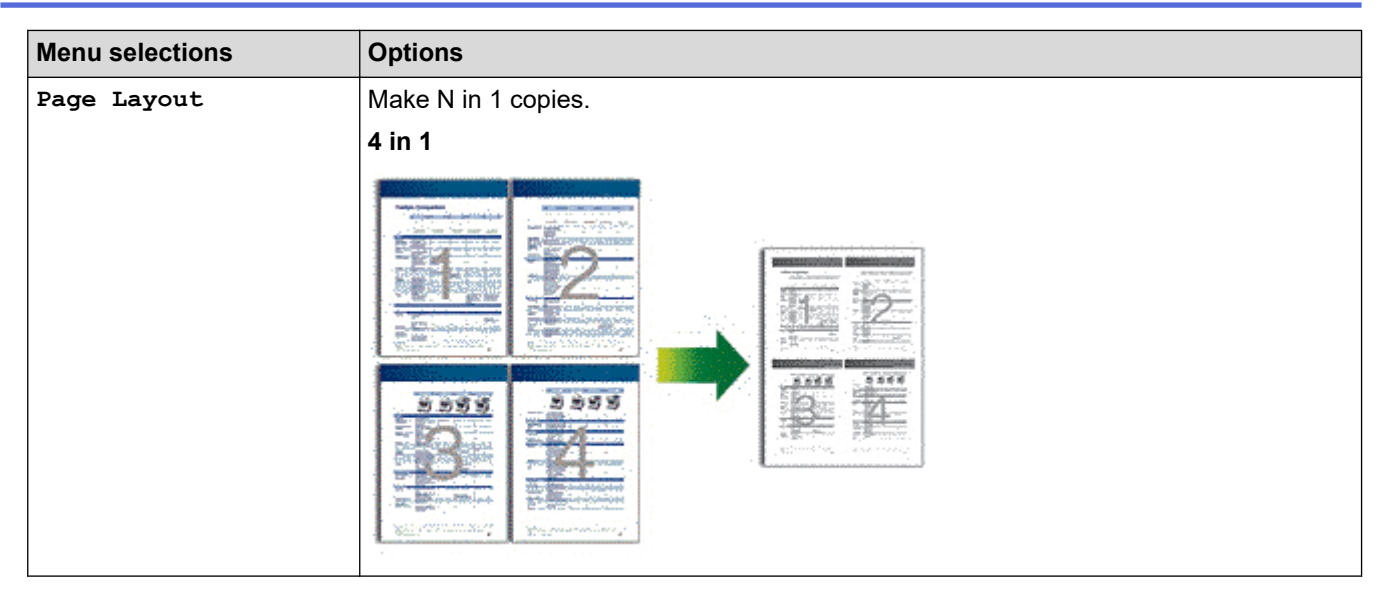

# **HL-L2480DW/DCP-L2680DW/MFC-L2820DW/MFC-L2885DW/MFC-L2880DW/ MFC-L2880DWXL/MFC-L2920DW**

To change Copy settings, press [Options].

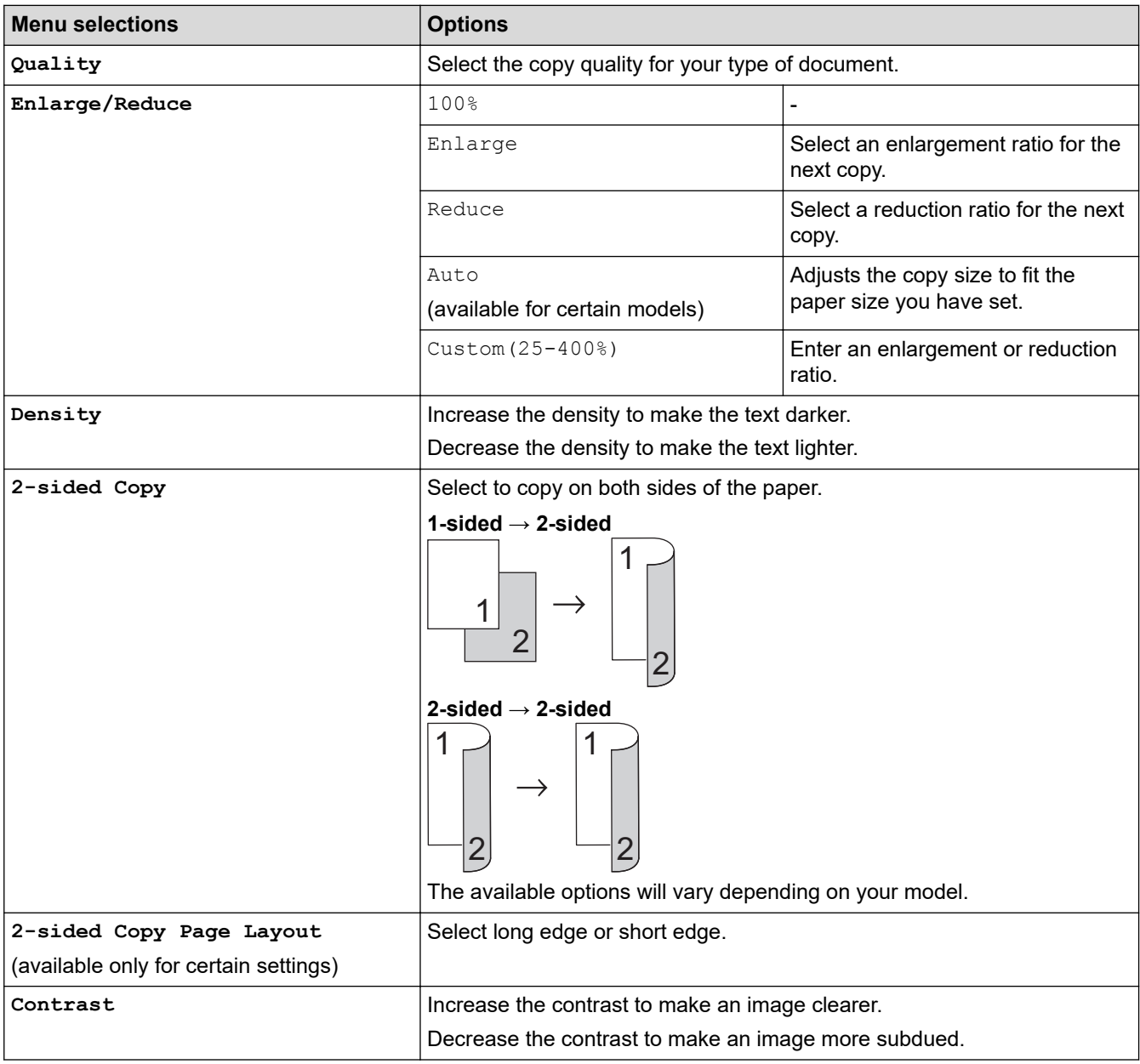

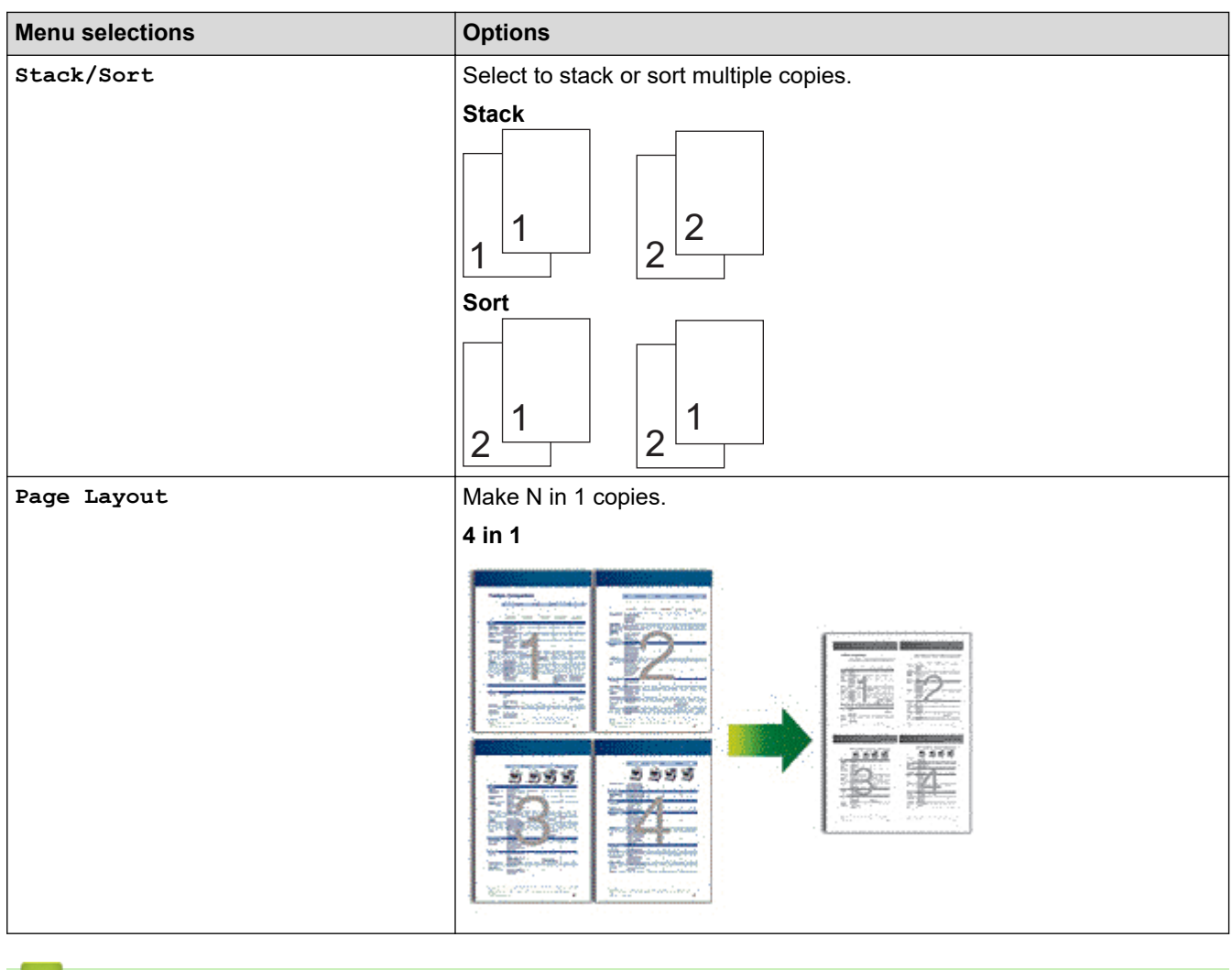

# **Related Information**

• [Copy](#page-130-0)

#### <span id="page-147-0"></span>Home > Fax

# **Fax**

**Related Models**: MFC-L2800DW/MFC-L2805DW/MFC-L2820DW/MFC-L2885DW/MFC-L2880DW/ MFC-L2880DWXL/MFC-L2920DW

- [Send a Fax](#page-148-0)
- [Receive a Fax](#page-169-0)
- [Voice Operations and Fax Numbers](#page-209-0)
- [Telephone Services and External Devices](#page-232-0)
- [Fax Reports](#page-252-0)
- [PC-FAX](#page-256-0)

#### <span id="page-148-0"></span>Home > [Fax](#page-147-0) > Send a Fax

# **Send a Fax**

**Related Models**: MFC-L2800DW/MFC-L2805DW/MFC-L2820DW/MFC-L2885DW/MFC-L2880DW/ MFC-L2880DWXL/MFC-L2920DW

- [Send a Fax](#page-149-0)
- [Send a 2-sided Fax from the ADF](#page-153-0)
- [Send a Fax Manually](#page-154-0)
- [Send a Fax at the End of a Conversation](#page-155-0)
- [Send the Same Fax to More than One Recipient \(Broadcasting\)](#page-156-0)
- [Send a Fax in Real Time](#page-159-0)
- [Send a Fax at a Specified Time \(Delayed Fax\)](#page-160-0)
- [Add a Cover Page to Your Fax](#page-162-0)
- [Cancel a Fax in Progress](#page-165-0)
- [Check and Cancel a Pending Fax](#page-166-0)
- [Fax Options](#page-167-0)

#### <span id="page-149-0"></span> [Home](#page-1-0) > [Fax](#page-147-0) > [Send a Fax](#page-148-0) > Send a Fax

# **Send a Fax**

**Related Models**: MFC-L2800DW/MFC-L2805DW/MFC-L2820DW/MFC-L2885DW/MFC-L2880DW/ MFC-L2880DWXL/MFC-L2920DW

>> MFC-L2800DW/MFC-L2805DW

[>> MFC-L2820DW/MFC-L2885DW/MFC-L2880DW/MFC-L2880DWXL/MFC-L2920DW](#page-151-0)

## **MFC-L2800DW/MFC-L2805DW**

- 1. Press  $\binom{m}{\text{max}}$  (Fax).
- 2. Do one of the following:

• Place the document *face up* in the ADF. (If you are faxing multiple pages, we recommend using the ADF.)

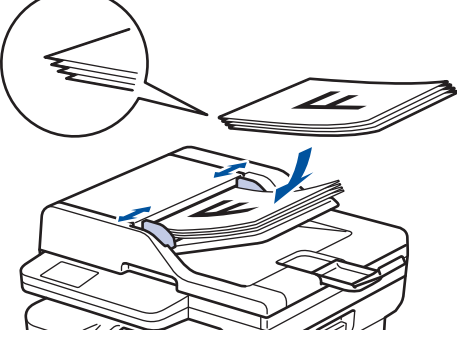

• Place the document *face down* on the scanner glass.

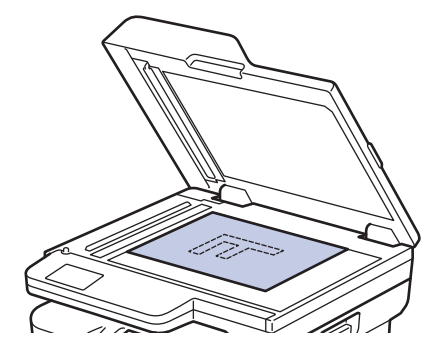

- 3. Enter the fax number.
	- **Using the dial pad**

Enter the fax number using the dial pad.

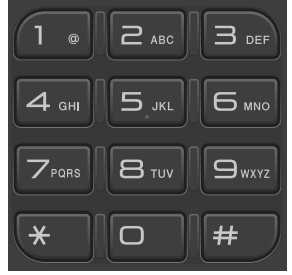

### • **Using the Shortcut Button**

Hold down the **Shortcut** button, and then enter the Shortcut number using the dial pad.

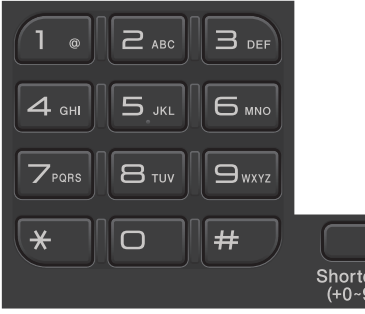

#### • **Using the Speed Dial Codes**

Press **The twice, and then enter the three-digit Speed Dial code. Press OK.** 

#### 4. Press **Start**.

The machine scans and sends the document.

**If you placed the document on the scanner glass, follow the instructions in the table:**

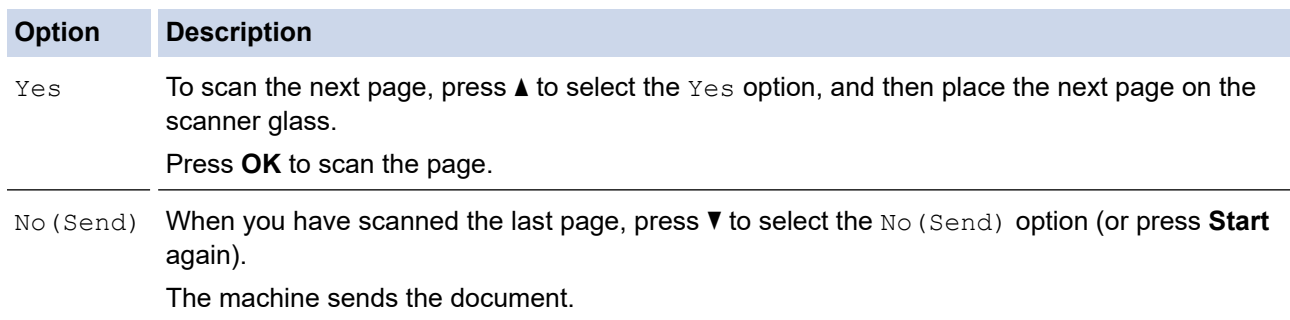

To stop faxing, press **Stop/Exit**.

# <span id="page-151-0"></span>**MFC-L2820DW/MFC-L2885DW/MFC-L2880DW/MFC-L2880DWXL/MFC-L2920DW**

- 1. Do one of the following:
	- Place the document *face up* in the ADF.

(If you are faxing multiple pages, we recommend using the ADF.)

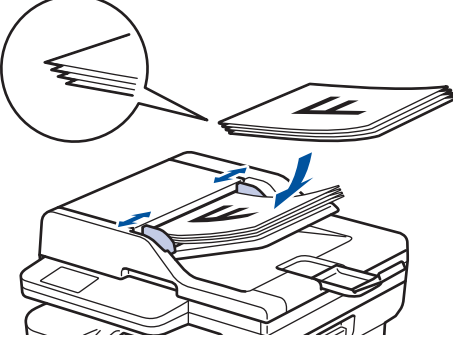

• Place the document *face down* on the scanner glass.

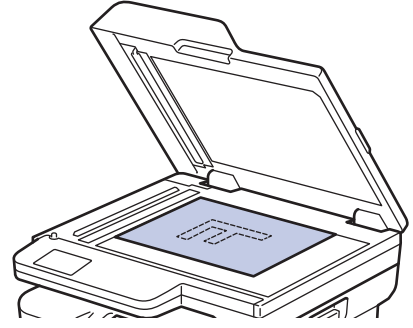

- 2. Do one of the following:
	- If Fax Preview is set to  $[Off]$ , press  $\begin{array}{|c|c|}\n\hline\n\text{H}\n\end{array}$  ([Fax]).
	- If Fax Preview is set to  $[On]$ , press  $\begin{bmatrix} \frac{1}{16} \\ \frac{1}{16} \end{bmatrix}$  ([Fax]), and then press [Send a fax].
- 3. Enter the fax number.
	- **Using the dial pad**

Press the digits to enter the fax number.

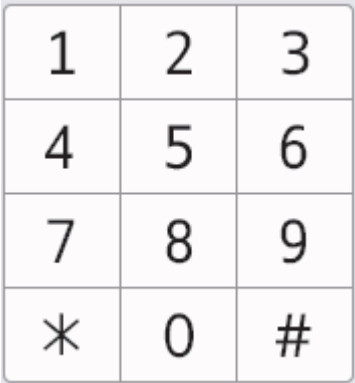

### • **Using the Address Book**

Press  $\sqrt{\frac{1}{\text{Block}}}$  ([Address Book]), and then do one of the following:

- Press  $\triangle$  or  $\nabla$  to display the number you want, and then press it.
- Press  $|Q|$ , and then enter the name and press  $[OK]$ . Press the name you want to dial.

When finished, press [Apply].

• **Using the call history**

Press  $\bigodot$   $\frac{\text{Call}}{\text{History}}$  ([Call History]), and then press the [Outgoing Call] option.

Press  $\triangle$  or  $\nabla$  to display the fax number you want, and then press it.

To send a fax, press  $[Apply]$ .

4. Press [Fax Start].

The machine scans and sends the document.

**If you placed the document on the scanner glass, follow the instructions in the table.**

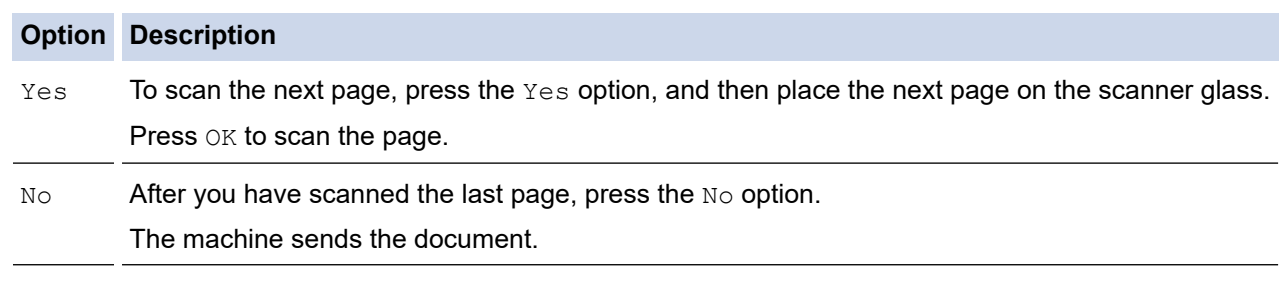

To stop faxing, press .

When the LCD displays [Cancel Job?], press [Yes].

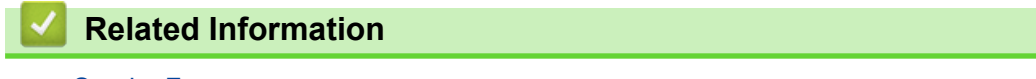

<span id="page-153-0"></span> [Home](#page-1-0) > [Fax](#page-147-0) > [Send a Fax](#page-148-0) > Send a 2-sided Fax from the ADF

# **Send a 2-sided Fax from the ADF**

**Related Models**: MFC-L2885DW/MFC-L2880DW/MFC-L2880DWXL/MFC-L2920DW

You must select a 2-sided scanning format before sending a 2-sided fax. Select either the Long Edge or Short Edge option, depending on the layout of your document.

- 1. [Load your document.](#page-51-0)
- 2. Do one of the following:
	- If Fax Preview is set to  $[Off]$ , press  $\begin{bmatrix} \begin{matrix} \begin{matrix} \end{matrix} \\ \end{matrix} \end{bmatrix}$  ( $[Fast]$ ).
	- If Fax Preview is set to  $[On]$ , press  $\begin{bmatrix} \frac{1}{16} \\ \frac{1}{16} \end{bmatrix}$  ([Fax]), and then press [Send a fax].
- 3. Press  $[Options] > [2-sided Fax].$
- 4. Do one of the following:
	- If your document is flipped on the long edge, press the [2-sided Scan: Long Edge] option.
	- If your document is flipped on the short edge, press the [2-sided Scan: Short Edge] option.
- 5. Press [OK]
- 6. Enter the fax number.
- 7. Press [Fax Start].

#### **Related Information**

<span id="page-154-0"></span> [Home](#page-1-0) > [Fax](#page-147-0) > [Send a Fax](#page-148-0) > Send a Fax Manually

# **Send a Fax Manually**

**Related Models**: MFC-L2800DW/MFC-L2805DW/MFC-L2820DW/MFC-L2885DW/MFC-L2880DW/ MFC-L2880DWXL/MFC-L2920DW

Manual fax transmission lets you hear the dialling, ringing and fax-receiving tones while sending a fax.

>> MFC-L2800DW/MFC-L2805DW

>> MFC-L2820DW/MFC-L2885DW/MFC-L2880DW/MFC-L2880DWXL/MFC-L2920DW

## **MFC-L2800DW/MFC-L2805DW**

- 1. Press (**in**) (**Fax**).
- 2. [Load your document.](#page-51-0)
- 3. Press **Hook** and listen for a dial tone.
- 4. Dial the fax number you want to call.
- 5. When you hear the fax tone, press **Start**.

If you are using the scanner glass, press  $\blacktriangle$ .

# **MFC-L2820DW/MFC-L2885DW/MFC-L2880DW/MFC-L2880DWXL/MFC-L2920DW**

- 1. [Load your document.](#page-51-0)
- 2. Do one of the following:
	- If Fax Preview is set to  $[Off]$ , press  $\begin{bmatrix} \frac{1}{16} \\ \frac{1}{16} \end{bmatrix}$  ([Fax]).
	- If Fax Preview is set to  $[On]$ , press  $\left[\begin{matrix} \frac{1}{16} \\ \frac{1}{16} \end{matrix}\right]$ , and then press  $[Send \ a \ fax]$ .
- 3. Press [Hook] and listen for a dial tone.
- 4. Dial the fax number you want to call.
- 5. When you hear the fax tone, press  $\bigcirc$  or , and then press [Fax Start].

If you are using the scanner glass, press [Send].

# **Related Information**

<span id="page-155-0"></span> [Home](#page-1-0) > [Fax](#page-147-0) > [Send a Fax](#page-148-0) > Send a Fax at the End of a Conversation

# **Send a Fax at the End of a Conversation**

**Related Models**: MFC-L2800DW/MFC-L2805DW/MFC-L2820DW/MFC-L2885DW/MFC-L2880DW/ MFC-L2880DWXL/MFC-L2920DW

At the end of a conversation, you can send a fax to the other party before you both hang up.

>> MFC-L2800DW/MFC-L2805DW

>> MFC-L2820DW/MFC-L2885DW/MFC-L2880DW/MFC-L2880DWXL/MFC-L2920DW

## **MFC-L2800DW/MFC-L2805DW**

- 1. Ask the other party to wait for fax tones (beeps) and then to press the Start button before hanging up.
- 2. [Load your document.](#page-51-0)
- 3. Press **Start**.

If you are using the scanner glass, press  $\blacktriangle$ .

4. Replace the handset.

# **MFC-L2820DW/MFC-L2885DW/MFC-L2880DW/MFC-L2880DWXL/MFC-L2920DW**

- 1. Ask the other party to wait for fax tones (beeps) and then to press the Start button before hanging up.
- 2. [Load your document.](#page-51-0)
- 3. Press [Fax Start].

If you are using the scanner glass, press [Send].

4. Replace the handset.

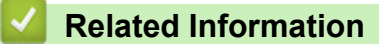

<span id="page-156-0"></span> [Home](#page-1-0) > [Fax](#page-147-0) > [Send a Fax](#page-148-0) > Send the Same Fax to More than One Recipient (Broadcasting)

# **Send the Same Fax to More than One Recipient (Broadcasting)**

**Related Models**: MFC-L2800DW/MFC-L2805DW/MFC-L2820DW/MFC-L2885DW/MFC-L2880DW/ MFC-L2880DWXL/MFC-L2920DW

Use the Broadcasting feature to send the same fax to multiple fax numbers at the same time.

- The same broadcast can include Groups, Address Book numbers (Shortcut numbers and Speed Dial numbers in some models), and up to 50 manually dialled numbers.
- Address Book numbers (Shortcut numbers and Speed Dial numbers in some models) must be stored in the machine's memory before they can be used in a broadcast.
- Group numbers must also be stored in the machine's memory before they can be used in a broadcast. Group numbers include many stored Address Book numbers (Shortcut numbers and Speed Dial numbers in some models) for easier dialling.

>> MFC-L2800DW/MFC-L2805DW

>> MFC-L2820DW/MFC-L2885DW/MFC-L2880DW/MFC-L2880DWXL/MFC-L2920DW

### **MFC-L2800DW/MFC-L2805DW**

If you did not use any of the Shortcut numbers and the Speed Dial numbers for Groups, you can broadcast faxes to as many as 260 different numbers.

- 1. Press (**ia)** (**Fax**).
- 2. [Load your document.](#page-51-0)
- 3. Enter a number, and press **OK**.

You can use Shortcut, Speed Dial, Group numbers and numbers manually entered using the dial pad.

Repeat this step to enter the all the numbers you want to broadcast to.

4. Press **Start**.

### **MFC-L2820DW/MFC-L2885DW/MFC-L2880DW/MFC-L2880DWXL/MFC-L2920DW**

If you did not use any of the Address Book numbers for Groups, you can broadcast faxes to as many as 250 different numbers.

#### 1. [Load your document.](#page-51-0)

- 2. Do one of the following:
	- If Fax Preview is set to  $[Off]$ , press  $\mathbb{F}_{\text{max}}$  ([Fax]).
	- If Fax Preview is set to  $[On]$ , press  $\sqrt{\frac{1}{10}}$  ([Fax]), and then press [Send a fax].
- 3. Press [Options] > [Broadcasting].
- 4. Press [Add Number].

You can add numbers to the broadcast in the following ways;

- Press [Add Number] and enter a fax number using the LCD. Press [OK].
- Press [Add from Address book] to select numbers, and then press [OK].
- Press [Search in Address book] to search for a number.

Enter a name using the LCD, and then press [OK].

Select a name and a number you want to add.

• To broadcast using an email address, press  $\sum$ , enter the email address, and press [OK].

(On certain models, you must download Internet Fax to use the Internet Fax feature and the Scan to Email server feature.)

- 5. When finished, press [OK].
- 6. Press [Fax Start].
- 7. Do one of the following:
	- If you are using the ADF, the machine scans and sends the document.
	- If you are using the scanner glass, the machine scans the first page. When the LCD displays [Next page?], press an option shown in the table.

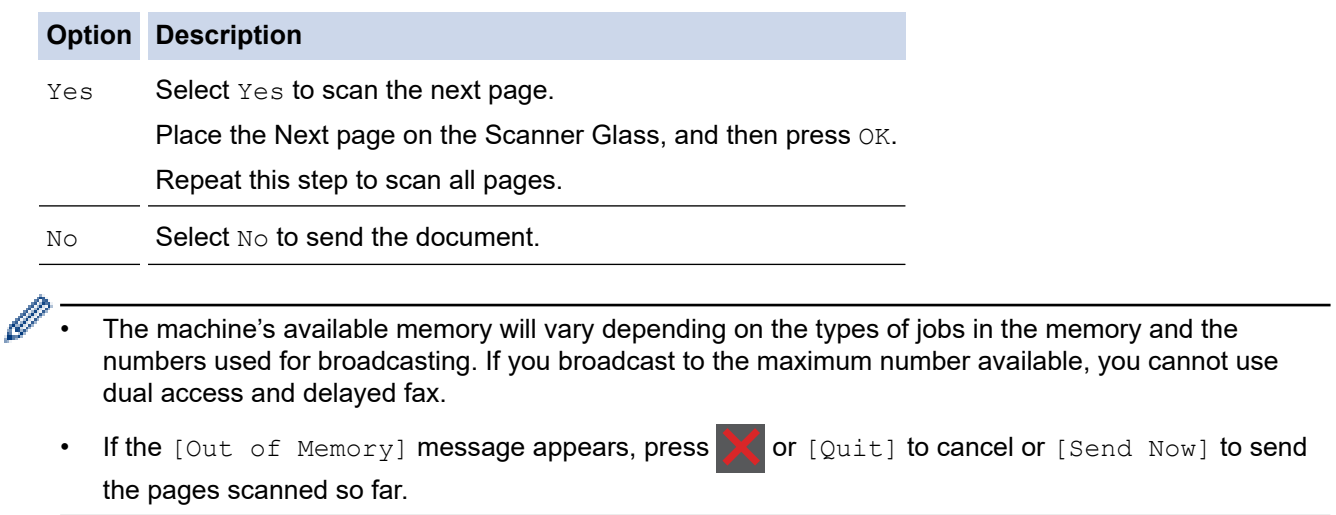

# **Related Information**

- [Send a Fax](#page-148-0)
	- [Cancel a Broadcast in Progress](#page-158-0)

<span id="page-158-0"></span> [Home](#page-1-0) > [Fax](#page-147-0) > [Send a Fax](#page-148-0) > [Send the Same Fax to More than One Recipient \(Broadcasting\)](#page-156-0) > Cancel a Broadcast in Progress

# **Cancel a Broadcast in Progress**

**Related Models**: MFC-L2800DW/MFC-L2805DW/MFC-L2820DW/MFC-L2885DW/MFC-L2880DW/ MFC-L2880DWXL/MFC-L2920DW

While broadcasting multiple faxes, you can cancel just the fax currently being transmitted or cancel the whole broadcast job.

>> MFC-L2800DW/MFC-L2805DW

>> MFC-L2820DW/MFC-L2885DW/MFC-L2880DW/MFC-L2880DWXL/MFC-L2920DW

#### **MFC-L2800DW/MFC-L2805DW**

- 1. Press **Menu**.
- 2. Press  $\triangle$  or  $\nabla$  to display the [Fax] option, and then press **OK**.
- 3. Press a or b to display the [Remaining Jobs] option, and then press **OK**.

The LCD will display the Broadcast job number followed by the fax number being dialled (for example, [#001123456789]) and the broadcast job number (for example, [Broadcast#001]).

- 4. Press a or b to display the fax number being dialled or the broadcast job number, and then press **OK**.
- 5. Press the option shown in the table to cancel or exit the cancel process.

#### **Option Description**

- $\triangle$  The machine cancels the fax currently being sent.
- $\blacktriangledown$  The machine exits from the cancel process without cancelling.
- 6. Press **Stop/Exit**.

### **MFC-L2820DW/MFC-L2885DW/MFC-L2880DW/MFC-L2880DWXL/MFC-L2920DW**

- 1. Press
- 2. Do one of the following:
	- To cancel the entire broadcast, press [Entire Broadcast]. Press [Yes] to confirm or press [No] to exit without cancelling the broadcast.
	- To cancel the current job, press the name or number being cancelled on the LCD. Press [Yes] to confirm or press [No] to exit without cancelling the fax being sent.
	- To exit without cancelling, press

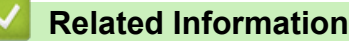

• [Send the Same Fax to More than One Recipient \(Broadcasting\)](#page-156-0)

<span id="page-159-0"></span> [Home](#page-1-0) > [Fax](#page-147-0) > [Send a Fax](#page-148-0) > Send a Fax in Real Time

# **Send a Fax in Real Time**

**Related Models**: MFC-L2800DW/MFC-L2805DW/MFC-L2820DW/MFC-L2885DW/MFC-L2880DW/ MFC-L2880DWXL/MFC-L2920DW

When sending a fax, the machine scans the document into the memory before sending it. As soon as the telephone line is free, the machine starts dialling and sending. If you want to send an important document immediately without waiting for the machine to retrieve the scan from its memory, turn [Real Time TX] on.

- If the memory is full and you are sending a fax from the ADF, the machine sends the document in real time (even if [Real Time TX] is set to [Off]). If the memory is full, faxes from the scanner glass cannot be sent until you clear some of the memory.
- In Real Time Transmission, the automatic redial feature does not work when using the scanner glass.
- If [Real Time TX] is set to on, the option to scan 2-sided documents is not available.

>> MFC-L2800DW/MFC-L2805DW >> MFC-L2820DW/MFC-L2885DW/MFC-L2880DW/MFC-L2880DWXL/MFC-L2920DW

## **MFC-L2800DW/MFC-L2805DW**

- 1. Press (**Fax**).
- 2. [Load your document.](#page-51-0)
- 3. Press **Menu**.
- 4. Press  $\triangle$  or  $\nabla$  to display the  $[Fast]$  option, and then press OK.
- 5. Press **A** or ▼ to display the [Setup Send] option, and then press OK.
- 6. Press  $\triangle$  or  $\nabla$  to display the [Real Time TX] option, and then press OK.
- 7. Press  $\triangle$  or  $\nabla$  to display the  $[On]$  option, and then press OK.
- 8. When finished, press **Stop/Exit**.
- 9. Enter the fax number.
- 10. Press **Start**.

### **MFC-L2820DW/MFC-L2885DW/MFC-L2880DW/MFC-L2880DWXL/MFC-L2920DW**

- 1. [Load your document.](#page-51-0)
- 2. Do one of the following:
	- If Fax Preview is set to  $[Off]$ , press  $\begin{bmatrix} \begin{matrix} \begin{matrix} \begin{matrix} \end{matrix} \\ \end{matrix} \\ \end{bmatrix} \end{bmatrix}$  ( $\begin{bmatrix} \text{Fax} \end{bmatrix}$ ).
	- If Fax Preview is set to  $[On]$ , press  $[\mathbb{F}_{\text{max}}]$ , and then press  $[Send \ a \ fax]$ .
- 3. Press  $[Options] > [Real Time TX].$
- 4. Press [On] or [Off].
- 5. Press [OK].
- 6. Enter the fax number.
- 7. Press [Fax Start].

### **Related Information**

<span id="page-160-0"></span> [Home](#page-1-0) > [Fax](#page-147-0) > [Send a Fax](#page-148-0) > Send a Fax at a Specified Time (Delayed Fax)

# **Send a Fax at a Specified Time (Delayed Fax)**

**Related Models**: MFC-L2800DW/MFC-L2805DW/MFC-L2820DW/MFC-L2885DW/MFC-L2880DW/ MFC-L2880DWXL/MFC-L2920DW

You can store up to 50 faxes in the machine's memory to be sent within the next twenty-four hour period.

>> MFC-L2800DW/MFC-L2805DW

>> MFC-L2820DW/MFC-L2885DW/MFC-L2880DW/MFC-L2880DWXL/MFC-L2920DW

### **MFC-L2800DW/MFC-L2805DW**

- 1. Press (**in**) (**Fax**).
- 2. [Load your document.](#page-51-0)
- 3. Press **Options**.
- 4. Press  $\triangle$  or  $\nabla$  to display the [Delayed Fax] option, and then press OK.
- 5. Enter the time you want the fax to be sent.
	- If you set [12h Clock] in the [Date & Time] setting, enter the time in 12-hour format, and then press **OK**.

Press  $\triangle$  or  $\nabla$  to display the [AM] or [PM] option, and then press OK.

• If you set  $[24h \text{ clock}]$  in the  $[Date & Time]$  setting, enter the time in 24-hour format, and then press **OK**.

(For example, enter 19:45 for 7:45 PM.)

- 6. Enter the fax number.
- 7. Press **Start**.

The number of pages you can scan into the memory depends on the amount of data printed on each page.

#### **MFC-L2820DW/MFC-L2885DW/MFC-L2880DW/MFC-L2880DWXL/MFC-L2920DW**

- 1. [Load your document.](#page-51-0)
- 2. Do one of the following:
	- If Fax Preview is set to [Off], press  $\begin{bmatrix} \mathbb{F} \\ \mathbb{F} \end{bmatrix}$  ([Fax]).
	- If Fax Preview is set to  $[On]$ , press  $\left[\begin{matrix} \frac{1}{16} \\ \frac{1}{16} \end{matrix}\right]$  ([Fax]), and then press [Send a fax].
- 3. Press  $[0]$  [Options] > [Delayed Fax] > [Delayed Fax].
- 4. Press [On].
- 5. Press [Set Time].
- 6. Enter the time you want the fax to be sent.
	- If you set  $[12h \text{ clock}]$  in the  $[Date \& Time]$  setting, enter the time in 12-hour format.

Press the  $\overline{AB}$  PM button to select  $[AM]$  or  $[PM]$ , and then press  $[OK]$ .

• If you set  $[24h \text{ clock}]$  in the  $[Date \& Time]$  setting, enter the time in 24-hour format and then press  $[OK].$ 

(For example, enter 19:45 for 7:45 PM.)

- 7. Press [OK]
- 8. Enter the fax number.
- 9. Press [Fax Start].

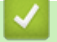

# **Related Information**

<span id="page-162-0"></span> [Home](#page-1-0) > [Fax](#page-147-0) > [Send a Fax](#page-148-0) > Add a Cover Page to Your Fax

# **Add a Cover Page to Your Fax**

**Related Models**: MFC-L2800DW/MFC-L2805DW/MFC-L2820DW/MFC-L2885DW/MFC-L2880DW/ MFC-L2880DWXL/MFC-L2920DW

You can add a cover page to the next fax or every outgoing fax.

- This feature will not work unless you have set up your Station ID.
- The cover page includes your Station ID, a comment, and the name stored in the Address Book, Shortcut, or Speed Dial (in some models).

>> MFC-L2800DW/MFC-L2805DW

>> MFC-L2820DW/MFC-L2885DW/MFC-L2880DW/MFC-L2880DWXL/MFC-L2920DW

### **MFC-L2800DW/MFC-L2805DW**

- 1. Press  $\binom{m}{k}$  (**Fax**).
- 2. [Load your document.](#page-51-0)
- 3. Press **Options**.
- 4. Press  $\blacktriangle$  or  $\nabla$  to display the [Coverpage] option, and then press OK.
- 5. Press **A** or ▼ to display the [On] option, and then press OK.
- 6. Press **A** or ▼ to display comment options, and then press OK.
- 7. Enter the number of total pages using the dial pad, and then press **OK**.
- 8. When finished, press **Stop/Exit**.
- 9. Enter the fax number.
- 10. Press **Start**.

### **MFC-L2820DW/MFC-L2885DW/MFC-L2880DW/MFC-L2880DWXL/MFC-L2920DW**

- 1. [Load your document.](#page-51-0)
- 2. Do one of the following:
	- If Fax Preview is set to  $[Off]$ , press  $\begin{bmatrix} \begin{matrix} \begin{matrix} \begin{matrix} \end{matrix} \\ \end{matrix} \\ \end{bmatrix} \end{bmatrix}$  ( $\begin{bmatrix} \text{Fax} \end{bmatrix}$ ).
	- If Fax Preview is set to  $[On]$ , press  $[[\mathbb{F}]([Fast])$ , and then press  $[Send]$  a  $[fast]$ .
- 3. Press [Options] > [Coverpage Setup] > [Coverpage Setup].
- 4. Press [On].
- 5. Press [Coverpage Note].
- 6. Press ▲ or ▼ to display comment you want, and then press it.
- 7. Press [Total Pages].
- 8. Enter the number of total pages, and then press  $[OK]$ .
- 9. Press  $\bigcirc$
- 10. Press [OK].
- 11. Enter the fax number.
- 12. Press [Fax Start].

The cover page will be added to the next fax. If you want to add the cover page to every outgoing fax, set the settings as the new default.

# **Related Information**

- [Send a Fax](#page-148-0)
	- [Create a Cover Page Message](#page-164-0)

<span id="page-164-0"></span> [Home](#page-1-0) > [Fax](#page-147-0) > [Send a Fax](#page-148-0) > [Add a Cover Page to Your Fax](#page-162-0) > Create a Cover Page Message

# **Create a Cover Page Message**

**Related Models**: MFC-L2800DW/MFC-L2805DW/MFC-L2820DW/MFC-L2885DW/MFC-L2880DW/ MFC-L2880DWXL/MFC-L2920DW

Create up to two custom cover page messages to add to outgoing faxes.

>> MFC-L2800DW/MFC-L2805DW

>> MFC-L2820DW/MFC-L2885DW/MFC-L2880DW/MFC-L2880DWXL/MFC-L2920DW

### **MFC-L2800DW/MFC-L2805DW**

- 1. Press (**in**) (**Fax**).
- 2. Press **Menu**.
- 3. Press  $\triangle$  or  $\nabla$  to display the  $[Fast]$  option, and then press OK.
- 4. Press  $\triangle$  or  $\nabla$  to display the [Setup Send] option, and then press OK.
- 5. Press a or b to display the [Coverpage Note] option to store your own comment, and then press **OK**.
- 6. Press  $\blacktriangle$  or  $\blacktriangledown$  to display the [5.] or [6.] option to store your own comment, and then press **OK**.
- 7. Enter your own comment using the dial pad, and then press **OK**.
- 8. Press **Stop/Exit**.

## **MFC-L2820DW/MFC-L2885DW/MFC-L2880DW/MFC-L2880DWXL/MFC-L2920DW**

- 1. Press  $\|\cdot\|$  [Settings] > [All Settings] > [Fax] > [Setup Send] > [Coverpage Note].
- 2. Press [5.] or [6.] to store your own comment.
- 3. Enter your own comment using the LCD, and then press [OK].
- 4. Press **.**

## **Related Information**

• [Add a Cover Page to Your Fax](#page-162-0)

# <span id="page-165-0"></span>**Cancel a Fax in Progress**

**Related Models**: MFC-L2800DW/MFC-L2805DW/MFC-L2820DW/MFC-L2885DW/MFC-L2880DW/ MFC-L2880DWXL/MFC-L2920DW

>> MFC-L2800DW/MFC-L2805DW

>> MFC-L2820DW/MFC-L2885DW/MFC-L2880DW/MFC-L2880DWXL/MFC-L2920DW

#### **MFC-L2800DW/MFC-L2805DW**

- 1. Press **Stop/Exit** while the machine is dialling or sending a fax.
- 2. Press an option in the table to cancel or continue the fax job in progress.

#### **Option Description**

- **A** The machine cancels sending the fax job.
- $\blacktriangledown$  The machine does not cancel the fax job.

### **MFC-L2820DW/MFC-L2885DW/MFC-L2880DW/MFC-L2880DWXL/MFC-L2920DW**

1. Press  $\blacktriangleright$  while the machine is dialling or sending a fax.

The LCD will display [Cancel Job?].

2. Press an option in the table to cancel or continue the fax job in progress.

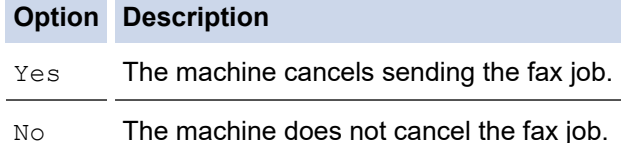

# **Related Information**

<span id="page-166-0"></span> [Home](#page-1-0) > [Fax](#page-147-0) > [Send a Fax](#page-148-0) > Check and Cancel a Pending Fax

# **Check and Cancel a Pending Fax**

**Related Models**: MFC-L2800DW/MFC-L2805DW/MFC-L2820DW/MFC-L2885DW/MFC-L2880DW/ MFC-L2880DWXL/MFC-L2920DW

You can cancel a fax job before it is sent, while it is stored in the memory.

>> MFC-L2800DW/MFC-L2805DW

>> MFC-L2820DW/MFC-L2885DW/MFC-L2880DW/MFC-L2880DWXL/MFC-L2920DW

## **MFC-L2800DW/MFC-L2805DW**

- 1. Press (**in**) (**Fax**).
- 2. Press **Menu**.
- 3. Press  $\triangle$  or  $\nabla$  to display the  $[Fast]$  option, and then press OK.
- 4. Press  $\triangle$  or  $\nabla$  to display the [Remaining Jobs] option, and then press **OK**. The LCD displays the number of jobs waiting in the memory to be sent.
- 5. Press **A** or ▼ to display the job you want to cancel, and then press OK.
- 6. Press the options in the following table to cancel or exit the cancel process.

#### **Option Description**

- $\triangle$  The machine cancels the job.
- $\blacktriangledown$  The machine exits from the cancel process without cancelling.
- 7. Press **Stop/Exit**.

# **MFC-L2820DW/MFC-L2885DW/MFC-L2880DW/MFC-L2880DWXL/MFC-L2920DW**

- 1. Press  $\left|\right|_1^2$  [Settings] > [All Settings] > [Fax] > [Remaining Jobs].
- 2. Do the following steps for each job you want to check or cancel:
	- a. Press  $\blacktriangle$  or  $\nabla$  to scroll through the waiting jobs, and then press the job you want to cancel.
	- b. Press [OK].
	- c. Press  $[Yes]$  to cancel the fax job or press  $[No]$  to exit without cancelling.
- 3. When finished cancelling jobs, press .

# **Related Information**

# <span id="page-167-0"></span>**Fax Options**

**Related Models**: MFC-L2800DW/MFC-L2805DW/MFC-L2820DW/MFC-L2885DW/MFC-L2880DW/ MFC-L2880DWXL/MFC-L2920DW

#### >> MFC-L2800DW/MFC-L2805DW

>> MFC-L2820DW/MFC-L2885DW/MFC-L2880DW/MFC-L2880DWXL/MFC-L2920DW

### **MFC-L2800DW/MFC-L2805DW**

To change the fax-sending settings, press the **Options** button.

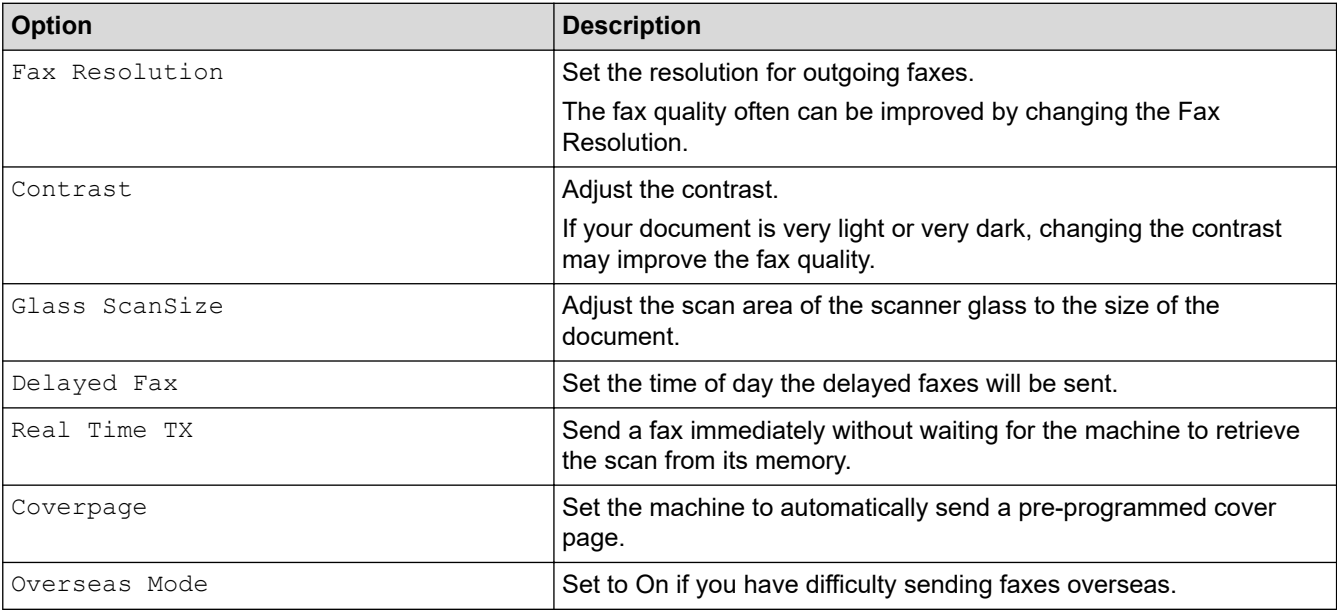

# **MFC-L2820DW/MFC-L2885DW/MFC-L2880DW/MFC-L2880DWXL/MFC-L2920DW**

To change the fax-sending settings, press **[Options]**.

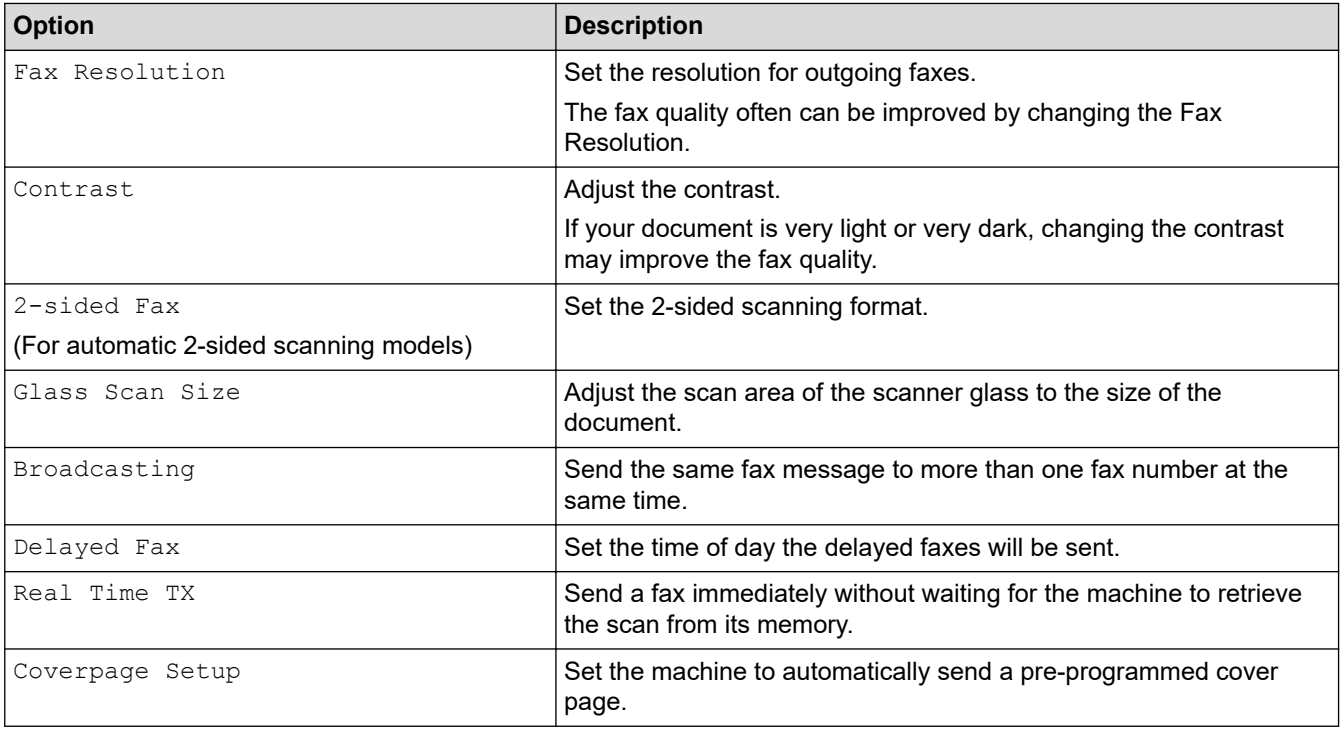

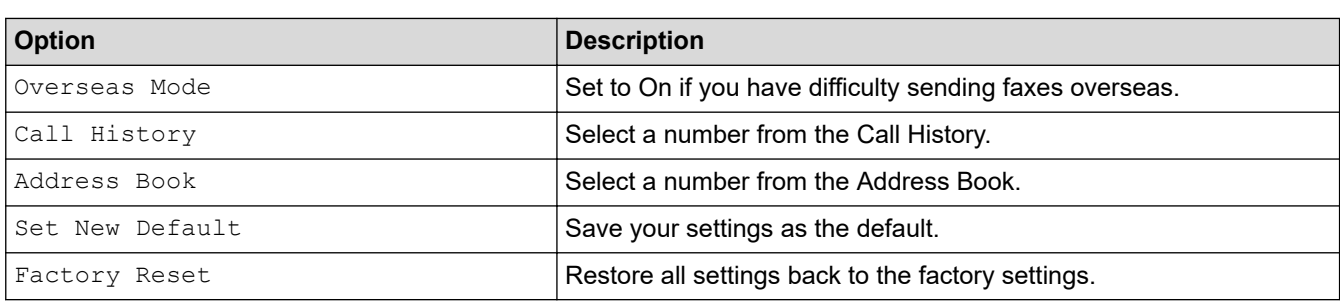

You can save the current settings by pressing [Save as Shortcut].

# **Related Information**

# <span id="page-169-0"></span>**Receive a Fax**

**Related Models**: MFC-L2800DW/MFC-L2805DW/MFC-L2820DW/MFC-L2885DW/MFC-L2880DW/ MFC-L2880DWXL/MFC-L2920DW

- [Receive Mode Settings](#page-170-0)
- [Memory Receive Options](#page-191-0)
- [Remote Fax Retrieval](#page-203-0)

# <span id="page-170-0"></span>**Receive Mode Settings**

**Related Models**: MFC-L2800DW/MFC-L2805DW/MFC-L2820DW/MFC-L2885DW/MFC-L2880DW/ MFC-L2880DWXL/MFC-L2920DW

- [Receive Modes Overview](#page-171-0)
- [Choose the Correct Receive Mode](#page-172-0)
- [Set the Number of Rings Before the Machine Answers \(Ring Delay\)](#page-174-0)
- [Set the F/T Ring Time \(Fast Double-ring\)](#page-175-0)
- [Set Fax Detect](#page-176-0)
- [Shrink Page Size of an Oversized Incoming Fax](#page-177-0)
- [Set the 2-sided Printing for Received Faxes](#page-178-0)
- [Set the Fax Receive Stamp](#page-179-0)
- [Receive a Fax at the End of a Telephone Conversation](#page-180-0)
- [Restrict Incoming Faxes](#page-181-0)

<span id="page-171-0"></span> [Home](#page-1-0) > [Fax](#page-147-0) > [Receive a Fax](#page-169-0) > [Receive Mode Settings](#page-170-0) > Receive Modes Overview

# **Receive Modes Overview**

**Related Models**: MFC-L2800DW/MFC-L2805DW/MFC-L2820DW/MFC-L2885DW/MFC-L2880DW/ MFC-L2880DWXL/MFC-L2920DW

Some receive modes answer automatically (Fax Only Mode and Fax/Tel Mode). You may want to change the Ring Delay before using these modes.

#### **Fax Only Mode**

 $(\text{[Fax Only] in the machine's menu})$ 

Fax Only Mode automatically answers every call as a fax.

#### **Fax/Tel Mode**

([Fax/Tel] in the machine's menu)

Fax/Tel Mode helps you manage incoming calls, by recognising whether they are fax or voice calls and handling them in the following ways:

- Faxes will be received automatically.
- Voice calls will start the F/T ring to tell you to pick up the call. The F/T ring is a fast pseudo/double-ring made by your machine.

#### **Manual Mode**

([Manual] in the machine's menu)

Manual Mode turns off all automatic answering operations unless you are using the Distinctive Ring Receive feature.

FaxAbility is equivalent to the Distinctive Ring Receive feature in New Zealand.

To receive a fax in Manual Mode, lift the handset of the external telephone connected to the machine or press the button in the table.

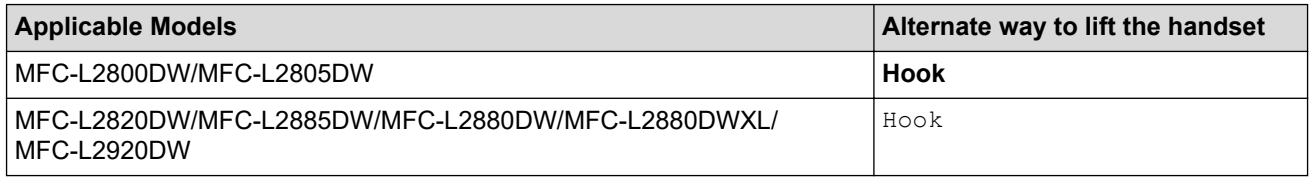

When you hear fax tones (short repeating beeps), press the buttons in the table to receive a fax. Use the Fax Detect feature to receive faxes when you have lifted a handset on the same line as the machine.

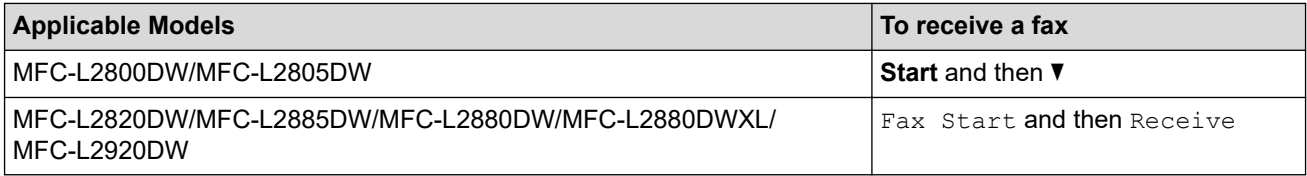

#### **External TAD Mode**

([External TAD] in the machine's menu)

External TAD Mode lets an external answering device manage your incoming calls.

Incoming calls will be handled in the following ways:

- Faxes will be received automatically.
- Voice callers can record a message on the external TAD.

#### **Related Information**

<span id="page-172-0"></span> [Home](#page-1-0) > [Fax](#page-147-0) > [Receive a Fax](#page-169-0) > [Receive Mode Settings](#page-170-0) > Choose the Correct Receive Mode

# **Choose the Correct Receive Mode**

**Related Models**: MFC-L2800DW/MFC-L2805DW/MFC-L2820DW/MFC-L2885DW/MFC-L2880DW/ MFC-L2880DWXL/MFC-L2920DW

You must choose a Receive Mode depending on the external devices and telephone services you have on your line.

By default, your machine will automatically receive any faxes that are sent to it. The diagram below will help you select the correct mode.

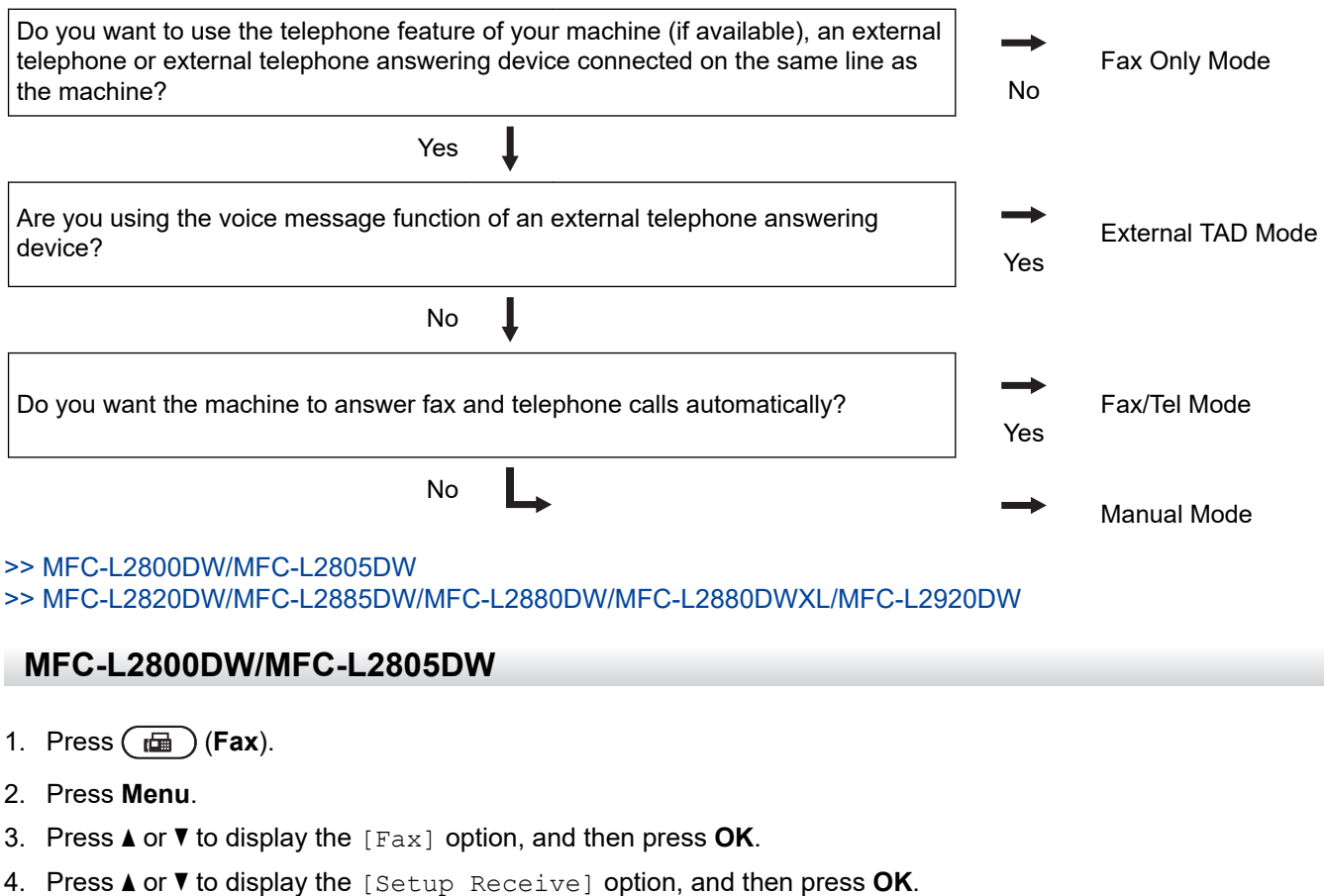

5. Press  $\triangle$  or  $\nabla$  to display the [Receive Mode] option, and then press OK.

If you cannot change the  $[Receive Model]$  option, make sure the Distinctive Ring  $1$  feature is set to Off.

- 6. Press  $\blacktriangle$  or  $\blacktriangledown$  to select the [Fax Only], [Fax/Tel], [External TAD], or [Manual] option, and then press **OK**.
- 7. Press **Stop/Exit**.

# **MFC-L2820DW/MFC-L2885DW/MFC-L2880DW/MFC-L2880DWXL/MFC-L2920DW**

1. Press  $\left|\right|_1$  [Settings] > [All Settings] > [Fax] > [Setup Receive] > [Receive Mode].

If you cannot change the  $[Receive Mode]$ , make sure the Distinctive Ring  $2$  feature is set to Off.

<sup>1</sup> Fax Ability in New Zealand.

Fax Ability in New Zealand.

- 2. Press A or  $\nabla$  to display the [Fax Only], [Fax/Tel], [External TAD], or [Manual] option, and then press the option you want.
- 3. Press  $\begin{bmatrix} 1 \\ 1 \end{bmatrix}$

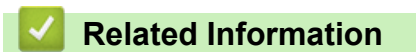

<span id="page-174-0"></span>▲ [Home](#page-1-0) > [Fax](#page-147-0) > [Receive a Fax](#page-169-0) > [Receive Mode Settings](#page-170-0) > Set the Number of Rings Before the Machine Answers (Ring Delay)

# **Set the Number of Rings Before the Machine Answers (Ring Delay)**

**Related Models**: MFC-L2800DW/MFC-L2805DW/MFC-L2820DW/MFC-L2885DW/MFC-L2880DW/ MFC-L2880DWXL/MFC-L2920DW

When somebody calls your machine, you will hear the normal telephone ring sound. The number of rings is set in the Ring Delay option.

- The Ring Delay setting sets the number of times the machine rings before it answers in the Fax Only and Fax/Tel Modes.
- If you have external or extension telephones on the same line as the machine, choose the maximum number of rings.

>> MFC-L2800DW/MFC-L2805DW >> MFC-L2820DW/MFC-L2885DW/MFC-L2880DW/MFC-L2880DWXL/MFC-L2920DW

## **MFC-L2800DW/MFC-L2805DW**

- 1. Press  $(m)$  (Fax).
- 2. Press **Menu**.
- 3. Press  $\triangle$  or  $\nabla$  to display the  $[Fast]$  option, and then press OK.
- 4. Press  $\triangle$  or  $\nabla$  to display the [Setup Receive] option, and then press OK.
- 5. Press  $\triangle$  or  $\nabla$  to display the [Ring Delay] option, and then press OK.
- 6. Press  $\blacktriangle$  or  $\blacktriangledown$  to select the number of rings you want the line to ring before the machine answers, and then press **OK**.
- 7. Press **Stop/Exit**.

If you select [00], the machine will answer immediately and the line will not ring at all (available only for some countries).

# **MFC-L2820DW/MFC-L2885DW/MFC-L2880DW/MFC-L2880DWXL/MFC-L2920DW**

- 1. Press  $\left|\right|_B$  [Settings] > [All Settings] > [Fax] > [Setup Receive] > [Ring Delay].
- 2. Press the number of rings you want the line to ring before the machine answers.

If you select [0], the machine will answer immediately and the line will not ring at all (available only for some countries).

3. Press  $\Box$ 

# **Related Information**

<span id="page-175-0"></span>**■ [Home](#page-1-0) > [Fax](#page-147-0) > [Receive a Fax](#page-169-0) > [Receive Mode Settings](#page-170-0) > Set the F/T Ring Time (Fast Double-ring)** 

# **Set the F/T Ring Time (Fast Double-ring)**

**Related Models**: MFC-L2800DW/MFC-L2805DW/MFC-L2820DW/MFC-L2885DW/MFC-L2880DW/ MFC-L2880DWXL/MFC-L2920DW

When you set the Receive Mode to Fax/Tel Mode, if the call is a fax, your machine will automatically receive it. However, if it is a voice call, the machine will sound the F/T ring (fast double-ring) for the time you set in the F/T Ring Time option. When you hear the F/T ring, it means that a voice caller is on the line.

The F/T Ring Time feature works when you set Fax/Tel Mode as the Receive Mode.

Because the F/T ring is made by the machine, extension and external telephones will not ring; however, you can still answer the call on any telephone.

>> MFC-L2800DW/MFC-L2805DW >> MFC-L2820DW/MFC-L2885DW/MFC-L2880DW/MFC-L2880DWXL/MFC-L2920DW

## **MFC-L2800DW/MFC-L2805DW**

- 1. Press (**Fax**).
- 2. Press **Menu**.
- 3. Press **▲** or ▼ to display the [Fax] option, and then press OK.
- 4. Press  $\triangle$  or  $\nabla$  to display the [Setup Receive] option, and then press OK.
- 5. Press **A** or ▼ to display the [F/T Ring Time] option, and then press OK.
- 6. Press A or  $\blacktriangledown$  to display how long the machine will ring to alert you that you have a voice call, and then press **OK**.
- 7. Press **Stop/Exit**.

Even if the caller hangs up during the pseudo/double-ringing, the machine will continue to ring for the set time.

### **MFC-L2820DW/MFC-L2885DW/MFC-L2880DW/MFC-L2880DWXL/MFC-L2920DW**

- 1. Press  $\begin{bmatrix} \bullet & \bullet \\ \bullet & \bullet \end{bmatrix}$  [Settings] > [All Settings] > [Fax] > [Setup Receive] > [F/T Ring Time].
- 2. Press  $\blacktriangle$  or  $\blacktriangledown$  to display how long you want the machine to ring to alert you that you have a voice call.
- 3. Press

Even if the caller hangs up during the pseudo/double-ringing, the machine will continue to ring for the set time.

### **Related Information**

# <span id="page-176-0"></span>**Set Fax Detect**

**Related Models**: MFC-L2800DW/MFC-L2805DW/MFC-L2820DW/MFC-L2885DW/MFC-L2880DW/ MFC-L2880DWXL/MFC-L2920DW

**If Fax Detect is On:** The machine receives a fax call automatically, even if you answer the call. When you see [Receiving] on the LCD or when you hear "chirps" through the handset you are using, just replace the handset. Your machine will do the rest.

**If Fax Detect is Off:** If you are at the machine and answer a fax call by lifting the handset, press the buttons in the following table to receive the fax. If you answered at an extension or external telephone, press \***51** (\***91** for New Zealand).

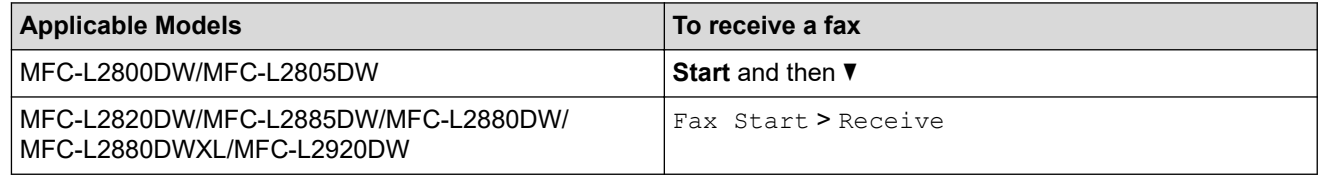

- If this feature is set to  $\lceil \circ n \rceil$ , but your machine does not connect a fax call when you lift an extension or external telephone handset, press the remote activation code \***51** (\***91** for New Zealand).
- If you send faxes from a computer on the same telephone line and the machine intercepts them, set Fax Detect to [Off].

#### >> MFC-L2800DW/MFC-L2805DW

>> MFC-L2820DW/MFC-L2885DW/MFC-L2880DW/MFC-L2880DWXL/MFC-L2920DW

### **MFC-L2800DW/MFC-L2805DW**

- 1. Press  $\binom{m}{\text{max}}$  (Fax).
- 2. Press **Menu**.
- 3. Press **A** or ▼ to display the [Fax] option, and then press OK.
- 4. Press  $\triangle$  or  $\nabla$  to display the [Setup Receive] option, and then press OK.
- 5. Press **A** or ▼ to display the [Fax Detect] option, and then press OK.
- 6. Press  $\blacktriangle$  or  $\nabla$  to display the  $[On]$  (or  $[Off]$ ) option, and then press OK.
- 7. Press **Stop/Exit**.

### **MFC-L2820DW/MFC-L2885DW/MFC-L2880DW/MFC-L2880DWXL/MFC-L2920DW**

1. Press  $\begin{bmatrix} \bullet & \bullet \\ \bullet & \bullet \end{bmatrix}$  [Settings] > [All Settings] > [Fax] > [Setup Receive] > [Fax Detect]. 2. Press [On] or [Off]. 3. Press

# **Related Information**

<span id="page-177-0"></span> [Home](#page-1-0) > [Fax](#page-147-0) > [Receive a Fax](#page-169-0) > [Receive Mode Settings](#page-170-0) > Shrink Page Size of an Oversized Incoming Fax

# **Shrink Page Size of an Oversized Incoming Fax**

**Related Models**: MFC-L2800DW/MFC-L2805DW/MFC-L2820DW/MFC-L2885DW/MFC-L2880DW/ MFC-L2880DWXL/MFC-L2920DW

If you enable the auto reduction function, the machine reduces each page of an incoming fax to fit on your paper. The machine calculates the reduction ratio by using the fax page size and your Paper Size setting.

>> MFC-L2800DW/MFC-L2805DW >> MFC-L2820DW/MFC-L2885DW/MFC-L2880DW/MFC-L2880DWXL/MFC-L2920DW

## **MFC-L2800DW/MFC-L2805DW**

- 1. Press (**Fax**).
- 2. Press **Menu**.
- 3. Press  $\triangle$  or  $\nabla$  to display the  $[Fast]$  option, and then press OK.
- 4. Press  $\triangle$  or  $\nabla$  to display the [Setup Receive] option, and then press OK.
- 5. Press a or b to display the [Auto Reduction] option, and then press **OK**.
- 6. Press  $\blacktriangle$  or  $\nabla$  to display the [On] (or [Off]) option, and then press OK.
- 7. Press **Stop/Exit**.

# **MFC-L2820DW/MFC-L2885DW/MFC-L2880DW/MFC-L2880DWXL/MFC-L2920DW**

- 1. Press  $\left|\right|_1$  [Settings] > [All Settings] > [Fax] > [Setup Receive] > [Auto Reduction].
- 2. Press [On] or [Off].
- 3. Press

### **Related Information**

<span id="page-178-0"></span> [Home](#page-1-0) > [Fax](#page-147-0) > [Receive a Fax](#page-169-0) > [Receive Mode Settings](#page-170-0) > Set the 2-sided Printing for Received Faxes

# **Set the 2-sided Printing for Received Faxes**

**Related Models**: MFC-L2800DW/MFC-L2805DW/MFC-L2820DW/MFC-L2885DW/MFC-L2880DW/ MFC-L2880DWXL/MFC-L2920DW

Your machine prints received faxes on both sides of the paper when  $[2-sided]$  is set to  $[On]$ .

- Use Letter, Legal, Folio (8.5 in. × 13 in.), Mexico Legal or India Legal size paper for this function [16 to 28 lb (60 to 105 g/m<sup>2</sup>)]. (For Philippines)
- Use A4 size paper (60 to 105  $g/m^2$ ) for this function. (Except for Philippines)
- When 2-sided printing is enabled, incoming faxes are automatically reduced to fit the paper in the paper tray.

>> MFC-L2800DW/MFC-L2805DW

>> MFC-L2820DW/MFC-L2885DW/MFC-L2880DW/MFC-L2880DWXL/MFC-L2920DW

## **MFC-L2800DW/MFC-L2805DW**

- 1. Press (**Fax**).
- 2. Press **Menu**.
- 3. Press **A** or ▼ to display the [Fax] option, and then press OK.
- 4. Press  $\triangle$  or  $\nabla$  to display the [Setup Receive] option, and then press OK.
- 5. Press **A** or ▼ to display the [2-sided] option, and then press OK.
- 6. Press  $\blacktriangle$  or  $\nabla$  to display the [On] (or [Off]) option, and then press OK.
- 7. Press **Stop/Exit**.

### **MFC-L2820DW/MFC-L2885DW/MFC-L2880DW/MFC-L2880DWXL/MFC-L2920DW**

- 1. Press  $\|\cdot\|$  [Settings] > [All Settings] > [Fax] > [Setup Receive] > [2-sided]. 2. Press [On] or [Off]. 3. Press  **Related Information**
	- [Receive Mode Settings](#page-170-0)

<span id="page-179-0"></span> [Home](#page-1-0) > [Fax](#page-147-0) > [Receive a Fax](#page-169-0) > [Receive Mode Settings](#page-170-0) > Set the Fax Receive Stamp

# **Set the Fax Receive Stamp**

**Related Models**: MFC-L2800DW/MFC-L2805DW/MFC-L2820DW/MFC-L2885DW/MFC-L2880DW/ MFC-L2880DWXL/MFC-L2920DW

You can set the machine to print the received date and time at the top centre of each received fax page.

- Make sure you have set the current date and time on the machine.
- The received time and date will not appear when using Internet Fax.

>> MFC-L2800DW/MFC-L2805DW >> MFC-L2820DW/MFC-L2885DW/MFC-L2880DW/MFC-L2880DWXL/MFC-L2920DW

## **MFC-L2800DW/MFC-L2805DW**

- 1. Press (**in**) (**Fax**).
- 2. Press **Menu**.
- 3. Press **A** or ▼ to display the [Fax] option, and then press OK.
- 4. Press  $\blacktriangle$  or  $\nabla$  to display the [Setup Receive] option, and then press OK.
- 5. Press  $\triangle$  or  $\nabla$  to display the [Fax Rx Stamp] option, and then press OK.
- 6. Press  $\blacktriangle$  or  $\nabla$  to display the [On] (or [Off]) option, and then press **OK**.
- 7. Press **Stop/Exit**.

#### **MFC-L2820DW/MFC-L2885DW/MFC-L2880DW/MFC-L2880DWXL/MFC-L2920DW**

- 1. Press  $\|\cdot\|$  [Settings] > [All Settings] > [Fax] > [Setup Receive] > [Fax Rx Stamp].
- 2. Press [On] or [Off].
- 3. Press .

### **Related Information**
**■ [Home](#page-1-0) > [Fax](#page-147-0) > [Receive a Fax](#page-169-0) > [Receive Mode Settings](#page-170-0) > Receive a Fax at the End of a Telephone** Conversation

# **Receive a Fax at the End of a Telephone Conversation**

**Related Models**: MFC-L2800DW/MFC-L2805DW/MFC-L2820DW/MFC-L2885DW/MFC-L2880DW/ MFC-L2880DWXL/MFC-L2920DW

If you are speaking on the telephone connected to your machine and the other party is also speaking on a telephone connected to his fax machine, at the end of the conversation, the other party can send you a fax before you both hang up.

Your machine's ADF must be empty.

>> MFC-L2800DW/MFC-L2805DW >> MFC-L2820DW/MFC-L2885DW/MFC-L2880DW/MFC-L2880DWXL/MFC-L2920DW

## **MFC-L2800DW/MFC-L2805DW**

- 1. Ask the other party to place the document in their machine and to press the Start or Send button.
- 2. When you hear the CNG tones (slowly repeating beeps), press **Start**.
- 3. Press  $\blacktriangledown$  to receive a fax.
- 4. Replace the handset.

### **MFC-L2820DW/MFC-L2885DW/MFC-L2880DW/MFC-L2880DWXL/MFC-L2920DW**

- 1. Ask the other party to place the document in their machine and to press the Start or Send button.
- 2. When you hear the CNG tones (slowly repeating beeps), press [Fax Start].
	- If the LCD is dark for Sleep Mode, touch it to display  $[Fast]$  option, and then press  $[Fast]$ .
	- If the machine is in Automatic Redial, wait until it is finished and try again.
- 3. Press [Receive] to receive a fax.
- 4. Replace the handset.

D

## **Related Information**

• [Receive Mode Settings](#page-170-0)

<span id="page-181-0"></span> [Home](#page-1-0) > [Fax](#page-147-0) > [Receive a Fax](#page-169-0) > [Receive Mode Settings](#page-170-0) > Restrict Incoming Faxes

# **Restrict Incoming Faxes**

**Related Models**: MFC-L2800DW/MFC-L2805DW/MFC-L2820DW/MFC-L2885DW/MFC-L2880DW/ MFC-L2880DWXL/MFC-L2920DW

- [Select a Method for Incoming Fax Restriction](#page-182-0)
- [Accept Incoming Faxes Only from Registered Numbers](#page-183-0)
- [Avoid Incoming Fax from Specific Numbers](#page-187-0)

<span id="page-182-0"></span> [Home](#page-1-0) > [Fax](#page-147-0) > [Receive a Fax](#page-169-0) > [Receive Mode Settings](#page-170-0) > [Restrict Incoming Faxes](#page-181-0) > Select a Method for Incoming Fax Restriction

# **Select a Method for Incoming Fax Restriction**

**Related Models**: MFC-L2820DW/MFC-L2885DW/MFC-L2880DW/MFC-L2880DWXL/MFC-L2920DW

Your machine has two methods for incoming fax restriction. To accept receiving faxes from only specific numbers, use the Allow List. To avoid receiving faxes from specific numbers, use the Block List.

You must apply for the Caller ID service at your local telephone company to use the allow list and the block list functions.

- 1. Press  $\begin{vmatrix} \cdot & \cdot \\ \cdot & \cdot \end{vmatrix}$  [Settings] > [All Settings] > [Fax] > [Incoming limit] > [Limit method].
- 2. Press one of the following options:

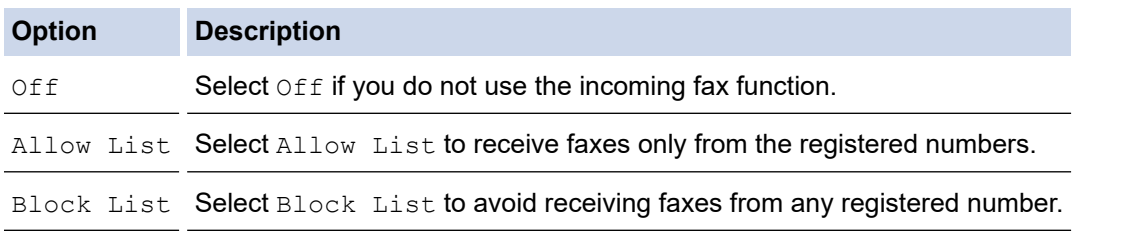

3. Press $\blacksquare$ 

### **Related Information**

• [Restrict Incoming Faxes](#page-181-0)

<span id="page-183-0"></span> [Home](#page-1-0) > [Fax](#page-147-0) > [Receive a Fax](#page-169-0) > [Receive Mode Settings](#page-170-0) > [Restrict Incoming Faxes](#page-181-0) > Accept Incoming Faxes Only from Registered Numbers

# **Accept Incoming Faxes Only from Registered Numbers**

**Related Models**: MFC-L2820DW/MFC-L2885DW/MFC-L2880DW/MFC-L2880DWXL/MFC-L2920DW

- [Register a Number in the Allow List](#page-184-0)
- [Delete a Number from the Allow List](#page-185-0)
- [Print the Allow List](#page-186-0)

<span id="page-184-0"></span> [Home](#page-1-0) > [Fax](#page-147-0) > [Receive a Fax](#page-169-0) > [Receive Mode Settings](#page-170-0) > [Restrict Incoming Faxes](#page-181-0) > [Accept Incoming](#page-183-0) [Faxes Only from Registered Numbers](#page-183-0) > Register a Number in the Allow List

## **Register a Number in the Allow List**

**Related Models**: MFC-L2820DW/MFC-L2885DW/MFC-L2880DW/MFC-L2880DWXL/MFC-L2920DW

If you want to accept receiving faxes only from the known numbers, register the numbers to the allow list.

- You must apply for the Caller ID service at your local telephone company.
- This feature blocks incoming calls and receiving faxes.
- The Caller ID feature is not available in some countries.
- 1. Press  $\|\cdot\|$  [Settings] > [All Settings] > [Fax] > [Incoming limit] > [Allow List] > [Register].
- 2. Press one of the following options you want.

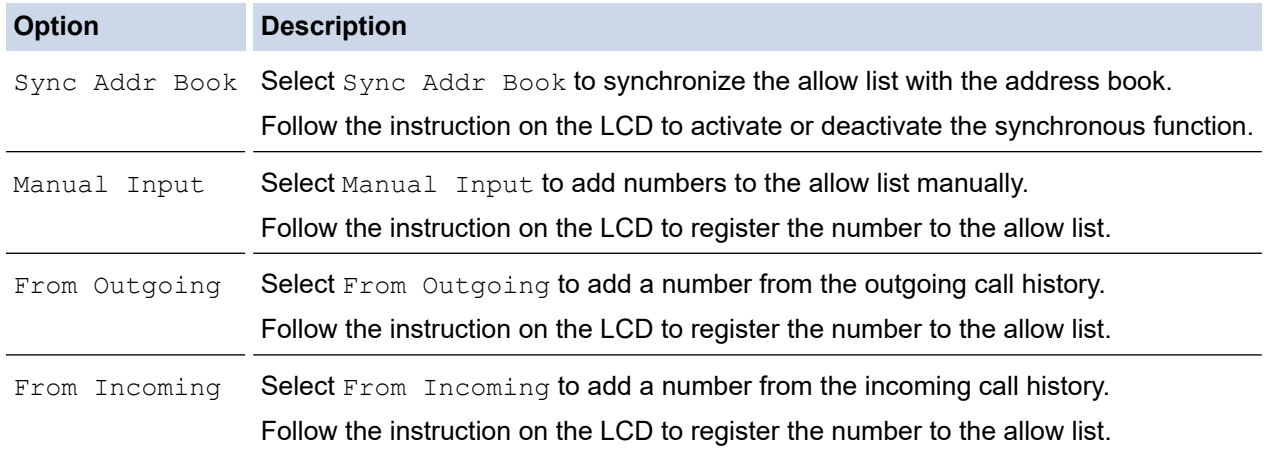

# 3. Press ...

## **Related Information**

• [Accept Incoming Faxes Only from Registered Numbers](#page-183-0)

<span id="page-185-0"></span> [Home](#page-1-0) > [Fax](#page-147-0) > [Receive a Fax](#page-169-0) > [Receive Mode Settings](#page-170-0) > [Restrict Incoming Faxes](#page-181-0) > [Accept Incoming](#page-183-0) [Faxes Only from Registered Numbers](#page-183-0) > Delete a Number from the Allow List

## **Delete a Number from the Allow List**

**Related Models**: MFC-L2820DW/MFC-L2885DW/MFC-L2880DW/MFC-L2880DWXL/MFC-L2920DW

- 1. Press  $\left|\int_{\mathbb{R}}\right|$  [Settings] > [All Settings] > [Fax] > [Incoming limit] > [Allow List] > [Delete].
- 2. Press  $\blacktriangle$  or  $\blacktriangledown$  to display the number you want to delete, press the number to select it, and then press  $[OK]$ .
- 3. Press [Yes].
- 4. Press 1

 **Related Information**

• [Accept Incoming Faxes Only from Registered Numbers](#page-183-0)

<span id="page-186-0"></span> [Home](#page-1-0) > [Fax](#page-147-0) > [Receive a Fax](#page-169-0) > [Receive Mode Settings](#page-170-0) > [Restrict Incoming Faxes](#page-181-0) > [Accept Incoming](#page-183-0) [Faxes Only from Registered Numbers](#page-183-0) > Print the Allow List

# **Print the Allow List**

**Related Models**: MFC-L2820DW/MFC-L2885DW/MFC-L2880DW/MFC-L2880DWXL/MFC-L2920DW

- 1. Press  $\begin{array}{|c|c|c|c|c|}\n\hline\n\text{If } \text{[Setting]} > \text{[All } \text{Setting} \text{] > \text{[Fax]} > \text{[Incoming limit]} > \text{[Allow List]} > \text{[Allow List]} > \text{[Allow List]} > \text{[Allow List]} > \text{[Allow List]} > \text{[Allow List]} > \text{[Allow List]} > \text{[Allow List]} > \text{[Allow List]} > \text{[Allow List]} > \text{[Allow List]} > \text{[Allow List]} > \text{[All$ [Print Report].
- 2. Press [Yes].
- 3. Press

 **Related Information**

• [Accept Incoming Faxes Only from Registered Numbers](#page-183-0)

<span id="page-187-0"></span> [Home](#page-1-0) > [Fax](#page-147-0) > [Receive a Fax](#page-169-0) > [Receive Mode Settings](#page-170-0) > [Restrict Incoming Faxes](#page-181-0) > Avoid Incoming Fax from Specific Numbers

# **Avoid Incoming Fax from Specific Numbers**

**Related Models**: MFC-L2800DW/MFC-L2805DW/MFC-L2820DW/MFC-L2885DW/MFC-L2880DW/ MFC-L2880DWXL/MFC-L2920DW

- [Register a Number in the Block List](#page-188-0)
- [Delete a Number from the Block List](#page-189-0)
- [Print the Block List](#page-190-0)

<span id="page-188-0"></span> [Home](#page-1-0) > [Fax](#page-147-0) > [Receive a Fax](#page-169-0) > [Receive Mode Settings](#page-170-0) > [Restrict Incoming Faxes](#page-181-0) > [Avoid Incoming Fax](#page-187-0) [from Specific Numbers](#page-187-0) > Register a Number in the Block List

# **Register a Number in the Block List**

**Related Models**: MFC-L2800DW/MFC-L2805DW/MFC-L2820DW/MFC-L2885DW/MFC-L2880DW/ MFC-L2880DWXL/MFC-L2920DW

If you do not want to receive faxes or calls from specific numbers, register the numbers to the block list. The machine can register up to 100 fax or telephone numbers from the caller ID memory.

- You must apply for the Caller ID service at your local telephone company.
- The number you want to register must be stored in the caller ID memory.
- The Caller ID feature is not available in some countries.

>> MFC-L2800DW/MFC-L2805DW >> MFC-L2820DW/MFC-L2885DW/MFC-L2880DW/MFC-L2880DWXL/MFC-L2920DW

## **MFC-L2800DW/MFC-L2805DW**

- 1. Press (**in**) (**Fax**).
- 2. Press **Menu**.
- 3. Press **A** or ▼ to display the [Fax] option, and then press OK.
- 4. Press **A** or ▼ to display the [Block List] option, and then press OK.
- 5. Press **A** or  $\blacktriangledown$  to display the [Register] option, and then press OK. The machine displays the numbers in the caller ID memory.
- 6. Press a or b to display the number you want to register, and then press **OK**.
- 7. Press  $\triangle$  to register the number.

To go back without registering the number, press  $\blacktriangledown$ .

8. Press **Stop/Exit**.

### **MFC-L2820DW/MFC-L2885DW/MFC-L2880DW/MFC-L2880DWXL/MFC-L2920DW**

1. Press  $\left|\right|_B$  [Settings] > [All Settings] > [Fax] > [Incoming limit] > [Block List] > [Register].

The machine displays the numbers in the caller ID memory.

- 2. Press  $\triangle$  or  $\nabla$  to display the number you want to register, and then press it.
- 3. Press [Yes].

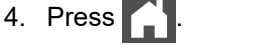

## **Related Information**

• [Avoid Incoming Fax from Specific Numbers](#page-187-0)

<span id="page-189-0"></span> [Home](#page-1-0) > [Fax](#page-147-0) > [Receive a Fax](#page-169-0) > [Receive Mode Settings](#page-170-0) > [Restrict Incoming Faxes](#page-181-0) > [Avoid Incoming Fax](#page-187-0) [from Specific Numbers](#page-187-0) > Delete a Number from the Block List

## **Delete a Number from the Block List**

**Related Models**: MFC-L2800DW/MFC-L2805DW/MFC-L2820DW/MFC-L2885DW/MFC-L2880DW/ MFC-L2880DWXL/MFC-L2920DW

>> MFC-L2800DW/MFC-L2805DW >> MFC-L2820DW/MFC-L2885DW/MFC-L2880DW/MFC-L2880DWXL/MFC-L2920DW

## **MFC-L2800DW/MFC-L2805DW**

- 1. Press (**Fax**).
- 2. Press **Menu**.
- 3. Press **A** or ▼ to display the [Fax] option, and then press OK.
- 4. Press  $\triangle$  or  $\nabla$  to display the [Block List] option, and then press OK.
- 5. Press **A** or ▼ to display the [Delete] option, and then press OK.
- 6. Press **A** or ▼ to display the number you want to delete, and then press OK.
- 7. Press **A** to delete the number.
- 8. Press **Stop/Exit**.

### **MFC-L2820DW/MFC-L2885DW/MFC-L2880DW/MFC-L2880DWXL/MFC-L2920DW**

- 1. Press  $\left|\right|_B$  [Settings] > [All Settings] > [Fax] > [Incoming limit] > [Block List] > [Delete].
- 2. Press  $\triangle$  or  $\nabla$  to display the number you want to delete, and then press it.
- 3. Press [OK].
- 4. Press [Yes].
- 5. Press .

### **Related Information**

• [Avoid Incoming Fax from Specific Numbers](#page-187-0)

<span id="page-190-0"></span> [Home](#page-1-0) > [Fax](#page-147-0) > [Receive a Fax](#page-169-0) > [Receive Mode Settings](#page-170-0) > [Restrict Incoming Faxes](#page-181-0) > [Avoid Incoming Fax](#page-187-0) [from Specific Numbers](#page-187-0) > Print the Block List

# **Print the Block List**

**Related Models**: MFC-L2800DW/MFC-L2805DW/MFC-L2820DW/MFC-L2885DW/MFC-L2880DW/ MFC-L2880DWXL/MFC-L2920DW

>> MFC-L2800DW/MFC-L2805DW >> MFC-L2820DW/MFC-L2885DW/MFC-L2880DW/MFC-L2880DWXL/MFC-L2920DW

## **MFC-L2800DW/MFC-L2805DW**

- 1. Press  $\binom{m}{\text{max}}$  (Fax).
- 2. Press **Menu**.
- 3. Press **A** or ▼ to display the [Fax] option, and then press OK.
- 4. Press  $\triangle$  or  $\nabla$  to display the [Block List] option, and then press OK.
- 5. Press  $\blacktriangle$  or  $\nabla$  to display the [Print Report] option, and then press **OK**. Follow the on-screen menus.
- 6. Press **Stop/Exit**.

## **MFC-L2820DW/MFC-L2885DW/MFC-L2880DW/MFC-L2880DWXL/MFC-L2920DW**

- 1. Press  $\left|\right|_B$  [Settings] > [All Settings] > [Fax] > [Incoming limit] > [Block List] > [Print Report].
- 2. Press [Yes].
- 3. Press  $\Box$

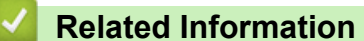

• [Avoid Incoming Fax from Specific Numbers](#page-187-0)

# <span id="page-191-0"></span>**Memory Receive Options**

**Related Models**: MFC-L2800DW/MFC-L2805DW/MFC-L2820DW/MFC-L2885DW/MFC-L2880DW/ MFC-L2880DWXL/MFC-L2920DW

Use the Memory Receive options to direct incoming faxes while you are away from the machine. You can use only one Memory Receive option at a time.

Memory Receive can be set to:

- PC-Fax Receive
- Fax Forwarding
- Fax Storage
- Forward to Cloud (The machine forwards your received faxes to online services.)
- Forward to Network (The machine forwards your received faxes to a network destination.)
- Off
	- [Use PC-Fax Receive to Transfer Received Faxes to Your Computer \(Windows only\)](#page-192-0)
	- [Forward Incoming Faxes to Another Machine](#page-194-0)
	- [Store Incoming Faxes in the Machine's Memory](#page-196-0)
	- [Change Memory Receive Options](#page-197-0)
	- [Turn Memory Receive Off](#page-199-0)
	- [Print a Fax Stored in the Machine's Memory](#page-200-0)
	- [Forward Incoming Faxes to a Network Destination](#page-201-0)
	- [Forward Incoming Faxes to a Network Destination](#page-201-0)

<span id="page-192-0"></span> [Home](#page-1-0) > [Fax](#page-147-0) > [Receive a Fax](#page-169-0) > [Memory Receive Options](#page-191-0) > Use PC-Fax Receive to Transfer Received Faxes to Your Computer (Windows only)

# **Use PC-Fax Receive to Transfer Received Faxes to Your Computer (Windows only)**

**Related Models**: MFC-L2800DW/MFC-L2805DW/MFC-L2820DW/MFC-L2885DW/MFC-L2880DW/ MFC-L2880DWXL/MFC-L2920DW

Turn the PC-Fax Receive feature on to automatically store incoming faxes to your machine's memory, and then send them to your computer. Use your computer to view and store these faxes.

To transfer the received faxes to your computer you must have the PC-FAX Receiving software running on your computer.

Even if you have turned computer off (at night or on the weekend, for example), your machine will receive and store your faxes in its memory.

When you start your computer and the PC-FAX Receiving software runs, your machine transfers your faxes to your computer automatically.

If you selected [Backup Print: On], the machine will also print the fax.

>> MFC-L2800DW/MFC-L2805DW

>> MFC-L2820DW/MFC-L2885DW/MFC-L2880DW/MFC-L2880DWXL/MFC-L2920DW

#### **MFC-L2800DW/MFC-L2805DW**

- 1. Press  $\binom{m}{k}$  (**Fax**).
- 2. Press **Menu**.
- 3. Press  $\triangle$  or  $\nabla$  to display the [Fax] option, and then press OK.
- 4. Press **A** or ▼ to display the [Memory Receive] option, and then press OK.
- 5. Press  $\triangle$  or  $\nabla$  to display the [PC Fax Receive] option, and then press OK.
	- PC-Fax Receive is not available for macOS.
		- If you get an error message and the machine cannot print the faxes in the memory, you can use this setting to transfer your faxes to your computer.
- 6. Press **A** or ▼ to display [On], and then press OK.
- 7. Press **OK**.
- 8. Press **A** or **V** to display [<USB>] or your computer name, and then press **OK**.
- 9. Press **A** or **V** to display  $\lceil \text{On} \rceil$  or  $\lceil \text{Off} \rceil$  for the Backup Print setting, and then press **OK**.
- 10. Press **Stop/Exit**.

## **MFC-L2820DW/MFC-L2885DW/MFC-L2880DW/MFC-L2880DWXL/MFC-L2920DW**

- 1. Press  $\begin{bmatrix} \bullet & \bullet \\ \bullet & \bullet \end{bmatrix}$  [Settings] > [All Settings] > [Fax] > [Setup Receive] > [PC Fax Receive].
- 2. Press [On].
	- PC-Fax Receive is not available for macOS.
	- If you get an error message and the machine cannot print the faxes in the memory, you can use this setting to transfer your faxes to your computer.
- 3. Press [OK].
- 4. Press [<USB>] or the name of the computer you want to receive faxes if you are on a network, and then press [OK].
- 5. Press [Backup Print: On] or [Backup Print: Off].
- 6. Press $\begin{array}{|c|c|} \hline \hline \hline \hline \end{array}$

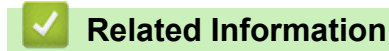

• [Memory Receive Options](#page-191-0)

<span id="page-194-0"></span>▲ [Home](#page-1-0) > [Fax](#page-147-0) > [Receive a Fax](#page-169-0) > [Memory Receive Options](#page-191-0) > Forward Incoming Faxes to Another Machine

# **Forward Incoming Faxes to Another Machine**

**Related Models**: MFC-L2800DW/MFC-L2805DW/MFC-L2820DW/MFC-L2885DW/MFC-L2880DW/ MFC-L2880DWXL/MFC-L2920DW

Use the Fax Forwarding feature to automatically forward your incoming faxes to another machine.

>> MFC-L2800DW/MFC-L2805DW

>> MFC-L2820DW/MFC-L2885DW/MFC-L2880DW/MFC-L2880DWXL/MFC-L2920DW

## **MFC-L2800DW/MFC-L2805DW**

- 1. Press **Menu**.
- 2. Press  $\triangle$  or  $\nabla$  to display the  $[Fast]$  option, and then press **OK**.
- 3. Press **A** or **v** to display the [Memory Receive] option, and then press OK.
- 4. Press  $\triangle$  or  $\nabla$  to display the [Forward/Store] option, and then press OK.
- 5. Press  $\triangle$  or  $\nabla$  to display the [Fax Forward] option, and then press OK.

The LCD will ask you to enter the fax number you want your faxes to be forwarded to.

6. Enter the forwarding number using the dial pad (up to 20 digits), hold down the **Shortcut** button and press the one-digit code, or  $\begin{bmatrix} 1 \end{bmatrix}$  and the three-digit code, and then press **OK**.

• You can enter an email address if your machine has been configured for the Internet Fax feature.

- If you stored a Group on a **Shortcut** key or in a Speed Dial code, the faxes will be forwarded to multiple fax numbers.
- 7. Press **A** or ▼ to select on or off for the Backup Print setting.
- 8. Press **Stop/Exit**.

## **MFC-L2820DW/MFC-L2885DW/MFC-L2880DW/MFC-L2880DWXL/MFC-L2920DW**

- 1. Press [Settings] > [All Settings] > [Fax] > [Setup Receive] > [Memory Receive].
- 2. Press [Fax Forward].
- 3. Do one of the following:
	- Press [Manual] to enter the forwarding fax number (up to 20 digits) using the LCD. Press [OK].
	- Press [Address Book].

Press  $\triangle$  or  $\nabla$  to display the destination fax number where you want to your faxes forwarded. Press the fax number you want.

# **NOTE**

Press [Backup Print: On] or [Backup Print: Off]. If you select [Backup Print: On], the machine also prints a copy of received faxes at your machine.

To forward a fax using an email address, press  $\left| \sum \right|$ , enter the email address, and press [OK].

(On certain models, you must download Internet Fax to use the Internet Fax feature and the Scan to Email server feature.)

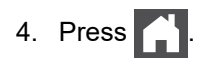

## **Related Information**

∣√

• [Memory Receive Options](#page-191-0)

<span id="page-196-0"></span> [Home](#page-1-0) > [Fax](#page-147-0) > [Receive a Fax](#page-169-0) > [Memory Receive Options](#page-191-0) > Store Incoming Faxes in the Machine's Memory

## **Store Incoming Faxes in the Machine's Memory**

**Related Models**: MFC-L2800DW/MFC-L2805DW/MFC-L2820DW/MFC-L2885DW/MFC-L2880DW/ MFC-L2880DWXL/MFC-L2920DW

Use the Fax Storage feature to store incoming faxes in the machine's memory. Retrieve your stored fax messages from your fax machine when you are at another location using the Remote Retrieval commands. Your machine will print a backup copy of each stored fax.

>> MFC-L2800DW/MFC-L2805DW >> MFC-L2820DW/MFC-L2885DW/MFC-L2880DW/MFC-L2880DWXL/MFC-L2920DW

## **MFC-L2800DW/MFC-L2805DW**

- 1. Press **Menu**.
- 2. Press  $\triangle$  or  $\nabla$  to display the  $[Fast]$  option, and then press OK.
- 3. Press  $\triangle$  or  $\nabla$  to display the [Memory Receive] option, and then press OK.
- 4. Press  $\triangle$  or  $\nabla$  to display the [Forward/Store] option, and then press OK.
- 5. Press  $\triangle$  or  $\nabla$  to display the [Fax Storage] option, and then press OK.
- 6. Press **Stop/Exit**.

## **MFC-L2820DW/MFC-L2885DW/MFC-L2880DW/MFC-L2880DWXL/MFC-L2920DW**

- 1. Press [Settings] > [All Settings] > [Fax] > [Setup Receive] > [Memory Receive].
- 2. Press the [Fax Storage] option.

## **NOTE**

Press [Backup Print: On] or [Backup Print: Off]. If you select [Backup Print: On], the machine also prints a copy of received faxes. (available for certain models)

## 3. Press **r**

 **Related Information**

• [Memory Receive Options](#page-191-0)

## <span id="page-197-0"></span>**Change Memory Receive Options**

**Related Models**: MFC-L2800DW/MFC-L2805DW/MFC-L2820DW/MFC-L2885DW/MFC-L2880DW/ MFC-L2880DWXL/MFC-L2920DW

#### >> MFC-L2800DW/MFC-L2805DW

>> MFC-L2820DW/MFC-L2885DW/MFC-L2880DW/MFC-L2880DWXL/MFC-L2920DW

#### **MFC-L2800DW/MFC-L2805DW**

If there are faxes in your machine's memory when you change any Memory Receive option, the LCD displays one of the following questions:

#### **If received faxes have already been printed, the LCD displays [Erase all doc?]**

- Do one of the following:
	- If you press  $\blacktriangle$ , faxes in the memory will be erased before the setting changes.
	- If you press  $\blacktriangledown$ , faxes in the memory will not be erased and the setting will be unchanged.

#### **If unprinted faxes are in the memory, the LCD displays [Print all faxes?]**

- Do one of the following:
	- $-$  If you press  $\triangle$ , faxes in the memory will be printed before the setting changes. If a backup copy has already been printed, it will not be printed again.
	- If you press  $\blacktriangledown$ , faxes in the memory will not be printed and the setting will be unchanged.

#### **If received faxes are left in the machine's memory when you change to [PC Fax Receive] from another option (such as [Fax Forward], or [Fax Storage]).**

• Select [<USB>] or the name of the computer if you are on a network, and then press **OK**.

The LCD displays:

**[Send Fax to PC?]**

- If you press  $\blacktriangle$ , faxes in the memory will be sent to your computer before the setting changes. You will be asked if you want to turn on Backup Print.
- If you press  $\blacktriangledown$ , faxes in the memory will not be erased and the setting will be unchanged.

#### **MFC-L2820DW/MFC-L2885DW/MFC-L2880DW/MFC-L2880DWXL/MFC-L2920DW**

If received faxes are in your machine's memory when you change the Remote Fax operations, the LCD will ask you one of the following questions:

#### **If received faxes have already been printed, the LCD displays [Erase all documents?]**

- Do one of the following:
	- If you press [Yes], faxes in the memory will be erased before the setting changes.
	- If you press  $[N \circ]$ , faxes in the memory will not be erased and the setting will be unchanged.

#### **If unprinted faxes are in the machine's memory, the LCD displays [Print all faxes?]**

- Do one of the following:
	- If you press  $[Yes]$ , faxes in the memory will be printed before the setting changes.
	- If you press  $[No]$ , faxes in the memory will not be printed and the setting will be unchanged.

#### **If received faxes are left in the machine's memory when you change to [PC Fax Receive] from another option ([Fax Forward], [Fax Storage], [Forward to Cloud] or [Forward to Network]).**

Press [<USB>] or the name of the computer if you are on a network, and then press [OK]. You will be asked if you want to turn on Backup Print.

The LCD displays:

#### **[Send Fax to PC?]**

If you press  $[Yes]$ , faxes in the memory will be sent to your computer before the setting changes.

- If you press [No], faxes in the memory will not be erased and the setting will be unchanged.

# **Related Information**

• [Memory Receive Options](#page-191-0)

<span id="page-199-0"></span> [Home](#page-1-0) > [Fax](#page-147-0) > [Receive a Fax](#page-169-0) > [Memory Receive Options](#page-191-0) > Turn Memory Receive Off

## **Turn Memory Receive Off**

**Related Models**: MFC-L2800DW/MFC-L2805DW/MFC-L2820DW/MFC-L2885DW/MFC-L2880DW/ MFC-L2880DWXL/MFC-L2920DW

Turn Memory Receive off if you do not want the machine to save or transfer incoming faxes.

>> MFC-L2800DW/MFC-L2805DW

>> MFC-L2820DW/MFC-L2885DW/MFC-L2880DW/MFC-L2880DWXL/MFC-L2920DW

### **MFC-L2800DW/MFC-L2805DW**

- 1. Press **Menu**.
- 2. Press  $\triangle$  or  $\nabla$  to display the  $[Fast]$  option, and then press OK.
- 3. Press **A** or **v** to display the [Memory Receive] option, and then press OK.
- 4. Press  $\triangle$  or  $\nabla$  to display the [Forward/Store] option, and then press OK.
- 5. Press **A** or ▼ to display the [Off] option, and then press OK.

The LCD displays options if there are received faxes still in your machine's memory.

6. Press **Stop/Exit**.

Ø

## **MFC-L2820DW/MFC-L2885DW/MFC-L2880DW/MFC-L2880DWXL/MFC-L2920DW**

- 1. Press  $\|\cdot\|$  [Settings] > [All Settings] > [Fax] > [Setup Receive] > [Memory Receive].
- 2. Press [Off].

The LCD displays options if there are received faxes still in your machine's memory.

3. Press  $\begin{bmatrix} 1 \\ 1 \end{bmatrix}$ 

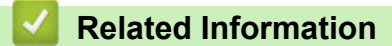

• [Memory Receive Options](#page-191-0)

<span id="page-200-0"></span> [Home](#page-1-0) > [Fax](#page-147-0) > [Receive a Fax](#page-169-0) > [Memory Receive Options](#page-191-0) > Print a Fax Stored in the Machine's Memory

## **Print a Fax Stored in the Machine's Memory**

**Related Models**: MFC-L2800DW/MFC-L2805DW/MFC-L2820DW/MFC-L2885DW/MFC-L2880DW/ MFC-L2880DWXL/MFC-L2920DW

If you select [Fax Storage], you can still print a fax from the machine's memory.

>> MFC-L2800DW/MFC-L2805DW

>> MFC-L2820DW/MFC-L2885DW/MFC-L2880DW/MFC-L2880DWXL/MFC-L2920DW

## **MFC-L2800DW/MFC-L2805DW**

- 1. Press **Menu**.
- 2. Press  $\triangle$  or  $\nabla$  to display the  $[Fast]$  option, and then press OK.
- 3. Press  $\triangle$  or  $\nabla$  to display the [Memory Receive] option, and then press OK.
- 4. Press  $\triangle$  or  $\nabla$  to display the [Print Document] option, and then press OK.
- 5. Press **Start**.

## **MFC-L2820DW/MFC-L2885DW/MFC-L2880DW/MFC-L2880DWXL/MFC-L2920DW**

1. Press  $\left|\right|_1^2$  [Settings] > [All Settings] > [Fax] > [Print Document].

2. Press [Yes].

### **Related Information**

• [Memory Receive Options](#page-191-0)

#### **Related Topics:**

• [Error and Maintenance Messages](#page-466-0)

<span id="page-201-0"></span> [Home](#page-1-0) > [Fax](#page-147-0) > [Receive a Fax](#page-169-0) > [Memory Receive Options](#page-191-0) > Forward Incoming Faxes to a Network Destination

# **Forward Incoming Faxes to a Network Destination**

**Related Models**: MFC-L2920DW

Set up a profile to forward incoming faxes directly to a folder on an FTP or CIFS server.

- We recommend using the latest version of the following web browsers:
	- Microsoft Edge, Firefox, and Google Chrome™ for Windows
	- Safari, Firefox, and Google Chrome™ for Mac
	- Google Chrome™ for Android™
	- Safari and Google Chrome™ for iOS
- Ensure that JavaScript and Cookies are always enabled, regardless of which browser you use.
- 1. Start your web browser.
- 2. Type "https://machine's IP address" in your browser's address bar (where "machine's IP address" is your machine's IP address).

For example:

https://192.168.1.2

3. If required, type the password in the **Login** field, and then click **Login**.

The default password to manage this machine's settings is located on the back of the machine and marked "**Pwd**". Change the default password by following the on-screen instructions when you first log in.

4. In the left navigation bar, click **Administrator** > **Network Profile**.

If the left navigation bar is not visible, start navigating from  $\equiv$ .

- 5. Click the protocol option next to the Profile number.
- 6. Select the **FTP** or **Network** option, and then click **Submit**.
- 7. Set up the profile for your server, using one of the following tables:

Using the following characters:  $?\,$  /,  $\setminus$ , ", :, <, >, | or \* may cause a sending error.

### **FTP**

ß

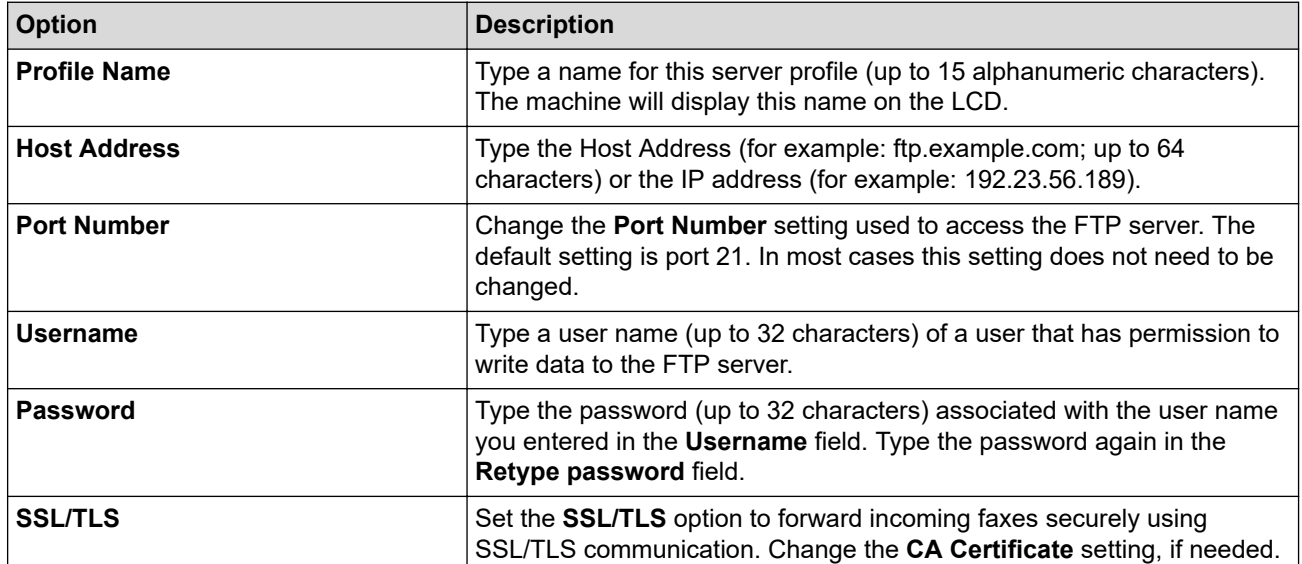

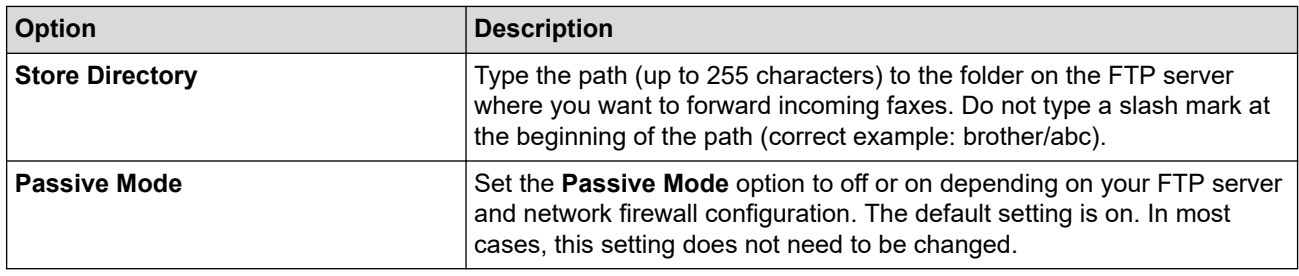

## **Network**

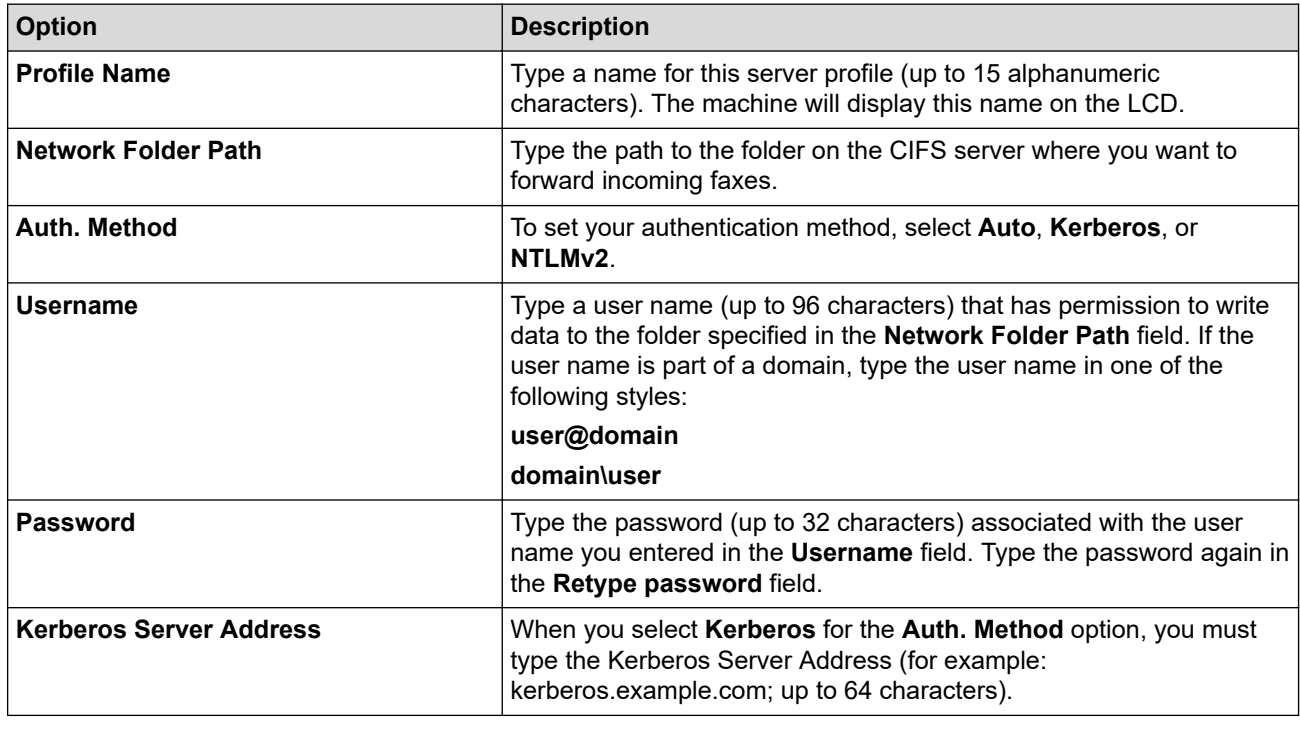

You must configure the SNTP (network time server) or you must set the date, time and time zone correctly on the control panel. The time must match the time used by the Kerberos Server and CIFS Server.

### 8. Click **Submit**.

- 9. To set the Fax Forward feature, in the left navigation bar, click **Fax** > **Remote Fax Options**.
- 10. Select **Forward to Network** from the **Fwd/Store/Cloud/Network** drop-down list.
- 11. Select the file type you want to use.
- 12. To print a backup copy of incoming faxes, select **On** for **Backup print**.
- 13. Select the profile you want to use from the **Network Profile** drop-down list.
- 14. Type a three-digit Remote Access Code in the **Remote Access Code** field, if needed.
	- You can use the numbers 0 through 9, \*, or # for the Remote Access Code.
		- The Remote Access Code must be different from the remote codes for the Fax features.

#### 15. Click **Submit**.

## **Related Information**

- [Memory Receive Options](#page-191-0)
- [Network Features](#page-311-0)

<span id="page-203-0"></span> [Home](#page-1-0) > [Fax](#page-147-0) > [Receive a Fax](#page-169-0) > Remote Fax Retrieval

## **Remote Fax Retrieval**

**Related Models**: MFC-L2800DW/MFC-L2805DW/MFC-L2820DW/MFC-L2885DW/MFC-L2880DW/ MFC-L2880DWXL/MFC-L2920DW

Use Remote Retrieval to call your machine from any touch-tone telephone or fax machine, and use a remote access code and remote commands to retrieve fax messages.

- [Set a Remote Access Code](#page-204-0)
- [Use Your Remote Access Code](#page-205-0)
- [Remote Retrieval Commands](#page-206-0)
- [Forward Faxes Remotely](#page-207-0)
- [Change the Fax Forwarding Number](#page-208-0)

<span id="page-204-0"></span> [Home](#page-1-0) > [Fax](#page-147-0) > [Receive a Fax](#page-169-0) > [Remote Fax Retrieval](#page-203-0) > Set a Remote Access Code

# **Set a Remote Access Code**

**Related Models**: MFC-L2800DW/MFC-L2805DW/MFC-L2820DW/MFC-L2885DW/MFC-L2880DW/ MFC-L2880DWXL/MFC-L2920DW

Set a Remote Access Code to access and control your machine even when you are away from it.

Before you can use the remote access and retrieval features, you must set up your own code. The factory default code is the inactive code (---\*).

>> MFC-L2800DW/MFC-L2805DW >> MFC-L2820DW/MFC-L2885DW/MFC-L2880DW/MFC-L2880DWXL/MFC-L2920DW

## **MFC-L2800DW/MFC-L2805DW**

1. Press **Menu**.

Ø

- 2. Press **▲** or ▼ to display the [Fax] option, and then press OK.
- 3. Press  $\triangle$  or  $\nabla$  to display the [Memory Receive] option, and then press OK.
- 4. Press  $\triangle$  or  $\nabla$  to display the [Remote Access] option, and then press OK.
- 5. Enter a three-digit code using the numbers **0** to **9**, **\*** or **#** using the dial pad, and then press **OK**.

• To make your code inactive, press **Clear** to delete the three-digit code in this step. Then press **OK**.

- You cannot change the preset **\***.
- DO NOT use the same code used for your Remote Activation Code (\*51) (\*91 for New Zealand) or Remote Deactivation Code (#51) (#91 for New Zealand) .

#### 6. Press **Stop/Exit**.

## **MFC-L2820DW/MFC-L2885DW/MFC-L2880DW/MFC-L2880DWXL/MFC-L2920DW**

1. Press  $\|\cdot\|$  [Settings] > [All Settings] > [Fax] > [Remote Access].

- 2. Enter a three-digit code using the numbers [0] to [9], [\*] or [#] using the the LCD (The preset '\*' cannot be changed), and then press  $[OK]$ .
	- DO NOT use the same code used for your Remote Activation Code (\*51) (\*91 for New Zealand) or Remote Deactivation Code (#51) (#91 for New Zealand).
	- To make your code inactive, press and hold  $\mathbf{X}$  to restore the inactive setting (---\*), and then press  $[OK]$ .

3. Press  $\Box$ 

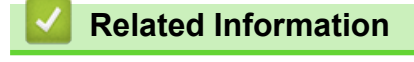

<span id="page-205-0"></span> [Home](#page-1-0) > [Fax](#page-147-0) > [Receive a Fax](#page-169-0) > [Remote Fax Retrieval](#page-203-0) > Use Your Remote Access Code

# **Use Your Remote Access Code**

**Related Models**: MFC-L2800DW/MFC-L2805DW/MFC-L2820DW/MFC-L2885DW/MFC-L2880DW/ MFC-L2880DWXL/MFC-L2920DW

- 1. Dial your fax number from a telephone or another fax machine using touch tone.
- 2. When your machine answers, immediately enter your Remote Access Code (three digits followed by \*).
- 3. The machine signals if it has received messages:
	- One long beep -- Fax messages
	- No beeps -- No messages
- 4. When the machine gives two short beeps, enter a command.
	- The machine will hang up if you wait longer than 30 seconds to enter a command.
	- The machine will beep three times if you enter an invalid command.
- 5. Press 9 0 to reset the machine when you are finished.
- 6. Hang up.

This function may not be available in some countries or supported by your local telephone company.

## **Related Information**

<span id="page-206-0"></span> [Home](#page-1-0) > [Fax](#page-147-0) > [Receive a Fax](#page-169-0) > [Remote Fax Retrieval](#page-203-0) > Remote Retrieval Commands

## **Remote Retrieval Commands**

**Related Models**: MFC-L2800DW/MFC-L2805DW/MFC-L2820DW/MFC-L2885DW/MFC-L2880DW/ MFC-L2880DWXL/MFC-L2920DW

Use the Remote Commands in this table to access fax commands and options when you are away from your machine. When you call the machine and enter your remote access code (three digits followed by \*), the system will sound two short beeps and you must enter a Remote Command (column 1), followed by one of the options (column 2) for that command.

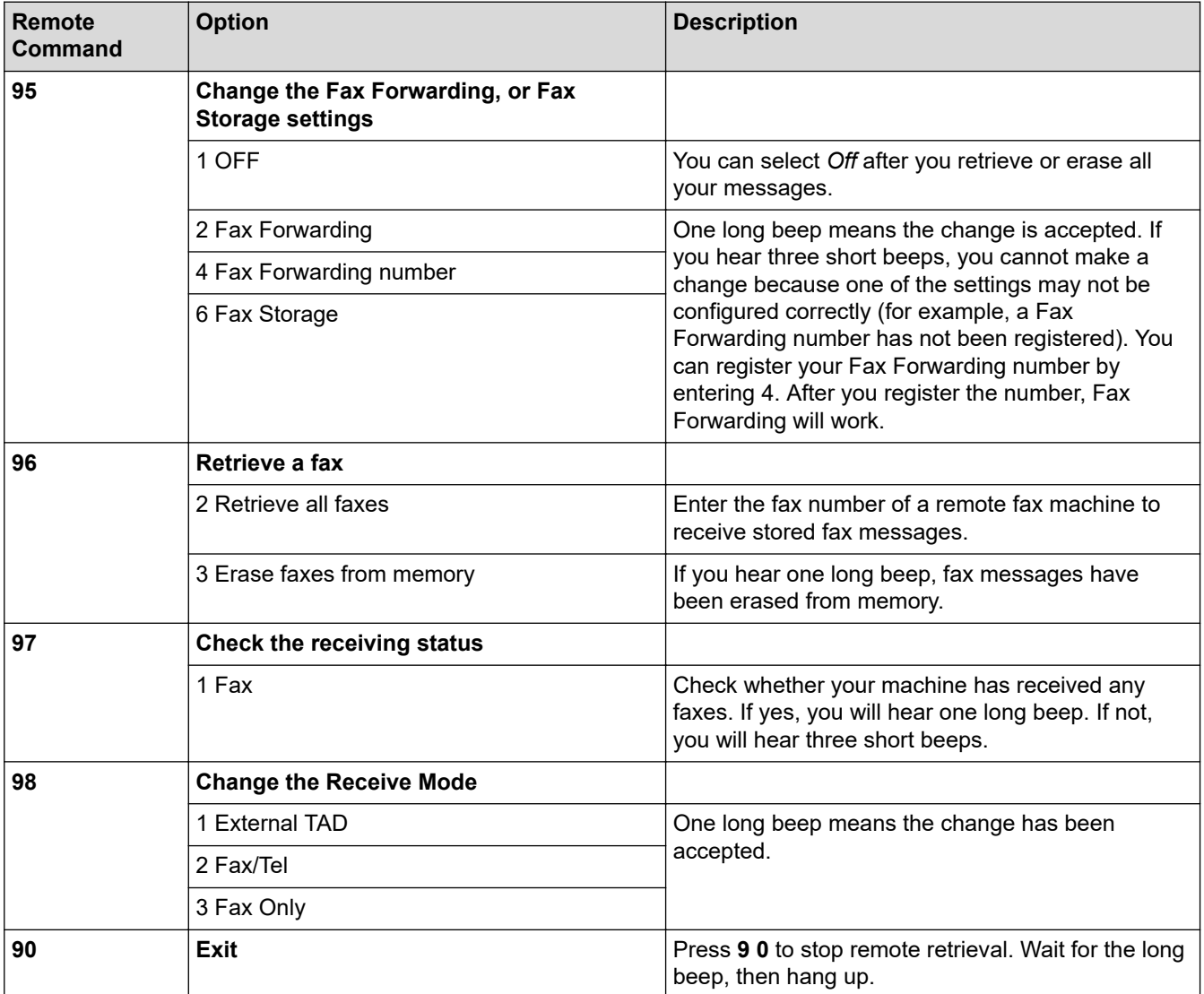

## **Related Information**

<span id="page-207-0"></span> [Home](#page-1-0) > [Fax](#page-147-0) > [Receive a Fax](#page-169-0) > [Remote Fax Retrieval](#page-203-0) > Forward Faxes Remotely

## **Forward Faxes Remotely**

**Related Models**: MFC-L2800DW/MFC-L2805DW/MFC-L2820DW/MFC-L2885DW/MFC-L2880DW/ MFC-L2880DWXL/MFC-L2920DW

Call your machine from any touch-tone telephone or fax machine to forward incoming faxes to another machine.

You must turn Fax Storage on to use this feature.

1. Dial your fax number.

Ø

- 2. When your machine answers, enter your Remote Access Code (three digits followed by \*). If you hear one long beep, you have messages.
- 3. When you hear two short beeps, press 9 6 2.
- 4. Wait for the long beep, and then use the dial pad to enter the number of the remote fax machine where you want your fax messages sent, followed by # # (up to 20 digits).

You cannot use \* and # as dial numbers. However, press # if you want to create a pause.

5. Hang up after you hear your machine beep. Your machine will call the other fax machine, which will then print your fax messages.

## **Related Information**

<span id="page-208-0"></span> [Home](#page-1-0) > [Fax](#page-147-0) > [Receive a Fax](#page-169-0) > [Remote Fax Retrieval](#page-203-0) > Change the Fax Forwarding Number

## **Change the Fax Forwarding Number**

**Related Models**: MFC-L2800DW/MFC-L2805DW/MFC-L2820DW/MFC-L2885DW/MFC-L2880DW/ MFC-L2880DWXL/MFC-L2920DW

You can change your fax forwarding number from another touch-tone telephone or fax machine.

- 1. Dial your fax number.
- 2. When your machine answers, enter your Remote Access Code (three digits followed by \*). If you hear one long beep, you have messages.
- 3. When you hear two short beeps, press 9 5 4.
- 4. Wait for the long beep, enter the new number (up to 20 digits) of the remote fax machine you want your fax messages forwarded to using the dial pad, then enter # #.

You will hear one long beep.

You cannot use \* and # as dial numbers. However, press # if you want to create a pause.

- 5. When you hear two short beeps, press 9 0 to stop Remote Access when you have finished.
- 6. Hang up after you hear your machine beep.

## **Related Information**

# <span id="page-209-0"></span>**Voice Operations and Fax Numbers**

**Related Models**: MFC-L2800DW/MFC-L2805DW/MFC-L2820DW/MFC-L2885DW/MFC-L2880DW/ MFC-L2880DWXL/MFC-L2920DW

- [Voice Operations](#page-210-0)
- [Store Fax Numbers](#page-213-0)
- [Dial a Number Using a Shortcut](#page-217-0)
- [Dial a Number Using Speed Dial](#page-220-0)
- [Set up Broadcasting Groups](#page-223-0)
- [Combine Address Book Numbers](#page-230-0)

<span id="page-210-0"></span> [Home](#page-1-0) > [Fax](#page-147-0) > [Voice Operations and Fax Numbers](#page-209-0) > Voice Operations

## **Voice Operations**

**Related Models**: MFC-L2800DW/MFC-L2805DW/MFC-L2820DW/MFC-L2885DW/MFC-L2880DW/ MFC-L2880DWXL/MFC-L2920DW

- [Send Tone Signals](#page-211-0)
- [Pick up a Voice Call in Fax/Tel Receive Mode](#page-212-0)

<span id="page-211-0"></span> [Home](#page-1-0) > [Fax](#page-147-0) > [Voice Operations and Fax Numbers](#page-209-0) > [Voice Operations](#page-210-0) > Send Tone Signals

# **Send Tone Signals**

**Related Models**: MFC-L2800DW/MFC-L2805DW/MFC-L2820DW/MFC-L2885DW/MFC-L2880DW/ MFC-L2880DWXL/MFC-L2920DW

If you have a Pulse dialling service, but must send Tone signals (for example, for telephone banking), follow these steps. If you have a Touch Tone service, you will not need this feature to send tone signals. (This feature is not available in New Zealand.)

>> MFC-L2800DW/MFC-L2805DW >> MFC-L2820DW/MFC-L2885DW/MFC-L2880DW/MFC-L2880DWXL/MFC-L2920DW

## **MFC-L2800DW/MFC-L2805DW**

- 1. Press (**in**) (**Fax**).
- 2. Press **Hook** .
- 3. Press **#** on the machine's control panel.

Any digits dialled after this will send tone signals.

When you are finished with the call, the machine will return to the Pulse dialling service.

## **MFC-L2820DW/MFC-L2885DW/MFC-L2880DW/MFC-L2880DWXL/MFC-L2920DW**

1. Press  $\sqrt{\frac{1}{\pi n}}$  ([Fax]).

If the Fax Preview option is set to  $[On]$ , press  $\frac{1}{1+\frac{1}{1+\frac{$ 

- 2. Press [Hook].
- 3. Press # on the machine's LCD.

Any digits dialled after this will send tone signals.

When you are finished with the call, the machine will return to the Pulse dialling service.

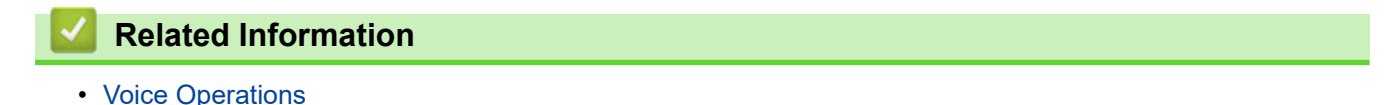

<span id="page-212-0"></span> [Home](#page-1-0) > [Fax](#page-147-0) > [Voice Operations and Fax Numbers](#page-209-0) > [Voice Operations](#page-210-0) > Pick up a Voice Call in Fax/Tel Receive Mode

# **Pick up a Voice Call in Fax/Tel Receive Mode**

**Related Models**: MFC-L2800DW/MFC-L2805DW/MFC-L2820DW/MFC-L2885DW/MFC-L2880DW/ MFC-L2880DWXL/MFC-L2920DW

When the machine is in Fax/Tel mode, it will use the F/T Ring (fast double-ring) to alert you to pick up a voice call.

If you are at the machine, lift the external telephone's handset, and then press the button in the following table to answer:

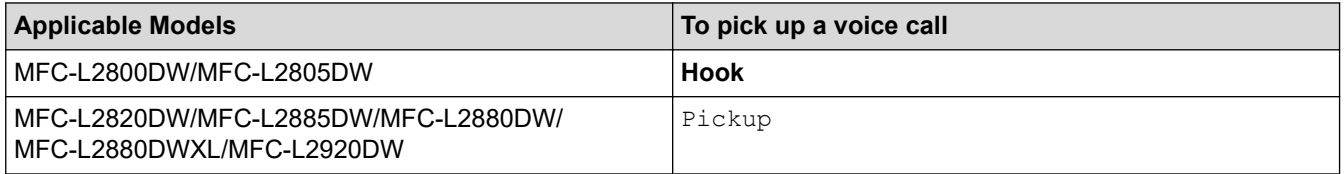

If you are at an extension telephone, lift the handset during the F/T Ring, and then press #51 (#91 for New Zealand) between the fast double-rings. If no one is on the line, or if someone wants to send you a fax, send the call back to the machine by pressing \*51 (\*91 for New Zealand).

## **Related Information**

• [Voice Operations](#page-210-0)

<span id="page-213-0"></span> [Home](#page-1-0) > [Fax](#page-147-0) > [Voice Operations and Fax Numbers](#page-209-0) > Store Fax Numbers

## **Store Fax Numbers**

**Related Models**: MFC-L2820DW/MFC-L2885DW/MFC-L2880DW/MFC-L2880DWXL/MFC-L2920DW

- [Store Address Book Numbers](#page-214-0)
- [Change or Delete Address Book Names or Numbers](#page-216-0)

<span id="page-214-0"></span> [Home](#page-1-0) > [Fax](#page-147-0) > [Voice Operations and Fax Numbers](#page-209-0) > [Store Fax Numbers](#page-213-0) > Store Address Book Numbers

## **Store Address Book Numbers**

**Related Models**: MFC-L2820DW/MFC-L2885DW/MFC-L2880DW/MFC-L2880DWXL/MFC-L2920DW

- 1. Press  $\begin{bmatrix} \frac{1}{16} \\ \frac{1}{16} \end{bmatrix}$  [(Fax)] > [Address Book].
- 2. Do the following steps:
	- a. Press [Edit].
	- b. Press [Add New Address].
	- c. Press [Name].
	- d. Enter the name using the LCD (up to 16 characters), and then press [OK].
	- e. Press [Address].
	- f. Enter the number using the LCD (up to 20 digits), and then press [OK].
		- Be sure to include the area code when entering a fax or telephone number. Depending on the country, the Caller ID names and history may not be displayed correctly if the area code is not registered with the fax or telephone number.
		- To store an Email address to use with Internet Fax or Scan to Email server, press  $\sum_{n=1}^{\infty}$  and enter the Email address and press [OK].

(On certain models, you must download Internet Fax to use the Internet Fax feature and the Scan to Email server feature.)

g. Press [OK].

To store another Address Book number, repeat these steps.

3. Press

D

#### **Related Information**

- [Store Fax Numbers](#page-213-0)
	- [Save Outgoing Call Numbers to the Address Book](#page-215-0)

<span id="page-215-0"></span>▲ [Home](#page-1-0) > [Fax](#page-147-0) > [Voice Operations and Fax Numbers](#page-209-0) > [Store Fax Numbers](#page-213-0) > [Store Address Book](#page-214-0) [Numbers](#page-214-0) > Save Outgoing Call Numbers to the Address Book

# **Save Outgoing Call Numbers to the Address Book**

**Related Models**: MFC-L2820DW/MFC-L2885DW/MFC-L2880DW/MFC-L2880DWXL/MFC-L2920DW

You can copy numbers from your Outgoing Call history and save them in your Address Book.

- 1. Press  $\begin{bmatrix} 1 & 0 \\ 0 & 0 \end{bmatrix}$  [(Fax)] > [Call History] > [Outgoing Call].
- 2. Press the number you want.
- 3. Press [Edit] > [Add to Address Book] > [Name].

To delete the number, press [Edit] > [Delete]. Press [Yes] to confirm.

- 4. Enter the name using the LCD (up to 16 characters).
- 5. Press [OK].

b

- 6. Press [OK] to confirm the fax or telephone number you want to store.
- 7. Press  $\begin{bmatrix} 1 \\ 1 \end{bmatrix}$

#### **Related Information**

• [Store Address Book Numbers](#page-214-0)
[Home](#page-1-0) > [Fax](#page-147-0) > [Voice Operations and Fax Numbers](#page-209-0) > [Store Fax Numbers](#page-213-0) > Change or Delete Address Book Names or Numbers

# **Change or Delete Address Book Names or Numbers**

**Related Models**: MFC-L2820DW/MFC-L2885DW/MFC-L2880DW/MFC-L2880DWXL/MFC-L2920DW

1. Press  $\begin{bmatrix} \frac{1}{11} \\ \frac{1}{11} \end{bmatrix}$  [(Fax)] > [Address Book] > [Edit].

2. Do one of the following:

Press [Change] to edit the names of fax or telephone numbers.

Press  $\triangle$  or  $\nabla$  to display the number you want to change, and then press it.

- To change the name, press [Name]. Enter the new name (up to 16 characters) using the LCD, and then press [OK].
- To change the fax or telephone number, press [Address]. Enter the new fax or telephone number (up to 20 digits) using the LCD, and then press [OK].

Press [OK] to finish.

#### How to enter text:

To change a character, press  $\triangleleft$  or  $\blacktriangleright$  to position the cursor to highlight the character you want to change, and then press  $\times$ . Enter the new character.

To delete numbers, press  $\blacktriangle$  or  $\nabla$  to display [Delete], and then press [Delete].

Select the fax or telephone numbers you want to delete by pressing them to display a check mark, and then press [OK].

3. Press

#### **Related Information**

• [Store Fax Numbers](#page-213-0)

<span id="page-217-0"></span> [Home](#page-1-0) > [Fax](#page-147-0) > [Voice Operations and Fax Numbers](#page-209-0) > Dial a Number Using a Shortcut

# **Dial a Number Using a Shortcut**

**Related Models**: MFC-L2800DW/MFC-L2805DW

- 1. Press  $\binom{m}{k}$  (**Fax**).
- 2. [Load your document.](#page-51-0)
- 3. Hold down the **Shortcut** button and press the one-digit code assigned to the fax or telephone number you want to dial.
- 4. Press **Start**.

## **Related Information**

- [Voice Operations and Fax Numbers](#page-209-0)
	- [Create Shortcuts for Fax Numbers](#page-218-0)
	- [Change or Delete Shortcuts to Fax Numbers](#page-219-0)

<span id="page-218-0"></span> [Home](#page-1-0) > [Fax](#page-147-0) > [Voice Operations and Fax Numbers](#page-209-0) > [Dial a Number Using a Shortcut](#page-217-0) > Create Shortcuts for Fax Numbers

# **Create Shortcuts for Fax Numbers**

**Related Models**: MFC-L2800DW/MFC-L2805DW

You can store ten Shortcuts to fax numbers and access them using the **Shortcut** button.

- 1. Press (**and**) (**Fax**).
- 2. Hold down the **Shortcut** button and press one number on the dial pad. This number is now the one-digit Shortcut code for the fax number you want to save.

If a fax number is not already stored under this one-digit code, the LCD displays [Register Now?].

3. Press a.

# **NOTE**

The Internet Fax (I-Fax) and its settings are available to store.

(On certain models, you must download Internet Fax to use the Internet Fax feature and the Scan to Email server feature.)

- 4. Enter the telephone or fax number (up to 20 digits), and then press **OK**.
- 5. Do one of the following:
	- Enter the name using the dial pad (up to 16 characters), and then press **OK**.
	- To store the number without a name, press **OK**.

#### **Related Information**

• [Dial a Number Using a Shortcut](#page-217-0)

<span id="page-219-0"></span>▲ [Home](#page-1-0) > [Fax](#page-147-0) > [Voice Operations and Fax Numbers](#page-209-0) > [Dial a Number Using a Shortcut](#page-217-0) > Change or Delete Shortcuts to Fax Numbers

# **Change or Delete Shortcuts to Fax Numbers**

**Related Models**: MFC-L2800DW/MFC-L2805DW

- 1. Press (**Fax**).
- 2. Press **A** three times.
- 3. Press **A** or ▼ to display the [Shortcut] option, and then press OK.
- 4. Hold down the **Shortcut** button and use the dial pad to press the one-digit Shortcut code that you want to change or delete.
- 5. Do one of the following:
	- To change the stored name and number:
		- a. Press **A**.
		- b. Edit the name and number:

To edit the stored name or number, press  $\triangleleft$  or  $\blacktriangleright$  to move the cursor to the character you want to change, and then press **Clear**.

Enter the correct character, and then press **OK**.

- To delete the stored name and number:
	- a. Press  $\blacktriangledown$ .
	- b. Press  $\blacktriangle$  to confirm.
- To exit without making a change, press **Stop/Exit**.
- 6. Press **Stop/Exit**.

#### **Related Information**

• [Dial a Number Using a Shortcut](#page-217-0)

<span id="page-220-0"></span>▲ [Home](#page-1-0) > [Fax](#page-147-0) > [Voice Operations and Fax Numbers](#page-209-0) > Dial a Number Using Speed Dial

# **Dial a Number Using Speed Dial**

**Related Models**: MFC-L2800DW/MFC-L2805DW

- 1. Press  $\binom{m}{k}$  (**Fax**).
- 2. [Load your document.](#page-51-0)
- 3. Do one of the following:
	- Press **the twice and enter the three-digit Speed Dial code.**
	- Press .

Press the dial pad buttons for the first few letters of the name, and then press **OK**.

Press  $\triangle$  or  $\nabla$  to scroll until you find the name you are looking for, and then press OK.

- 4. Press **OK**.
- 5. Press **Start**.

#### **Related Information**

- [Voice Operations and Fax Numbers](#page-209-0)
	- [Store Speed Dial Numbers](#page-221-0)
	- [Change or Delete Speed Dial Numbers](#page-222-0)

<span id="page-221-0"></span>▲ [Home](#page-1-0) > [Fax](#page-147-0) > [Voice Operations and Fax Numbers](#page-209-0) > [Dial a Number Using Speed Dial](#page-220-0) > Store Speed Dial Numbers

# **Store Speed Dial Numbers**

**Related Models**: MFC-L2800DW/MFC-L2805DW

Use the Speed Dial numbers to store up to 200 numbers with a name.

- 1. Press (**and**) (**Fax**).
- 2. Press **T** twice and enter a three-digit Speed Dial code (001 200). Press OK.

If a number is not stored there, the LCD displays [Register Now?].

3. Press a.

# **NOTE**

The Internet Fax (I-Fax) and its settings are available to store.

(On certain models, you must download Internet Fax to use the Internet Fax feature and the Scan to Email server feature.)

- 4. Enter the telephone or fax number (up to 20 digits), and then press **OK**.
- 5. Do one of the following:
	- Enter the name using the dial pad (up to 16 characters), and then press **OK**.
	- To store the number without a name, press **OK**.

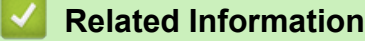

• [Dial a Number Using Speed Dial](#page-220-0)

<span id="page-222-0"></span> [Home](#page-1-0) > [Fax](#page-147-0) > [Voice Operations and Fax Numbers](#page-209-0) > [Dial a Number Using Speed Dial](#page-220-0) > Change or Delete Speed Dial Numbers

# **Change or Delete Speed Dial Numbers**

**Related Models**: MFC-L2800DW/MFC-L2805DW

You can change or delete Speed Dial Codes.

- 1. Press (**Fax**).
- 2. Press **A** three times.
- 3. Press  $\triangle$  or  $\nabla$  to display the [Speed Dial] option, and then press OK.
- 4. Enter the Speed Dial code you want to change or delete, and then press **OK**.
- 5. Do one of the following:
	- To change the stored fax or telephone number and name:
		- a. Press a.
		- b. Edit the number and name:

To edit the stored number or name, press  $\triangleleft$  or  $\triangleright$  to move the cursor to the character you want to change, and then press **Clear**.

Enter the correct character, and then press **OK**.

- To delete the stored fax or telephone number and name:
	- a. Press  $\blacktriangledown$ .
	- **b.** Press **A** to confirm.
- To exit without making a change, press **Stop/Exit**.
- 6. Press **Stop/Exit**.

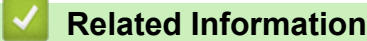

• [Dial a Number Using Speed Dial](#page-220-0)

# <span id="page-223-0"></span>**Set up Broadcasting Groups**

**Related Models**: MFC-L2800DW/MFC-L2805DW/MFC-L2820DW/MFC-L2885DW/MFC-L2880DW/ MFC-L2880DWXL/MFC-L2920DW

Create a broadcasting group if you want to send a single fax message to many fax numbers at the same time. You can store broadcasting groups in your machine's Address Book, Shortcut, or Speed Dial, depending on your model.

First, you must store each fax number in the Address Book. Then you can include them as numbers in the Group. Each Group uses up an Address Book (a Shortcut, or a Speed Dial in some models) number.

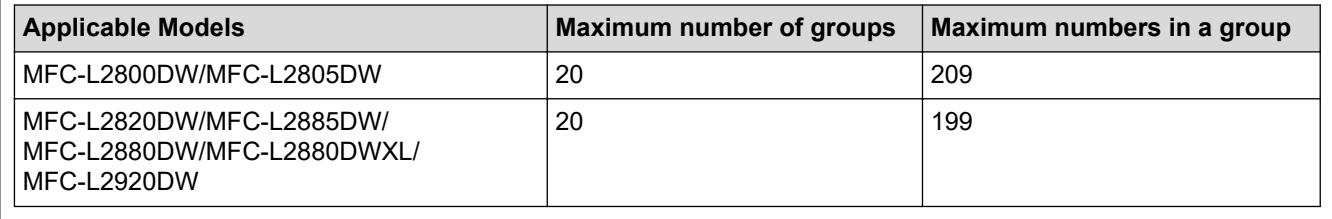

>> MFC-L2800DW/MFC-L2805DW [>> MFC-L2820DW/MFC-L2885DW/MFC-L2880DW/MFC-L2880DWXL/MFC-L2920DW](#page-224-0)

#### **MFC-L2800DW/MFC-L2805DW**

- 1. Press  $\binom{m}{\text{max}}$  (Fax).
- 2. Press **A** three times.
- 3. Press **A** or ▼ to display the [Setup Groups] option, and then press OK.
- 4. Do one of the following:
	- To store a Group in a Speed Dial location:

**Press 1** and then enter the three-digit Speed Dial location, and then press **OK.** 

To store a Group in a Shortcut location:

Hold down the **Shortcut** button and then enter the one-digit Shortcut number using the dial pad.

5. Use the dial pad to enter a Group number (01 to 20), and then press **OK**.

## **NOTE**

The Internet Fax (I-Fax) and its setting are selectable.

(On certain models, you must download Internet Fax to use the Internet Fax feature and the Scan to Email server feature.)

- 6. Add numbers to the Group:
	- To add Speed Dial Numbers:

Press  $\prod$  and then enter the three-digit Speed Dial location.

• To add Shortcut Numbers:

Hold down the **Shortcut** button and then enter the one-digit Shortcut number using the dial pad.

The LCD will display selected Speed Dial numbers with a # and Shortcut numbers with a \* (for example \*006, #009).

- 7. Press **OK** when you finish adding numbers.
- 8. Enter the Group name using the dial pad (up to 16 characters).
- 9. Press **OK**.

#### <span id="page-224-0"></span>10. Press **Stop/Exit**.

## **MFC-L2820DW/MFC-L2885DW/MFC-L2880DW/MFC-L2880DWXL/MFC-L2920DW**

- 1. Press  $\begin{bmatrix} \frac{1}{111} \\ \frac{1}{111} \end{bmatrix}$  [(Fax)] > [Address Book].
- 2. Do the following steps:
	- a. Press [Edit] > [Setup Groups] > [Name].
	- b. Enter the Group name (up to 16 characters) using the LCD, and then press [OK].
	- c. Press [Add/Delete].
	- d. Add Address Book numbers to the Group by pressing them to display a checkmark, and then press [OK].
	- e. Read and confirm the displayed list of names and numbers you have selected, and then press [OK] to save your Group.

To store another Group for broadcasting, repeat these steps.

3. Press $\Box$ 

## **Related Information**

- [Voice Operations and Fax Numbers](#page-209-0)
	- [Change a Broadcasting Group Name](#page-225-0)
	- [Delete a Broadcasting Group](#page-227-0)
	- [Add or Delete a Broadcasting Group Member](#page-228-0)

<span id="page-225-0"></span> [Home](#page-1-0) > [Fax](#page-147-0) > [Voice Operations and Fax Numbers](#page-209-0) > [Set up Broadcasting Groups](#page-223-0) > Change a Broadcasting Group Name

# **Change a Broadcasting Group Name**

**Related Models**: MFC-L2800DW/MFC-L2805DW/MFC-L2820DW/MFC-L2885DW/MFC-L2880DW/ MFC-L2880DWXL/MFC-L2920DW

>> MFC-L2800DW/MFC-L2805DW >> MFC-L2820DW/MFC-L2885DW/MFC-L2880DW/MFC-L2880DWXL/MFC-L2920DW

## **MFC-L2800DW/MFC-L2805DW**

- 1. Press (**Fax**).
- 2. Press **A** three times.
- 3. Press  $\triangle$  or  $\nabla$  to display the [Setup Groups] option, and then press OK.
- 4. Do one of the following:
	- To change the Group name of a Group stored in a Speed Dial location:

Press **1** and then enter the three-digit Speed Dial location, and then press **OK**.

- To change the Group name of a Group stored in a Shortcut location: Hold down the **Shortcut** button and then enter the one-digit Shortcut number using the dial pad.
- 5. Press ▲ to change the stored Group information.

## **NOTE**

The Internet Fax (I-Fax) and its settings are available to store.

(On certain models, you must download Internet Fax to use the Internet Fax feature and the Scan to Email server feature.)

- 6. Press **OK**.
- 7. To edit the name, press < or b position the cursor under the character you want to change. Then press **Clear** to delete it, and enter the correct character using the dial pad.

When you are finished editing, press **OK**.

8. Press **Stop/Exit**.

## **MFC-L2820DW/MFC-L2885DW/MFC-L2880DW/MFC-L2880DWXL/MFC-L2920DW**

- 1. Press  $\left[\mathbf{m}\right]$  [(Fax)] > [Address Book] > [Edit] > [Change].
- 2. Press  $\triangle$  or  $\nabla$  to display the Group you want, and then press it.
- 3. Press [Name].
- 4. Enter the new Group name (up to 16 characters) using the LCD, and then press  $[OK]$ .

How to change the stored name:

To change a character, press  $\triangleleft$  or  $\triangleright$  to position the cursor to highlight the incorrect character, and then press .

Enter the new character.

- 5. Press [OK].
- 6. Press

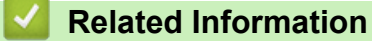

• [Set up Broadcasting Groups](#page-223-0)

<span id="page-227-0"></span> [Home](#page-1-0) > [Fax](#page-147-0) > [Voice Operations and Fax Numbers](#page-209-0) > [Set up Broadcasting Groups](#page-223-0) > Delete a Broadcasting Group

# **Delete a Broadcasting Group**

**Related Models**: MFC-L2800DW/MFC-L2805DW/MFC-L2820DW/MFC-L2885DW/MFC-L2880DW/ MFC-L2880DWXL/MFC-L2920DW

>> MFC-L2800DW/MFC-L2805DW >> MFC-L2820DW/MFC-L2885DW/MFC-L2880DW/MFC-L2880DWXL/MFC-L2920DW

## **MFC-L2800DW/MFC-L2805DW**

- 1. Press (**Fax**).
- 2. Press **A** three times.
- 3. Press  $\triangle$  or  $\nabla$  to display the [Setup Groups] option, and then press OK.
- 4. Do one of the following:
	- To delete a Group stored in a Speed Dial location:

Press **and then enter the three-digit Speed Dial location, and then press OK.** 

- To delete a Group stored in a Shortcut location: Hold down the **Shortcut** button and then enter the one-digit Shortcut number using the dial pad.
- 5. Press  $\blacktriangledown$  to delete the Group.
- 6. Press a to confirm.
- 7. Press **Stop/Exit**.

## **MFC-L2820DW/MFC-L2885DW/MFC-L2880DW/MFC-L2880DWXL/MFC-L2920DW**

- 1. Press  $\left[\begin{array}{c} \text{if } \text{if } k \leq 1.\\ \text{if } k \leq 2.\\ \text{if } k \leq 3.\\ \text{if } k \leq 4.\\ \text{if } k \leq 4.\\ \text{if } k \leq 5.\\ \text{if } k \leq 4.\\ \text{if } k \leq 4.\\ \text{if } k \leq 4.\\ \text{if } k \leq 4.\\ \text{if } k \leq 4.\\ \text{if } k \leq 4.\\ \text{if } k \leq 4.\\ \text{if } k \leq 4.\\ \text{if } k \leq 4.\\ \text$
- 2. Press  $\blacktriangle$  or  $\nabla$  to display the Group you want, and then press it.
- 3. Press [OK].
- 4. Press<sup>1</sup>

## **Related Information**

• [Set up Broadcasting Groups](#page-223-0)

<span id="page-228-0"></span> [Home](#page-1-0) > [Fax](#page-147-0) > [Voice Operations and Fax Numbers](#page-209-0) > [Set up Broadcasting Groups](#page-223-0) > Add or Delete a Broadcasting Group Member

## **Add or Delete a Broadcasting Group Member**

**Related Models**: MFC-L2800DW/MFC-L2805DW/MFC-L2820DW/MFC-L2885DW/MFC-L2880DW/ MFC-L2880DWXL/MFC-L2920DW

>> MFC-L2800DW/MFC-L2805DW >> MFC-L2820DW/MFC-L2885DW/MFC-L2880DW/MFC-L2880DWXL/MFC-L2920DW

## **MFC-L2800DW/MFC-L2805DW**

- 1. Press (**Fax**).
- 2. Press **A** three times.
- 3. Press  $\triangle$  or  $\nabla$  to display the [Setup Groups] option, and then press OK.
- 4. Do one of the following:
	- To change the numbers of a Group stored in a Speed Dial location:

Press **1** and then enter the three-digit Speed Dial location, and then press **OK**.

- To change the numbers of a Group stored in a Shortcut location: Hold down the **Shortcut** button and then enter the one-digit Shortcut number using the dial pad.
- 5. Press **A** to change the numbers stored in the Group.

## **NOTE**

The Internet Fax (I-Fax) and its settings are available to store.

(On certain models, you must download Internet Fax to use the Internet Fax feature and the Scan to Email server feature.)

- 6. Add or delete Shortcut or Speed Dial numbers
	- To add Shortcut numbers:

Press  $\triangleleft$  or  $\triangleright$  to position the cursor just after the last number.

Then hold down the **Shortcut** button and then enter the one-digit Shortcut location of the number you want to add.

• To add Speed Dial numbers:

Press  $\triangleleft$  or  $\triangleright$  to position the cursor just after the last number.

Then press  $\begin{bmatrix} 1 \end{bmatrix}$  and then enter the three-digit Speed Dial location of the number you want to add.

To delete Shortcut or Speed Dial numbers, press < or > to position the cursor under the number you want to delete, and then press **Clear**.

When you are finished editing, press **OK**.

- 7. Press **OK**.
- 8. Press **Stop/Exit**.

#### **MFC-L2820DW/MFC-L2885DW/MFC-L2880DW/MFC-L2880DWXL/MFC-L2920DW**

- 1. Press  $\begin{bmatrix} 1 & 0 \\ 0 & 1 \end{bmatrix}$  [(Fax)] > [Address Book] > [Edit] > [Change].
- 2. Press  $\triangle$  or  $\nabla$  to display the Group you want, and then press it.
- 3. Press  $\triangle$  or  $\nabla$  to display [Add/Delete], and then press it.
- 4. Press  $\triangle$  or  $\nabla$  to display the number you want to add or delete.
- 5. Do the following for each number you want to change:
- To add a number to the Group, press the checkbox of the number to add a check mark.
- To delete a number from the Group, press the checkbox of the number to remove the check mark.
- 6. Press [OK].
- 7. Press [OK].
- 8. Press ...

## **Related Information**

• [Set up Broadcasting Groups](#page-223-0)

 [Home](#page-1-0) > [Fax](#page-147-0) > [Voice Operations and Fax Numbers](#page-209-0) > Combine Address Book Numbers

# **Combine Address Book Numbers**

**Related Models**: MFC-L2800DW/MFC-L2805DW/MFC-L2820DW/MFC-L2885DW/MFC-L2880DW/ MFC-L2880DWXL/MFC-L2920DW

Sometimes you may want to choose from several long-distance carriers when you send a fax. Rates may vary depending on the time and destination. To take advantage of low rates, you can store the access codes of longdistance carriers and credit card numbers as Address Book numbers.

You can store these long dialling sequences by dividing them and setting them up as separate Address Book numbers in any combination. You can even include manual dialling using the dial pad.

For example: You might have stored '01632' and '960555' in your machine as shown in the following table.

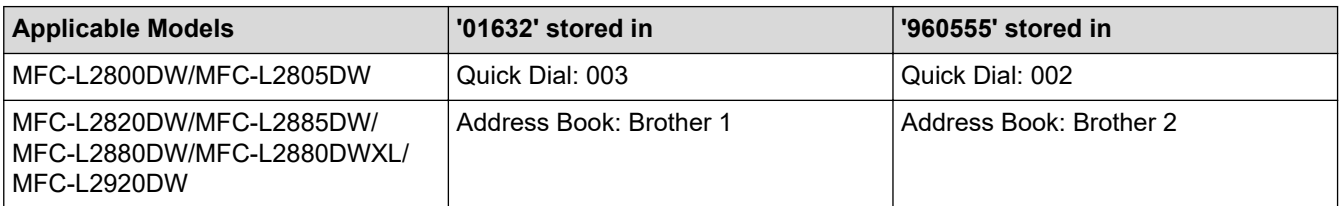

You can use them both to dial '01632-960555' by using the following procedure.

>> MFC-L2800DW/MFC-L2805DW

>> MFC-L2820DW/MFC-L2885DW/MFC-L2880DW/MFC-L2880DWXL/MFC-L2920DW

#### **MFC-L2800DW/MFC-L2805DW**

- 1. Press ( $\mathbf{f}(\mathbf{F})$  (**Fax**).
- 2. Press  $\prod$  ltwice, 003.
- 3. Press **OK**.
- 4. Press  $\lceil \mathbf{T} \rceil$  twice, 002.
- 5. Press **OK**.
- 6. Press **Start**.

The machine will dial '01632-960555'.

To temporarily change a number, you can substitute part of the number by pressing it using the dial pad. For example, to change the number to '01632-960556', you could enter the number (01632) using Quick Dial 003, and then press 960556 using the dial pad.

If you must wait for another dial tone or signal at any point in the dialling sequence, create a pause in the number by pressing **Redial/Pause**.

#### **MFC-L2820DW/MFC-L2885DW/MFC-L2880DW/MFC-L2880DWXL/MFC-L2920DW**

- 1. Press  $\begin{bmatrix} \frac{1}{2} \\ \frac{1}{2} \end{bmatrix}$  [(Fax)] > [Address Book].
- 2. Press  $\triangle$  or  $\nabla$  to display the number of Brother 1.
- 3. Press the number.
- 4. Press [Apply].
- 5. Press [Options].
- 6. Press  $\blacktriangle$  or  $\nabla$  to display the [Address Book] option, and then press it.
- 7. Press [OK].
- 8. Press **A** or ▼ to display the number of Brother 2.
- 9. Press the number.
- 10. Press [Apply].

Ø

11. Press [Fax Start].

The machine will dial '01632-960555'.

To temporarily change a number, you can substitute part of the number by pressing it using the LCD. For example, to change the number to '01632-960556', you could enter the number (Brother 1: 01632) using the Address Book, press [Apply], and then enter 960556 using the LCD.

If you must wait for another dial tone or signal at any point in the dialling sequence, create a pause in the number by pressing [Pause].

## **Related Information**

• [Voice Operations and Fax Numbers](#page-209-0)

# <span id="page-232-0"></span>**Telephone Services and External Devices**

**Related Models**: MFC-L2800DW/MFC-L2805DW/MFC-L2820DW/MFC-L2885DW/MFC-L2880DW/ MFC-L2880DWXL/MFC-L2920DW

- [Distinctive Ring](#page-233-0)
- [FaxAbility](#page-237-0)
- [Caller ID](#page-241-0)
- [External TAD \(Telephone Answering Device\)](#page-242-0)
- [External and Extension Telephones](#page-245-0)
- [Multi-line Connections \(PABX\)](#page-251-0)

# <span id="page-233-0"></span>**Distinctive Ring**

**Related Models**: MFC-L2800DW/MFC-L2805DW/MFC-L2820DW/MFC-L2885DW/MFC-L2880DW/ MFC-L2880DWXL/MFC-L2920DW

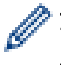

This feature is available only for some countries.

## **For Australia**

Distinctive Ring is a function of your Brother machine that allows a person with one line to receive fax and voice calls through two different phone numbers on that one line. Brother uses the term "Distinctive Ring", but telephone companies market the service under a variety of names. This service establishes a second telephone number on the same line as your existing telephone number, and each number has its own ring pattern. Typically, the original number rings with the standard ring pattern and is used for receiving voice calls, and the second number rings with a different ring pattern and is used for receiving faxes. Only one call can be answered (or made) at any one time and while this call is in progress, incoming calls to either number will be presented with a busy tone.

- Contact your Telephone Service Provider to determine Distinctive Ring availability and any other related details.
- After you have set the Distinctive Ring feature to On, the receive mode is set to [Manual] automatically. Your Distinctive Ring Number does not allow Voice calls - only Faxes. You can not change the receive mode from [Manual] mode while the Distinctive Ring is set to on.

#### **How does your telephone company's 'Distinctive Ring' service work?**

Using "Distinctive Ring" service of your telephone company is the most efficient way to receive both fax and telephone calls on the same line. When the voice call comes in, all phones (extension and external) and the fax machine will ring to alert you to pick it up. If a fax call comes in, the fax machine will answer automatically without ringing, whereas the extension and external phones will ring twice with a Distinctive Ring pattern. It is also a more efficient way of operating a Fax machine with an extension phone as you do not have to use the remote activation codes. It gives you two independent numbers without the higher cost of a second line.

## **Flowchart Sequence of Incoming call**

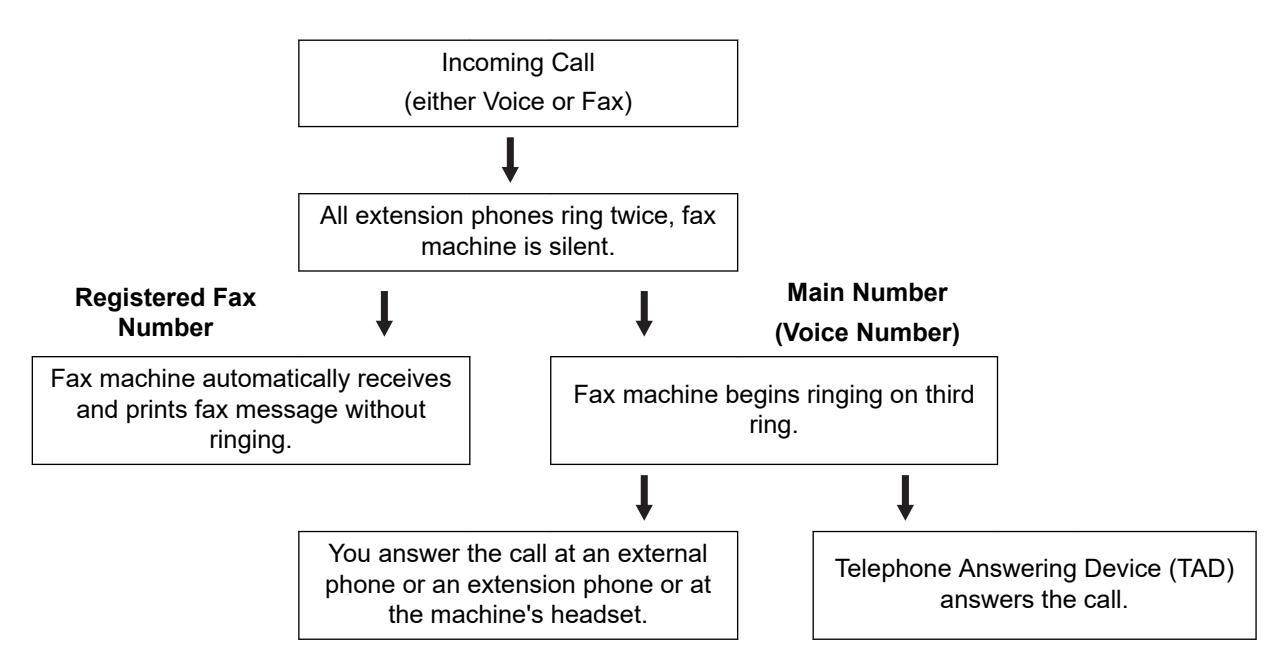

#### **What does Brother's 'Distinctive Ring' do?**

The Brother machine has a Distinctive Ring feature that allows you to use your machine to take full advantage of the telephone company's Distinctive Ring service. The new telephone number on your line can just receive faxes.

## **For Singapore and Hong Kong**

This machine feature lets you use the Distinctive Ring subscriber service offered by some telephone companies, which allows you to have several telephone numbers on one phone line. Each phone number has its own Distinctive Ring pattern, so you will know which phone number is ringing. This is one way you can have a separate phone number for your machine.

Your machine has a Distinctive Ring function, allowing you to dedicate one phone number just for receiving faxes. You will need to set Distinctive Ring to On.

- Ø • You can switch it off temporarily, then turn it back on. When you get a new fax number, make sure you reset this function.
	- The machine will answer only calls to the Distinctive Ring number.

## **Related Information**

- [Telephone Services and External Devices](#page-232-0)
	- [Turn On Distinctive Ring](#page-235-0)
	- [Turn Off Distinctive Ring](#page-236-0)

<span id="page-235-0"></span> [Home](#page-1-0) > [Fax](#page-147-0) > [Telephone Services and External Devices](#page-232-0) > [Distinctive Ring](#page-233-0) > Turn On Distinctive Ring

# **Turn On Distinctive Ring**

**Related Models**: MFC-L2800DW/MFC-L2805DW/MFC-L2820DW/MFC-L2885DW/MFC-L2880DW/ MFC-L2880DWXL/MFC-L2920DW

#### **For Australia**

After you set the Distinctive Ring feature to  $[On]$ , the receive mode is automatically set to  $[Manual]$ . Your Distinctive Ring Number does not allow Voice calls - only Faxes. You cannot change the receive mode to another mode while the Distinctive Ring is set to on.

#### **For Singapore and Hong Kong**

After you set the Distinctive Ring feature to  $[On]$ , the receive mode is automatically set to  $[Manual]$ . Unless you have a TAD or Voice Mail set up on the Distinctive Ring number, Manual mode means you must answer all the calls yourself. You cannot change the receive mode to another mode while the Distinctive Ring is set to on.

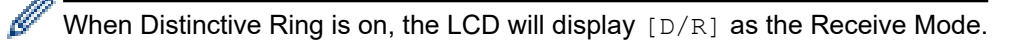

>> MFC-L2800DW/MFC-L2805DW >> MFC-L2820DW/MFC-L2885DW/MFC-L2880DW/MFC-L2880DWXL/MFC-L2920DW

## **MFC-L2800DW/MFC-L2805DW**

- 1. Press  $\binom{m}{k}$  (**Fax**).
- 2. Press **Menu**.
- 3. Press **A** or **V** to display the [Fax] option, and then press OK.
- 4. Press  $\triangle$  or  $\nabla$  to display the [Miscellaneous] option, and then press OK.
- 5. Press  $\triangle$  or  $\nabla$  to display the [Distinctive] option, and then press OK.
- 6. Press  $\triangle$  or  $\nabla$  to display the  $\lceil$ On] option, and then press **OK**.
- 7. Press **Stop/Exit**.

## **MFC-L2820DW/MFC-L2885DW/MFC-L2880DW/MFC-L2880DWXL/MFC-L2920DW**

- 1. Press  $\begin{bmatrix} \bullet & \bullet \\ \bullet & \bullet \end{bmatrix}$  [Settings] > [All Settings] > [Fax] > [Miscellaneous] > [Distinctive].
- 2. Press [On].
- 3. Press  $\Box$

## **Related Information**

• [Distinctive Ring](#page-233-0)

<span id="page-236-0"></span>▲ [Home](#page-1-0) > [Fax](#page-147-0) > [Telephone Services and External Devices](#page-232-0) > [Distinctive Ring](#page-233-0) > Turn Off Distinctive Ring

# **Turn Off Distinctive Ring**

**Related Models**: MFC-L2800DW/MFC-L2805DW/MFC-L2820DW/MFC-L2885DW/MFC-L2880DW/ MFC-L2880DWXL/MFC-L2920DW

>> MFC-L2800DW/MFC-L2805DW

>> MFC-L2820DW/MFC-L2885DW/MFC-L2880DW/MFC-L2880DWXL/MFC-L2920DW

## **MFC-L2800DW/MFC-L2805DW**

- 1. Press  $\binom{m}{k}$  (**Fax**).
- 2. Press **Menu**.
- 3. Press **▲** or ▼ to display the [Fax] option, and then press OK.
- 4. Press  $\triangle$  or  $\nabla$  to display the [Miscellaneous] option, and then press OK.
- 5. Press **A** or ▼ to display the [Distinctive] option, and then press OK.
- 6. Press **A** or  $\blacktriangledown$  to display the [Off] option, and then press OK.
- 7. Press **Stop/Exit**.

If you turn off Distinctive Ring, the machine will stay in Manual Mode. You must set the Receive Mode again.

## **MFC-L2820DW/MFC-L2885DW/MFC-L2880DW/MFC-L2880DWXL/MFC-L2920DW**

- 1. Press  $\|\cdot\|$  [Settings] > [All Settings] > [Fax] > [Miscellaneous] > [Distinctive].
- 2. Press [Off].
- 3. Press

If you turn off Distinctive Ring, the machine will stay in Manual Mode. You must set the Receive Mode again.

## **Related Information**

• [Distinctive Ring](#page-233-0)

<span id="page-237-0"></span> [Home](#page-1-0) > [Fax](#page-147-0) > [Telephone Services and External Devices](#page-232-0) > FaxAbility

# **FaxAbility**

**Related Models**: MFC-L2800DW/MFC-L2805DW/MFC-L2820DW/MFC-L2885DW/MFC-L2880DW/ MFC-L2880DWXL/MFC-L2920DW

This feature is available only in New Zealand.

FaxAbility is a service offered by Telecom that allows you to have an additional number on one phone line, with its own distinctive ring pattern. This way, when you get an incoming call, you can identify the number being called by its ring.

## **How Will the Fax Machine Treat All Other Numbers?**

FaxAbility mode ensures that the machine will answer calls to the FaxAbility (secondary) number. When a call comes in to your main number, all the phones will ring. You can set an external answering device (TAD) to answer calls on the other number(s). (See the chart bellow.)

## **What is the Advantage of Using the FaxAbility Function?**

Using FaxAbility is the most efficient way to receive both fax and telephone calls on the same line. It is much easier for your callers who dial manually. The fax machine will answer with receiving tones so they will not have to press an activation code. And the people who call to talk on your main number will not have to talk to your fax machine. Basically, it gives you two independent numbers without the higher cost of a second line.

## **How Does FaxAbility Work?**

For example, Your telephone number will have the standard ring pattern of long, long tone, while the new number will have a ring pattern of long, silence, long. When FaxAbility is On, you will not hear the first ring of all incoming calls on the fax machine. Extension phones will ring as usual. If the fax machine recognises the ring pattern, all ringing will stop and the fax machine will answer and automatically receive the fax message. Otherwise, you will hear the extension phones and the fax machine continue to ring. The fax machine always listens to the ring pattern before it answers, so do not pick up the phone during that time. You will quickly learn to recognise the ring pattern for faxes, so you will not be tempted to answer that number. Either you or a telephone answering device can answer the main number(s).

## **Flowchart Sequence of Incoming call**

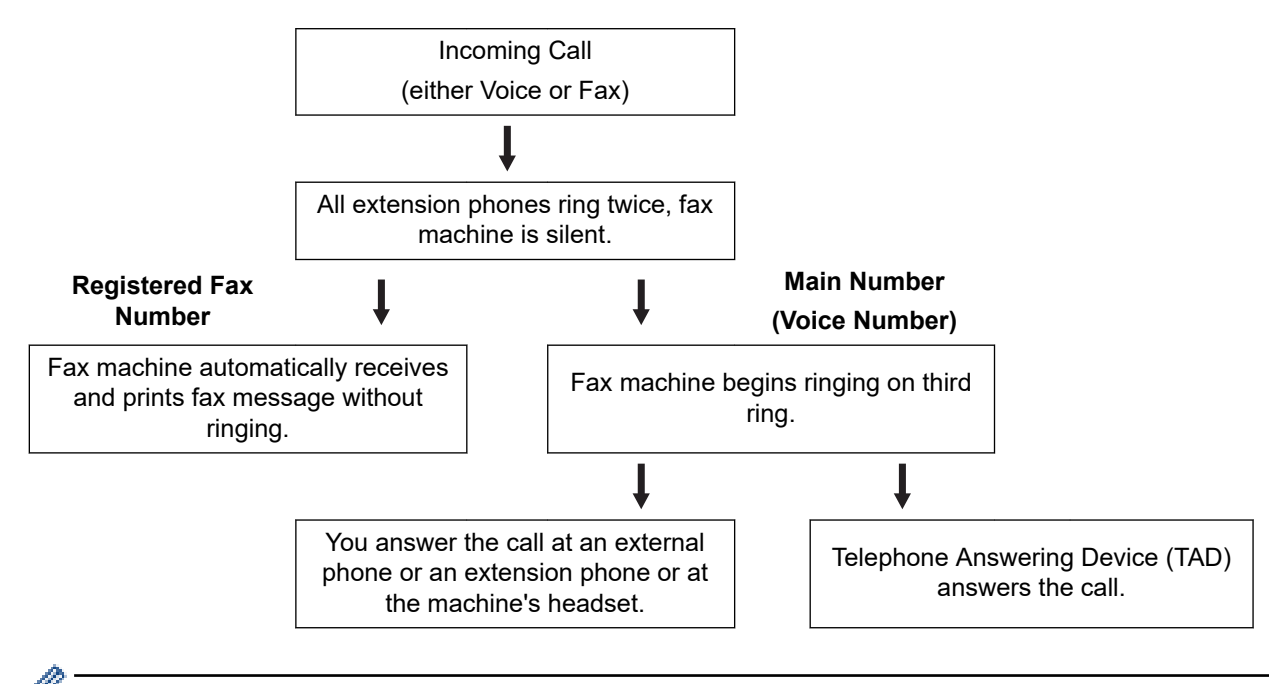

After you have set the FaxAbility feature to on, the receive mode is set to [Manual] automatically. Unless you have a TAD or Voice Mail set up on the FaxAbility number, Manual mode means you must answer all the call yourself. You can not change the receive mode to the other mode while the FaxAbility is set to on. When FaxAbility is on, the LCD will show  $[D/R]$  as the Receive Mode.

## **Related Information**

l J

- [Telephone Services and External Devices](#page-232-0)
	- [Turn FaxAbility On or Off](#page-239-0)

<span id="page-239-0"></span> [Home](#page-1-0) > [Fax](#page-147-0) > [Telephone Services and External Devices](#page-232-0) > [FaxAbility](#page-237-0) > Turn FaxAbility On or Off

# **Turn FaxAbility On or Off**

**Related Models**: MFC-L2800DW/MFC-L2805DW/MFC-L2820DW/MFC-L2885DW/MFC-L2880DW/ MFC-L2880DWXL/MFC-L2920DW

This feature is available only in New Zealand.

The FaxAbility function is designed to accommodate the FaxAbility service provided by Telecom.

Call Waiting beeps caused by incoming calls on your main number can affect fax transmissions. If you have FaxAbility Service but don't have Call Waiting, you need do nothing at this stage. If you do have Call Waiting as well as FaxAbility, set the Call Waiting menu option to On.

>> MFC-L2800DW/MFC-L2805DW

>> MFC-L2820DW/MFC-L2885DW/MFC-L2880DW/MFC-L2880DWXL/MFC-L2920DW

#### **MFC-L2800DW/MFC-L2805DW**

- 1. Press (**Fax**).
- 2. Press **Menu**.
- 3. Press  $\triangle$  or  $\nabla$  to display the  $[Fast]$  option, and then press OK.
- 4. Press  $\blacktriangle$  or  $\nabla$  to display the [Miscellaneous] option, and then press OK.
- 5. Press  $\triangle$  or  $\nabla$  to display the [Faxability] option, and then press OK
- 6. Press **A** or **V** to display the  $[On]$  (or  $[Off]$ ) option, and then press **OK**.

k If you have FaxAbility service, select  $[On]$ .

- To turn off FaxAbility, select [Off].
- 7. Press  $\blacktriangle$  or  $\nabla$  to set the [Call Waiting] option to [On] or [Off], and then press **OK**.

If you have Call Waiting service, select [On] to avoid the trouble caused by Call Waiting.

- To turn off Call Waiting, select [Off].
- 8. Press **Stop/Exit**.

Ø

Ø

#### **MFC-L2820DW/MFC-L2885DW/MFC-L2880DW/MFC-L2880DWXL/MFC-L2920DW**

1. Press  $\left\{ \right\}$  [Settings] > [All Settings] > [Fax] > [Miscellaneous] > [FaxAbility].

2. Press [On] or [Off].

If you have FaxAbility service, select  $\lceil$  On  $\rceil$ .

- To turn off FaxAbility, select [Off].
- 3. Press [Call Waiting].
- 4. Press [On] or [Off].

If you have Call Waiting service, select [On] to avoid the trouble caused by Call Waiting.

To turn off Call Waiting, select [Off].

5. Press .

## **Related Information**

• [FaxAbility](#page-237-0)

∣√

<span id="page-241-0"></span> [Home](#page-1-0) > [Fax](#page-147-0) > [Telephone Services and External Devices](#page-232-0) > Caller ID

# **Caller ID**

Ø

**Related Models**: MFC-L2800DW/MFC-L2805DW/MFC-L2820DW/MFC-L2885DW/MFC-L2880DW/ MFC-L2880DWXL/MFC-L2920DW

The Caller ID feature lets you use the Caller ID subscriber service offered by many local telephone companies. This service displays the telephone number, or name if it is available, of your caller as the line rings.

- The [ID Unknown] message means the call originated outside your Caller ID service area.
- The [ID Withheld] message means the caller has intentionally blocked transmission of Caller ID information.

Call your telephone company for more information.

Once you answer a call, the Caller ID information disappears from the LCD and is stored in Caller ID memory.

View the list or select a number and add it to the Address Book (the Speed Dial or One the Touch Dial in some models), or delete it from the history.

You can print a list of the Caller ID information received by your machine.

- This feature is not available in some countries.
- The Caller ID service varies with different carriers. Contact your local telephone company to learn about the service available in your area.

## **Related Information**

• [Telephone Services and External Devices](#page-232-0)

<span id="page-242-0"></span> [Home](#page-1-0) > [Fax](#page-147-0) > [Telephone Services and External Devices](#page-232-0) > External TAD (Telephone Answering Device)

# **External TAD (Telephone Answering Device)**

**Related Models**: MFC-L2800DW/MFC-L2805DW/MFC-L2820DW/MFC-L2885DW/MFC-L2880DW/ MFC-L2880DWXL/MFC-L2920DW

Connect an external Telephone Answering Device (TAD) to the same line as your machine. When the TAD answers a call, your machine will "listen" for the CNG (fax calling) tones sent by a sending fax machine. If it hears them it will take over the call and receive the fax. If it does not hear them, it will let your TAD take a voice message and the LCD will show [Telephone].

The external TAD must answer within four rings (we recommend setting it to two rings). This is because your machine cannot hear the CNG tones until the external TAD has picked up the call. The sending machine will send CNG tones for only eight to ten seconds longer. We do not recommend using the toll saver feature on your external TAD if it needs more than four rings to activate it.

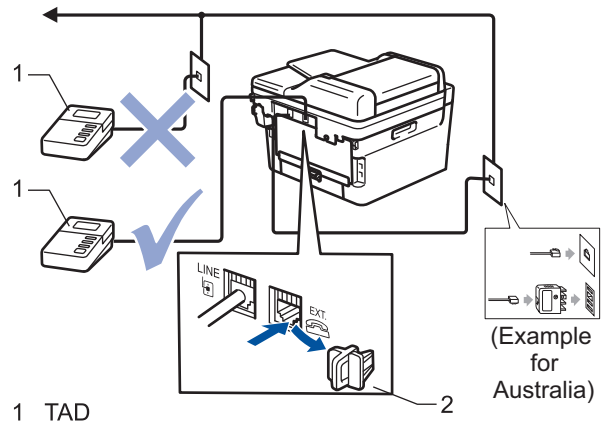

2 Protective Cap

## **IMPORTANT**

DO NOT connect a TAD elsewhere on the same telephone line.

If you have problems receiving faxes, reduce the Ring Delay setting on your external TAD.

## **Related Information**

- [Telephone Services and External Devices](#page-232-0)
	- [Connect an External TAD](#page-243-0)
	- [Record an Outgoing Message \(OGM\) on the External TAD](#page-244-0)

<span id="page-243-0"></span>▲ [Home](#page-1-0) > [Fax](#page-147-0) > [Telephone Services and External Devices](#page-232-0) > [External TAD \(Telephone Answering](#page-242-0) [Device\)](#page-242-0) > Connect an External TAD

# **Connect an External TAD**

**Related Models**: MFC-L2800DW/MFC-L2805DW/MFC-L2820DW/MFC-L2885DW/MFC-L2880DW/ MFC-L2880DWXL/MFC-L2920DW

- 1. Set your external TAD to the minimum number of rings allowed. For more information, contact your telephone provider. (The machine's Ring Delay setting does not apply.)
- 2. Record an outgoing message on your external TAD.
- 3. Set the TAD to answer calls.
- 4. Set the Receive Mode on your machine to [External TAD].

## **Related Information**

• [External TAD \(Telephone Answering Device\)](#page-242-0)

<span id="page-244-0"></span>▲ [Home](#page-1-0) > [Fax](#page-147-0) > [Telephone Services and External Devices](#page-232-0) > [External TAD \(Telephone Answering](#page-242-0) [Device\)](#page-242-0) > Record an Outgoing Message (OGM) on the External TAD

# **Record an Outgoing Message (OGM) on the External TAD**

**Related Models**: MFC-L2800DW/MFC-L2805DW/MFC-L2820DW/MFC-L2885DW/MFC-L2880DW/ MFC-L2880DWXL/MFC-L2920DW

- 1. Record five seconds of silence at the beginning of your message. This allows your machine time to listen for fax tones.
- 2. Limit your speaking to 20 seconds.
- 3. End your 20-second message by giving your Remote Activation Code for those who may need to send faxes manually. For example: "After the beep, leave a message or press \*51 and start to send a fax."

## **NOTE**

We recommend beginning your OGM with an initial five-second silence because the machine cannot hear fax tones over a loud voice. You may try leaving out this pause, but if your machine has trouble receiving faxes, then you should re-record the OGM to include it.

## **Related Information**

• [External TAD \(Telephone Answering Device\)](#page-242-0)

<span id="page-245-0"></span> [Home](#page-1-0) > [Fax](#page-147-0) > [Telephone Services and External Devices](#page-232-0) > External and Extension Telephones

## **External and Extension Telephones**

**Related Models**: MFC-L2800DW/MFC-L2805DW/MFC-L2820DW/MFC-L2885DW/MFC-L2880DW/ MFC-L2880DWXL/MFC-L2920DW

- [Connect an External or Extension Telephone](#page-246-0)
- [Operation from External and Extension Telephones](#page-247-0)
- [If You Use a Non-Brother Cordless External Handset](#page-248-0)
- [Use the Remote Codes](#page-249-0)

<span id="page-246-0"></span> [Home](#page-1-0) > [Fax](#page-147-0) > [Telephone Services and External Devices](#page-232-0) > [External and Extension Telephones](#page-245-0) > Connect an External or Extension Telephone

# **Connect an External or Extension Telephone**

**Related Models**: MFC-L2800DW/MFC-L2805DW/MFC-L2820DW/MFC-L2885DW/MFC-L2880DW/ MFC-L2880DWXL/MFC-L2920DW

You can connect a separate telephone to your machine as shown in the diagram below.

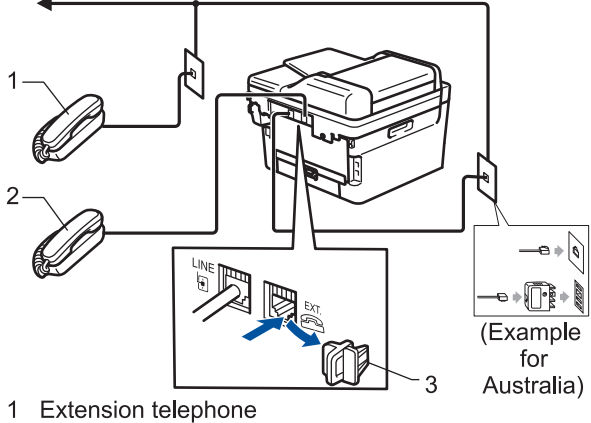

- 
- 2 External telephone
- 3 Protective Cap

## **Related Information**

• [External and Extension Telephones](#page-245-0)

<span id="page-247-0"></span> [Home](#page-1-0) > [Fax](#page-147-0) > [Telephone Services and External Devices](#page-232-0) > [External and Extension Telephones](#page-245-0) > Operation from External and Extension Telephones

# **Operation from External and Extension Telephones**

**Related Models**: MFC-L2800DW/MFC-L2805DW/MFC-L2820DW/MFC-L2885DW/MFC-L2880DW/ MFC-L2880DWXL/MFC-L2920DW

If you answer a fax call at an extension or an external telephone, you can make your machine take the call by using the Remote Activation Code. When you press the Remote Activation Code **\*51** (**\*91** for New Zealand), the machine starts to receive the fax.

If the machine answers a voice call and pseudo/double-rings for you to take over, you can take the call at an extension telephone by pressing the Remote Deactivation Code **#51** (**#91** for New Zealand).

#### **If you answer a call and no one is on the line:**

You are receiving a manual fax.

k

Press **\*51** (**\*91** for New Zealand) and wait for the chirp or until the LCD displays [Receiving], and then hang up.

You can also use the Fax Detect feature to make your machine automatically take the call.

## **Related Information**

• [External and Extension Telephones](#page-245-0)

<span id="page-248-0"></span> [Home](#page-1-0) > [Fax](#page-147-0) > [Telephone Services and External Devices](#page-232-0) > [External and Extension Telephones](#page-245-0) > If You Use a Non-Brother Cordless External Handset

# **If You Use a Non-Brother Cordless External Handset**

**Related Models**: MFC-L2800DW/MFC-L2805DW/MFC-L2820DW/MFC-L2885DW/MFC-L2880DW/ MFC-L2880DWXL/MFC-L2920DW

If your non-Brother cordless telephone is connected to the telephone line cord and you typically carry the cordless handset elsewhere, it is easier to answer calls during the Ring Delay.

If you let the machine answer first, you must go to the machine so you can press [Pickup] or **Hook** to transfer the call to the cordless handset.

## **Related Information**

• [External and Extension Telephones](#page-245-0)

<span id="page-249-0"></span> [Home](#page-1-0) > [Fax](#page-147-0) > [Telephone Services and External Devices](#page-232-0) > [External and Extension Telephones](#page-245-0) > Use the Remote Codes

# **Use the Remote Codes**

**Related Models**: MFC-L2800DW/MFC-L2805DW/MFC-L2820DW/MFC-L2885DW/MFC-L2880DW/ MFC-L2880DWXL/MFC-L2920DW

## **Remote Activation Code**

If you answer a fax call on an extension or external telephone, you can tell your machine to receive it by pressing the Remote Activation Code **\*51** (**\*91** for New Zealand). Wait for the chirping sounds, and then replace the handset.

If you answer a fax call at the external telephone, you can make the machine receive the fax by pressing the buttons in the following table:

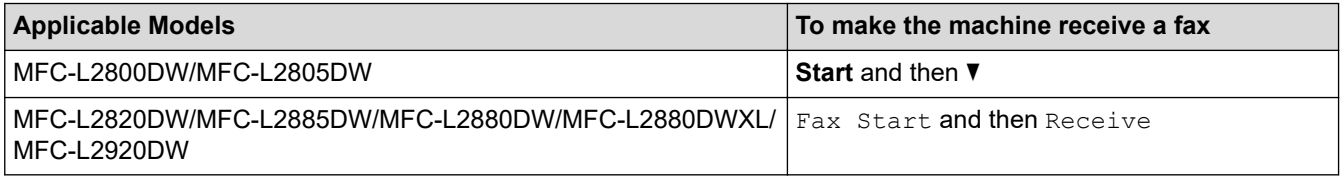

## **Remote Deactivation Code**

If you receive a voice call and the machine is in F/T mode, it will start to sound the F/T ring (fast double-ring) after the initial ring delay. If you pick up the call on an extension telephone you can turn the F/T ring off by pressing **#51** (**#91** for New Zealand) (make sure you press this between the rings).

If the machine answers a voice call and fast double-rings for you to take over, you can take the call at the external telephone by pressing the button in the following table:

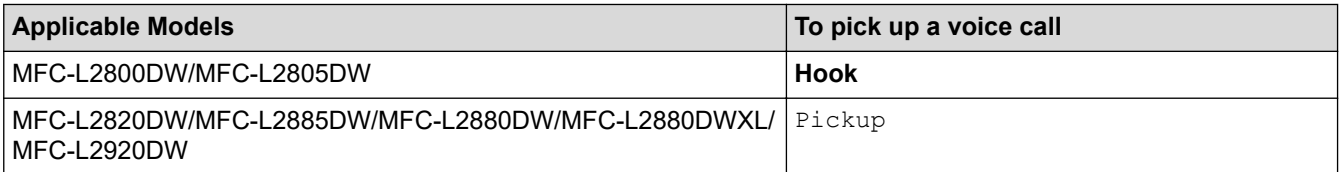

## **Related Information**

- [External and Extension Telephones](#page-245-0)
	- [Change the Remote Codes](#page-250-0)

<span id="page-250-0"></span> [Home](#page-1-0) > [Fax](#page-147-0) > [Telephone Services and External Devices](#page-232-0) > [External and Extension Telephones](#page-245-0) > [Use the](#page-249-0) [Remote Codes](#page-249-0) > Change the Remote Codes

# **Change the Remote Codes**

**Related Models**: MFC-L2800DW/MFC-L2805DW/MFC-L2820DW/MFC-L2885DW/MFC-L2880DW/ MFC-L2880DWXL/MFC-L2920DW

The preset Remote Activation Code is **\*51** (**\*91** for New Zealand). The preset Remote Deactivation Code is **#51** (**#91** for New Zealand). If you are always disconnected when accessing your External TAD remotely, try changing the three-digit remote codes using the numbers 0-9, \* or #.

>> MFC-L2800DW/MFC-L2805DW >> MFC-L2820DW/MFC-L2885DW/MFC-L2880DW/MFC-L2880DWXL/MFC-L2920DW

#### **MFC-L2800DW/MFC-L2805DW**

- 1. Press  $\binom{m}{k}$  (**Fax**).
- 2. Press **Menu**.
- 3. Press  $\triangle$  or  $\nabla$  to display the [Fax] option, and then press **OK**.
- 4. Press **A** or **v** to display the [Setup Receive] option, and then press OK.
- 5. Press  $\triangle$  or  $\nabla$  to display the [Remote Codes] option, and then press OK.
- 6. Press **A** or  $\blacktriangledown$  to display the  $\lceil$  On  $\rceil$  option, and then press **OK**.

To turn off Remote Codes, select the [Off] option.

- 7. Enter the new Remote Activation Code, and then press **OK**.
- 8. Enter the new Remote Deactivation Code, and then press **OK**.
- 9. Press **Stop/Exit**.

#### **MFC-L2820DW/MFC-L2885DW/MFC-L2880DW/MFC-L2880DWXL/MFC-L2920DW**

- 1. Press | Settings] > [All Settings] > [Fax] > [Setup Receive] > [Remote Codes].
- 2. Do one of the following:
	- To change the Remote Activation Code, press [Act.Code]. Enter the new code, and then press [OK].
	- To change the Remote Deactivation Code, press [Deact.Code]. Enter the new code, and then press [OK].
	- If you do not want to change the Codes, go to the next step.
	- To turn off (or turn on) the Remote Codes, press [Remote Codes], and then press [Off] (or [On]).
- 3. Press  $\Box$

## **Related Information**

• [Use the Remote Codes](#page-249-0)

<span id="page-251-0"></span> [Home](#page-1-0) > [Fax](#page-147-0) > [Telephone Services and External Devices](#page-232-0) > Multi-line Connections (PABX)

# **Multi-line Connections (PABX)**

**Related Models**: MFC-L2800DW/MFC-L2805DW/MFC-L2820DW/MFC-L2885DW/MFC-L2880DW/ MFC-L2880DWXL/MFC-L2920DW

Most offices use a central telephone system.

We recommend that all our machines be connected to a discreet (dedicated) line. Although a particular PABX may appear to work with a particular model of fax machine, we cannot guarantee that the unit will operate correctly.

While it is often relatively simple to connect a fax machine to a PABX, (Private Automatic Branch Exchange), we suggest that you contact the company that installed your telephone system and ask them to connect the fax machine for you.

We do not recommend the use of a PABX line. PABX limitations in general can cause some functions of the fax machine not to work correctly.

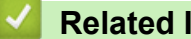

#### **Related Information**

• [Telephone Services and External Devices](#page-232-0)
#### <span id="page-252-0"></span>Home > [Fax](#page-147-0) > Fax Reports

# **Fax Reports**

**Related Models**: MFC-L2800DW/MFC-L2805DW/MFC-L2820DW/MFC-L2885DW/MFC-L2880DW/ MFC-L2880DWXL/MFC-L2920DW

- [Print a Transmission Verification Report](#page-253-0)
- [Print a Fax Journal](#page-254-0)

# <span id="page-253-0"></span>**Print a Transmission Verification Report**

**Related Models**: MFC-L2800DW/MFC-L2805DW/MFC-L2820DW/MFC-L2885DW/MFC-L2880DW/ MFC-L2880DWXL/MFC-L2920DW

You can use the Transmission Verification Report as proof that you sent a fax. This report lists the receiving party's name or fax number, the time and date of transmission, duration of transmission, number of pages sent, and whether or not the transmission was successful.

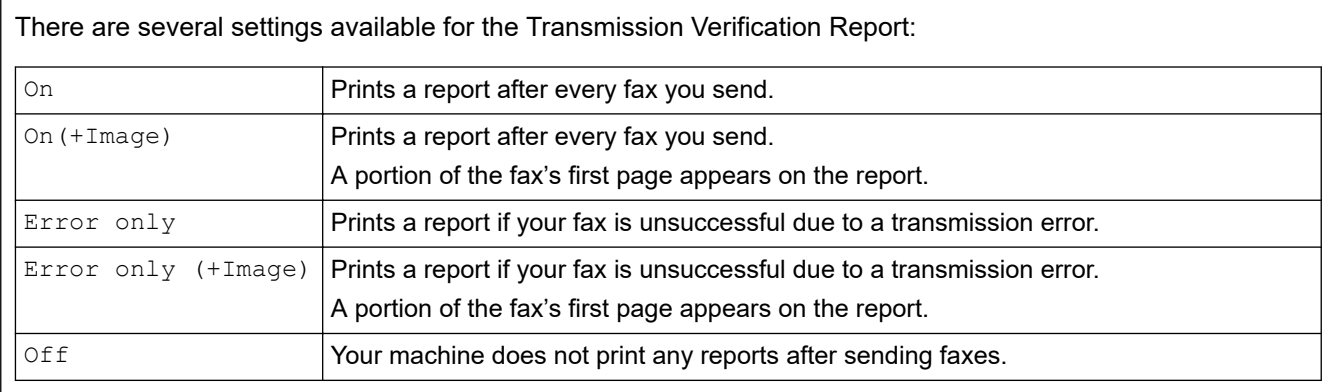

#### >> MFC-L2800DW/MFC-L2805DW

>> MFC-L2820DW/MFC-L2885DW/MFC-L2880DW/MFC-L2880DWXL/MFC-L2920DW

#### **MFC-L2800DW/MFC-L2805DW**

- 1. Press **Menu**.
- 2. Press **▲** or ▼ to display the [Fax] option, and then press OK.
- 3. Press **A** or ▼ to display the [Report Setting] option, and then press OK.
- 4. Press  $\triangle$  or  $\nabla$  to display the [XMIT Report] option, and then press OK.
- 5. Press A or  $\nabla$  to display the [Error Only], [ErrorOnly+Image], [Off], [On], or [On(+Image)] option, and press **OK**.
- 6. Press **Stop/Exit**.

### **MFC-L2820DW/MFC-L2885DW/MFC-L2880DW/MFC-L2880DWXL/MFC-L2920DW**

- 1. Press  $\left\{ \right\}$  [Settings] > [All Settings] > [Fax] > [Report Setting] > [XMIT Report].
- 2. Press  $\blacktriangle$  or  $\nabla$  to select the option you want.

If you select  $[On(+Image)]$  or  $[Error\ only(+Image)]$ , the image will not appear on the Transmission Verification Report if Real Time Transmission is set to [On].

3. Press

If the transmission is successful, OK appears next to RESULT on the Transmission Verification Report. If the transmission is not successful, ERROR appears next to RESULT.

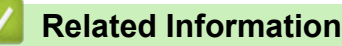

• [Fax Reports](#page-252-0)

<span id="page-254-0"></span> [Home](#page-1-0) > [Fax](#page-147-0) > [Fax Reports](#page-252-0) > Print a Fax Journal

## **Print a Fax Journal**

**Related Models**: MFC-L2800DW/MFC-L2805DW/MFC-L2820DW/MFC-L2885DW/MFC-L2880DW/ MFC-L2880DWXL/MFC-L2920DW

You can set the machine to print a Fax Journal at specific intervals (every 50 faxes, 6, 12 or 24 hours, 2 or 7 days).

>> MFC-L2800DW/MFC-L2805DW

>> MFC-L2820DW/MFC-L2885DW/MFC-L2880DW/MFC-L2880DWXL/MFC-L2920DW

#### **MFC-L2800DW/MFC-L2805DW**

- 1. Press **Menu**.
- 2. Press  $\triangle$  or  $\nabla$  to display the  $[Fast]$  option, and then press OK.
- 3. Press **A** or ▼ to display the [Report Setting] option, and then press OK.
- 4. Press  $\triangle$  or  $\nabla$  to display the [Journal Period] option, and then press OK.
- 5. Press A or V to display the [Every 50 Faxes], [Every 6 Hours], [Every 12 Hours], [Every 24 Hours], [Every 2 Days], [Every 7 Days], or [Off] option, and then press **OK**.
	- 6, 12, 24 hours, 2 or 7 days

The machine will print the report at the selected time and then erase all jobs from its memory. If the machine's memory becomes full with 200 jobs before the time you selected has passed, the machine will print the Journal early and then erase all jobs from the memory. If you want an extra report before it is due to print, you can print it without erasing the jobs from the memory.

• Every 50 Faxes

The machine will print the Journal when the machine has stored 50 jobs.

- 6. If you chose Every 7 Days, press  $\blacktriangle$  or  $\blacktriangledown$  to display the [Every Monday], [Every Tuesday], [Every Wednesday], [Every Thursday], [Every Friday], [Every Saturday] Or [Every Sunday] option, and then press **OK**.
- 7. If you selected 6, 12, 24 hours, 2 or 7 days, do one of the following to enter the time to start printing:
	- If you selected [12h Clock] in the Date&Time setting, enter the time in 12-hour format, and then press **OK**.

Press  $\triangle$  or  $\nabla$  to display the  $[AM]$  or  $[PM]$  option, and then press **OK**.

If you selected  $[24h \text{ clock}]$  in the Date&Time setting, enter the time in 24-hour format, and then press **OK**.

(For example, enter 19:45 for 7:45 PM.)

8. Press **Stop/Exit**.

#### **MFC-L2820DW/MFC-L2885DW/MFC-L2880DW/MFC-L2880DWXL/MFC-L2920DW**

- 1. Press **[Settings] > [All Settings] > [Fax] > [Report Setting] > [Journal Period] >** [Journal Period].
- 2. Press  $\blacktriangle$  or  $\nabla$  to select the interval you want, and then press it.
	- 6, 12, 24 hours, 2 or 7 days

The machine will print the report at the selected time and then erase all jobs from its memory. If the machine's memory becomes full with 200 jobs before the time you selected has passed, the machine will print the Journal early and then erase all jobs from the memory. If you want an extra report before it is due to print, you can print it without erasing the jobs from the memory.

• Every 50 Faxes

The machine will print the Journal when the machine has stored 50 jobs.

- 3. If you selected 6, 12, 24 hours, 2 or 7 days, press [Time] and enter the time using the LCD, and then press [OK].
- 4. If you selected [Every 7 Days], press [Day].
- 5. Press  $\blacktriangle$  or  $\blacktriangledown$  to display the [Every Monday], [Every Tuesday], [Every Wednesday], [Every Thursday], [Every Friday], [Every Saturday] or [Every Sunday] option, and then press the first day of the 7-day countdown.
- 6. Press

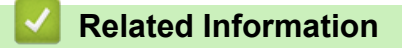

• [Fax Reports](#page-252-0)

#### <span id="page-256-0"></span> [Home](#page-1-0) > [Fax](#page-147-0) > PC-FAX

# **PC-FAX**

**Related Models**: MFC-L2800DW/MFC-L2805DW/MFC-L2820DW/MFC-L2885DW/MFC-L2880DW/ MFC-L2880DWXL/MFC-L2920DW

- [PC-FAX for Windows](#page-257-0)
- [PC-FAX for Mac](#page-277-0)

# <span id="page-257-0"></span>**PC-FAX for Windows**

**Related Models**: MFC-L2800DW/MFC-L2805DW/MFC-L2820DW/MFC-L2885DW/MFC-L2880DW/ MFC-L2880DWXL/MFC-L2920DW

- [PC-FAX Overview \(Windows\)](#page-258-0)
- [Send a Fax Using PC-FAX \(Windows\)](#page-268-0)
- [Receive Faxes on Your Computer \(Windows\)](#page-269-0)

<span id="page-258-0"></span> [Home](#page-1-0) > [Fax](#page-147-0) > [PC-FAX](#page-256-0) > [PC-FAX for Windows](#page-257-0) > PC-FAX Overview (Windows)

# **PC-FAX Overview (Windows)**

**Related Models**: MFC-L2800DW/MFC-L2805DW/MFC-L2820DW/MFC-L2885DW/MFC-L2880DW/ MFC-L2880DWXL/MFC-L2920DW

Reduce paper consumption and save time by using the Brother PC-FAX software to send faxes directly from your computer.

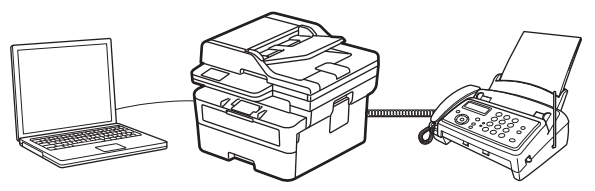

- [Configure PC-FAX \(Windows\)](#page-259-0)
- [Configure your PC-Fax Address Book \(Windows\)](#page-260-0)

<span id="page-259-0"></span> [Home](#page-1-0) > [Fax](#page-147-0) > [PC-FAX](#page-256-0) > [PC-FAX for Windows](#page-257-0) > [PC-FAX Overview \(Windows\)](#page-258-0) > Configure PC-FAX (Windows)

# **Configure PC-FAX (Windows)**

```
Related Models: MFC-L2800DW/MFC-L2805DW/MFC-L2820DW/MFC-L2885DW/MFC-L2880DW/
MFC-L2880DWXL/MFC-L2920DW
```
Before sending faxes using PC-FAX, personalise the send options in each tab of the **PC-FAX Setup** dialog box.

- 1. Launch (**Brother Utilities**), and then click the drop-down list and select your model name (if not already selected).
- 2. Click **PC-FAX** in the left navigation bar, and then click **Setup Sending**. The **PC-FAX Setup** dialog box appears.

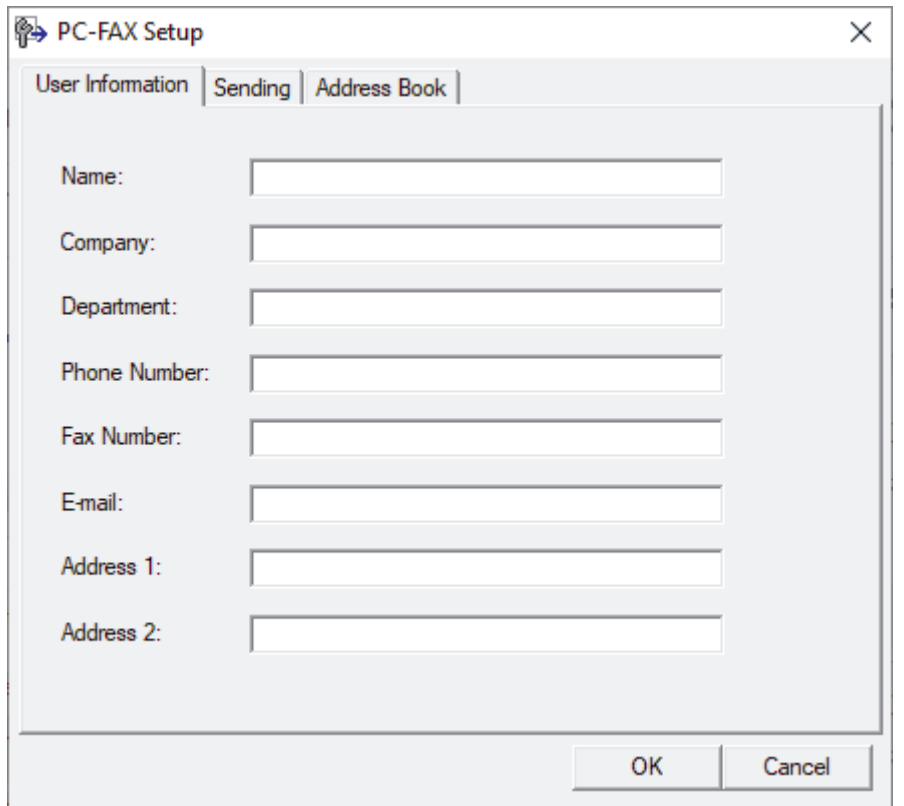

- 3. Do one of the following:
	- Click the **User Information** tab, and then type your user information in the fields.

Each Microsoft account can have its own customised **User Information** screen for custom fax headers and cover pages.

- Click the **Sending** tab, and then type the number needed to access an outside line (if needed) in the **Outside line access** field. Select the **Include header** checkbox to include the header information.
- Click the **Address Book** tab, and then select the address book you want to use for PC-FAX from the **Select Address Book** drop-down list.
- 4. Click **OK**.

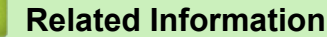

• [PC-FAX Overview \(Windows\)](#page-258-0)

<span id="page-260-0"></span> [Home](#page-1-0) > [Fax](#page-147-0) > [PC-FAX](#page-256-0) > [PC-FAX for Windows](#page-257-0) > [PC-FAX Overview \(Windows\)](#page-258-0) > Configure your PC-Fax Address Book (Windows)

# **Configure your PC-Fax Address Book (Windows)**

**Related Models**: MFC-L2800DW/MFC-L2805DW/MFC-L2820DW/MFC-L2885DW/MFC-L2880DW/ MFC-L2880DWXL/MFC-L2920DW

Add, edit, and delete members and groups to personalise your **Address Book**.

- [Add a Member to your PC-FAX Address Book \(Windows\)](#page-261-0)
- [Create a Group in your PC-FAX Address Book \(Windows\)](#page-262-0)
- [Edit Member or Group Information in your PC-FAX Address Book \(Windows\)](#page-263-0)
- [Delete a Member or Group in your PC-FAX Address Book \(Windows\)](#page-264-0)
- [Export your PC-FAX Address Book \(Windows\)](#page-265-0)
- [Import Information to your PC-FAX Address Book \(Windows\)](#page-267-0)

<span id="page-261-0"></span> [Home](#page-1-0) > [Fax](#page-147-0) > [PC-FAX](#page-256-0) > [PC-FAX for Windows](#page-257-0) > [PC-FAX Overview \(Windows\)](#page-258-0) > [Configure your PC-Fax](#page-260-0) [Address Book \(Windows\)](#page-260-0) > Add a Member to your PC-FAX Address Book (Windows)

# **Add a Member to your PC-FAX Address Book (Windows)**

**Related Models**: MFC-L2800DW/MFC-L2805DW/MFC-L2820DW/MFC-L2885DW/MFC-L2880DW/ MFC-L2880DWXL/MFC-L2920DW

Add new people and their fax information to the PC-Fax Address Book if you want to send a fax using the Brother PC-Fax software.

- 1. Launch (**Brother Utilities**), and then click the drop-down list and select your model name (if not already selected).
- 2. Click **PC-FAX** in the left navigation bar, and then click **Address Book (Send)**.

The **Address Book** dialog box appears.

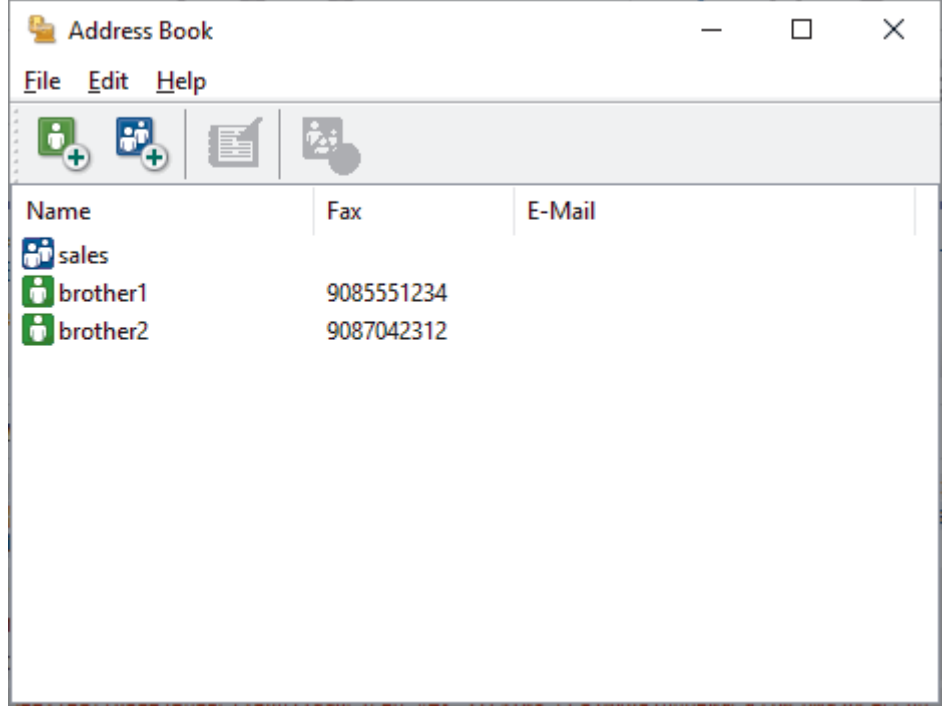

3. Click  $\mathbf{t}_+$  to add new members.

The **Address Book Member Setup** dialog box appears.

- 4. Type the member's information in the corresponding fields. The **Name** field is required.
- 5. Click **OK**.

#### **Related Information**

<span id="page-262-0"></span> [Home](#page-1-0) > [Fax](#page-147-0) > [PC-FAX](#page-256-0) > [PC-FAX for Windows](#page-257-0) > [PC-FAX Overview \(Windows\)](#page-258-0) > [Configure your PC-Fax](#page-260-0) [Address Book \(Windows\)](#page-260-0) > Create a Group in your PC-FAX Address Book (Windows)

## **Create a Group in your PC-FAX Address Book (Windows)**

**Related Models**: MFC-L2800DW/MFC-L2805DW/MFC-L2820DW/MFC-L2885DW/MFC-L2880DW/ MFC-L2880DWXL/MFC-L2920DW

Create a group to broadcast the same PC-FAX to several recipients at once.

- 1. Launch (**Brother Utilities**), and then click the drop-down list and select your model name (if not already selected).
- 2. Click **PC-FAX** in the left navigation bar, and then click **Address Book (Send)**. The **Address Book** dialog box appears.

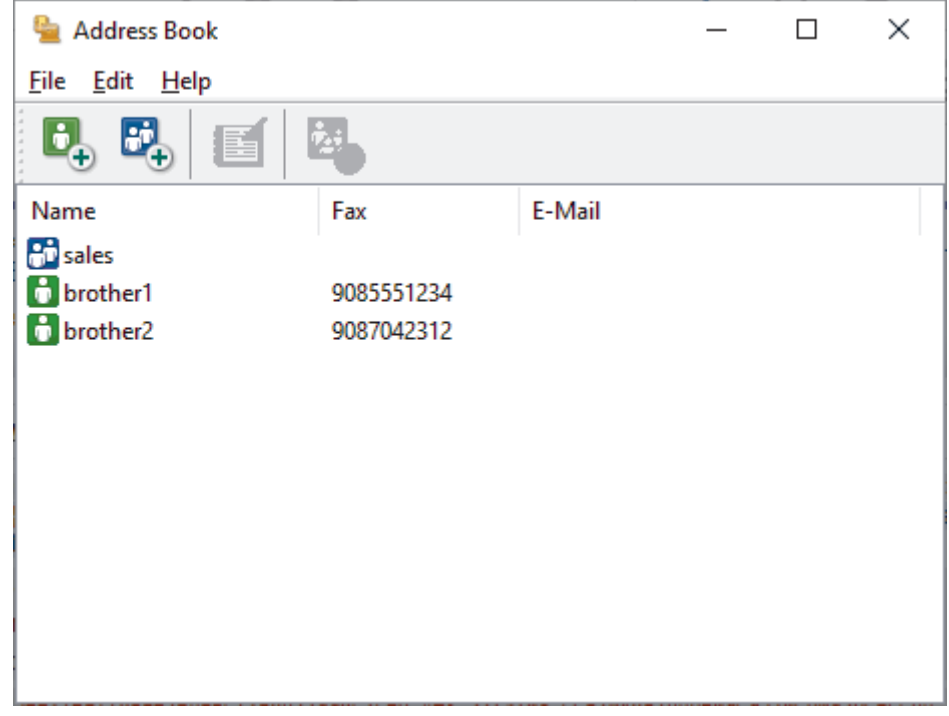

3. Click  $f_{\frac{1}{2}}$  to add a new group.

The **Address Book Group Setup** dialog box appears.

- 4. Type the name of the new group in the **Group Name** field.
- 5. In the **Available Names** field, select each name you want to include in the group, and then click **Add >>**. Members added to the group appear in the **Group Members** box.
- 6. When finished, click **OK**.

Each group can contain up to 50 members.

### **Related Information**

<span id="page-263-0"></span> [Home](#page-1-0) > [Fax](#page-147-0) > [PC-FAX](#page-256-0) > [PC-FAX for Windows](#page-257-0) > [PC-FAX Overview \(Windows\)](#page-258-0) > [Configure your PC-Fax](#page-260-0) [Address Book \(Windows\)](#page-260-0) > Edit Member or Group Information in your PC-FAX Address Book (Windows)

# **Edit Member or Group Information in your PC-FAX Address Book (Windows)**

**Related Models**: MFC-L2800DW/MFC-L2805DW/MFC-L2820DW/MFC-L2885DW/MFC-L2880DW/ MFC-L2880DWXL/MFC-L2920DW

- 1. Launch (**Brother Utilities**), and then click the drop-down list and select your model name (if not already selected).
- 2. Click **PC-FAX** in the left navigation bar, and then click **Address Book (Send)**. The **Address Book** dialog box appears.

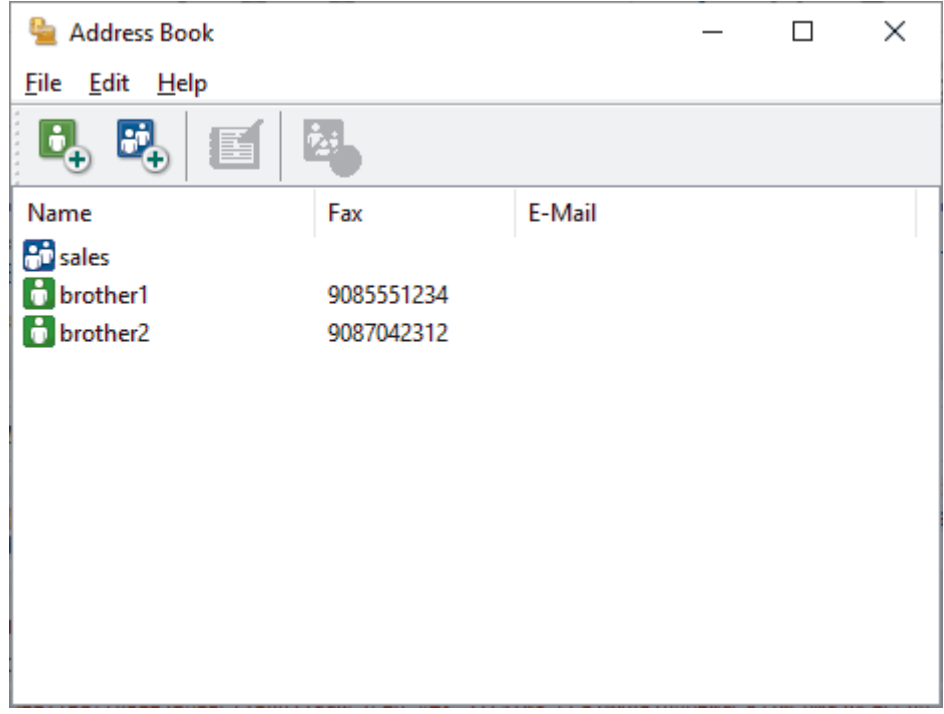

- 3. Select the member or group you want to edit.
- 4. Click (**Properties**).
- 5. Change the member or group information.
- 6. Click **OK**.

#### **Related Information**

<span id="page-264-0"></span> [Home](#page-1-0) > [Fax](#page-147-0) > [PC-FAX](#page-256-0) > [PC-FAX for Windows](#page-257-0) > [PC-FAX Overview \(Windows\)](#page-258-0) > [Configure your PC-Fax](#page-260-0) [Address Book \(Windows\)](#page-260-0) > Delete a Member or Group in your PC-FAX Address Book (Windows)

## **Delete a Member or Group in your PC-FAX Address Book (Windows)**

**Related Models**: MFC-L2800DW/MFC-L2805DW/MFC-L2820DW/MFC-L2885DW/MFC-L2880DW/ MFC-L2880DWXL/MFC-L2920DW

- 1. Launch (**Brother Utilities**), and then click the drop-down list and select your model name (if not already selected).
- 2. Click **PC-FAX** in the left navigation bar, and then click **Address Book (Send)**. The **Address Book** dialog box appears.

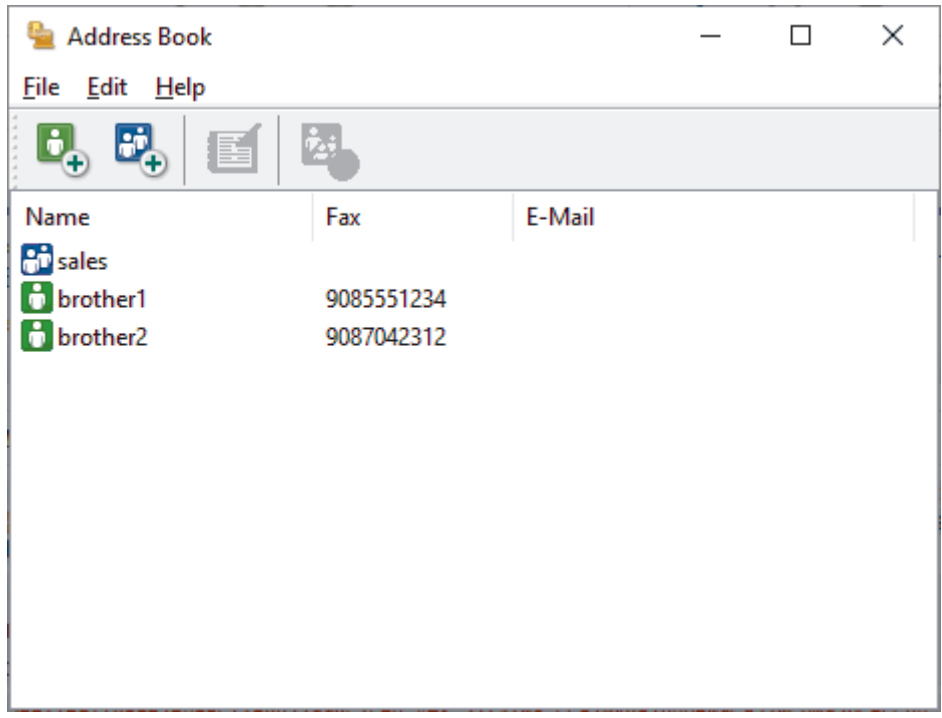

- 3. Select the member or group you want to delete.
- 4. Click (**Delete**).
- 5. When the confirmation dialog box appears, click **OK**.

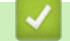

### **Related Information**

<span id="page-265-0"></span> [Home](#page-1-0) > [Fax](#page-147-0) > [PC-FAX](#page-256-0) > [PC-FAX for Windows](#page-257-0) > [PC-FAX Overview \(Windows\)](#page-258-0) > [Configure your PC-Fax](#page-260-0) [Address Book \(Windows\)](#page-260-0) > Export your PC-FAX Address Book (Windows)

# **Export your PC-FAX Address Book (Windows)**

**Related Models**: MFC-L2800DW/MFC-L2805DW/MFC-L2820DW/MFC-L2885DW/MFC-L2880DW/ MFC-L2880DWXL/MFC-L2920DW

You can export the Address Book as an ASCII text file (\*.csv) or a vCard (an electronic business card) and save it on your computer.

You cannot export the group settings when you export the **Address Book** data.

- 1. Launch **RET** (Brother Utilities), and then click the drop-down list and select your model name (if not already selected).
- 2. Click **PC-FAX** in the left navigation bar, and then click **Address Book (Send)**. The **Address Book** dialog box appears.

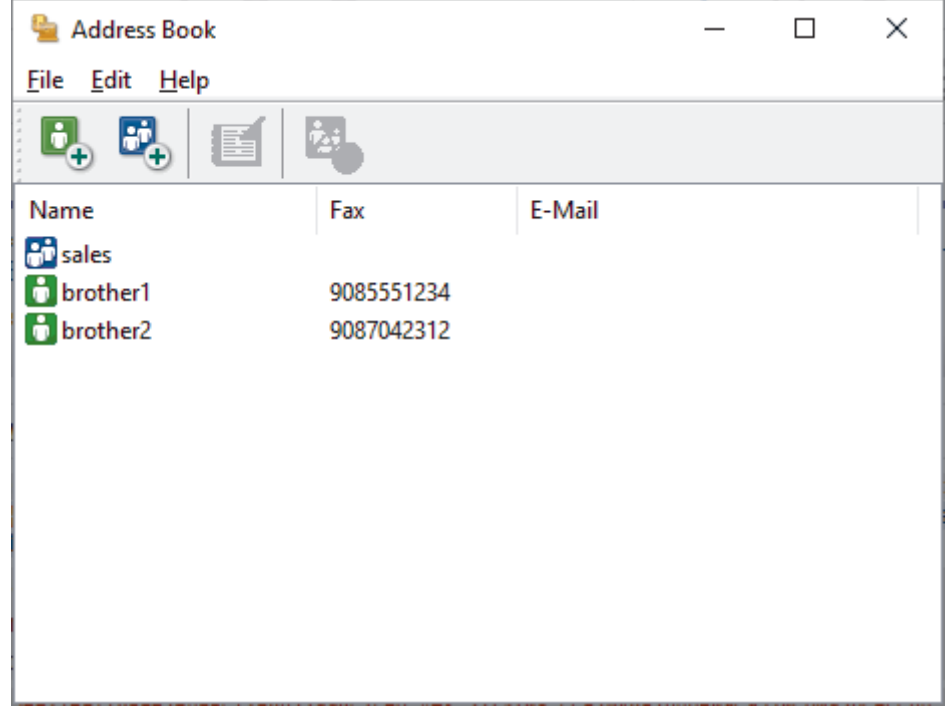

- 3. Click **File** > **Export**.
- 4. Select one of the following:
	- **Text**

The **Select Items** dialog box appears. Go to the next step.

• **vCard**

You must select the member you want to export from your address book before selecting this option.

Browse to the folder where you want to save the vCard, type the vCard name in the **File name** field, and then click **Save**.

5. In the **Available Items** field, select the data you want to export, and then click **Add >>**.

Select and add the items in the order you want them listed.

- 6. If you are exporting to an ASCII file, under the **Divide Character** section, select the **Tab** or **Comma** option to separate the data fields.
- 7. Click **OK**.
- 8. Browse to the folder on your computer where you want to save the data, type the file name, and then click **Save**.

## **Related Information**

∣✔

<span id="page-267-0"></span> [Home](#page-1-0) > [Fax](#page-147-0) > [PC-FAX](#page-256-0) > [PC-FAX for Windows](#page-257-0) > [PC-FAX Overview \(Windows\)](#page-258-0) > [Configure your PC-Fax](#page-260-0) [Address Book \(Windows\)](#page-260-0) > Import Information to your PC-FAX Address Book (Windows)

# **Import Information to your PC-FAX Address Book (Windows)**

**Related Models**: MFC-L2800DW/MFC-L2805DW/MFC-L2820DW/MFC-L2885DW/MFC-L2880DW/ MFC-L2880DWXL/MFC-L2920DW

You can import ASCII text files (\*.csv) or vCards (electronic business cards) into your Address Book.

- 1. Launch (**Brother Utilities**), and then click the drop-down list and select your model name (if not already selected).
- 2. Click **PC-FAX** in the left navigation bar, and then click **Address Book (Send)**. The **Address Book** dialog box appears.

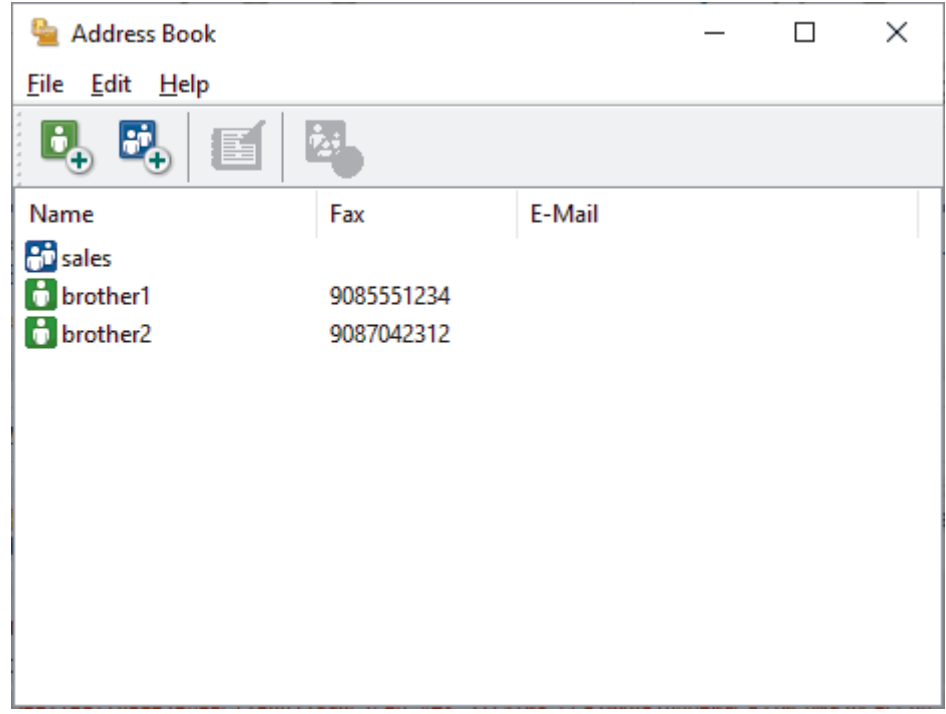

- 3. Click **File** > **Import**.
- 4. Select one of the following:
	- **Text**
		- The **Select Items** dialog box appears. Go to step 5.
	- **vCard**

Go to step 8.

5. In the **Available Items** field, select the data you want to import, and then click **Add >>**.

You must select and add fields from the **Available Items** list in the same order they are listed in the import text file.

- 6. If you are importing an ASCII file, under the **Divide Character** section, select the **Tab** or **Comma** option to separate the data fields.
- 7. Click **OK**.
- 8. Browse to the folder where you want to import the data, type the file name, and then click **Open**.

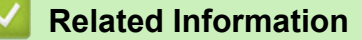

<span id="page-268-0"></span> [Home](#page-1-0) > [Fax](#page-147-0) > [PC-FAX](#page-256-0) > [PC-FAX for Windows](#page-257-0) > Send a Fax Using PC-FAX (Windows)

# **Send a Fax Using PC-FAX (Windows)**

**Related Models**: MFC-L2800DW/MFC-L2805DW/MFC-L2820DW/MFC-L2885DW/MFC-L2880DW/ MFC-L2880DWXL/MFC-L2920DW

PC-FAX supports only monochrome faxes. A monochrome fax will be sent even if the original data is in colour and the receiving fax machine supports colour faxes.

- 1. Create a file in any application on your computer.
- 2. Select the print command in your application.
- 3. Select **Brother PC-FAX** as your printer, and then complete your print operation. The **Brother PC-FAX** dialog box appears.

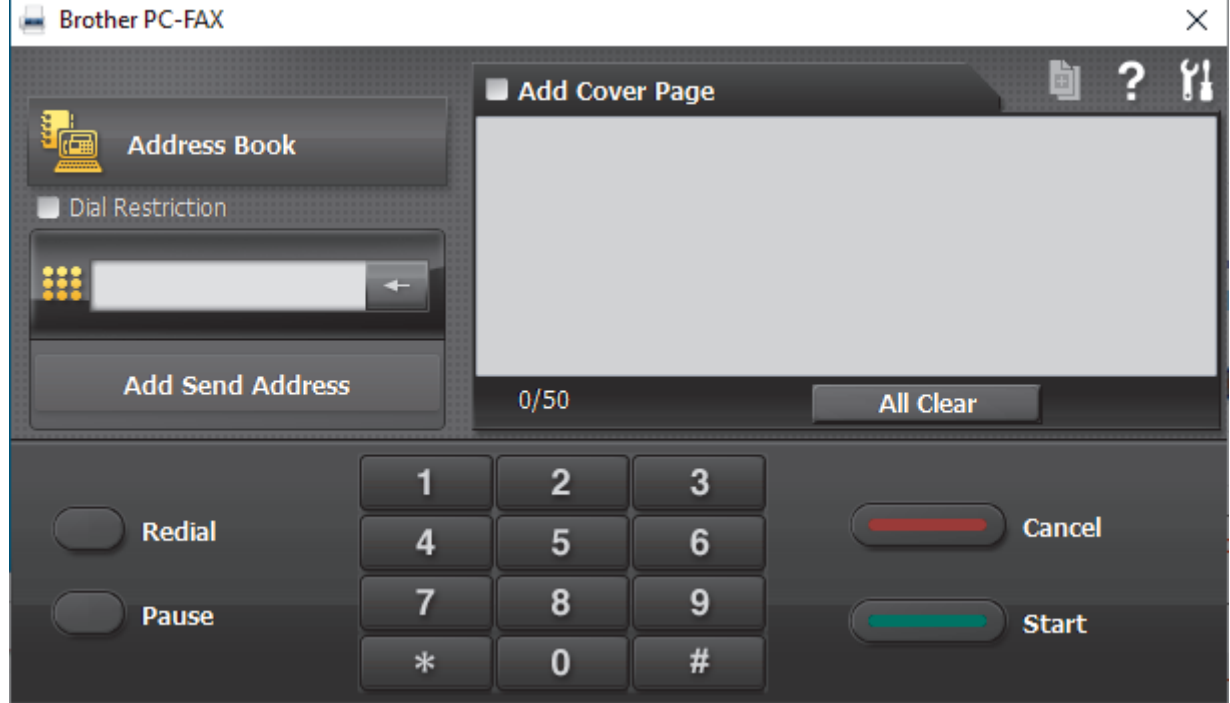

- 4. Type a fax number using one of the following methods:
	- Click the numbers on the dial pad to type the number, and then click **Add Send Address**.

If you select the **Dial Restriction** checkbox, a confirmation dialog box will appear for you to re-type the fax number using the keyboard. This feature helps to prevent transmissions to the wrong destination.

• Click the **Address Book** button, and then select a member or group from the Address Book.

If you make a mistake, click **All Clear** to delete all entries.

- 5. To include a cover page, select the **Add Cover Page** checkbox. You can also click **divi** to create or edit a cover page.
- 6. Click **Start** to send the fax.
	- To cancel the fax, click **Cancel**.
	- To redial a number, click **Redial** to show the last five fax numbers, select a number, and then click **Start**.

#### **Related Information**

• [PC-FAX for Windows](#page-257-0)

<span id="page-269-0"></span> [Home](#page-1-0) > [Fax](#page-147-0) > [PC-FAX](#page-256-0) > [PC-FAX for Windows](#page-257-0) > Receive Faxes on Your Computer (Windows)

# **Receive Faxes on Your Computer (Windows)**

**Related Models**: MFC-L2800DW/MFC-L2805DW/MFC-L2820DW/MFC-L2885DW/MFC-L2880DW/ MFC-L2880DWXL/MFC-L2920DW

Use the Brother PC-FAX software to receive faxes on your computer, view them, and print only those faxes you want.

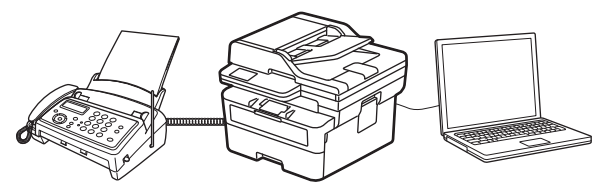

• [Receive Faxes Using PC-FAX Receive \(Windows\)](#page-270-0)

<span id="page-270-0"></span> [Home](#page-1-0) > [Fax](#page-147-0) > [PC-FAX](#page-256-0) > [PC-FAX for Windows](#page-257-0) > [Receive Faxes on Your Computer \(Windows\)](#page-269-0) > Receive Faxes Using PC-FAX Receive (Windows)

# **Receive Faxes Using PC-FAX Receive (Windows)**

**Related Models**: MFC-L2800DW/MFC-L2805DW/MFC-L2820DW/MFC-L2885DW/MFC-L2880DW/ MFC-L2880DWXL/MFC-L2920DW

The Brother PC-FAX Receive software lets you view and store faxes on your computer. It is automatically installed when you install your machine's software and drivers and works on locally or network-connected machines.

PC-FAX Receive supports only monochrome faxes.

When you turn your computer off, your machine will continue to receive and store faxes in your machine's memory. The machine's LCD will display the number of stored faxes received. When you start this application, the software will transfer all received faxes to your computer at once. You can enable the Backup Print option if you want the machine to print a copy of the fax before the fax is sent to your computer, or before the computer is switched off. You can configure the Backup Print settings from your machine.

### **Related Information**

- [Receive Faxes on Your Computer \(Windows\)](#page-269-0)
	- [Run the Brother PC-FAX Receive on Your Computer \(Windows\)](#page-271-0)
	- [View Received PC-FAX Messages \(Windows\)](#page-275-0)

<span id="page-271-0"></span> [Home](#page-1-0) > [Fax](#page-147-0) > [PC-FAX](#page-256-0) > [PC-FAX for Windows](#page-257-0) > [Receive Faxes on Your Computer \(Windows\)](#page-269-0) > [Receive](#page-270-0) [Faxes Using PC-FAX Receive \(Windows\)](#page-270-0) > Run the Brother PC-FAX Receive on Your Computer (Windows)

# **Run the Brother PC-FAX Receive on Your Computer (Windows)**

**Related Models**: MFC-L2800DW/MFC-L2805DW/MFC-L2820DW/MFC-L2885DW/MFC-L2880DW/ MFC-L2880DWXL/MFC-L2920DW

If the PC-FAX receiving is disabled on your machine, enable the setting before trying to run the PC-FAX receiving.

For information on how to enable this function, , see *Related Information*: *Configure PC-FAX Receiving Using Web Based Management*.

We recommend selecting the **Start PC-FAX Receive on computer startup** checkbox so that the software runs automatically and transfers any faxes when you turn your computer on.

- 1. Launch (**Brother Utilities**), and then click the drop-down list and select your model name (if not already selected).
- 2. Click **PC-FAX** in the left navigation bar, and then click **Receive**.
- 3. Confirm the message and click **Yes**.

The **PC-FAX Receive** window appears. The (**PC-Fax Receive (Ready)**) icon also appears in your computer task tray.

#### **Related Information**

- [Receive Faxes Using PC-FAX Receive \(Windows\)](#page-270-0)
	- [Set Up PC-FAX Receive on Your Computer \(Windows\)](#page-272-0)
	- [Add Your Machine to PC-FAX Receive Devices \(Windows\)](#page-274-0)

#### **Related Topics:**

D

• [Configure PC-FAX Receiving Using Web Based Management](#page-315-0)

<span id="page-272-0"></span> [Home](#page-1-0) > [Fax](#page-147-0) > [PC-FAX](#page-256-0) > [PC-FAX for Windows](#page-257-0) > [Receive Faxes on Your Computer \(Windows\)](#page-269-0) > [Receive](#page-270-0) [Faxes Using PC-FAX Receive \(Windows\)](#page-270-0) > [Run the Brother PC-FAX Receive on Your Computer](#page-271-0) [\(Windows\)](#page-271-0) > Set Up PC-FAX Receive on Your Computer (Windows)

# **Set Up PC-FAX Receive on Your Computer (Windows)**

**Related Models**: MFC-L2800DW/MFC-L2805DW/MFC-L2820DW/MFC-L2885DW/MFC-L2880DW/ MFC-L2880DWXL/MFC-L2920DW

1. Double-click the (**PC-Fax Receive (Ready)**) icon in your computer task tray.

The **PC-FAX Receive** window appears.

- 2. Click **Settings**.
- 3. Configure these options as needed:

#### **Preferences**

Configure to start PC-FAX Receive automatically when you start Windows.

#### **Save**

Configure the path to save PC-FAX files and select the received document format.

#### **Upload to**

Configure the path to the server and select the option to upload automatically or manually (available only for administrators).

#### **Device**

F

Select the machine where you want to receive PC-FAX files.

#### **Lock (available only for administrators)**

Restrict users who do not have administrator privileges from configuring the settings options shown above.

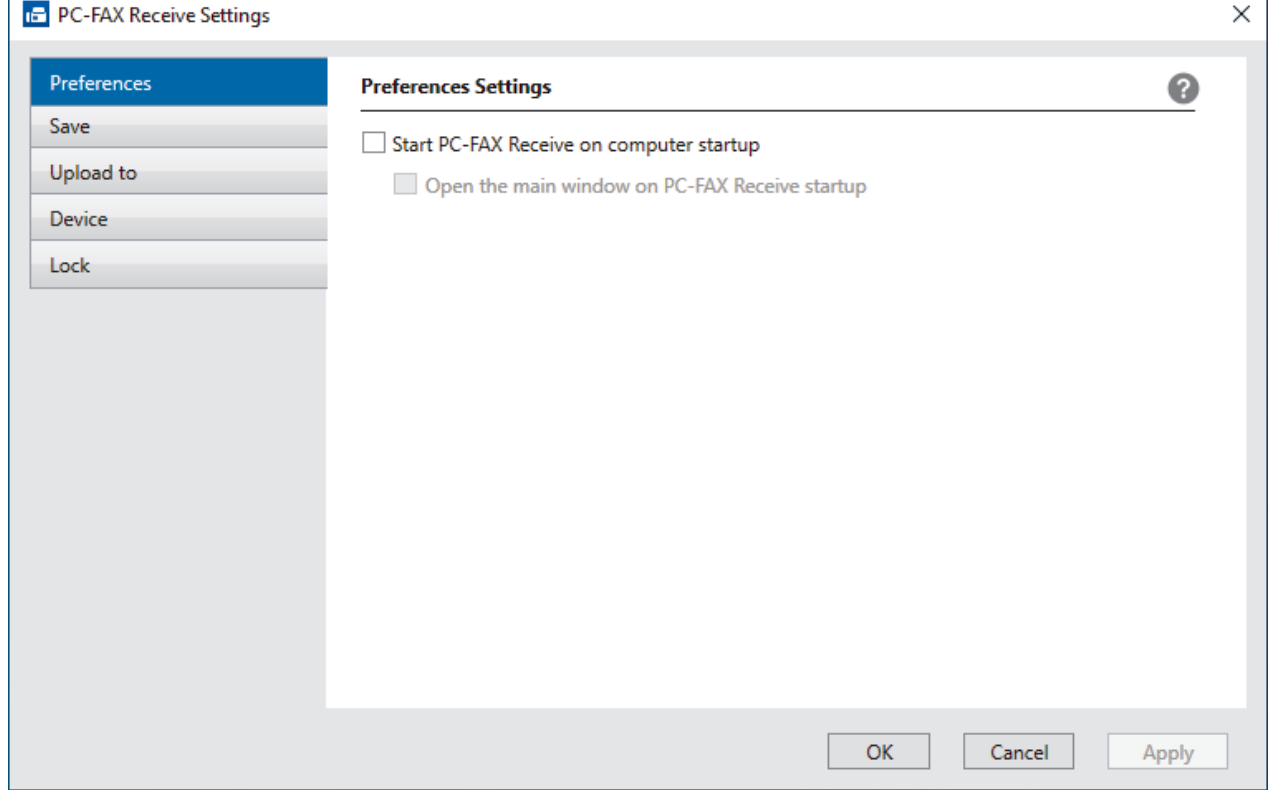

4. Click **OK**.

## **Related Information**

√

• [Run the Brother PC-FAX Receive on Your Computer \(Windows\)](#page-271-0)

<span id="page-274-0"></span> [Home](#page-1-0) > [Fax](#page-147-0) > [PC-FAX](#page-256-0) > [PC-FAX for Windows](#page-257-0) > [Receive Faxes on Your Computer \(Windows\)](#page-269-0) > [Receive](#page-270-0) [Faxes Using PC-FAX Receive \(Windows\)](#page-270-0) > [Run the Brother PC-FAX Receive on Your Computer](#page-271-0) [\(Windows\)](#page-271-0) > Add Your Machine to PC-FAX Receive Devices (Windows)

# **Add Your Machine to PC-FAX Receive Devices (Windows)**

**Related Models**: MFC-L2800DW/MFC-L2805DW/MFC-L2820DW/MFC-L2885DW/MFC-L2880DW/ MFC-L2880DWXL/MFC-L2920DW

If you installed your machine following the on-screen instructions, the machine should be ready for use.

1. Double-click the (**PC-Fax Receive (Ready)**) icon in your computer task tray.

The **PC-FAX Receive** window appears.

- 2. Click **Settings**.
- 3. Click **Device** > **Add**.

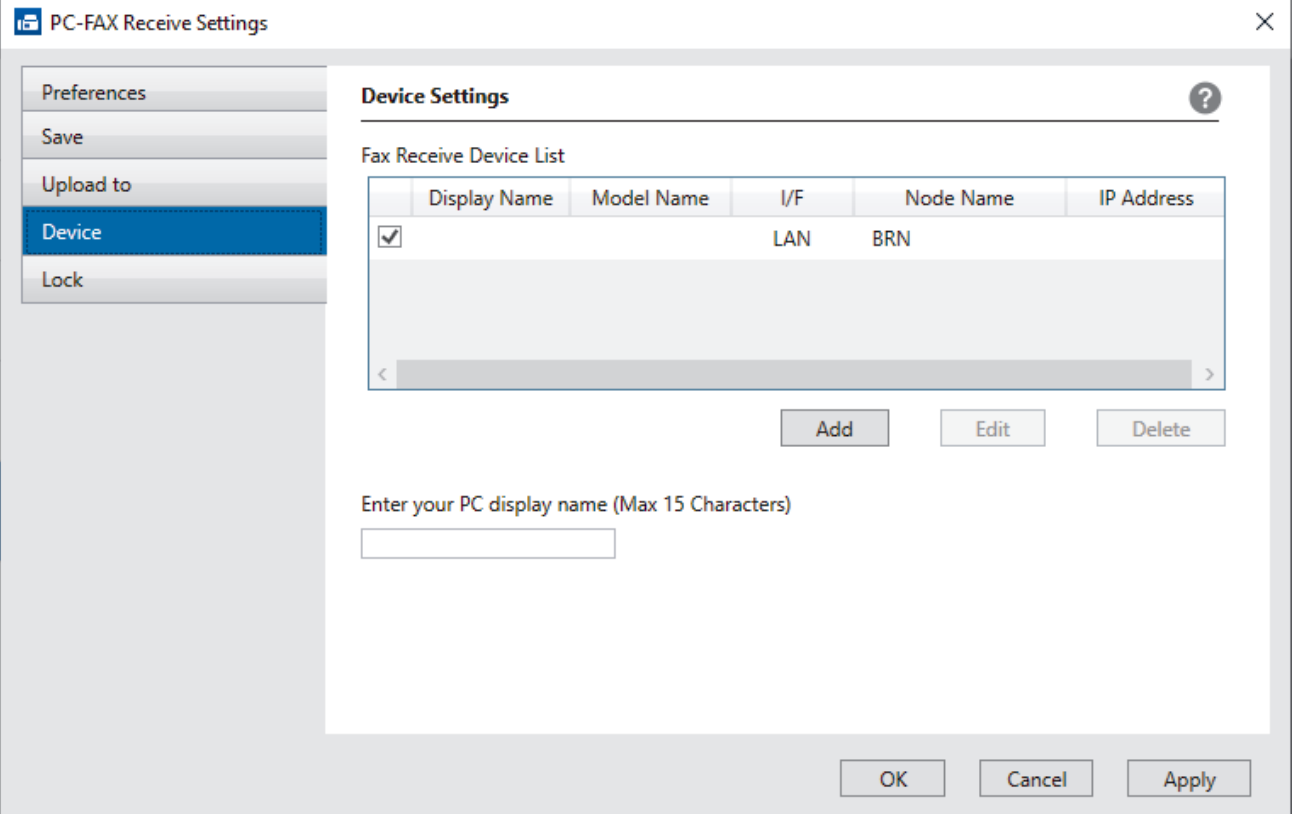

4. Select the correct connection method.

#### **Select your machine from the automatic search results below.**

A list of connected machines appears. Select the machine you want. Click **OK**.

#### **Specify your machine by IP address**

Type the machine's IP address in the **IP Address** field, and then click **OK**.

- 5. To change the computer name that will appear on the machine's LCD, type the new name in the **Enter your PC display name (Max 15 Characters)** field.
- 6. Click **OK**.

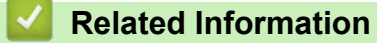

• [Run the Brother PC-FAX Receive on Your Computer \(Windows\)](#page-271-0)

<span id="page-275-0"></span> [Home](#page-1-0) > [Fax](#page-147-0) > [PC-FAX](#page-256-0) > [PC-FAX for Windows](#page-257-0) > [Receive Faxes on Your Computer \(Windows\)](#page-269-0) > [Receive](#page-270-0) [Faxes Using PC-FAX Receive \(Windows\)](#page-270-0) > View Received PC-FAX Messages (Windows)

## **View Received PC-FAX Messages (Windows)**

**Related Models**: MFC-L2800DW/MFC-L2805DW/MFC-L2820DW/MFC-L2885DW/MFC-L2880DW/ MFC-L2880DWXL/MFC-L2920DW

### **Receiving Status**

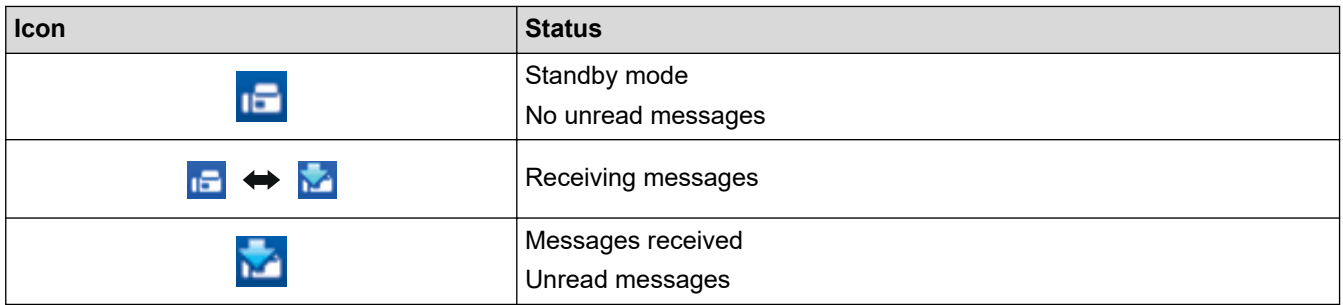

1. Double-click the (**PC-Fax Receive (Ready)**) icon in your computer task tray.

The **PC-FAX Receive** window appears.

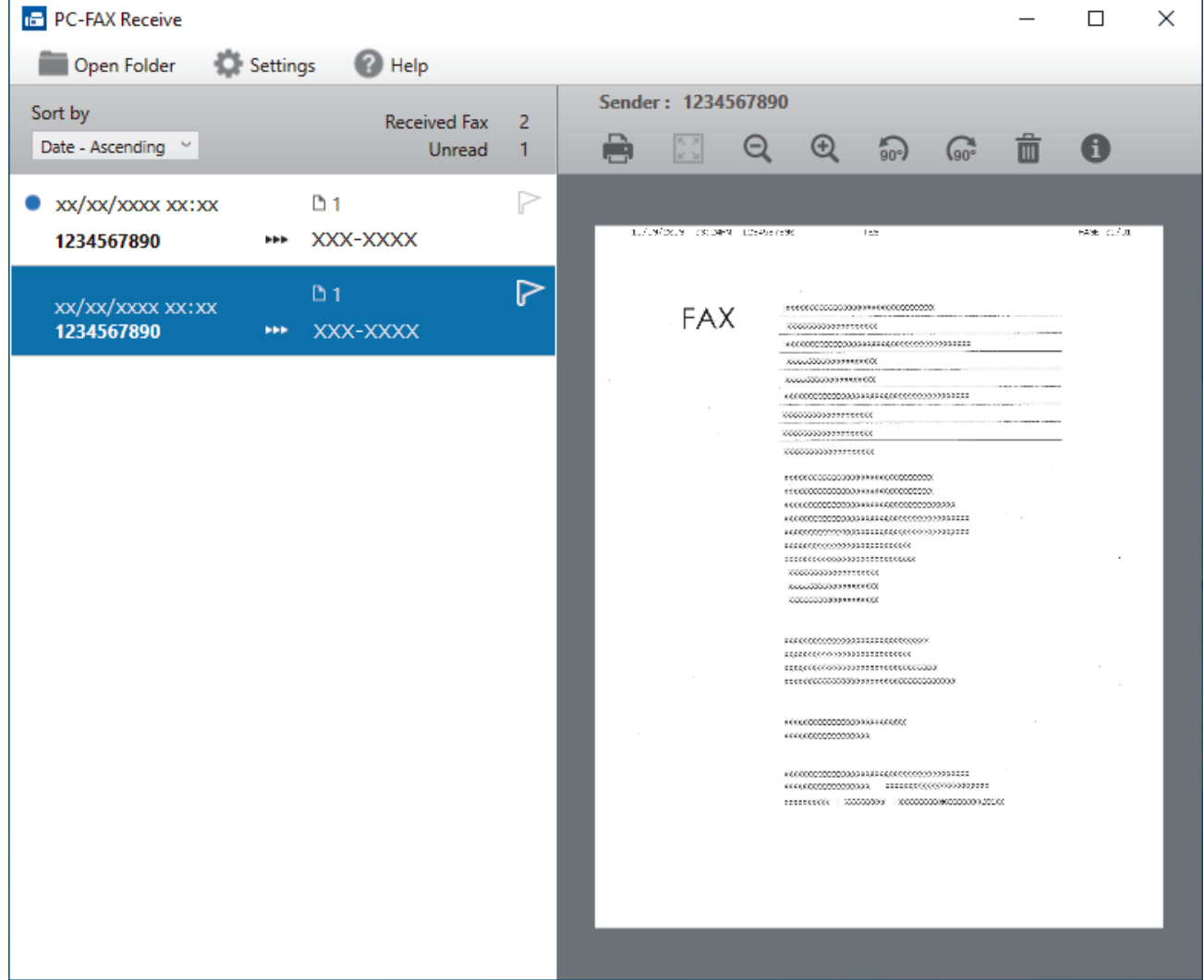

- 2. Click any faxes in the list to view them.
- 3. When finished, close the window.

 $\mathscr{Q}$ 

Even after closing the window, PC-FAX Receive is active and the (**PC-Fax Receive (Ready)**) icon will remain in your computer task tray. To close PC-FAX Receive, click the icon in the computer task tray and click **Close**.

### **Related Information**

• [Receive Faxes Using PC-FAX Receive \(Windows\)](#page-270-0)

<span id="page-277-0"></span> [Home](#page-1-0) > [Fax](#page-147-0) > [PC-FAX](#page-256-0) > PC-FAX for Mac

# **PC-FAX for Mac**

**Related Models**: MFC-L2800DW/MFC-L2805DW/MFC-L2820DW/MFC-L2885DW/MFC-L2880DW/ MFC-L2880DWXL/MFC-L2920DW

• [Send a Fax Using AirPrint \(macOS\)](#page-462-0)

<span id="page-278-0"></span>**A** [Home](#page-1-0) > Network

# **Network**

- [Supported Basic Network Features](#page-279-0)
- [Configure Network Settings](#page-280-0)
- [Wireless Network Settings](#page-282-0)
- [Network Features](#page-311-0)

<span id="page-279-0"></span>▲ [Home](#page-1-0) > [Network](#page-278-0) > Supported Basic Network Features

## **Supported Basic Network Features**

The machine supports various features depending on the operating system. Use this table to see which network features and connections are supported by each operating system.

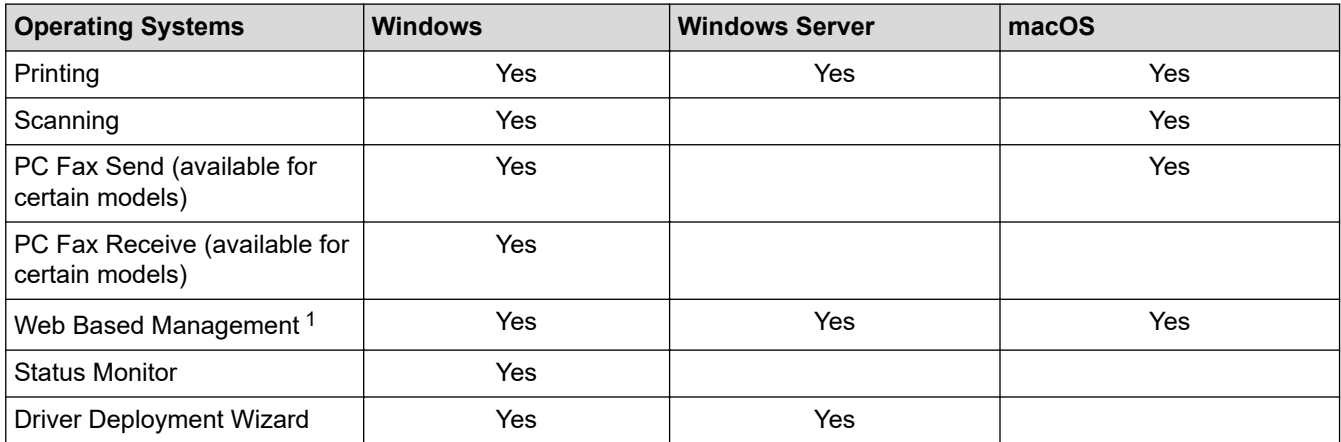

1 The default password to manage your machine's settings is located on the back of the machine and marked "**Pwd**". We recommend immediately changing the default password to protect your machine from unauthorised access.

- When connecting your machine to an outside network such as the Internet, make sure your network environment is protected by a separate firewall or other means in order to prevent information leaks due to inadequate settings or unauthorised access by malicious third parties.
- When your machine is connected to the global network, a warning appears. When you see this warning, we strongly recommend confirming your network settings, and then re-connecting to a secure network.
- Enabling your machine's global network communication filtering feature blocks access from the global network. The global network communication filtering feature may prevent the machine from receiving certain print or scan jobs from a computer or mobile device that uses a global IP address.

 **Related Information**

- [Network](#page-278-0)
- **Related Topics:**
- [Change the Login Password Using Web Based Management](#page-645-0)

<span id="page-280-0"></span>Home > [Network](#page-278-0) > Configure Network Settings

# **Configure Network Settings**

- [Configure Network Details Using the Control Panel](#page-281-0)
- [Change Machine Settings Using Web Based Management](#page-640-0)

<span id="page-281-0"></span>**▲ [Home](#page-1-0) > [Network](#page-278-0) > [Configure Network Settings](#page-280-0) > Configure Network Details Using the Control Panel** 

# **Configure Network Details Using the Control Panel**

To configure the machine for your network, use the control panel's  $[Network]$  menu selections.

- For information about the network settings you can configure using the control panel, see *Related Information*: *Settings Tables*.
	- You can also use Web Based Management, to configure and change your machine's network settings.

>> HL-L2464DW/DCP-L2605DW/DCP-L2640DW/MFC-L2800DW/MFC-L2805DW >> HL-L2480DW/DCP-L2680DW/MFC-L2820DW/MFC-L2885DW/MFC-L2880DW/MFC-L2880DWXL/ MFC-L2920DW

### **HL-L2464DW/DCP-L2605DW/DCP-L2640DW/MFC-L2800DW/MFC-L2805DW**

- 1. Press **Menu**.
- 2. Press **A** or ▼ to select the [Network] option, and then press OK.
- 3. Press **▲** or ▼ to select the network option you want, and then press OK. Repeat this step until you access the menu you want to configure, and then follow the LCD instructions.

### **HL-L2480DW/DCP-L2680DW/MFC-L2820DW/MFC-L2885DW/MFC-L2880DW/ MFC-L2880DWXL/MFC-L2920DW**

- 1. Press  $\|\cdot\|$  [Settings] > [All Settings] > [Network].
- 2. Press  $\blacktriangle$  or  $\blacktriangledown$  to display the network option you want, and then press it. Repeat this step until you access the menu you want to configure, and then follow the LCD instructions.

#### **Related Information**

• [Configure Network Settings](#page-280-0)

#### **Related Topics:**

- [Settings Tables \(2 Line LCD MFC models\)](#page-593-0)
- [Settings Tables \(2 Line LCD DCP models\)](#page-603-0)
- [Settings Tables \(2.7" Touch Panel MFC models and 3.5" Touch Panel MFC models\)](#page-610-0)
- [Settings Tables \(2.7" Touch Panel DCP models\)](#page-621-0)
- [Supported Basic Network Features](#page-279-0)

<span id="page-282-0"></span>▲ [Home](#page-1-0) > [Network](#page-278-0) > Wireless Network Settings

# **Wireless Network Settings**

- [Use the Wireless Network](#page-283-0)
- [Use Wi-Fi Direct](#page-301-0)<sup>®</sup>
- [Enable/Disable Wireless LAN](#page-306-0)
- [Print the WLAN Report](#page-307-0)

<span id="page-283-0"></span>▲ [Home](#page-1-0) > [Network](#page-278-0) > [Wireless Network Settings](#page-282-0) > Use the Wireless Network

## **Use the Wireless Network**

- [Before Configuring Your Machine for a Wireless Network](#page-284-0)
- [Configure Your Machine for a Wireless Network Using the Setup Wizard from Your](#page-285-0) **[Computer](#page-285-0)**
- [Configure Your Machine for a Wireless Network Using the Machine's Control Panel](#page-286-0) [Setup Wizard](#page-286-0)
- [Configure Your Machine for a Wireless Network Using the One Push Method of Wi-Fi](#page-289-0) [Protected Setup](#page-289-0)™ (WPS)
- [Configure Your Machine for a Wireless Network Using the PIN Method of Wi-Fi Protected](#page-290-0) Setup<sup>™</sup> [\(WPS\)](#page-290-0)
- [Configure Your Machine for a Wireless Network When the SSID Is Not Broadcast](#page-294-0)
- [Configure Your Machine for an Enterprise Wireless Network](#page-297-0)

<span id="page-284-0"></span> [Home](#page-1-0) > [Network](#page-278-0) > [Wireless Network Settings](#page-282-0) > [Use the Wireless Network](#page-283-0) > Before Configuring Your Machine for a Wireless Network

# **Before Configuring Your Machine for a Wireless Network**

Before attempting to configure a wireless network, confirm the following:

- If you are using an enterprise wireless network, you must know the User ID and Password.
- To achieve optimum results with normal everyday document printing, place your machine as close to the wireless LAN access point/router as possible with minimal obstructions. Large objects and walls between the two devices and interference from other electronic devices can affect the data transfer speed of your documents.

Due to these factors, wireless may not be the best method of connection for all types of documents and applications. If you are printing large files, such as multi-page documents with mixed text and large graphics, you may want to consider selecting wired Ethernet for faster data transfer (supported models only), or USB for the fastest throughput speed.

- Although your machine can be used in a wired and wireless network (supported models only), only one connection method can be used at a time. However, a wireless network connection and Wi-Fi Direct connection, or a wired network connection (supported models only) and Wi-Fi Direct connection can be used at the same time.
- If there is a signal in the vicinity, wireless LAN allows you to freely make a LAN connection. However, if security settings are not correctly configured, the signal may be intercepted by malicious third-parties, possibly resulting in:
	- Theft of personal or confidential information
	- Improper transmission of information to parties impersonating the specified individuals
	- Dissemination of transcribed communication contents that were intercepted

Make sure you know your wireless router/access point's Network Name (SSID) and Network Key (Password). If you cannot find this information, consult the manufacturer of your wireless router/access point, your system administrator, or Internet provider. Brother cannot provide this information.

#### **Related Information**

• [Use the Wireless Network](#page-283-0)

<span id="page-285-0"></span> [Home](#page-1-0) > [Network](#page-278-0) > [Wireless Network Settings](#page-282-0) > [Use the Wireless Network](#page-283-0) > Configure Your Machine for a Wireless Network Using the Setup Wizard from Your Computer

# **Configure Your Machine for a Wireless Network Using the Setup Wizard from Your Computer**

- 1. Download the installer from your model's **Downloads** page at [support.brother.com/downloads](https://support.brother.com/g/b/midlink.aspx?content=dl).
- 2. Start the installer, and then follow the on-screen instructions.
- 3. Select **Wireless Network Connection (Wi-Fi)**, and then click **Next**.
- 4. Follow the on-screen instructions.

You have completed the wireless network setup.

#### **Related Information**

• [Use the Wireless Network](#page-283-0)

<span id="page-286-0"></span> [Home](#page-1-0) > [Network](#page-278-0) > [Wireless Network Settings](#page-282-0) > [Use the Wireless Network](#page-283-0) > Configure Your Machine for a Wireless Network Using the Machine's Control Panel Setup Wizard

## **Configure Your Machine for a Wireless Network Using the Machine's Control Panel Setup Wizard**

>> HL-L2464DW/DCP-L2605DW/DCP-L2640DW/MFC-L2800DW/MFC-L2805DW [>> HL-L2480DW/DCP-L2680DW/MFC-L2820DW/MFC-L2885DW/MFC-L2880DW/MFC-L2880DWXL/](#page-287-0) [MFC-L2920DW](#page-287-0)

#### **HL-L2464DW/DCP-L2605DW/DCP-L2640DW/MFC-L2800DW/MFC-L2805DW**

Before configuring your machine, we recommend writing down your wireless network settings. You will need this information before you continue with the configuration.

1. Check and record the current wireless network settings of the computer to which you are connecting.

**Network Name (SSID)**

**Network Key**

For example:

**Network Name (SSID)**

HELLO

**Network Key**

12345

- 
- Your access point/router may support the use of multiple WEP keys, but your Brother machine supports the use of only the first WEP key.
- If you need assistance during setup and want to contact Brother customer service, make sure you have your SSID (Network Name) and Network Key (Password) ready. We cannot assist you in locating this information.
- If you do not know this information (SSID and Network Key), you cannot continue the wireless setup.

#### **How can I find this information?**

- Check the documentation provided with your wireless access point/router.
- The initial SSID could be the manufacturer's name or the model name.
- If you do not know the security information, consult the router manufacturer, your system administrator, or your Internet provider.

#### 2. Press **Menu**.

- 3. Press **A** or ▼ to select the [Network] option, and then press OK.
- 4. Press  $\triangle$  or  $\nabla$  to select the  $[WLAN(Wi-Fi)]$  option, and then press OK.
- 5. Press  $\triangle$  or  $\nabla$  to select the [Find Network] option, and then press OK.
- 6. When [WLAN Enable?] appears, select On.

This will start the wireless setup wizard.

- 7. The machine will search for your network and display a list of available SSIDs. When a list of SSIDs appears, press  $\blacktriangle$  or  $\nabla$  to select the SSID you want.
- 8. Press **OK**.
- 9. Do one of the following:

<span id="page-287-0"></span>If you are using an authentication and encryption method that requires a Network Key, enter the Network Key you wrote down in the first step.

When you have entered all the characters, press **OK**.

To apply the settings, select [Yes].

• If your authentication method is Open System and your encryption mode is None, go to the next step.

10. The machine attempts to connect to the wireless device you have selected.

If your wireless device is connected successfully, the machine's LCD displays [Connected].

You have completed the wireless network setup. To install the drivers and software necessary to use your machine, go to your model's **Downloads** page at [support.brother.com/downloads.](https://support.brother.com/g/b/midlink.aspx?content=dl)

### **HL-L2480DW/DCP-L2680DW/MFC-L2820DW/MFC-L2885DW/MFC-L2880DW/ MFC-L2880DWXL/MFC-L2920DW**

Before configuring your machine, we recommend writing down your wireless network settings. You will need this information before you continue with the configuration.

1. Check and record the current wireless network settings of the computer to which you are connecting.

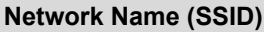

**Network Key**

For example:

**Network Name (SSID)**

HELLO

**Network Key**

12345

- Your access point/router may support the use of multiple WEP keys, but your Brother machine supports the use of only the first WEP key.
- If you need assistance during setup and want to contact Brother customer service, make sure you have your SSID (Network Name) and Network Key (Password) ready. We cannot assist you in locating this information.
- If you do not know this information (SSID and Network Key), you cannot continue the wireless setup.

#### **How can I find this information?**

- Check the documentation provided with your wireless access point/router.
- The initial SSID could be the manufacturer's name or the model name.
- If you do not know the security information, consult the router manufacturer, your system administrator, or your Internet provider.
- 2. Press  $\begin{bmatrix} \bullet & \bullet \\ \bullet & \bullet \end{bmatrix}$  [Settings] > [All Settings] > [Network] > [WLAN(Wi-Fi)] > [Find Wi-Fi Network].
- 3. When [Switch Network interface to wireless?] appears, press [Yes].

This will start the wireless setup wizard. To cancel, press [No].

4. The machine will search for your network and display a list of available SSIDs.

If a list of SSIDs is displayed, press ▲ or  $\blacktriangledown$  to display the SSID to which you want to connect, and then press the SSID.
- 5. Press [OK].
- 6. Do one of the following:
	- If you are using an authentication and encryption method that requires a Network Key, enter the Network Key you wrote down in the first step.

When you have entered all the characters, press [OK].

- If your authentication method is Open System and your encryption mode is None, go to the next step.
- 7. The machine attempts to connect to the wireless device you have selected.

If your wireless device is connected successfully, the machine's LCD displays [Connected].

You have completed the wireless network setup. To install the drivers and software necessary to use your machine, go to your model's **Downloads** page at [support.brother.com/downloads.](https://support.brother.com/g/b/midlink.aspx?content=dl)

## **Related Information**

• [Use the Wireless Network](#page-283-0)

- [How to Enter Text on Your Machine](#page-28-0)
- [Wireless LAN Report Error Codes](#page-308-0)

<span id="page-289-0"></span> [Home](#page-1-0) > [Network](#page-278-0) > [Wireless Network Settings](#page-282-0) > [Use the Wireless Network](#page-283-0) > Configure Your Machine for a Wireless Network Using the One Push Method of Wi-Fi Protected Setup™ (WPS)

# **Configure Your Machine for a Wireless Network Using the One Push Method of Wi-Fi Protected Setup™ (WPS)**

If your wireless access point/router supports WPS (PBC: Push Button Configuration), you can use WPS from your machine's control panel menu to configure your wireless network settings.

>> HL-L2464DW/DCP-L2605DW/DCP-L2640DW/MFC-L2800DW/MFC-L2805DW >> HL-L2480DW/DCP-L2680DW/MFC-L2820DW/MFC-L2885DW/MFC-L2880DW/MFC-L2880DWXL/ MFC-L2920DW

## **HL-L2464DW/DCP-L2605DW/DCP-L2640DW/MFC-L2800DW/MFC-L2805DW**

- 1. Press **Menu**.
- 2. Press **A** or ▼ to select the [Network] option, and then press OK.
- 3. Press  $\triangle$  or  $\nabla$  to select the [WLAN(Wi-Fi)] option, and then press OK.
- 4. Press a or b to select the [WPS/PushButton] option, and then press **OK**.
- 5. When [WLAN Enable?] appears, select On.

This will start the wireless setup wizard.

6. When the LCD displays [Press Key on rtr], press the WPS button on your wireless access point/router. Then follow the LCD instructions on your machine. Your machine will automatically detect your wireless access point/router and try to connect to your wireless network.

If your wireless device is connected successfully, the machine's LCD displays [Connected].

You have completed the wireless network setup. To install the drivers and software necessary to use your machine, go to your model's **Downloads** page at [support.brother.com/downloads.](https://support.brother.com/g/b/midlink.aspx?content=dl)

# **HL-L2480DW/DCP-L2680DW/MFC-L2820DW/MFC-L2885DW/MFC-L2880DW/ MFC-L2880DWXL/MFC-L2920DW**

- 1. Press  $\begin{bmatrix} \bullet & \bullet \\ \bullet & \bullet \end{bmatrix}$  [Settings] > [All Settings] > [Wetwork] > [WLAN(Wi-Fi)] > [WPS/Push Button].
- 2. When [Switch Network interface to wireless?] appears, press [Yes]. This will start the wireless setup wizard. To cancel, press  $[No]$ .
- 3. When the touchscreen displays [Start WPS on your wireless access point/router, then press [OK].], press the WPS button on your wireless access point/router. Then press [OK] on your machine. Your machine will automatically detect your wireless access point/router and try to connect to your wireless network.

If your wireless device is connected successfully, the machine's LCD displays [Connected].

You have completed the wireless network setup. To install the drivers and software necessary to use your machine, go to your model's **Downloads** page at [support.brother.com/downloads.](https://support.brother.com/g/b/midlink.aspx?content=dl)

## **Related Information**

• [Use the Wireless Network](#page-283-0)

#### **Related Topics:**

• [Wireless LAN Report Error Codes](#page-308-0)

<span id="page-290-0"></span> [Home](#page-1-0) > [Network](#page-278-0) > [Wireless Network Settings](#page-282-0) > [Use the Wireless Network](#page-283-0) > Configure Your Machine for a Wireless Network Using the PIN Method of Wi-Fi Protected Setup™ (WPS)

# **Configure Your Machine for a Wireless Network Using the PIN Method of Wi-Fi Protected Setup™ (WPS)**

If your wireless LAN access point/router supports WPS, you can use the Personal Identification Number (PIN) Method to configure your wireless network settings.

The PIN Method is one of the connection methods developed by the Wi-Fi Alliance®. By submitting a PIN created by an Enrollee (your machine) to the Registrar (a device that manages the wireless LAN), you can set up the wireless network and security settings. For more information on how to access WPS mode, see the instructions provided with your wireless access point/router.

#### **Type A**

Connection when the wireless LAN access point/router (1) doubles as the Registrar:

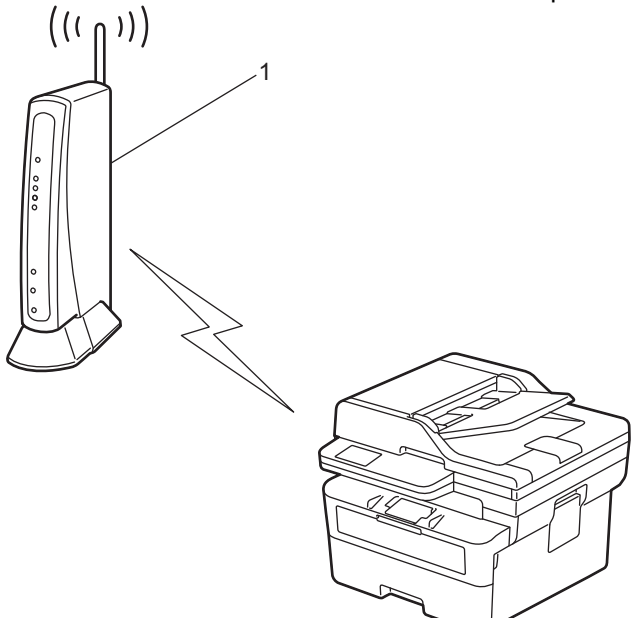

#### **Type B**

Connection when another device (2), such as a computer, is used as the Registrar:

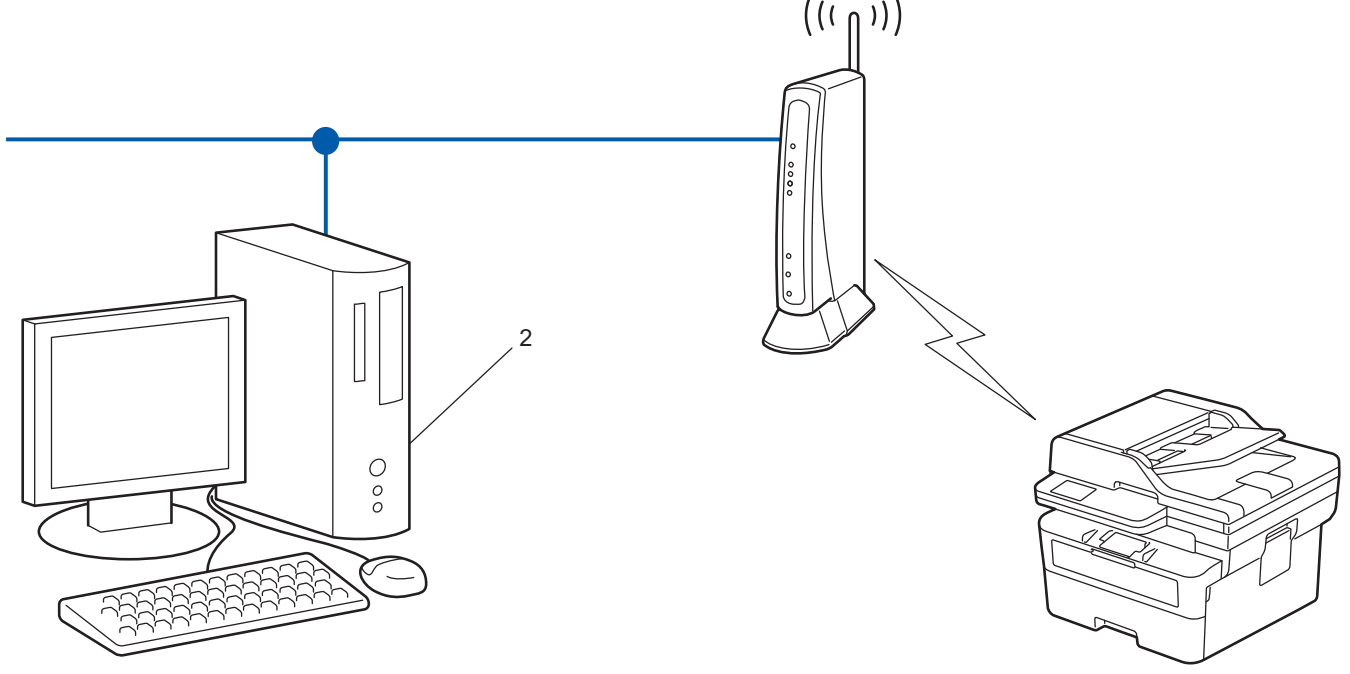

[>> HL-L2464DW/DCP-L2605DW/DCP-L2640DW/MFC-L2800DW/MFC-L2805DW](#page-291-0)

#### <span id="page-291-0"></span>[>> HL-L2480DW/DCP-L2680DW/MFC-L2820DW/MFC-L2885DW/MFC-L2880DW/MFC-L2880DWXL/](#page-292-0) [MFC-L2920DW](#page-292-0)

## **HL-L2464DW/DCP-L2605DW/DCP-L2640DW/MFC-L2800DW/MFC-L2805DW**

- 1. Press **Menu**.
- 2. Press **A** or ▼ to select the [Network] option, and then press OK.
- 3. Press  $\triangle$  or  $\nabla$  to select the  $[WLAN(Wi-Fi)]$  option, and then press **OK**.
- 4. Press **A** or  $\blacktriangledown$  to select the [WPS/PIN Code] option, and then press OK.
- 5. When [WLAN Enable?] appears, select On.

This will start the wireless setup wizard.

- 6. The LCD displays an eight-digit PIN and the machine starts searching for a wireless LAN access point/router.
- 7. Using a computer connected to the network, in your browser's address bar, type the IP address of the device you are using as the Registrar (for example: http://192.168.1.2).
- 8. Go to the WPS settings page and type the PIN, and then follow the on-screen instructions.
	- The Registrar is usually the wireless LAN access point/router.
		- The settings page may differ depending on the brand of wireless LAN access point/router. For more information, see the instructions supplied with your wireless LAN access point/router.

**If you are using a Windows 10 or Windows 11 computer as a Registrar, complete the following steps:**

- 9. Hold down the  $[\equiv]$  key and press the  $[R]$  key on the computer's keyboard to launch **Run**.
- 10. Type **"control printers"** in the **Open:** field and click **OK**.

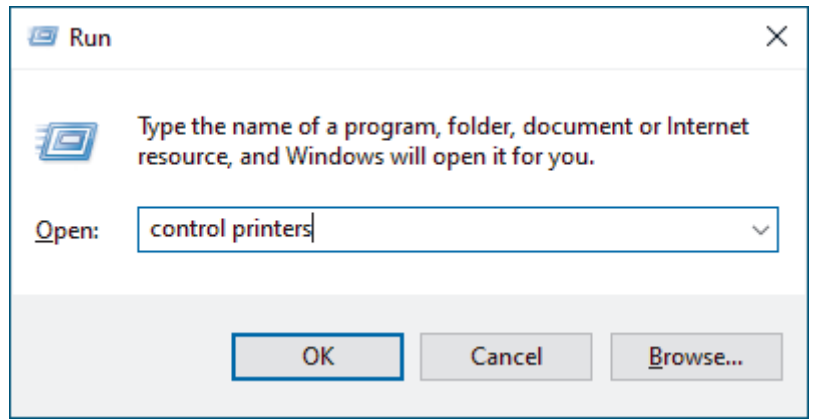

The **Devices and Printers** window appears.

If the **Devices and Printers** window does not appear, click **View more devices** > **More devices and printer settings**.

#### 11. Click **Add a device**.

- To use a Windows 10 or Windows 11 computer as a Registrar, you must register it to your network in advance. For more information, see the instructions supplied with your wireless LAN access point/ router.
- If you use Windows 10 or Windows 11 as a Registrar, you can install the printer driver after the wireless configuration by following the on-screen instructions. To install the driver and software necessary to use your machine, go to your model's **Downloads** page at [support.brother.com/downloads](https://support.brother.com/g/b/midlink.aspx?content=dl).
- 12. Select your machine and click **Next**.
- 13. Type the PIN displayed on the machine's LCD, and then click **Next**.

#### 14. Click **Close**.

If your wireless device is connected successfully, the machine's LCD displays [Connected].

<span id="page-292-0"></span>You have completed the wireless network setup. To install the drivers and software necessary to use your machine, go to your model's **Downloads** page at [support.brother.com/downloads.](https://support.brother.com/g/b/midlink.aspx?content=dl)

# **HL-L2480DW/DCP-L2680DW/MFC-L2820DW/MFC-L2885DW/MFC-L2880DW/ MFC-L2880DWXL/MFC-L2920DW**

- 1. Press  $\left| \cdot \right|$  [Settings] > [All Settings] > [Network] > [WLAN(Wi-Fi)] > [WPS/PIN Code].
- 2. When [Switch Network interface to wireless?] appears, press [Yes].

This will start the wireless setup wizard. To cancel, press  $[No]$ .

- 3. The LCD displays an eight-digit PIN and the machine starts searching for a wireless LAN access point/router.
- 4. Using a computer connected to the network, in your browser's address bar, type the IP address of the device you are using as the Registrar (for example: http://192.168.1.2).
- 5. Go to the WPS settings page and type the PIN, and then follow the on-screen instructions.
	- The Registrar is usually the wireless LAN access point/router.
	- The settings page may differ depending on the brand of wireless LAN access point/router. For more information, see the instructions supplied with your wireless LAN access point/router.

#### **If you are using a Windows 10 or Windows 11 computer as a Registrar, complete the following steps:**

- 6. Hold down the  $[\blacksquare]$  key and press the  $[R]$  key on the computer's keyboard to launch **Run**.
- 7. Type **"control printers"** in the **Open:** field and click **OK**.

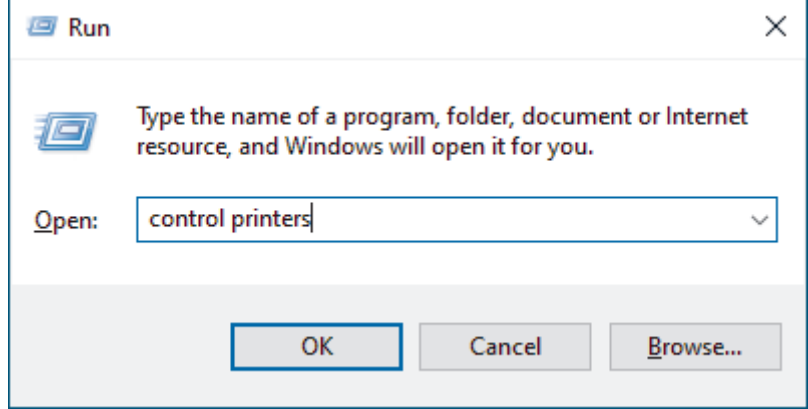

The **Devices and Printers** window appears.

If the **Devices and Printers** window does not appear, click **View more devices** > **More devices and printer settings**.

- 8. Click **Add a device**.
	- To use a Windows 10 or Windows 11 computer as a Registrar, you must register it to your network in advance. For more information, see the instructions supplied with your wireless LAN access point/ router.
	- If you use Windows 10 or Windows 11 as a Registrar, you can install the printer driver after the wireless configuration by following the on-screen instructions. To install the driver and software necessary to use your machine, go to your model's **Downloads** page at [support.brother.com/downloads](https://support.brother.com/g/b/midlink.aspx?content=dl).
- 9. Select your machine and click **Next**.
- 10. Type the PIN displayed on the machine's LCD, and then click **Next**.
- 11. Click **Close**.

If your wireless device is connected successfully, the machine's LCD displays [Connected].

You have completed the wireless network setup. To install the drivers and software necessary to use your machine, go to your model's **Downloads** page at [support.brother.com/downloads.](https://support.brother.com/g/b/midlink.aspx?content=dl)

# **Related Information**

• [Use the Wireless Network](#page-283-0)

# **Related Topics:**

∣√

• [Wireless LAN Report Error Codes](#page-308-0)

<span id="page-294-0"></span> [Home](#page-1-0) > [Network](#page-278-0) > [Wireless Network Settings](#page-282-0) > [Use the Wireless Network](#page-283-0) > Configure Your Machine for a Wireless Network When the SSID Is Not Broadcast

# **Configure Your Machine for a Wireless Network When the SSID Is Not Broadcast**

>> HL-L2464DW/DCP-L2605DW/DCP-L2640DW/MFC-L2800DW/MFC-L2805DW [>> HL-L2480DW/DCP-L2680DW/MFC-L2820DW/MFC-L2885DW/MFC-L2880DW/MFC-L2880DWXL/](#page-295-0) [MFC-L2920DW](#page-295-0)

#### **HL-L2464DW/DCP-L2605DW/DCP-L2640DW/MFC-L2800DW/MFC-L2805DW**

Before configuring your machine, we recommend writing down your wireless network settings. You will need this information before you continue with the configuration.

1. Check and write down the current wireless network settings.

**Network Name (SSID)**

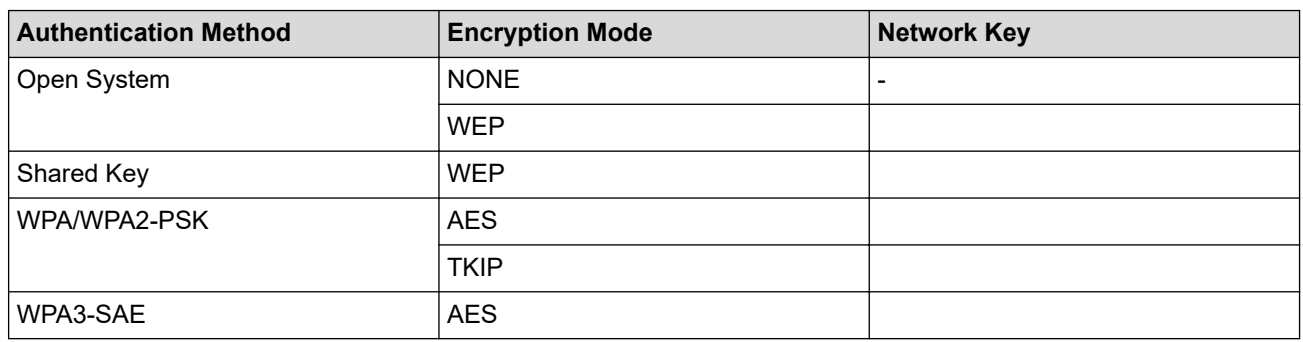

For example:

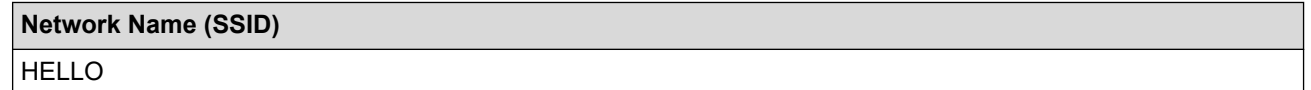

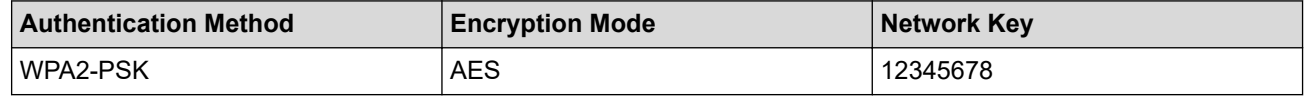

If your router uses WEP encryption, enter the key used as the first WEP key. Your Brother machine supports the use of the first WEP key only.

2. Press **Menu**.

- 3. Press  $\triangle$  or  $\nabla$  to select the [Network] option, and then press **OK**.
- 4. Press  $\triangle$  or  $\nabla$  to select the [WLAN(Wi-Fi)] option, and then press **OK**.
- 5. Press  $\triangle$  or  $\nabla$  to select the [Find Network] option, and then press OK.
- 6. When [WLAN Enable?] appears, select On.

This will start the wireless setup wizard.

- 7. The machine will search for your network and display a list of available SSIDs. Press  $\triangle$  or  $\nabla$  to select the [<New SSID>] option, and then press **OK**.
- 8. Enter the SSID name, and then press **OK**.
- 9. Press **A** or ▼ to select the Authentication Method you want, and then press OK.

10. Do one of the following:

If you selected the [Open System] option, press  $\triangle$  or  $\nabla$  to select the Encryption Type [None] or [WEP], and then press **OK**.

If you selected the [WEP] option for Encryption Type, enter the WEP key, and then press **OK**.

- <span id="page-295-0"></span>• If you selected the [Shared Key] option, enter the WEP key, and then press **OK**.
- If you selected the [WPA-Personal] option, press ▲ or ▼ to select the Encryption Type [TKIP+AES] or [AES], and then press **OK**.
	- Enter the WPA™ key, and then press **OK**.
- If you selected the [WPA3-SAE] option, select the Encryption Type [AES], and then press **OK**. Enter the WPA™ key, and then press **OK**.

Your Brother machine supports the use of the first WEP key only.

11. To apply the settings, select [Yes]. To cancel, select [No].

12. The machine attempts to connect to the wireless device you have selected.

If your wireless device is connected successfully, the machine's LCD displays [Connected].

You have completed the wireless network setup. To install the drivers and software necessary to use your machine, go to your model's **Downloads** page at [support.brother.com/downloads.](https://support.brother.com/g/b/midlink.aspx?content=dl)

# **HL-L2480DW/DCP-L2680DW/MFC-L2820DW/MFC-L2885DW/MFC-L2880DW/ MFC-L2880DWXL/MFC-L2920DW**

Before configuring your machine, we recommend writing down your wireless network settings. You will need this information before you continue with the configuration.

1. Check and write down the current wireless network settings.

#### **Network Name (SSID)**

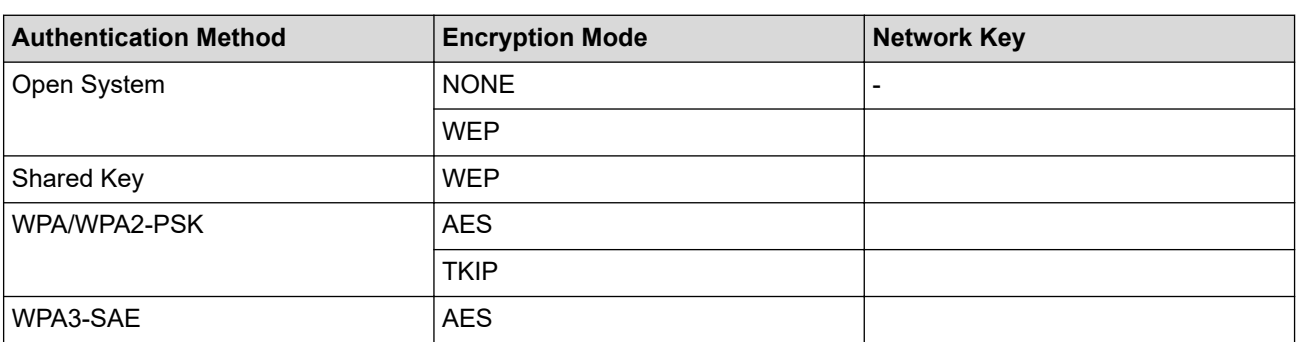

For example:

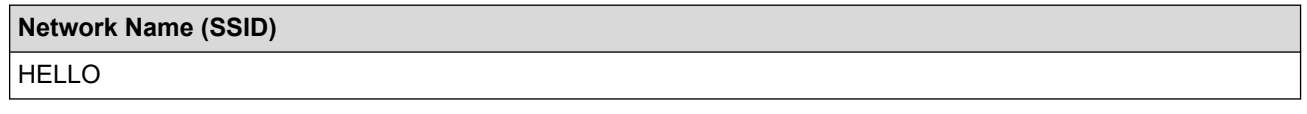

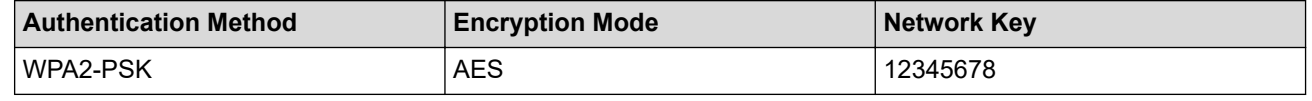

If your router uses WEP encryption, enter the key used as the first WEP key. Your Brother machine supports the use of the first WEP key only.

- 2. Press  $\begin{bmatrix} \bullet & \bullet \\ \bullet & \bullet \end{bmatrix}$  [Settings] > [All Settings] > [Network] > [WLAN(Wi-Fi)] > [Find Wi-Fi Network].
- 3. When [Switch Network interface to wireless?] appears, press [Yes].

This will start the wireless setup wizard. To cancel, press [No].

- 4. The machine will search for your network and display a list of available SSIDs. Press  $\triangle$  or  $\nabla$  to display [<New SSID>]. Press [<New SSID>], and then press [OK].
- 5. Enter the SSID name, and then press [OK].
- 6. Select the Authentication Method.
- 7. Do one of the following:
	- If you selected the [Open System] option, press [None] or [WEP].

If you selected the [WEP] option for Encryption type, enter the WEP key, and then press [OK].

- If you selected the [Shared Key] option, enter the WEP key, and then press [OK].
- If you selected the [WPA/WPA2-PSK/WPA3-SAE] option, press [TKIP+AES] or [AES]. Enter the WPA™ key, and then press  $[OK]$ .
- If you selected the [WPA3-SAE] option, press [AES]. Enter the WPA<sup>™</sup> key, and then press  $[OK]$ .

Your Brother machine supports the use of the first WEP key only.

8. The machine attempts to connect to the wireless device you have selected.

If your wireless device is connected successfully, the machine's LCD displays [Connected].

You have completed the wireless network setup. To install the drivers and software necessary to use your machine, go to your model's **Downloads** page at [support.brother.com/downloads.](https://support.brother.com/g/b/midlink.aspx?content=dl)

#### **Related Information**

• [Use the Wireless Network](#page-283-0)

- [I Cannot Complete the Wireless Network Setup Configuration](#page-518-0)
- [How to Enter Text on Your Machine](#page-28-0)
- [Wireless LAN Report Error Codes](#page-308-0)

<span id="page-297-0"></span> [Home](#page-1-0) > [Network](#page-278-0) > [Wireless Network Settings](#page-282-0) > [Use the Wireless Network](#page-283-0) > Configure Your Machine for an Enterprise Wireless Network

# **Configure Your Machine for an Enterprise Wireless Network**

>> HL-L2464DW/DCP-L2605DW/DCP-L2640DW/MFC-L2800DW/MFC-L2805DW [>> HL-L2480DW/DCP-L2680DW/MFC-L2820DW/MFC-L2885DW/MFC-L2880DW/MFC-L2880DWXL/](#page-299-0) [MFC-L2920DW](#page-299-0)

#### **HL-L2464DW/DCP-L2605DW/DCP-L2640DW/MFC-L2800DW/MFC-L2805DW**

Before configuring your machine, we recommend writing down your wireless network settings. You will need this information before you continue with the configuration.

1. Check and record the current wireless network settings.

#### **Network Name (SSID)**

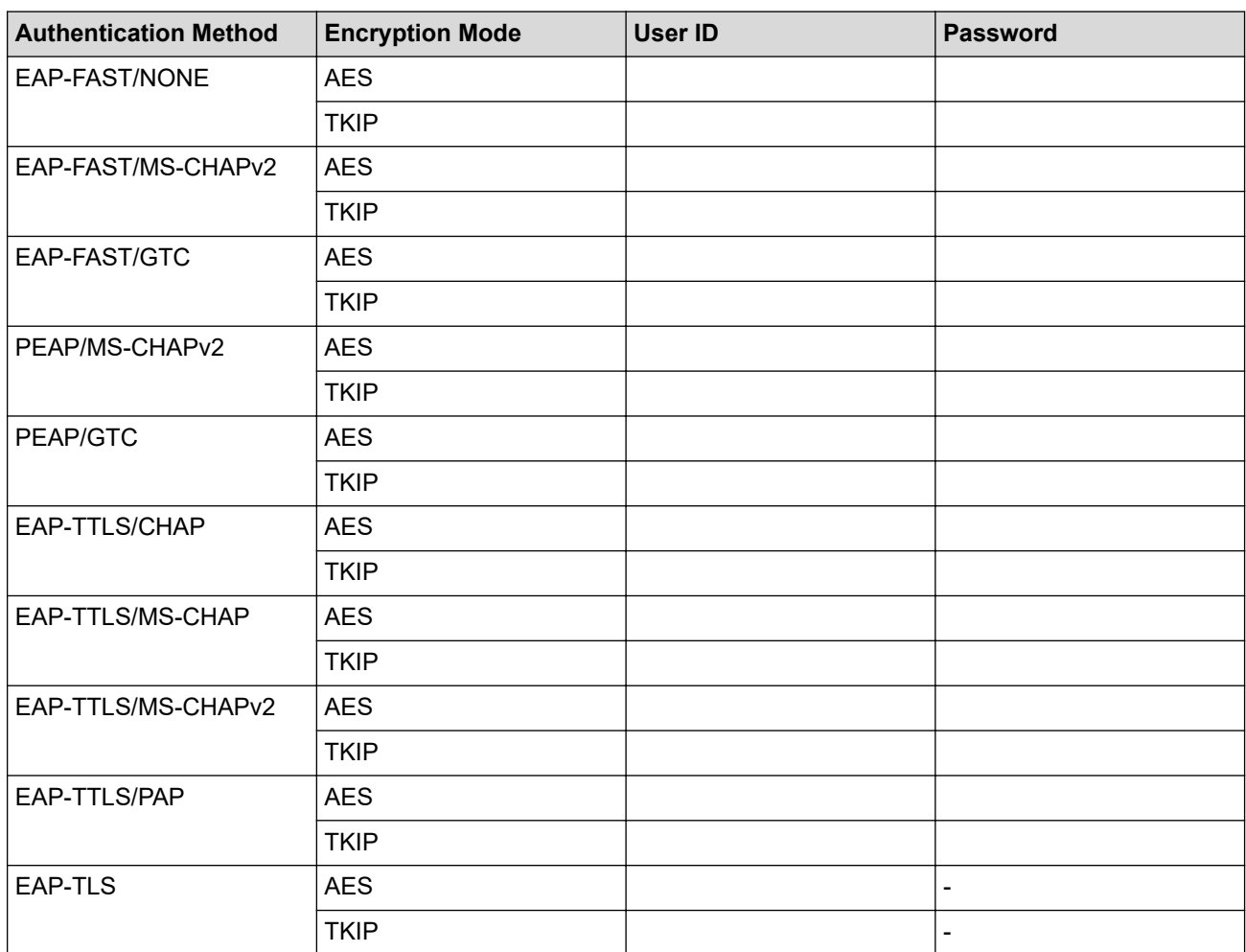

For example:

# **Network Name (SSID)** HELLO

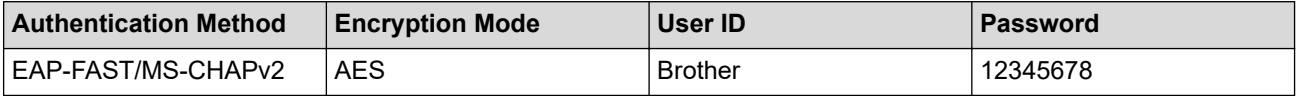

- If you configure your machine using EAP-TLS authentication, you must install the client certificate issued by a CA before you start configuration. Contact your network administrator about the client certificate. If you have installed more than one certificate, we recommend writing down the certificate name you want to use.
- If you verify your machine using the common name of the server certificate, we recommend writing down the common name before you start configuration. Contact your network administrator about the common name of the server certificate.
- 2. Press **Menu**.
- 3. Press  $\triangle$  or  $\nabla$  to select the following:
	- a. Select [Network]. Press **OK**.
	- b. Select [WLAN(Wi-Fi)]. Press **OK**.
	- c. Select [Find Network]. Press **OK**.
- 4. When [WLAN Enable?] appears, select On.

This will start the wireless setup wizard.

- 5. The machine will search for your network and display a list of available SSIDs. Press  $\triangle$  or  $\nabla$  to select the [<New SSID>] option, and then press **OK**.
- 6. Enter the SSID name, and then press **OK**.
- 7. Press **A** or ▼ to select the Authentication Method you want, and then press OK.
- 8. Do one of the following:
	- If you selected the  $[EAP-FAST]$ ,  $[PERP]$  or  $[EAR-TTLS]$  option, press  $\blacktriangle$  or  $\nabla$  to select the Inner Authentication Method [NONE], [CHAP], [MS-CHAP], [MS-CHAPv2], [GTC] or [PAP], and then press **OK**.

Depending on your Authentication Method, the Inner Authentication Method selections differ.

**Press A** or  $\blacktriangledown$  to select the Encryption Type [TKIP+AES] or [AES], and then press **OK**.

Press  $\triangle$  or  $\nabla$  to select the Verification Method [No Verification], [CA] or [CA+Server ID], and then press **OK**.

- If you selected the  $[CA+Server\quadID]$  option, enter the server ID, user ID and password (if required), and then press **OK** for each option.
- For other selections, enter the user ID and the Password (if required), and then press **OK** for each option.

If you have not imported a CA certificate into your machine, the machine will display the message  $[No]$ Verification].

If you selected the  $[EAP-TLS]$  option, press  $\blacktriangle$  or  $\nabla$  to select the Encryption Type  $[TKIP+AES]$  or  $[AES]$ , and then press **OK**.

When the machine displays a list of available Client Certificates, select the certificate you want, and then press **OK**.

**Press**  $\blacktriangle$  **or**  $\nabla$  **to select the Verification Method** [No Verification], [CA] or [CA+Server ID], and then press **OK**.

- If you selected the [CA+Server ID] option, enter the server ID and user ID, and then press **OK** for each option.
	- For other selections, enter the user ID, and then press **OK**.
- 9. To apply the settings, select  $[Yes]$ . To cancel, select  $[No]$ .
- 10. The machine will attempt to connect to the wireless device you have selected.

If your wireless device is connected successfully, the machine's LCD displays [Connected].

You have completed the wireless network setup. To install the drivers or the application necessary for operating your machine, go to your model's **Downloads** page at [support.brother.com/downloads](https://support.brother.com/g/b/midlink.aspx?content=dl).

# <span id="page-299-0"></span>**HL-L2480DW/DCP-L2680DW/MFC-L2820DW/MFC-L2885DW/MFC-L2880DW/ MFC-L2880DWXL/MFC-L2920DW**

Before configuring your machine, we recommend writing down your wireless network settings. You will need this information before you continue with the configuration.

#### 1. Check and record the current wireless network settings.

#### **Network Name (SSID)**

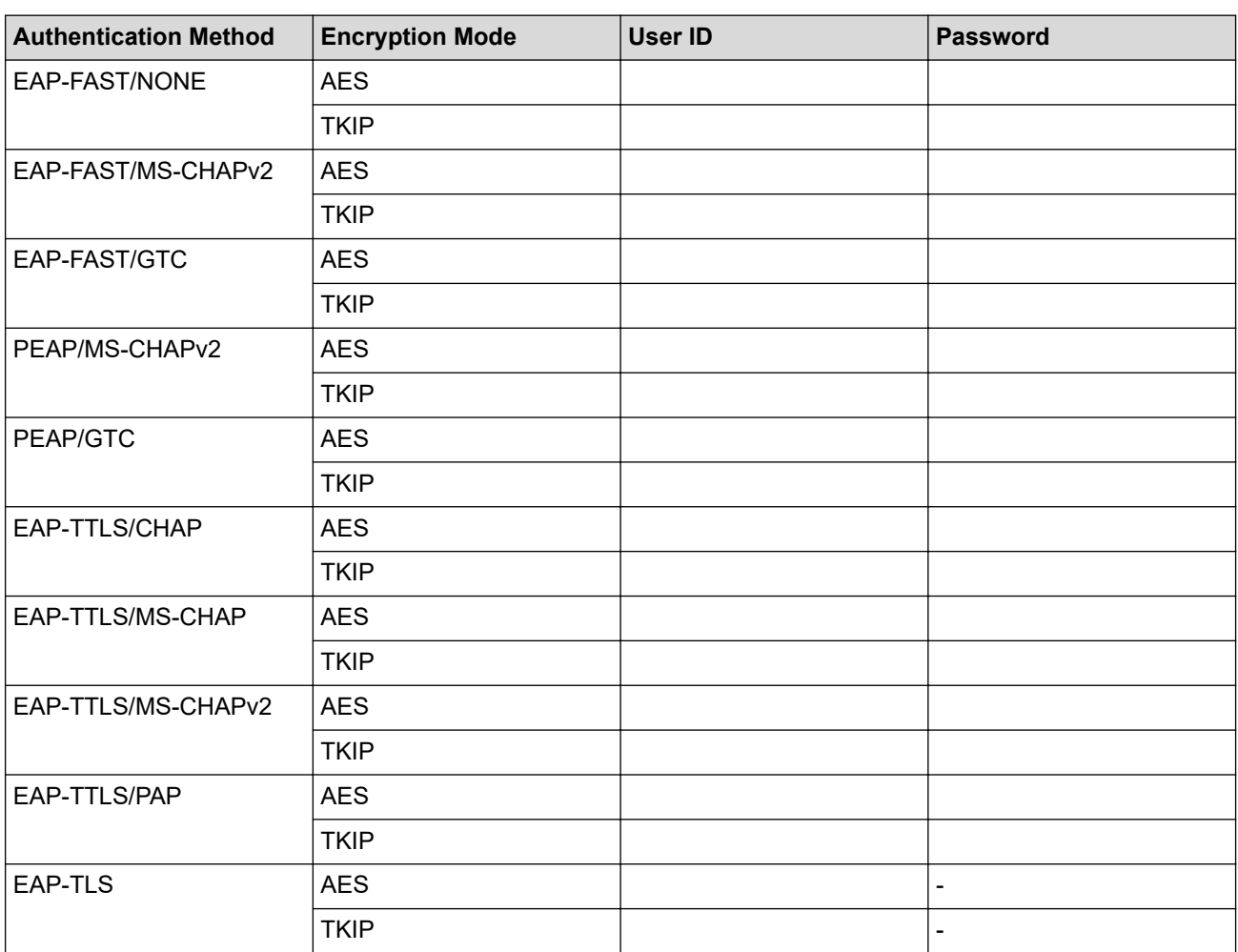

For example:

# **Network Name (SSID)** HELLO

| <b>Authentication Method</b> | <b>Encryption Mode</b> | User ID        | Password |
|------------------------------|------------------------|----------------|----------|
| EAP-FAST/MS-CHAPv2           | AES                    | <b>Brother</b> | 12345678 |

Ø

• If you configure your machine using EAP-TLS authentication, you must install the client certificate issued by a CA before you start configuration. Contact your network administrator about the client certificate. If you have installed more than one certificate, we recommend writing down the certificate name you want to use.

If you verify your machine using the common name of the server certificate, we recommend writing down the common name before you start configuration. Contact your network administrator about the common name of the server certificate.

- 2. Press  $\begin{bmatrix} \bullet & \bullet \\ \bullet & \bullet \end{bmatrix}$  [Settings] > [All Settings] > [Network] > [WLAN(Wi-Fi)] > [Find Wi-Fi Network].
- 3. When [Switch Network interface to wireless?] appears, press [Yes].

This will start the wireless setup wizard. To cancel, press [No].

- 4. The machine will search for your network and display a list of available SSIDs. Press  $\blacktriangle$  or  $\blacktriangledown$  to display  $\lceil \langle \text{New} \rangle \rceil$ SSID>]. Press [<New SSID>], and then press [OK].
- 5. Enter the SSID name, and then press  $[OK]$ .
- 6. Select the Authentication Method.
- 7. Do one of the following:
	- If you selected the [EAP-FAST], [PEAP] or [EAP-TTLS] option, select the Inner Authentication method [None], [CHAP], [MS-CHAP], [MS-CHAPv2], [GTC] or [PAP].

Depending on your Authentication method, the Inner Authentication method selections may differ.

Select the encryption type [TKIP+AES] or [AES].

Select the verification method [No Verification], [CA] or [CA + Server ID].

- If you selected the  $[CA + Server ID]$  option, enter the server ID, user ID, and password (if required), and then press [OK] for each option.
- For other selections, enter the user ID and Password (if required), and then press  $[OK]$  for each option.

If you have not imported a CA certificate into your machine, the machine displays [No Verification].

If you selected the  $[EAP-TLS]$  option, select the encryption type  $[TKIP+AES]$  or  $[AES]$ . The machine will display a list of available Client Certificates, and then select the certificate.

Select the verification method [No Verification], [CA] or [CA + Server ID].

- If you selected the [CA + Server ID] option, enter the server ID and user ID, and then press [OK] for each option.
- For other selections, enter the user ID, and then press [OK].
- 8. The machine attempts to connect to the wireless device you have selected.

If your wireless device is connected successfully, the machine's LCD displays [Connected].

You have completed the wireless network setup. To install the drivers or the application necessary for operating your machine, go to your model's **Downloads** page at [support.brother.com/downloads](https://support.brother.com/g/b/midlink.aspx?content=dl).

## **Related Information**

• [Use the Wireless Network](#page-283-0)

#### **Related Topics:**

• [Wireless LAN Report Error Codes](#page-308-0)

<span id="page-301-0"></span>▲ [Home](#page-1-0) > [Network](#page-278-0) > [Wireless Network Settings](#page-282-0) > Use Wi-Fi Direct®

# **Use Wi-Fi Direct®**

- [Wi-Fi Direct Overview](#page-302-0)
- [Configure Your Wi-Fi Direct Network Manually](#page-303-0)
- [Configure Wi-Fi Direct Network Using the Push Button Method](#page-304-0)

<span id="page-302-0"></span>▲ [Home](#page-1-0) > [Network](#page-278-0) > [Wireless Network Settings](#page-282-0) > [Use Wi-Fi Direct](#page-301-0)® > Wi-Fi Direct Overview

# **Wi-Fi Direct Overview**

Wi-Fi Direct is one of the wireless configuration methods developed by the Wi-Fi Alliance<sup>®</sup>. It allows you to securely connect your mobile device to your machine without using a wireless router/access point.

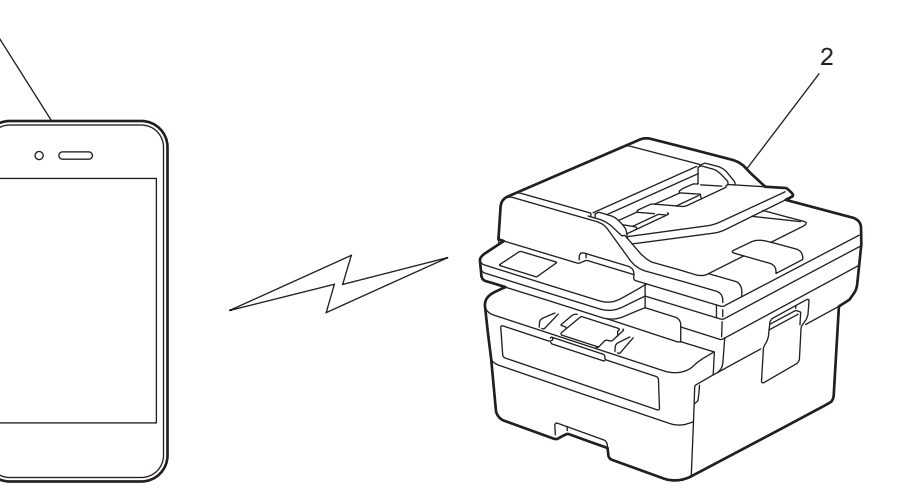

1. Mobile device

1

2. Your machine

Ŕ

• You can use Wi-Fi Direct with the wired or wireless network connection at the same time.

• The Wi-Fi Direct-supported device can become a Group Owner. When configuring the Wi-Fi Direct network, the Group Owner serves as an access point.

## **Related Information**

• [Use Wi-Fi Direct](#page-301-0)®

- [Configure Your Wi-Fi Direct Network Manually](#page-303-0)
- [Configure Wi-Fi Direct Network Using the Push Button Method](#page-304-0)

<span id="page-303-0"></span> [Home](#page-1-0) > [Network](#page-278-0) > [Wireless Network Settings](#page-282-0) > [Use Wi-Fi Direct](#page-301-0)® > Configure Your Wi-Fi Direct Network **Manually** 

# **Configure Your Wi-Fi Direct Network Manually**

>> HL-L2464DW/DCP-L2605DW/DCP-L2640DW/MFC-L2800DW/MFC-L2805DW >> HL-L2480DW/DCP-L2680DW/MFC-L2820DW/MFC-L2885DW/MFC-L2880DW/MFC-L2880DWXL/ MFC-L2920DW

## **HL-L2464DW/DCP-L2605DW/DCP-L2640DW/MFC-L2800DW/MFC-L2805DW**

If your mobile device does not support Wi-Fi Direct or WPS, you must configure a Wi-Fi Direct network manually.

When the machine receives a Wi-Fi Direct request from your mobile device, the message [Connect?] appears on the LCD. Select OK to connect.

- 1. Press **Menu**.
- 2. Press **A** or ▼ to select the [Network] option, and then press OK.
- 3. Press  $\triangle$  or  $\nabla$  to select the [Wi-Fi Direct] option, and then press OK.
- 4. Press  $\triangle$  or  $\nabla$  to select the [Manual] option, and then press OK.
- 5. When [Wi-Fi Direct On?] appears, select On.
- 6. The machine will display the SSID name and Password. Go to your mobile device's wireless network settings screen, select the SSID name, and then enter the password.
- 7. If your mobile device connects successfully, the machine's LCD displays [Connected]. You have completed the Wi-Fi Direct network setup.

## **HL-L2480DW/DCP-L2680DW/MFC-L2820DW/MFC-L2885DW/MFC-L2880DW/ MFC-L2880DWXL/MFC-L2920DW**

If your mobile device does not support Wi-Fi Direct or WPS, you must configure a Wi-Fi Direct network manually.

When the machine receives the Wi-Fi Direct request from your mobile device, the message [Wi-Fi Direct connection request received. Press [OK] to connect. | will appear on the LCD. Press [OK] to connect.

- 1. Press [Settings] > [All Settings] > [Network] > [Wi-Fi Direct] > [Manual].
- 2. The machine will display the SSID name and Password for two minutes. Go to your mobile device's wireless network settings screen, select the SSID name, and then enter the password.
- 3. If your mobile device connects successfully, the machine's LCD displays [Connected]. You have completed the Wi-Fi Direct network setup.

## **Related Information**

• [Use Wi-Fi Direct](#page-301-0)<sup>®</sup>

- [Wi-Fi Direct Overview](#page-302-0)
- [Configure Wi-Fi Direct Network Using the Push Button Method](#page-304-0)

<span id="page-304-0"></span>▲ [Home](#page-1-0) > [Network](#page-278-0) > [Wireless Network Settings](#page-282-0) > [Use Wi-Fi Direct](#page-301-0)® > Configure Wi-Fi Direct Network Using the Push Button Method

# **Configure Wi-Fi Direct Network Using the Push Button Method**

>> HL-L2464DW/DCP-L2605DW/DCP-L2640DW/MFC-L2800DW/MFC-L2805DW >> HL-L2480DW/DCP-L2680DW/MFC-L2820DW/MFC-L2885DW/MFC-L2880DW/MFC-L2880DWXL/ MFC-L2920DW

## **HL-L2464DW/DCP-L2605DW/DCP-L2640DW/MFC-L2800DW/MFC-L2805DW**

If your mobile device supports Wi-Fi Direct, follow these steps to configure a Wi-Fi Direct network:

- 1. Press **Menu**.
- 2. Press  $\triangle$  or  $\nabla$  to select the [Network] option, and then press **OK**.
- 3. Press a or b to select the [Wi-Fi Direct] option, and then press **OK**.
- 4. Press  $\triangle$  or  $\nabla$  to select the [Push Button] option, and then press OK.
- 5. When [Wi-Fi Direct On?] appears, select On.
- 6. Activate Wi-Fi Direct on your mobile device (see your mobile device's user's guide for instructions) when [Activate Wi-Fi Direct on other device and press OK.] appears on the machine's LCD. Press **OK** on your machine.

This will start the Wi-Fi Direct setup.

- 7. Do one of the following:
	- If your mobile device displays a list of machines with Wi-Fi Direct enabled, select your Brother machine.
	- If your Brother machine displays a list of mobile devices with Wi-Fi Direct enabled, select your mobile device. Press **A** or ▼ to select the mobile device you want to connect to and press OK. To search for available devices again, select [<Rescan>], and then press **OK**.
- 8. If your mobile device connects successfully, the machine's LCD displays [Connected]. You have completed the Wi-Fi Direct network setup.

## **HL-L2480DW/DCP-L2680DW/MFC-L2820DW/MFC-L2885DW/MFC-L2880DW/ MFC-L2880DWXL/MFC-L2920DW**

If your mobile device supports Wi-Fi Direct, follow these steps to configure a Wi-Fi Direct network:

When the machine receives the Wi-Fi Direct request from your mobile device, the message  $W + F$ Direct connection request received.Press [OK] to connect.] will appear on the LCD. Press [OK] to connect.

- 1. Press  $\|\cdot\|$  [Settings] > [All Settings] > [Network] > [Wi-Fi Direct] > [Push Button].
- 2. Activate Wi-Fi Direct on your mobile device (see your mobile device's user's guide for instructions) when [Activate Wi-Fi Direct on other device. Then Press [OK].] appears on the machine's LCD. Press [OK] on your machine.

This will start the Wi-Fi Direct setup. To cancel, press .

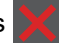

- 3. Do one of the following:
	- If your mobile device displays a list of machines with Wi-Fi Direct enabled, select your Brother machine.
	- If your Brother machine displays a list of mobile devices with Wi-Fi Direct enabled, select your mobile device. Select the mobile device you want to connect to. Search for available devices again by pressing [Rescan].
- 4. If your mobile device connects successfully, the machine's LCD displays [Connected]. You have completed the Wi-Fi Direct network setup.

# **Related Information**

• [Use Wi-Fi Direct](#page-301-0)<sup>®</sup>

√

- [Wi-Fi Direct Overview](#page-302-0)
- [Configure Your Wi-Fi Direct Network Manually](#page-303-0)

# **Enable/Disable Wireless LAN**

>> HL-L2464DW/DCP-L2605DW/DCP-L2640DW/MFC-L2800DW/MFC-L2805DW >> HL-L2480DW/DCP-L2680DW/MFC-L2820DW/MFC-L2885DW/MFC-L2880DW/MFC-L2880DWXL/ MFC-L2920DW

# **HL-L2464DW/DCP-L2605DW/DCP-L2640DW/MFC-L2800DW/MFC-L2805DW**

- 1. Press **Menu**.
- 2. Press  $\triangle$  or  $\nabla$  to select the [Network] option, and then press OK.
- 3. Press  $\triangle$  or  $\nabla$  to select the  $[WLAN(Wi-Fi)]$  option, and then press OK.
- 4. Press  $\triangle$  or  $\nabla$  to select the [WLAN Enable] option, and then press OK.
- 5. Do one of the following:
	- To enable Wi-Fi, select [On].
	- To disable Wi-Fi, select [Off].
- 6. Press **OK**.

# **HL-L2480DW/DCP-L2680DW/MFC-L2820DW/MFC-L2885DW/MFC-L2880DW/ MFC-L2880DWXL/MFC-L2920DW**

- 1. Press  $\left|\right|_1$  [Settings] > [All Settings] > [Network] > [WLAN(Wi-Fi)].
- 2. Press  $\blacktriangle$  or  $\nabla$  to select the [WLAN Enable] option. Press [WLAN Enable].
- 3. Do one of the following:
	- To enable Wi-Fi, select [On].
	- To disable Wi-Fi, select [Off].
- 4. Press

## **Related Information**

• [Wireless Network Settings](#page-282-0)

<span id="page-307-0"></span>▲ [Home](#page-1-0) > [Network](#page-278-0) > [Wireless Network Settings](#page-282-0) > Print the WLAN Report

# **Print the WLAN Report**

The WLAN Report shows your machine's wireless status. If the wireless connection fails, check the error code on the printed report.

>> HL-L2464DW/DCP-L2605DW/DCP-L2640DW/MFC-L2800DW/MFC-L2805DW >> HL-L2480DW/DCP-L2680DW/MFC-L2820DW/MFC-L2885DW/MFC-L2880DW/MFC-L2880DWXL/ MFC-L2920DW

## **HL-L2464DW/DCP-L2605DW/DCP-L2640DW/MFC-L2800DW/MFC-L2805DW**

- 1. Press **Menu**.
- 2. Press **A** or ▼ to display the [Print Reports] option, and then press OK.
- 3. Press  $\triangle$  or  $\nabla$  to select the [WLAN Report] option, and then press OK.
- 4. Press **Start**.

The machine will print the WLAN Report.

## **HL-L2480DW/DCP-L2680DW/MFC-L2820DW/MFC-L2885DW/MFC-L2880DW/ MFC-L2880DWXL/MFC-L2920DW**

- 1. Press  $\left|\right|_1$  [Settings] > [All Settings] > [Print Reports] > [WLAN Report].
- 2. Press [Yes].

The machine will print the WLAN Report.

If the WLAN Report does not print, check your machine for errors. If there are no visible errors, wait for one minute and then try to print the report again.

## **Related Information**

- [Wireless Network Settings](#page-282-0)
	- [Wireless LAN Report Error Codes](#page-308-0)

- [My Machine Cannot Print, Scan, or Use the PC-FAX Receive Function over the Network](#page-520-0)
- [I Want to Check that My Network Devices are Working Correctly](#page-522-0)

<span id="page-308-0"></span> [Home](#page-1-0) > [Network](#page-278-0) > [Wireless Network Settings](#page-282-0) > [Print the WLAN Report](#page-307-0) > Wireless LAN Report Error Codes

# **Wireless LAN Report Error Codes**

If the Wireless LAN Report shows that the connection failed, check the error code on the printed report and see the corresponding instructions in the table:

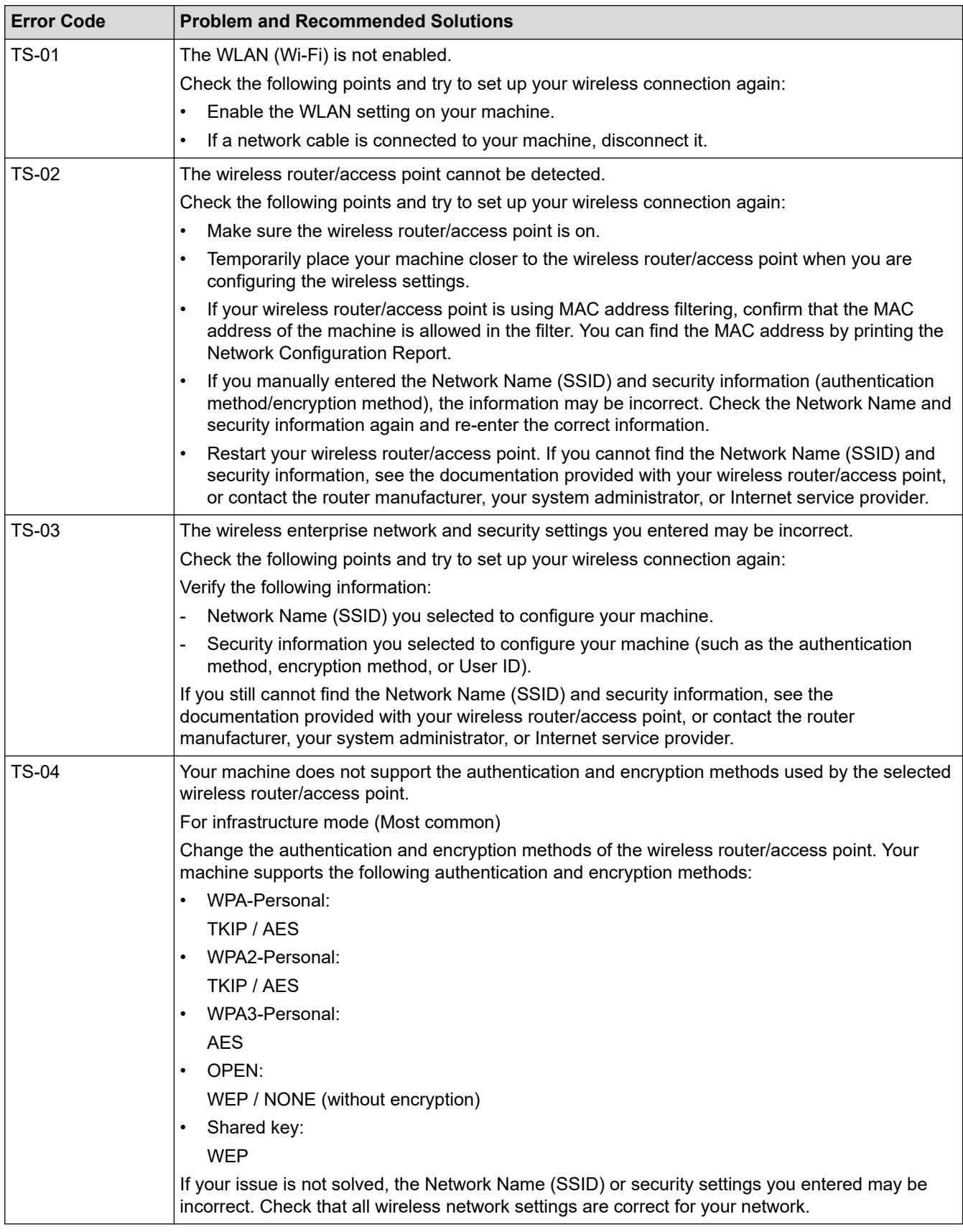

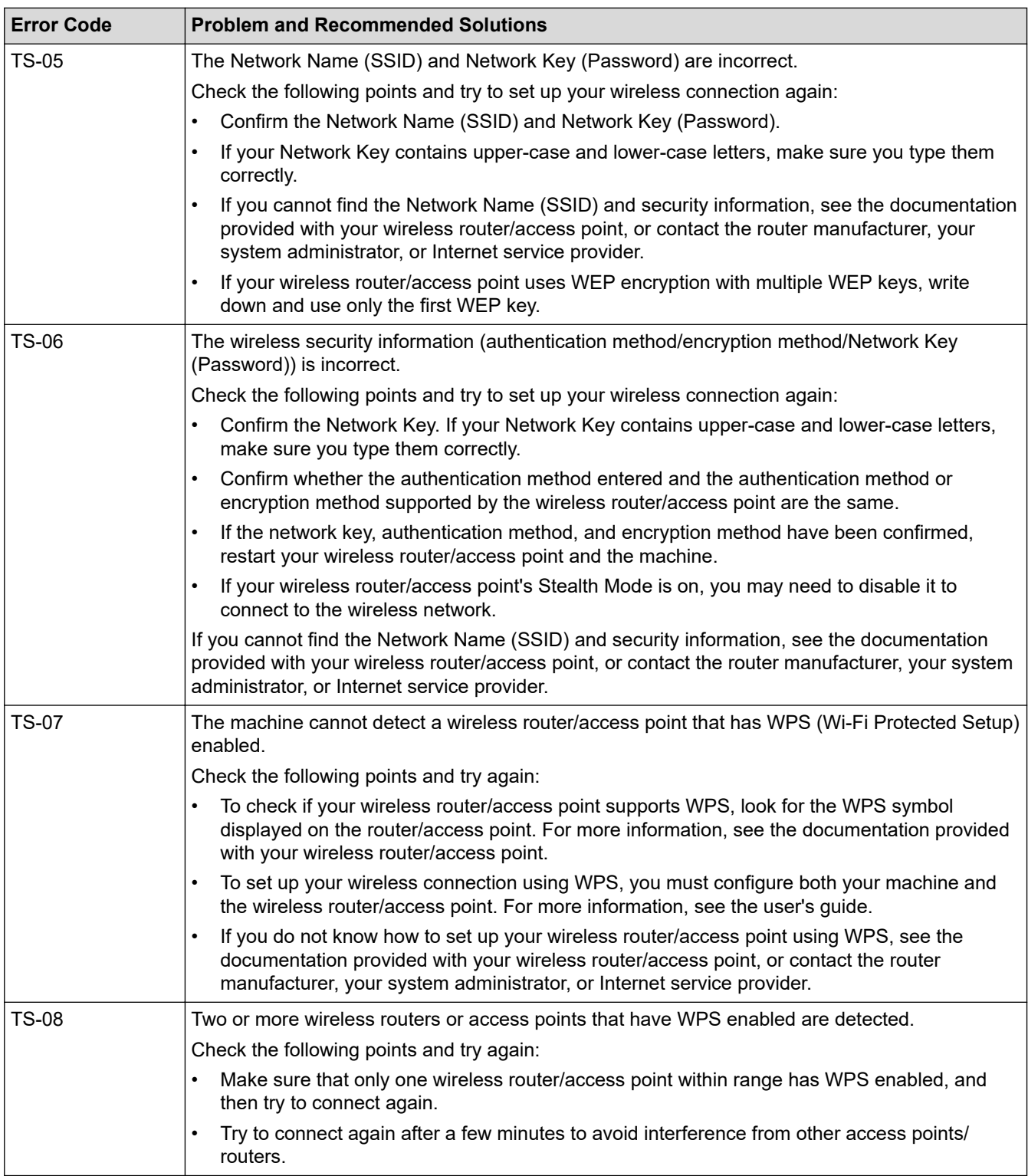

How to confirm wireless security information (SSID/authentication method/encryption method/Network Key) of your WLAN access point/router:

- 1. The default security settings may be provided on a label attached to the WLAN access point/router. Or the manufacturer's name or model number of the WLAN access point/router may be used as the default security settings.
- 2. See the documentation provided with your WLAN access point/router for information on how to find the security settings.
- If the WLAN access point/router is set to not broadcast the SSID, the SSID will not automatically be detected. You will have to manually enter the SSID name.
- The Network Key may also be described as the Password, Security Key, or Encryption Key.

If you do not know the SSID and wireless security settings of your WLAN access point/router or how to change the configuration, see the documentation provided with your WLAN access point/router, ask the manufacturer of your access point/router or ask your Internet provider or network administrator.

## **Related Information**

• [Print the WLAN Report](#page-307-0)

- [My Machine Cannot Print, Scan, or Use the PC-FAX Receive Function over the Network](#page-520-0)
- [I Want to Check that My Network Devices are Working Correctly](#page-522-0)
- [Configure Your Machine for a Wireless Network Using the One Push Method of Wi-Fi Protected Setup](#page-289-0)™ [\(WPS\)](#page-289-0)
- [Configure Your Machine for a Wireless Network Using the PIN Method of Wi-Fi Protected Setup](#page-290-0)™ (WPS)
- [Configure Your Machine for a Wireless Network Using the Machine's Control Panel Setup Wizard](#page-286-0)
- [Configure Your Machine for a Wireless Network When the SSID Is Not Broadcast](#page-294-0)
- [Configure Your Machine for an Enterprise Wireless Network](#page-297-0)

<span id="page-311-0"></span> [Home](#page-1-0) > [Network](#page-278-0) > Network Features

# **Network Features**

- [Enable/Disable Web Based Management Using the Control Panel](#page-312-0)
- [Configure the Proxy Server Settings Using Web Based Management](#page-313-0)
- [Print the Network Configuration Report](#page-314-0)
- [Configure PC-FAX Receiving Using Web Based Management](#page-315-0)
- [Fax Using the Internet \(I-Fax\)](#page-316-0)
- [Use the Send Fax to Server Feature](#page-340-0)
- [Synchronise Time with the SNTP Server Using Web Based Management](#page-344-0)
- [Forward Incoming Faxes to a Network Destination](#page-201-0)
- [Reset the Network Settings to the Factory Settings](#page-349-0)

<span id="page-312-0"></span> [Home](#page-1-0) > [Network](#page-278-0) > [Network Features](#page-311-0) > Enable/Disable Web Based Management Using the Control Panel

# **Enable/Disable Web Based Management Using the Control Panel**

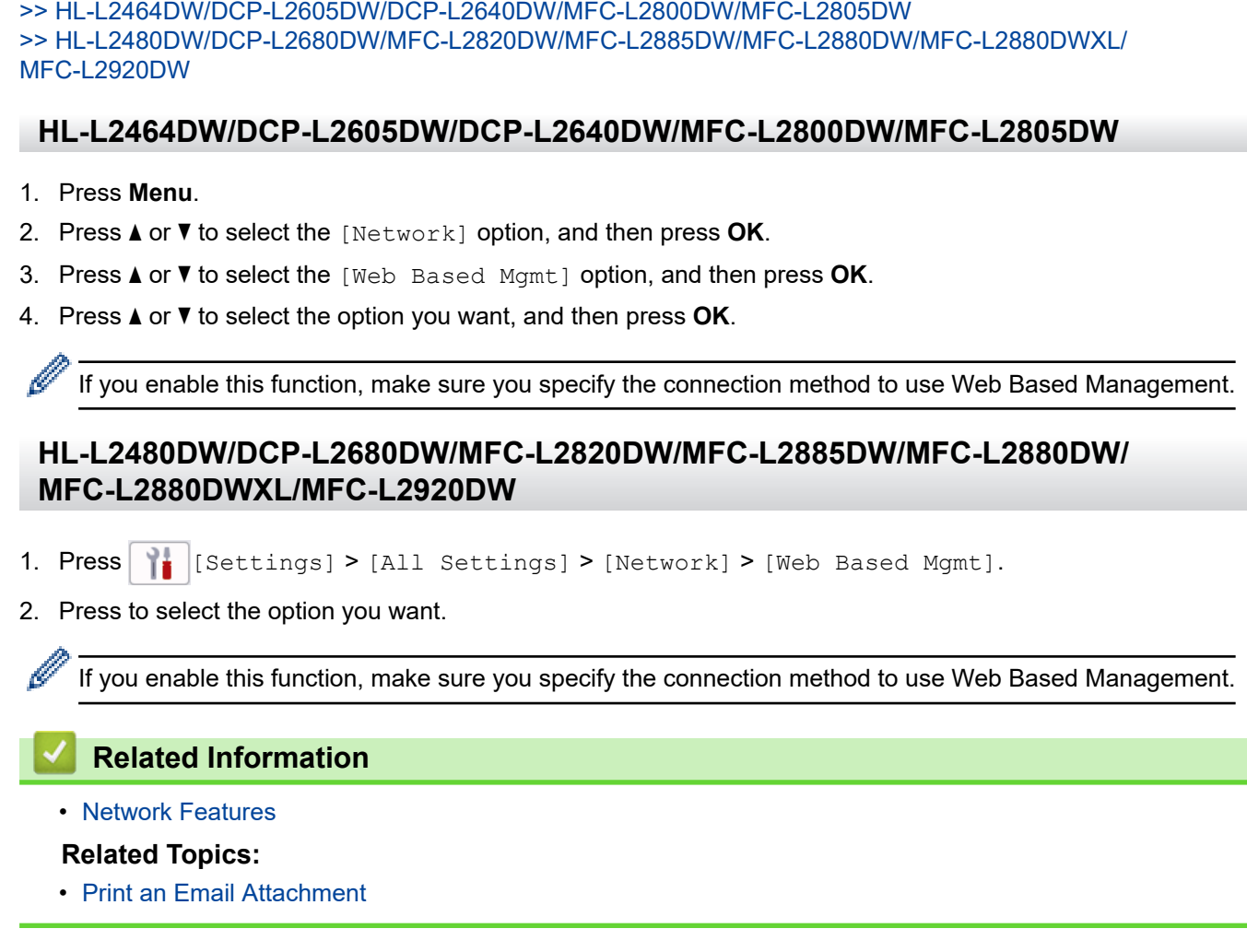

<span id="page-313-0"></span>▲ [Home](#page-1-0) > [Network](#page-278-0) > [Network Features](#page-311-0) > Configure the Proxy Server Settings Using Web Based Management

# **Configure the Proxy Server Settings Using Web Based Management**

**Related Models**: HL-L2480DW/DCP-L2680DW/MFC-L2820DW/MFC-L2885DW/MFC-L2880DW/ MFC-L2880DWXL/MFC-L2920DW

If your network uses a proxy server, the following proxy server information must be configured using Web Based Management:

- Proxy server address
- Port number
- User Name
- Password
	- We recommend using the latest version of the following web browsers:
		- Microsoft Edge, Firefox, and Google Chrome™ for Windows
		- Safari, Firefox, and Google Chrome™ for Mac
		- Google Chrome™ for Android™
		- Safari and Google Chrome™ for iOS
		- Ensure that JavaScript and Cookies are always enabled, regardless of which browser you use.
- 1. Start your web browser.
- 2. Type "https://machine's IP address" in your browser's address bar (where "machine's IP address" is your machine's IP address).

For example:

https://192.168.1.2

3. If required, type the password in the **Login** field, and then click **Login**.

The default password to manage this machine's settings is located on the back of the machine and marked "**Pwd**". Change the default password by following the on-screen instructions when you first log in.

4. In the left navigation bar, click **Network** > **Network** > **Protocol**.

If the left navigation bar is not visible, start navigating from  $\equiv$ .

- 5. Make sure the **Proxy** checkbox is selected, and then click **Submit**.
- 6. In the **Proxy** field, click **Advanced Settings**.
- 7. Enter the proxy server information.
- 8. Click **Submit**.

#### **Related Information**

• [Network Features](#page-311-0)

- [Register Your Machine with Universal Print Using Web Based Management](#page-81-0)
- [Configure the Proxy Server Settings Using the Machine's Control Panel](#page-438-0)

<span id="page-314-0"></span>▲ [Home](#page-1-0) > [Network](#page-278-0) > [Network Features](#page-311-0) > Print the Network Configuration Report

# **Print the Network Configuration Report**

The Network Configuration Report lists the network configuration, including the network print server settings.

- The Node Name appears on the Network Configuration Report. The default Node Name is "BRN123456abcdef" for a wired network or "BRW123456abcdef" for a wireless network (where "123456abcdef" is your machine's MAC Address / Ethernet Address.)
	- If the IP Address on the Network Configuration Report shows 0.0.0.0, wait for one minute and try printing it again.
	- You can find your machine's settings, such as the IP address, subnet mask, node name, and MAC Address on the report, for example:
		- IP address: 192.168.0.5
		- Subnet mask: 255.255.255.0
		- Node name: BRN000ca0000499
		- MAC Address: 00-0c-a0-00-04-99

>> HL-L2464DW/DCP-L2605DW/DCP-L2640DW/MFC-L2800DW/MFC-L2805DW >> HL-L2480DW/DCP-L2680DW/MFC-L2820DW/MFC-L2885DW/MFC-L2880DW/MFC-L2880DWXL/ MFC-L2920DW

## **HL-L2464DW/DCP-L2605DW/DCP-L2640DW/MFC-L2800DW/MFC-L2805DW**

1. Press **Menu**.

Ø

- 2. Press  $\blacktriangle$  or  $\nabla$  to display the [Print Reports] option, and then press OK.
- 3. Press  $\triangle$  or  $\nabla$  to select the [Network Config] option, and then press OK.
- 4. Press **Start**.

## **HL-L2480DW/DCP-L2680DW/MFC-L2820DW/MFC-L2885DW/MFC-L2880DW/ MFC-L2880DWXL/MFC-L2920DW**

- 1. Press | Settings] > [All Settings] > [Print Reports] > [Network Configuration].
- 2. Press [Yes].

The machine prints the Network Configuration Report.

# **Related Information**

- [Network Features](#page-311-0)
- **Related Topics:**
- [Check Your Machine's Network Settings](#page-516-0)
- [Use the Network Connection Repair Tool \(Windows\)](#page-515-0)
- [Error Messages](#page-512-0)
- [I Want to Check that My Network Devices are Working Correctly](#page-522-0)
- [Access Web Based Management](#page-643-0)

<span id="page-315-0"></span> [Home](#page-1-0) > [Network](#page-278-0) > [Network Features](#page-311-0) > Configure PC-FAX Receiving Using Web Based Management

# **Configure PC-FAX Receiving Using Web Based Management**

**Related Models**: MFC-L2800DW/MFC-L2805DW/MFC-L2820DW/MFC-L2885DW/MFC-L2880DW/ MFC-L2880DWXL/MFC-L2920DW

Use Web Based Management to configure your PC Fax Receiving in a web browser.

- 1. Start your web browser.
- 2. Type "https://machine's IP address" in your browser's address bar (where "machine's IP address" is your machine's IP address).

For example:

Ô

Ø

https://192.168.1.2

3. If required, type the password in the **Login** field, and then click **Login**.

The default password to manage this machine's settings is located on the back of the machine and marked "**Pwd**". Change the default password by following the on-screen instructions when you first log in.

4. In the left navigation bar, click **Network** > **Network** > **Protocol**.

If the left navigation bar is not visible, start navigating from  $\equiv$ .

- 5. Select the **PC Fax Receive** checkbox, and then click **Submit**.
- 6. Restart your Brother machine to activate the configuration.

## **Related Information**

• [Network Features](#page-311-0)

## **Related Topics:**

• [Run the Brother PC-FAX Receive on Your Computer \(Windows\)](#page-271-0)

<span id="page-316-0"></span> [Home](#page-1-0) > [Network](#page-278-0) > [Network Features](#page-311-0) > Fax Using the Internet (I-Fax)

# **Fax Using the Internet (I-Fax)**

**Related Models**: MFC-L2800DW/MFC-L2805DW/MFC-L2820DW/MFC-L2885DW/MFC-L2880DW/ MFC-L2880DWXL/MFC-L2920DW

With Internet Fax (I-Fax), you can send and receive fax documents using the Internet. Documents are transmitted in email messages as attached TIFF-F files. Your computer can send and receive documents as long as it has an application that can create and view TIFF-F files. You can use any TIFF-F viewer application. Documents sent via the machine will be converted into a TIFF‑F format automatically. To send and receive messages to and from your machine, your computer's email application must support Multipurpose Internet Mail Extensions (MIME).

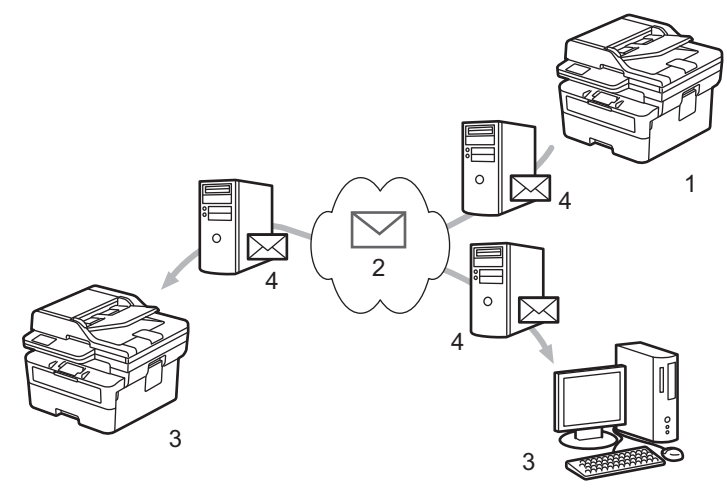

- 1. Sender
- 2. Internet
- 3. Receiver
- 4. Email server

I-Fax supports sending and receiving documents in Letter or A4 format and in monochrome only.

## **Related Information**

- [Network Features](#page-311-0)
	- [Important Information about Internet Fax \(I-Fax\)](#page-317-0)
	- [Configure the Brother Machine for Email or Internet Fax \(I-Fax\)](#page-318-0)
	- [Send an Internet Fax \(I-Fax\)](#page-324-0)
	- [Poll the Server Manually](#page-326-0)
	- [I-Fax Options](#page-327-0)

#### **Related Topics:**

• [Forward Received Email and Fax Messages](#page-328-0)

<span id="page-317-0"></span> [Home](#page-1-0) > [Network](#page-278-0) > [Network Features](#page-311-0) > [Fax Using the Internet \(I-Fax\)](#page-316-0) > Important Information about Internet Fax (I-Fax)

# **Important Information about Internet Fax (I-Fax)**

**Related Models**: MFC-L2800DW/MFC-L2805DW/MFC-L2820DW/MFC-L2885DW/MFC-L2880DW/ MFC-L2880DWXL/MFC-L2920DW

I-Fax communication on a LAN is very similar to communication via email; however, it is different from fax communication using standard phone lines. Make sure you read the following information about using I-Fax:

- Factors such as the receiver's location, structure of the LAN and how busy the circuit (such as the Internet) is may cause the system to take longer than usual to send an error mail.
- When sending confidential documents, we recommend using standard phone lines instead of the Internet (due to its low level of security).
- If the receiver's mail system is not MIME-compatible, you cannot use I-Fax to send documents. If possible, check this in advance, and note that some servers will not send an error reply.
- If a document is too large to send via I-Fax, it may not reach the receiver.
- You cannot change the font or size of the text in any Internet mail you receive.

## **Related Information**

• [Fax Using the Internet \(I-Fax\)](#page-316-0)

<span id="page-318-0"></span> [Home](#page-1-0) > [Network](#page-278-0) > [Network Features](#page-311-0) > [Fax Using the Internet \(I-Fax\)](#page-316-0) > Configure the Brother Machine for Email or Internet Fax (I-Fax)

# **Configure the Brother Machine for Email or Internet Fax (I-Fax)**

**Related Models**: MFC-L2800DW/MFC-L2805DW/MFC-L2820DW/MFC-L2885DW/MFC-L2880DW/ MFC-L2880DWXL/MFC-L2920DW

Before using I-Fax, configure your Brother machine to communicate with your network and mail server. You can configure these items using the machine's control panel or Web Based Management. Make sure the following items are configured on your machine:

- IP address (If you are already using your machine on your network, the machine's IP address has been configured correctly.)
- Email address
- SMTP, POP3, IMAP4 server address/port/Authentication method/Encryption method/Server Certificate Verification
- Mailbox name and password

If you are unsure of any of these items, contact your system administrator.

## **Related Information**

- [Fax Using the Internet \(I-Fax\)](#page-316-0)
	- [Initial Setup for Email or Internet Fax \(I-Fax\)](#page-319-0)
	- [How Received I-Faxes Appear on a Computer](#page-323-0)

#### **Related Topics:**

• [I-Fax Options](#page-327-0)

<span id="page-319-0"></span> [Home](#page-1-0) > [Network](#page-278-0) > [Network Features](#page-311-0) > [Fax Using the Internet \(I-Fax\)](#page-316-0) > [Configure the Brother Machine for](#page-318-0) [Email or Internet Fax \(I-Fax\)](#page-318-0) > Initial Setup for Email or Internet Fax (I-Fax)

# **Initial Setup for Email or Internet Fax (I-Fax)**

**Related Models**: MFC-L2800DW/MFC-L2805DW/MFC-L2820DW/MFC-L2885DW/MFC-L2880DW/ MFC-L2880DWXL/MFC-L2920DW

Before sending your I-Fax, use the control panel or Web Based Management to configure the following optional items:

- **E-mail Subject**
- **E-mail Message**
- **Size Limit**
- **Request Delivery Notification (Send)**

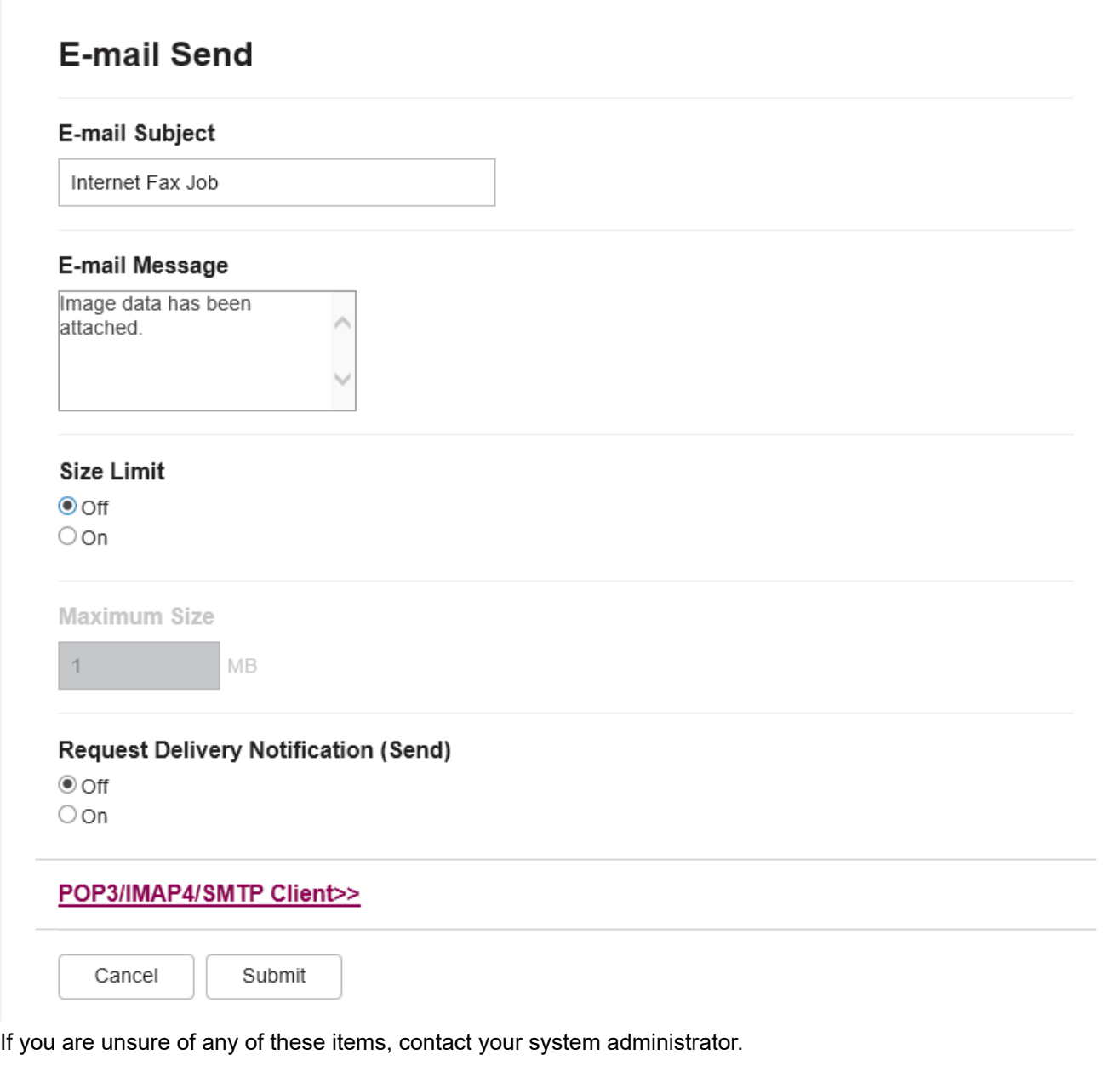

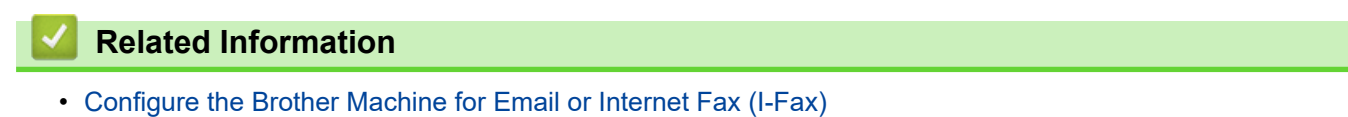

• [How Your Brother Machine Receives an Internet Fax \(I-Fax\)](#page-321-0)

# **Related Topics:**

• [Forward Received Email and Fax Messages](#page-328-0)

<span id="page-321-0"></span> [Home](#page-1-0) > [Network](#page-278-0) > [Network Features](#page-311-0) > [Fax Using the Internet \(I-Fax\)](#page-316-0) > [Configure the Brother Machine for](#page-318-0) [Email or Internet Fax \(I-Fax\)](#page-318-0) > [Initial Setup for Email or Internet Fax \(I-Fax\)](#page-319-0) > How Your Brother Machine Receives an Internet Fax (I-Fax)

# **How Your Brother Machine Receives an Internet Fax (I-Fax)**

**Related Models**: MFC-L2800DW/MFC-L2805DW/MFC-L2820DW/MFC-L2885DW/MFC-L2880DW/ MFC-L2880DWXL/MFC-L2920DW

When your Brother machine receives an incoming I-Fax, it will print the I-Fax automatically. To receive an I-Fax, we recommend using the control panel or Web Based Management to configure the following optional items:

- **Auto Polling**
- **Polling Frequency**
- **Print Mail Header**
- **Delete/Read Receive Error Mail**
- **Send Delivery Notification (Receive)**

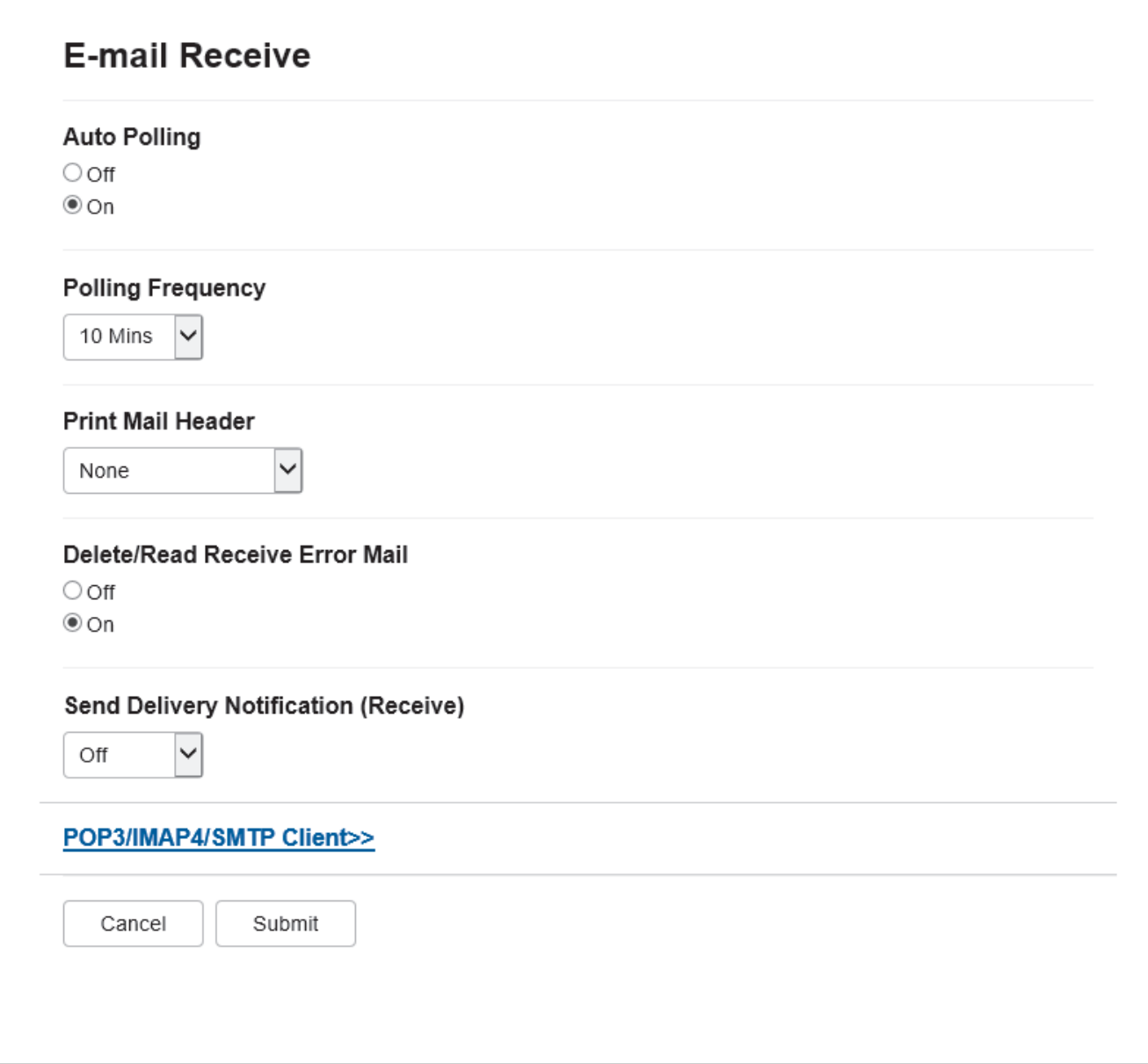

There are two ways you can receive email messages:

• POP3/IMAP4 receiving at regular intervals

#### • POP3/IMAP4 receiving, manually initiated

When using POP3/IMAP4 receiving, the machine polls your email server to receive data. Polling can occur at set intervals (for example, you can configure the machine to poll the email server every ten minutes) or you can manually poll the server.

- Ô If your machine starts to receive email data, the LCD displays [Receiving]. The email will be printed automatically.
	- If your machine is out of paper when receiving data, the received data will be held in the machine's memory. This data will be printed automatically after paper is reloaded in the paper tray.
	- When the machine's Temporary Fax Backup Function is turned on, received data will be stored for a certain period of time.
	- If the received mail is not in a plain text format, or an attached file is not in the TIFF-F format, the error message "**ATTACHED FILE FORMAT NOT SUPPORTED.**" will be printed.
	- If the received mail is too large, the error message "**E-MAIL FILE TOO LARGE.**" will be printed.
	- If **Delete/Read Receive Error Mail** is **On** (default), then the error mail will be deleted from the email server automatically.

## **Related Information**

• [Initial Setup for Email or Internet Fax \(I-Fax\)](#page-319-0)

- [How Received I-Faxes Appear on a Computer](#page-323-0)
- [Forward Received Email and Fax Messages](#page-328-0)

<span id="page-323-0"></span> [Home](#page-1-0) > [Network](#page-278-0) > [Network Features](#page-311-0) > [Fax Using the Internet \(I-Fax\)](#page-316-0) > [Configure the Brother Machine for](#page-318-0) [Email or Internet Fax \(I-Fax\)](#page-318-0) > How Received I-Faxes Appear on a Computer

# **How Received I-Faxes Appear on a Computer**

**Related Models**: MFC-L2800DW/MFC-L2805DW/MFC-L2820DW/MFC-L2885DW/MFC-L2880DW/ MFC-L2880DWXL/MFC-L2920DW

When a computer receives an I-Fax document, the document is attached to an email message that notifies you in its Subject field that your email server has received an I-Fax. You can either wait for your Brother machine to poll the email server, or you can manually poll the email server to receive the incoming data.

# **Related Information**

• [Configure the Brother Machine for Email or Internet Fax \(I-Fax\)](#page-318-0)

#### **Related Topics:**

• [How Your Brother Machine Receives an Internet Fax \(I-Fax\)](#page-321-0)
[Home](#page-1-0) > [Network](#page-278-0) > [Network Features](#page-311-0) > [Fax Using the Internet \(I-Fax\)](#page-316-0) > Send an Internet Fax (I-Fax)

# **Send an Internet Fax (I-Fax)**

**Related Models**: MFC-L2800DW/MFC-L2805DW/MFC-L2820DW/MFC-L2885DW/MFC-L2880DW/ MFC-L2880DWXL/MFC-L2920DW

Sending an I-Fax is like sending a normal fax. Make sure that your recipient's information is saved in your email address book, and load the document you want to I-Fax into your Brother machine.

- If the computer to which you want to send a document is not running Windows Server 2012/2012 R2/2016/2019/2022, Windows 10 or Windows 11, ask the computer's owner to install software that can view TIFF files.
	- To send multiple pages, use the ADF.

#### >> MFC-L2800DW/MFC-L2805DW

>> MFC-L2820DW/MFC-L2885DW/MFC-L2880DW/MFC-L2880DWXL/MFC-L2920DW

### **MFC-L2800DW/MFC-L2805DW**

- 1. Press (**Fax**).
- 2. [Load your document.](#page-51-0)
- 3. To change the fax-sending settings, press **Menu** and then press  $\blacktriangle$  or  $\blacktriangledown$  to display the [Fax] option, and then press **OK**.
- 4. Press **A** or **V** to display the [Setup Send] option, and then press **OK**. When you have finished changing settings, press **OK**.
- 5. Select a Speed Dial or Shortcut number.

Before specifying a recipient's email address, make sure you have added their email address to Speed Dial or a Shortcut using Web Based Management.

6. Press **Start**.

D

The machine starts scanning. After the document is scanned, it is transmitted to the recipient via your SMTP server. You can cancel the send operation by pressing **Stop/Exit** during scanning. When the transmission is finished, the machine will enter standby mode.

### **MFC-L2820DW/MFC-L2885DW/MFC-L2880DW/MFC-L2880DWXL/MFC-L2920DW**

- 1. [Load your document.](#page-51-0)
- 2. Do one of the following:
	- If Fax Preview is set to  $[Off]$ , press  $[Fast]$ .
	- If Fax Preview is set to  $[On]$ , press  $[Fast]$ , and then press  $[Send]$  a fax].
- 3. To change the fax-sending settings, press [Options].
- 4. Press  $\blacktriangle$  or  $\blacktriangledown$  to scroll through the fax settings. When the setting you want appears, press it and select your preference. When you have finished changing settings, press [OK].
- 5. Do one of the following:
	- Press  $\left| \cdot \right|$ , enter the email address, and then press  $[OK]$ .
	- Press [Address Book], select the email address of your recipient, and then press [Apply].
- 6. Press [Fax Start].

The machine starts scanning. After the document is scanned, it is transmitted to the recipient via your SMTP server. You can cancel the send operation by pressing  $\blacksquare$  during scanning. When the transmission is finished, the machine will enter standby mode.

## **Related Information**

∣√

• [Fax Using the Internet \(I-Fax\)](#page-316-0)

 [Home](#page-1-0) > [Network](#page-278-0) > [Network Features](#page-311-0) > [Fax Using the Internet \(I-Fax\)](#page-316-0) > Poll the Server Manually

## **Poll the Server Manually**

**Related Models**: MFC-L2800DW/MFC-L2805DW/MFC-L2820DW/MFC-L2885DW/MFC-L2880DW/ MFC-L2880DWXL/MFC-L2920DW

>> MFC-L2800DW/MFC-L2805DW

>> MFC-L2820DW/MFC-L2885DW/MFC-L2880DW/MFC-L2880DWXL/MFC-L2920DW

### **MFC-L2800DW/MFC-L2805DW**

- 1. Press **Menu**.
- 2. Press **A** or ▼ to select the [Network] option, and then press OK.
- 3. Press  $\triangle$  or  $\nabla$  to select the  $E-\text{mail}/IFAX$ ] option, and then press OK.
- 4. Press  $\blacktriangle$  or  $\nabla$  to select the [Manual Receive] option, and then press OK.
- 5. The LCD displays [Receiving] and your machine will print the data from the email server.

### **MFC-L2820DW/MFC-L2885DW/MFC-L2880DW/MFC-L2880DWXL/MFC-L2920DW**

- 1. Press  $\|\cdot\|$  [Settings] > [All Settings] > [Network] > [E-mail/IFAX] > [Manual Receive].
- 2. Press [Yes] to confirm.
- 3. The LCD displays [Receiving] and your machine will print the data from the email server.

### **Related Information**

• [Fax Using the Internet \(I-Fax\)](#page-316-0)

<span id="page-327-0"></span> [Home](#page-1-0) > [Network](#page-278-0) > [Network Features](#page-311-0) > [Fax Using the Internet \(I-Fax\)](#page-316-0) > I-Fax Options

# **I-Fax Options**

**Related Models**: MFC-L2800DW/MFC-L2805DW/MFC-L2820DW/MFC-L2885DW/MFC-L2880DW/ MFC-L2880DWXL/MFC-L2920DW

- [Forward Received Email and Fax Messages](#page-328-0)
- [Relay Broadcast](#page-330-0)
- [Internet Fax \(I-Fax\) Verification Mail](#page-335-0)
- [Configure the Brother Machine for Email or Internet Fax \(I-Fax\)](#page-318-0)

<span id="page-328-0"></span> [Home](#page-1-0) > [Network](#page-278-0) > [Network Features](#page-311-0) > [Fax Using the Internet \(I-Fax\)](#page-316-0) > [I-Fax Options](#page-327-0) > Forward Received Email and Fax Messages

## **Forward Received Email and Fax Messages**

**Related Models**: MFC-L2800DW/MFC-L2805DW/MFC-L2820DW/MFC-L2885DW/MFC-L2880DW/ MFC-L2880DWXL/MFC-L2920DW

Use Brother's I-Fax feature to forward email or standard fax messages to another computer, to a fax machine, or to another I-Fax machine. Enable the Forwarding feature using your machine's control panel.

>> MFC-L2800DW/MFC-L2805DW

>> MFC-L2820DW/MFC-L2885DW/MFC-L2880DW/MFC-L2880DWXL/MFC-L2920DW

#### **MFC-L2800DW/MFC-L2805DW**

- 1. Press **Menu**.
- 2. Press  $\triangle$  or  $\nabla$  to display the  $[Fast]$  option, and then press OK.
- 3. Press a or b to display the [Memory Receive] option, and then press **OK**.
- 4. Press  $\triangle$  or  $\nabla$  to display the [Forward/Store] option, and then press OK.
- 5. Press  $\triangle$  or  $\nabla$  to display the [Fax Forward] option, and then press OK.
- 6. Enter the recipient's fax number or email address.
- 7. Press **OK**.

Ø

8. If you select the email address, press  $\blacktriangle$  or  $\nabla$  to select the file type you want, and then press **OK**.

To print received faxes at your machine so you will have a copy, press  $\blacktriangle$  or  $\blacktriangledown$  to display the [Backup Print] option, and then press OK. Press  $\blacktriangle$  or  $\nabla$  to select  $[On]$  option, and then press OK.

9. Press **Stop/Exit**.

### **MFC-L2820DW/MFC-L2885DW/MFC-L2880DW/MFC-L2880DWXL/MFC-L2920DW**

To enable email forwarding using your machine's control panel:

- 1. Press [Settings] > [All Settings] > [Fax] > [Setup Receive] > [Memory Receive].
- 2. Press [Fax Forward].
- 3. Do one of the following:
	- Press [Manual] to enter the recipient's fax number (up to 20 digits) or email address using the LCD. Press [OK].
	- Press [Address Book].

Press  $\triangle$  or  $\Psi$  to display the fax number or email address where you want your faxes to be forwarded. Press the fax number or email address you want.

4. If you select the email address, select the file type you want.

Press [Backup Print: On] to print received faxes at your machine so you will have a copy.

5. Press .

#### **Related Information**

• [I-Fax Options](#page-327-0)

#### **Related Topics:**

- [Fax Using the Internet \(I-Fax\)](#page-316-0)
- [Initial Setup for Email or Internet Fax \(I-Fax\)](#page-319-0)

• [How Your Brother Machine Receives an Internet Fax \(I-Fax\)](#page-321-0)

<span id="page-330-0"></span> [Home](#page-1-0) > [Network](#page-278-0) > [Network Features](#page-311-0) > [Fax Using the Internet \(I-Fax\)](#page-316-0) > [I-Fax Options](#page-327-0) > Relay Broadcast

# **Relay Broadcast**

**Related Models**: MFC-L2800DW/MFC-L2805DW/MFC-L2820DW/MFC-L2885DW/MFC-L2880DW/ MFC-L2880DWXL/MFC-L2920DW

A Relay Broadcast is when your Brother machine receives a message over the Internet and then relays it to another fax machine using conventional telephone lines. If you must fax a document over a long distance or abroad, use the Relay Broadcast Function to save the communication fee.

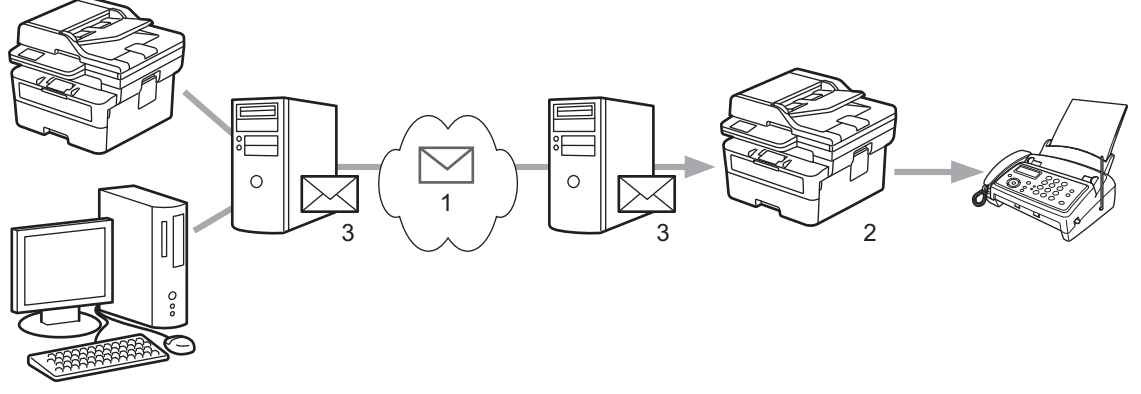

- 1. The Internet
- 2. Telephone line
- 3. Email server

Use the Brother machine's control panel or Web Based Management to configure the following items:

• **Relay Broadcast Function**

Set the **Relay Broadcast Function** to **On**.

• **Relay Domain**

Configure your machine's domain name on the machine that will broadcast the document to the conventional fax machine. If you wish to use your machine as a relay broadcast device, you must specify the trusted domain name (the portion of the name after the "@" sign) at the machine. Use care in selecting a trusted domain: any user on a trusted domain will be able to send a relay broadcast. You can register up to ten domain names.

#### • **Relay Broadcast Report**

Specify whether or not you want a report to print after the machine completes the relay broadcast.

## **Relay Function**

**Relay Broadcast Function** 

 $@$  Off  $\circ$  On

#### **Relay Domain**

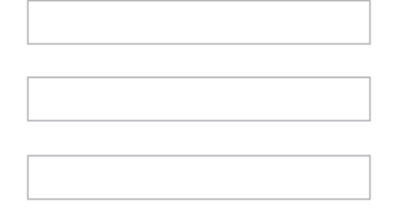

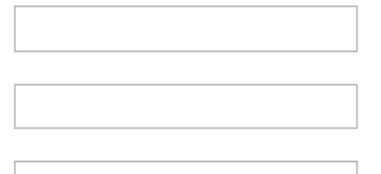

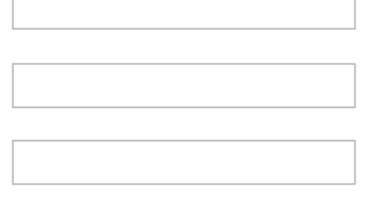

#### Relay Broadcast Report  $@$  Off

 $\bigcirc$  On

Cancel Submit

## **Related Information**

- [I-Fax Options](#page-327-0)
	- [Relay Broadcast from Your Brother Machine](#page-332-0)
	- [Relay Broadcast from Your Computer](#page-334-0)

<span id="page-332-0"></span> [Home](#page-1-0) > [Network](#page-278-0) > [Network Features](#page-311-0) > [Fax Using the Internet \(I-Fax\)](#page-316-0) > [I-Fax Options](#page-327-0) > [Relay](#page-330-0) [Broadcast](#page-330-0) > Relay Broadcast from Your Brother Machine

# **Relay Broadcast from Your Brother Machine**

**Related Models**: MFC-L2800DW/MFC-L2805DW/MFC-L2820DW/MFC-L2885DW/MFC-L2880DW/ MFC-L2880DWXL/MFC-L2920DW

Use the Relay Broadcast Function to send an email from your machine to a conventional fax machine.

Confirm the **POP3/IMAP4/SMTP Client** and **SMTP Server** checkboxes are selected in Web Based Management. If the **POP3/IMAP4/SMTP Client** and **SMTP Server** checkboxes are not selected, select the **POP3/IMAP4/SMTP Client** and **SMTP Server** checkboxes. Click **Submit**, and then restart your machine.

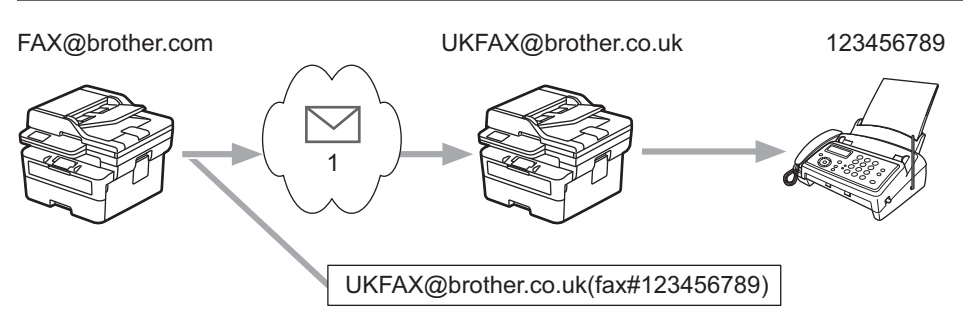

#### 1. The Internet

In this example, your machine's email address is FAX@brother.com and you want to send a document from your machine to a standard fax machine in England with the email address UKFAX@brother.co.uk, and you want your machine to send the document using a conventional telephone line.

>> MFC-L2800DW/MFC-L2805DW >> MFC-L2820DW/MFC-L2885DW/MFC-L2880DW/MFC-L2880DWXL/MFC-L2920DW

## **MFC-L2800DW/MFC-L2805DW**

To use this feature, you must register the email addresses as the Shortcut numbers or Speed Dial numbers.

- 1. Press (**Fax**).
- 2. [Load your document.](#page-51-0)
- 3. Do one of the following:
	- Hold down the **Shortcut** button, and then enter the one-digit Shortcut number.
	- **Press**  $\prod$  **(Address Book), and then enter the three-digit Speed Dial number you have registered.** Press **OK**.
- 4. Press **Start**.

### **MFC-L2820DW/MFC-L2885DW/MFC-L2880DW/MFC-L2880DWXL/MFC-L2920DW**

- 1. [Load your document.](#page-51-0)
- 2. Do one of the following:
	- If Fax Preview is set to [Off], press [Fax].
	- If Fax Preview is set to  $[On]$ , press  $[Fast]$ , and then press  $[Send a fax]$ .
- 3. Press [Options].
- 4. Press  $\triangle$  or  $\nabla$  to display the [Broadcasting] option.
- 5. Press [Broadcasting].
- 6. Press [Add Number].
- 7. You can add email addresses to the broadcast in the following ways:
- Press [Add Number]. Press  $\left[\sum_{k=1}^{\infty}\right]$ , enter the email address and press [OK].
- Press [Add from Address book]. Press the checkbox of the email address you want to add to the broadcast. After you have checked all the email addresses you want, press [OK].
- Press [Search in Address book]. Enter the name and press [OK]. The search results will be displayed. Press the name and then press the email address you want to add to the broadcast.

The following is an example of how to enter the email address and phone number:

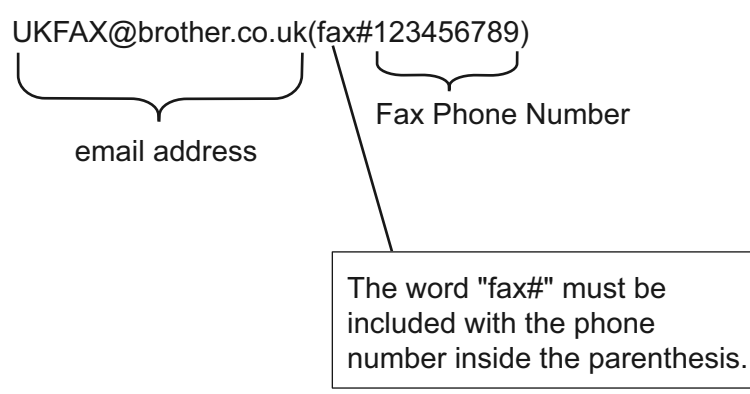

After you have entered all of the fax numbers, press [OK].

8. Press [Fax Start].

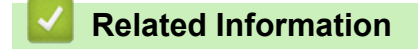

• [Relay Broadcast](#page-330-0)

<span id="page-334-0"></span> [Home](#page-1-0) > [Network](#page-278-0) > [Network Features](#page-311-0) > [Fax Using the Internet \(I-Fax\)](#page-316-0) > [I-Fax Options](#page-327-0) > [Relay](#page-330-0) [Broadcast](#page-330-0) > Relay Broadcast from Your Computer

# **Relay Broadcast from Your Computer**

```
Related Models: MFC-L2800DW/MFC-L2805DW/MFC-L2820DW/MFC-L2885DW/MFC-L2880DW/
MFC-L2880DWXL/MFC-L2920DW
```
Use the Relay Broadcast Function to send an email from your computer to a conventional fax machine.

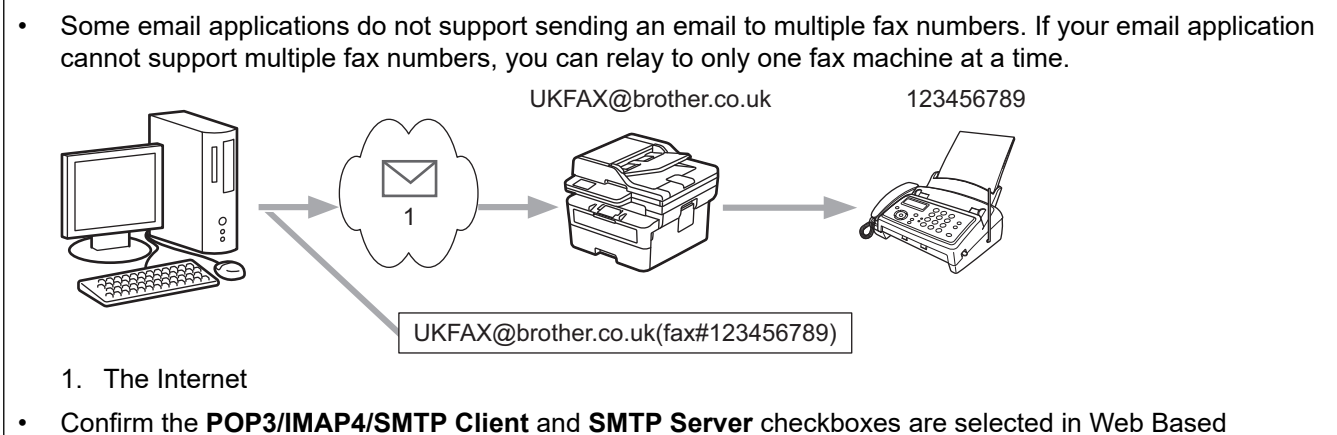

Management. If the **POP3/IMAP4/SMTP Client** and **SMTP Server** checkboxes are not selected, select the **POP3/IMAP4/SMTP Client** and **SMTP Server** checkboxes. Click **Submit**, and then restart your machine.

If you are sending an email to a conventional fax machine, the method of entering the fax machine's fax number will vary, depending on the mail application you are using.

1. In your email application, create a new email message and type the email address of the relay machine and fax number of the first fax machine in the "TO" box.

The following is an example of how to enter the email address and fax number:

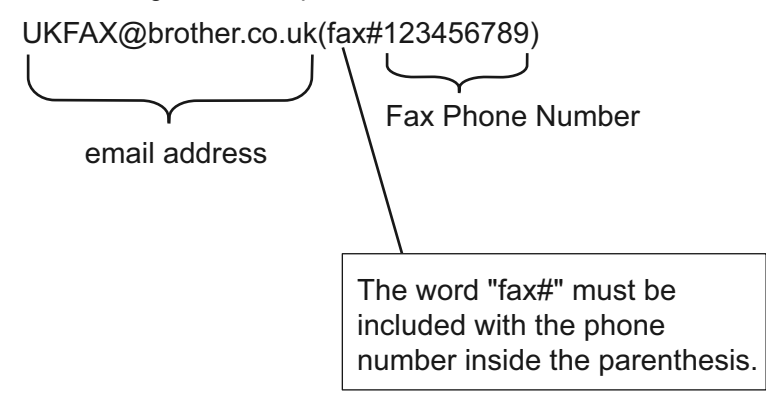

For Microsoft Outlook, the address information must be entered into the address book as follows: Name: fax#123456789

Email address: UKFAX@brother.co.uk

- 2. Type the email address of the relay machine and fax number of the second fax machine in the "TO" box.
- 3. Send the email.

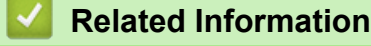

• [Relay Broadcast](#page-330-0)

<span id="page-335-0"></span> [Home](#page-1-0) > [Network](#page-278-0) > [Network Features](#page-311-0) > [Fax Using the Internet \(I-Fax\)](#page-316-0) > [I-Fax Options](#page-327-0) > Internet Fax (I-Fax) Verification Mail

# **Internet Fax (I-Fax) Verification Mail**

**Related Models**: MFC-L2800DW/MFC-L2805DW/MFC-L2820DW/MFC-L2885DW/MFC-L2880DW/ MFC-L2880DWXL/MFC-L2920DW

- Verification Mail for sending allows you to request notification from the receiving station where your I-Fax or email was received and processed.
- Verification Mail for receiving allows you to transmit a default report back to the sending station after successfully receiving and processing an I-Fax or email.

To use this feature, set the [Notification] options in the [Setup Mail RX] and [Setup Mail TX] options of your machine's control panel menu.

## **Related Information**

- [I-Fax Options](#page-327-0)
	- [Enable Send Notifications for TX Verification Mail](#page-336-0)
	- [Enable Receive Notification for TX Verification Mail](#page-337-0)
	- [I-Fax Error Mail](#page-339-0)

<span id="page-336-0"></span> [Home](#page-1-0) > [Network](#page-278-0) > [Network Features](#page-311-0) > [Fax Using the Internet \(I-Fax\)](#page-316-0) > [I-Fax Options](#page-327-0) > [Internet Fax \(I-](#page-335-0)[Fax\) Verification Mail](#page-335-0) > Enable Send Notifications for TX Verification Mail

## **Enable Send Notifications for TX Verification Mail**

**Related Models**: MFC-L2800DW/MFC-L2805DW/MFC-L2820DW/MFC-L2885DW/MFC-L2880DW/ MFC-L2880DWXL/MFC-L2920DW

>> MFC-L2800DW/MFC-L2805DW

>> MFC-L2820DW/MFC-L2885DW/MFC-L2880DW/MFC-L2880DWXL/MFC-L2920DW

### **MFC-L2800DW/MFC-L2805DW**

- 1. Press **Menu**.
- 2. Press **▲** or ▼ to display the [Network] option, and then press OK.
- 3. Press **A** or ▼ to display the [E-mail/IFAX] option, and then press OK.
- 4. Press  $\triangle$  or  $\nabla$  to display the [Setup Mail TX] option, and then press OK.
- 5. Press  $\triangle$  or  $\nabla$  to display the [Notification] option, and then press OK.
- 6. Select [On] or [Off] to enable or disable the Send Notification feature, and then press **OK**.

When Send Notification is On, the fax includes an additional field, named Message Disposition Notification (MDN), that contains message delivery information.

Your fax recipient's machine must support the MDN field in order to send a notification report.

7. Press **Stop/Exit**.

#### **MFC-L2820DW/MFC-L2885DW/MFC-L2880DW/MFC-L2880DWXL/MFC-L2920DW**

- 1. Press | | [Settings] > [All Settings] > [Network] > [E-mail/IFAX] > [Setup Mail TX] > [Notification].
- 2. Select [On] or [Off] to enable or disable the Send Notification feature.

When Send Notification is On, the fax includes an additional field, named Message Disposition Notification (MDN), that contains message delivery information.

Your fax recipient's machine must support the MDN field in order to send a notification report.

**Press** 

### **Related Information**

• [Internet Fax \(I-Fax\) Verification Mail](#page-335-0)

<span id="page-337-0"></span> [Home](#page-1-0) > [Network](#page-278-0) > [Network Features](#page-311-0) > [Fax Using the Internet \(I-Fax\)](#page-316-0) > [I-Fax Options](#page-327-0) > [Internet Fax \(I-](#page-335-0)[Fax\) Verification Mail](#page-335-0) > Enable Receive Notification for TX Verification Mail

## **Enable Receive Notification for TX Verification Mail**

**Related Models**: MFC-L2800DW/MFC-L2805DW/MFC-L2820DW/MFC-L2885DW/MFC-L2880DW/ MFC-L2880DWXL/MFC-L2920DW

>> MFC-L2800DW/MFC-L2805DW

>> MFC-L2820DW/MFC-L2885DW/MFC-L2880DW/MFC-L2880DWXL/MFC-L2920DW

#### **MFC-L2800DW/MFC-L2805DW**

- 1. Press **Menu**.
- 2. Press **▲** or ▼ to display the [Network] option, and then press OK.
- 3. Press  $\triangle$  or  $\nabla$  to display the [E-mail/IFAX] option, and then press OK.
- 4. Press  $\triangle$  or  $\nabla$  to display the [Setup Mail RX] option, and then press OK.
- 5. Press  $\triangle$  or  $\nabla$  to display the [Notification] option, and then press OK.
- 6. Press one of the three possible settings:

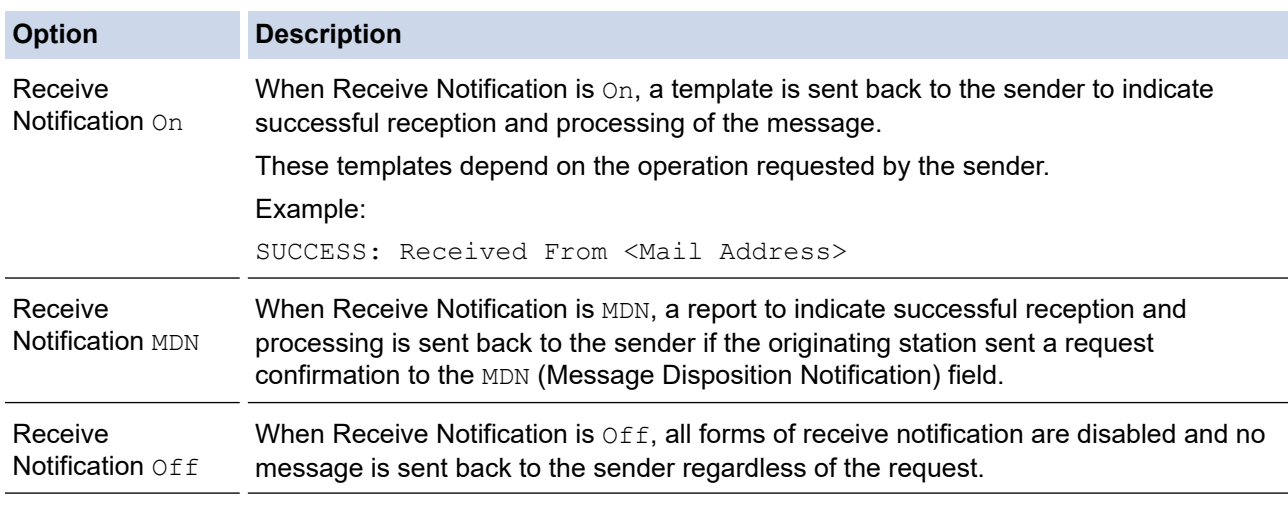

- To send TX verification mail, the Sender must configure these settings:
	- Switch [Notification] in [Setup Mail TX] to [On].
	- Switch [Header] in [Setup Mail RX] to [All] or [Subject+From+To].
- To receive TX verification mail, the Receiver must configure these settings: Switch [Notification] in [Setup Mail RX] to [On].

#### 7. Press **Stop/Exit**.

#### **MFC-L2820DW/MFC-L2885DW/MFC-L2880DW/MFC-L2880DWXL/MFC-L2920DW**

- 1. Press | | | | [Settings] > [All Settings] > [Network] > [E-mail/IFAX] > [Setup Mail RX] > [Notification].
- 2. Press one of the three possible settings:

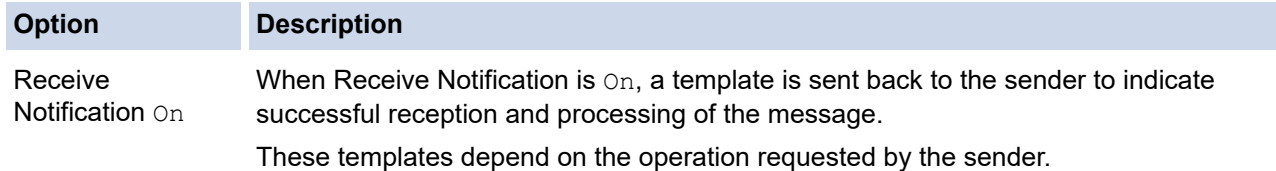

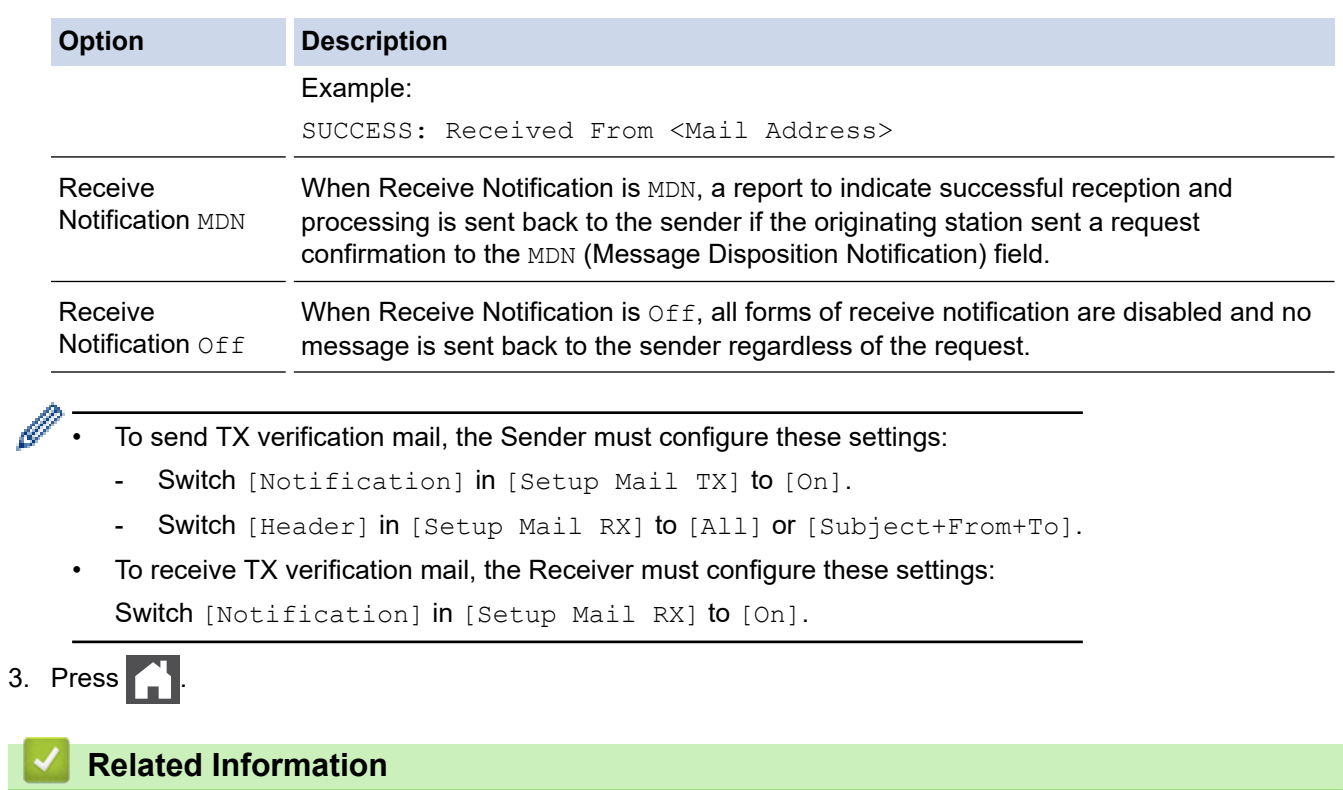

• [Internet Fax \(I-Fax\) Verification Mail](#page-335-0)

<span id="page-339-0"></span> [Home](#page-1-0) > [Network](#page-278-0) > [Network Features](#page-311-0) > [Fax Using the Internet \(I-Fax\)](#page-316-0) > [I-Fax Options](#page-327-0) > [Internet Fax \(I-](#page-335-0)[Fax\) Verification Mail](#page-335-0) > I-Fax Error Mail

# **I-Fax Error Mail**

**Related Models**: MFC-L2800DW/MFC-L2805DW/MFC-L2820DW/MFC-L2885DW/MFC-L2880DW/ MFC-L2880DWXL/MFC-L2920DW

If there is a delivery error while sending an I-Fax, the mail server will send an error message back to the Brother machine and the error message will be printed.

If there is an error while receiving an I-Fax, an error message will be printed, for example, "The message being sent to the machine was not in a TIFF format."

To receive the error mail and have these printed on your machine, in [Setup Mail RX], switch the [Header] option to [All] or to [Subject+From+To].

## **Related Information**

• [Internet Fax \(I-Fax\) Verification Mail](#page-335-0)

<span id="page-340-0"></span> [Home](#page-1-0) > [Network](#page-278-0) > [Network Features](#page-311-0) > Use the Send Fax to Server Feature

# **Use the Send Fax to Server Feature**

**Related Models**: MFC-L2800DW/MFC-L2805DW/MFC-L2820DW/MFC-L2885DW/MFC-L2880DW/ MFC-L2880DWXL/MFC-L2920DW

The Fax to Server feature allows the machine to scan a document and send it over the network to a separate fax server. The document will then be sent from the server as fax data to the destination fax number over standard phone lines. When the Fax to Server feature is set to On, all automatic fax transmissions from the machine will be sent to the fax server for fax transmission.

You can send a fax directly from the machine using the manual fax feature when the Send to Server feature is on.

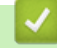

### **Related Information**

- [Network Features](#page-311-0)
	- [Before Sending a Fax to the Fax Server](#page-341-0)
	- [Enable Fax to Server](#page-342-0)
	- [Operate Fax to Server](#page-343-0)

<span id="page-341-0"></span> [Home](#page-1-0) > [Network](#page-278-0) > [Network Features](#page-311-0) > [Use the Send Fax to Server Feature](#page-340-0) > Before Sending a Fax to the Fax Server

# **Before Sending a Fax to the Fax Server**

**Related Models**: MFC-L2800DW/MFC-L2805DW/MFC-L2820DW/MFC-L2885DW/MFC-L2880DW/ MFC-L2880DWXL/MFC-L2920DW

To send a document to the fax server, the correct syntax for that server must be used. The destination fax number must be sent with a prefix and a suffix that match the parameters used by the fax server. In most cases, the syntax for the prefix is "fax=" and the syntax for the suffix would be the domain name of the fax server email gateway. The suffix must also include the " $@$ " symbol at the beginning of the suffix. The prefix and the suffix information must be stored in the machine before you can use the Fax to Server function. Destination fax numbers can be saved in the address book or entered using the dial pad (up to 40-digit numbers). For example: if you wanted to send a document to a destination fax number of 123-555-0001, use the following syntax:

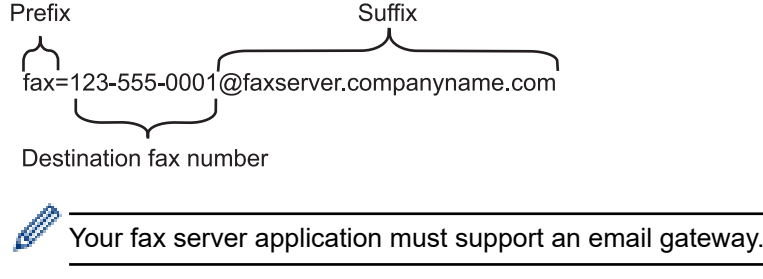

## **Related Information**

• [Use the Send Fax to Server Feature](#page-340-0)

<span id="page-342-0"></span> [Home](#page-1-0) > [Network](#page-278-0) > [Network Features](#page-311-0) > [Use the Send Fax to Server Feature](#page-340-0) > Enable Fax to Server

## **Enable Fax to Server**

**Related Models**: MFC-L2800DW/MFC-L2805DW/MFC-L2820DW/MFC-L2885DW/MFC-L2880DW/ MFC-L2880DWXL/MFC-L2920DW

>> MFC-L2800DW/MFC-L2805DW

>> MFC-L2820DW/MFC-L2885DW/MFC-L2880DW/MFC-L2880DWXL/MFC-L2920DW

#### **MFC-L2800DW/MFC-L2805DW**

Store the prefix/suffix address for the fax server in your Brother machine.

1. Press **Menu**.

- 2. Press **▲** or ▼ to display the [Network] option, and then press OK.
- 3. Press **A** or  $\blacktriangledown$  to display the [Fax to Server] option, and then press OK.
- 4. Press  $\triangle$  or  $\nabla$  to display the  $[On]$  option, and then press OK.
- 5. Press **A** or ▼ to display the [Prefix] option, and then press OK.
- 6. Enter the prefix using the machine's control panel, and then press **OK**.
- 7. Press  $\triangle$  or  $\nabla$  to display the [Suffix] option, and then press OK.
- 8. Enter the suffix using the machine's control panel, and then press **OK**.
- 9. Press **Stop/Exit**.

### **MFC-L2820DW/MFC-L2885DW/MFC-L2880DW/MFC-L2880DWXL/MFC-L2920DW**

Store the prefix/suffix address for the fax server in your Brother machine.

1. Press  $\|\cdot\|$  [Settings] > [All Settings] > [Network] > [Fax to Server].

- 2. Press [Fax to Server], and then press[On].
- 3. Press [Prefix].
- 4. Enter the prefix using the keyboard on the LCD, and then press [OK].
- 5. Press [Suffix].
- 6. Enter the suffix using the keyboard on the LCD, and then press [OK].
- 7. Press .

### **Related Information**

• [Use the Send Fax to Server Feature](#page-340-0)

<span id="page-343-0"></span> [Home](#page-1-0) > [Network](#page-278-0) > [Network Features](#page-311-0) > [Use the Send Fax to Server Feature](#page-340-0) > Operate Fax to Server

# **Operate Fax to Server**

**Related Models**: MFC-L2800DW/MFC-L2805DW/MFC-L2820DW/MFC-L2885DW/MFC-L2880DW/ MFC-L2880DWXL/MFC-L2920DW

>> MFC-L2800DW/MFC-L2805DW

>> MFC-L2820DW/MFC-L2885DW/MFC-L2880DW/MFC-L2880DWXL/MFC-L2920DW

### **MFC-L2800DW/MFC-L2805DW**

- 1. Place the document in the ADF or on the scanner glass.
- 2. Enter the fax number.
- 3. Press **Start**.

The machine will send the message over a TCP/IP network to the fax server.

### **MFC-L2820DW/MFC-L2885DW/MFC-L2880DW/MFC-L2880DWXL/MFC-L2920DW**

- 1. Place the document in the ADF or on the scanner glass.
- 2. Enter the fax number.
- 3. Press [Fax Start].

The machine will send the message over a TCP/IP network to the fax server.

### **Related Information**

• [Use the Send Fax to Server Feature](#page-340-0)

<span id="page-344-0"></span> [Home](#page-1-0) > [Network](#page-278-0) > [Network Features](#page-311-0) > Synchronise Time with the SNTP Server Using Web Based Management

## **Synchronise Time with the SNTP Server Using Web Based Management**

The Simple Network Time Protocol (SNTP) is used to synchronise the time used by the machine for authentication with the SNTP time server. (This is not the time displayed on the machine's LCD.) You can automatically or manually synchronise the machine's time with the Coordinated Universal Time (UTC) provided by the SNTP time server.

- [Configure Date and Time Using Web Based Management](#page-345-0)
- [Configure the SNTP Protocol Using Web Based Management](#page-346-0)

<span id="page-345-0"></span>**▲ [Home](#page-1-0) > [Network](#page-278-0) > [Network Features](#page-311-0) > [Synchronise Time with the SNTP Server Using Web Based](#page-344-0)** [Management](#page-344-0) > Configure Date and Time Using Web Based Management

# **Configure Date and Time Using Web Based Management**

Configure the date and time to synchronise the time used by the machine with the SNTP time server.

This feature is not available in some countries.

- 1. Start your web browser.
- 2. Type "https://machine's IP address" in your browser's address bar (where "machine's IP address" is your machine's IP address).

For example:

https://192.168.1.2

3. If required, type the password in the **Login** field, and then click **Login**.

The default password to manage this machine's settings is located on the back of the machine and marked "**Pwd**". Change the default password by following the on-screen instructions when you first log in.

4. In the left navigation bar, click **Administrator** > **Date&Time**.

If the left navigation bar is not visible, start navigating from  $\equiv$ .

5. Verify the **Time Zone** settings.

Select the time difference between your location and UTC from the **Time Zone** drop-down list. For example, the time zone for Eastern Time in the USA and Canada is UTC-05:00.

- 6. Select the **Synchronize with SNTP server** checkbox.
- 7. Click **Submit**.

Ø

You can also configure date and time manually.

### **Related Information**

• [Synchronise Time with the SNTP Server Using Web Based Management](#page-344-0)

#### **Related Topics:**

• [Register Your Machine with Universal Print Using Web Based Management](#page-81-0)

<span id="page-346-0"></span> [Home](#page-1-0) > [Network](#page-278-0) > [Network Features](#page-311-0) > [Synchronise Time with the SNTP Server Using Web Based](#page-344-0) [Management](#page-344-0) > Configure the SNTP Protocol Using Web Based Management

# **Configure the SNTP Protocol Using Web Based Management**

Configure the SNTP protocol to synchronise the time the machine uses for authentication with the time kept by the SNTP time server.

- 1. Start your web browser.
- 2. Type "https://machine's IP address" in your browser's address bar (where "machine's IP address" is your machine's IP address).

For example:

https://192.168.1.2

3. If required, type the password in the **Login** field, and then click **Login**.

The default password to manage this machine's settings is located on the back of the machine and marked "**Pwd**". Change the default password by following the on-screen instructions when you first log in.

4. In the left navigation bar, click **Network** > **Network** > **Protocol**.

If the left navigation bar is not visible, start navigating from  $\equiv$ .

- 5. Select the **SNTP** checkbox to activate the settings.
- 6. Click **Submit**.

Ø

- 7. Restart your Brother machine to activate the configuration.
- 8. Next to the SNTP checkbox, click **Advanced Settings**.
- 9. Configure the settings.

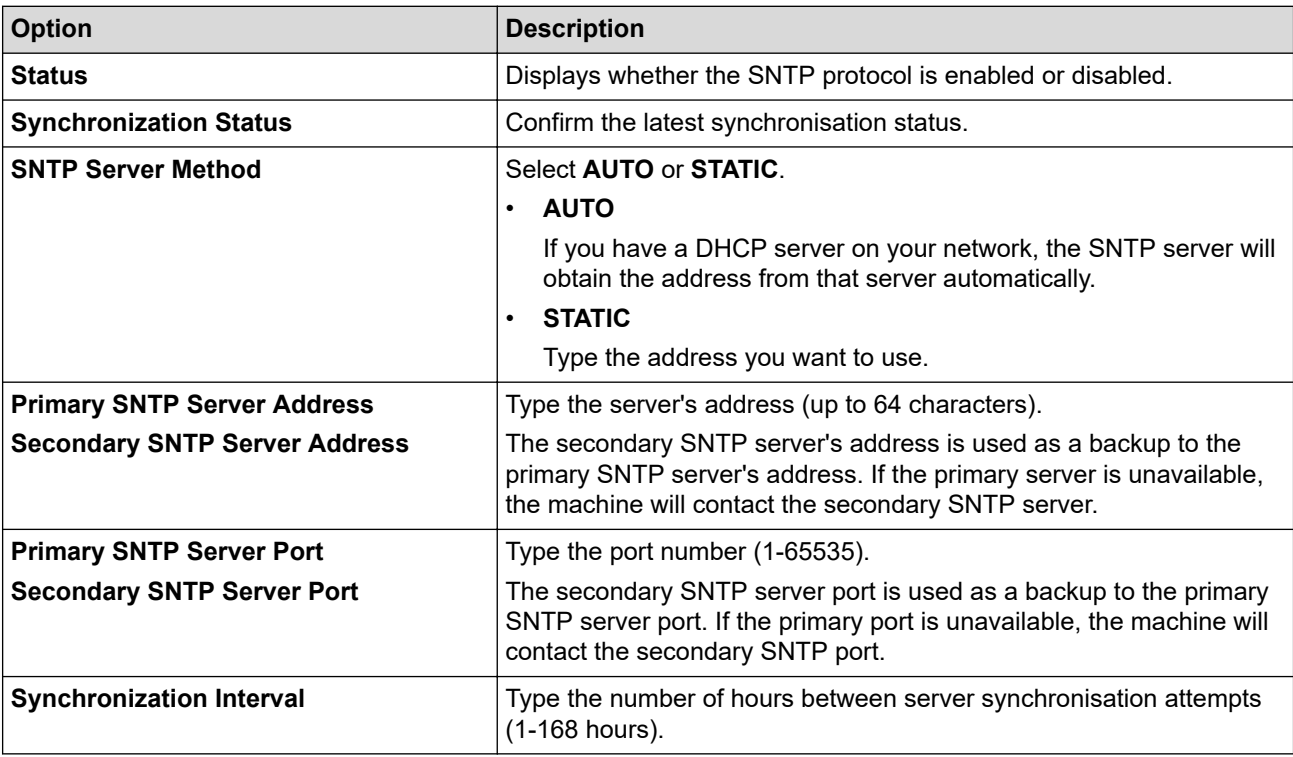

#### 10. Click **Submit**.

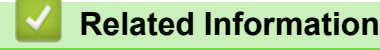

• [Synchronise Time with the SNTP Server Using Web Based Management](#page-344-0)

▲ [Home](#page-1-0) > [Network](#page-278-0) > [Network Features](#page-311-0) > Forward Incoming Faxes to a Network Destination

## **Forward Incoming Faxes to a Network Destination**

#### **Related Models**: MFC-L2920DW

Set up a profile to forward incoming faxes directly to a folder on an FTP or CIFS server.

- We recommend using the latest version of the following web browsers:
	- Microsoft Edge, Firefox, and Google Chrome™ for Windows
	- Safari, Firefox, and Google Chrome™ for Mac
	- Google Chrome™ for Android™
	- Safari and Google Chrome™ for iOS
- Ensure that JavaScript and Cookies are always enabled, regardless of which browser you use.
- 1. Start your web browser.
- 2. Type "https://machine's IP address" in your browser's address bar (where "machine's IP address" is your machine's IP address).

For example:

https://192.168.1.2

3. If required, type the password in the **Login** field, and then click **Login**.

The default password to manage this machine's settings is located on the back of the machine and marked "**Pwd**". Change the default password by following the on-screen instructions when you first log in.

4. In the left navigation bar, click **Administrator** > **Network Profile**.

If the left navigation bar is not visible, start navigating from  $\equiv$ .

- 5. Click the protocol option next to the Profile number.
- 6. Select the **FTP** or **Network** option, and then click **Submit**.
- 7. Set up the profile for your server, using one of the following tables:

Using the following characters:  $?$ ,  $/$ ,  $\backslash$ , ", :, <, >, | or \* may cause a sending error.

### **FTP**

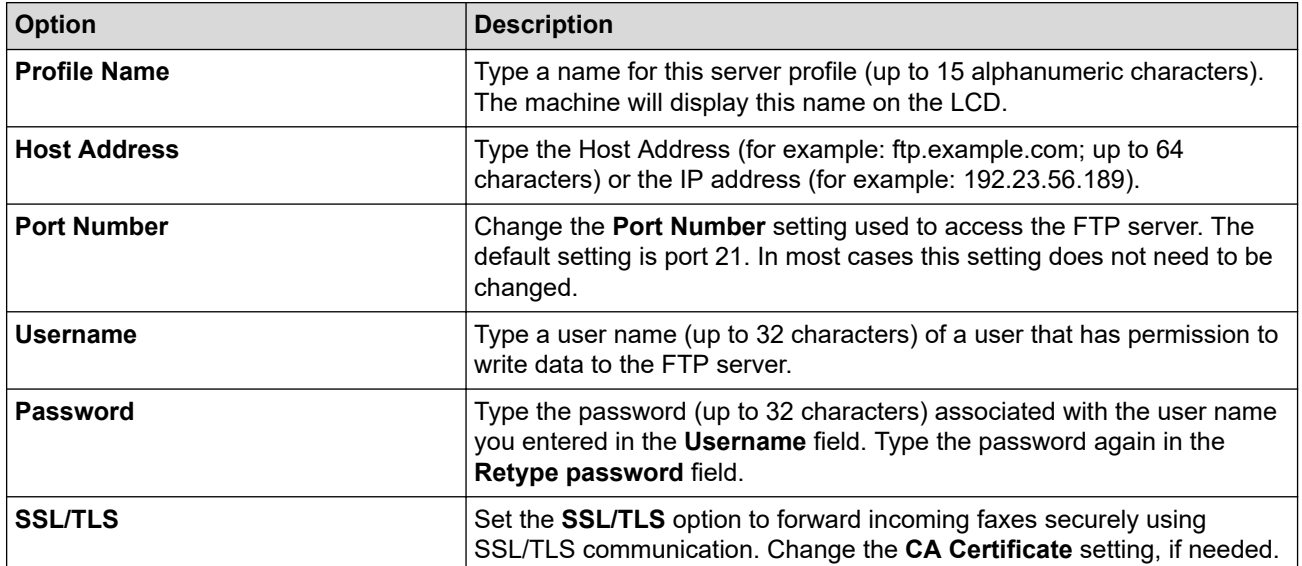

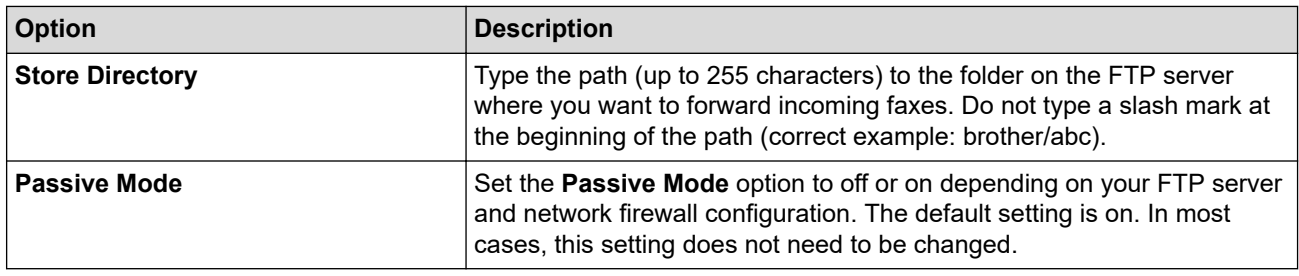

### **Network**

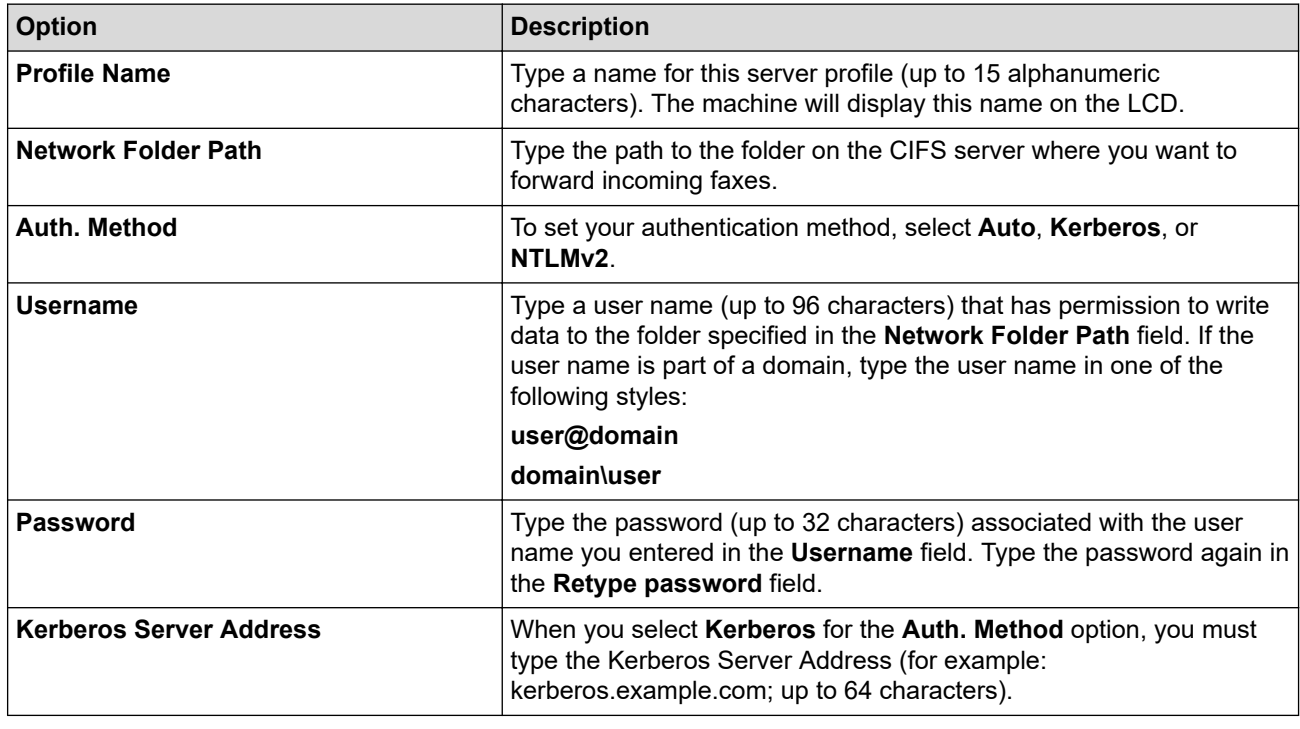

You must configure the SNTP (network time server) or you must set the date, time and time zone correctly on the control panel. The time must match the time used by the Kerberos Server and CIFS Server.

### 8. Click **Submit**.

- 9. To set the Fax Forward feature, in the left navigation bar, click **Fax** > **Remote Fax Options**.
- 10. Select **Forward to Network** from the **Fwd/Store/Cloud/Network** drop-down list.
- 11. Select the file type you want to use.
- 12. To print a backup copy of incoming faxes, select **On** for **Backup print**.
- 13. Select the profile you want to use from the **Network Profile** drop-down list.
- 14. Type a three-digit Remote Access Code in the **Remote Access Code** field, if needed.
	- You can use the numbers 0 through 9, \*, or # for the Remote Access Code.
		- The Remote Access Code must be different from the remote codes for the Fax features.

#### 15. Click **Submit**.

### **Related Information**

- [Memory Receive Options](#page-191-0)
- [Network Features](#page-311-0)

▲ [Home](#page-1-0) > [Network](#page-278-0) > [Network Features](#page-311-0) > Reset the Network Settings to the Factory Settings

# **Reset the Network Settings to the Factory Settings**

Use your machine's control panel to reset the machine's network settings to its default factory settings. This resets all information except the administrator password.

You can also reset the print server to its factory settings using Web Based Management.

>> HL-L2464DW/DCP-L2605DW/DCP-L2640DW/MFC-L2800DW/MFC-L2805DW >> HL-L2480DW/DCP-L2680DW/MFC-L2820DW/MFC-L2885DW/MFC-L2880DW/MFC-L2880DWXL/ MFC-L2920DW

### **HL-L2464DW/DCP-L2605DW/DCP-L2640DW/MFC-L2800DW/MFC-L2805DW**

- 1. Press **Menu**.
- 2. Press **▲** or ▼ to display the [Network] option, and then press OK.
- 3. Press  $\blacktriangle$  or  $\nabla$  to display the [Network Reset] option, and then press OK.
- 4. Follow the machine's instruction to reset the network settings. The machine will restart.

### **HL-L2480DW/DCP-L2680DW/MFC-L2820DW/MFC-L2885DW/MFC-L2880DW/ MFC-L2880DWXL/MFC-L2920DW**

- 1. Press  $\left| \cdot \right|$  [Settings] > [All Settings] > [Network] > [Network Reset].
- 2. [Machine will reboot after resetting. Press [OK] for 2 seconds to confirm.] will be displayed. Press [OK] for two seconds to confirm. The machine will restart.

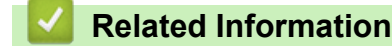

- [Network Features](#page-311-0)
- **Related Topics:**
- [Reset Your Machine](#page-528-0)

<span id="page-350-0"></span>Home > Security

## **Security**

- [Before Using Network Security Features](#page-351-0)
- [Configure Certificates for Device Security](#page-353-0)
- [Use SSL/TLS](#page-368-0)
- [Use SNMPv3](#page-378-0)
- [Use IPsec](#page-380-0)
- [Use IEEE 802.1x Authentication](#page-395-0)
- [Use Active Directory Authentication](#page-400-0)
- [Use LDAP Authentication](#page-405-0)
- [Use Secure Function Lock 3.0](#page-409-0)
- [Send or Receive an Email Securely](#page-416-0)
- [Store Print Log to Network](#page-420-0)
- [Lock the Machine Settings from the Control Panel](#page-427-0)
- [Use Global Network Detection Features](#page-432-0)

<span id="page-351-0"></span>▲ [Home](#page-1-0) > [Security](#page-350-0) > Before Using Network Security Features

# **Before Using Network Security Features**

Your machine employs some of the latest network security and encryption protocols available today. These network features can be integrated into your overall network security plan to help protect your data and prevent unauthorised access to the machine.

We recommend disabling the FTP server and TFTP protocols. Accessing the machine using these protocols is not secure. However, note that if you disable FTP server, the Scan to FTP feature will be disabled.

# **Related Information**

• [Security](#page-350-0)

b

• [Disable Unnecessary Protocols](#page-352-0)

#### <span id="page-352-0"></span>▲ [Home](#page-1-0) > [Security](#page-350-0) > [Before Using Network Security Features](#page-351-0) > Disable Unnecessary Protocols

# **Disable Unnecessary Protocols**

- 1. Start your web browser.
- 2. Type "https://machine's IP address" in your browser's address bar (where "machine's IP address" is your machine's IP address).

For example:

Ø

B

https://192.168.1.2

3. If required, type the password in the **Login** field, and then click **Login**.

The default password to manage this machine's settings is located on the back of the machine and marked "**Pwd**". Change the default password by following the on-screen instructions when you first log in.

4. In the left navigation bar, click **Network** > **Network** > **Protocol**.

If the left navigation bar is not visible, start navigating from  $\equiv$ .

- 5. Clear any unnecessary protocol checkboxes to disable them.
- 6. Click **Submit**.
- 7. Restart your Brother machine to activate the configuration.

### **Related Information**

• [Before Using Network Security Features](#page-351-0)

<span id="page-353-0"></span>▲ [Home](#page-1-0) > [Security](#page-350-0) > Configure Certificates for Device Security

# **Configure Certificates for Device Security**

You must configure a certificate to manage your networked machine securely using SSL/TLS. You must use Web Based Management to configure a certificate.

- [Supported Security Certificate Features](#page-354-0)
- [How to Create and Install a Certificate](#page-355-0)
- [Create a Self-signed Certificate](#page-356-0)
- [Create a Certificate Signing Request \(CSR\) and Install a Certificate from a Certificate](#page-357-0) [Authority \(CA\)](#page-357-0)
- [Import and Export the Certificate and Private Key](#page-361-0)
- [Import and Export a CA Certificate](#page-364-0)
- [Manage Multiple Certificates](#page-367-0)

<span id="page-354-0"></span> [Home](#page-1-0) > [Security](#page-350-0) > [Configure Certificates for Device Security](#page-353-0) > Supported Security Certificate Features

## **Supported Security Certificate Features**

Your machine supports the use of multiple security certificates, which allows secure management, authentication, and communication with the machine. The following security certificate features can be used with the machine:

- SSL/TLS communication
- SSL communication for SMTP/POP3/IMAP4 (only available for certain models)
- IEEE 802.1x authentication
- IPsec

Your machine supports the following:

• Pre-installed certificate

Your machine has a pre-installed self-signed certificate. This certificate enables you to use SSL/TLS communication without creating or installing a different certificate.

The pre-installed self-signed certificate protects your communication up to a certain level. We recommend using a certificate that is issued by a trusted organisation for better security.

Self-signed certificate

This print server issues its own certificate. Using this certificate, you can easily use the SSL/TLS communication without creating or installing a different certificate from a CA.

• Certificate from a Certificate Authority (CA)

There are two methods for installing a certificate from a CA. If you already have a certificate from a CA or if you want to use a certificate from an external trusted CA:

- When using a Certificate Signing Request (CSR) from this print server.
- When importing a certificate and a private key.
- Certificate Authority (CA) Certificate

To use a CA certificate that identifies the CA and owns its private key, you must import that CA certificate from the CA before configuring the security features of the Network.

- If you are going to use SSL/TLS communication, we recommend contacting your system administrator first.
- When you reset the print server back to its default factory settings, the certificate and the private key that are installed will be deleted. If you want to keep the same certificate and the private key after resetting the print server, export them before resetting, and then reinstall them.

### **Related Information**

• [Configure Certificates for Device Security](#page-353-0)

<span id="page-355-0"></span> [Home](#page-1-0) > [Security](#page-350-0) > [Configure Certificates for Device Security](#page-353-0) > How to Create and Install a Certificate

# **How to Create and Install a Certificate**

There are two options when choosing a security certificate: use a self-signed certificate or use a certificate from a Certificate Authority (CA).

## **Option 1**

### **Self-Signed Certificate**

- 1. Create a self-signed certificate using Web Based Management.
- 2. Install the self-signed certificate on your computer.

## **Option 2**

## **Certificate from a CA**

- 1. Create a Certificate Signing Request (CSR) using Web Based Management.
- 2. Install the certificate issued by the CA on your Brother machine using Web Based Management.
- 3. Install the certificate on your computer.

### **Related Information**

• [Configure Certificates for Device Security](#page-353-0)

<span id="page-356-0"></span> [Home](#page-1-0) > [Security](#page-350-0) > [Configure Certificates for Device Security](#page-353-0) > Create a Self-signed Certificate

# **Create a Self-signed Certificate**

- 1. Start your web browser.
- 2. Type "https://machine's IP address" in your browser's address bar (where "machine's IP address" is your machine's IP address).

For example:

https://192.168.1.2

• If you are using a Domain Name System or enable a NetBIOS name, you can type another name, such as "SharedPrinter" instead of the IP address.

For example: https://SharedPrinter

If you enable a NetBIOS name, you can also use the node name.

For example: https://brn123456abcdef

- The NetBIOS name can be found in the Network Configuration Report.
- 3. If required, type the password in the **Login** field, and then click **Login**.

The default password to manage this machine's settings is located on the back of the machine and marked "**Pwd**". Change the default password by following the on-screen instructions when you first log in.

4. In the left navigation bar, click **Network** > **Security** > **Certificate**.

If the left navigation bar is not visible, start navigating from  $\equiv$ .

- 5. Click **Create Self-Signed Certificate**.
- 6. Enter a **Common Name** and a **Valid Date**.
	- The length of the **Common Name** is less than 64 bytes. Enter an identifier, such as an IP address, node name, or domain name to use when accessing this machine through SSL/TLS communication. The node name is displayed by default.
	- A warning will appear if you use the IPPS or HTTPS protocol and enter a different name in the URL than the **Common Name** that was used for the self-signed certificate.
- 7. Select your setting from the **Public Key Algorithm** drop-down list. The default setting is **EC(256bit)**.
- 8. Select your setting from the **Digest Algorithm** drop-down list. The default setting is **SHA256**.
- 9. Click **Submit**.

Ø

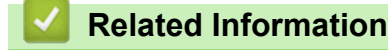

• [Configure Certificates for Device Security](#page-353-0)

<span id="page-357-0"></span>▲ [Home](#page-1-0) > [Security](#page-350-0) > [Configure Certificates for Device Security](#page-353-0) > Create a Certificate Signing Request (CSR) and Install a Certificate from a Certificate Authority (CA)

# **Create a Certificate Signing Request (CSR) and Install a Certificate from a Certificate Authority (CA)**

If you already have a certificate from an external trusted Certificate Authority (CA) , you can store the certificate and private key on the machine and manage them by importing and exporting. If you do not have a certificate from an external trusted CA, create a Certificate Signing Request (CSR), send it to a CA for authentication, and install the returned certificate on your machine.

- [Create a Certificate Signing Request \(CSR\)](#page-358-0)
- [Install a Certificate on Your Machine](#page-360-0)

<span id="page-358-0"></span> [Home](#page-1-0) > [Security](#page-350-0) > [Configure Certificates for Device Security](#page-353-0) > [Create a Certificate Signing Request \(CSR\)](#page-357-0) [and Install a Certificate from a Certificate Authority \(CA\)](#page-357-0) > Create a Certificate Signing Request (CSR)

# **Create a Certificate Signing Request (CSR)**

A Certificate Signing Request (CSR) is a request sent to a Certificate Authority (CA) to authenticate the credentials contained within the certificate.

We recommend installing a Root Certificate from the CA on your computer before creating the CSR.

- 1. Start your web browser.
- 2. Type "https://machine's IP address" in your browser's address bar (where "machine's IP address" is your machine's IP address).

For example:

https://192.168.1.2

If you are using a Domain Name System or enable a NetBIOS name, you can type another name, such as "SharedPrinter" instead of the IP address.

For example: https://SharedPrinter

If you enable a NetBIOS name, you can also use the node name.

For example: https://brn123456abcdef

- The NetBIOS name can be found in the Network Configuration Report.
- 3. If required, type the password in the **Login** field, and then click **Login**.

The default password to manage this machine's settings is located on the back of the machine and marked "**Pwd**". Change the default password by following the on-screen instructions when you first log in.

### 4. In the left navigation bar, click **Network** > **Security** > **Certificate**.

If the left navigation bar is not visible, start navigating from  $\equiv$ .

#### 5. Click **Create CSR**.

- 6. Type a **Common Name** (required) and add other information about your **Organization** (optional).
	- Your company details are required so that a CA can confirm your identity and verify it to the outside world.
	- The length of the **Common Name** must be less than 64 bytes. Enter an identifier, such as an IP address, node name, or domain name to use when accessing this machine through SSL/TLS communication. The node name is displayed by default. The **Common Name** is required.
	- A warning will appear if you type a different name in the URL than the Common Name that was used for the certificate.
	- The length of the **Organization**, the **Organization Unit**, the **City/Locality**, and the **State/Province** must be less than 64 bytes.
	- The **Country/Region** should be a two-character ISO 3166 country code.
	- If you are configuring an X.509v3 certificate extension, select the **Configure extended partition** checkbox, and then select **Auto (Register IPv4)** or **Manual**.
- 7. Select your setting from the **Public Key Algorithm** drop-down list. The default setting is **EC(256bit)**.
- 8. Select your setting from the **Digest Algorithm** drop-down list. The default setting is **SHA256**.
- 9. Click **Submit**.

The CSR appears on your screen. Save the CSR as a file or copy and paste it into an online CSR form offered by a Certificate Authority.

10. Click **Save**.

- Ø • Follow your CA's policy regarding the method to send a CSR to your CA.
	- If you are using the Enterprise root CA of Windows Server 2012/2012 R2/2016/2019/2022, we recommend using the Web Server for the certificate template to securely create the Client Certificate. If you are creating a Client Certificate for an IEEE 802.1x environment with EAP-TLS authentication, we recommend using User for the certificate template.

## **Related Information**

• [Create a Certificate Signing Request \(CSR\) and Install a Certificate from a Certificate Authority \(CA\)](#page-357-0)
[Home](#page-1-0) > [Security](#page-350-0) > [Configure Certificates for Device Security](#page-353-0) > [Create a Certificate Signing Request \(CSR\)](#page-357-0) [and Install a Certificate from a Certificate Authority \(CA\)](#page-357-0) > Install a Certificate on Your Machine

### **Install a Certificate on Your Machine**

When you receive a certificate from a Certificate Authority (CA), follow the steps below to install it on the print server:

Only a certificate issued with your machine's Certificate Signing Request (CSR) can be installed on your machine. When you want to create another CSR, make sure that the certificate is installed before creating the new CSR. Create another CSR only after installing the certificate on the machine, otherwise the CSR created before installing the new CSR will be invalid.

- 1. Start your web browser.
- 2. Type "https://machine's IP address" in your browser's address bar (where "machine's IP address" is your machine's IP address).

For example:

https://192.168.1.2

• If you are using a Domain Name System or enable a NetBIOS name, you can type another name, such as "SharedPrinter" instead of the IP address.

For example: https://SharedPrinter

If you enable a NetBIOS name, you can also use the node name.

For example: https://brn123456abcdef

- The NetBIOS name can be found in the Network Configuration Report.
- 3. If required, type the password in the **Login** field, and then click **Login**.

The default password to manage this machine's settings is located on the back of the machine and marked "**Pwd**". Change the default password by following the on-screen instructions when you first log in.

4. In the left navigation bar, click **Network** > **Security** > **Certificate**.

If the left navigation bar is not visible, start navigating from  $\equiv$ .

#### 5. Click **Install Certificate**.

Ĝ

6. Browse to the file that contains the certificate issued by the CA, and then click **Submit**.

The certificate has been created and saved in your machine's memory successfully.

To use SSL/TLS communication, the Root Certificate from the CA must be installed on your computer. Contact your network administrator.

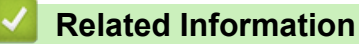

• [Create a Certificate Signing Request \(CSR\) and Install a Certificate from a Certificate Authority \(CA\)](#page-357-0)

<span id="page-361-0"></span> [Home](#page-1-0) > [Security](#page-350-0) > [Configure Certificates for Device Security](#page-353-0) > Import and Export the Certificate and Private Key

## **Import and Export the Certificate and Private Key**

Store the certificate and private key on your machine and manage them by importing and exporting them.

- [Import a Certificate and Private Key](#page-362-0)
- [Export the Certificate and Private Key](#page-363-0)

<span id="page-362-0"></span> [Home](#page-1-0) > [Security](#page-350-0) > [Configure Certificates for Device Security](#page-353-0) > [Import and Export the Certificate and](#page-361-0) [Private Key](#page-361-0) > Import a Certificate and Private Key

## **Import a Certificate and Private Key**

- 1. Start your web browser.
- 2. Type "https://machine's IP address" in your browser's address bar (where "machine's IP address" is your machine's IP address).

For example:

B

https://192.168.1.2

• If you are using a Domain Name System or enable a NetBIOS name, you can type another name, such as "SharedPrinter" instead of the IP address.

For example: https://SharedPrinter

• If you enable a NetBIOS name, you can also use the node name.

For example: https://brn123456abcdef

- The NetBIOS name can be found in the Network Configuration Report.
- 3. If required, type the password in the **Login** field, and then click **Login**.

The default password to manage this machine's settings is located on the back of the machine and marked "**Pwd**". Change the default password by following the on-screen instructions when you first log in.

4. In the left navigation bar, click **Network** > **Security** > **Certificate**.

If the left navigation bar is not visible, start navigating from  $\equiv$ .

- 5. Click **Import Certificate and Private Key**.
- 6. Browse to the file you want to import.
- 7. Type the password if the file is encrypted, and then click **Submit**.

The certificate and private key are imported to your machine.

### **Related Information**

• [Import and Export the Certificate and Private Key](#page-361-0)

<span id="page-363-0"></span> [Home](#page-1-0) > [Security](#page-350-0) > [Configure Certificates for Device Security](#page-353-0) > [Import and Export the Certificate and](#page-361-0) [Private Key](#page-361-0) > Export the Certificate and Private Key

## **Export the Certificate and Private Key**

- 1. Start your web browser.
- 2. Type "https://machine's IP address" in your browser's address bar (where "machine's IP address" is your machine's IP address).

For example:

https://192.168.1.2

• If you are using a Domain Name System or enable a NetBIOS name, you can type another name, such as "SharedPrinter" instead of the IP address.

For example: https://SharedPrinter

If you enable a NetBIOS name, you can also use the node name.

For example: https://brn123456abcdef

- The NetBIOS name can be found in the Network Configuration Report.
- 3. If required, type the password in the **Login** field, and then click **Login**.

The default password to manage this machine's settings is located on the back of the machine and marked "**Pwd**". Change the default password by following the on-screen instructions when you first log in.

4. In the left navigation bar, click **Network** > **Security** > **Certificate**.

If the left navigation bar is not visible, start navigating from  $\equiv$ .

- 5. Click **Export** shown with **Certificate List**.
- 6. Enter the password if you want to encrypt the file. If a blank password is used, the output is not encrypted.
- 7. Enter the password again for confirmation, and then click **Submit**.
- 8. Click **Save**.

B

The certificate and private key are exported to your computer.

You can also import the certificate to your computer.

### **Related Information**

• [Import and Export the Certificate and Private Key](#page-361-0)

<span id="page-364-0"></span>▲ [Home](#page-1-0) > [Security](#page-350-0) > [Configure Certificates for Device Security](#page-353-0) > Import and Export a CA Certificate

## **Import and Export a CA Certificate**

You can import, export, and store CA certificates on your Brother machine.

- [Import a CA Certificate](#page-365-0)
- [Export a CA Certificate](#page-366-0)

<span id="page-365-0"></span> [Home](#page-1-0) > [Security](#page-350-0) > [Configure Certificates for Device Security](#page-353-0) > [Import and Export a CA Certificate](#page-364-0) > Import a CA Certificate

## **Import a CA Certificate**

- 1. Start your web browser.
- 2. Type "https://machine's IP address" in your browser's address bar (where "machine's IP address" is your machine's IP address).

For example:

https://192.168.1.2

• If you are using a Domain Name System or enable a NetBIOS name, you can type another name, such as "SharedPrinter" instead of the IP address.

For example: https://SharedPrinter

• If you enable a NetBIOS name, you can also use the node name.

For example: https://brn123456abcdef

- The NetBIOS name can be found in the Network Configuration Report.
- 3. If required, type the password in the **Login** field, and then click **Login**.

The default password to manage this machine's settings is located on the back of the machine and marked "**Pwd**". Change the default password by following the on-screen instructions when you first log in.

#### 4. In the left navigation bar, click **Network** > **Security** > **CA Certificate**.

If the left navigation bar is not visible, start navigating from  $\equiv$ .

- 5. Click **Import CA Certificate**.
- 6. Browse to the file you want to import.
- 7. Click **Submit**.

B

### **Related Information**

• [Import and Export a CA Certificate](#page-364-0)

<span id="page-366-0"></span> [Home](#page-1-0) > [Security](#page-350-0) > [Configure Certificates for Device Security](#page-353-0) > [Import and Export a CA Certificate](#page-364-0) > Export a CA Certificate

## **Export a CA Certificate**

- 1. Start your web browser.
- 2. Type "https://machine's IP address" in your browser's address bar (where "machine's IP address" is your machine's IP address).

For example:

https://192.168.1.2

• If you are using a Domain Name System or enable a NetBIOS name, you can type another name, such as "SharedPrinter" instead of the IP address.

For example: https://SharedPrinter

• If you enable a NetBIOS name, you can also use the node name.

For example: https://brn123456abcdef

- The NetBIOS name can be found in the Network Configuration Report.
- 3. If required, type the password in the **Login** field, and then click **Login**.

The default password to manage this machine's settings is located on the back of the machine and marked "**Pwd**". Change the default password by following the on-screen instructions when you first log in.

4. In the left navigation bar, click **Network** > **Security** > **CA Certificate**.

If the left navigation bar is not visible, start navigating from  $\equiv$ .

- 5. Select the certificate you want to export and click **Export**.
- 6. Click **Submit**.

B

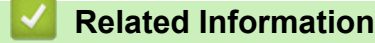

• [Import and Export a CA Certificate](#page-364-0)

▲ [Home](#page-1-0) > [Security](#page-350-0) > [Configure Certificates for Device Security](#page-353-0) > Manage Multiple Certificates

### **Manage Multiple Certificates**

The multiple certificate feature allows you to use Web Based Management to manage each certificate installed on your machine. In Web Based Management, navigate to the **Certificate** or **CA Certificate** screen to view certificate content, delete, or export your certificates.

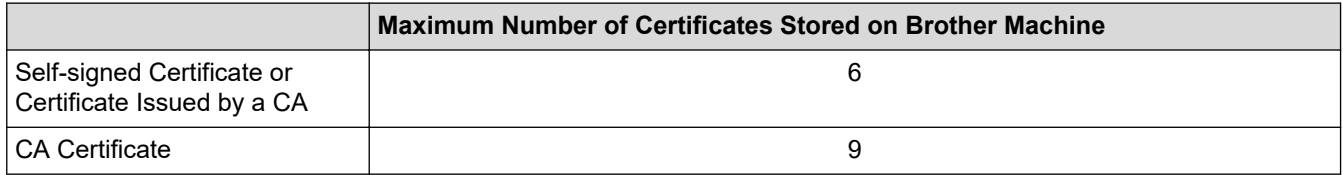

We recommend storing fewer certificates than allowed, reserving an empty spot in case of certificate expiration. When a certificate expires, import a new certificate into the reserved spot, and then delete the expired certificate. This ensures that you avoid configuration failure.

- When you use HTTPS/IPPS, IEEE 802.1x, or Signed PDF, you must select which certificate you are using.
- When you use SSL for SMTP/POP3/IMAP4 communications (only available for certain models), you do not have to choose the certificate. The necessary certificate will be chosen automatically.

### **Related Information**

Ø

• [Configure Certificates for Device Security](#page-353-0)

<span id="page-368-0"></span>▲ [Home](#page-1-0) > [Security](#page-350-0) > Use SSL/TLS

## **Use SSL/TLS**

- [Introduction to SSL/TLS](#page-369-0)
- [Manage Your Network Machine Securely Using SSL/TLS](#page-372-0)
- [Print Documents Securely Using SSL/TLS](#page-376-0)
- [Send or Receive an Email Securely](#page-416-0)

<span id="page-369-0"></span>▲ [Home](#page-1-0) > [Security](#page-350-0) > [Use SSL/TLS](#page-368-0) > Introduction to SSL/TLS

## **Introduction to SSL/TLS**

Secure Socket Layer (SSL) or Transport Layer Security (TLS) is an effective method of protecting data sent over a local or wide area network (LAN or WAN). It works by encrypting data, such as a print job, sent over a network, so anyone trying to capture it will not be able to read it.

SSL/TLS can be configured on both wired and wireless networks and will work with other forms of security such as WPA keys and firewalls.

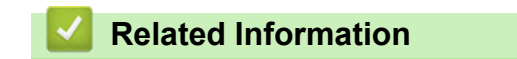

- [Use SSL/TLS](#page-368-0)
	- [Brief History of SSL/TLS](#page-370-0)
	- [Benefits of Using SSL/TLS](#page-371-0)

<span id="page-370-0"></span> [Home](#page-1-0) > [Security](#page-350-0) > [Use SSL/TLS](#page-368-0) > [Introduction to SSL/TLS](#page-369-0) > Brief History of SSL/TLS

## **Brief History of SSL/TLS**

SSL/TLS was originally created to secure web traffic information, particularly data sent between web browsers and servers. SSL is now used with additional applications, such as Telnet, printer, and FTP software, in order to become a universal solution for online security. Its original design intentions are still being used today by many online retailers and banks to secure sensitive data, such as credit card numbers, customer records, etc.

SSL/TLS uses extremely high levels of encryption and is trusted by banks all over the world.

### **Related Information**

• [Introduction to SSL/TLS](#page-369-0)

<span id="page-371-0"></span>▲ [Home](#page-1-0) > [Security](#page-350-0) > [Use SSL/TLS](#page-368-0) > [Introduction to SSL/TLS](#page-369-0) > Benefits of Using SSL/TLS

## **Benefits of Using SSL/TLS**

The primary benefit of using SSL/TLS is to guarantee secure printing over an IP network by restricting unauthorised users from reading data sent to the machine. SSL's most important benefit is that it can be used to print confidential data securely. For example, a Human Resource (HR) Department in a large company may be printing wage slips on a regular basis. Without encryption, the data contained on these wages slips can be read by other network users. However, with SSL/TLS, anyone trying to capture the data will see a page of code and not the actual wage slip.

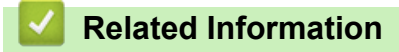

• [Introduction to SSL/TLS](#page-369-0)

<span id="page-372-0"></span> [Home](#page-1-0) > [Security](#page-350-0) > [Use SSL/TLS](#page-368-0) > Manage Your Network Machine Securely Using SSL/TLS

## **Manage Your Network Machine Securely Using SSL/TLS**

- [Configure a Certificate for SSL/TLS and Available Protocols](#page-373-0)
- [Access Web Based Management Using SSL/TLS](#page-374-0)
- [Install the Self-signed Certificate for Windows Users as Administrators](#page-375-0)
- [Configure Certificates for Device Security](#page-353-0)

<span id="page-373-0"></span> [Home](#page-1-0) > [Security](#page-350-0) > [Use SSL/TLS](#page-368-0) > [Manage Your Network Machine Securely Using SSL/TLS](#page-372-0) > Configure a Certificate for SSL/TLS and Available Protocols

## **Configure a Certificate for SSL/TLS and Available Protocols**

Configure a certificate on your machine using Web Based Management before you use SSL/TLS communication.

- 1. Start your web browser.
- 2. Type "https://machine's IP address" in your browser's address bar (where "machine's IP address" is your machine's IP address).

For example:

https://192.168.1.2

• If you are using a Domain Name System or enable a NetBIOS name, you can type another name, such as "SharedPrinter" instead of the IP address.

For example: https://SharedPrinter

If you enable a NetBIOS name, you can also use the node name.

For example: https://brn123456abcdef

The NetBIOS name can be found in the Network Configuration Report.

3. If required, type the password in the **Login** field, and then click **Login**.

The default password to manage this machine's settings is located on the back of the machine and marked "**Pwd**". Change the default password by following the on-screen instructions when you first log in.

4. In the left navigation bar, click **Network** > **Network** > **Protocol**.

If the left navigation bar is not visible, start navigating from  $\equiv$ .

- 5. Click **HTTP Server Settings**.
- 6. Select the certificate you want to configure from the **Select the Certificate** drop-down list.
- 7. Click **Submit**.
- 8. Click **Yes** to restart your print server.

### **Related Information**

• [Manage Your Network Machine Securely Using SSL/TLS](#page-372-0)

<span id="page-374-0"></span> [Home](#page-1-0) > [Security](#page-350-0) > [Use SSL/TLS](#page-368-0) > [Manage Your Network Machine Securely Using SSL/TLS](#page-372-0) > Access Web Based Management Using SSL/TLS

## **Access Web Based Management Using SSL/TLS**

To manage your network machine securely, use Web Based Management with the HTTPS protocol.

- D • To use HTTPS protocol, HTTPS must be enabled on your machine. The HTTPS protocol is enabled by default.
	- You can change the HTTPS protocol settings using Web Based Management.
- 1. Start your web browser.
- 2. Type "https://Common Name" in your browser's address bar (where "Common Name" is the Common Name that you assigned to the certificate; this could be your IP address, node name, or domain name).
- 3. If required, type the password in the **Login** field, and then click **Login**.

The default password to manage this machine's settings is located on the back of the machine and marked "**Pwd**". Change the default password by following the on-screen instructions when you first log in.

4. You can now access the machine using HTTPS.

### **Related Information**

• [Manage Your Network Machine Securely Using SSL/TLS](#page-372-0)

<span id="page-375-0"></span> [Home](#page-1-0) > [Security](#page-350-0) > [Use SSL/TLS](#page-368-0) > [Manage Your Network Machine Securely Using SSL/TLS](#page-372-0) > Install the Self-signed Certificate for Windows Users as Administrators

## **Install the Self-signed Certificate for Windows Users as Administrators**

- The following steps are for Microsoft Edge. If you use another web browser, refer to your web browser's documentation or online help for instructions on how to install certificates.
- Make sure you have created your self-signed certificate using Web Based Management.
- 1. Right-click the **Microsoft Edge** icon, and then click **Run as administrator**.

If the **User Account Control** screen appears, click **Yes**.

2. Type "https://machine's IP address" in your browser's address bar (where "machine's IP address" is your machine's IP address).

For example:

https://192.168.1.2

• If you are using a Domain Name System or enable a NetBIOS name, you can type another name, such as "SharedPrinter" instead of the IP address.

For example: https://SharedPrinter

- If you enable a NetBIOS name, you can also use the node name.
	- For example: https://brn123456abcdef
- The NetBIOS name can be found in the Network Configuration Report.

3. If your connection is not private, click the **Advanced** button, and then continue to the web page.

4. If required, type the password in the **Login** field, and then click **Login**.

The default password to manage this machine's settings is located on the back of the machine and marked "**Pwd**". Change the default password by following the on-screen instructions when you first log in.

5. In the left navigation bar, click **Network** > **Security** > **Certificate**.

If the left navigation bar is not visible, start navigating from  $\equiv$ .

- 6. Click **Export**.
- 7. To encrypt the output file, type a password in the **Enter password** field. If the **Enter password** field is blank, your output file will not be encrypted.
- 8. Type the password again in the **Retype password** field, and then click **Submit**.
- 9. Click the downloaded file to open.
- 10. When the **Certificate Import Wizard** appears, click **Next**.
- 11. Click **Next**.
- 12. If required, type a password, and then click **Next**.
- 13. Select **Place all certificates in the following store**, and then click **Browse...**.
- 14. Select the **Trusted Root Certification Authorities**, and then click **OK**.
- 15. Click **Next**.
- 16. Click **Finish**.
- 17. Click **Yes**, if the fingerprint (thumbprint) is correct.
- 18. Click **OK**.

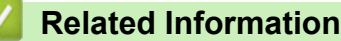

• [Manage Your Network Machine Securely Using SSL/TLS](#page-372-0)

<span id="page-376-0"></span>▲ [Home](#page-1-0) > [Security](#page-350-0) > [Use SSL/TLS](#page-368-0) > Print Documents Securely Using SSL/TLS

## **Print Documents Securely Using SSL/TLS**

- [Print Documents Using IPPS](#page-377-0)
- [Configure a Certificate for SSL/TLS and Available Protocols](#page-373-0)
- [Configure Certificates for Device Security](#page-353-0)

<span id="page-377-0"></span>▲ [Home](#page-1-0) > [Security](#page-350-0) > [Use SSL/TLS](#page-368-0) > [Print Documents Securely Using SSL/TLS](#page-376-0) > Print Documents Using IPPS

# **Print Documents Using IPPS**

To print documents securely with IPP protocol, use the IPPS protocol.

- 1. Start your web browser.
- 2. Type "https://machine's IP address" in your browser's address bar (where "machine's IP address" is your machine's IP address).

For example:

Ø

https://192.168.1.2

- If you are using a Domain Name System or enable a NetBIOS name, you can type another name, such as "SharedPrinter" instead of the IP address.
	- For example: https://SharedPrinter
	- If you enable a NetBIOS name, you can also use the node name.
		- For example: https://brn123456abcdef
	- The NetBIOS name can be found in the Network Configuration Report.
- 3. If required, type the password in the **Login** field, and then click **Login**.

The default password to manage this machine's settings is located on the back of the machine and marked "**Pwd**". Change the default password by following the on-screen instructions when you first log in.

#### 4. In the left navigation bar, click **Network** > **Network** > **Protocol**.

If the left navigation bar is not visible, start navigating from  $\equiv$ .

5. Make sure the **IPP** checkbox is selected.

If the **IPP** checkbox is not selected, select the **IPP** checkbox, and then click **Submit**.

Restart your machine to activate the configuration.

After the machine restarts, return to the machine's web page, type the password, and then in the left navigation bar, click **Network** > **Network** > **Protocol**.

#### 6. Click **HTTP Server Settings**.

- 7. Select the **HTTPS** checkbox in the **IPP** area, and then click **Submit**.
- 8. Restart your machine to activate the configuration.

Communication using IPPS cannot prevent unauthorised access to the print server.

### **Related Information**

• [Print Documents Securely Using SSL/TLS](#page-376-0)

<span id="page-378-0"></span> [Home](#page-1-0) > [Security](#page-350-0) > Use SNMPv3

# **Use SNMPv3**

• [Manage Your Network Machine Securely Using SNMPv3](#page-379-0)

<span id="page-379-0"></span>▲ [Home](#page-1-0) > [Security](#page-350-0) > [Use SNMPv3](#page-378-0) > Manage Your Network Machine Securely Using SNMPv3

## **Manage Your Network Machine Securely Using SNMPv3**

The Simple Network Management Protocol version 3 (SNMPv3) provides user authentication and data encryption to manage network devices securely.

1. Start your web browser.

B

- 2. Type "https://Common Name" in your browser's address bar (where "Common Name" is the Common Name that you assigned to the certificate; this could be your IP address, node name, or domain name).
- 3. If required, type the password in the **Login** field, and then click **Login**.

The default password to manage this machine's settings is located on the back of the machine and marked "**Pwd**". Change the default password by following the on-screen instructions when you first log in.

#### 4. In the left navigation bar, click **Network** > **Network** > **Protocol**.

If the left navigation bar is not visible, start navigating from  $\equiv$ .

- 5. Make sure the **SNMP** setting is enabled, and then click **Advanced Settings**.
- 6. Configure the SNMPv1/v2c mode settings.

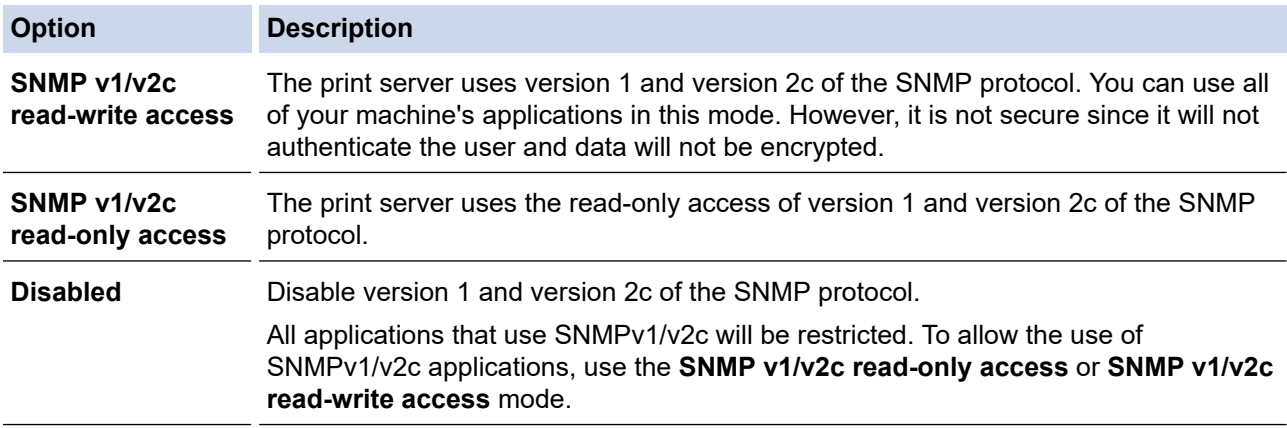

7. Configure the SNMPv3 mode settings.

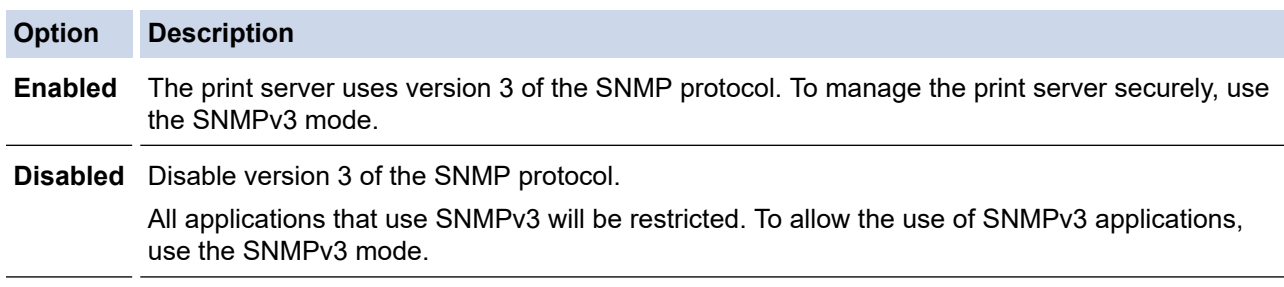

8. Click **Submit**.

If your machine displays the protocol setting options, select the options you want.

9. Restart your machine to activate the configuration.

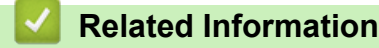

• [Use SNMPv3](#page-378-0)

#### <span id="page-380-0"></span> [Home](#page-1-0) > [Security](#page-350-0) > Use IPsec

## **Use IPsec**

**Related Models**: MFC-L2920DW

- [Introduction to IPsec](#page-381-0)
- [Configure IPsec Using Web Based Management](#page-382-0)
- [Configure an IPsec Address Template Using Web Based Management](#page-384-0)
- [Configure an IPsec Template Using Web Based Management](#page-386-0)

## <span id="page-381-0"></span>**Introduction to IPsec**

### **Related Models**: MFC-L2920DW

IPsec (Internet Protocol Security) is a security protocol that uses an optional Internet Protocol function to prevent data manipulation and ensure the confidentiality of data transmitted as IP packets. IPsec encrypts data carried over a network, such as print data sent from computers to a printer. Because the data is encrypted at the network layer, applications that employ a higher-level protocol use IPsec even if the user is not aware of its use.

IPsec supports the following functions:

• IPsec transmissions

According to the IPsec setting conditions, a network-connected computer sends data to and receives data from a specified device using IPsec. When devices start communicating using IPsec, keys are exchanged using Internet Key Exchange (IKE) first, and then the encrypted data is transmitted using the keys.

In addition, IPsec has two operation modes: the Transport mode and Tunnel mode. The Transport mode is used mainly for communication between devices and the Tunnel mode is used in environments such as a Virtual Private Network (VPN).

For IPsec transmissions, the following conditions are necessary:

- A computer that can communicate using IPsec is connected to the network.
- Your machine is configured for IPsec communication.
- The computer connected to your machine is configured for IPsec connections.
- IPsec settings

The settings that are necessary for connections using IPsec. These settings can be configured using Web Based Management.

To configure the IPsec settings, you must use the browser on a computer that is connected to the network.

### **Related Information**

• [Use IPsec](#page-380-0)

<span id="page-382-0"></span>▲ [Home](#page-1-0) > [Security](#page-350-0) > [Use IPsec](#page-380-0) > Configure IPsec Using Web Based Management

## **Configure IPsec Using Web Based Management**

### **Related Models**: MFC-L2920DW

The IPsec connection conditions comprise two **Template** types: **Address** and **IPsec**. You can configure up to 10 connection conditions.

- 1. Start your web browser.
- 2. Type "https://machine's IP address" in your browser's address bar (where "machine's IP address" is your machine's IP address).

For example:

Ô

ß

https://192.168.1.2

3. If required, type the password in the **Login** field, and then click **Login**.

The default password to manage this machine's settings is located on the back of the machine and marked "**Pwd**". Change the default password by following the on-screen instructions when you first log in.

4. In the left navigation bar, click **Network** > **Security** > **IPsec**.

If the left navigation bar is not visible, start navigating from  $\equiv$ .

5. Configure the settings.

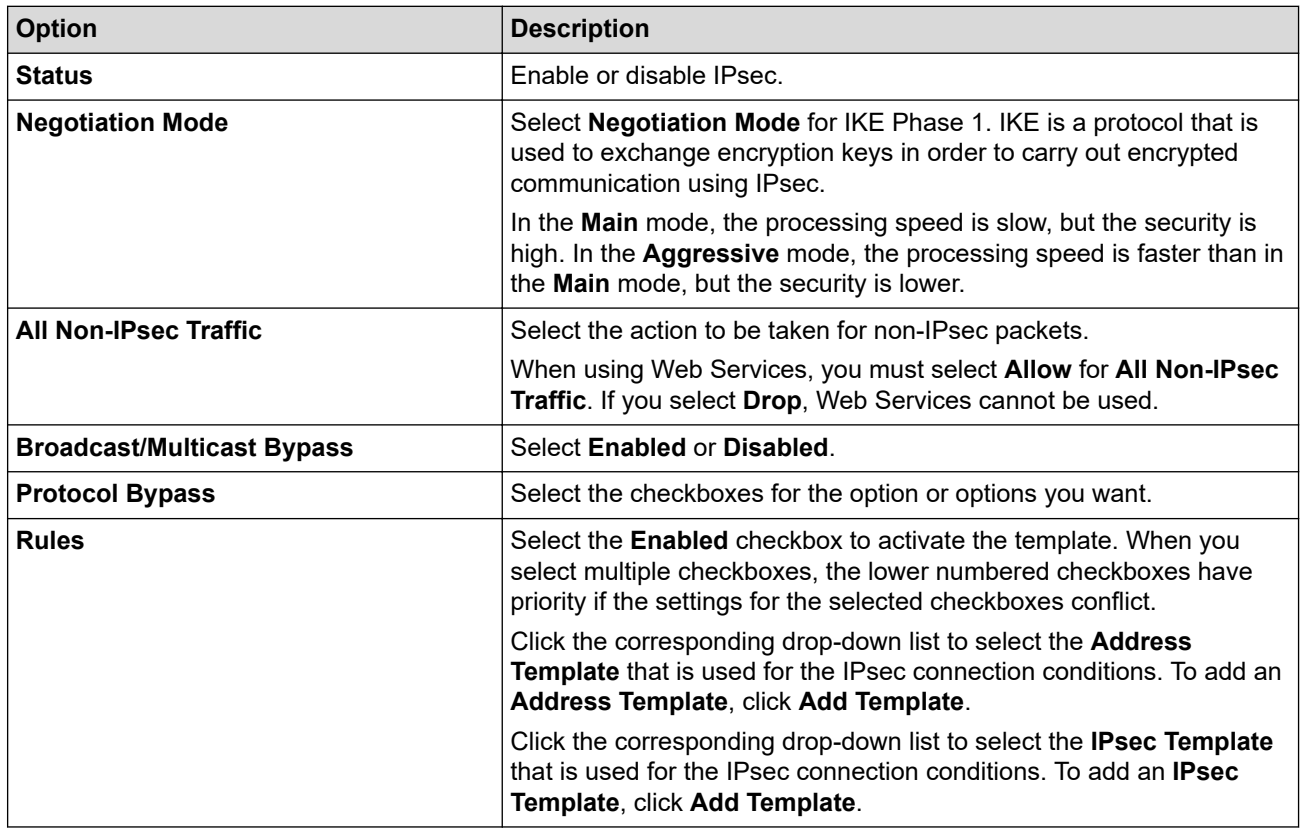

### 6. Click **Submit**.

If the machine must be restarted to activate the new settings, the restart confirmation screen will appear.

If there is a blank item in the template you enabled in the **Rules** table, an error message appears. Confirm your choices and click **Submit** again.

### **Related Information**

• [Use IPsec](#page-380-0)

### **Related Topics:**

• [Configure Certificates for Device Security](#page-353-0)

<span id="page-384-0"></span>▲ [Home](#page-1-0) > [Security](#page-350-0) > [Use IPsec](#page-380-0) > Configure an IPsec Address Template Using Web Based Management

## **Configure an IPsec Address Template Using Web Based Management**

#### **Related Models**: MFC-L2920DW

- 1. Start your web browser.
- 2. Type "https://machine's IP address" in your browser's address bar (where "machine's IP address" is your machine's IP address).

For example:

Ø

D

https://192.168.1.2

3. If required, type the password in the **Login** field, and then click **Login**.

The default password to manage this machine's settings is located on the back of the machine and marked "**Pwd**". Change the default password by following the on-screen instructions when you first log in.

4. In the left navigation bar, click **Network** > **Security** > **IPsec Address Template**.

If the left navigation bar is not visible, start navigating from  $\equiv$ .

- 5. Click the **Delete** button to delete an **Address Template**. When an **Address Template** is in use, it cannot be deleted.
- 6. Click the **Address Template** that you want to create. The **IPsec Address Template** appears.
- 7. Configure the settings.

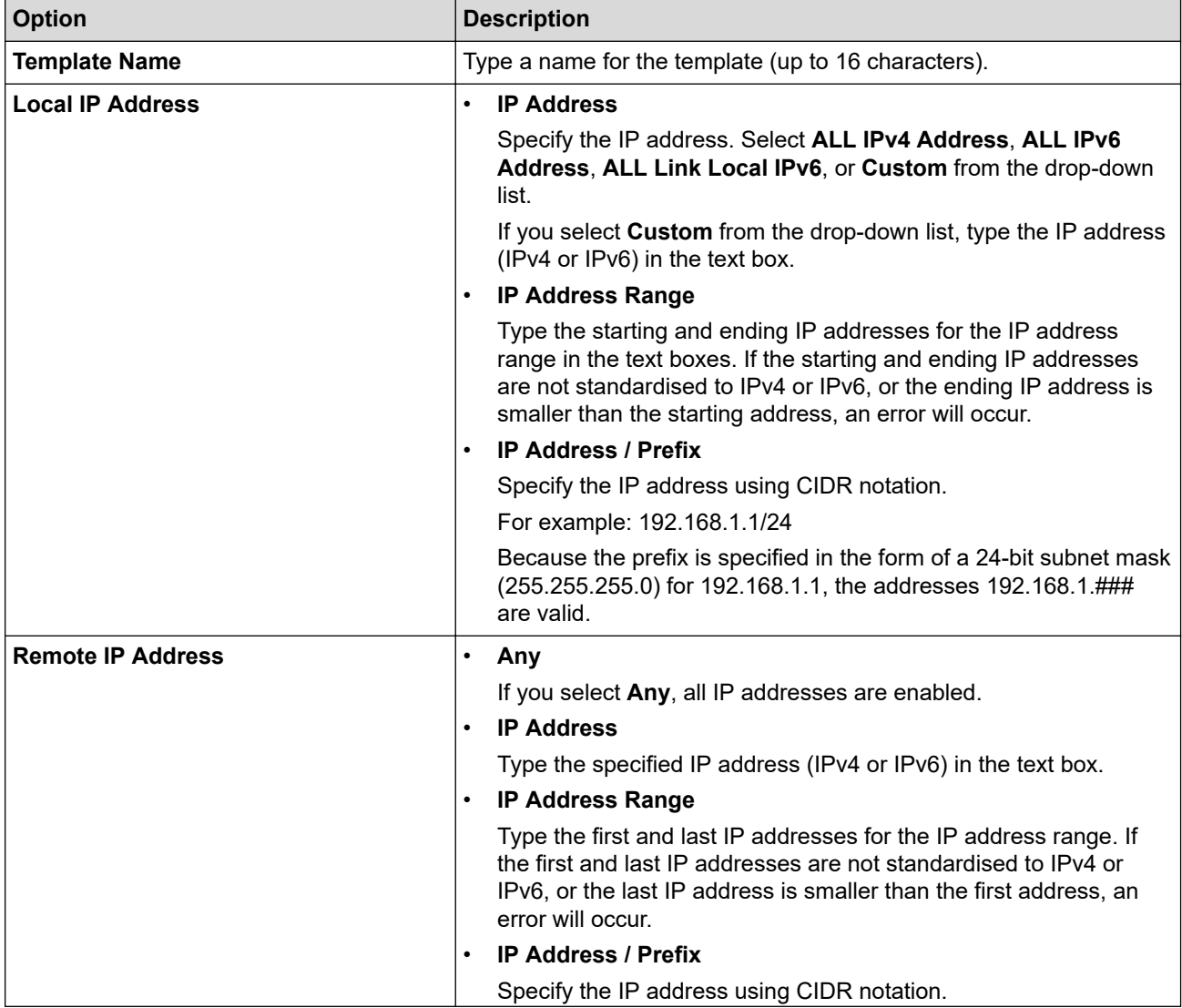

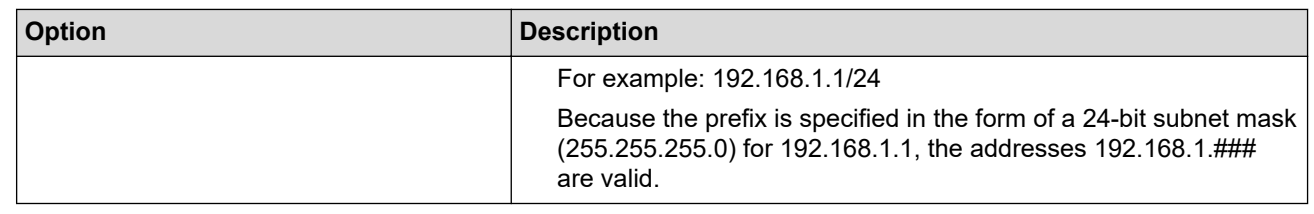

### 8. Click **Submit**.

Ø

When you change the settings for the template currently in use, restart your machine to activate the configuration.

## **Related Information**

• [Use IPsec](#page-380-0)

<span id="page-386-0"></span>▲ [Home](#page-1-0) > [Security](#page-350-0) > [Use IPsec](#page-380-0) > Configure an IPsec Template Using Web Based Management

## **Configure an IPsec Template Using Web Based Management**

**Related Models**: MFC-L2920DW

- 1. Start your web browser.
- 2. Type "https://machine's IP address" in your browser's address bar (where "machine's IP address" is your machine's IP address).

For example:

https://192.168.1.2

3. If required, type the password in the **Login** field, and then click **Login**.

The default password to manage this machine's settings is located on the back of the machine and marked "**Pwd**". Change the default password by following the on-screen instructions when you first log in.

4. In the left navigation bar, click **Network** > **Security** > **IPsec Template**.

If the left navigation bar is not visible, start navigating from  $\equiv$ .

- 5. Click the **Delete** button to delete an **IPsec Template**. When an **IPsec Template** is in use, it cannot be deleted.
- 6. Click the **IPsec Template** that you want to create. The **IPsec Template** screen appears. The configuration fields differ based on the **Use Prefixed Template** and **Internet Key Exchange (IKE)** settings you select.
- 7. In the **Template Name** field, type a name for the template (up to 16 characters).
- 8. If you selected **Custom** in the **Use Prefixed Template** drop-down list, select the **Internet Key Exchange (IKE)** options, and then change the settings if needed.
- 9. Click **Submit**.

k

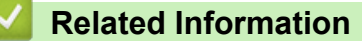

- [Use IPsec](#page-380-0)
	- [IKEv1 Settings for an IPsec Template](#page-387-0)
	- [IKEv2 Settings for an IPsec Template](#page-390-0)
	- [Manual Settings for an IPsec Template](#page-393-0)

<span id="page-387-0"></span> [Home](#page-1-0) > [Security](#page-350-0) > [Use IPsec](#page-380-0) > [Configure an IPsec Template Using Web Based Management](#page-386-0) > IKEv1 Settings for an IPsec Template

# **IKEv1 Settings for an IPsec Template**

**Related Models**: MFC-L2920DW

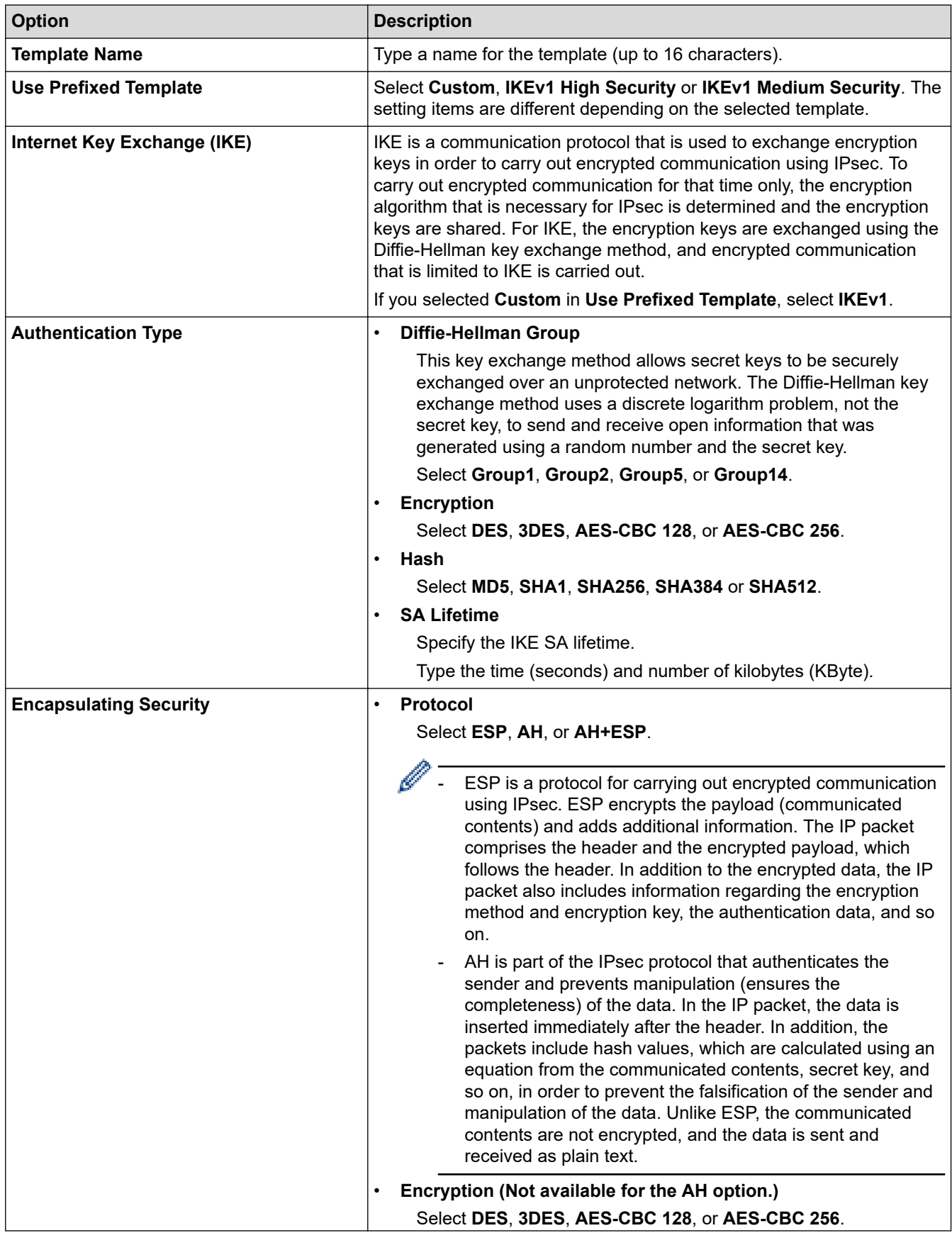

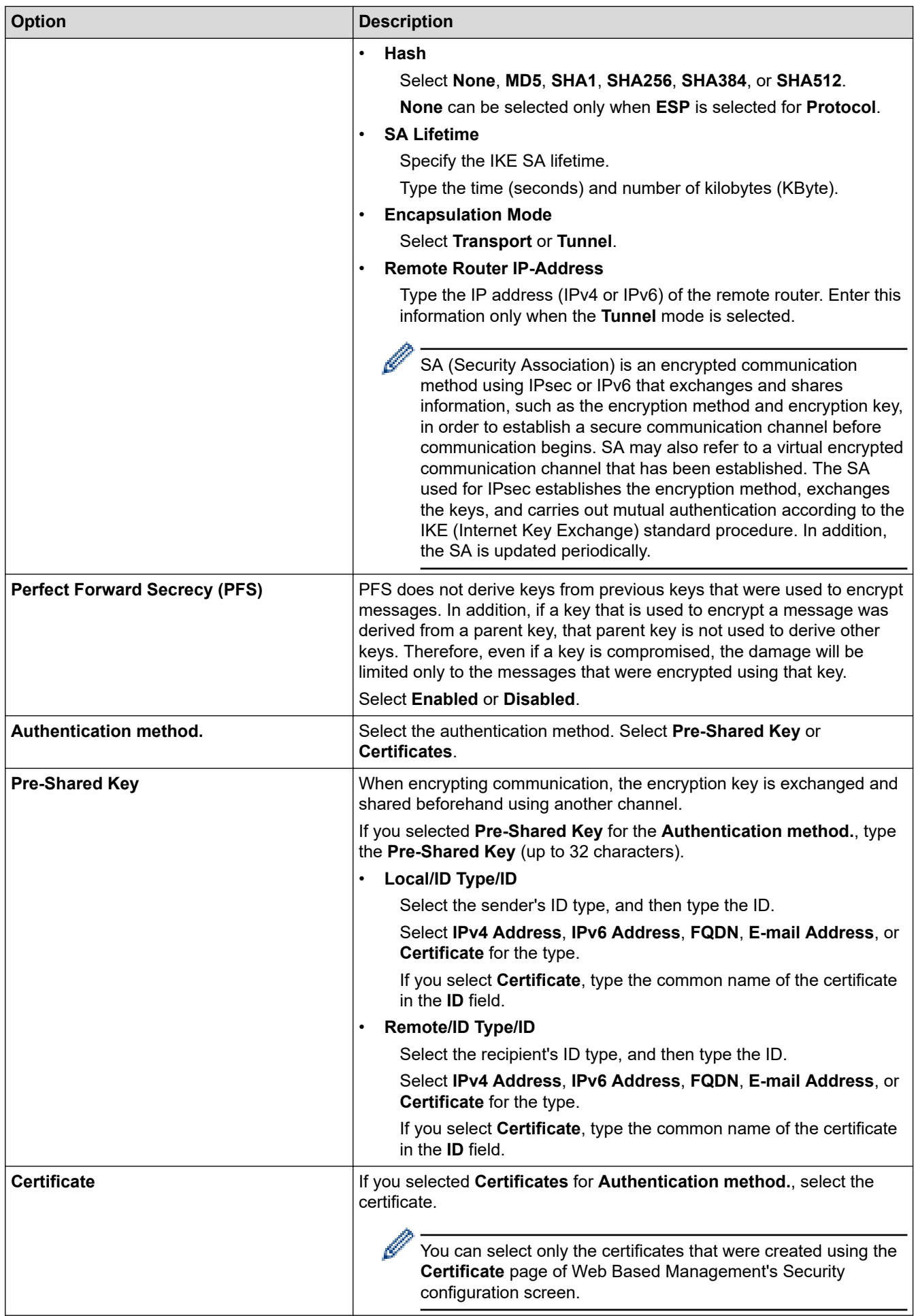

### **Related Information**

√

• [Configure an IPsec Template Using Web Based Management](#page-386-0)

<span id="page-390-0"></span> [Home](#page-1-0) > [Security](#page-350-0) > [Use IPsec](#page-380-0) > [Configure an IPsec Template Using Web Based Management](#page-386-0) > IKEv2 Settings for an IPsec Template

# **IKEv2 Settings for an IPsec Template**

**Related Models**: MFC-L2920DW

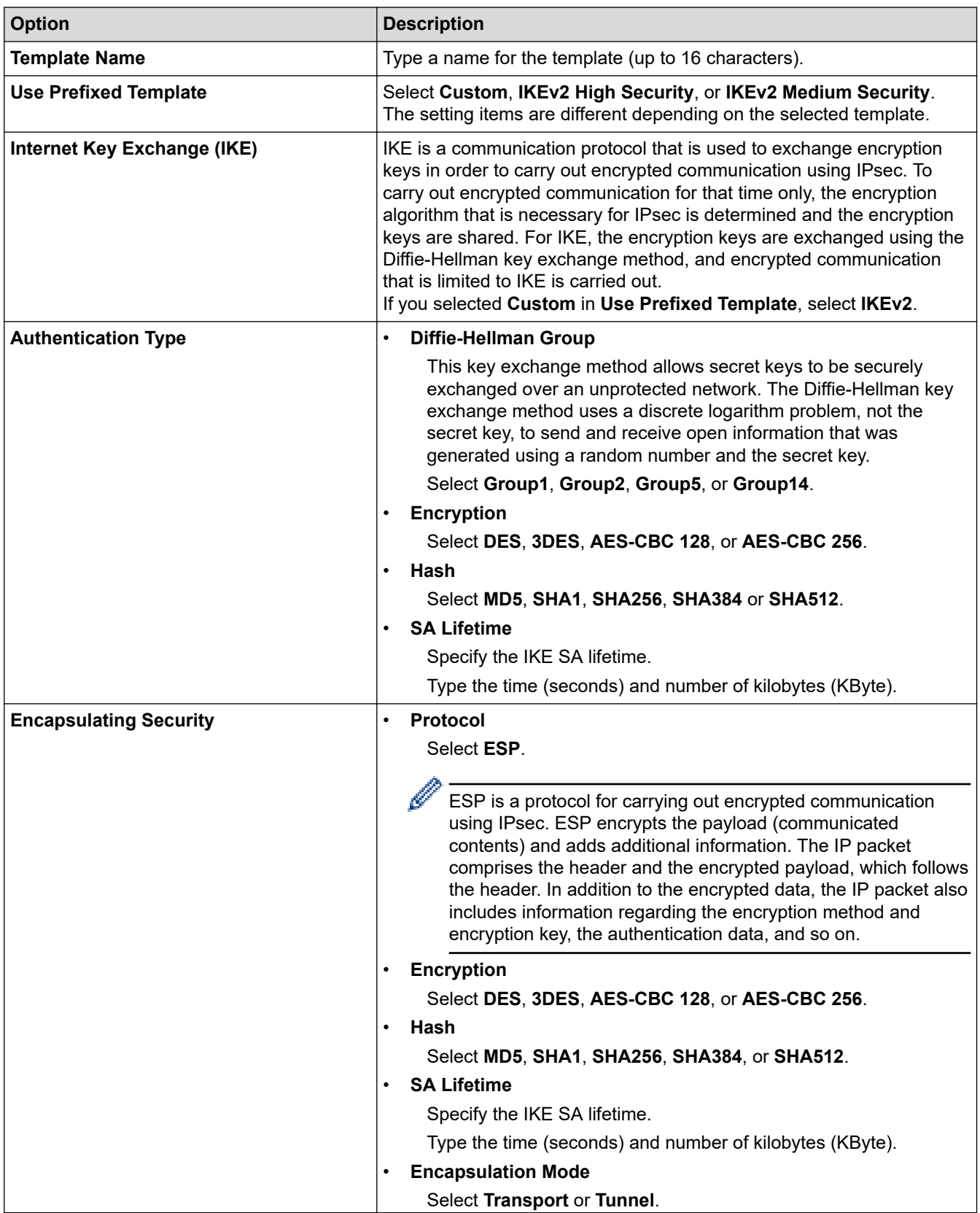

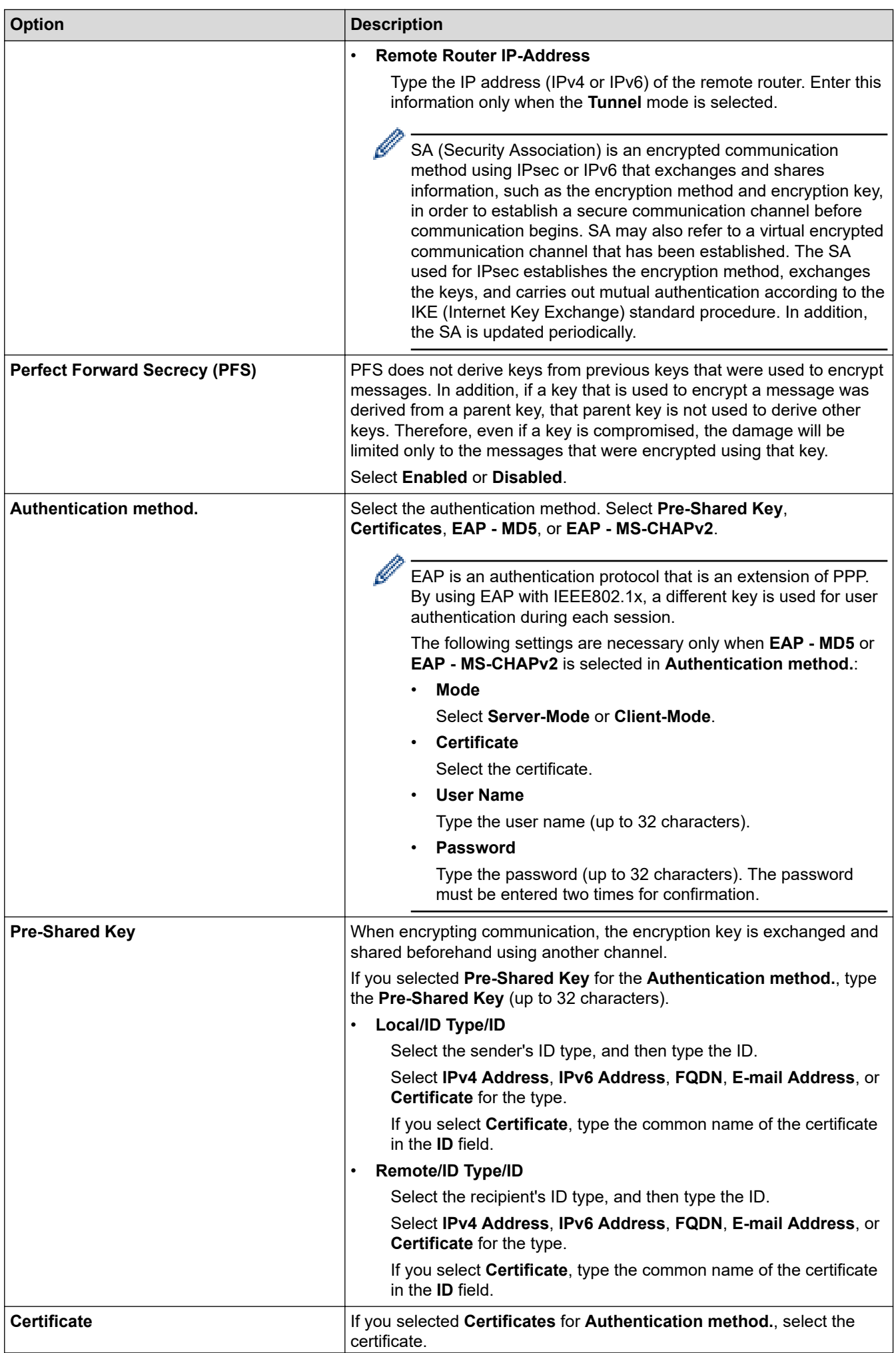

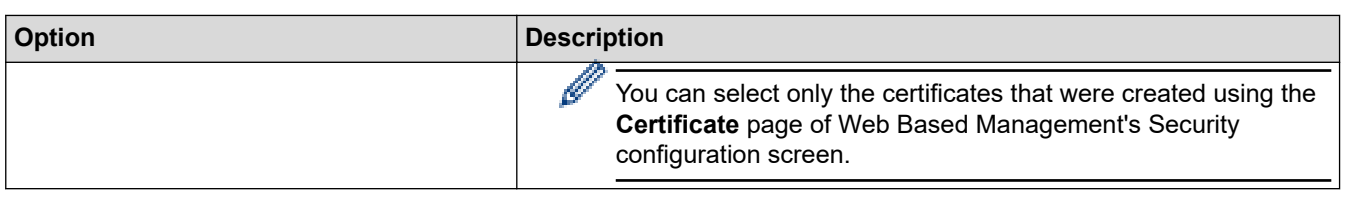

#### **Related Information** ╿┙

• [Configure an IPsec Template Using Web Based Management](#page-386-0)

<span id="page-393-0"></span> [Home](#page-1-0) > [Security](#page-350-0) > [Use IPsec](#page-380-0) > [Configure an IPsec Template Using Web Based Management](#page-386-0) > Manual Settings for an IPsec Template

# **Manual Settings for an IPsec Template**

### **Related Models**: MFC-L2920DW

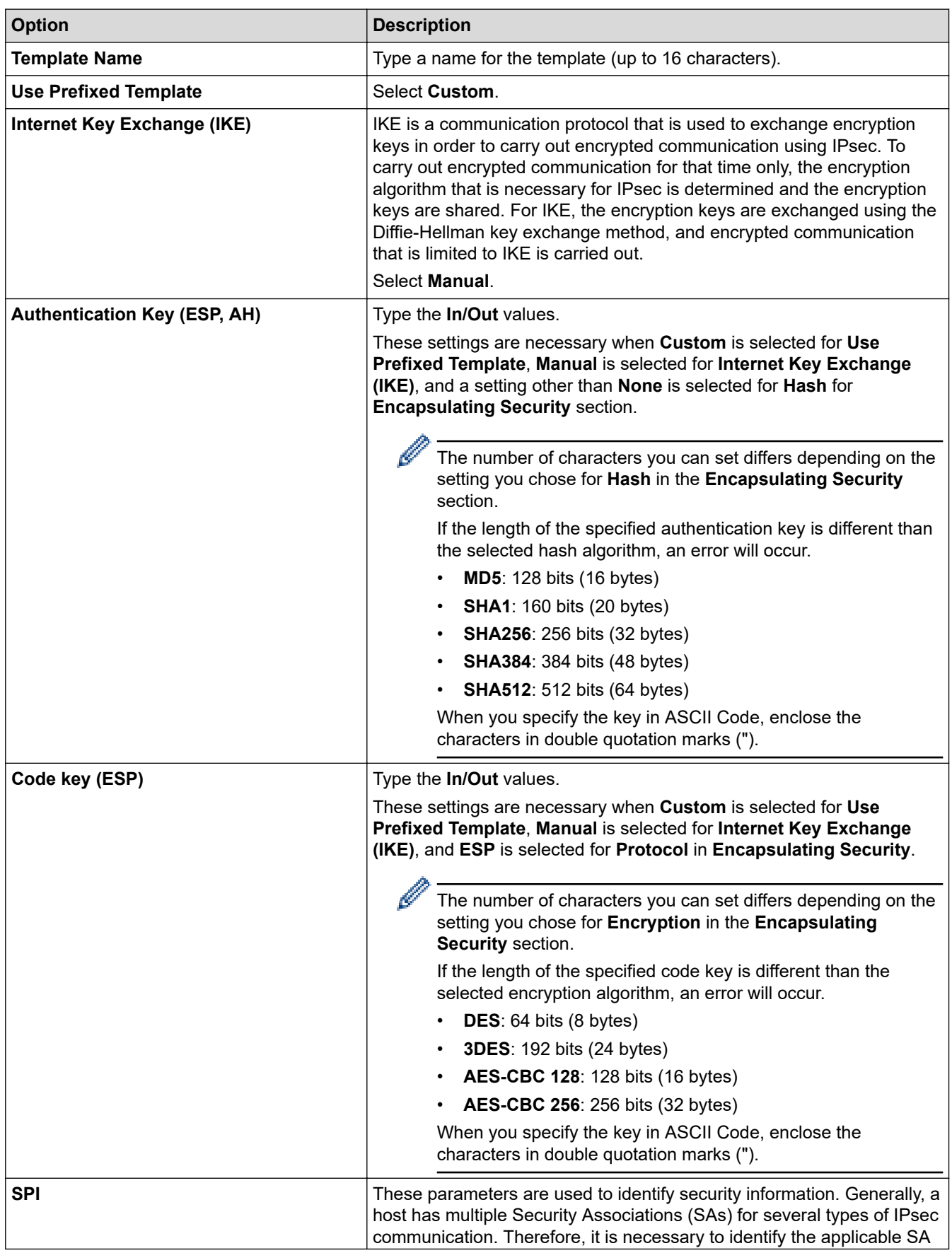

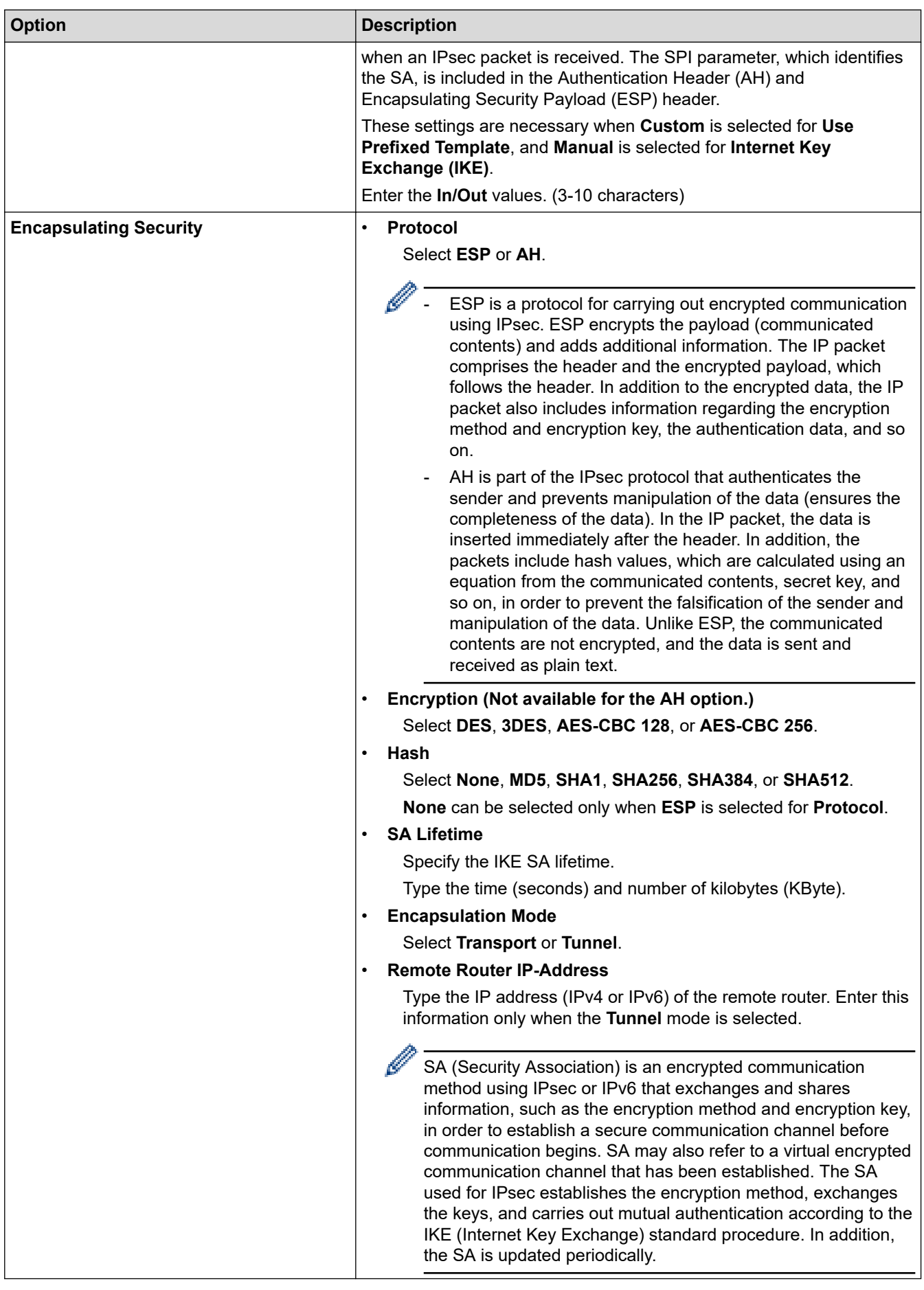

## **Related Information**

↵

• [Configure an IPsec Template Using Web Based Management](#page-386-0)

▲ [Home](#page-1-0) > [Security](#page-350-0) > Use IEEE 802.1x Authentication

## **Use IEEE 802.1x Authentication**

- [What Is IEEE 802.1x Authentication?](#page-396-0)
- [Configure IEEE 802.1x Authentication for a Wired or Wireless Network Using Web Based](#page-397-0) [Management \(Web Browser\)](#page-397-0)
- [IEEE 802.1x Authentication Methods](#page-399-0)
▲ [Home](#page-1-0) > [Security](#page-350-0) > [Use IEEE 802.1x Authentication](#page-395-0) > What Is IEEE 802.1x Authentication?

# **What Is IEEE 802.1x Authentication?**

IEEE 802.1x is an IEEE standard that limits access from unauthorised network devices. Your Brother machine sends an authentication request to a RADIUS server (Authentication server) through your access point or hub. After your request has been verified by the RADIUS server, your machine can access the network.

## **Related Information**

• [Use IEEE 802.1x Authentication](#page-395-0)

 [Home](#page-1-0) > [Security](#page-350-0) > [Use IEEE 802.1x Authentication](#page-395-0) > Configure IEEE 802.1x Authentication for a Wired or Wireless Network Using Web Based Management (Web Browser)

# **Configure IEEE 802.1x Authentication for a Wired or Wireless Network Using Web Based Management (Web Browser)**

- If you configure your machine using EAP-TLS authentication, you must install the client certificate issued by a CA before you start configuration. Contact your network administrator about the client certificate. If you have installed more than one certificate, we recommend writing down the certificate name you want to use.
- Before you verify the server certificate, you must import the CA certificate issued by the CA that signed the server certificate. Contact your network administrator or your Internet Service Provider (ISP) to confirm whether a CA certificate import is necessary.

You can also configure IEEE 802.1x authentication using the Wireless Setup Wizard from the control panel (Wireless network).

- 1. Start your web browser.
- 2. Type "https://machine's IP address" in your browser's address bar (where "machine's IP address" is your machine's IP address).

For example:

https://192.168.1.2

• If you are using a Domain Name System or enable a NetBIOS name, you can type another name, such as "SharedPrinter" instead of the IP address.

For example: https://SharedPrinter

- If you enable a NetBIOS name, you can also use the node name. For example: https://brn123456abcdef
- The NetBIOS name can be found in the Network Configuration Report.
- 3. If required, type the password in the **Login** field, and then click **Login**.

The default password to manage this machine's settings is located on the back of the machine and marked "**Pwd**". Change the default password by following the on-screen instructions when you first log in.

4. In the left navigation bar, click **Network**.

If the left navigation bar is not visible, start navigating from  $\equiv$ .

- 5. Do one of the following:
	- For the wired network
		- Click **Wired** > **Wired 802.1x Authentication**.
	- For the wireless network

Click **Wireless** > **Wireless (Enterprise)**.

- 6. Configure the IEEE 802.1x authentication settings.
	- To enable IEEE 802.1x authentication for wired networks, select **Enabled** for **Wired 802.1x status** on the **Wired 802.1x Authentication** page.
		- If you are using **EAP-TLS** authentication, you must select the client certificate installed (shown with certificate name) for verification from the **Client Certificate** drop-down list.
		- If you select **EAP-FAST**, **PEAP**, **EAP-TTLS**, or **EAP-TLS** authentication, select the verification method from the **Server Certificate Verification** drop-down list. Verify the server certificate using the CA certificate, imported to the machine in advance, issued by the CA that signed the server certificate.

Select one of the following verification methods from the **Server Certificate Verification** drop-down list:

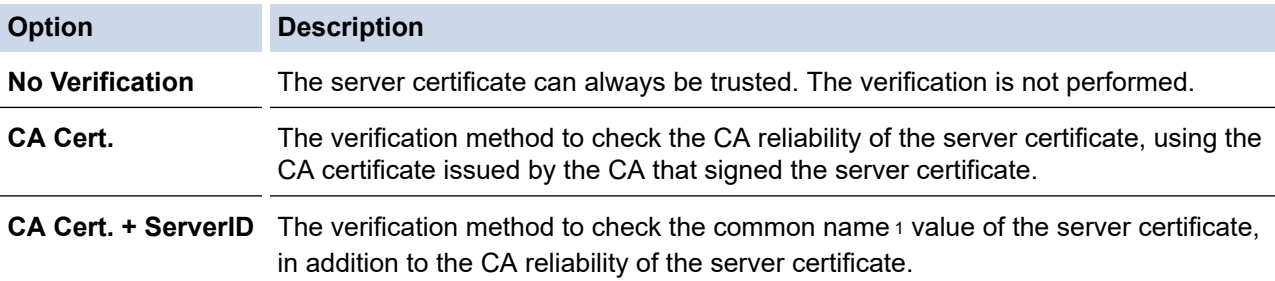

### 7. When finished with configuration, click **Submit**.

For wired networks: After configuring, connect your machine to the IEEE 802.1x supported network. After a few minutes, print the Network Configuration Report to check the <**Wired IEEE 802.1x**> status.

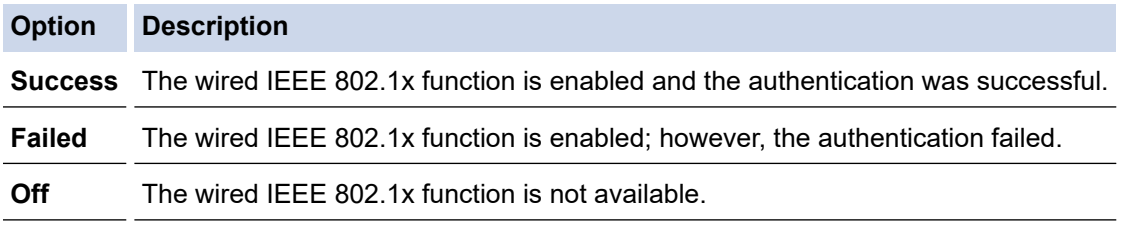

## **Related Information**

- [Use IEEE 802.1x Authentication](#page-395-0)
- **Related Topics:**
- [Configure Certificates for Device Security](#page-353-0)

<sup>1</sup> The common name verification compares the common name of the server certificate to the character string configured for the **Server ID**. Before you use this method, contact your system administrator about the server certificate's common name and then configure **Server ID**.

 [Home](#page-1-0) > [Security](#page-350-0) > [Use IEEE 802.1x Authentication](#page-395-0) > IEEE 802.1x Authentication Methods

# **IEEE 802.1x Authentication Methods**

### **EAP-FAST**

Extensible Authentication Protocol-Flexible Authentication via Secured Tunneling (EAP-FAST) has been developed by Cisco Systems, Inc., which uses a user ID and password for authentication, and symmetric key algorithms to achieve a tunnelled authentication process.

Your Brother machine supports the following inner authentication methods:

- EAP-FAST/NONE
- EAP-FAST/MS-CHAPv2
- EAP-FAST/GTC

### **EAP-MD5 (Wired network)**

Extensible Authentication Protocol-Message Digest Algorithm 5 (EAP-MD5) uses a user ID and password for challenge-response authentication.

### **PEAP**

Protected Extensible Authentication Protocol (PEAP) is a version of EAP method developed by Cisco Systems, Inc., Microsoft Corporation and RSA Security. PEAP creates an encrypted Secure Sockets Layer (SSL)/Transport Layer Security (TLS) tunnel between a client and an authentication server, for sending a user ID and password. PEAP provides mutual authentication between the server and the client.

Your Brother machine supports the following inner authentication methods:

- PEAP/MS-CHAPv2
- PEAP/GTC

### **EAP-TTLS**

Extensible Authentication Protocol-Tunneled Transport Layer Security (EAP-TTLS) has been developed by Funk Software and Certicom. EAP-TTLS creates a similar encrypted SSL tunnel to PEAP, between a client and an authentication server, for sending a user ID and password. EAP-TTLS provides mutual authentication between the server and the client.

Your Brother machine supports the following inner authentication methods:

- EAP-TTLS/CHAP
- EAP-TTLS/MS-CHAP
- EAP-TTLS/MS-CHAPv2
- EAP-TTLS/PAP

### **EAP-TLS**

Extensible Authentication Protocol-Transport Layer Security (EAP-TLS) requires digital certificate authentication both at a client and an authentication server.

## **Related Information**

• [Use IEEE 802.1x Authentication](#page-395-0)

# <span id="page-400-0"></span>**Use Active Directory Authentication**

**Related Models**: MFC-L2920DW

- [Introduction to Active Directory Authentication](#page-401-0)
- [Configure Active Directory Authentication Using Web Based Management](#page-402-0)
- [Log On to Change the Machine Settings Using the Machine's Control Panel \(Active](#page-404-0) [Directory Authentication\)](#page-404-0)

<span id="page-401-0"></span>▲ [Home](#page-1-0) > [Security](#page-350-0) > [Use Active Directory Authentication](#page-400-0) > Introduction to Active Directory Authentication

# **Introduction to Active Directory Authentication**

#### **Related Models**: MFC-L2920DW

Active Directory Authentication restricts the use of your machine. If Active Directory Authentication is enabled, the machine's control panel will be locked. You cannot change the machine's settings until you enter a User ID and password.

Active Directory Authentication offers the following features:

- Stores incoming print data
- Stores incoming fax data (For MFC models)
- Obtains the email address from the Active Directory server based on your User ID, when sending scanned data to an email server.

To use this feature, select the **On** option for the **Get Mail Address** setting and **LDAP + kerberos** or **LDAP + NTLMv2** authentication method. Your email address will be set as the sender when the machine sends scanned data to an email server, or as the recipient if you want to send the scanned data to your email address.

When Active Directory Authentication is enabled, your machine stores all incoming fax data. After you log on, the machine prints the stored fax data. (For MFC models)

You can change the Active Directory Authentication settings using Web Based Management.

## **Related Information**

• [Use Active Directory Authentication](#page-400-0)

<span id="page-402-0"></span>▲ [Home](#page-1-0) > [Security](#page-350-0) > [Use Active Directory Authentication](#page-400-0) > Configure Active Directory Authentication Using Web Based Management

# **Configure Active Directory Authentication Using Web Based Management**

**Related Models**: MFC-L2920DW

Active Directory authentication supports Kerberos authentication and NTLMv2 authentication. You must configure the SNTP protocol (network time server) and DNS server configuration for authentication.

1. Start your web browser.

2. Type "https://machine's IP address" in your browser's address bar (where "machine's IP address" is your machine's IP address).

For example:

Ø

https://192.168.1.2

3. If required, type the password in the **Login** field, and then click **Login**.

The default password to manage this machine's settings is located on the back of the machine and marked "**Pwd**". Change the default password by following the on-screen instructions when you first log in.

#### 4. In the left navigation bar, click **Administrator** > **User Restriction Function** or **Restriction Management**.

If the left navigation bar is not visible, start navigating from  $\equiv$ .

- 5. Select **Active Directory Authentication**.
- 6. Click **Submit**.
- 7. Click **Active Directory Authentication**.
- 8. Configure the following settings:

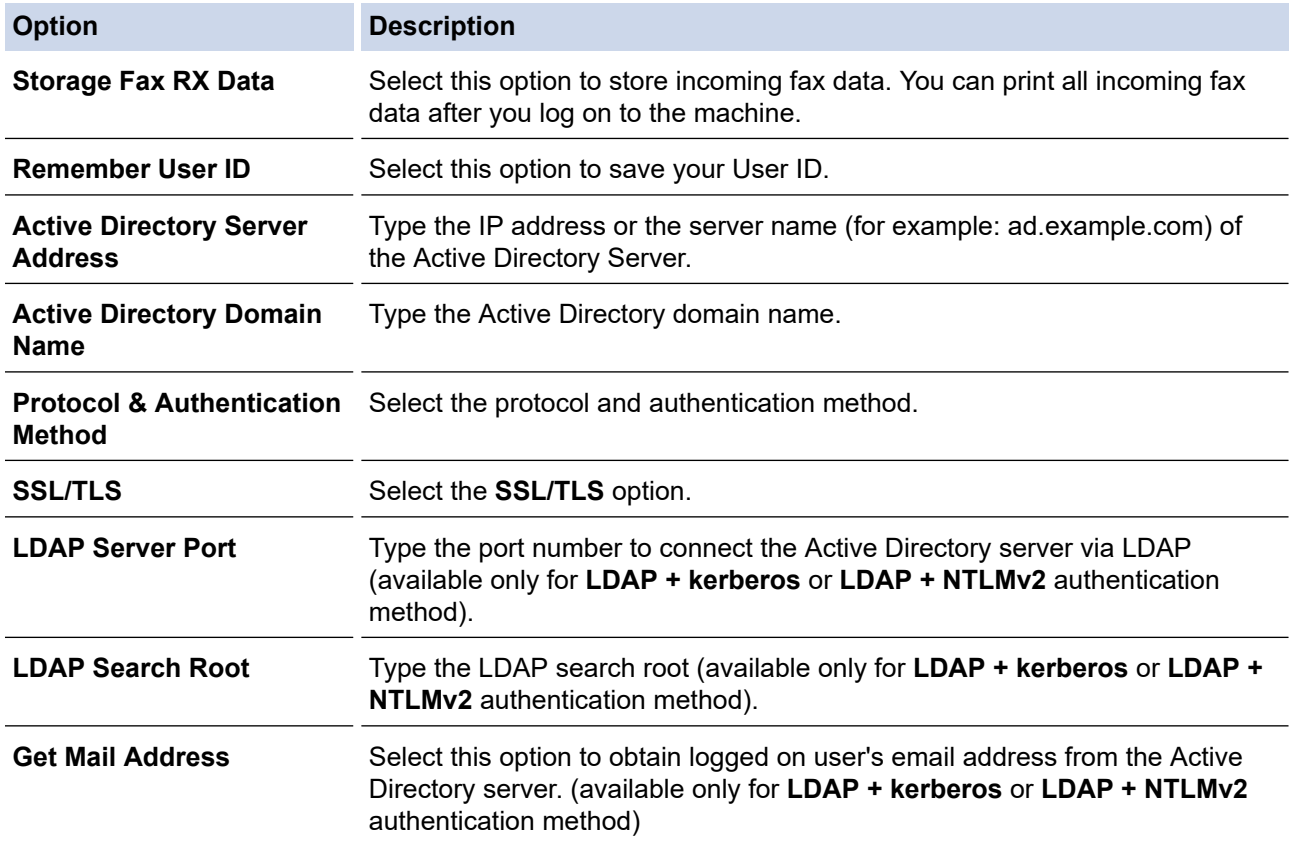

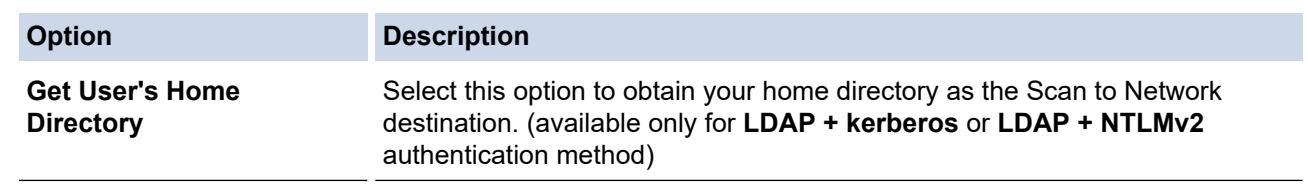

9. Click **Submit**.

# **Related Information**

• [Use Active Directory Authentication](#page-400-0)

<span id="page-404-0"></span>▲ [Home](#page-1-0) > [Security](#page-350-0) > [Use Active Directory Authentication](#page-400-0) > Log On to Change the Machine Settings Using the Machine's Control Panel (Active Directory Authentication)

# **Log On to Change the Machine Settings Using the Machine's Control Panel (Active Directory Authentication)**

**Related Models**: MFC-L2920DW

When Active Directory Authentication is enabled, the machine's control panel will be locked until you enter your User ID and password on the machine's control panel.

- 1. On the machine's control panel, use the touchscreen to enter your User ID and Password.
- 2. Press [OK].
- 3. When authentication is successful, the machine's control panel unlocks and the LCD displays the Home screen.

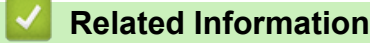

• [Use Active Directory Authentication](#page-400-0)

<span id="page-405-0"></span>▲ [Home](#page-1-0) > [Security](#page-350-0) > Use LDAP Authentication

# **Use LDAP Authentication**

**Related Models**: MFC-L2920DW

- [Introduction to LDAP Authentication](#page-406-0)
- [Configure LDAP Authentication Using Web Based Management](#page-407-0)
- [Log On to Change the Machine Settings Using the Machine's Control Panel \(LDAP](#page-408-0) [Authentication\)](#page-408-0)

# <span id="page-406-0"></span>**Introduction to LDAP Authentication**

#### **Related Models**: MFC-L2920DW

LDAP Authentication restricts the use of your machine. If LDAP Authentication is enabled, the machine's control panel will be locked. You cannot change the machine's settings until you enter a User ID and password.

LDAP Authentication offers the following features:

- Stores incoming print data
- Stores incoming fax data (For MFC models)
- Obtains the email address from the LDAP server based on your User ID, when sending scanned data to an email server.

To use this feature, select the **On** option for the **Get Mail Address** setting. Your email address will be set as the sender when the machine sends scanned data to an email server, or as the recipient if you want to send the scanned data to your email address.

When LDAP Authentication is enabled, your machine stores all incoming fax data. After you log on, the machine prints the stored fax data. (For MFC models)

You can change the LDAP Authentication settings using Web Based Management.

### **Related Information**

• [Use LDAP Authentication](#page-405-0)

### <span id="page-407-0"></span>▲ [Home](#page-1-0) > [Security](#page-350-0) > [Use LDAP Authentication](#page-405-0) > Configure LDAP Authentication Using Web Based Management

# **Configure LDAP Authentication Using Web Based Management**

### **Related Models**: MFC-L2920DW

- 1. Start your web browser.
- 2. Type "https://machine's IP address" in your browser's address bar (where "machine's IP address" is your machine's IP address).

For example:

https://192.168.1.2

3. If required, type the password in the **Login** field, and then click **Login**.

The default password to manage this machine's settings is located on the back of the machine and marked "**Pwd**". Change the default password by following the on-screen instructions when you first log in.

4. In the left navigation bar, click **Administrator** > **User Restriction Function** or **Restriction Management**.

If the left navigation bar is not visible, start navigating from  $\equiv$ .

- 5. Select **LDAP Authentication**.
- 6. Click **Submit**.

Ø

Ø

- 7. Click the **LDAP Authentication** menu.
- 8. Configure the following settings:

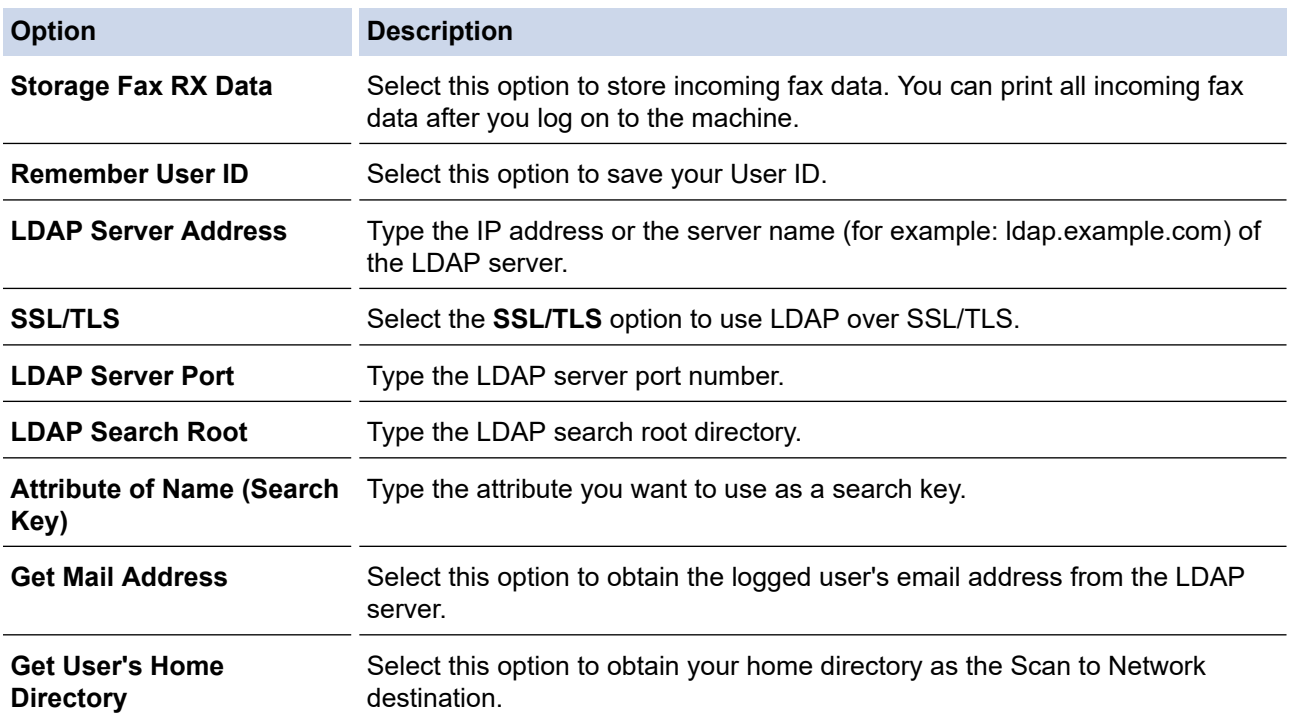

9. Click **Submit**.

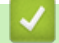

 **Related Information**

• [Use LDAP Authentication](#page-405-0)

<span id="page-408-0"></span>▲ [Home](#page-1-0) > [Security](#page-350-0) > [Use LDAP Authentication](#page-405-0) > Log On to Change the Machine Settings Using the Machine's Control Panel (LDAP Authentication)

# **Log On to Change the Machine Settings Using the Machine's Control Panel (LDAP Authentication)**

**Related Models**: MFC-L2920DW

When LDAP Authentication is enabled, the machine's control panel will be locked until you enter your User ID and password on the machine's control panel.

- 1. On the machine's control panel, enter your User ID.
- 2. Press [OK].
- 3. Enter your password.
- 4. Press [OK].
- 5. Press [OK] again.
- 6. When authentication is successful, the machine's control panel unlocks and the LCD displays the Home screen.

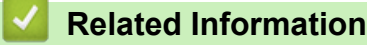

• [Use LDAP Authentication](#page-405-0)

<span id="page-409-0"></span>▲ [Home](#page-1-0) > [Security](#page-350-0) > Use Secure Function Lock 3.0

## **Use Secure Function Lock 3.0**

**Related Models**: MFC-L2820DW/MFC-L2885DW/MFC-L2880DW/MFC-L2880DWXL/MFC-L2920DW

Secure Function Lock 3.0 increases security by restricting the functions available on your machine.

- [Before Using Secure Function Lock 3.0](#page-410-0)
- [Configure Secure Function Lock 3.0 Using Web Based Management](#page-411-0)
- [Scan Using Secure Function Lock 3.0](#page-412-0)
- [Configure Public Mode for Secure Function Lock 3.0](#page-413-0)
- [Additional Secure Function Lock 3.0 Features](#page-414-0)
- [Register a new ID Card Using the Machine's Control Panel](#page-415-0)

<span id="page-410-0"></span>▲ [Home](#page-1-0) > [Security](#page-350-0) > [Use Secure Function Lock 3.0](#page-409-0) > Before Using Secure Function Lock 3.0

## **Before Using Secure Function Lock 3.0**

**Related Models**: MFC-L2820DW/MFC-L2885DW/MFC-L2880DW/MFC-L2880DWXL/MFC-L2920DW

Use Secure Function Lock to configure passwords, set specific user page limits, and grant access to some or all of the functions listed here.

You can configure and change the following Secure Function Lock 3.0 settings using Web Based Management:

• **Print**

Print includes print jobs sent via AirPrint, Brother iPrint&Scan, and Brother Mobile Connect.

If you register user login names in advance, the users do not need to enter their passwords when they use the print function.

- **Copy**
- **Scan**

Scan includes scan jobs sent via Brother iPrint&Scan and Brother Mobile Connect.

- **Send** (supported models only)
- **Receive** (supported models only)
- **Web Connect** (supported models only)
- **Apps** (supported models only)
- **Page Limits**
- **Page Counters**
- **Card ID (NFC ID)** (supported models only)

If you register user Card IDs in advance, registered users can activate the machine by touching their registered cards to the machine's NFC symbol.

#### Touchscreen LCD models:

When Secure Function Lock is enabled, the machine automatically enters Public Mode and some of the machine's functions become restricted to authorised users only. To access the restricted machine functions,

press  $\mathbb{R}^n$ , select your user name, and enter your password.

### **Related Information**

### <span id="page-411-0"></span>▲ [Home](#page-1-0) > [Security](#page-350-0) > [Use Secure Function Lock 3.0](#page-409-0) > Configure Secure Function Lock 3.0 Using Web Based Management

# **Configure Secure Function Lock 3.0 Using Web Based Management**

**Related Models**: MFC-L2820DW/MFC-L2885DW/MFC-L2880DW/MFC-L2880DWXL/MFC-L2920DW

- 1. Start your web browser.
- 2. Type "https://machine's IP address" in your browser's address bar (where "machine's IP address" is your machine's IP address).

For example:

https://192.168.1.2

3. If required, type the password in the **Login** field, and then click **Login**.

The default password to manage this machine's settings is located on the back of the machine and marked "**Pwd**". Change the default password by following the on-screen instructions when you first log in.

4. In the left navigation bar, click **Administrator** > **User Restriction Function** or **Restriction Management**.

If the left navigation bar is not visible, start navigating from  $\equiv$ .

- 5. Select **Secure Function Lock**.
- 6. Click **Submit**.

Ø

- 7. Click the **Restricted Functions** menu.
- 8. In the **User List / Restricted Functions** field, type a group name or user name.
- 9. In the **Print** and the other columns, select a checkbox to allow, or clear a checkbox to restrict, the function listed.
- 10. To configure the maximum page count, select the **On** checkbox in the **Page Limits** column, and then type the maximum number in the **Max. Pages** field.
- 11. Click **Submit**.
- 12. Click the **User List** menu.
- 13. In the **User List** field, type the user name.
- 14. In the **Password** field, type a password.

The number of characters you can set differs depending on your model.

15. (MFC-L2920DW) In the **E-mail Address** field, type the user's email address.

- 16. To register the user's Card ID, type the card number in the **Card ID (NFC ID)** field (available for certain models).
- 17. Select **User List / Restricted Functions** from the drop-down list for each user.
- 18. Click **Submit**.

You can also change the user list lockout settings in the **Secure Function Lock** menu.

## **Related Information**

<span id="page-412-0"></span>▲ [Home](#page-1-0) > [Security](#page-350-0) > [Use Secure Function Lock 3.0](#page-409-0) > Scan Using Secure Function Lock 3.0

## **Scan Using Secure Function Lock 3.0**

**Related Models**: MFC-L2820DW/MFC-L2885DW/MFC-L2880DW/MFC-L2880DWXL/MFC-L2920DW

### **Setting Scan restrictions (for administrators)**

Secure Function Lock 3.0 allows an administrator to restrict which users are allowed to scan. When the Scan feature is set to Off for the public user setting, only users who have the **Scan** checkbox selected will be able to scan.

### **Using the Scan feature (for restricted users)**

• To scan using the machine's control panel:

Restricted users must enter their passwords on the machine's control panel to access Scan mode.

• To scan from a computer:

Restricted users must enter their passwords on the machine's control panel before scanning from their computers. If the password is not entered on the machine's control panel, an error message will appear on the user's computer.

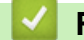

## **Related Information**

<span id="page-413-0"></span>▲ [Home](#page-1-0) > [Security](#page-350-0) > [Use Secure Function Lock 3.0](#page-409-0) > Configure Public Mode for Secure Function Lock 3.0

# **Configure Public Mode for Secure Function Lock 3.0**

**Related Models**: MFC-L2820DW/MFC-L2885DW/MFC-L2880DW/MFC-L2880DWXL/MFC-L2920DW

Use the Secure Function Lock screen to set up Public Mode, which limits the functions available to public users. Public users will not need to enter a password to access the features made available through Public Mode settings.

Public Mode includes print jobs sent via Brother iPrint&Scan and Brother Mobile Connect.

- 1. Start your web browser.
- 2. Type "https://machine's IP address" in your browser's address bar (where "machine's IP address" is your machine's IP address).

For example:

D

Ø

Ø

https://192.168.1.2

3. If required, type the password in the **Login** field, and then click **Login**.

The default password to manage this machine's settings is located on the back of the machine and marked "**Pwd**". Change the default password by following the on-screen instructions when you first log in.

4. In the left navigation bar, click **Administrator** > **User Restriction Function** or **Restriction Management**.

If the left navigation bar is not visible, start navigating from  $\equiv$ .

- 5. Select **Secure Function Lock**.
- 6. Click **Submit**.
- 7. Click the **Restricted Functions** menu.
- 8. In the **Public Mode** row, select a checkbox to allow, or clear a checkbox to restrict, the function listed.
- 9. Click **Submit**.

### **Related Information**

<span id="page-414-0"></span> [Home](#page-1-0) > [Security](#page-350-0) > [Use Secure Function Lock 3.0](#page-409-0) > Additional Secure Function Lock 3.0 Features

# **Additional Secure Function Lock 3.0 Features**

**Related Models**: MFC-L2820DW/MFC-L2885DW/MFC-L2880DW/MFC-L2880DWXL/MFC-L2920DW

Configure the following features in the Secure Function Lock screen:

#### **All Counter Reset**

Click **All Counter Reset**, in the **Page Counters** column, to reset the page counter.

#### **Export to CSV file**

Click **Export to CSV file**, to export the current and last page counter including **User List / Restricted Functions** information as a CSV file.

#### **Card ID (NFC ID) (supported models only)**

Click the **User List** menu, and then type a user's Card ID in the **Card ID (NFC ID)** field. You can use your IC card for authentication.

#### **Last Counter Record**

Click **Last Counter Record** if you want the machine to retain the page count after the counter has been reset.

### **Related Information**

<span id="page-415-0"></span>▲ [Home](#page-1-0) > [Security](#page-350-0) > [Use Secure Function Lock 3.0](#page-409-0) > Register a new ID Card Using the Machine's Control Panel

# **Register a new ID Card Using the Machine's Control Panel**

**Related Models**: MFC-L2885DW/MFC-L2920DW

- 1. Touch the Near-Field Communication (NFC) symbol on the machine with a registered Integrated Circuit Card (IC Card).
- 2. Touch your user ID on the machine.
- 3. Press [Register Card].
- 4. Touch a new IC Card to the NFC symbol.

The new IC Card's number is registered to the machine.

5. Press [OK].

## **Related Information**

<span id="page-416-0"></span>▲ [Home](#page-1-0) > [Security](#page-350-0) > Send or Receive an Email Securely

## **Send or Receive an Email Securely**

- [Configure Email Sending or Receiving Using Web Based Management](#page-417-0)
- [Send an Email with User Authentication](#page-418-0)
- [Send or Receive an Email Securely Using SSL/TLS](#page-419-0)

### <span id="page-417-0"></span>▲ [Home](#page-1-0) > [Security](#page-350-0) > [Send or Receive an Email Securely](#page-416-0) > Configure Email Sending or Receiving Using Web Based Management

# **Configure Email Sending or Receiving Using Web Based Management**

We recommend using Web Based Management to configure secured email sending with user authentication, or email sending and receiving using SSL/TLS.

- 1. Start your web browser.
- 2. Type "https://machine's IP address" in your browser's address bar (where "machine's IP address" is your machine's IP address).

For example:

Ø

https://192.168.1.2

3. If required, type the password in the **Login** field, and then click **Login**.

The default password to manage this machine's settings is located on the back of the machine and marked "**Pwd**". Change the default password by following the on-screen instructions when you first log in.

4. In the left navigation bar, click **Network** > **Network** > **Protocol**.

If the left navigation bar is not visible, start navigating from  $\equiv$ .

5. In the **POP3/IMAP4/SMTP Client** field, click **Advanced Settings** and make sure the status of **POP3/IMAP4/ SMTP Client** is **Enabled**.

If the **Authentication method.** selection screen appears, select your authentication method, and then follow the on-screen instructions.

- 6. Configure the **POP3/IMAP4/SMTP Client** settings.
	- Confirm that the email settings are correct after configuration by sending a test email.
	- If you do not know the POP3/IMAP4/SMTP server settings, contact your network administrator or Internet Service Provider (ISP).
- 7. When finished, click **Submit**.

The **Test Send/Receive E-mail Configuration** dialog box appears.

8. Follow the instructions in the dialog box to test the current settings.

## **Related Information**

• [Send or Receive an Email Securely](#page-416-0)

<span id="page-418-0"></span>▲ [Home](#page-1-0) > [Security](#page-350-0) > [Send or Receive an Email Securely](#page-416-0) > Send an Email with User Authentication

# **Send an Email with User Authentication**

Your machine sends emails via an email server that requires user authentication. This method prevents unauthorised users from accessing the email server.

You can send email notification, email reports and I-Fax using user authentication. (For MFC models)

We recommend using Web Based Management to configure the SMTP authentication.

## **Email Server Settings**

You must configure your machine's SMTP authentication method to match the method used by your email server. For details about your email server settings, contact your network administrator or Internet Service Provider (ISP).

To enable SMTP server authentication using Web Based Management, select your authentication method under **Server Authentication Method** on the **POP3/IMAP4/SMTP Client** screen.

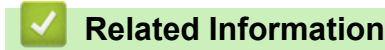

Ø

• [Send or Receive an Email Securely](#page-416-0)

<span id="page-419-0"></span>▲ [Home](#page-1-0) > [Security](#page-350-0) > [Send or Receive an Email Securely](#page-416-0) > Send or Receive an Email Securely Using SSL/TLS

# **Send or Receive an Email Securely Using SSL/TLS**

Your machine supports SSL/TLS communication methods. To use an email server that is using SSL/TLS communication, you must configure the following settings.

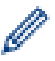

We recommend using Web Based Management to configure SSL/TLS.

## **Verify Server Certificate**

Under **SSL/TLS**, if you choose **SSL** or **TLS**, the **Verify Server Certificate** checkbox will be selected automatically.

- Before you verify the server certificate, you must import the CA certificate issued by the CA that signed the server certificate. Contact your network administrator or your Internet Service Provider (ISP) to confirm if importing a CA certificate is necessary.
	- If you do not need to verify the server certificate, clear the **Verify Server Certificate** checkbox.

## **Port Number**

If you select **SSL**, or **TLS**, the **Port** value will be changed to match the protocol. To change the port number manually, type the port number after you select **SSL/TLS** settings.

You must configure your machine's communication method to match the method used by your email server. For details about your email server settings, contact your network administrator or your ISP.

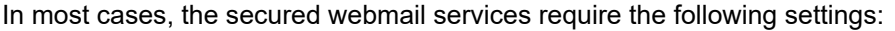

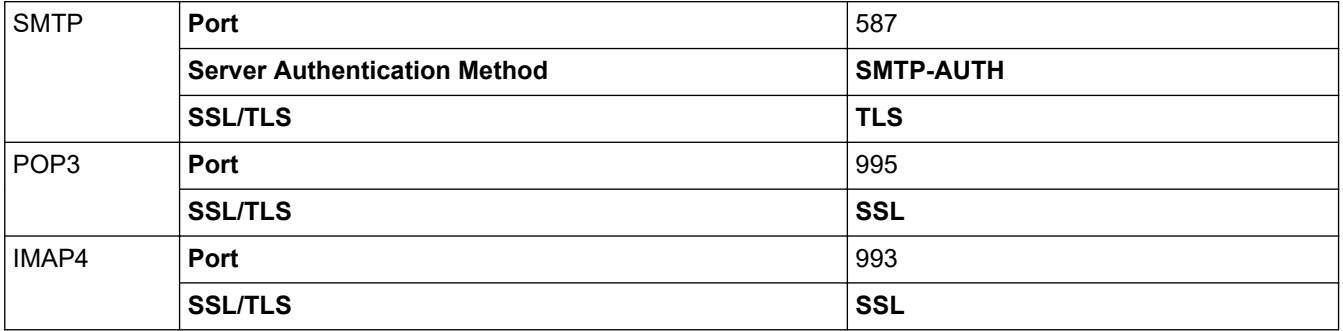

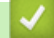

### **Related Information**

• [Send or Receive an Email Securely](#page-416-0)

### **Related Topics:**

• [Configure Certificates for Device Security](#page-353-0)

<span id="page-420-0"></span>▲ [Home](#page-1-0) > [Security](#page-350-0) > Store Print Log to Network

# **Store Print Log to Network**

**Related Models**: MFC-L2920DW

- [Store Print Log to Network Overview](#page-421-0)
- [Configure the Store Print Log to Network Settings Using Web Based Management](#page-422-0)
- [Use the Store Print Log to Network's Error Detection Setting](#page-424-0)
- [Use Store Print Log to Network with Secure Function Lock 3.0](#page-426-0)

<span id="page-421-0"></span> [Home](#page-1-0) > [Security](#page-350-0) > [Store Print Log to Network](#page-420-0) > Store Print Log to Network Overview

# **Store Print Log to Network Overview**

### **Related Models**: MFC-L2920DW

The Store Print Log to Network feature allows you to save the print log file from your machine to a network server using the Common Internet File System (CIFS) protocol. You can record the ID, type of print job, job name, user name, date, time and the number of printed pages for every print job. CIFS is a protocol that runs over TCP/IP, allowing computers on a network to share files over an intranet or the Internet.

The following print functions are recorded in the print log:

- Print jobs from your computer
- Copy
- Received Fax (supported models only)
- Web Connect Print (supported models only)

• The Store Print Log to Network feature supports Kerberos authentication and NTLMv2 authentication. You must configure the SNTP protocol (network time server), or you must set the date, time and time zone correctly on the control panel for authentication.

• You can set the file type to TXT or CSV when storing a file to the server.

### **Related Information**

• [Store Print Log to Network](#page-420-0)

<span id="page-422-0"></span>▲ [Home](#page-1-0) > [Security](#page-350-0) > [Store Print Log to Network](#page-420-0) > Configure the Store Print Log to Network Settings Using Web Based Management

# **Configure the Store Print Log to Network Settings Using Web Based Management**

### **Related Models**: MFC-L2920DW

- 1. Start your web browser.
- 2. Type "https://machine's IP address" in your browser's address bar (where "machine's IP address" is your machine's IP address).

For example:

B

https://192.168.1.2

3. If required, type the password in the **Login** field, and then click **Login**.

The default password to manage this machine's settings is located on the back of the machine and marked "**Pwd**". Change the default password by following the on-screen instructions when you first log in.

#### 4. In the left navigation bar, click **Administrator** > **Store Print Log to Network**.

If the left navigation bar is not visible, start navigating from  $\equiv$ .

- 5. In the **Print Log** field, click **On**.
- 6. Configure the following settings:

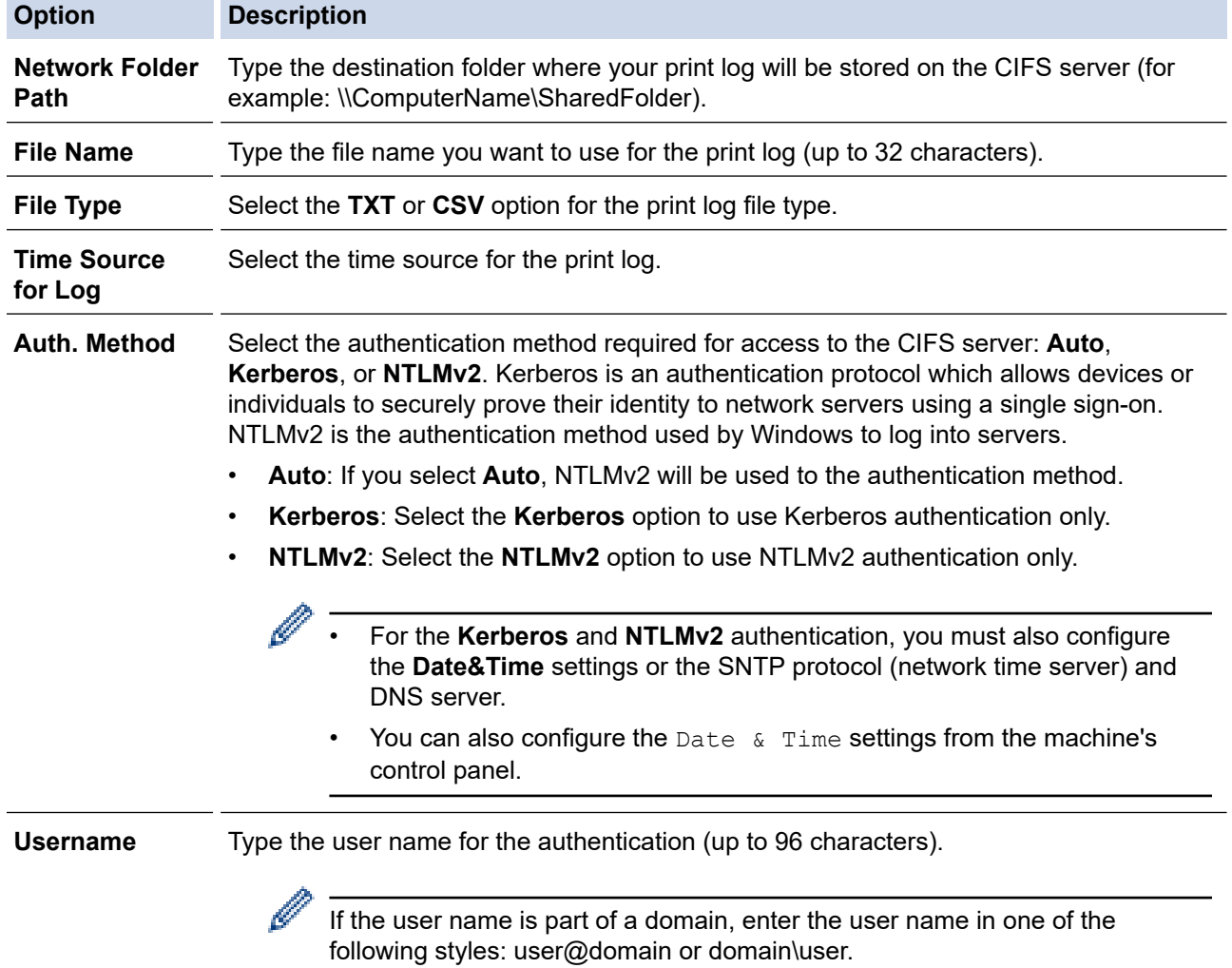

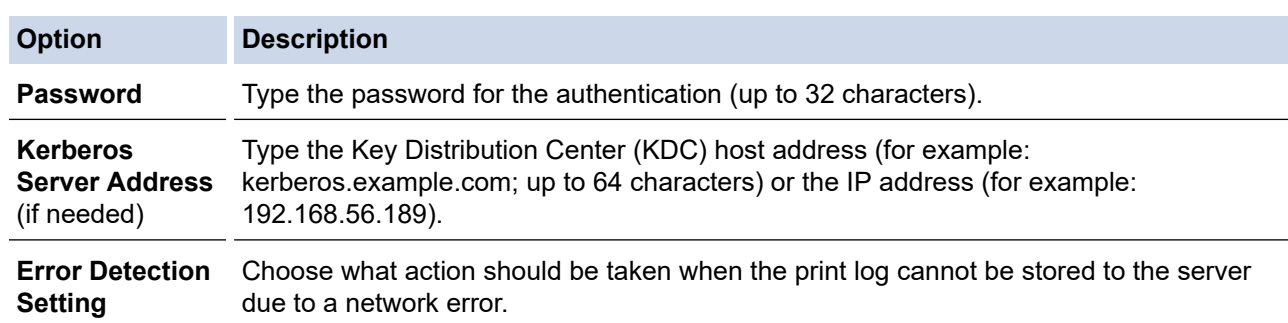

7. In the **Connection Status** field, confirm the last log status.

You can also confirm the error status on the LCD of your machine.

8. Click **Submit** to display the **Test Print Log to Network** page.

To test your settings, click **Yes** and then go to the next step.

To skip the test, click **No**. Your settings will be submitted automatically.

9. The machine will test your settings.

Ø

10. If your settings are accepted, **Test OK** appears on the screen.

If **Test Error** appears, check all settings, and then click **Submit** to display the Test page again.

## **Related Information**

• [Store Print Log to Network](#page-420-0)

<span id="page-424-0"></span>▲ [Home](#page-1-0) > [Security](#page-350-0) > [Store Print Log to Network](#page-420-0) > Use the Store Print Log to Network's Error Detection Setting

# **Use the Store Print Log to Network's Error Detection Setting**

**Related Models**: MFC-L2920DW

Use Error Detection Settings to determine the action that is taken when the print log cannot be stored to the server due to a network error.

- 1. Start your web browser.
- 2. Type "https://machine's IP address" in your browser's address bar (where "machine's IP address" is your machine's IP address).

For example:

https://192.168.1.2

3. If required, type the password in the **Login** field, and then click **Login**.

The default password to manage this machine's settings is located on the back of the machine and marked "**Pwd**". Change the default password by following the on-screen instructions when you first log in.

4. In the left navigation bar, click **Administrator** > **Store Print Log to Network**.

If the left navigation bar is not visible, start navigating from  $\equiv$ .

5. In the **Error Detection Setting** section, select the **Cancel Print** or **Ignore Log & Print** option.

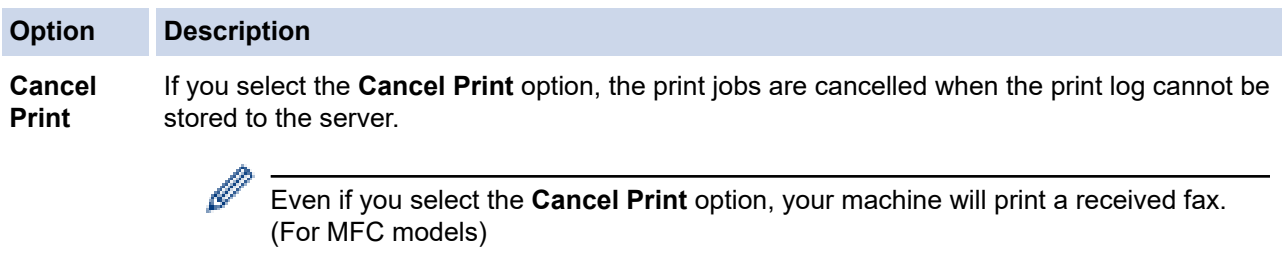

**Ignore Log & Print** If you select the **Ignore Log & Print** option, the machine prints the documentation even if the print log cannot be stored to the server.

When the Store Print Log function has recovered, the print log is recorded as follows:

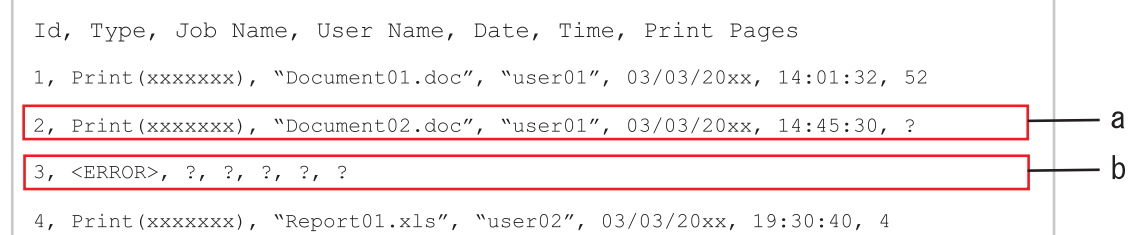

- a. If the print log cannot be stored at the end of printing, the number of printed pages will not be recorded.
- b. If the print log cannot be stored at the beginning and the end of printing, the print log of the job will not be recorded. When the function has recovered, the error is reflected in the print log.
- 6. Click **Submit** to display the **Test Print Log to Network** page.

To test your settings, click **Yes** and then go to the next step.

To skip the test, click **No**. Your settings will be submitted automatically.

- 7. The machine will test your settings.
- 8. If your settings are accepted, **Test OK** appears on the screen.

If **Test Error** appears, check all settings, and then click **Submit** to display the Test page again.

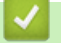

## **Related Information**

• [Store Print Log to Network](#page-420-0)

<span id="page-426-0"></span>▲ [Home](#page-1-0) > [Security](#page-350-0) > [Store Print Log to Network](#page-420-0) > Use Store Print Log to Network with Secure Function Lock 3.0

# **Use Store Print Log to Network with Secure Function Lock 3.0**

**Related Models**: MFC-L2920DW

When Secure Function Lock 3.0 is active, the names of the registered users for copy, Fax RX (for MFC models) and Web Connect Print are recorded in the Store Print Log to Network report. When the Active Directory Authentication is enabled, the user name is recorded in the Store Print Log to Network report:

```
Id, Type, Job Name, User Name, Date, Time, Print Pages
1, Copy, -, -, 04/04/20xx, 09:05:12, 3
2, Fax, -, -, 04/04/20xx, 09:45:30, 5
3, Copy, -, \sqrt{\text{BOB}^{\prime\prime}, 04/04/20xx, 10:20:30, 4
4, Fax, -, \sqrt{\text{BOB}''}, 04/04/20xx, 10:35:12, 3
```
 **Related Information**

• [Store Print Log to Network](#page-420-0)

<span id="page-427-0"></span>▲ [Home](#page-1-0) > [Security](#page-350-0) > Lock the Machine Settings from the Control Panel

# **Lock the Machine Settings from the Control Panel**

Before turning the machine's Setting Lock on, write down and save your password. If you forget the password, you must reset all passwords stored in the machine by contacting your administrator or Brother customer service.

• [Setting Lock Overview](#page-428-0)

<span id="page-428-0"></span>▲ [Home](#page-1-0) > [Security](#page-350-0) > [Lock the Machine Settings from the Control Panel](#page-427-0) > Setting Lock Overview

# **Setting Lock Overview**

**Related Models**: MFC-L2800DW/MFC-L2805DW/MFC-L2820DW/MFC-L2885DW/MFC-L2880DW/ MFC-L2880DWXL/MFC-L2920DW

Use the Setting Lock feature to block unauthorised access to machine settings. When Setting Lock is set to On, you cannot access the machine settings without entering the password.

- [Set the Setting Lock Password](#page-429-0)
- [Change the Setting Lock Password](#page-430-0)
- [Turn Setting Lock On](#page-431-0)

<span id="page-429-0"></span> [Home](#page-1-0) > [Security](#page-350-0) > [Lock the Machine Settings from the Control Panel](#page-427-0) > [Setting Lock Overview](#page-428-0) > Set the Setting Lock Password

# **Set the Setting Lock Password**

**Related Models**: MFC-L2800DW/MFC-L2805DW/MFC-L2820DW/MFC-L2885DW/MFC-L2880DW/ MFC-L2880DWXL/MFC-L2920DW

>> MFC-L2800DW/MFC-L2805DW >> MFC-L2820DW/MFC-L2885DW/MFC-L2880DW/MFC-L2880DWXL/MFC-L2920DW

## **MFC-L2800DW/MFC-L2805DW**

- 1. Press **Menu**.
- 2. Press **A** or ▼ to display the [General Setup] option, and then press OK.
- 3. (MFC-L2800DW/MFC-L2805DW) Press **A** or ▼ to display the [Security] option, and then press OK.
- 4. Press  $\triangle$  or  $\nabla$  to display the [Setting Lock] option, and then press OK.
- 5. Enter a four-digit number for the password. To enter each digit, press  $\blacktriangle$  or  $\blacktriangledown$  to select a number, and then press OK.
- 6. When the LCD displays  $[Verify:]$ , re-enter the password.
- 7. Press **OK**.
- 8. Press **Stop/Exit**.

### **MFC-L2820DW/MFC-L2885DW/MFC-L2880DW/MFC-L2880DWXL/MFC-L2920DW**

- 1. Press  $\left|\right|_1$  [Settings] > [All Settings] > [General Setup] > [Setting Lock].
- 2. Enter a four-digit number for the password.
- 3. Press [OK].
- 4. When the LCD displays [Verify: ], re-enter the password.
- 5. Press [OK].
- 6. Press .

### **Related Information**

• [Setting Lock Overview](#page-428-0)

### **Related Topics:**

• [How to Enter Text on Your Machine](#page-28-0)

<span id="page-430-0"></span>▲ [Home](#page-1-0) > [Security](#page-350-0) > [Lock the Machine Settings from the Control Panel](#page-427-0) > [Setting Lock Overview](#page-428-0) > Change the Setting Lock Password

## **Change the Setting Lock Password**

**Related Models**: MFC-L2800DW/MFC-L2805DW/MFC-L2820DW/MFC-L2885DW/MFC-L2880DW/ MFC-L2880DWXL/MFC-L2920DW

>> MFC-L2800DW/MFC-L2805DW >> MFC-L2820DW/MFC-L2885DW/MFC-L2880DW/MFC-L2880DWXL/MFC-L2920DW

## **MFC-L2800DW/MFC-L2805DW**

- 1. Press **Menu**.
- 2. Press **A** or ▼ to display the [General Setup] option, and then press OK.
- 3. (MFC-L2800DW/MFC-L2805DW) Press **A** or ▼ to display the [Security] option, and then press OK.
- 4. Press  $\triangle$  or  $\nabla$  to display the [Setting Lock] option, and then press OK.
- 5. Press  $\triangle$  or  $\nabla$  to select the [Set Password] option, and then press OK.
- 6. Enter the current four-digit password.
- 7. Press **OK**.
- 8. Enter a new four-digit password.
- 9. Press **OK**.
- 10. When the LCD displays [Verify: 1, re-enter the password,
- 11. Press **OK**.
- 12. Press **Stop/Exit**.

## **MFC-L2820DW/MFC-L2885DW/MFC-L2880DW/MFC-L2880DWXL/MFC-L2920DW**

- 1. Press | Settings] > [All Settings] > [General Setup] > [Setting Lock] > [Set Password].
- 2. Enter the current four-digit password.
- 3. Press [OK].
- 4. Enter a new four-digit password.
- 5. Press [OK].
- 6. When the LCD displays [Verify: ], re-enter the password.
- 7. Press [OK].
- 8. Press

### **Related Information**

• [Setting Lock Overview](#page-428-0)

<span id="page-431-0"></span>▲ [Home](#page-1-0) > [Security](#page-350-0) > [Lock the Machine Settings from the Control Panel](#page-427-0) > [Setting Lock Overview](#page-428-0) > Turn Setting Lock On

# **Turn Setting Lock On**

**Related Models**: MFC-L2800DW/MFC-L2805DW/MFC-L2820DW/MFC-L2885DW/MFC-L2880DW/ MFC-L2880DWXL/MFC-L2920DW

>> MFC-L2800DW/MFC-L2805DW >> MFC-L2820DW/MFC-L2885DW/MFC-L2880DW/MFC-L2880DWXL/MFC-L2920DW

## **MFC-L2800DW/MFC-L2805DW**

- 1. Press **Menu**.
- 2. Press **A** or ▼ to display the [General Setup] option, and then press OK.
- 3. (MFC-L2800DW/MFC-L2805DW) Press **A** or ▼ to display the [Security] option, and then press OK.
- 4. Press  $\triangle$  or  $\nabla$  to display the [Setting Lock] option, and then press OK.
- 5. Press **OK** when the LCD displays [On].
- 6. Enter the current four-digit password.
- 7. Press **OK**.

## **MFC-L2820DW/MFC-L2885DW/MFC-L2880DW/MFC-L2880DWXL/MFC-L2920DW**

- 1. Press | Solutings] > [All Settings] > [General Setup] > [Setting Lock] > [Lock] Off⇒On].
- 2. Enter the current four-digit password.
- 3. Press [OK].

Ø

To turn Setting Lock off, press **on** the LCD, enter the current four-digit password, and then press [OK].

### **Related Information**

• [Setting Lock Overview](#page-428-0)
<span id="page-432-0"></span>▲ [Home](#page-1-0) > [Security](#page-350-0) > Use Global Network Detection Features

### **Use Global Network Detection Features**

When you use your machine on a private network, use the Global Network Detection feature to avoid a risk from unexpected attacks from the global network.

- [Enable Global IP Address Detection](#page-433-0)
- [Block Communications from the Global Network](#page-434-0)

<span id="page-433-0"></span>▲ [Home](#page-1-0) > [Security](#page-350-0) > [Use Global Network Detection Features](#page-432-0) > Enable Global IP Address Detection

### **Enable Global IP Address Detection**

Use this feature to check your machine's IP address. When your machine is assigned to a global IP address, an alert is displayed on the machine.

>> HL-L2464DW/DCP-L2605DW/DCP-L2640DW/MFC-L2800DW/MFC-L2805DW >> HL-L2480DW/DCP-L2680DW/MFC-L2820DW/MFC-L2885DW/MFC-L2880DW/MFC-L2880DWXL/ MFC-L2920DW

### **HL-L2464DW/DCP-L2605DW/DCP-L2640DW/MFC-L2800DW/MFC-L2805DW**

- 1. Press **Menu**.
- 2. Press  $\triangle$  or  $\nabla$  to select the [Network] option, and then press OK.
- 3. Press  $\triangle$  or  $\nabla$  to select the [Global Detect] option, and then press OK.
- 4. Press  $\triangle$  or  $\nabla$  to select the [Allow Detect] option, and then press OK.
- 5. Press **A** or ▼ to select [On], and then press OK.

### **HL-L2480DW/DCP-L2680DW/MFC-L2820DW/MFC-L2885DW/MFC-L2880DW/ MFC-L2880DWXL/MFC-L2920DW**

- 1. Press | Solutings] > [All Settings] > [Network] > [Global Detect] > [Allow Detect] > [On].
- 2. Press .

#### **Related Information**

• [Use Global Network Detection Features](#page-432-0)

<span id="page-434-0"></span>▲ [Home](#page-1-0) > [Security](#page-350-0) > [Use Global Network Detection Features](#page-432-0) > Block Communications from the Global Network

## **Block Communications from the Global Network**

When you enable this feature, it limits receiving jobs from devices with global IP addresses

>> HL-L2464DW/DCP-L2605DW/DCP-L2640DW/MFC-L2800DW/MFC-L2805DW >> HL-L2480DW/DCP-L2680DW/MFC-L2820DW/MFC-L2885DW/MFC-L2880DW/MFC-L2880DWXL/ MFC-L2920DW

#### **HL-L2464DW/DCP-L2605DW/DCP-L2640DW/MFC-L2800DW/MFC-L2805DW**

- 1. Press **Menu**.
- 2. Press **A** or ▼ to select the [Network] option, and then press OK.
- 3. Press  $\triangle$  or  $\nabla$  to select the [Global Detect] option, and then press OK.
- 4. Press  $\triangle$  or  $\nabla$  to select the [Reject Access] option, and then press OK.
- 5. Press **A** or ▼ to select [On], and then press OK.

### **HL-L2480DW/DCP-L2680DW/MFC-L2820DW/MFC-L2885DW/MFC-L2880DW/ MFC-L2880DWXL/MFC-L2920DW**

- 1. Press | Subsectings] > [All Settings] > [Network] > [Global Detect] > [Reject Access] > [On].
- 2. Press

#### **Related Information**

• [Use Global Network Detection Features](#page-432-0)

<span id="page-435-0"></span>▲ [Home](#page-1-0) > Mobile/Web Connect

### **Mobile/Web Connect**

- [Brother Web Connect](#page-436-0)
- [AirPrint](#page-455-0)
- Mopria™ [Print Service and Mopria](#page-463-0)™ Scan
- [Brother Mobile Connect](#page-464-0)

### <span id="page-436-0"></span>**Brother Web Connect**

**Related Models**: HL-L2480DW/DCP-L2680DW/MFC-L2820DW/MFC-L2885DW/MFC-L2880DW/ MFC-L2880DWXL/MFC-L2920DW

- [Brother Web Connect Overview](#page-437-0)
- [Online Services Used with Brother Web Connect](#page-439-0)
- [Set Up Brother Web Connect](#page-441-0)
- [Scan and Upload Documents Using Brother Web Connect](#page-449-0)
- [Download and Print Documents Using Brother Web Connect](#page-450-0)
- [FaxForward to Cloud or E-mail](#page-452-0)

<span id="page-437-0"></span> [Home](#page-1-0) > [Mobile/Web Connect](#page-435-0) > [Brother Web Connect](#page-436-0) > Brother Web Connect Overview

## **Brother Web Connect Overview**

**Related Models**: HL-L2480DW/DCP-L2680DW/MFC-L2820DW/MFC-L2885DW/MFC-L2880DW/ MFC-L2880DWXL/MFC-L2920DW

Certain websites provide services that allow users to upload and view images and files on the websites. Your Brother machine can scan images and upload them to these services, and also download and print images that are already uploaded to these services.

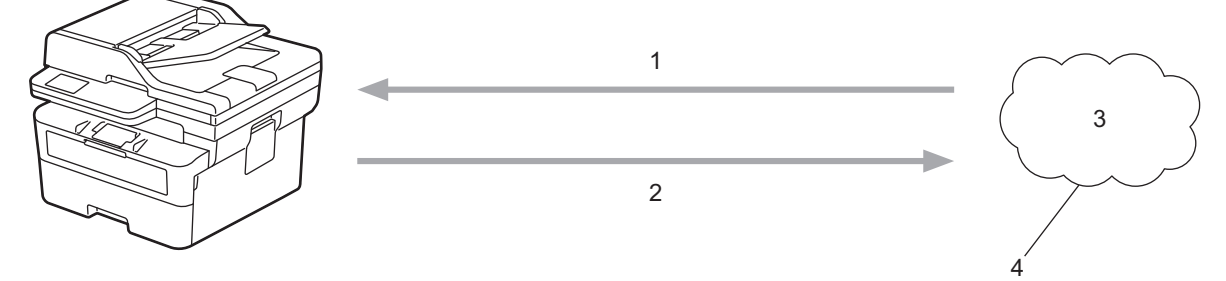

- 1. Printing
- 2. Scanning
- 3. Photos, images, documents, and other files
- 4. Web Service

To use Brother Web Connect, your Brother machine must be connected to a network that has access to the Internet, through either a wired or wireless connection.

For network setups that use a proxy server, the machine must also be configured to use a proxy server. If you are unsure of your network configuration, check with your network administrator.

A proxy server is a computer that serves as an intermediary between computers without a direct Internet connection, and the Internet.

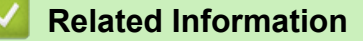

- [Brother Web Connect](#page-436-0)
	- [Configure the Proxy Server Settings Using the Machine's Control Panel](#page-438-0)

<span id="page-438-0"></span> [Home](#page-1-0) > [Mobile/Web Connect](#page-435-0) > [Brother Web Connect](#page-436-0) > [Brother Web Connect Overview](#page-437-0) > Configure the Proxy Server Settings Using the Machine's Control Panel

## **Configure the Proxy Server Settings Using the Machine's Control Panel**

**Related Models**: HL-L2480DW/DCP-L2680DW/MFC-L2820DW/MFC-L2885DW/MFC-L2880DW/ MFC-L2880DWXL/MFC-L2920DW

If your network uses a proxy server, the following proxy server information must be configured on the machine:

- Proxy server address
- Port number
- User Name
- Password
- 1. Press | Subsectings] > [All Settings] > [Network] > [Web Connect Settings] > [Proxy] Settings] > [Proxy Connection] > [On].
- 2. Press the proxy server information, and then enter the option that you want to set.
- 3. Press $\Box$

#### **Related Information**

• [Brother Web Connect Overview](#page-437-0)

#### **Related Topics:**

• [Configure the Proxy Server Settings Using Web Based Management](#page-313-0)

<span id="page-439-0"></span> [Home](#page-1-0) > [Mobile/Web Connect](#page-435-0) > [Brother Web Connect](#page-436-0) > Online Services Used with Brother Web Connect

## **Online Services Used with Brother Web Connect**

**Related Models**: HL-L2480DW/DCP-L2680DW/MFC-L2820DW/MFC-L2885DW/MFC-L2880DW/ MFC-L2880DWXL/MFC-L2920DW

Use Brother Web Connect to access services from your Brother machine:

To use Brother Web Connect, you must have an account with the online service you want to use. If you do not already have an account, use a computer to access the service's website and create an account.

If you already have an account, there is no need to create an additional account.

#### **Google Drive™**

An online document storage, editing, sharing, and file synchronisation service.

URL: [drive.google.com](http://drive.google.com)

#### **Evernote®**

An online file storage and management service.

URL: [www.evernote.com](http://www.evernote.com)

#### **Dropbox**

An online file storage, sharing, and synchronisation service.

URL: [www.dropbox.com](http://www.dropbox.com)

#### **OneDrive**

An online file storage, sharing, and managing service.

URL: [onedrive.live.com](https://onedrive.live.com)

#### **Box**

An online document editing and sharing service. URL: [www.box.com](http://www.box.com)

#### **OneNote**

An online document editing and sharing service. URL: [www.onenote.com](http://www.onenote.com)

#### **SharePoint Online**

An online content storage, sharing, and managing service.

For more information about any of these services, refer to the respective service's website.

The following table describes which file types can be used with each Brother Web Connect feature:

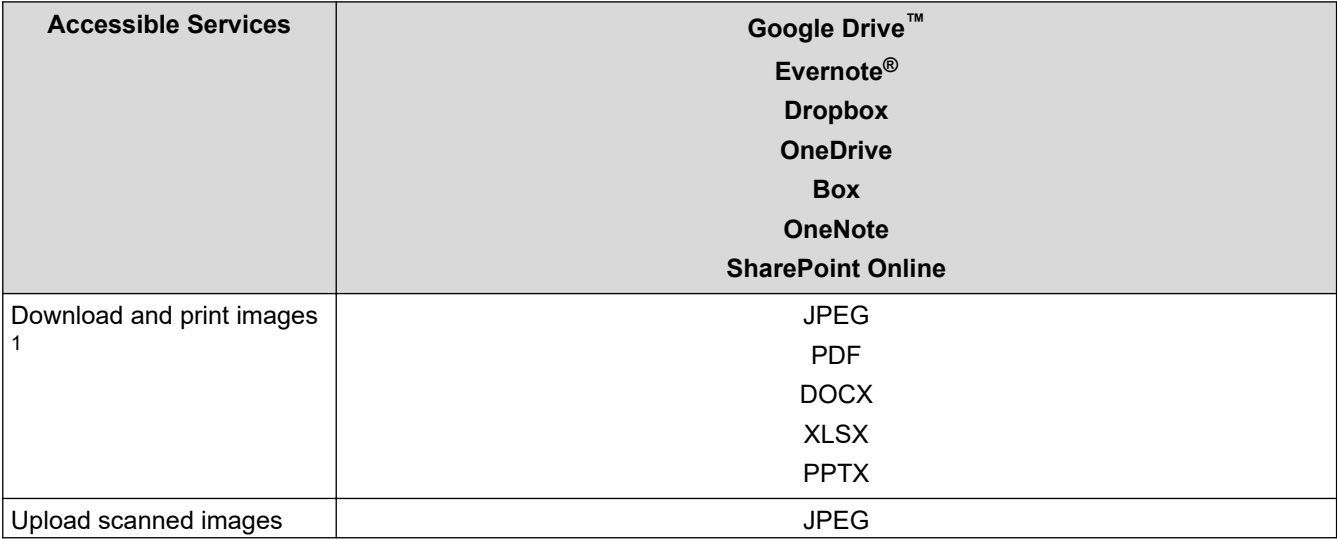

<span id="page-440-0"></span>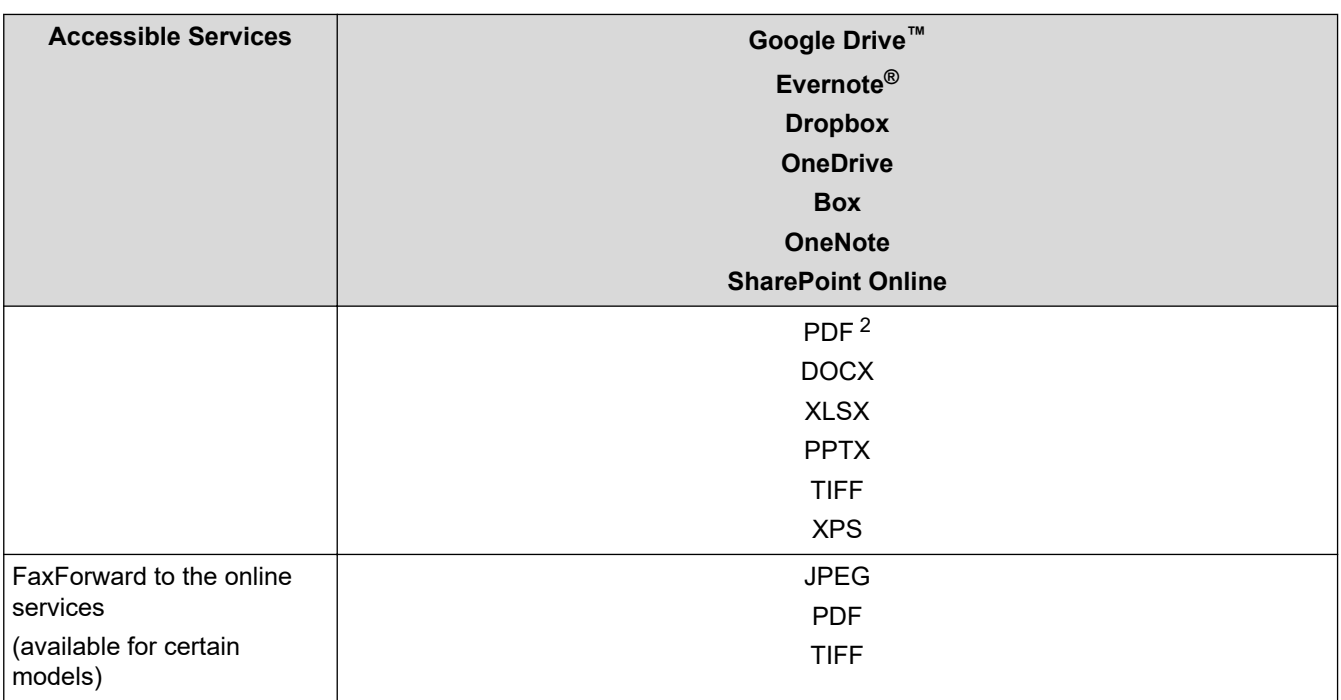

1 DOC/XLS/PPT formats are also available for downloading and printing images.

2 Includes Searchable PDF, Signed PDF, Secure PDF, PDF/A and High Compression PDF.

 $\mathscr{Q}$ (For Hong Kong, Taiwan and Korea)

> Brother Web Connect supports only file names written in English. Files named in the local language will not be downloaded.

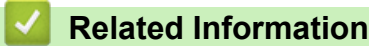

• [Brother Web Connect](#page-436-0)

## <span id="page-441-0"></span>**Set Up Brother Web Connect**

**Related Models**: HL-L2480DW/DCP-L2680DW/MFC-L2820DW/MFC-L2885DW/MFC-L2880DW/ MFC-L2880DWXL/MFC-L2920DW

- [Brother Web Connect Setup Overview](#page-442-0)
- [Create an Account for Each Online Service Before Using Brother Web Connect](#page-444-0)
- [Apply for Brother Web Connect Access](#page-445-0)
- [Register an Account on Your Brother Machine for Brother Web Connect](#page-447-0)

<span id="page-442-0"></span> [Home](#page-1-0) > [Mobile/Web Connect](#page-435-0) > [Brother Web Connect](#page-436-0) > [Set Up Brother Web Connect](#page-441-0) > Brother Web Connect Setup Overview

## **Brother Web Connect Setup Overview**

```
Related Models: HL-L2480DW/DCP-L2680DW/MFC-L2820DW/MFC-L2885DW/MFC-L2880DW/
MFC-L2880DWXL/MFC-L2920DW
```
Configure the Brother Web Connect settings using the following procedure:

#### **Step 1: Create an account with the service you want to use.**

Access the service's website using a computer and create an account. (If you already have an account, there is no need to create an additional account.)

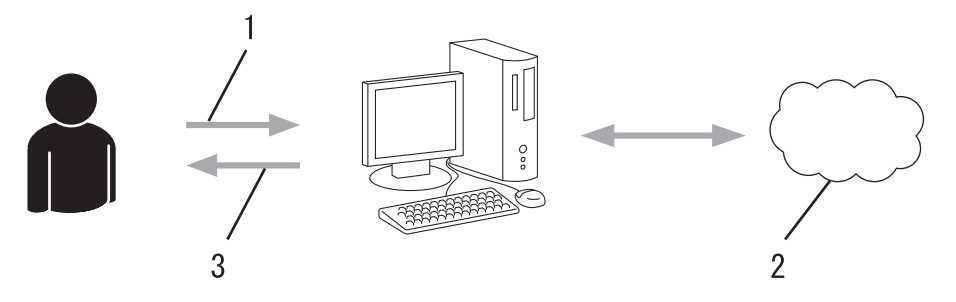

- 1. User registration
- 2. Web Service
- 3. Obtain account

#### **Step 2: Apply for Brother Web Connect access.**

Start Brother Web Connect access using a computer and obtain a temporary ID.

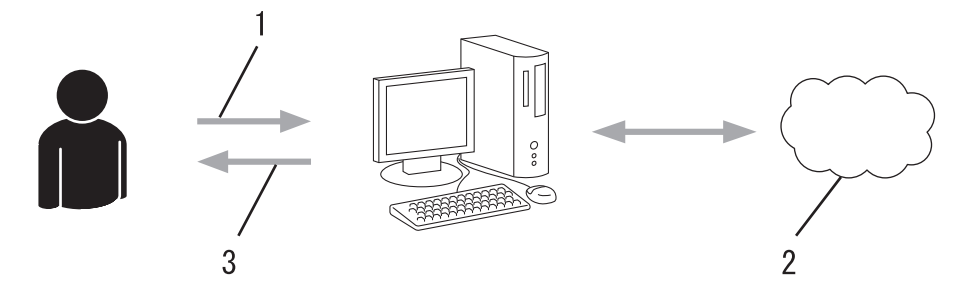

- 1. Enter account information
- 2. Brother Web Connect application page
- 3. Obtain temporary ID

#### **Step 3: Register your account information on your machine so you can access the service you want to use.**

Enter the temporary ID to enable the service on your machine. Specify the account name as you would like it to be displayed on the machine, and enter a PIN if you would like to use one.

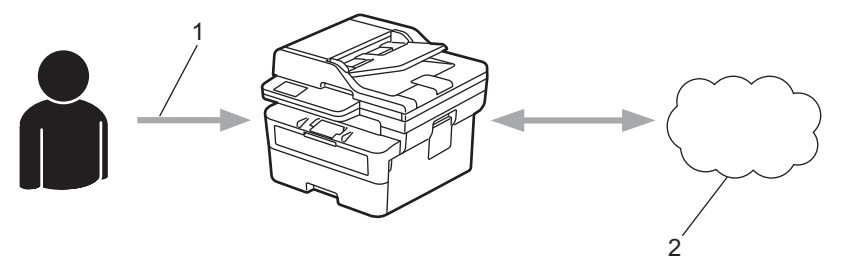

- 1. Enter temporary ID
- 2. Web Service

Your Brother machine can now use the service.

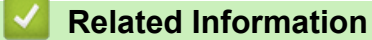

• [Set Up Brother Web Connect](#page-441-0)

<span id="page-444-0"></span> [Home](#page-1-0) > [Mobile/Web Connect](#page-435-0) > [Brother Web Connect](#page-436-0) > [Set Up Brother Web Connect](#page-441-0) > Create an Account for Each Online Service Before Using Brother Web Connect

## **Create an Account for Each Online Service Before Using Brother Web Connect**

**Related Models**: HL-L2480DW/DCP-L2680DW/MFC-L2820DW/MFC-L2885DW/MFC-L2880DW/ MFC-L2880DWXL/MFC-L2920DW

To use Brother Web Connect to access an online service, you must have an account with that online service. If you do not already have an account, use a computer to access the service's website and create an account. After creating an account, log on and use the account once with a computer before using the Brother Web Connect feature. Otherwise, you may not be able to access the service using Brother Web Connect.

If you already have an account, there is no need to create an additional account.

When you have created an account with the online service you want to use, apply for Brother Web Connect access.

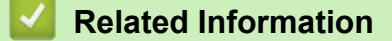

• [Set Up Brother Web Connect](#page-441-0)

<span id="page-445-0"></span> [Home](#page-1-0) > [Mobile/Web Connect](#page-435-0) > [Brother Web Connect](#page-436-0) > [Set Up Brother Web Connect](#page-441-0) > Apply for Brother Web Connect Access

## **Apply for Brother Web Connect Access**

**Related Models**: HL-L2480DW/DCP-L2680DW/MFC-L2820DW/MFC-L2885DW/MFC-L2880DW/ MFC-L2880DWXL/MFC-L2920DW

To use Brother Web Connect to access online services, you must first apply for Brother Web Connect access using a computer that has the Brother Software installed.

1. Access the Brother Web Connect application website:

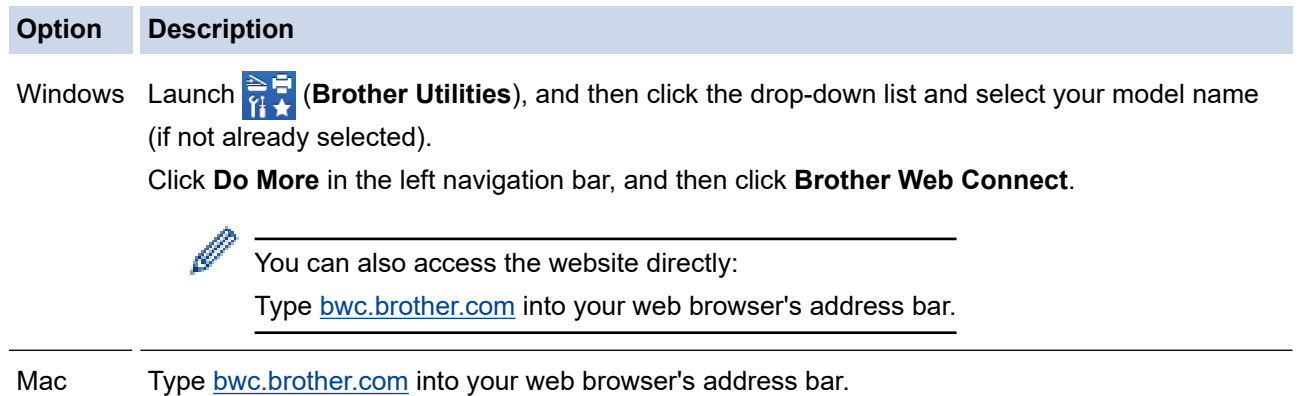

The Brother Web Connect page launches.

2. Select the service you want to use.

D

3. Follow the on-screen instructions and apply for access.

When using SharePoint Online, follow the on-screen instructions to register a document library.

When finished, your temporary ID appears.

#### Get connected with Brother Web Connect

#### Finished the registration.

Please enter the following temporary ID on the LCD screen of your machine.

### Temporary ID (11 digits)

#### XXX XXXX XXXX

NOTE : The temporary ID will expire in 24 hours.

- 4. Make a note of your temporary ID as you will need it to register accounts to the machine. The temporary ID is valid for 24 hours.
- 5. Close the web browser.

Now that you have a Brother Web Connect access ID, you must register this ID on your machine, and then use your machine to access the web service you want to use.

### **Related Information**

• [Set Up Brother Web Connect](#page-441-0)

### **Related Topics:**

↵

• [Register an Account on Your Brother Machine for Brother Web Connect](#page-447-0)

<span id="page-447-0"></span> [Home](#page-1-0) > [Mobile/Web Connect](#page-435-0) > [Brother Web Connect](#page-436-0) > [Set Up Brother Web Connect](#page-441-0) > Register an Account on Your Brother Machine for Brother Web Connect

### **Register an Account on Your Brother Machine for Brother Web Connect**

**Related Models**: HL-L2480DW/DCP-L2680DW/MFC-L2820DW/MFC-L2885DW/MFC-L2880DW/ MFC-L2880DWXL/MFC-L2920DW

You must enter your Brother Web Connect account information and configure your machine so that it can use Brother Web Connect to access the service you want.

- You must apply for Brother Web Connect access to register an account on your machine.
- Before you register an account, confirm that the correct date and time are set on the machine.
- 1. Press  $\triangleleft$  or  $\triangleright$  to display the [Web] option.
- 2. Press [Web].
	- If information regarding the Internet connection appears on the machine's LCD, read the information and press  $[OK]$ . If you want to display this information again, press  $[Yes]$ .
		- Occasionally, updates or announcements about Brother Web Connect's features will appear on the LCD. Read the information, and then press  $[OK]$ .
- 3. If the information regarding licence agreement appears, make your selection and follow the on-screen instructions.
- 4. Press  $\triangle$  or  $\nabla$  to display the service with which you want to register.
- 5. Press the service name.
- 6. If information regarding Brother Web Connect appears, press  $[OK]$ .
- 7. Press [Register/Delete].
- 8. Press [Register Account].

The machine will prompt you to enter the temporary ID you received when you applied for Brother Web Connect access.

- 9. Press [OK].
- 10. Enter the temporary ID using the LCD.
- 11. Press [OK].

An error message will appear on the LCD if the information you entered does not match the temporary ID you received when you applied for access, or if the temporary ID has expired. Enter the temporary ID correctly, or apply for access again to receive a new temporary ID.

The machine will prompt you to enter the account name that you want to be displayed on the LCD.

12. Press [OK].

- 13. Enter the name using the LCD.
- 14. Press [OK].
- 15. Do one of the following:
	- To set a PIN for the account, press [Yes]. (A PIN prevents unauthorised access to the account.) Enter a four-digit number, and then press  $[OK]$ .
	- If you do not want to set a PIN, press  $[No]$ .
- 16. When the account information you entered appears, confirm that it is correct.
- 17. Press [Yes] to register your information as entered.
- 18. Press [OK].

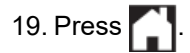

Registration is complete and your machine can now access the service.

### **Related Information**

• [Set Up Brother Web Connect](#page-441-0)

### **Related Topics:**

- [How to Enter Text on Your Machine](#page-28-0)
- [Apply for Brother Web Connect Access](#page-445-0)

<span id="page-449-0"></span>▲ [Home](#page-1-0) > [Mobile/Web Connect](#page-435-0) > [Brother Web Connect](#page-436-0) > Scan and Upload Documents Using Brother Web **Connect** 

## **Scan and Upload Documents Using Brother Web Connect**

**Related Models**: HL-L2480DW/DCP-L2680DW/MFC-L2820DW/MFC-L2885DW/MFC-L2880DW/ MFC-L2880DWXL/MFC-L2920DW

Upload your scanned photos and documents directly to a web service without using a computer.

Uploaded documents are saved in an album named **From\_BrotherDevice**.

For information regarding restrictions, such as the size or number of documents that can be uploaded, refer to the respective service's website.

If you are a restricted Web Connect user, due to the enabled Secure Function Lock feature (available for certain models), you cannot upload the scanned data.

- 1. [Load your document.](#page-51-0)
- 2. Press  $\triangleleft$  or  $\triangleright$  to display the [Web] option.
- 3. Press [Web].
	- If information regarding the Internet connection appears on the machine's LCD, read the information and press  $[OK]$ . If you want to display this information again, press  $[Yes]$ .
	- Occasionally, updates or announcements about Brother Web Connect's features will appear on the LCD. Read the information, and then press [OK].
- 4. Press  $\blacktriangle$  or  $\blacktriangledown$  to display the service that hosts the account to which you want to upload. Press the service name.
- 5. Press ▲ or ▼ to display your account name, and then press it.
- 6. Follow the on-screen instructions to complete this operation.

#### **Related Information**

• [Brother Web Connect](#page-436-0)

<span id="page-450-0"></span>▲ [Home](#page-1-0) > [Mobile/Web Connect](#page-435-0) > [Brother Web Connect](#page-436-0) > Download and Print Documents Using Brother Web Connect

## **Download and Print Documents Using Brother Web Connect**

**Related Models**: HL-L2480DW/DCP-L2680DW/MFC-L2820DW/MFC-L2885DW/MFC-L2880DW/ MFC-L2880DWXL/MFC-L2920DW

Documents that have been uploaded to your account can be downloaded directly to your machine and printed. Documents that other users have uploaded to their own accounts for sharing can also be downloaded to your machine and printed, as long as you have viewing privileges for those documents.

If you are a restricted user for Brother Web Connect due to the enabled Secure Function Lock feature (available for certain models), you cannot download the data.

The Secure Function Lock Page Limit feature also applies to print jobs sent using Brother Web Connect.

For Hong Kong, Taiwan and Korea:

Brother Web Connect supports only file names written in English. Files named in the local language will not be downloaded.

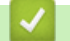

Ø

### **Related Information**

- [Brother Web Connect](#page-436-0)
	- [Download and Print Using Web Services](#page-451-0)

<span id="page-451-0"></span>▲ [Home](#page-1-0) > [Mobile/Web Connect](#page-435-0) > [Brother Web Connect](#page-436-0) > [Download and Print Documents Using Brother](#page-450-0) [Web Connect](#page-450-0) > Download and Print Using Web Services

## **Download and Print Using Web Services**

**Related Models**: HL-L2480DW/DCP-L2680DW/MFC-L2820DW/MFC-L2885DW/MFC-L2880DW/ MFC-L2880DWXL/MFC-L2920DW

- 1. Press  $\triangleleft$  or  $\triangleright$  to display the [Web] option.
- 2. Press [Web].
	- If information regarding the Internet connection appears on the machine's LCD, read the information and press  $[OK]$ . If you want to display this information again, press  $[Yes]$ .
		- Occasionally, updates or announcements about Brother Web Connect's features will appear on the LCD. Read the information, and then press [OK].
- 3. Press  $\blacktriangle$  or  $\blacktriangledown$  to display the service that hosts the document you want to download and print. Press the service name.
- 4. To log on to the service, press  $\triangle$  or  $\nabla$  to display your account name, and then press it. If the PIN entry screen appears, enter the four-digit PIN and press [OK].

Depending on the service, you may have to select the account name from a list.

- 5. Press [Download: Print].
- 6. Press **A** or ▼ to display the folder you want, and then press it. Some services do not require documents to be saved in folders. For documents not saved in folders, select [See Unsorted Files] to select documents.
- 7. Press the thumbnail of the document you want to print. Confirm the document on the LCD and then press [OK]. Select additional documents to print (you can select up to 10 documents).
- 8. When finished, press [OK].
- 9. Follow the on-screen instructions to complete this operation.

### **Related Information**

• [Download and Print Documents Using Brother Web Connect](#page-450-0)

#### **Related Topics:**

• [How to Enter Text on Your Machine](#page-28-0)

<span id="page-452-0"></span> [Home](#page-1-0) > [Mobile/Web Connect](#page-435-0) > [Brother Web Connect](#page-436-0) > FaxForward to Cloud or E-mail

## **FaxForward to Cloud or E-mail**

**Related Models**: MFC-L2820DW/MFC-L2885DW/MFC-L2880DW/MFC-L2880DWXL/MFC-L2920DW

Use the FaxForward to Cloud feature to automatically forward incoming faxes to your accounts with the available online services.

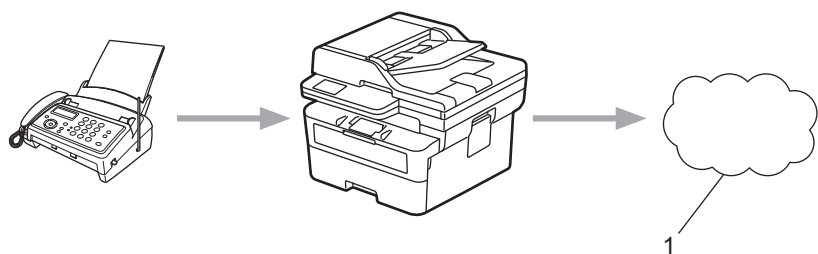

- 1. Web Service
- Use the FaxForward to E-mail feature to automatically forward incoming faxes to an inbox as email attachments.

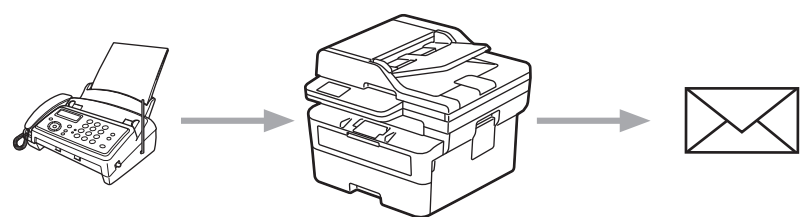

### **Related Information**

- [Brother Web Connect](#page-436-0)
	- [Use FaxForward to Forward a Fax to the Cloud or an Email](#page-453-0)
	- [Stop Using FaxForward to Forward a Fax to an Email or a Cloud location](#page-454-0)

<span id="page-453-0"></span> [Home](#page-1-0) > [Mobile/Web Connect](#page-435-0) > [Brother Web Connect](#page-436-0) > [FaxForward to Cloud or E-mail](#page-452-0) > Use FaxForward to Forward a Fax to the Cloud or an Email

## **Use FaxForward to Forward a Fax to the Cloud or an Email**

**Related Models**: MFC-L2820DW/MFC-L2885DW/MFC-L2880DW/MFC-L2880DWXL/MFC-L2920DW

Turn the FaxForward feature on to automatically forward incoming faxes to either an online service or an inbox as email attachments.

- If you are a restricted Apps or Fax Receive user, due to the enabled Secure Function Lock feature (available for certain models), you cannot upload the incoming faxes.
- This feature is available only for monochrome faxes.
- If you turn the FaxForward to Cloud feature on, you cannot use the following options:
	- [Fax Forward]
	- [Fax Storage]
	- [PC Fax Receive]
	- [Forward to Network]
- 1. Press  $\triangleleft$  or  $\triangleright$  to display the [Apps] option.
- 2. Press [Apps].
	- If information regarding the Internet connection appears on the machine's LCD, read the information and press [OK]. If you want to display this information again, press [Yes].
	- Occasionally, updates or announcements about Brother Web Connect's features will appear on the LCD. Read the information, and then press  $[OK]$ .
- 3. Select [FaxForward to Cloud/E-mail].

If information regarding [FaxForward to Cloud/E-mail] appears, read it, and then press [OK].

- 4. Press [On].
- 5. Press [Forward to Cloud] or [Forward to E-mail].
	- If you selected [Forward to Cloud], select the online service you want to use to receive faxes, and then specify your account name.
	- If you selected  $[Forward to E-mail]$ , enter the email address you want to use to receive faxes as email attachments.
- 6. Follow the on-screen instructions to complete this operation.

#### **Related Information**

• [FaxForward to Cloud or E-mail](#page-452-0)

<span id="page-454-0"></span> [Home](#page-1-0) > [Mobile/Web Connect](#page-435-0) > [Brother Web Connect](#page-436-0) > [FaxForward to Cloud or E-mail](#page-452-0) > Stop Using FaxForward to Forward a Fax to an Email or a Cloud location

### **Stop Using FaxForward to Forward a Fax to an Email or a Cloud location**

**Related Models**: MFC-L2820DW/MFC-L2885DW/MFC-L2880DW/MFC-L2880DWXL/MFC-L2920DW

Turn the FaxForward feature off when you want to stop incoming faxes from automatically going to either an online service or an inbox as email attachments.

If there are received faxes still in your machine's memory, you cannot turn the FaxForward feature off.

- 1. Press  $\triangleleft$  or  $\triangleright$  to display the [Apps] option.
- 2. Press [Apps].

k

• If information regarding the Internet connection appears on the machine's LCD, read the information and press  $[OK]$ . If you want to display this information again, press  $[Yes]$ .

- Occasionally, updates or announcements about Brother Web Connect's features will appear on the LCD. Read the information, and then press [OK].
- 3. Select [FaxForward to Cloud/E-mail].

If information regarding [FaxForward to Cloud/E-mail] appears, read it, and then press [OK].

- 4. Press [Off].
- 5. Press [OK].

 **Related Information**

• [FaxForward to Cloud or E-mail](#page-452-0)

<span id="page-455-0"></span> [Home](#page-1-0) > [Mobile/Web Connect](#page-435-0) > AirPrint

## **AirPrint**

- [AirPrint Overview](#page-456-0)
- [Before Using AirPrint \(macOS\)](#page-457-0)
- [Print Using AirPrint](#page-458-0)
- [Scan Using AirPrint \(macOS\)](#page-461-0)
- [Send a Fax Using AirPrint \(macOS\)](#page-462-0)

## <span id="page-456-0"></span>**AirPrint Overview**

AirPrint is a printing solution for Apple operating systems that allows you to wirelessly print photos, email, web pages, and documents from your iPad, iPhone, iPod touch, and Mac computer without the need to install a driver.

(MFC-L2800DW/MFC-L2805DW/MFC-L2820DW/MFC-L2885DW/ MFC-L2880DW/MFC-L2880DWXL/MFC-L2920DW)

AirPrint also allows you to send faxes directly from your Mac computer without having to print them and allows you to scan documents to your Mac computer.

(HL-L2464DW/DCP-L2605DW/DCP-L2640DW/HL-L2480DW/ DCP-L2680DW)

AirPrint also allows you to scan documents to your Mac computer. For more information, visit Apple's website.

Use of the Works with Apple badge means that an accessory has been designed to work specifically with the technology identified in the badge and has been certified by the developer to meet Apple performance standards.

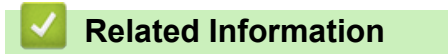

• [AirPrint](#page-455-0)

**Related Topics:**

• [AirPrint Problems](#page-523-0)

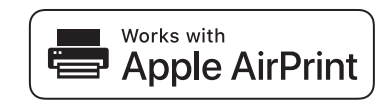

## <span id="page-457-0"></span>**Before Using AirPrint (macOS)**

Before printing using macOS, add your machine to the printer list on your Mac computer.

- 1. Do one of the following:
	- macOS v13 Select **System Settings** from the Apple menu.
	- macOS v12 and macOS v11

Select **System Preferences** from the Apple menu.

- 2. Select **Printers & Scanners**.
- 3. Do one of the following:
	- macOS v13
		- Click **Add Printer, Scanner, or Fax…**.
	- macOS v12 and macOS v11

Click the + icon below the Printers pane on the left.

The **Add Printer** screen appears.

- 4. Do one of the following:
	- macOS v13 and macOS v12

Select your machine, and then select your model's name from the **Use** pop-up menu.

• macOS v11

Select your machine, and then select **AirPrint** from the **Use** pop-up menu.

5. Click **Add**.

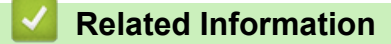

• [AirPrint](#page-455-0)

## <span id="page-458-0"></span>**Print Using AirPrint**

- [Print from iPad, iPhone, or iPod touch](#page-459-0)
- [Print Using AirPrint \(macOS\)](#page-460-0)

<span id="page-459-0"></span>▲ [Home](#page-1-0) > [Mobile/Web Connect](#page-435-0) > [AirPrint](#page-455-0) > [Print Using AirPrint](#page-458-0) > Print from iPad, iPhone, or iPod touch

## **Print from iPad, iPhone, or iPod touch**

The procedure used to print may vary by application. Safari is used in the example below.

- 1. Make sure your machine is turned on.
- 2. Load the paper in the paper tray and change the paper tray settings on your machine.
- 3. Use Safari to open the page that you want to print.

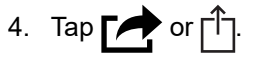

- 5. Tap **Print**.
- 6. Make sure your machine is selected.
- 7. If a different machine (or no machine) is selected, tap **Printer**.
- A list of available machines appears.
- 8. Tap your machine's name in the list.
- 9. Select the options you want, such as the number of pages to print and 2-sided printing (if supported by your machine).
- 10. Tap **Print**.

### **Related Information**

• [Print Using AirPrint](#page-458-0)

#### <span id="page-460-0"></span> [Home](#page-1-0) > [Mobile/Web Connect](#page-435-0) > [AirPrint](#page-455-0) > [Print Using AirPrint](#page-458-0) > Print Using AirPrint (macOS)

## **Print Using AirPrint (macOS)**

The procedure used to print may vary by application. Safari is used in the example below. Before printing, make sure your machine is in the printer list on your Mac computer.

- 1. Make sure your machine is turned on.
- 2. Load the paper in the paper tray and change the paper tray settings on your machine.
- 3. On your Mac computer, use Safari to open the page that you want to print.
- 4. Click the **File** menu, and then select **Print**.
- 5. Make sure your machine is selected. If a different machine (or no machine) is selected, click the **Printer** popup menu, and then select your machine.
- 6. Select the desired options, such as the number of pages to print and 2-sided printing (if supported by your machine).
- 7. Click **Print**.

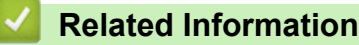

#### • [Print Using AirPrint](#page-458-0)

#### **Related Topics:**

• [Before Using AirPrint \(macOS\)](#page-457-0)

## <span id="page-461-0"></span>**Scan Using AirPrint (macOS)**

Before scanning, make sure your machine is in the scanner list on your Mac computer.

- 1. [Load your document.](#page-51-0)
- 2. Do one of the following:
	- macOS v13

Select **System Settings** from the Apple menu.

macOS v12 and macOS v11

Select **System Preferences** from the Apple menu.

- 3. Select **Printers & Scanners**.
- 4. Select your machine from the scanner list.
- 5. Do one of the following:
	- macOS v13

Click the **Open Scanner…** button.

• macOS v12 and macOS v11

Click the **Scan** tab, and then click the **Open Scanner…** button.

The Scanner screen appears.

- 6. If you place the document in the ADF, select **Use Document Feeder** checkbox, and then select the size of your document from the scan size setting pop-up menu.
- 7. Select the destination folder or destination application from the destination setting pop-up menu.
- 8. Click **Show Details** to change the scanning settings if needed.

You can crop the image manually by dragging the mouse pointer over the portion you want to scan when scanning from the scanner glass.

9. Click **Scan**.

### **Related Information**

- [AirPrint](#page-455-0)
- **Related Topics:**
- [Before Using AirPrint \(macOS\)](#page-457-0)

<span id="page-462-0"></span>▲ [Home](#page-1-0) > [Mobile/Web Connect](#page-435-0) > [AirPrint](#page-455-0) > Send a Fax Using AirPrint (macOS)

## **Send a Fax Using AirPrint (macOS)**

**Related Models**: MFC-L2800DW/MFC-L2805DW/MFC-L2820DW/MFC-L2885DW/MFC-L2880DW/ MFC-L2880DWXL/MFC-L2920DW

Make sure your machine is in the printer list on your Mac computer. Apple TextEdit is used in the example below.

AirPrint supports only monochrome fax documents.

- 1. Make sure your machine is turned on.
- 2. On your Mac computer, open the file that you want to send as a fax.
- 3. Click the **File** menu, and then select **Print**.
- 4. Click the **Printer** pop-up menu, and then select your model with  **Fax** in the name.
- 5. Type the fax recipient information.

6. Click **Fax**.

Ø

 **Related Information**

• [AirPrint](#page-455-0)

**Related Topics:**

- [PC-FAX for Mac](#page-277-0)
- [Before Using AirPrint \(macOS\)](#page-457-0)

# <span id="page-463-0"></span>**Mopria™ Print Service and Mopria™ Scan**

Mopria™ Print Service is a print feature and Mopria™ Scan is a scan feature on Android™ mobile devices developed by the Mopria Alliance™. With this service, you can connect to the same network as your machine to print and scan without additional setup.

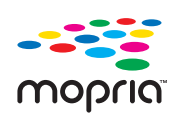

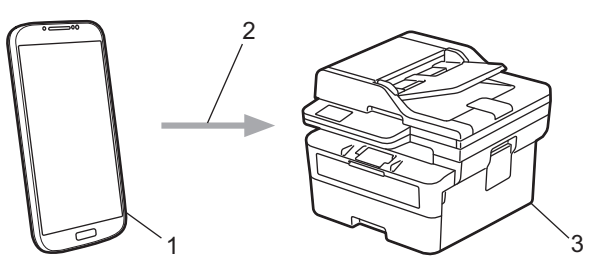

- 1. Android™ Mobile Device
- 2. Wi-Fi® Connection
- 3. Your Machine

You must download the Mopria™ Print Service or Mopria™ Scan from Google Play™ and install it on your Android™ device. Before using these Mopria™ features, make sure you enable them on your mobile device.

### **Related Information**

• [Mobile/Web Connect](#page-435-0)

<span id="page-464-0"></span>▲ [Home](#page-1-0) > [Mobile/Web Connect](#page-435-0) > Brother Mobile Connect

## **Brother Mobile Connect**

Use Brother Mobile Connect to print and scan from your mobile device.

• For Android™ devices:

Brother Mobile Connect allows you to use your Brother machine's features directly from your Android™ device.

Download and install Brother Mobile Connect from Google Play™.

• For all iOS or iPadOS supported devices including iPhone, iPad, and iPod touch: Brother Mobile Connect allows you to use your Brother machine's features directly from your iOS or iPadOS device.

Download and install Brother Mobile Connect from the App Store.

### **Related Information**

• [Mobile/Web Connect](#page-435-0)

#### **Related Topics:**

• [Access Brother iPrint&Scan \(Windows/Mac\)](#page-33-0)

#### <span id="page-465-0"></span>▲ [Home](#page-1-0) > Troubleshooting

### **Troubleshooting**

Use this section to resolve typical problems you may encounter when using your machine. You can correct most problems yourself.

### **IMPORTANT**

For technical help, you must call Brother customer service or your local Brother dealer.

(MFC-L2800DW/MFC-L2805DW)

To prevent you from losing the received fax data in the machine's memory, transfer the data to another Fax machine or to your computer before turning off the machine.

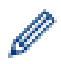

If you need additional help, visit [support.brother.com.](https://support.brother.com/g/b/midlink.aspx)

First, check the following:

- The machine's power cord is connected correctly and the machine's power is on. See the *Quick Setup Guide*.
- All of the protective materials have been removed. See the *Quick Setup Guide*.
- Paper is loaded correctly in the paper tray.
- The interface cables are securely connected to the machine and the computer, or the wireless connection is set up on both the machine and your computer.
- Error and maintenance messages

If you did not solve the problem with the checks, identify the problem and then see *Related Information*.

#### **Related Information**

- [Error and Maintenance Messages](#page-466-0)
- [Error Messages When Using the Brother Web Connect Feature](#page-480-0)
- [Document Jams](#page-482-0)
- [Paper Jams](#page-486-0)
- [Printing Problems](#page-497-0)
- [Improve the Print Quality](#page-500-0)
- [Telephone and Fax Problems](#page-505-0)
- [Network Problems](#page-511-0)
- [AirPrint Problems](#page-523-0)
- [Other Problems](#page-524-0)
- [Check the Machine Information](#page-526-0)
- [Update Your Machine's Firmware](#page-527-0)
- [Reset Your Machine](#page-528-0)

<span id="page-466-0"></span>▲ [Home](#page-1-0) > [Troubleshooting](#page-465-0) > Error and Maintenance Messages

### **Error and Maintenance Messages**

As with any sophisticated office product, errors may occur and supply items may have to be replaced. If this happens, your machine identifies the error or required routine maintenance and shows the appropriate message. The most common error and maintenance messages are shown in the table.

Follow the instructions in the **Action** column to solve the error and remove the message.

You can correct most errors and perform routine maintenance by yourself. If you need more tips: Visit [support.brother.com/faqs](https://support.brother.com/g/b/midlink.aspx?content=faq).

>> HL-L2464DW/DCP-L2605DW/DCP-L2640DW/MFC-L2800DW/MFC-L2805DW [>> HL-L2480DW/DCP-L2680DW/MFC-L2820DW/MFC-L2885DW/MFC-L2880DW/MFC-L2880DWXL/](#page-470-0) [MFC-L2920DW](#page-470-0)

### **HL-L2464DW/DCP-L2605DW/DCP-L2640DW/MFC-L2800DW/MFC-L2805DW**

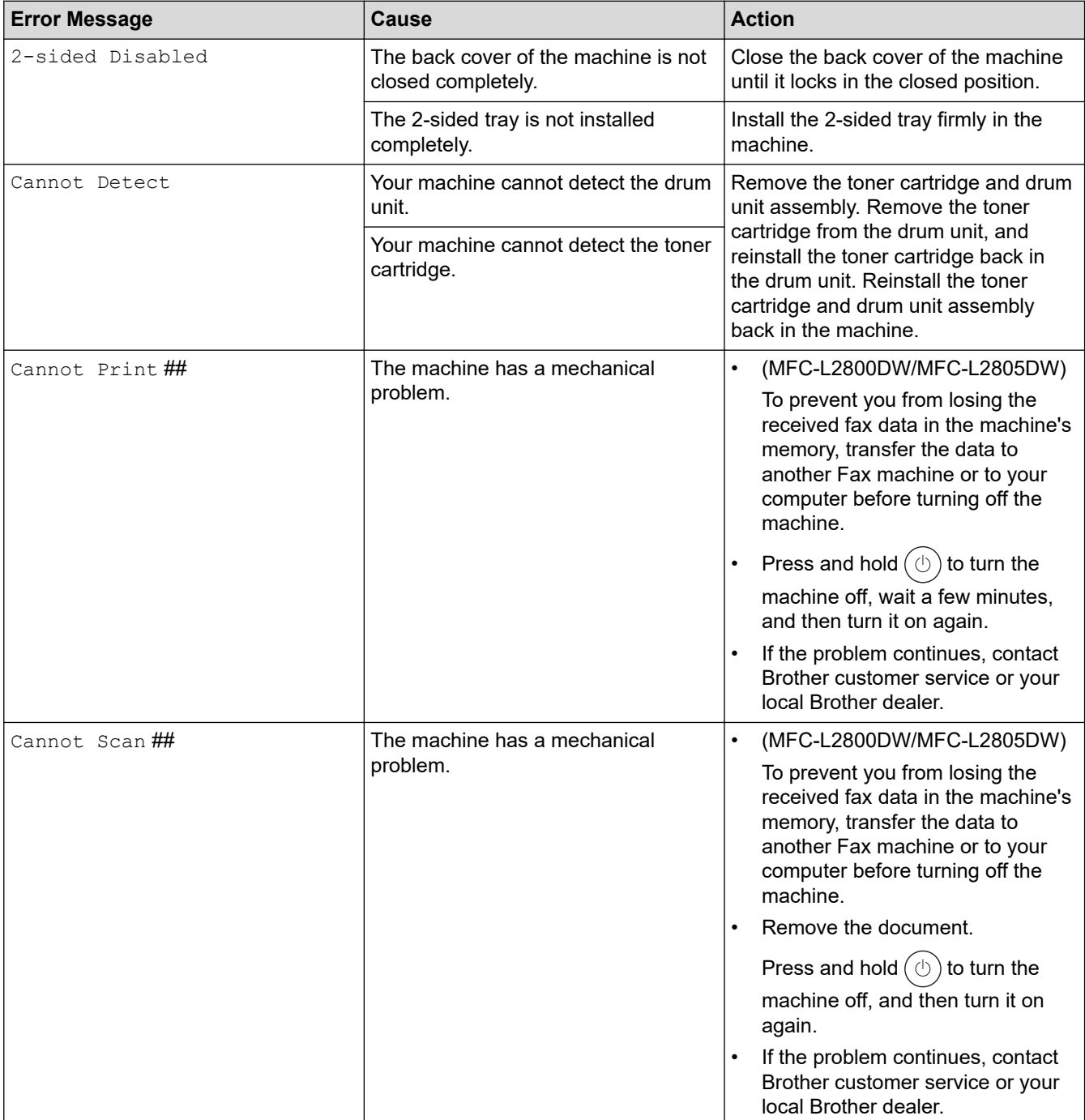

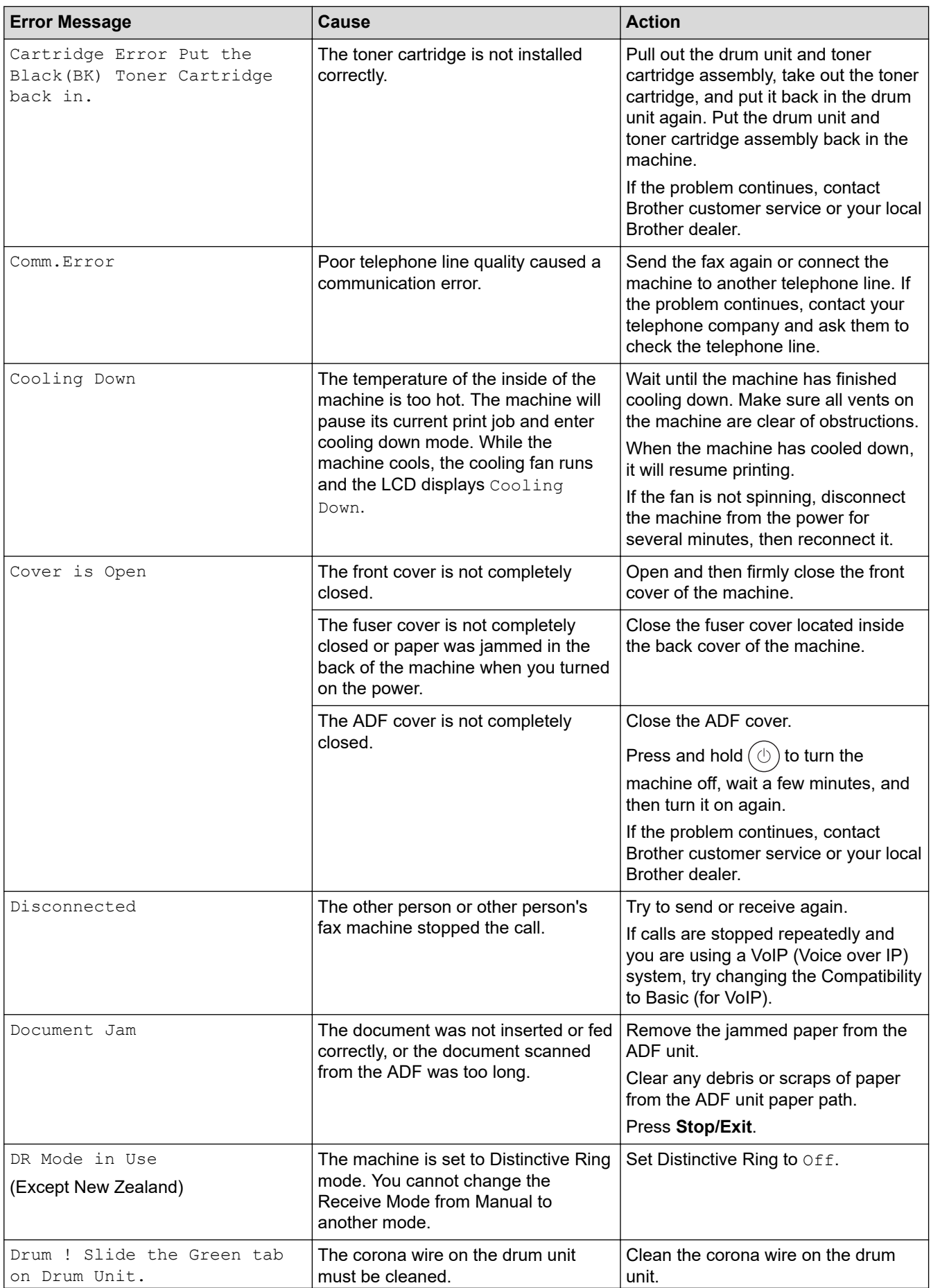
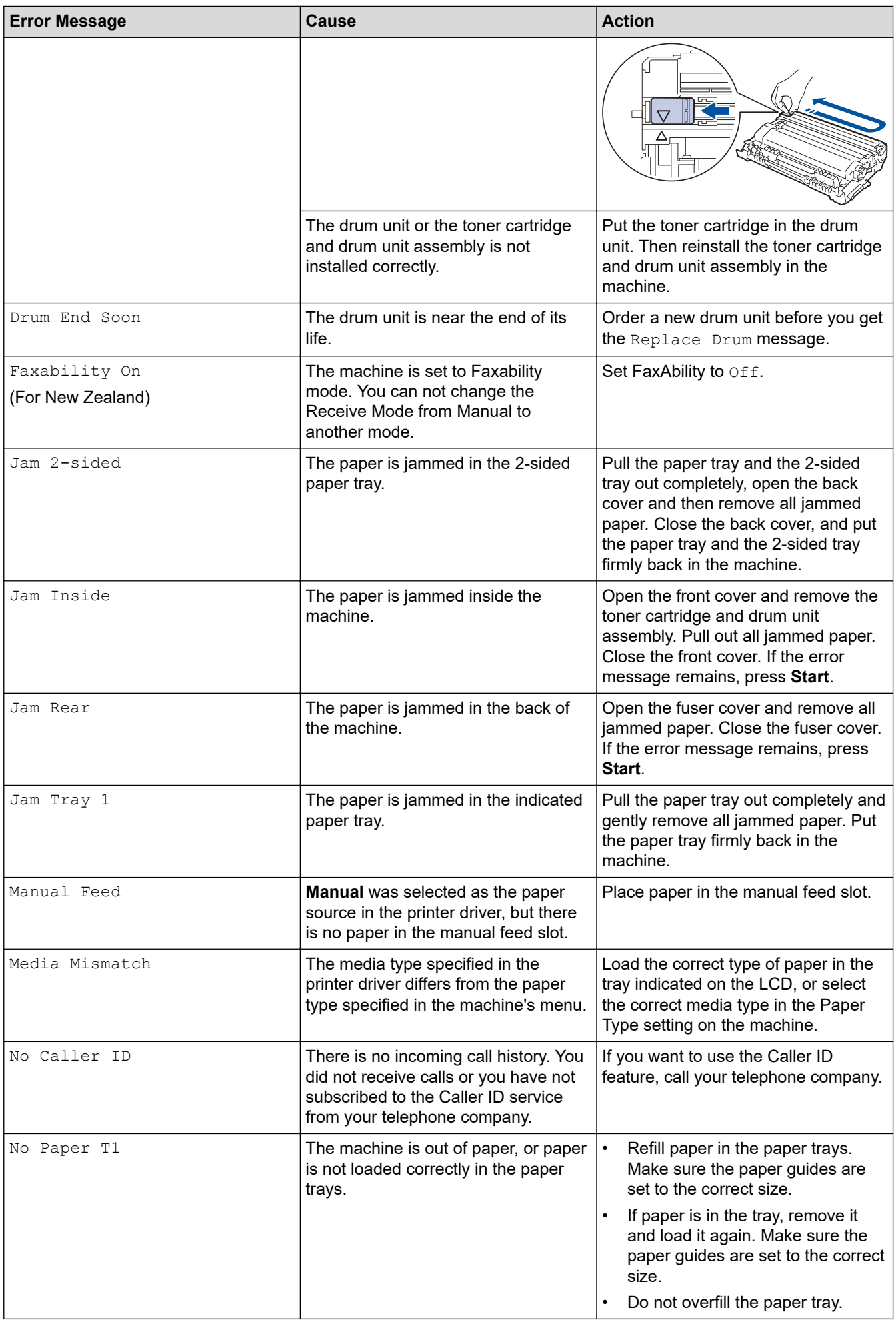

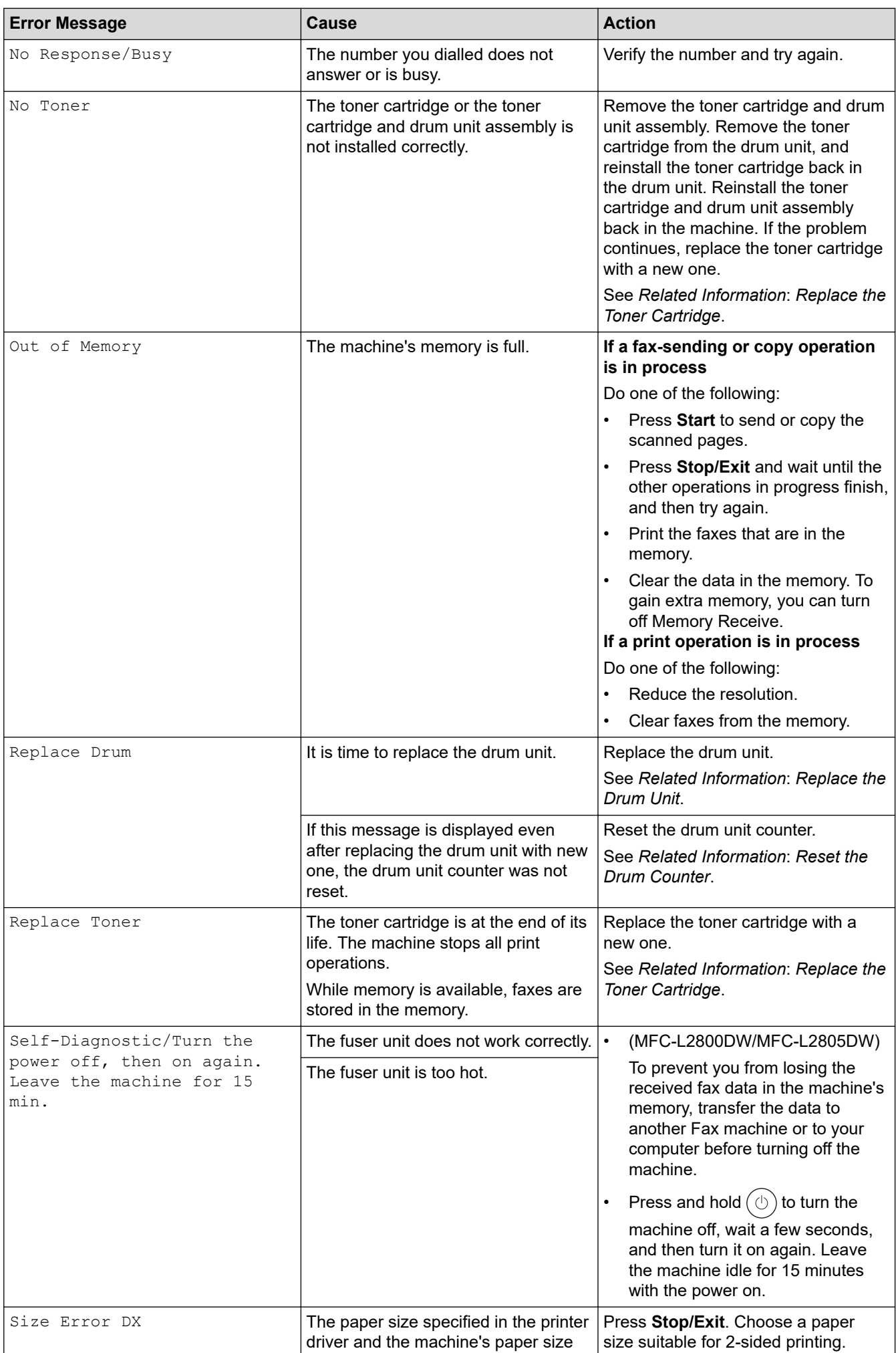

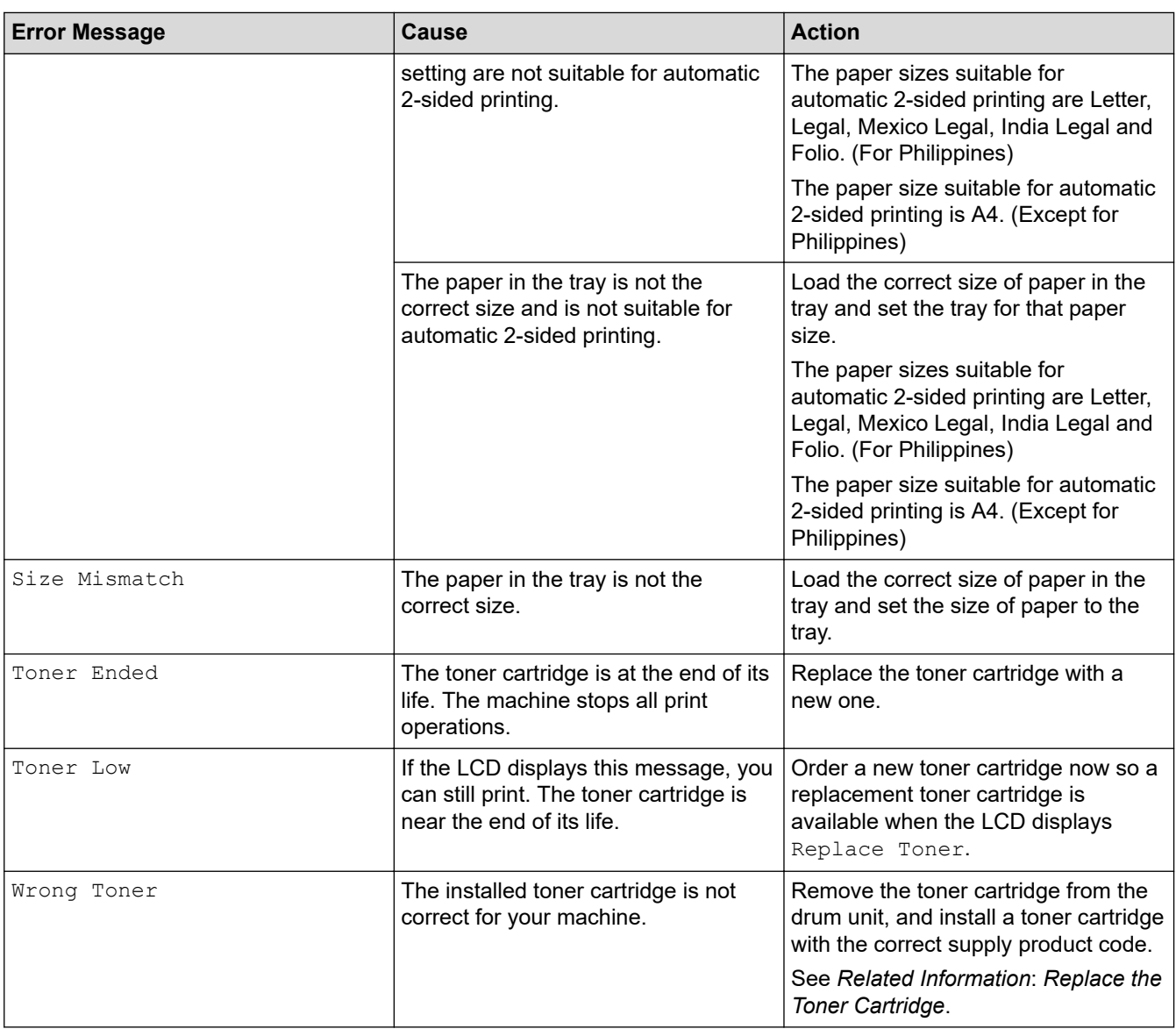

### **HL-L2480DW/DCP-L2680DW/MFC-L2820DW/MFC-L2885DW/MFC-L2880DW/ MFC-L2880DWXL/MFC-L2920DW**

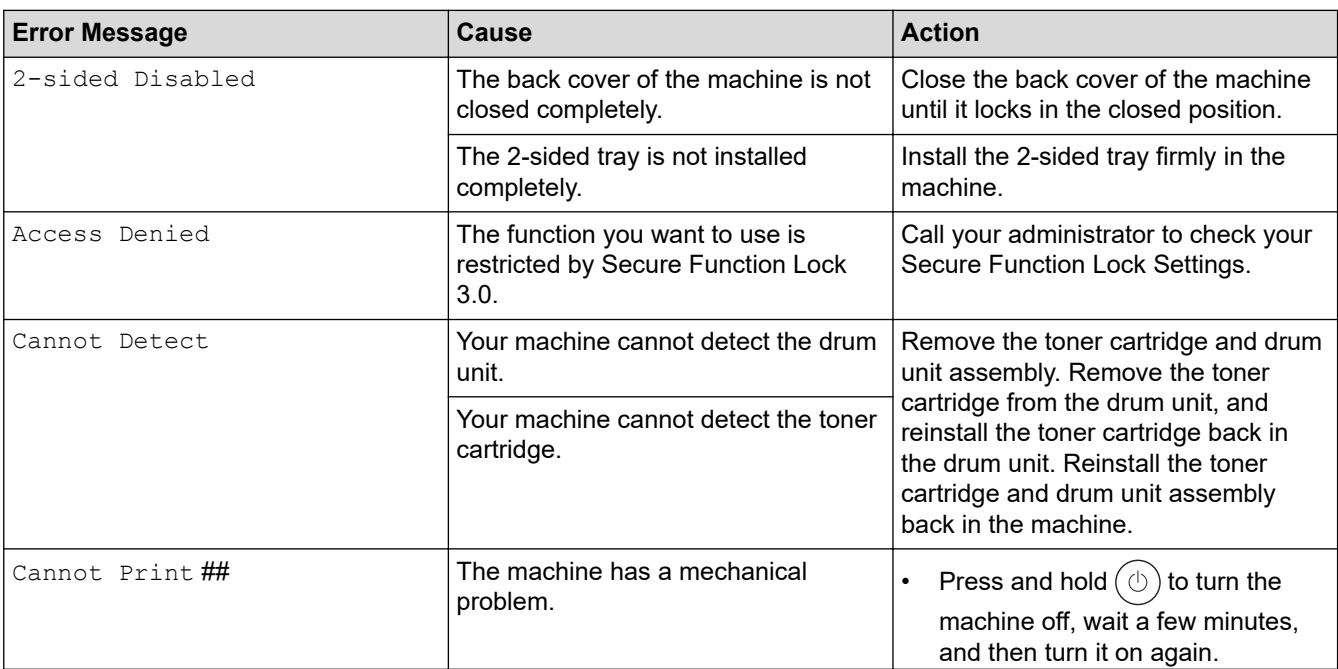

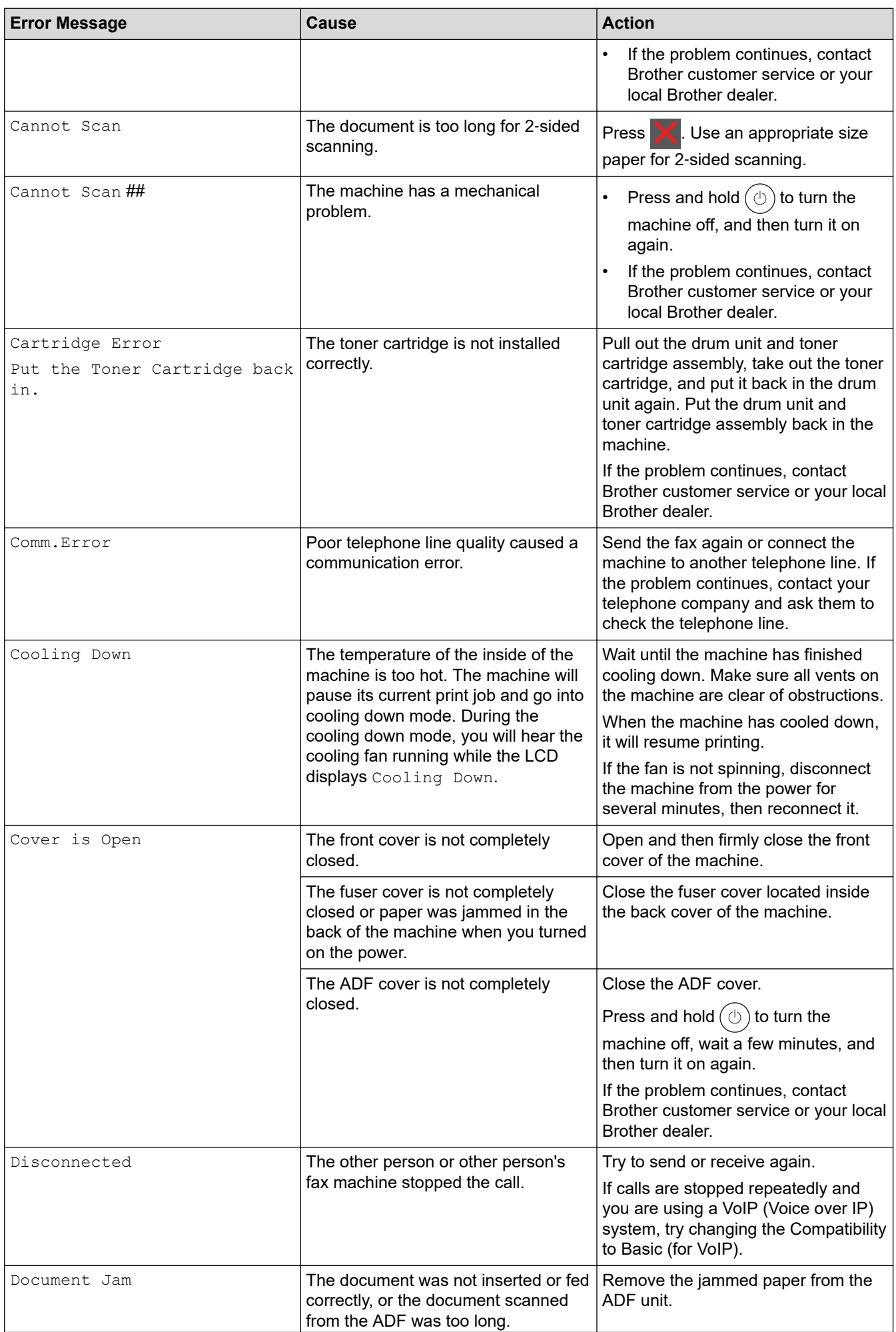

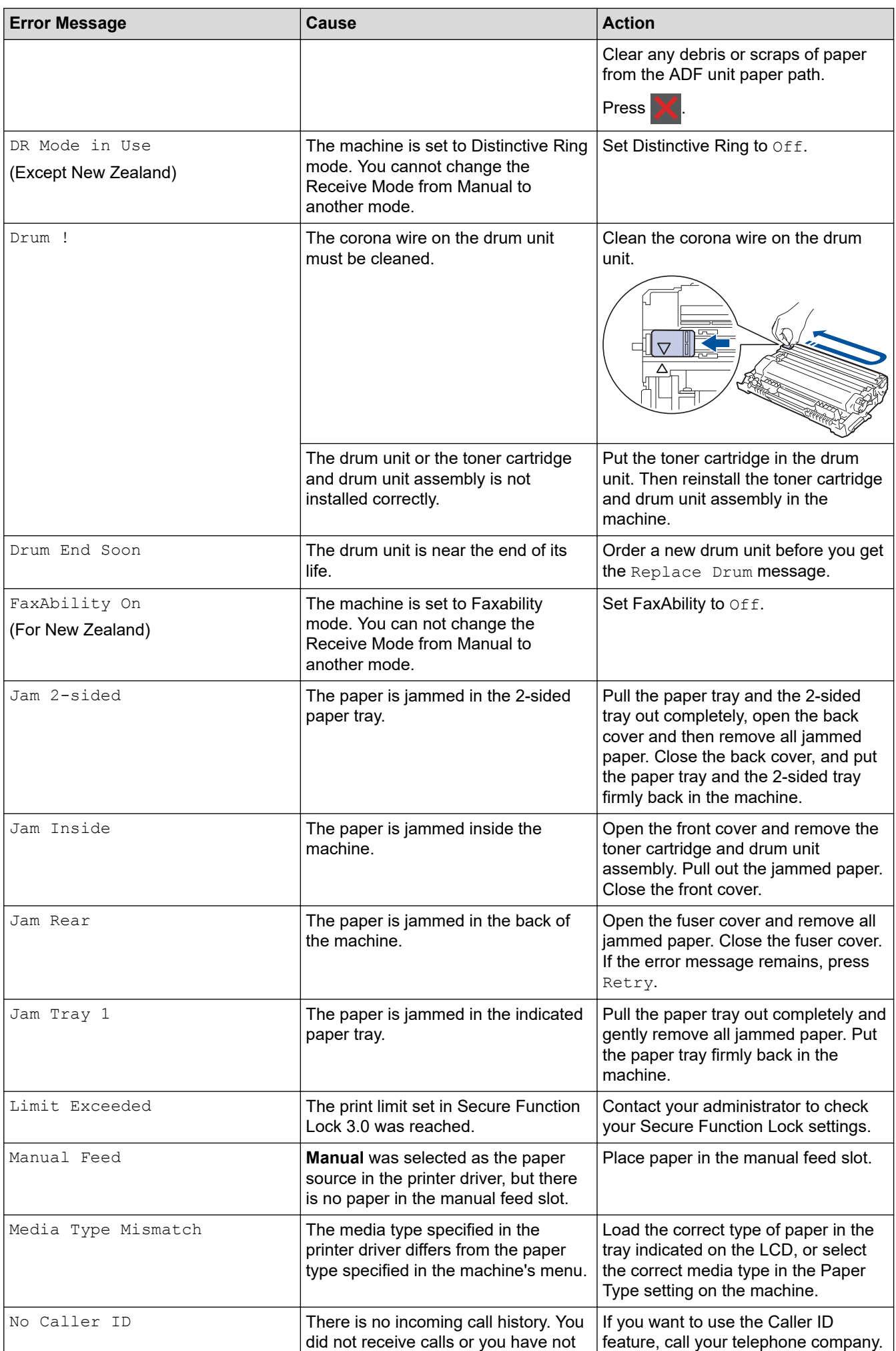

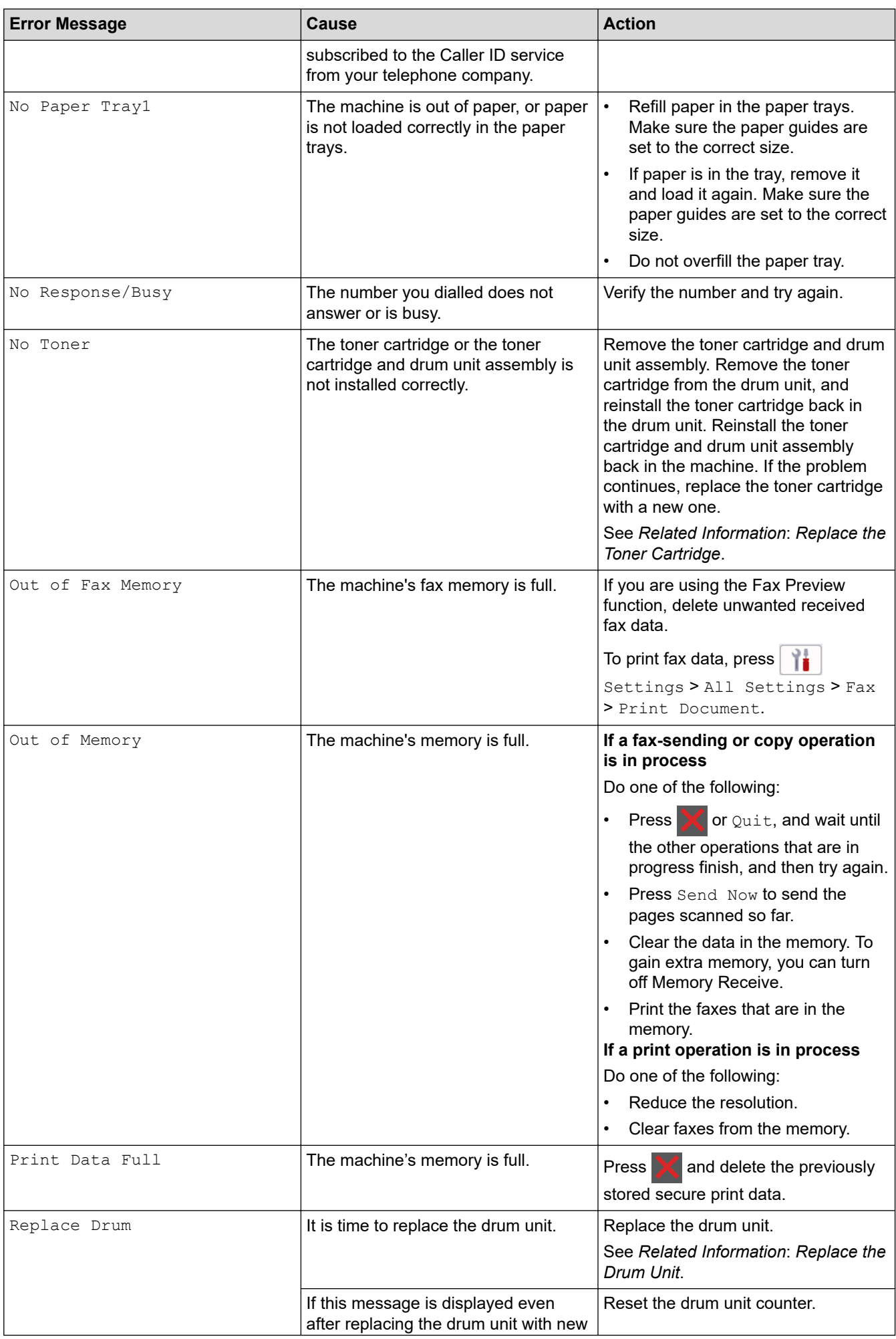

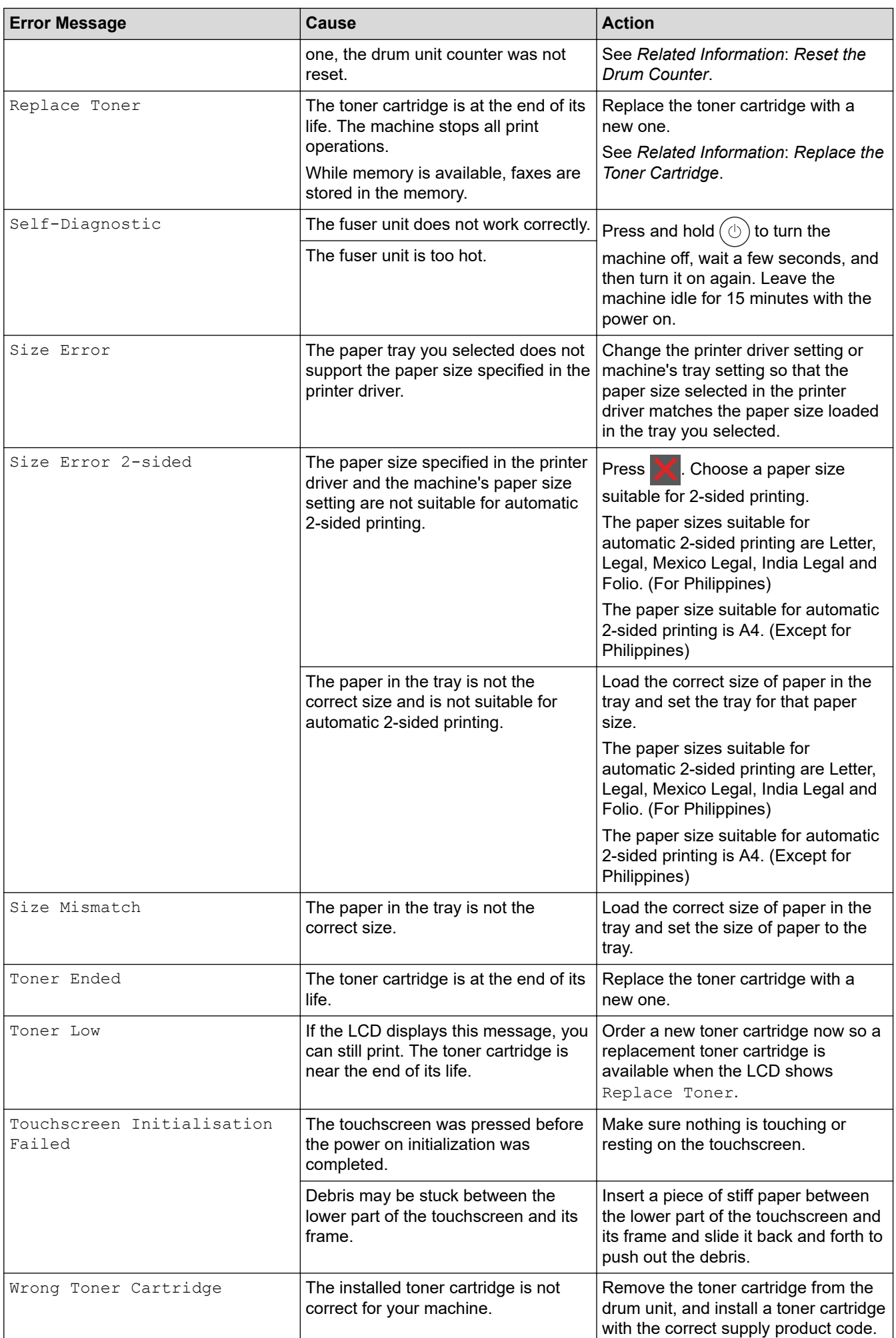

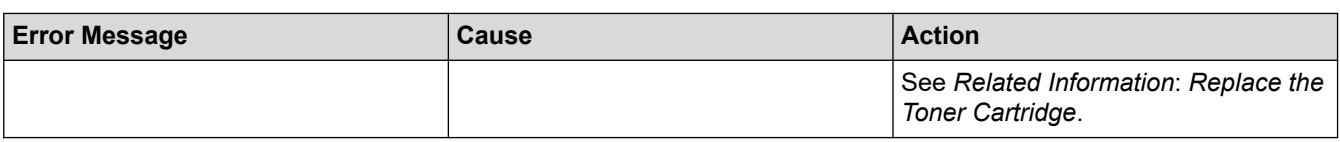

## **Related Information**

- [Troubleshooting](#page-465-0)
	- [Unable to Print or Scan -Transfer Your Faxes](#page-476-0)

#### **Related Topics:**

- [Replace the Toner Cartridge](#page-535-0)
- [Replace the Drum Unit](#page-538-0)
- [Clean the Corona Wire](#page-545-0)
- [Print a Fax Stored in the Machine's Memory](#page-200-0)
- [Load Paper](#page-37-0)
- [Reset the Drum Counter](#page-540-0)

<span id="page-476-0"></span>▲ [Home](#page-1-0) > [Troubleshooting](#page-465-0) > [Error and Maintenance Messages](#page-466-0) > Unable to Print or Scan -Transfer Your Faxes

# **Unable to Print or Scan -Transfer Your Faxes**

**Related Models**: MFC-L2800DW/MFC-L2805DW/MFC-L2820DW/MFC-L2885DW/MFC-L2880DW/ MFC-L2880DWXL/MFC-L2920DW

If the LCD displays:

Ø

- [Cannot Print] ##
- [Cannot Scan] ##

We recommend transferring your faxes to another fax machine or to your computer.

You can also transfer the Fax Journal report to see if there are any faxes you must transfer.

If there is an error message on the LCD after you transfer the faxes, disconnect your Brother machine from the power source for several minutes, and then reconnect it.

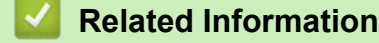

- [Error and Maintenance Messages](#page-466-0)
	- [Transfer Faxes to Another Fax Machine](#page-477-0)
	- [Transfer Faxes to Your Computer](#page-478-0)
	- [Transfer the Fax Journal Report to Another Fax Machine](#page-479-0)

<span id="page-477-0"></span>▲ [Home](#page-1-0) > [Troubleshooting](#page-465-0) > [Error and Maintenance Messages](#page-466-0) > [Unable to Print or Scan -Transfer Your](#page-476-0) [Faxes](#page-476-0) > Transfer Faxes to Another Fax Machine

### **Transfer Faxes to Another Fax Machine**

**Related Models**: MFC-L2800DW/MFC-L2805DW/MFC-L2820DW/MFC-L2885DW/MFC-L2880DW/ MFC-L2880DWXL/MFC-L2920DW

You must set up your Station ID before transferring faxes to another fax machine.

>> MFC-L2800DW/MFC-L2805DW

>> MFC-L2820DW/MFC-L2885DW/MFC-L2880DW/MFC-L2880DWXL/MFC-L2920DW

#### **MFC-L2800DW/MFC-L2805DW**

- 1. Press **Menu**.
- 2. Press **A** or ▼ to display the [Service] option, and then press OK.
- 3. Press **OK** to select [Data Transfer].
- 4. Press  $\triangle$  or  $\nabla$  to display the [Fax Transfer] option, and then press OK.
- 5. Do one of the following:
	- If the LCD shows [No Data], there are no faxes left in the machine's memory. Press **Stop/Exit**.
	- Enter the fax number to which faxes will be forwarded. Press **Start**.

### **MFC-L2820DW/MFC-L2885DW/MFC-L2880DW/MFC-L2880DWXL/MFC-L2920DW**

- 1. Press  $\|\cdot\|$  [Settings] > [All Settings] > [Service] > [Data Transfer] > [Fax Transfer].
- 2. Do one of the following:
	- $\bullet$  If the LCD shows  $[No Data]$ , there are no faxes left in the machine's memory. Press  $[Close]$ .
	- Enter the fax number to which faxes will be forwarded.
- 3. Press [Fax Start].

#### **Related Information**

• [Unable to Print or Scan -Transfer Your Faxes](#page-476-0)

#### **Related Topics:**

• [Set Your Station ID](#page-574-0)

<span id="page-478-0"></span>▲ [Home](#page-1-0) > [Troubleshooting](#page-465-0) > [Error and Maintenance Messages](#page-466-0) > [Unable to Print or Scan -Transfer Your](#page-476-0) [Faxes](#page-476-0) > Transfer Faxes to Your Computer

### **Transfer Faxes to Your Computer**

**Related Models**: MFC-L2800DW/MFC-L2805DW/MFC-L2820DW/MFC-L2885DW/MFC-L2880DW/ MFC-L2880DWXL/MFC-L2920DW

>> MFC-L2800DW/MFC-L2805DW

>> MFC-L2820DW/MFC-L2885DW/MFC-L2880DW/MFC-L2880DWXL/MFC-L2920DW

### **MFC-L2800DW/MFC-L2805DW**

- 1. Make sure you have installed the software and drivers on your computer.
- 2. Launch (**Brother Utilities**), and then click the drop-down list and select your model name (if not already selected). Click **PC-FAX** in the left navigation bar, and then click **Receive**. The **PC-FAX Receive** window appears.
- 3. Make sure you have set [PC Fax Receive] on the machine.

If faxes are in the machine's memory when you set up PC-Fax Receive, the LCD displays [Send Fax to PC?].

- 4. Do one of the following:
	- To transfer all faxes to your computer, press  $\blacktriangle$  or  $\nabla$  to select  $[Yes]$ , and then press OK.
	- To exit and leave the faxes in the memory, press  $\blacktriangle$  or  $\nabla$  to select  $[N \circ]$ , and then press **OK**.
- 5. Press **Stop/Exit**.

#### **MFC-L2820DW/MFC-L2885DW/MFC-L2880DW/MFC-L2880DWXL/MFC-L2920DW**

- 1. Make sure you have installed the software and drivers on your computer.
- 2. Launch (**Brother Utilities**), and then click the drop-down list and select your model name (if not already selected). Click **PC-FAX** in the left navigation bar, and then click **Receive**. The **PC-FAX Receive** window appears.
- 3. Make sure you have set [PC Fax Receive] on the machine.

If faxes are in the machine's memory when you set up PC-Fax Receive, the LCD displays  $\lceil$  Send  $\lceil$  Fax to PC?].

- 4. Do one of the following:
	- To transfer all faxes to your computer, press  $[Yes]$ .
	- To exit and leave the faxes in the memory, press  $[N \circ]$ .

5. Press  $\bigcap$ 

#### **Related Information**

• [Unable to Print or Scan -Transfer Your Faxes](#page-476-0)

<span id="page-479-0"></span>▲ [Home](#page-1-0) > [Troubleshooting](#page-465-0) > [Error and Maintenance Messages](#page-466-0) > [Unable to Print or Scan -Transfer Your](#page-476-0) [Faxes](#page-476-0) > Transfer the Fax Journal Report to Another Fax Machine

### **Transfer the Fax Journal Report to Another Fax Machine**

**Related Models**: MFC-L2800DW/MFC-L2805DW/MFC-L2820DW/MFC-L2885DW/MFC-L2880DW/ MFC-L2880DWXL/MFC-L2920DW

You must set up your Station ID before transferring the Fax Journal report to another fax machine.

>> MFC-L2800DW/MFC-L2805DW

>> MFC-L2820DW/MFC-L2885DW/MFC-L2880DW/MFC-L2880DWXL/MFC-L2920DW

#### **MFC-L2800DW/MFC-L2805DW**

- 1. Press **Menu**.
- 2. Press **A** or ▼ to display the [Service] option, and then press OK.
- 3. Press **OK** to select [Data Transfer].
- 4. Press  $\triangle$  or  $\nabla$  to display the [Report Trans.] option, and then press OK.
- 5. Enter the destination fax number for the Fax Journal.
- 6. Press **Start**.

#### **MFC-L2820DW/MFC-L2885DW/MFC-L2880DW/MFC-L2880DWXL/MFC-L2920DW**

- 1. Press | Settings] > [All Settings] > [Service] > [Data Transfer] > [Report] Transfer].
- 2. Enter the destination fax number for the Fax Journal.
- 3. Press [Fax Start].

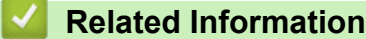

• [Unable to Print or Scan -Transfer Your Faxes](#page-476-0)

#### **Related Topics:**

- [Set Your Station ID](#page-574-0)
- [Configure Date and Time Using Web Based Management](#page-345-0)

 [Home](#page-1-0) > [Troubleshooting](#page-465-0) > Error Messages When Using the Brother Web Connect Feature

### **Error Messages When Using the Brother Web Connect Feature**

**Related Models**: HL-L2480DW/DCP-L2680DW/MFC-L2820DW/MFC-L2885DW/MFC-L2880DW/ MFC-L2880DWXL/MFC-L2920DW

Your machine displays an error message if an error occurs. The most common error messages are shown in the table.

You can correct most errors yourself. If, after reading this table, you still need help, see the latest troubleshooting tips at [support.brother.com/faqs.](https://support.brother.com/g/b/midlink.aspx?content=faq)

#### **Connection Error**

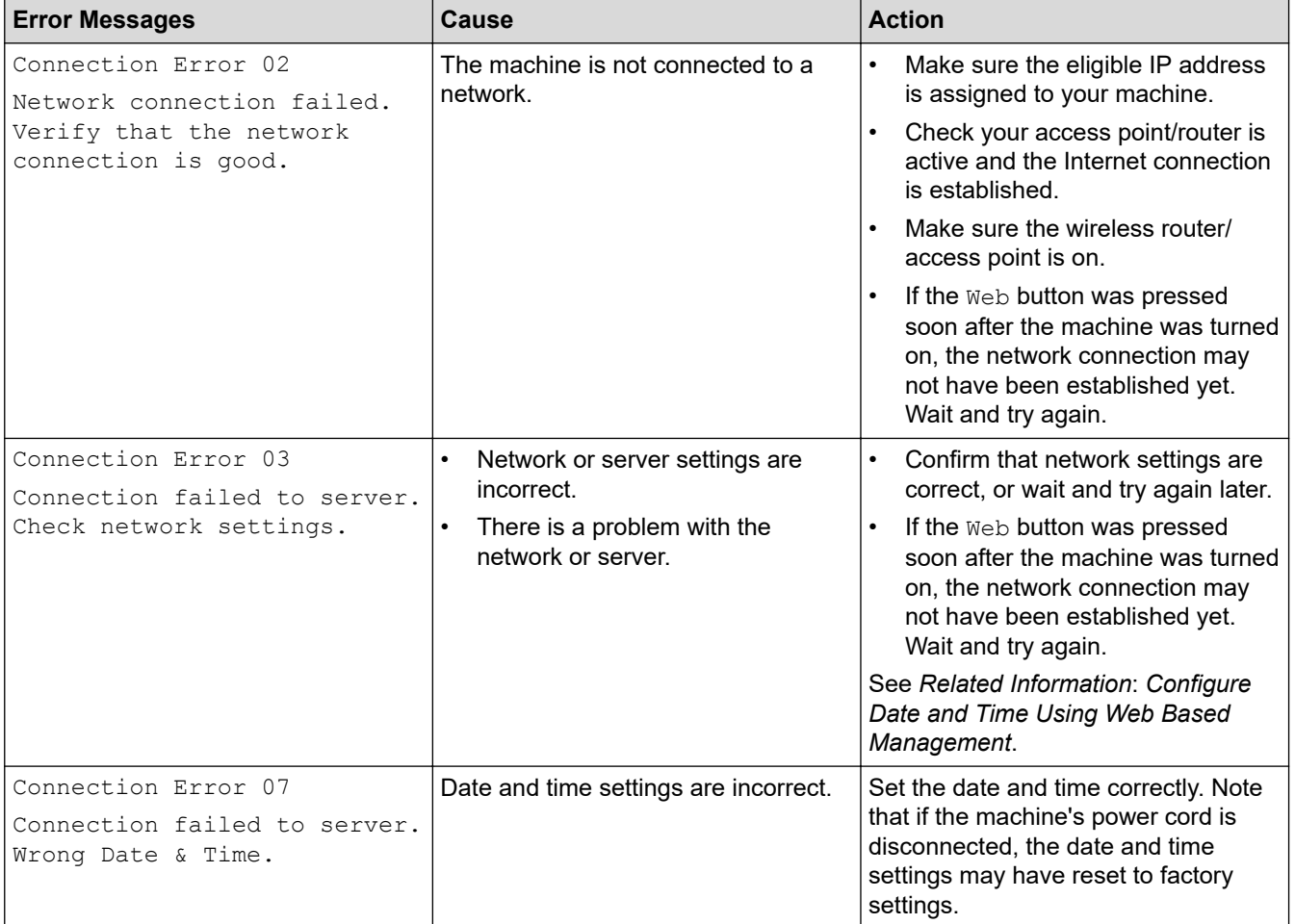

### **Authentication Error**

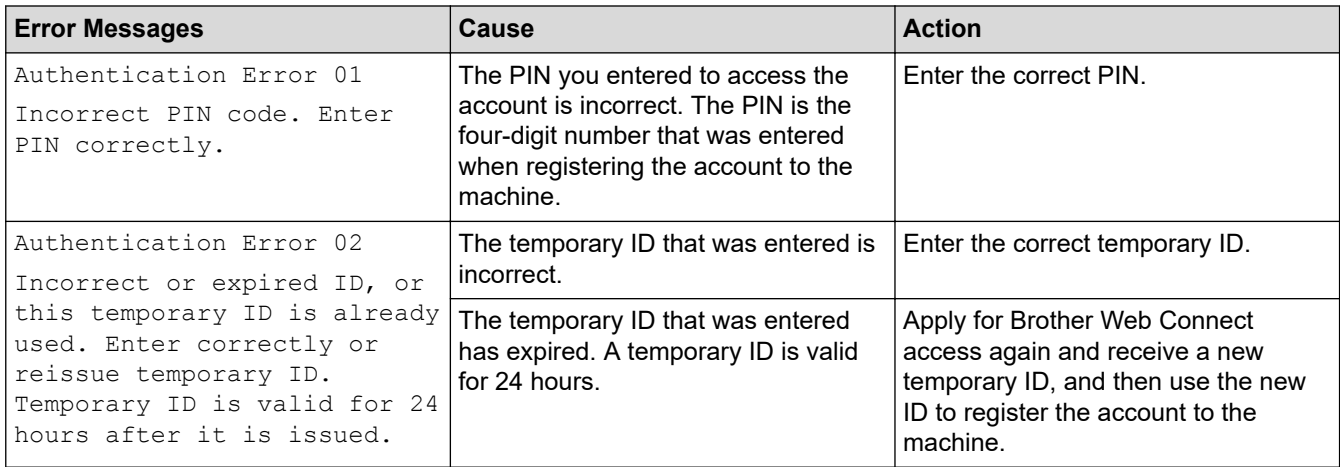

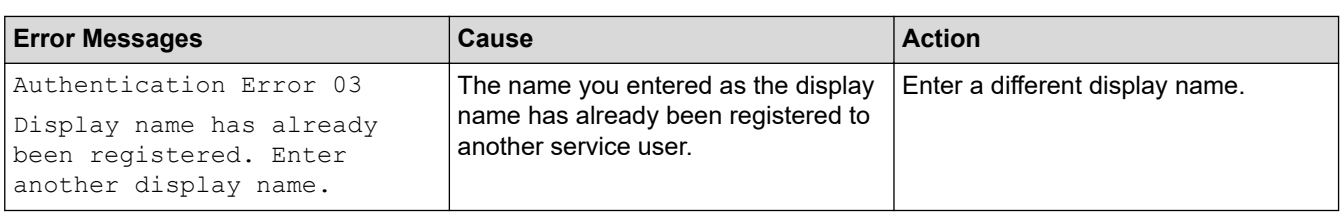

### **Server Error**

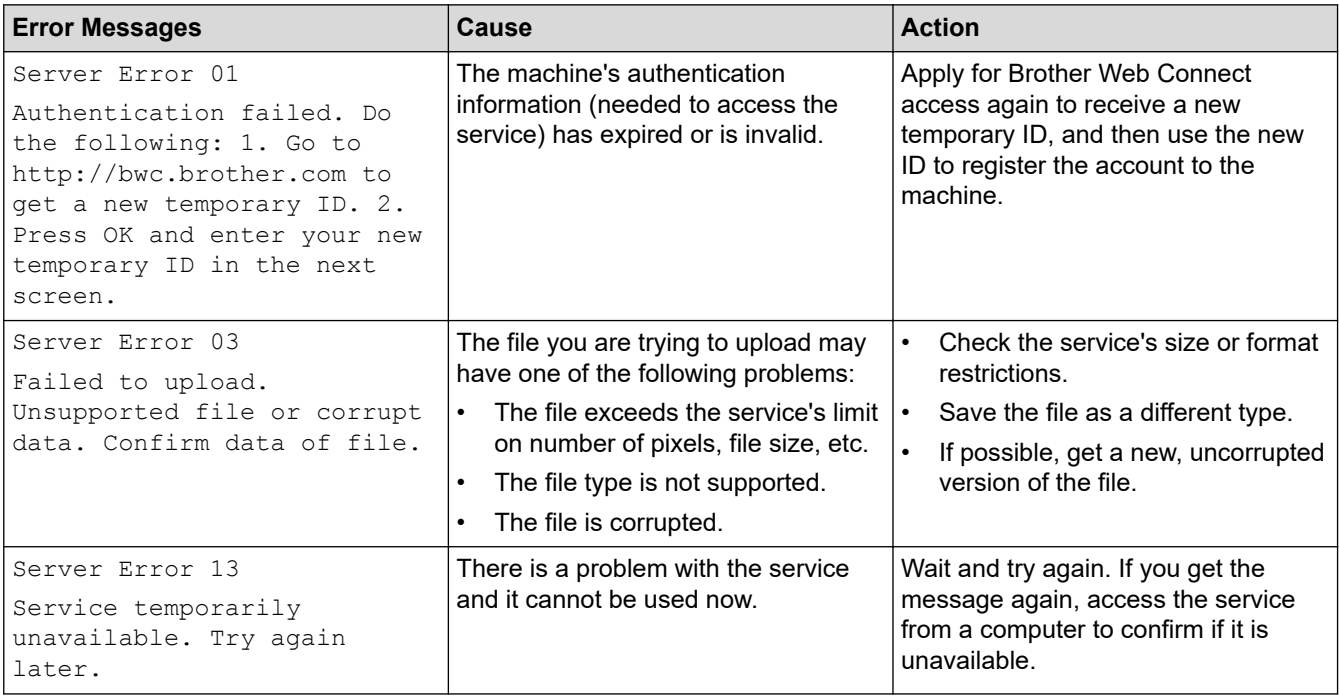

## **Related Information**

### • [Troubleshooting](#page-465-0)

### **Related Topics:**

• [Configure Date and Time Using Web Based Management](#page-345-0)

<span id="page-482-0"></span> [Home](#page-1-0) > [Troubleshooting](#page-465-0) > Document Jams

### **Document Jams**

**Related Models**: DCP-L2640DW/MFC-L2800DW/MFC-L2805DW/MFC-L2820DW/MFC-L2885DW/ MFC-L2880DW/MFC-L2880DWXL/MFC-L2920DW

- [Document is Jammed in the Top of the ADF Unit](#page-483-0)
- [Document is Jammed under the Document Cover](#page-484-0)
- [Remove Small Scraps of Paper Jammed in the ADF](#page-485-0)

<span id="page-483-0"></span>▲ [Home](#page-1-0) > [Troubleshooting](#page-465-0) > [Document Jams](#page-482-0) > Document is Jammed in the Top of the ADF Unit

## **Document is Jammed in the Top of the ADF Unit**

**Related Models**: DCP-L2640DW/MFC-L2800DW/MFC-L2805DW/MFC-L2820DW/MFC-L2885DW/ MFC-L2880DW/MFC-L2880DWXL/MFC-L2920DW

- 1. Remove any paper from the ADF that is not jammed.
- 2. Open the ADF cover.
- 3. Pull the jammed document out to the left. If the document rips or tears, be sure you remove any debris or scraps to prevent future jams.

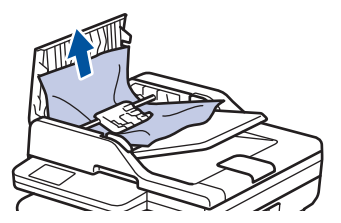

- 4. Close the ADF cover.
- 5. Press **Stop/Exit** or .

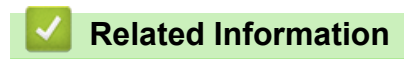

• [Document Jams](#page-482-0)

<span id="page-484-0"></span>▲ [Home](#page-1-0) > [Troubleshooting](#page-465-0) > [Document Jams](#page-482-0) > Document is Jammed under the Document Cover

### **Document is Jammed under the Document Cover**

**Related Models**: DCP-L2640DW/MFC-L2800DW/MFC-L2805DW/MFC-L2820DW/MFC-L2885DW/ MFC-L2880DW/MFC-L2880DWXL/MFC-L2920DW

- 1. Remove any paper from the ADF that is not jammed.
- 2. Lift the document cover.
- 3. Pull the jammed document out to the right. If the document rips or tears, be sure you remove any debris or scraps to prevent future jams.

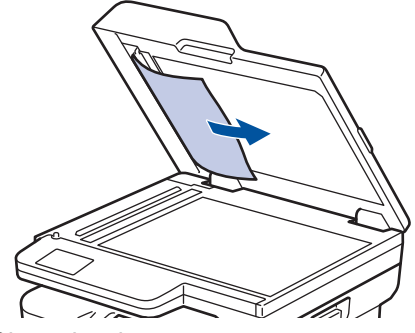

- 4. Close the document cover.
- 5. Press **Stop/Exit** or .

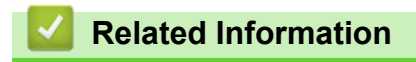

• [Document Jams](#page-482-0)

<span id="page-485-0"></span>▲ [Home](#page-1-0) > [Troubleshooting](#page-465-0) > [Document Jams](#page-482-0) > Remove Small Scraps of Paper Jammed in the ADF

## **Remove Small Scraps of Paper Jammed in the ADF**

**Related Models**: DCP-L2640DW/MFC-L2800DW/MFC-L2805DW/MFC-L2820DW/MFC-L2885DW/ MFC-L2880DW/MFC-L2880DWXL/MFC-L2920DW

- 1. Lift the document cover.
- 2. Insert a piece of stiff paper, such as cardstock, into the ADF to push any small paper scraps through. (DCP-L2640DW/MFC-L2800DW/MFC-L2805DW/MFC-L2820DW)

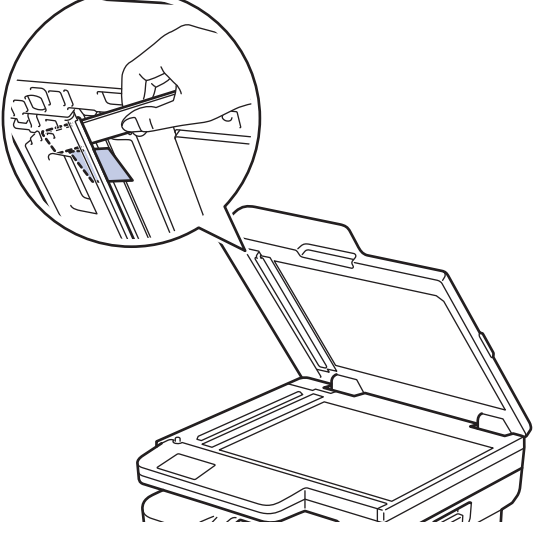

(MFC-L2885DW/MFC-L2880DW/MFC-L2880DWXL/MFC-L2920DW)

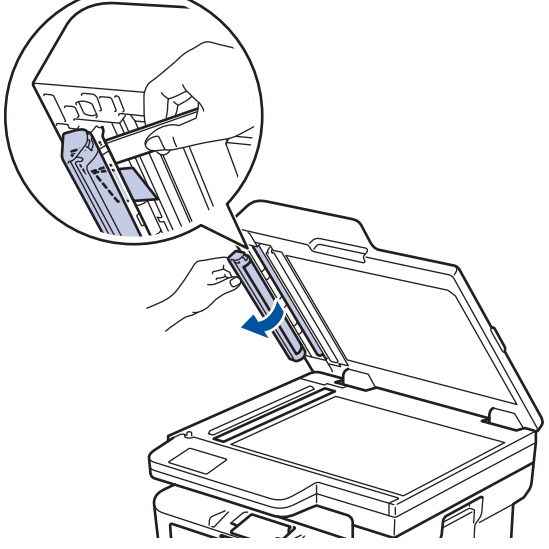

- 3. Close the document cover.
- 4. Press **Stop/Exit** or .

 **Related Information**

• [Document Jams](#page-482-0)

<span id="page-486-0"></span>**■ [Home](#page-1-0) > [Troubleshooting](#page-465-0) > Paper Jams** 

### **Paper Jams**

Always remove the remaining paper from the paper tray, fan and straighten the stack when you are adding new paper. This helps prevent paper jams.

- [Clear Paper Jams](#page-487-0)
- [Paper is Jammed in the Paper Tray](#page-488-0)
- [Paper is Jammed in the Output Paper Tray](#page-490-0)
- [Paper is Jammed in the Back of the Machine](#page-491-0)
- [Paper is Jammed inside the Machine](#page-493-0)
- [Paper is Jammed in the 2-sided Tray](#page-495-0)

<span id="page-487-0"></span> [Home](#page-1-0) > [Troubleshooting](#page-465-0) > [Paper Jams](#page-486-0) > Clear Paper Jams

## **Clear Paper Jams**

If paper is jammed or multiple sheets of paper are fed together frequently, do the following:

- Clean the paper pick-up rollers and the separator pad of paper trays. See *Related Information*: *Clean the Paper Pick-up Rollers*.
- Load paper correctly in the tray. See *Related Information*: *Load Paper*.
- Set the correct paper size and paper type on your machine. See *Related Information*: *Paper Settings*.
- Set the correct paper size and paper type on your computer. See *Related Information*: *Print a Document (Windows)*. See *Related Information*: *Print Using AirPrint*.
- Use the recommended paper. See *Related Information*: *Using Special Paper*.

### **Related Information**

• [Paper Jams](#page-486-0)

### **Related Topics:**

- [Clean the Paper Pick-up Rollers](#page-552-0)
- [Load Paper](#page-37-0)
- [Paper Settings](#page-48-0)
- [Print a Document \(Windows\)](#page-58-0)
- [Print Using AirPrint](#page-458-0)
- [Using Special Paper](#page-55-0)

<span id="page-488-0"></span> [Home](#page-1-0) > [Troubleshooting](#page-465-0) > [Paper Jams](#page-486-0) > Paper is Jammed in the Paper Tray

## **Paper is Jammed in the Paper Tray**

If the machine's control panel or the Status Monitor indicates that there is a jam in the paper tray, follow these steps:

1. Pull the paper tray completely out of the machine.

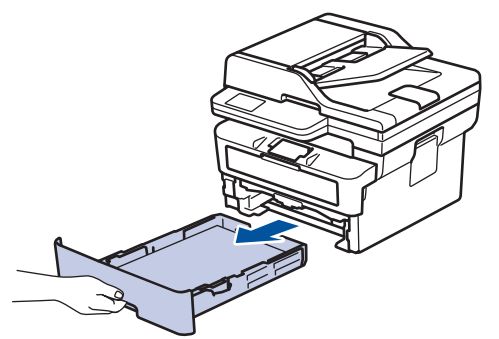

2. Slowly pull out the jammed paper.

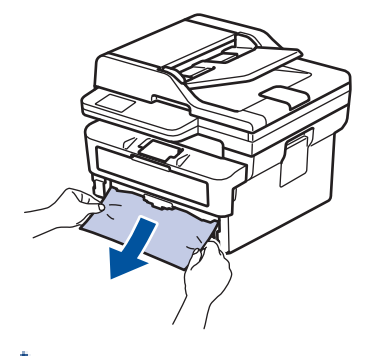

Pulling the jammed paper downwards using both hands allows you to remove the paper more easily.

3. Fan the stack of paper to prevent further jams, and slide the paper guides to fit the paper size. Load paper in the paper tray.

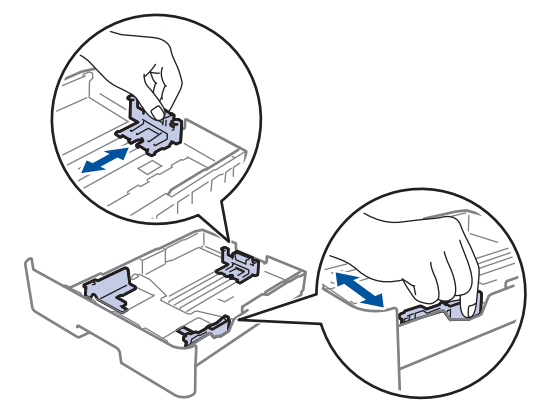

4. Make sure the paper is below the maximum paper mark ( $\triangledown \triangledown \triangledown$ ).

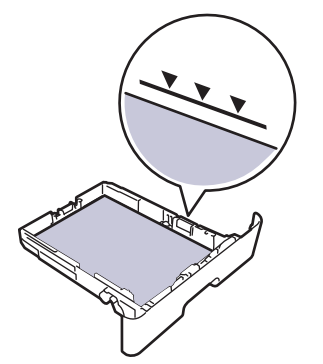

5. Put the paper tray firmly back into the machine.

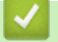

### **Related Information**

• [Paper Jams](#page-486-0)

<span id="page-490-0"></span> [Home](#page-1-0) > [Troubleshooting](#page-465-0) > [Paper Jams](#page-486-0) > Paper is Jammed in the Output Paper Tray

## **Paper is Jammed in the Output Paper Tray**

When the paper is jammed in the output paper tray, follow these steps:

1. Use both hands to open the scanner.

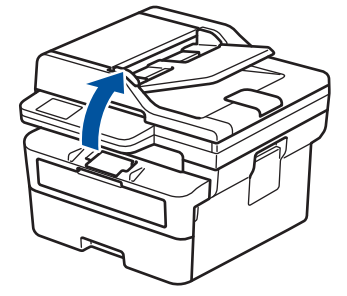

2. Remove the paper.

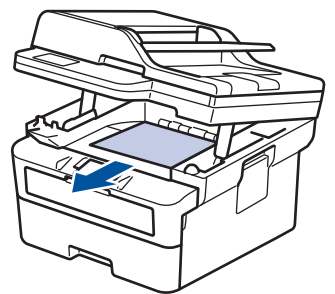

3. Push the scanner down with both hands to close it.

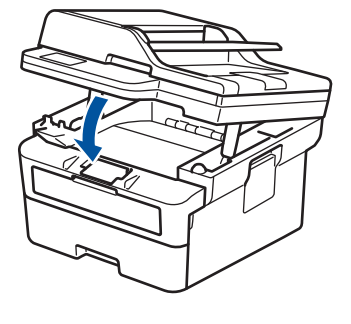

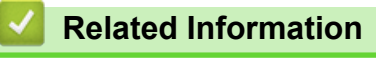

• [Paper Jams](#page-486-0)

<span id="page-491-0"></span>▲ [Home](#page-1-0) > [Troubleshooting](#page-465-0) > [Paper Jams](#page-486-0) > Paper is Jammed in the Back of the Machine

## **Paper is Jammed in the Back of the Machine**

If the machine's control panel or the Status Monitor indicates that there is a jam in the back of the machine (Jam Rear), do the following:

- 1. Leave the machine turned on for 10 minutes for the internal fan to cool the extremely hot parts inside the machine.
- 2. Open the back cover.

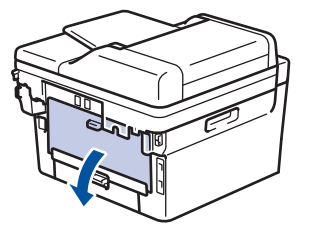

3. Pull the blue tabs at the left and right sides towards you to release the fuser cover.

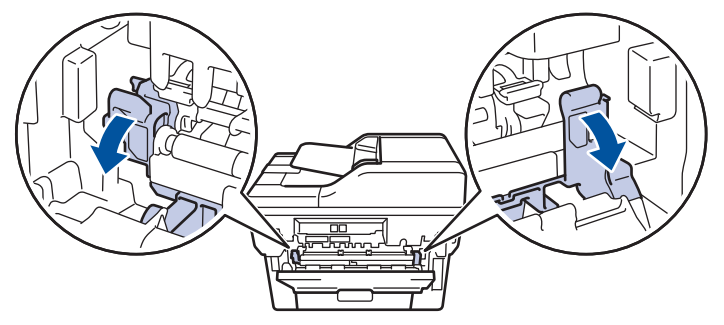

## **WARNING**

#### HOT SURFACE

The machine's internal parts will be extremely hot. Wait for the machine to cool down before touching them.

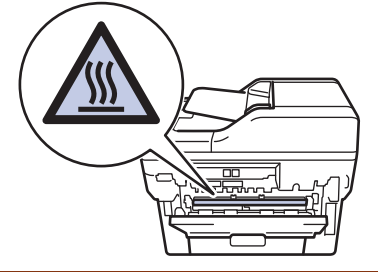

If the green envelope levers inside the back cover are pulled down to the envelope position, lift these levers to the original position before pulling the blue tabs down.

4. Use both hands to gently pull the jammed paper out of the machine.

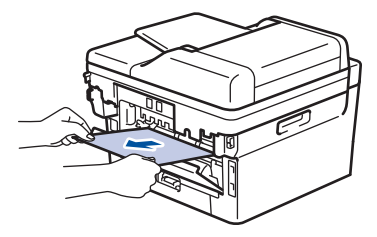

5. Close the fuser cover.

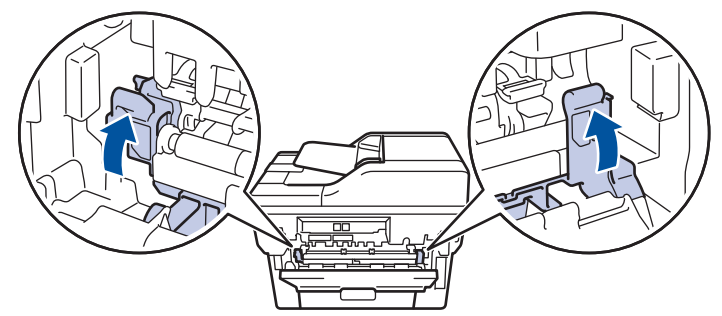

If you print on envelopes, pull down the green envelope levers to the envelope position again before closing the back cover.

6. Close the back cover until it locks in the closed position.

### **Related Information**

• [Paper Jams](#page-486-0)

Ø

<span id="page-493-0"></span> [Home](#page-1-0) > [Troubleshooting](#page-465-0) > [Paper Jams](#page-486-0) > Paper is Jammed inside the Machine

### **Paper is Jammed inside the Machine**

If the machine's control panel or the Status Monitor indicates that there is a jam inside the machine, follow these steps:

- 1. Leave the machine turned on for 10 minutes for the internal fan to cool the extremely hot parts inside the machine.
- 2. Open the front cover.

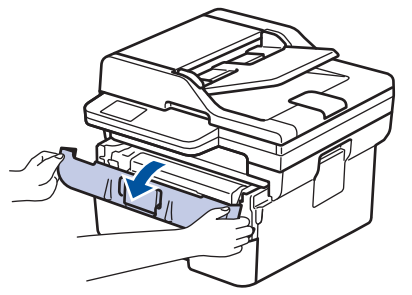

3. Remove the toner cartridge and drum unit assembly.

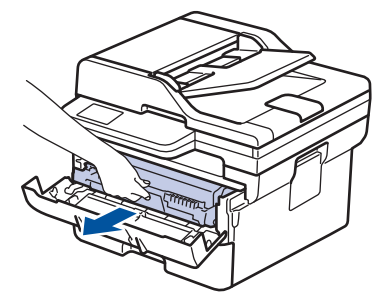

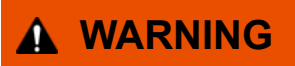

#### HOT SURFACE

The machine's internal parts will be extremely hot. Wait for the machine to cool down before touching them.

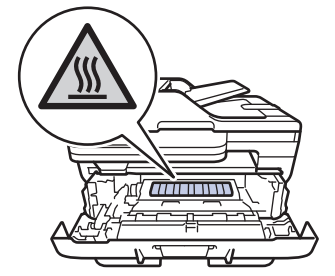

4. Pull out the jammed paper slowly.

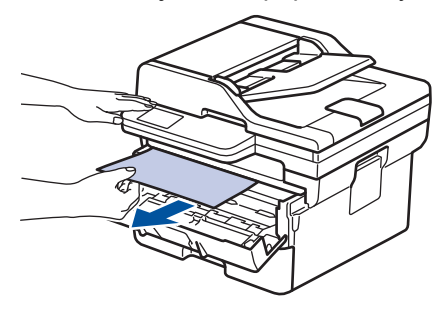

5. Install the toner cartridge and drum unit assembly into the machine.

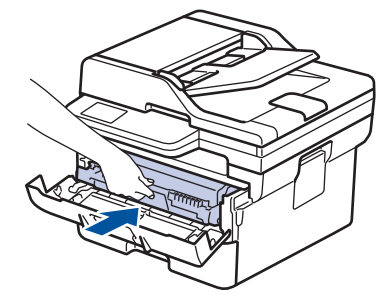

6. Close the front cover.

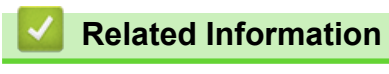

• [Paper Jams](#page-486-0)

<span id="page-495-0"></span> [Home](#page-1-0) > [Troubleshooting](#page-465-0) > [Paper Jams](#page-486-0) > Paper is Jammed in the 2-sided Tray

## **Paper is Jammed in the 2-sided Tray**

If the machine's control panel or the Status Monitor indicates that there is a jam in the 2-sided paper tray, follow these steps:

- 1. Leave the machine turned on for 10 minutes for the internal fan to cool the extremely hot parts inside the machine.
- 2. Pull the paper tray completely out of the machine.

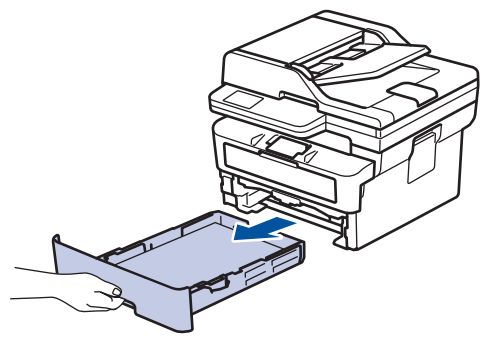

3. At the back of the machine, pull the 2‑sided tray completely out of the machine.

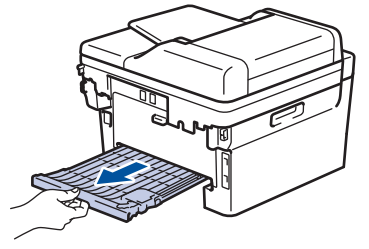

4. Pull the jammed paper out of the machine or out of the 2‑sided tray.

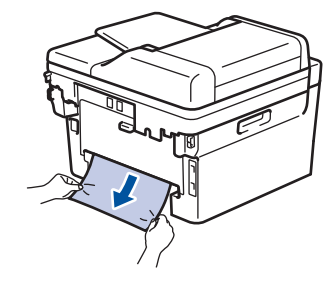

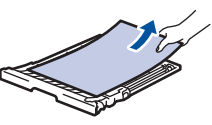

5. Remove paper that may have jammed under the machine due to static electricity.

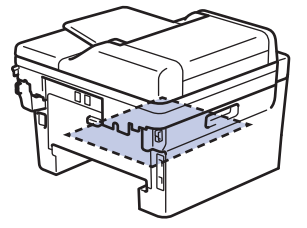

6. If paper is not caught inside the 2-sided tray, open the back cover.

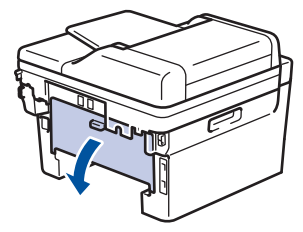

7. Pull the blue tabs at the left and right sides towards you to release the fuser cover.

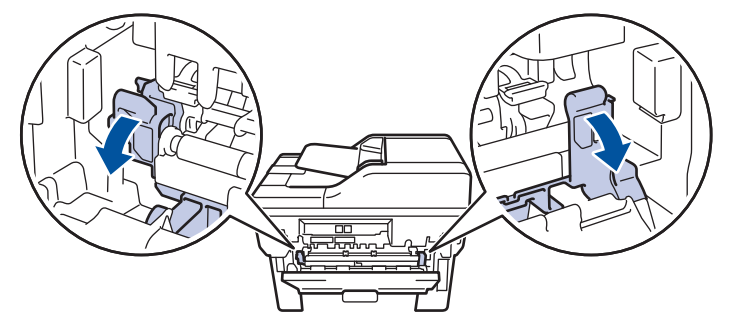

If the green envelope levers inside the back cover are pulled down to the envelope position, lift these levers to the original position before pulling the blue tabs down.

# **WARNING**

#### HOT SURFACE

The machine's internal parts will be extremely hot. Wait for the machine to cool down before touching them.

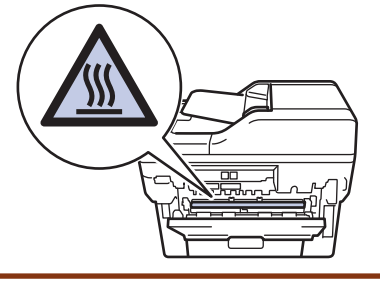

8. Use both hands to gently pull the jammed paper out of the back of the machine.

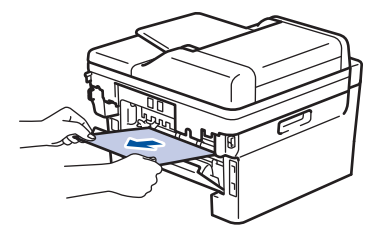

9. Close the fuser cover.

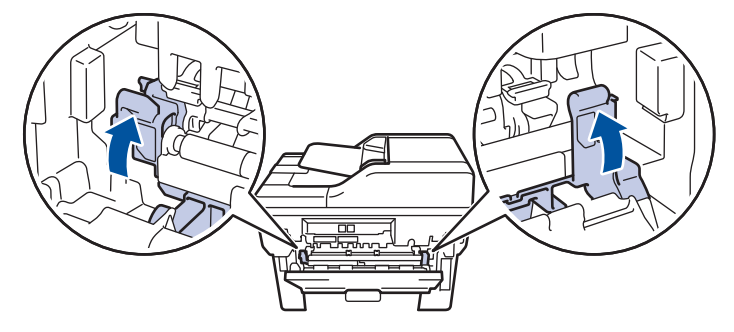

If you print on envelopes, pull down the green envelope levers to the envelope position again before closing the back cover.

- 10. Close the back cover until it locks in the closed position.
- 11. Push the 2-sided tray firmly back into the back of the machine.
- 12. Push the paper tray firmly back into the front of the machine.

### **Related Information**

• [Paper Jams](#page-486-0)

▲ [Home](#page-1-0) > [Troubleshooting](#page-465-0) > Printing Problems

## **Printing Problems**

If, after reading the information in this table, you still need help, see the latest troubleshooting tips at [support.brother.com/faqs](https://support.brother.com/g/b/midlink.aspx?content=faq).

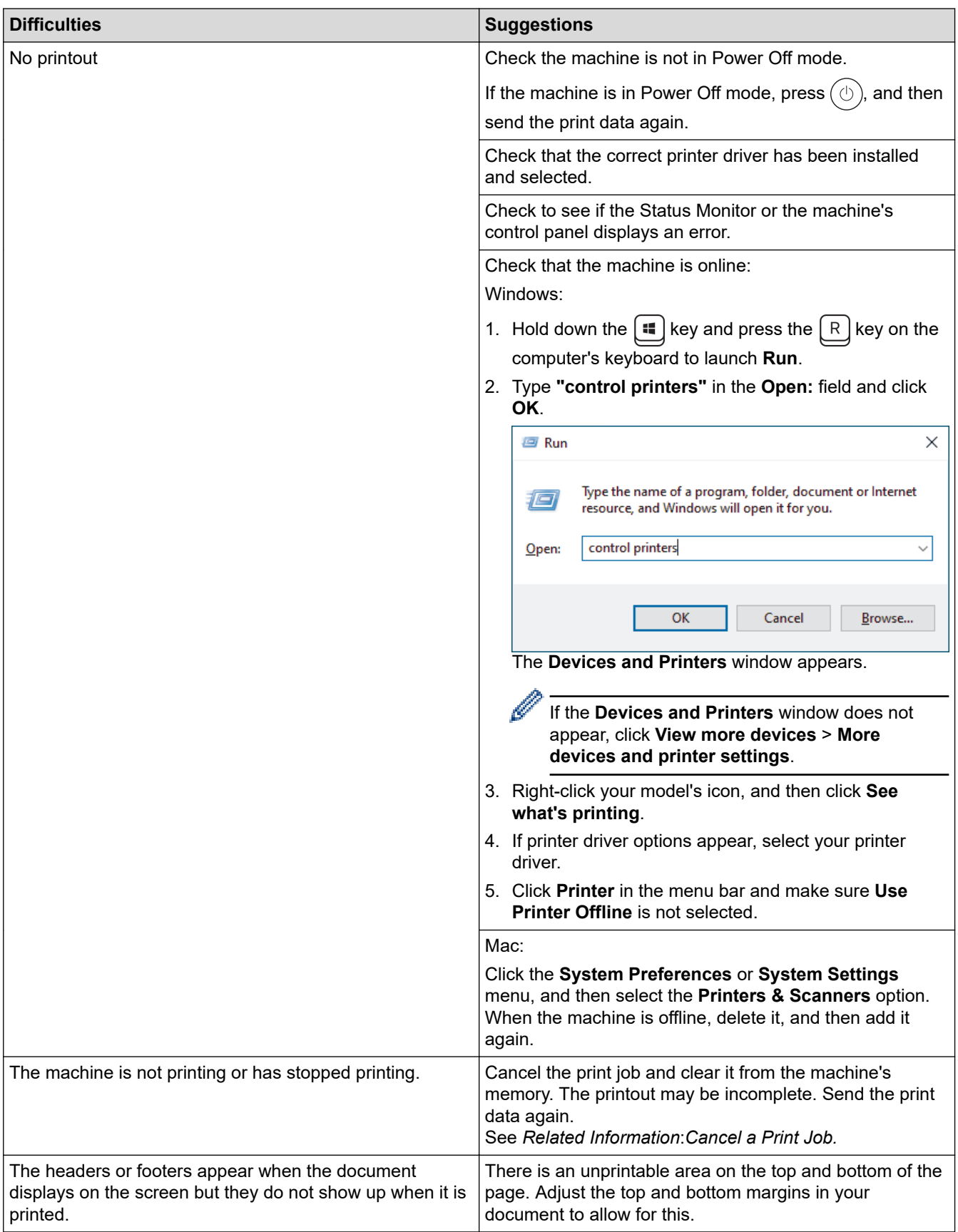

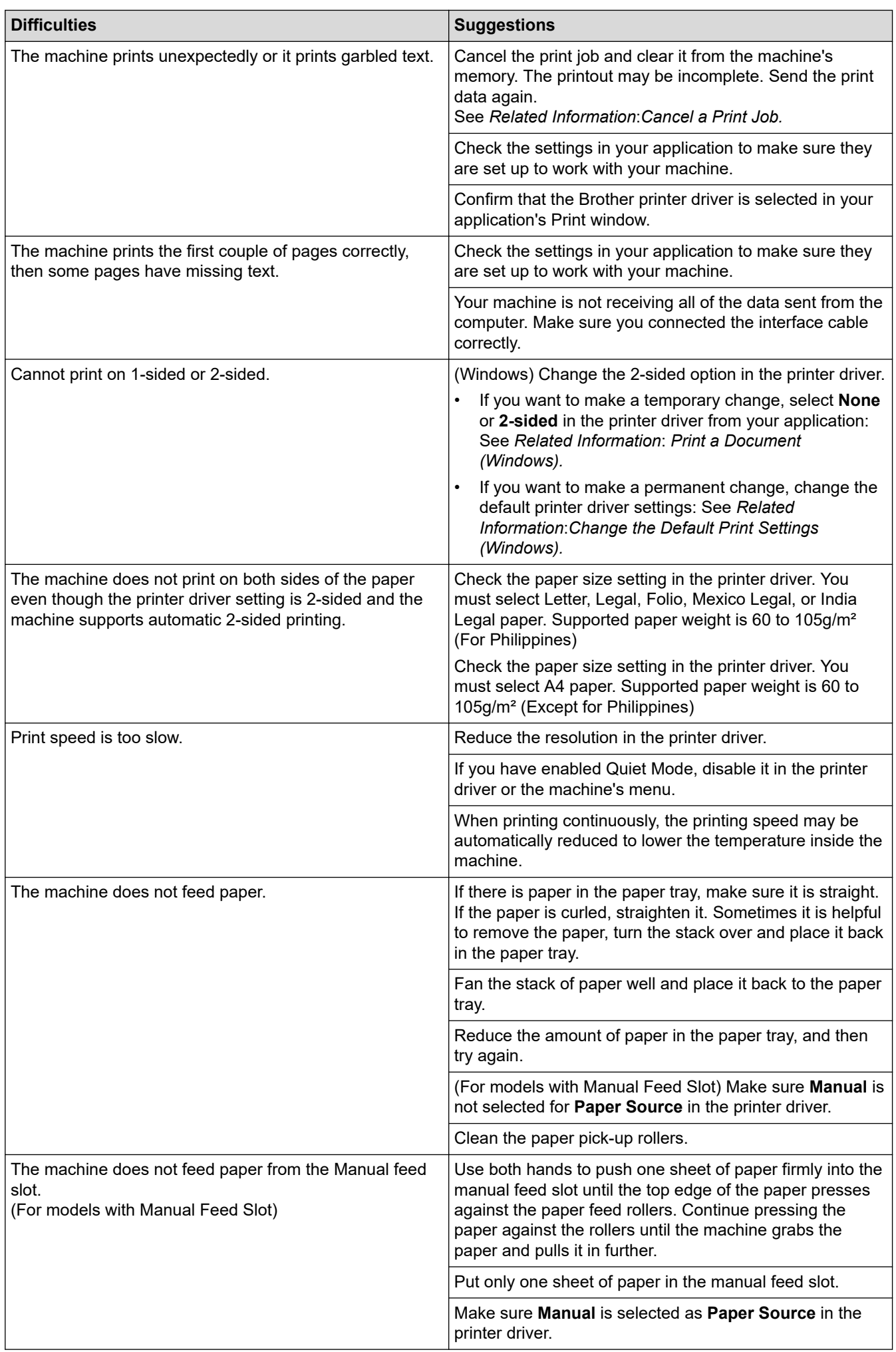

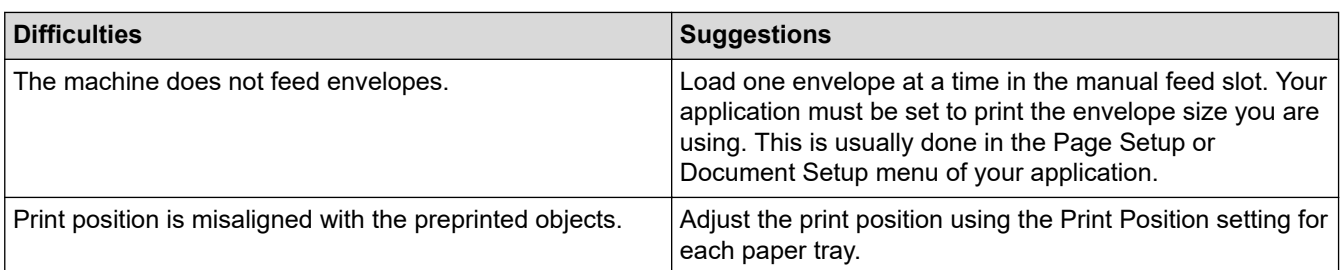

### **Related Information**

• [Troubleshooting](#page-465-0)

#### **Related Topics:**

- [Monitor the Status of the Machine from Your Computer \(Windows\)](#page-71-0)
- [Cancel a Print Job](#page-77-0)
- [Clean the Paper Pick-up Rollers](#page-552-0)
- [Print a Document \(Windows\)](#page-58-0)
- [Change the Default Print Settings \(Windows\)](#page-64-0)
- [Load Paper](#page-37-0)

▲ [Home](#page-1-0) > [Troubleshooting](#page-465-0) > Improve the Print Quality

## **Improve the Print Quality**

If you have a print quality problem, print a test page first. If the printout looks good, the problem is probably not the machine. Check the interface cable connections and try printing a different document. If the printout or test page printed from the machine has a quality problem, check the examples of poor print quality and follow the recommendations in the table.

- 1. To get the best print quality, we suggest using recommended print media. Make sure you use paper that meets our specifications.
- 2. Check that the toner cartridge and drum unit are installed correctly.

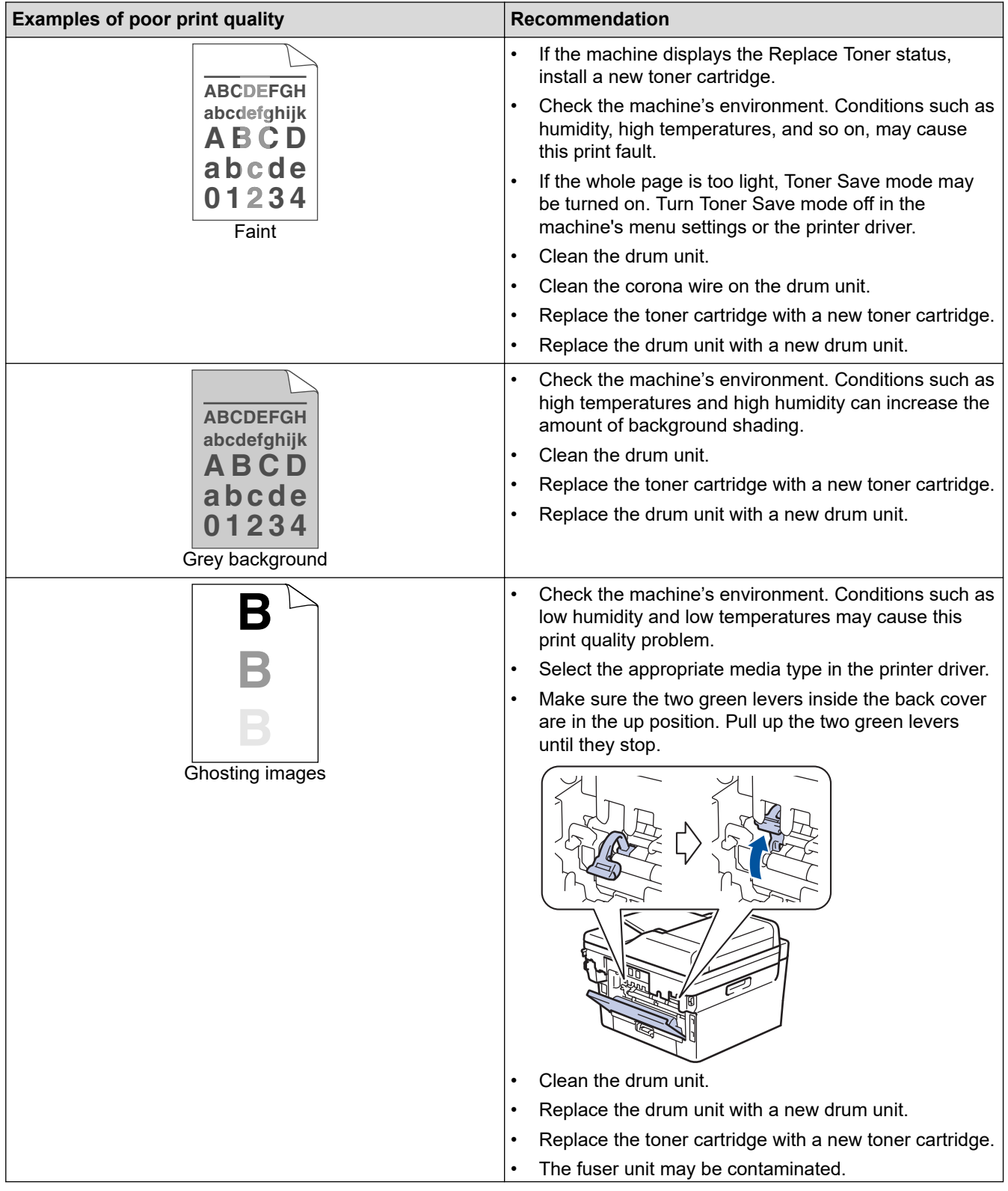

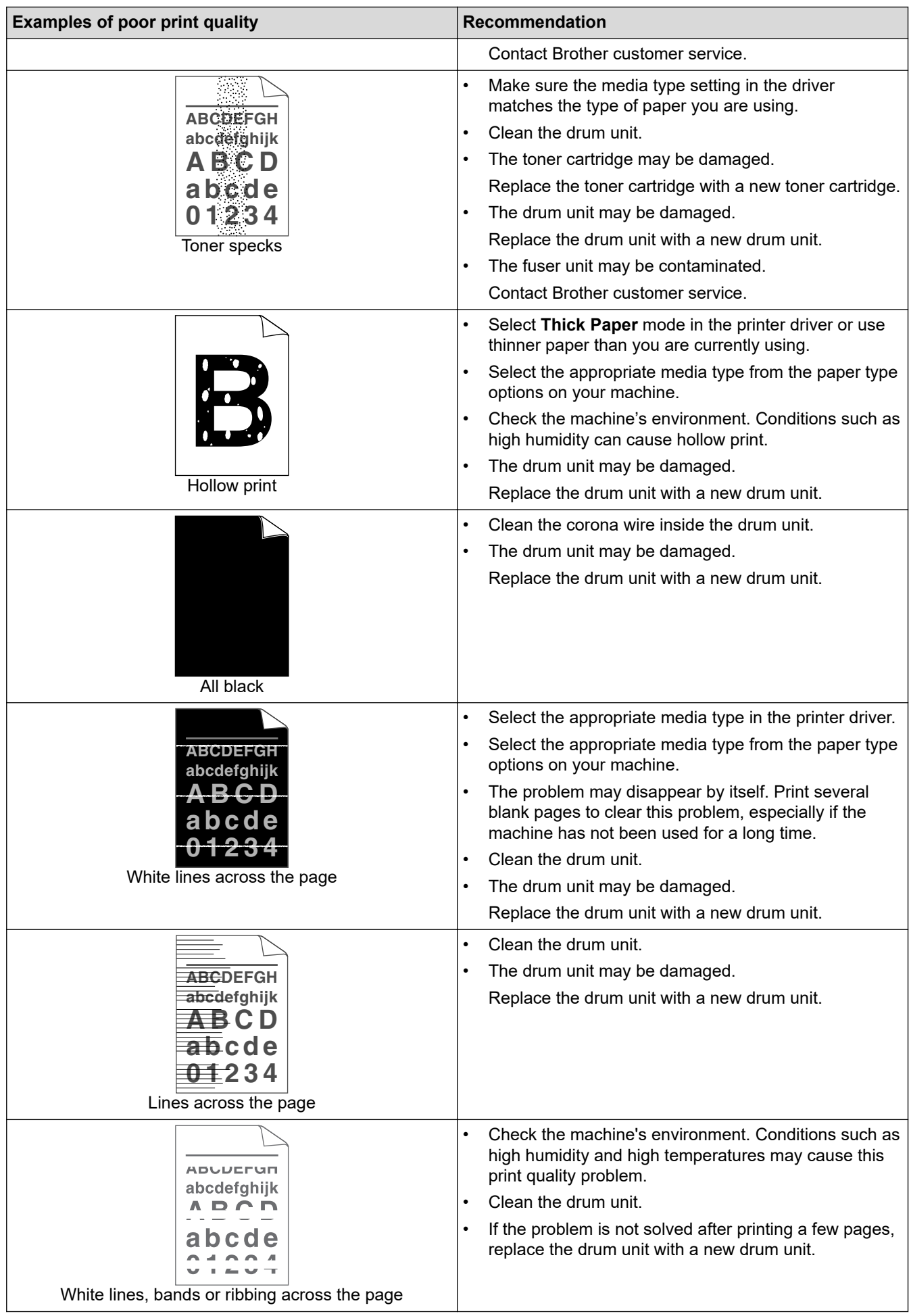

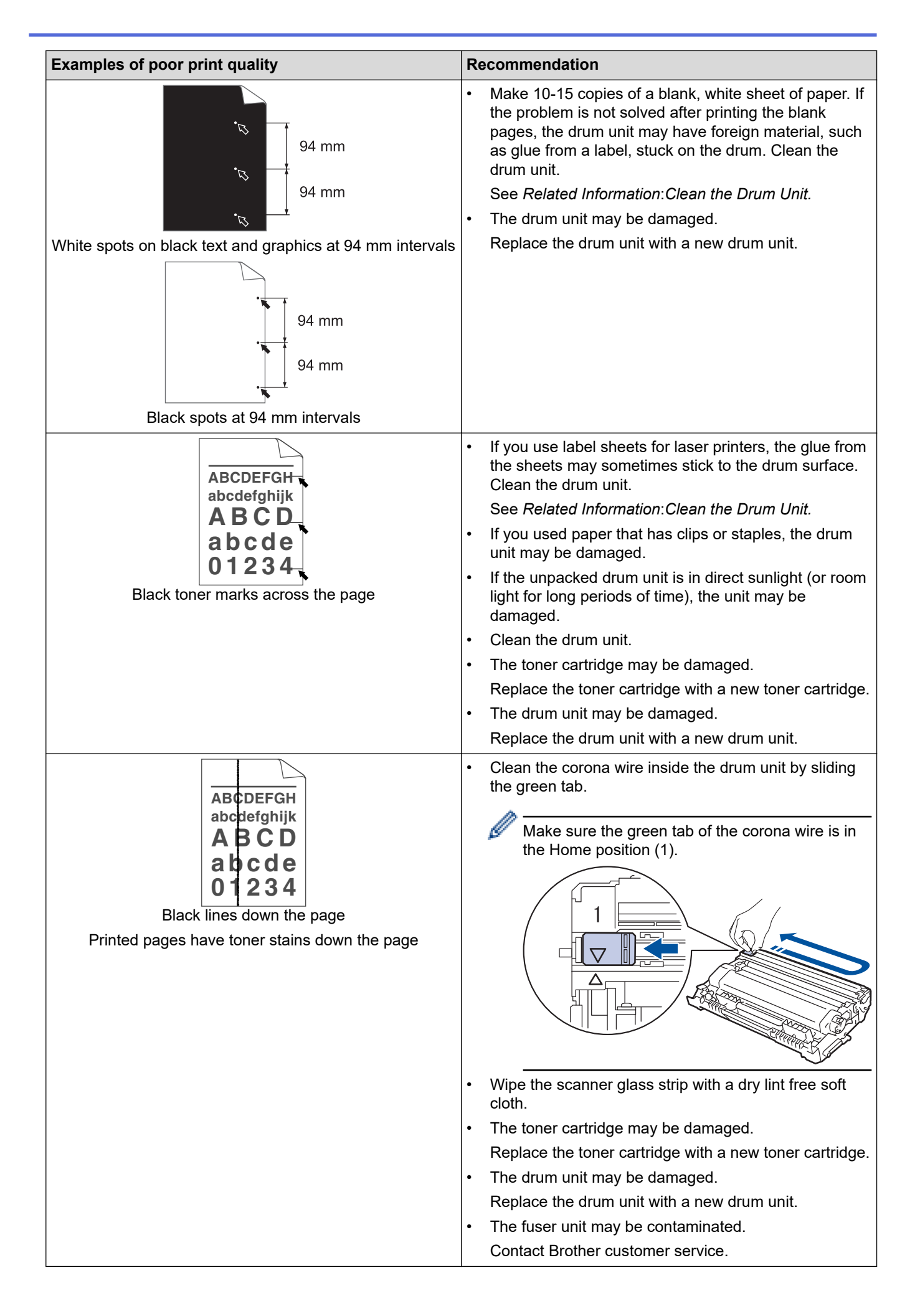

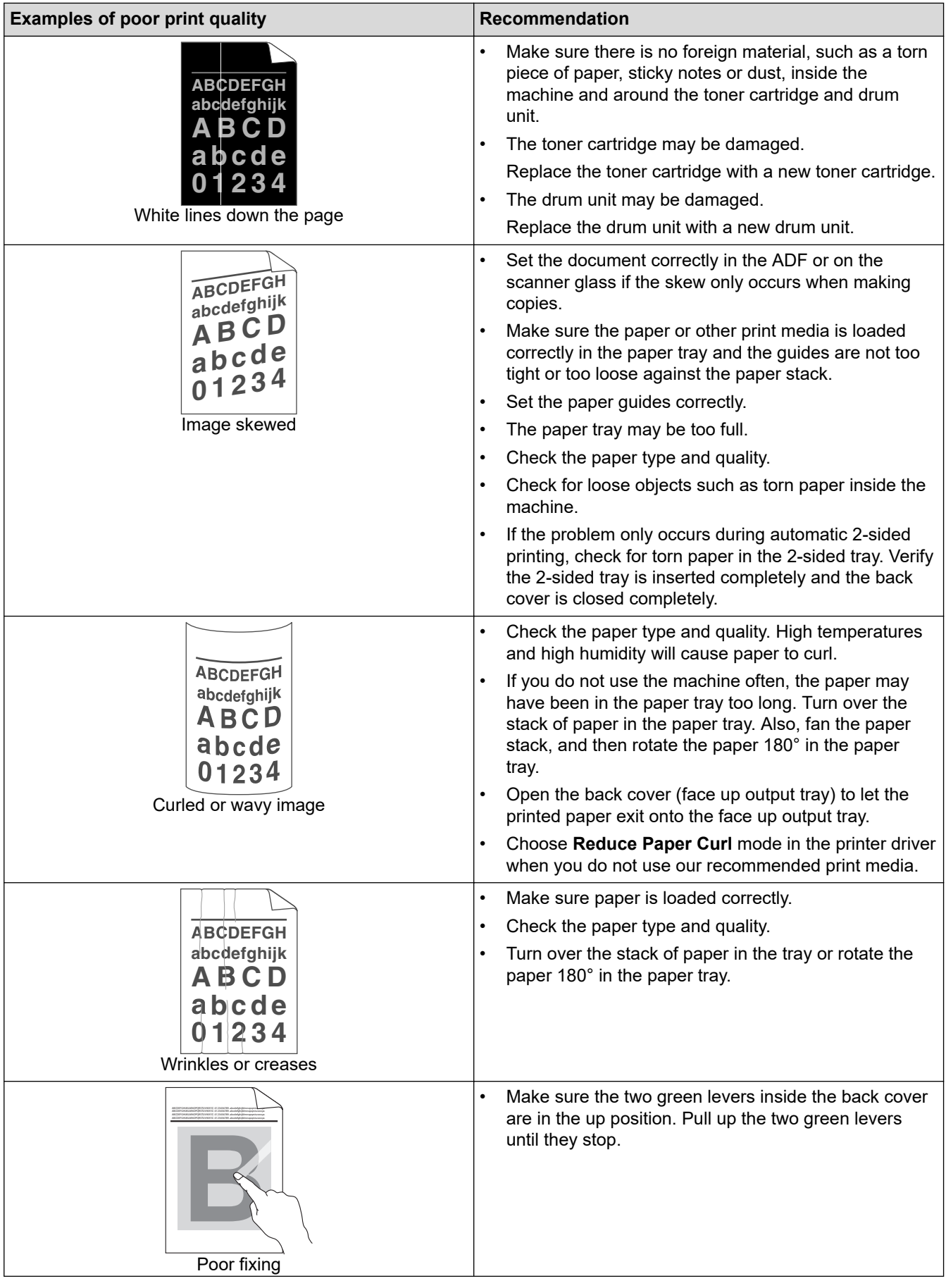
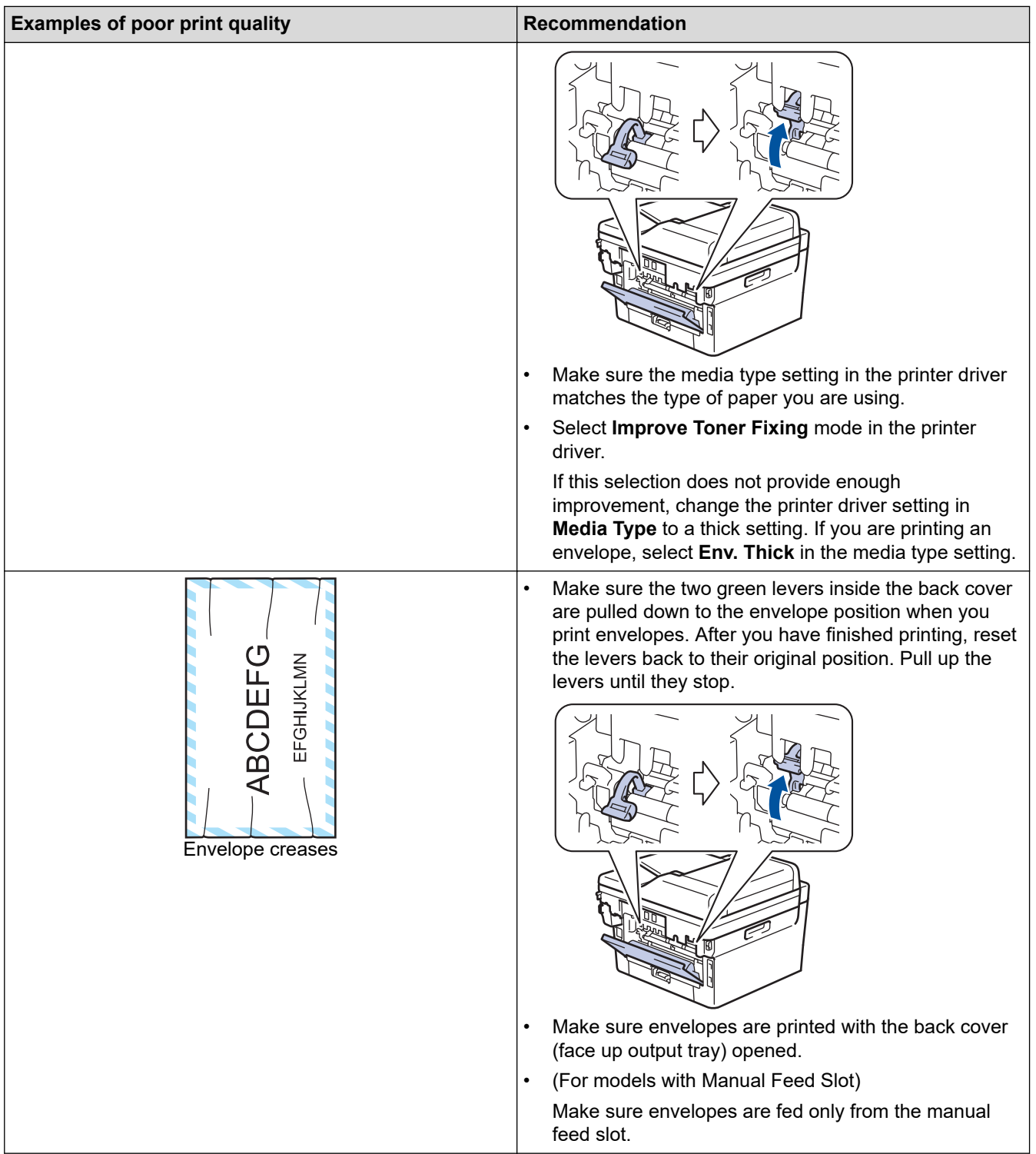

### **Related Information**

• [Troubleshooting](#page-465-0)

- [Test Print](#page-78-0)
- [Clean the Drum Unit](#page-546-0)
- [Reduce Toner Consumption](#page-577-0)
- [Replace the Toner Cartridge](#page-535-0)
- [Replace the Drum Unit](#page-538-0)
- [Clean the Scanner](#page-543-0)

### <span id="page-505-0"></span>**Telephone and Fax Problems**

**Related Models**: MFC-L2800DW/MFC-L2805DW/MFC-L2820DW/MFC-L2885DW/MFC-L2880DW/ MFC-L2880DWXL/MFC-L2920DW

#### **Telephone Line or Connections**

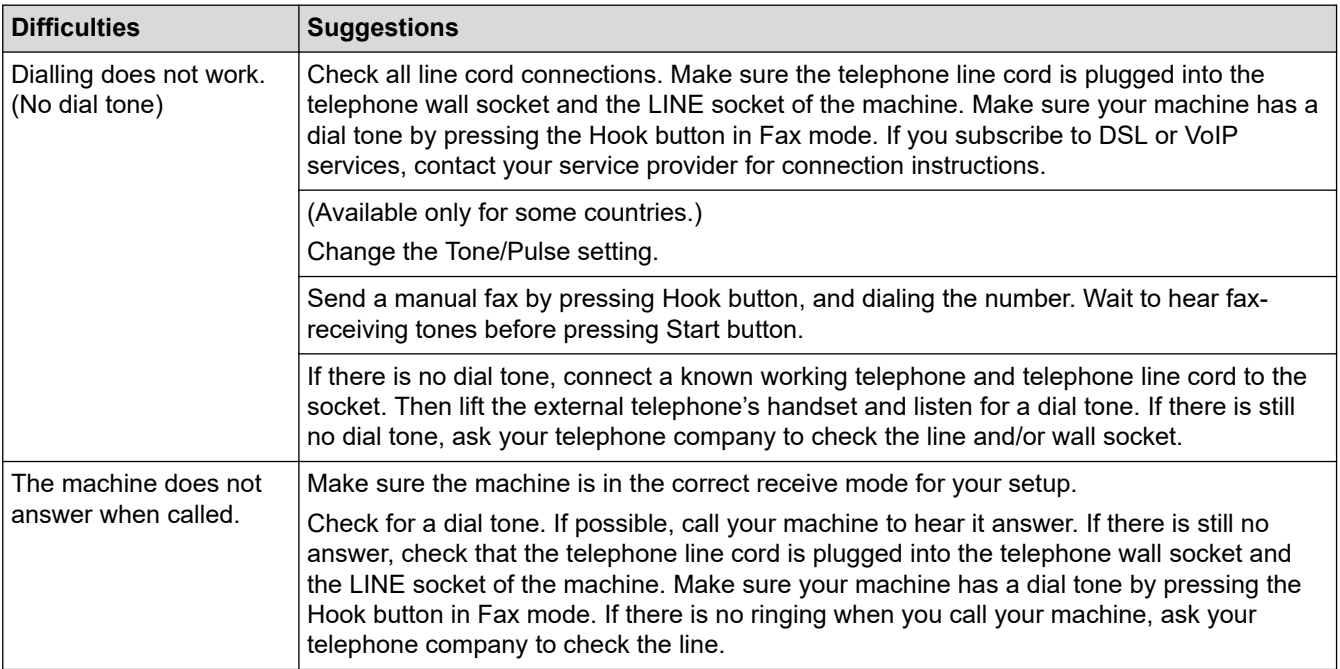

#### **Handling Incoming Calls**

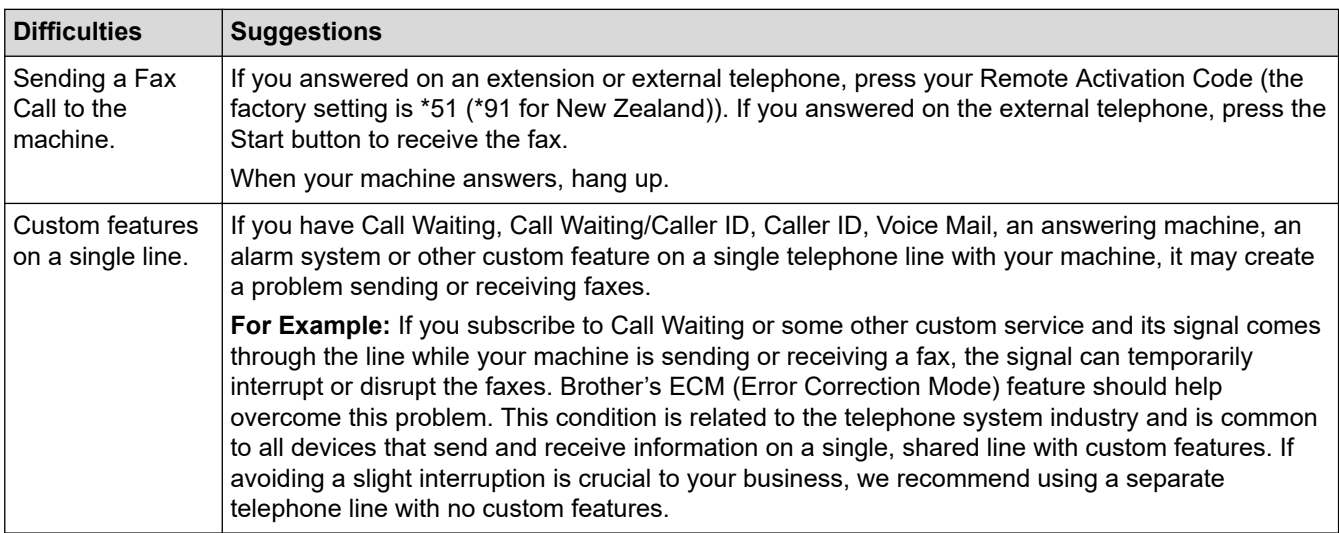

#### **Receiving Faxes**

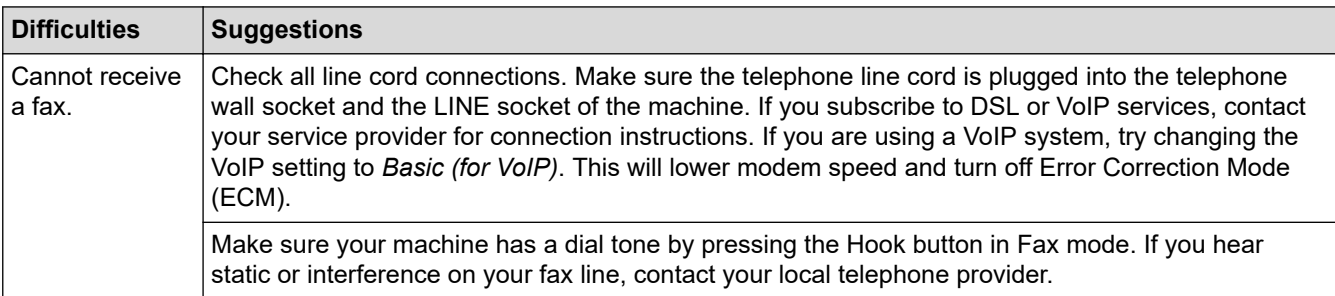

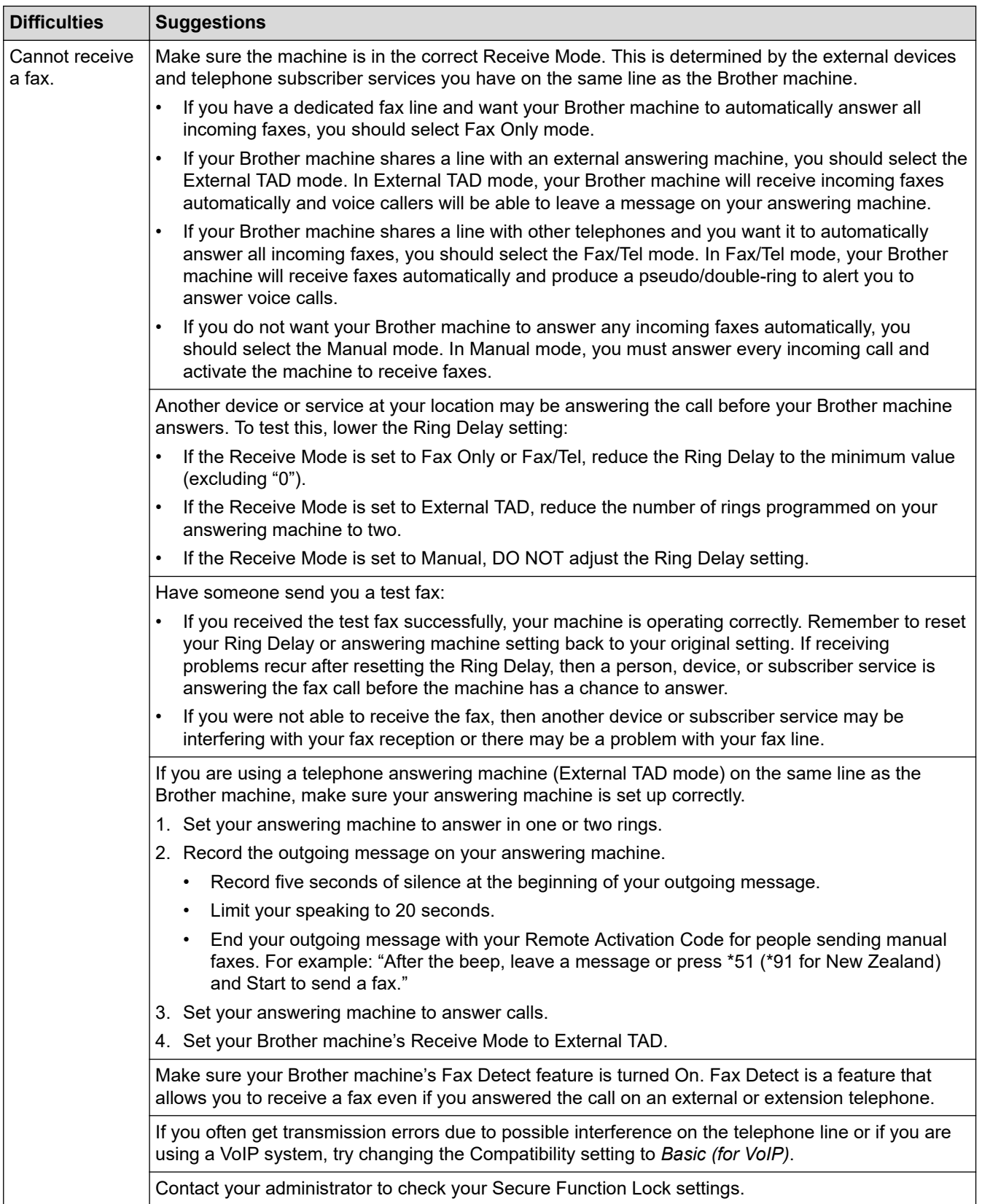

### **Sending Faxes**

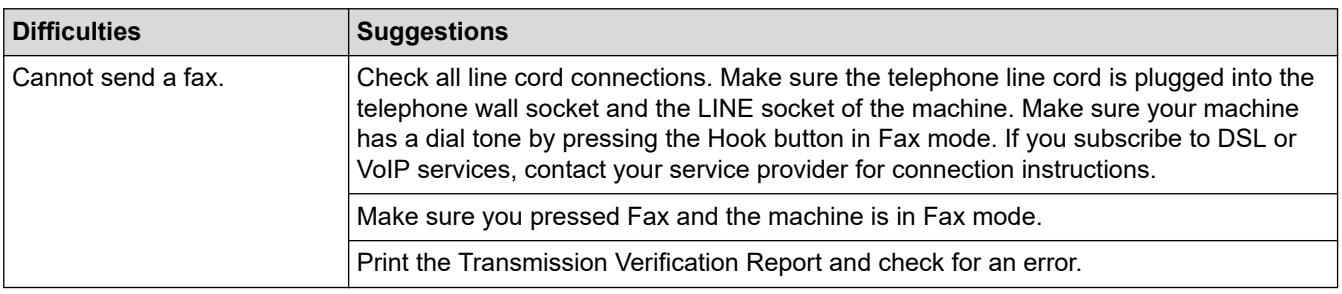

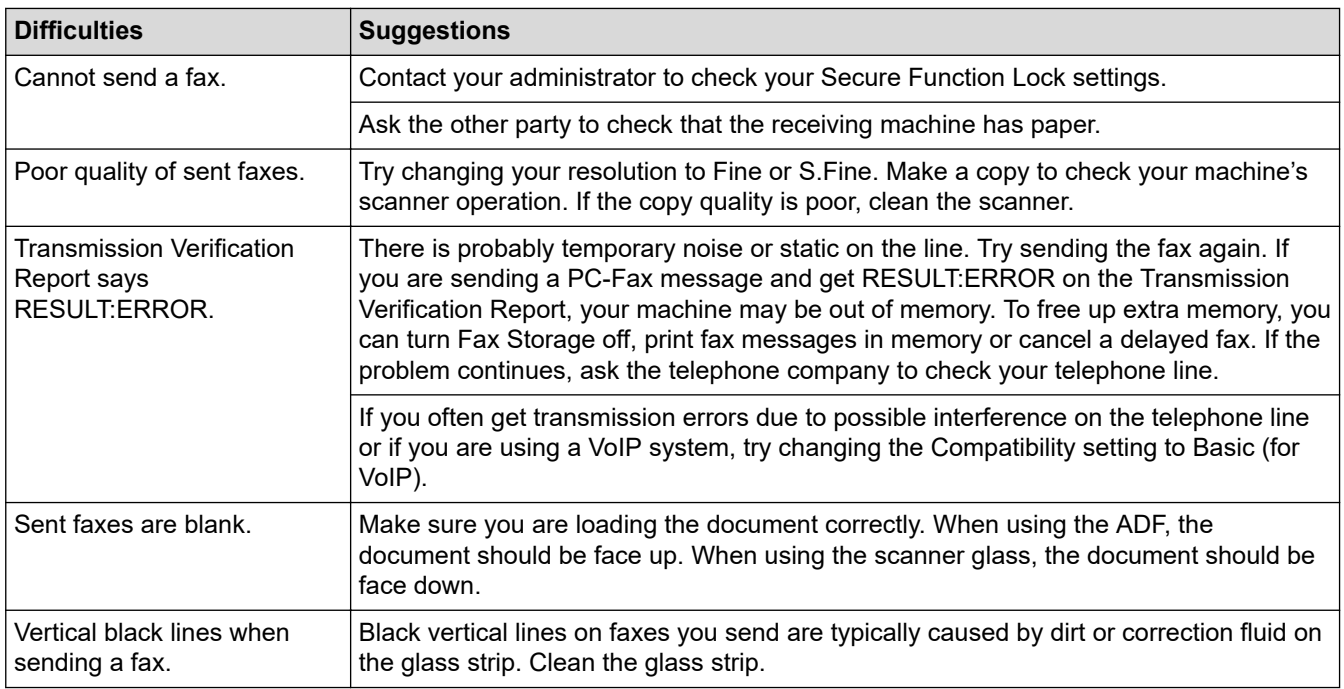

### **Printing received faxes**

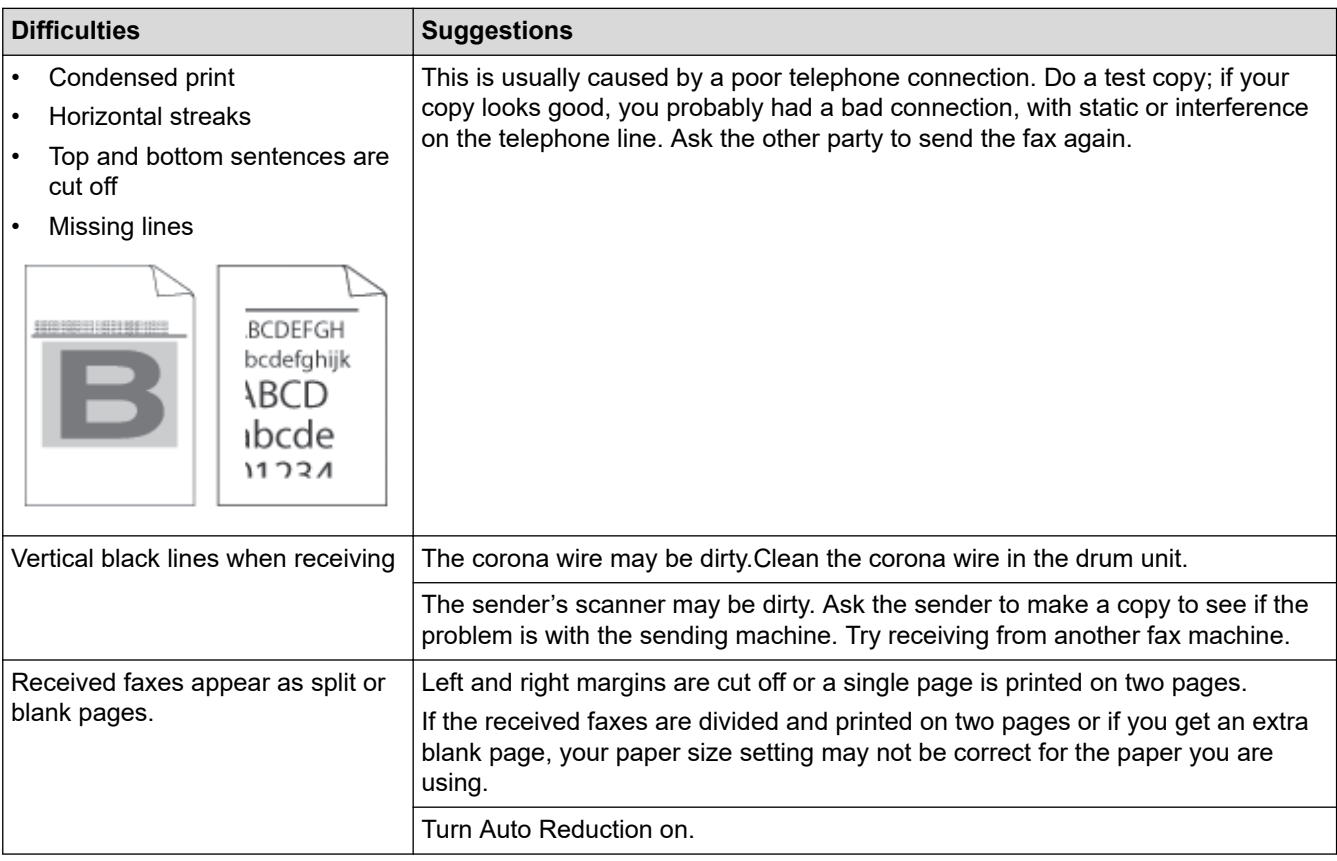

### **Related Information**

- [Troubleshooting](#page-465-0)
	- [Set Dial Tone Detection](#page-508-0)
	- [Set Telephone Line Compatibility for Interference and VoIP Systems](#page-509-0)

<span id="page-508-0"></span> [Home](#page-1-0) > [Troubleshooting](#page-465-0) > [Telephone and Fax Problems](#page-505-0) > Set Dial Tone Detection

### **Set Dial Tone Detection**

**Related Models**: MFC-L2800DW/MFC-L2805DW/MFC-L2820DW/MFC-L2885DW/MFC-L2880DW/ MFC-L2880DWXL/MFC-L2920DW

Setting the Dial Tone to [Detection] shortens the Dial Tone detect pause.

>> MFC-L2800DW/MFC-L2805DW

>> MFC-L2820DW/MFC-L2885DW/MFC-L2880DW/MFC-L2880DWXL/MFC-L2920DW

#### **MFC-L2800DW/MFC-L2805DW**

- 1. Press **Menu**.
- 2. Press  $\triangle$  or  $\nabla$  to display the [Initial Setup] option, and then press OK.
- 3. Press  $\blacktriangle$  or  $\nabla$  to display the [Dial Tone] option, and then press OK.
- 4. Press  $\triangle$  or  $\nabla$  to choose the [Detection] or [No Detection], and then press OK.
- 5. Press **Stop/Exit**.

#### **MFC-L2820DW/MFC-L2885DW/MFC-L2880DW/MFC-L2880DWXL/MFC-L2920DW**

- 1. Press  $\|\cdot\|$  [Settings] > [All Settings] > [Initial Setup] > [Dial Tone].
- 2. Press [Detection] or [No Detection].
- 3. Press  $\vert$

#### **Related Information**

• [Telephone and Fax Problems](#page-505-0)

<span id="page-509-0"></span>▲ [Home](#page-1-0) > [Troubleshooting](#page-465-0) > [Telephone and Fax Problems](#page-505-0) > Set Telephone Line Compatibility for Interference and VoIP Systems

### **Set Telephone Line Compatibility for Interference and VoIP Systems**

**Related Models**: MFC-L2800DW/MFC-L2805DW/MFC-L2820DW/MFC-L2885DW/MFC-L2880DW/ MFC-L2880DWXL/MFC-L2920DW

Problems sending and receiving faxes due to possible interference on the telephone line may be solved by reducing the modem speed to minimise errors in fax transmission. If you are using a Voice over IP (VoIP) service, we recommend changing the compatibility to Basic (for VoIP).

- VoIP is a type of phone system that uses an Internet connection, rather than a traditional phone line.
- Telephone providers frequently bundle VoIP together with Internet and cable services.
- We do not recommend the use of a VoIP line. VoIP limitations in general can cause some functions of the fax machine not to work correctly.

#### >> MFC-L2800DW/MFC-L2805DW

>> MFC-L2820DW/MFC-L2885DW/MFC-L2880DW/MFC-L2880DWXL/MFC-L2920DW

#### **MFC-L2800DW/MFC-L2805DW**

- 1. Press **Menu**.
- 2. Press **A** or ▼ to display the [Initial Setup] option, and then press OK.
- 3. Press  $\triangle$  or  $\nabla$  to display the [Compatibility] option, and then press OK.
- 4. Press  $\blacktriangle$  or  $\blacktriangledown$  to display the [High], [Normal], or [Basic(for VoIP)] option, and then press **OK**.

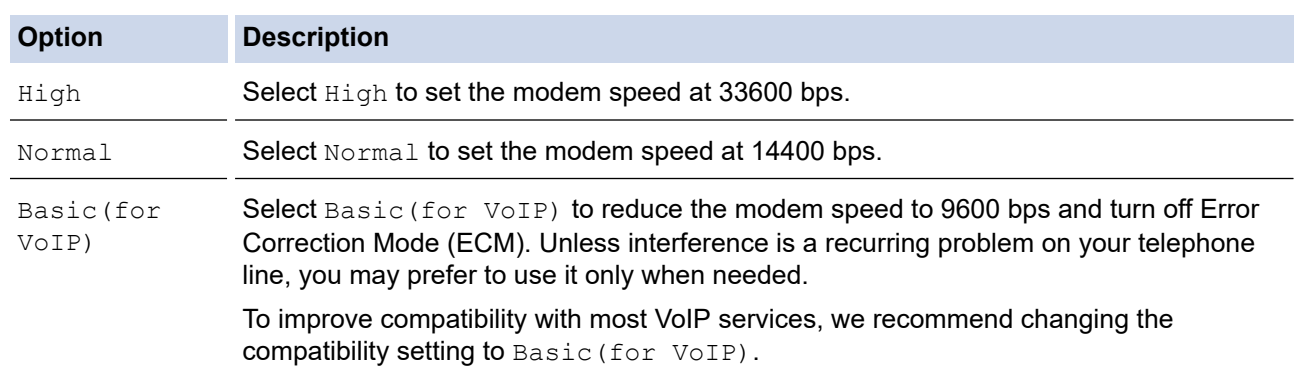

#### 5. Press **Stop/Exit**.

#### **MFC-L2820DW/MFC-L2885DW/MFC-L2880DW/MFC-L2880DWXL/MFC-L2920DW**

- 1. Press  $\|\cdot\|$  [Settings] > [All Settings] > [Initial Setup] > [Compatibility].
- 2. Press [High], [Normal] or [Basic(for VoIP)].

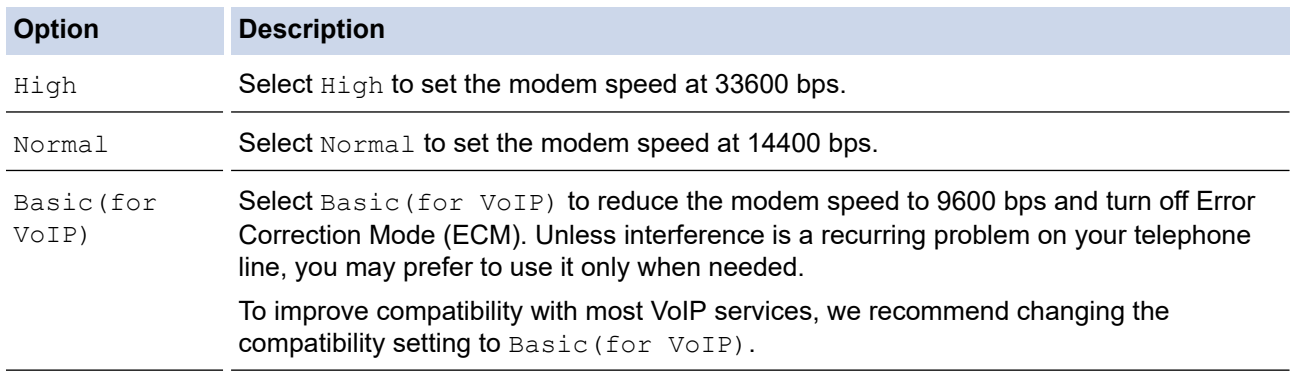

# 3. Press $\boxed{\phantom{1}}$ .

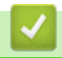

 **Related Information**

• [Telephone and Fax Problems](#page-505-0)

<span id="page-511-0"></span>▲ [Home](#page-1-0) > [Troubleshooting](#page-465-0) > Network Problems

### **Network Problems**

- [Error Messages](#page-512-0)
- [Use the Network Connection Repair Tool \(Windows\)](#page-515-0)
- [Check Your Machine's Network Settings](#page-516-0)
- [If You Are Having Difficulty with Your Machine's Network](#page-517-0)

### <span id="page-512-0"></span>**Error Messages**

The most common error messages are shown in the table.

```
>> HL-L2464DW/DCP-L2605DW/DCP-L2640DW/MFC-L2800DW/MFC-L2805DW
>> HL-L2480DW/DCP-L2680DW/MFC-L2820DW/MFC-L2885DW/MFC-L2880DW/MFC-L2880DWXL/
MFC-L2920DW
```
#### **HL-L2464DW/DCP-L2605DW/DCP-L2640DW/MFC-L2800DW/MFC-L2805DW**

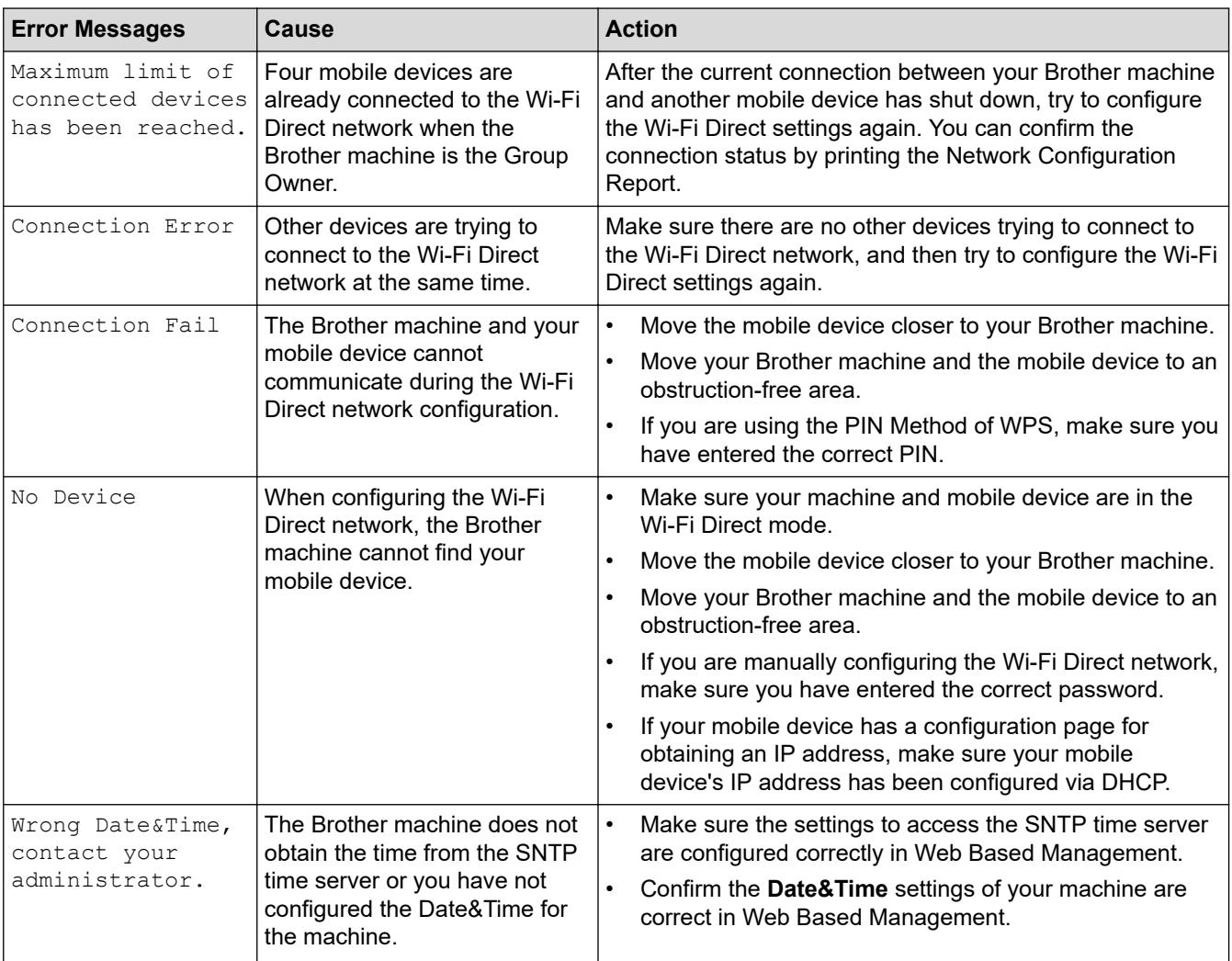

### **HL-L2480DW/DCP-L2680DW/MFC-L2820DW/MFC-L2885DW/MFC-L2880DW/ MFC-L2880DWXL/MFC-L2920DW**

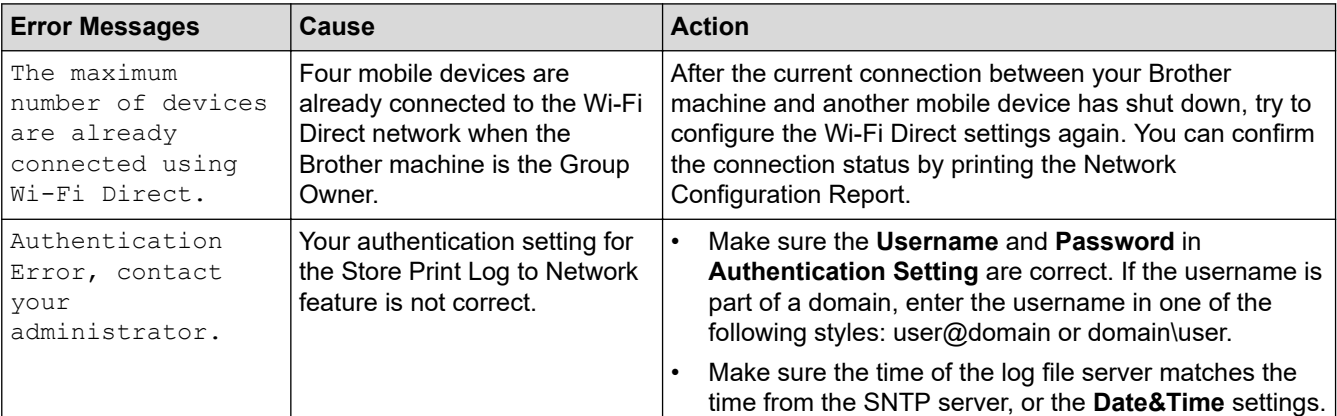

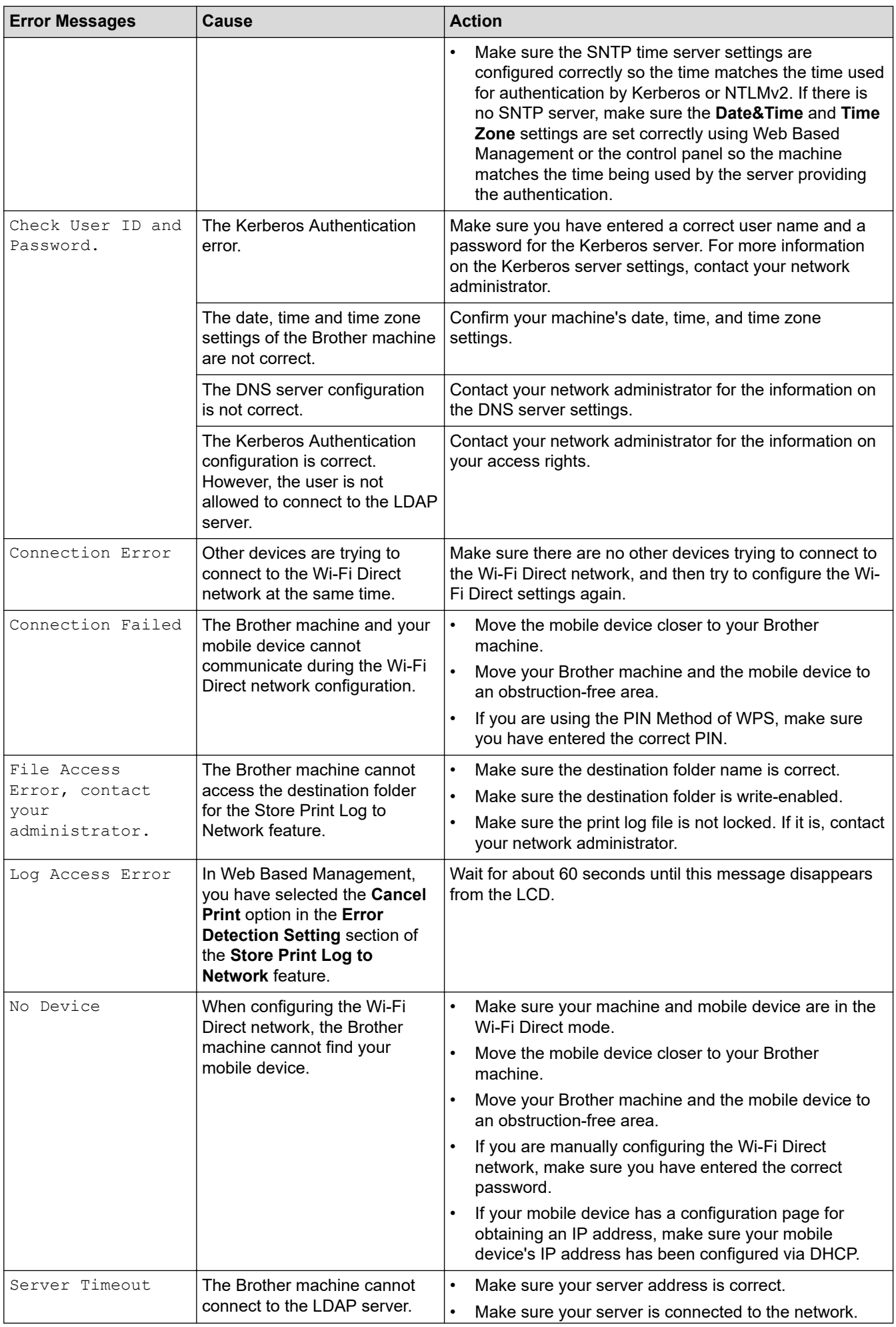

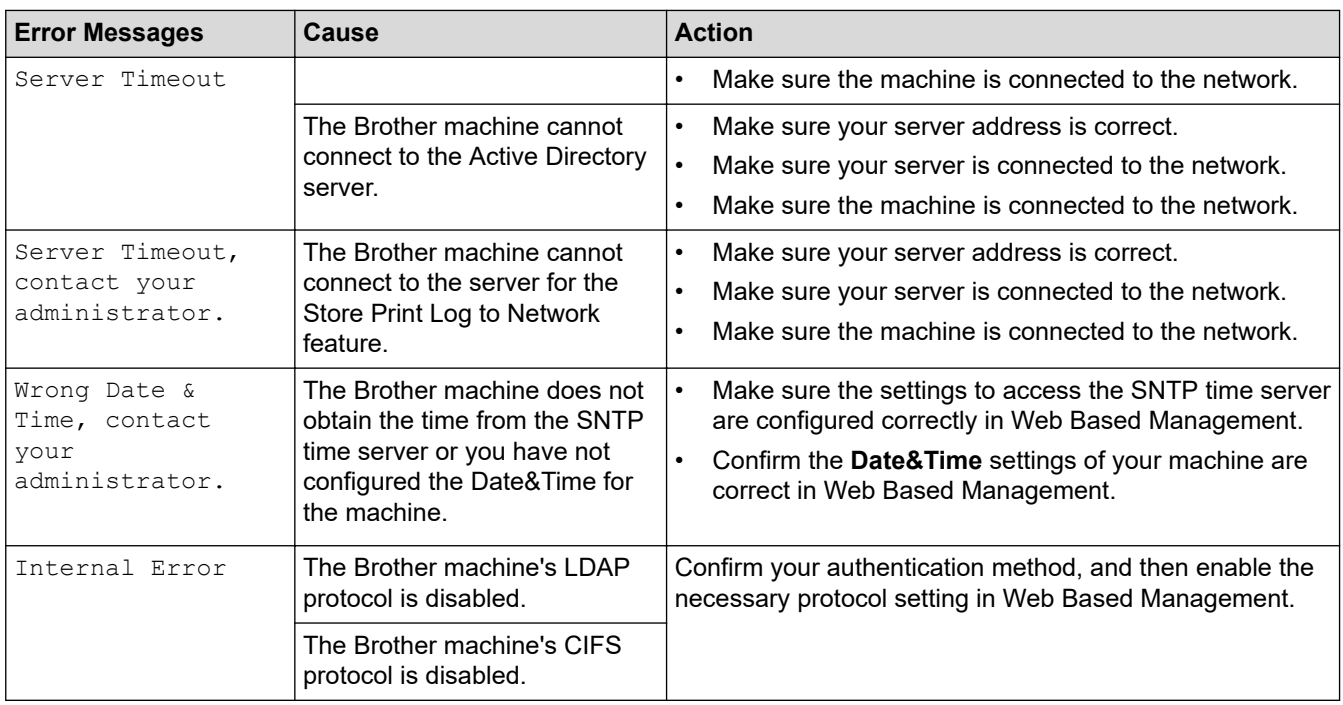

### **Related Information**

#### • [Network Problems](#page-511-0)

### **Related Topics:**

• [Print the Network Configuration Report](#page-314-0)

<span id="page-515-0"></span>▲ [Home](#page-1-0) > [Troubleshooting](#page-465-0) > [Network Problems](#page-511-0) > Use the Network Connection Repair Tool (Windows)

### **Use the Network Connection Repair Tool (Windows)**

Use the Network Connection Repair Tool to fix the Brother machine's network settings. It will assign the correct IP address and Subnet Mask.

Make sure your machine is turned on and is connected to the same network as your computer.

- 1. Launch **and (Brother Utilities**), and then click the drop-down list and select your model name (if not already selected).
- 2. Click **Tools** in the left navigation bar, and then click **Network Connection Repair Tool**.
- 3. Follow the on-screen instructions.
- 4. Check the diagnosis by printing the Network Configuration Report or the Printer Settings page.

The Network Connection Repair Tool will start automatically if you select the **Enable Connection Repair Tool** option in the Status Monitor. Right-click the Status Monitor screen, and then click **Other Settings** > **Enable Connection Repair Tool**. This is not recommended when your network administrator has set the IP address to Static, since it will automatically change the IP address.

If the correct IP address and the Subnet Mask are still not assigned even after using the Network Connection Repair Tool, ask your network administrator for this information.

#### **Related Information**

• [Network Problems](#page-511-0)

- [Print the Network Configuration Report](#page-314-0)
- [My Machine Cannot Print, Scan, or Use the PC-FAX Receive Function over the Network](#page-520-0)
- [I Want to Check that My Network Devices are Working Correctly](#page-522-0)

<span id="page-516-0"></span> [Home](#page-1-0) > [Troubleshooting](#page-465-0) > [Network Problems](#page-511-0) > Check Your Machine's Network Settings

### **Check Your Machine's Network Settings**

• [Print the Network Configuration Report](#page-314-0)

<span id="page-517-0"></span>▲ [Home](#page-1-0) > [Troubleshooting](#page-465-0) > [Network Problems](#page-511-0) > If You Are Having Difficulty with Your Machine's Network

### **If You Are Having Difficulty with Your Machine's Network**

If you think there is a problem with your machine's network environment, check the following topics. You can correct most problems yourself.

If you need additional help, visit [support.brother.com/faqs](https://support.brother.com/g/b/midlink.aspx?content=faq).

- [I Cannot Complete the Wireless Network Setup Configuration](#page-518-0)
- [My Machine Cannot Print, Scan, or Use the PC-FAX Receive Function over the Network](#page-520-0)
- [I Want to Check that My Network Devices are Working Correctly](#page-522-0)

<span id="page-518-0"></span> [Home](#page-1-0) > [Troubleshooting](#page-465-0) > [Network Problems](#page-511-0) > [If You Are Having Difficulty with Your Machine's Network](#page-517-0) > I Cannot Complete the Wireless Network Setup Configuration

### **I Cannot Complete the Wireless Network Setup Configuration**

Turn your wireless router off and back on. Then, try to configure the wireless settings again. If you are unable to resolve the problem, follow the instructions below:

Investigate the problem using the WLAN Report.

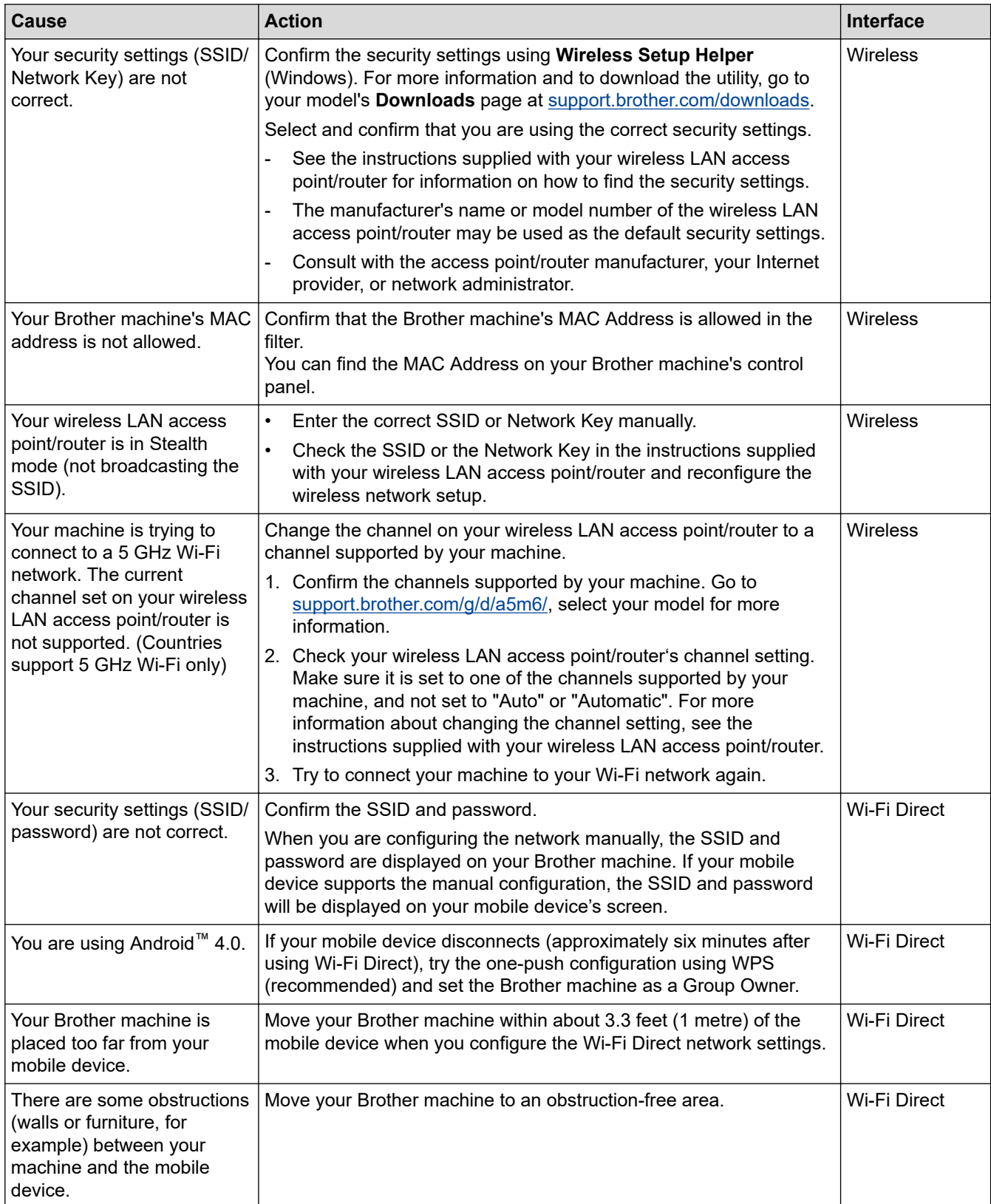

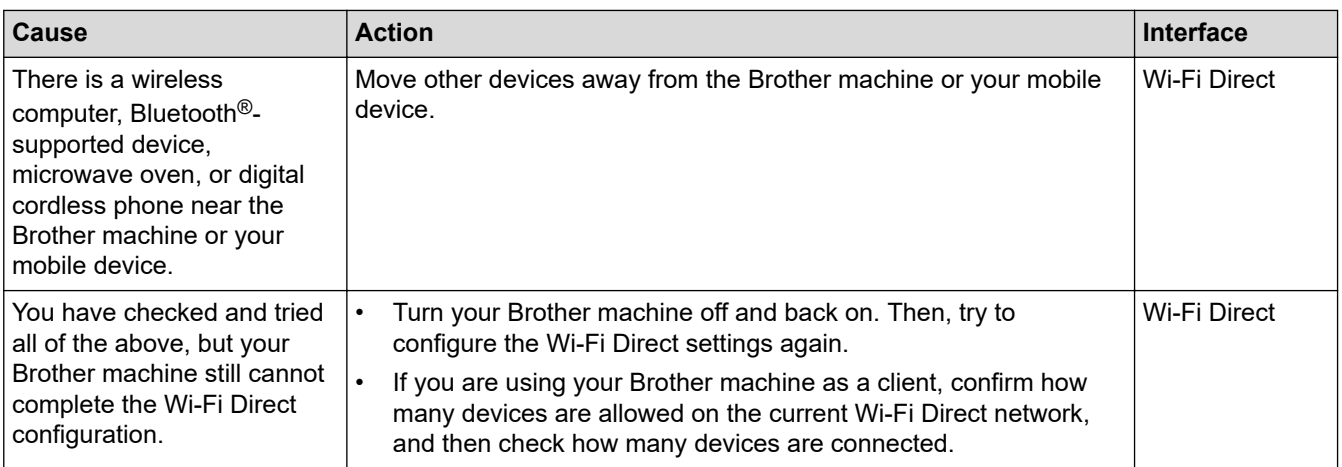

#### **For Windows**

If your wireless connection has been interrupted, and you have checked and tried all of the above, we recommend using the Network Connection Repair Tool.

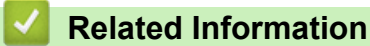

• [If You Are Having Difficulty with Your Machine's Network](#page-517-0)

- [Configure Your Machine for a Wireless Network When the SSID Is Not Broadcast](#page-294-0)
- [Use Wi-Fi Direct](#page-301-0)<sup>®</sup>

<span id="page-520-0"></span> [Home](#page-1-0) > [Troubleshooting](#page-465-0) > [Network Problems](#page-511-0) > [If You Are Having Difficulty with Your Machine's](#page-517-0) [Network](#page-517-0) > My Machine Cannot Print, Scan, or Use the PC-FAX Receive Function over the Network

### **My Machine Cannot Print, Scan, or Use the PC-FAX Receive Function over the Network**

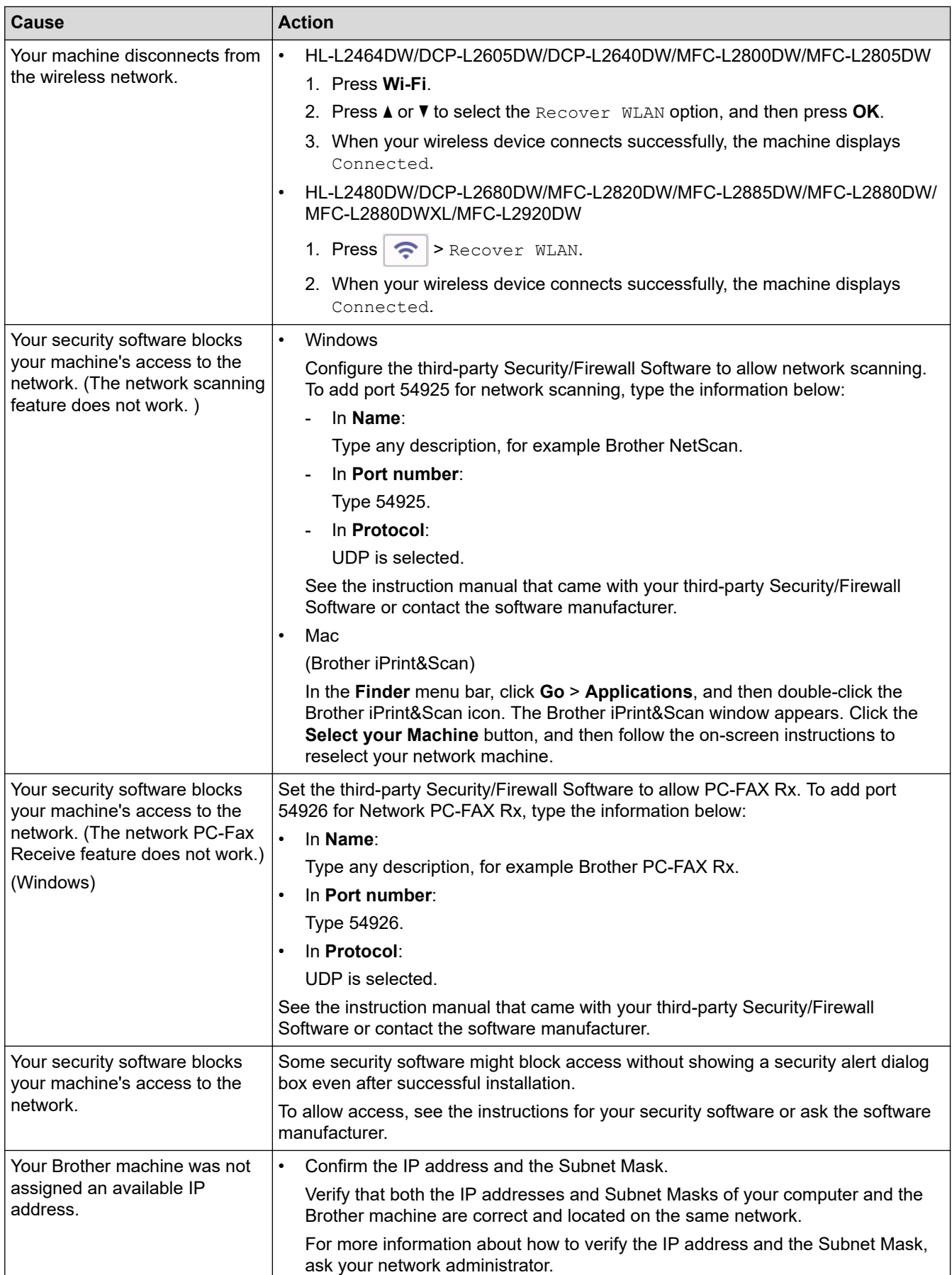

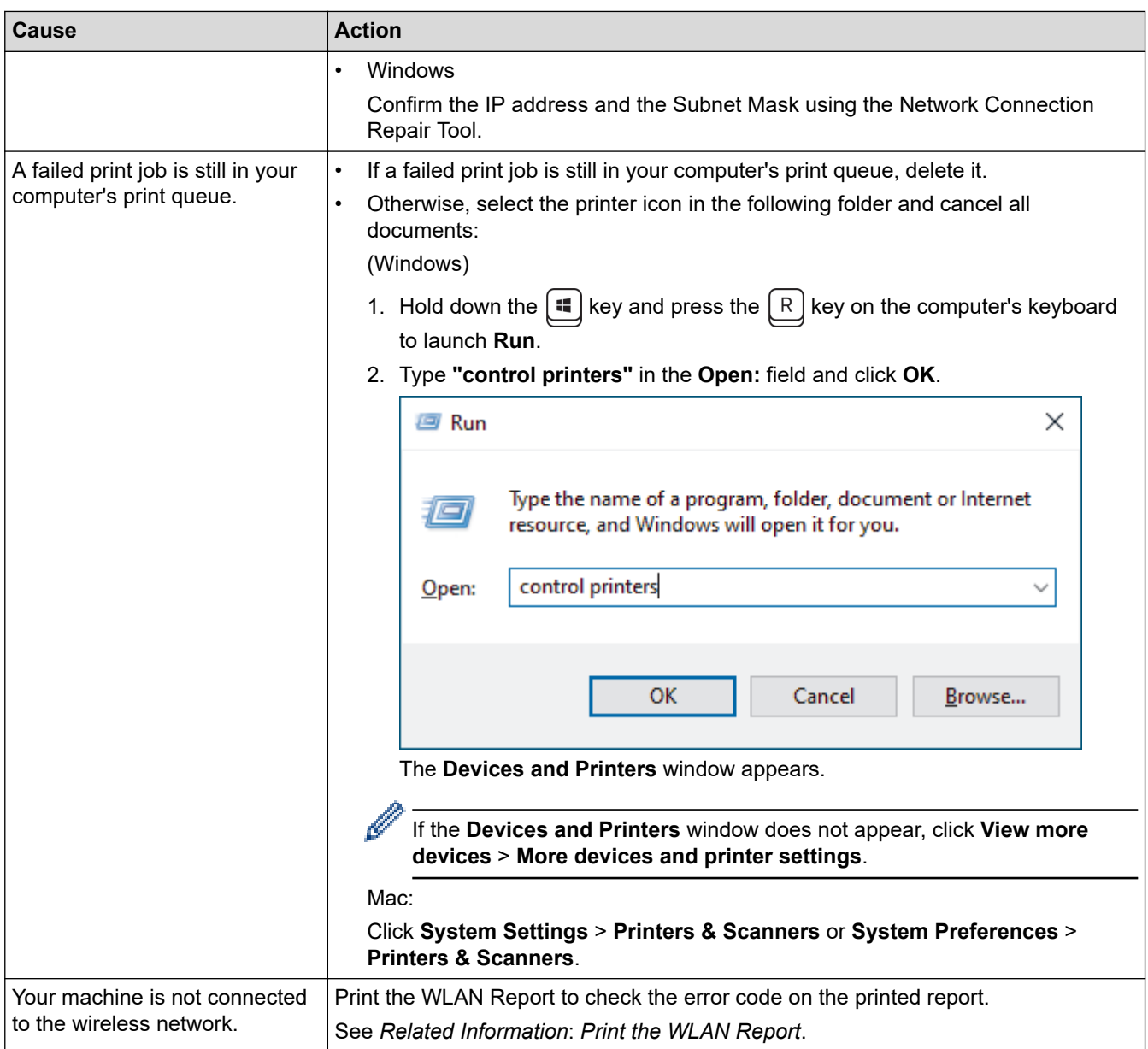

If you have checked and tried all of the above, but you are still having problems, uninstall the drivers (Windows) and the software and reinstall the latest ones.

### **Related Information**

• [If You Are Having Difficulty with Your Machine's Network](#page-517-0)

- [Print the WLAN Report](#page-307-0)
- [Wireless LAN Report Error Codes](#page-308-0)
- [Use the Network Connection Repair Tool \(Windows\)](#page-515-0)
- [I Want to Check that My Network Devices are Working Correctly](#page-522-0)

<span id="page-522-0"></span> [Home](#page-1-0) > [Troubleshooting](#page-465-0) > [Network Problems](#page-511-0) > [If You Are Having Difficulty with Your Machine's Network](#page-517-0) > I Want to Check that My Network Devices are Working Correctly

### **I Want to Check that My Network Devices are Working Correctly**

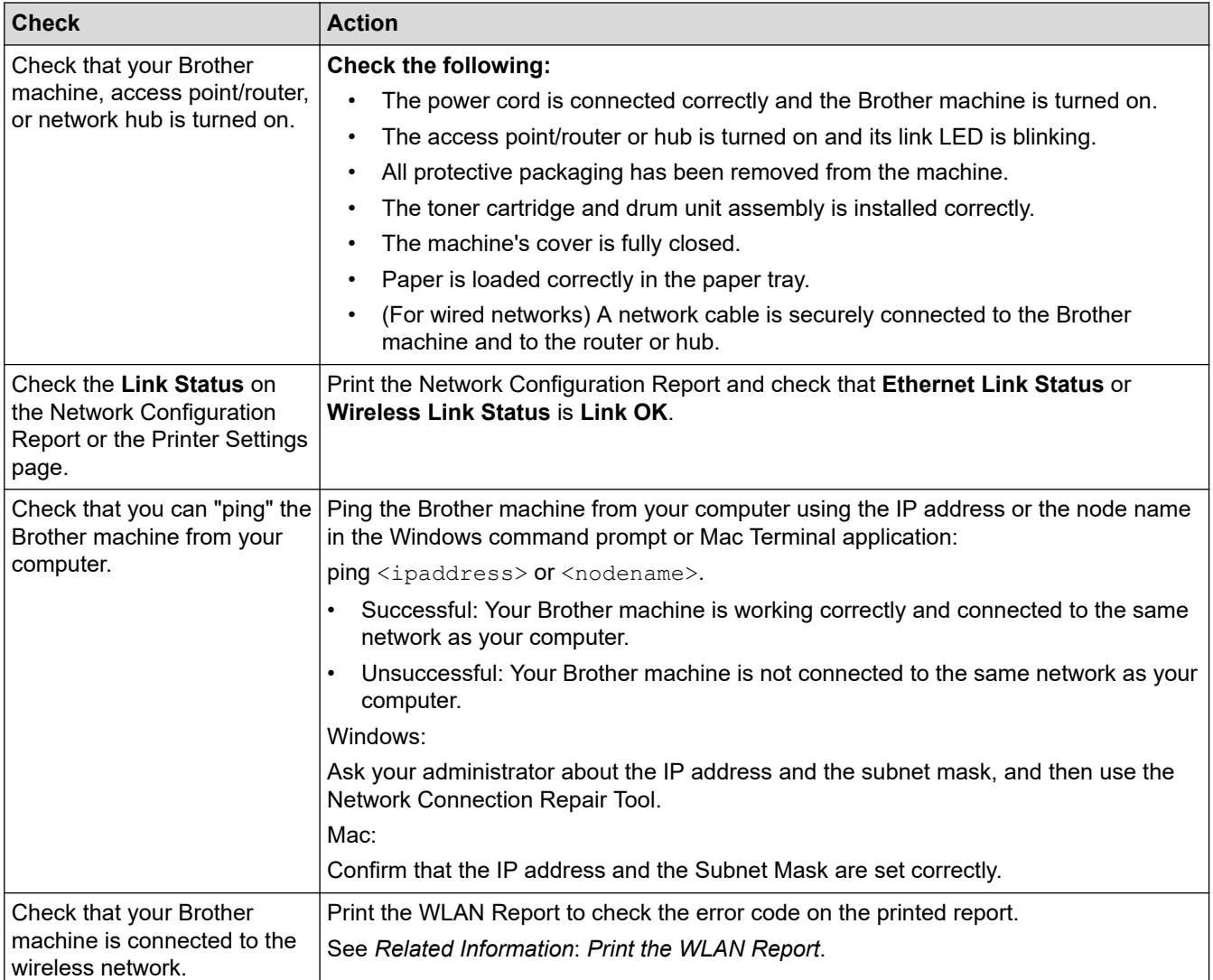

If you have checked and tried all of the above but you are still having problems, see the instructions supplied with your wireless access point/router to find the SSID (Network Name) and the Network Key (Password) information and set them correctly.

### **Related Information**

• [If You Are Having Difficulty with Your Machine's Network](#page-517-0)

- [Print the Network Configuration Report](#page-314-0)
- [Print the WLAN Report](#page-307-0)
- [Wireless LAN Report Error Codes](#page-308-0)
- [Use the Network Connection Repair Tool \(Windows\)](#page-515-0)
- [My Machine Cannot Print, Scan, or Use the PC-FAX Receive Function over the Network](#page-520-0)

#### ▲ [Home](#page-1-0) > [Troubleshooting](#page-465-0) > AirPrint Problems

### **AirPrint Problems**

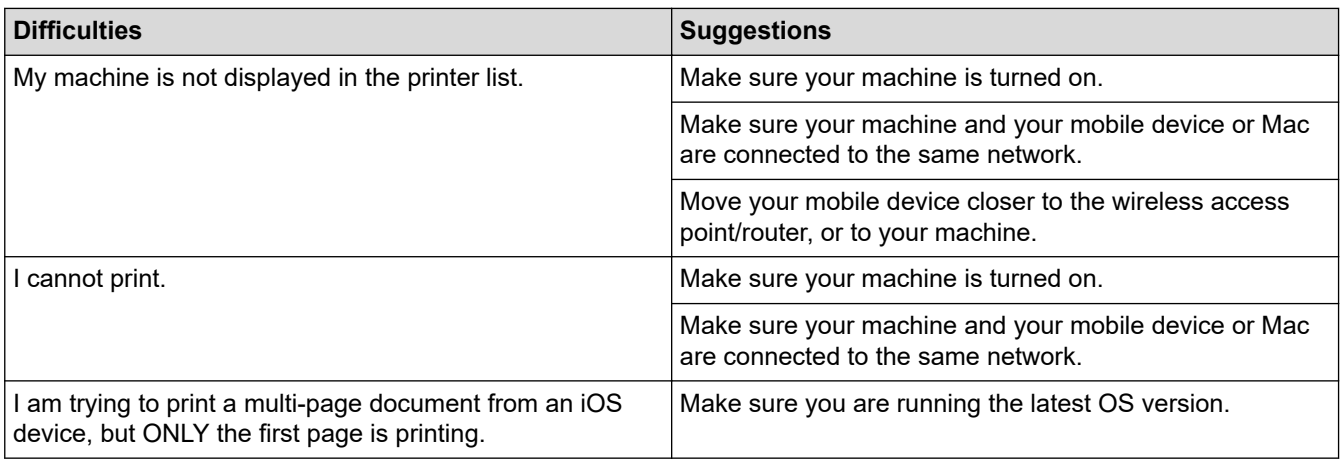

### **Related Information**

• [Troubleshooting](#page-465-0)

### **Related Topics:**

• [AirPrint Overview](#page-456-0)

## **Other Problems**

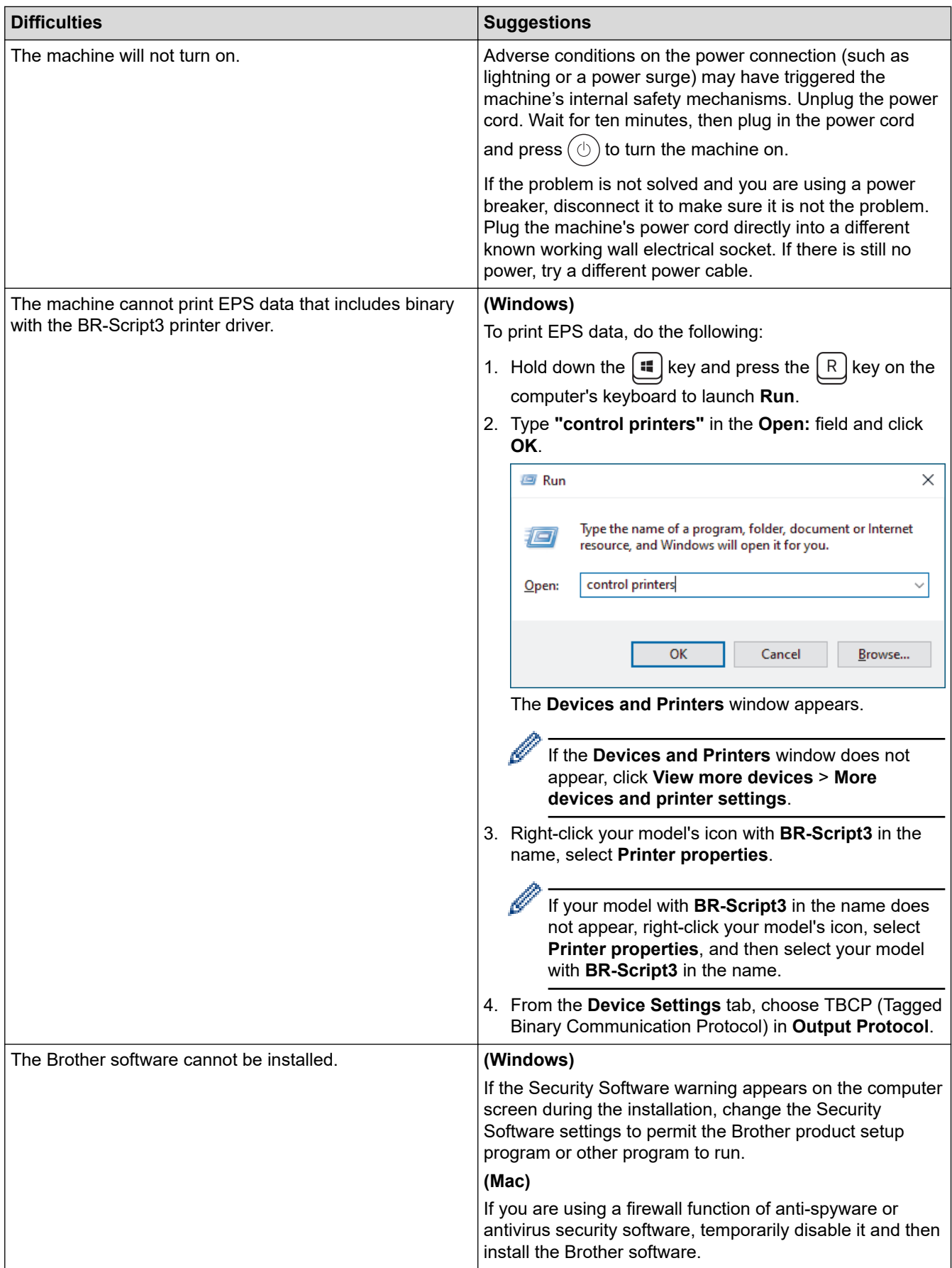

## **Copying difficulties**

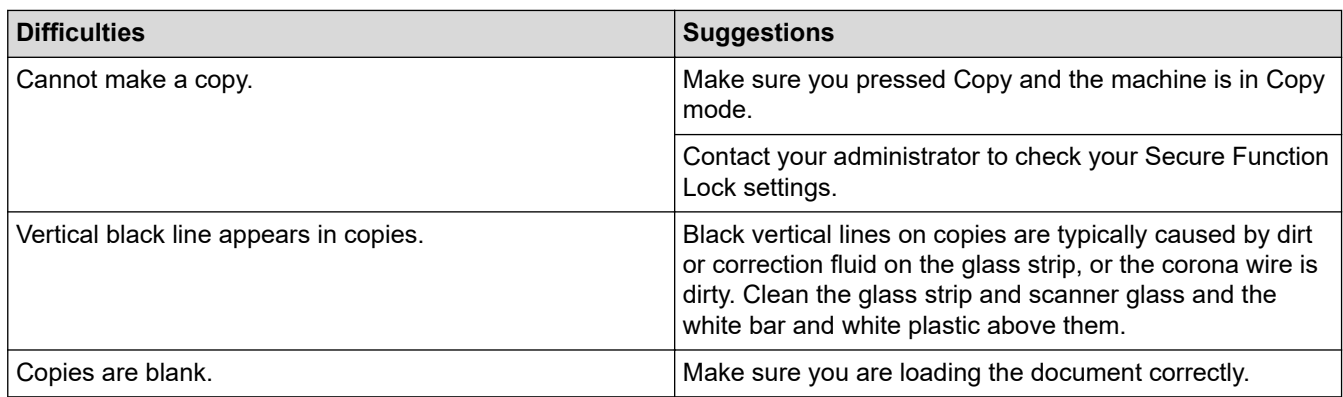

### **Scanning difficulties**

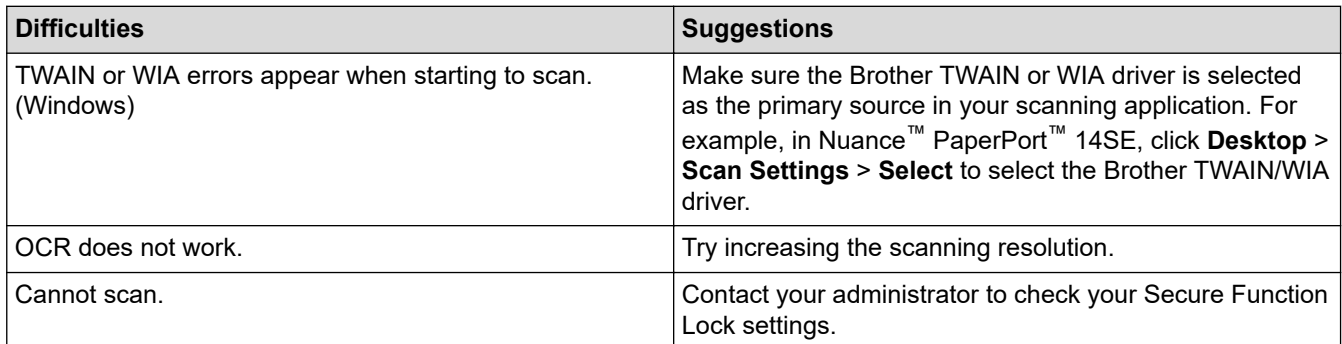

### **Software difficulties**

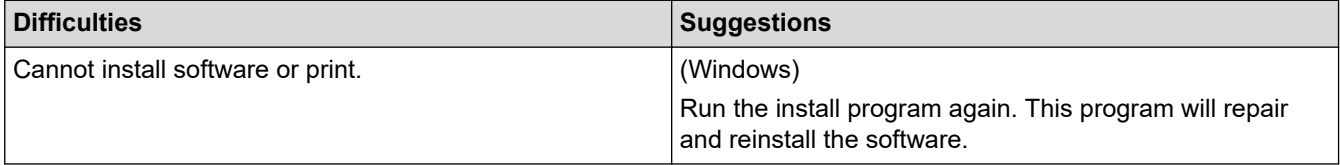

### **Related Information**

• [Troubleshooting](#page-465-0)

▲ [Home](#page-1-0) > [Troubleshooting](#page-465-0) > Check the Machine Information

### **Check the Machine Information**

Follow these instructions to check your machine's serial number and firmware version.

```
>> HL-L2464DW/DCP-L2605DW/DCP-L2640DW/MFC-L2800DW/MFC-L2805DW
>> HL-L2480DW/DCP-L2680DW/MFC-L2820DW/MFC-L2885DW/MFC-L2880DW/MFC-L2880DWXL/
MFC-L2920DW
```
#### **HL-L2464DW/DCP-L2605DW/DCP-L2640DW/MFC-L2800DW/MFC-L2805DW**

- 1. Press **Menu**.
- 2. Press  $\triangle$  or  $\nabla$  to display the [Machine Info.] option, and then press OK.
- 3. Press  $\triangle$  or  $\nabla$  to select one of the following options:

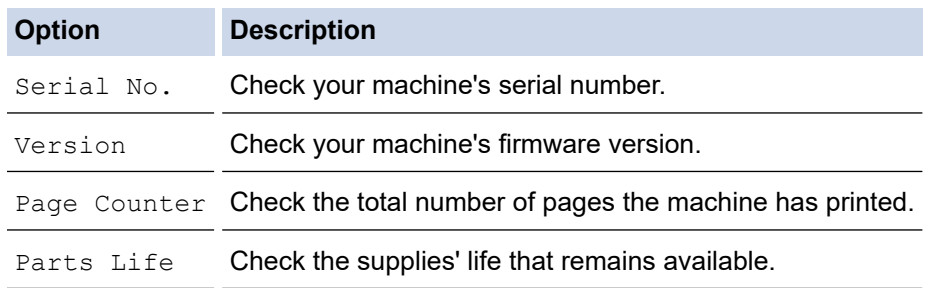

- 4. Press **OK**.
- 5. Press **Stop/Exit**.

### **HL-L2480DW/DCP-L2680DW/MFC-L2820DW/MFC-L2885DW/MFC-L2880DW/ MFC-L2880DWXL/MFC-L2920DW**

- 1. Press  $\left|\int_{\mathbb{R}}\right|$  [Settings] > [All Settings] > [Machine Info.].
- 2. Press one of the following options:

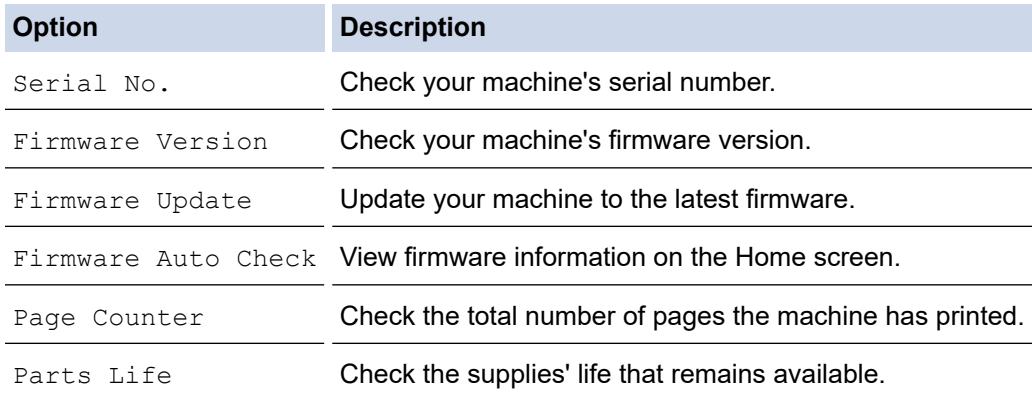

3. Press  $\bigcap$ 

### **Related Information**

• [Troubleshooting](#page-465-0)

▲ [Home](#page-1-0) > [Troubleshooting](#page-465-0) > Update Your Machine's Firmware

### **Update Your Machine's Firmware**

To keep your machine up to date, check [support.brother.com/downloads](https://support.brother.com/g/b/midlink.aspx?content=dl) periodically for the latest firmware. Without the most current firmware, some of your machine's functions may become unavailable.

You can also update the firmware directly from your machine by following these steps: (HL-L2480DW/ DCP-L2680DW/MFC-L2820DW/MFC-L2885DW/MFC-L2880DW/MFC-L2880DWXL/MFC-L2920DW)

- 1. Press  $\left|\int_{\mathbb{R}}\right|$  [Settings] > [All Settings] > [Machine Info.].
- 2. Press [Firmware Update].
- 3. Press

### **Related Information**

• [Troubleshooting](#page-465-0)

#### **Related Topics:**

• [Check Your Machine's Password](#page-557-0)

<span id="page-528-0"></span>▲ [Home](#page-1-0) > [Troubleshooting](#page-465-0) > Reset Your Machine

### **Reset Your Machine**

>> HL-L2464DW/DCP-L2605DW/DCP-L2640DW/MFC-L2800DW/MFC-L2805DW >> HL-L2480DW/DCP-L2680DW/MFC-L2820DW/MFC-L2885DW/MFC-L2880DW/MFC-L2880DWXL/ MFC-L2920DW

#### **HL-L2464DW/DCP-L2605DW/DCP-L2640DW/MFC-L2800DW/MFC-L2805DW**

1. Press **Menu**.

lo

- 2. Press  $\blacktriangle$  or  $\blacktriangledown$  to display the [Initial Setup] option, and then press OK.
- 3. Press **A** or ▼ to display the [Reset] option, and then press OK.
- 4. Press **A** or **V** to choose the type of reset you want to perform, and then press **OK**.

Subdivided reset functions are not available for some models.

5. Press the option in the table to reset the machine or to exit the process.

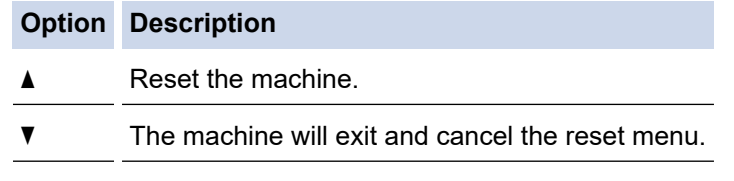

The LCD displays [Reboot OK?].

6. Press the option in the table to reboot the machine or to exit the process.

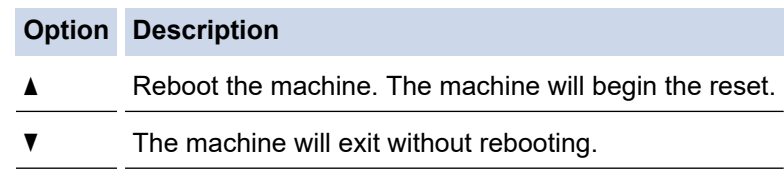

If you exit without rebooting, your machine will not reset and your settings will remain unchanged.

### **HL-L2480DW/DCP-L2680DW/MFC-L2820DW/MFC-L2885DW/MFC-L2880DW/ MFC-L2880DWXL/MFC-L2920DW**

- 1. Press |  $\parallel$  | [Settings] > [All Settings] > [Initial Setup] > [Reset].
- 2. Press  $\blacktriangle$  or  $\blacktriangledown$  to display the type of reset functions, and then press the reset function you want to use. The LCD displays [Machine will reboot after resetting. Press [OK] for 2 seconds to confirm.].
- 3. Press the option in the table to reboot the machine or to exit the process.

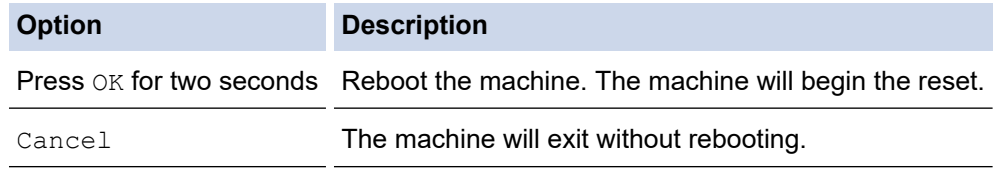

If you exit without rebooting, your machine will not reset and your settings will remain unchanged.

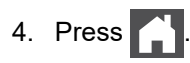

 $\mathscr{Q}$ You can also reset the Network settings by pressing  $\boxed{\left| \cdot \right|}$  [Settings] > [All Settings] > [Network] > [Network Reset].

### **Related Information**

- [Troubleshooting](#page-465-0)
	- [Reset Functions Overview](#page-530-0)

- [Check Your Machine's Password](#page-557-0)
- [Reset the Network Settings to the Factory Settings](#page-349-0)

<span id="page-530-0"></span> [Home](#page-1-0) > [Troubleshooting](#page-465-0) > [Reset Your Machine](#page-528-0) > Reset Functions Overview

### **Reset Functions Overview**

The following reset functions are available:

Unplug the interface cable before you choose Network Settings Reset function, All Settings Reset function or Factory Reset function.

>> HL-L2464DW/DCP-L2605DW/DCP-L2640DW/MFC-L2800DW/MFC-L2805DW [>> HL-L2480DW/DCP-L2680DW/MFC-L2820DW/MFC-L2885DW/MFC-L2880DW/MFC-L2880DWXL/](#page-531-0) [MFC-L2920DW](#page-531-0)

#### **HL-L2464DW/DCP-L2605DW/DCP-L2640DW/MFC-L2800DW/MFC-L2805DW**

Subdivided reset functions are not available for some models.

1. Machine Reset

This function resets the following settings:

- Programmed fax jobs in the memory (For MFC Models) (Delayed Fax)
- Coverpage Message (For MFC Models)
- Remote Fax Options (For MFC Models) (Remote Access Code, Fax Storage, Fax Forwarding, and PC-Fax Receive (Windows only))
- Language Setting
- 2. Network Settings Reset (For Network Models)

Reset the print server to its default factory settings (including all IP Address information except the administrator password).

3. Address Book and Fax Settings Reset (For MFC Models)

This function resets the following settings:

• Address Book

(Shortcut / Speed Dial / Setup Groups)

- Programmed fax jobs in the memory
- **Station ID**
- (name and number)
- Coverpage Message
- Remote Fax Options

(Remote Access Code, Fax Storage, Fax Forwarding, and PC-Fax Receive (Windows only))

• Report

(Transmission Verification Report/ Tel Index List/Fax Journal)

- Setting Lock password
- 4. All Settings Reset

You can reset all the machine's settings back to the settings that were set at the factory.

All Settings Reset takes less time than Factory Reset.

5. Factory Reset

Use the Settings Reset function to reset all of the machine's settings to the settings originally set at the factory.

Factory Reset takes more time than All Settings Reset.

We strongly recommend you perform this operation when you dispose of the machine.

### <span id="page-531-0"></span>**HL-L2480DW/DCP-L2680DW/MFC-L2820DW/MFC-L2885DW/MFC-L2880DW/ MFC-L2880DWXL/MFC-L2920DW**

1. Machine Reset

You can reset all the machine's settings that you have changed, such as Date and Time and Ring Delay.

The Address Book, fax reports, and Call history will remain. (For MFC Models)

2. Network Settings Reset (For Network Models)

Reset the print server to its default factory settings (including all IP Address information except the administrator password).

3. Address Book and Fax Settings Reset (For MFC Models)

This function resets the following settings:

• Address Book

(Addresses and Groups)

- Programmed fax jobs in the memory
- **Station ID**

(name and number)

- Coverpage Message
- Remote Fax Options

(Remote Access Code, Fax Storage, Fax Forwarding, and PC-Fax Receive (Windows only))

• Report

(Transmission Verification Report/ Tel Index List/Fax Journal)

- Setting Lock password
- 4. All Settings Reset

You can reset all the machine's settings back to the settings that were set at the factory.

All Settings Reset takes less time than Factory Reset.

5. Factory Reset

Use the Settings Reset function to reset all of the machine's settings to the settings originally set at the factory.

Factory Reset takes more time than All Settings Reset.

We strongly recommend you perform this operation when you dispose of the machine.

### **Related Information**

• [Reset Your Machine](#page-528-0)

<span id="page-532-0"></span>▲ [Home](#page-1-0) > Routine Maintenance

### **Routine Maintenance**

- [Replace Supplies](#page-533-0)
- [Clean the Machine](#page-541-0)
- [Check the Remaining Part Life](#page-553-0)
- [Pack and Ship Your Machine](#page-554-0)

<span id="page-533-0"></span>**▲ [Home](#page-1-0) > [Routine Maintenance](#page-532-0) > Replace Supplies** 

### **Replace Supplies**

You must replace supplies when the machine indicates that the life of the supply is over.

The toner cartridge and drum unit are two separate supplies. Make sure both are installed as an assembly. The product code of supplies may vary depending on the country.

### **NOTE**

- Availability of toner cartridges differs from one country to another. Visit the following website or contact your local Brother office for further details.
- Be sure to seal the used supplies tightly in a bag so that toner powder does not spill out of the cartridge.
- Discard used consumable items according to local regulations, keeping it separate from domestic waste. If you have questions, call your local waste disposal office. Be sure to reseal the consumable items tightly so that the material inside does not spill.
- We recommend placing both the new and the used supplies on a piece of paper to prevent accidentally spilling or scattering the contents.
- Using paper that is not a direct equivalent for a recommended print media may reduce the life of supplies and machine parts.
- The projected life for each of the toner cartridges is based on ISO/IEC 19752. Frequency of replacement will vary depending on the print volume, percentage of coverage, types of media used, and powering on/off the machine.
- Frequency of replacing supplies except toner cartridges will vary depending on the print volume, types of media used, and powering on/off the machine.
- Handle the toner cartridge carefully. If toner scatters on your hands or clothes, immediately wipe or wash it off with cold water.

### **IMPORTANT**

To avoid print quality problems, DO NOT touch the shaded parts shown in the illustrations.

#### **Toner Cartridge**

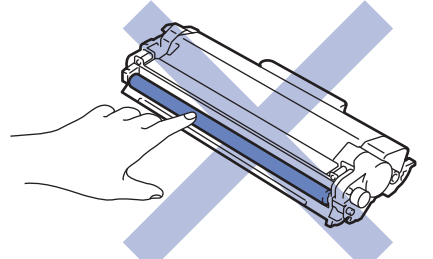

**Drum Unit**

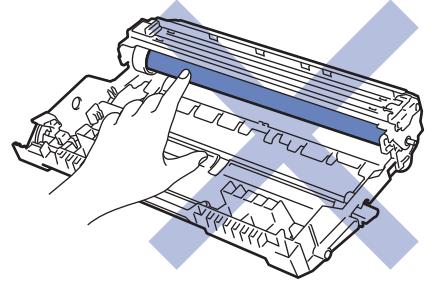

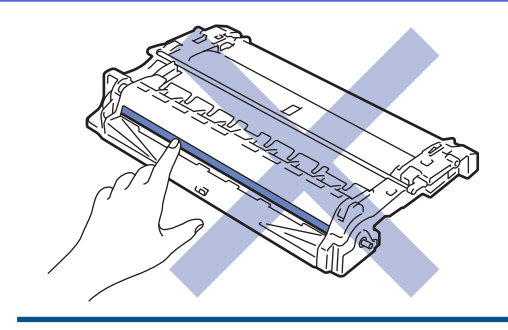

#### **Related Information** ✔

- [Routine Maintenance](#page-532-0)
	- [Replace the Toner Cartridge](#page-535-0)
	- [Replace the Drum Unit](#page-538-0)
	- [Reset the Drum Counter](#page-540-0)

<span id="page-535-0"></span>▲ [Home](#page-1-0) > [Routine Maintenance](#page-532-0) > [Replace Supplies](#page-533-0) > Replace the Toner Cartridge

### **Replace the Toner Cartridge**

- 1. Make sure the machine is turned on.
- 2. Open the front cover.

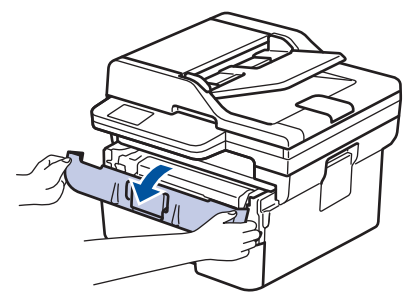

3. Remove the toner cartridge and drum unit assembly from the machine.

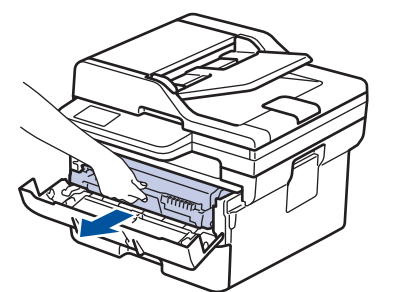

4. Push down the green lock lever and take the toner cartridge out of the drum unit.

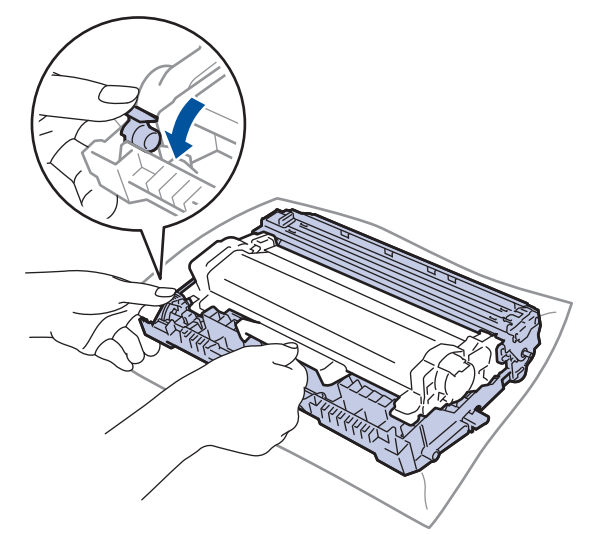

- 5. Unpack the new toner cartridge.
- 6. Remove the protective cover.

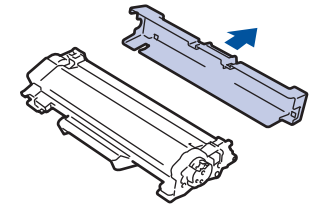

7. Hold the toner cartridge by the handle and shake it from left to right several times, as shown. Then push it firmly into the drum unit until it locks into place.

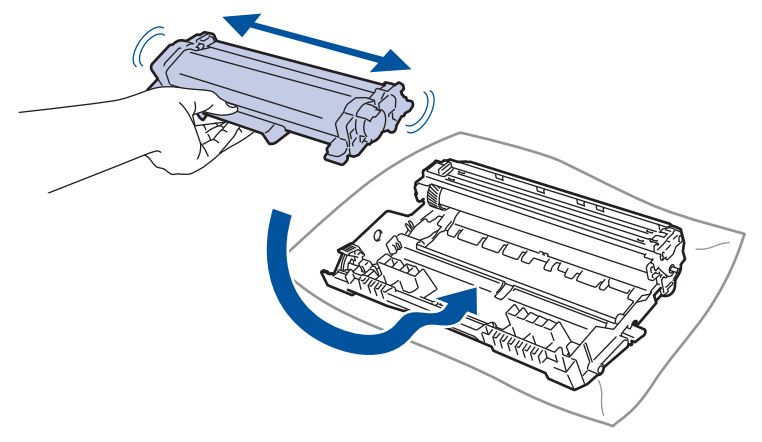

Make sure you put the toner cartridge in correctly or it may separate from the drum unit.

8. Clean the corona wire inside the drum unit by gently sliding the green tab from left to right and right to left several times.

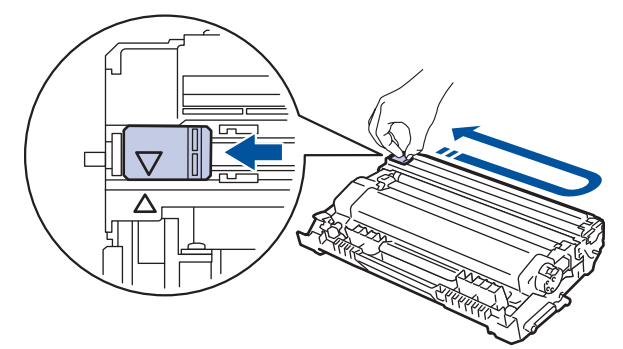

Be sure to return the tab to the Home position  $(\triangle)$ . The arrow on the tab must be aligned with the arrow on the drum unit. If it is not, printed pages may have a vertical stripe.

9. Reinsert the toner cartridge and drum unit assembly back into the machine.

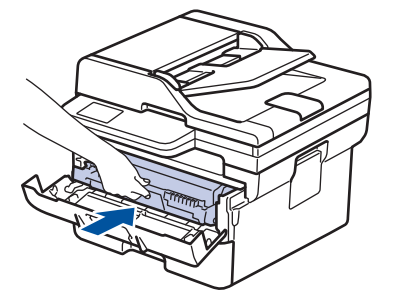

10. Close the front cover of the machine.

- After replacing a toner cartridge, DO NOT turn the machine off or open the front cover until the machine's display returns to Ready Mode.
- The toner cartridge that comes with your Brother machine is an Inbox toner cartridge.
- It is a good idea to keep a new toner cartridge ready for use when you see the Toner Low warning.
- DO NOT unpack the new toner cartridge until you are ready to install it.
- If a toner cartridge is left unpacked for a long time, the toner life will be shortened.
- We recommend using genuine Brother supplies to ensure stable print quality and performance. Although not all non-genuine supplies may cause quality issues, it is possible that some may adversely affect print quality or cause machine malfunction. Brother may charge for repairing your machine if it is proven that non-genuine supplies caused the damage, even if the machine is still covered by the warranty.

### **Related Information**

• [Replace Supplies](#page-533-0)

- [Error and Maintenance Messages](#page-466-0)
- [Improve the Print Quality](#page-500-0)

<span id="page-538-0"></span> [Home](#page-1-0) > [Routine Maintenance](#page-532-0) > [Replace Supplies](#page-533-0) > Replace the Drum Unit

### **Replace the Drum Unit**

- 1. Make sure the machine is turned on.
- 2. Open the front cover.

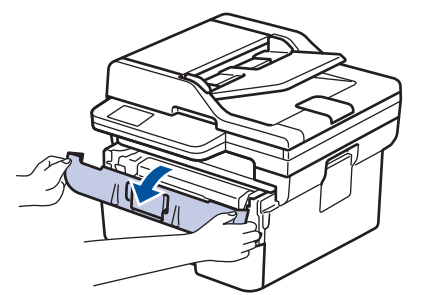

3. Remove the toner cartridge and drum unit assembly from the machine.

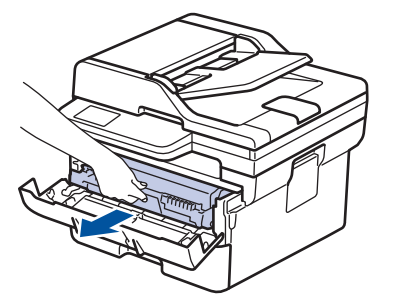

4. Push down the green lock lever and take the toner cartridge out of the drum unit.

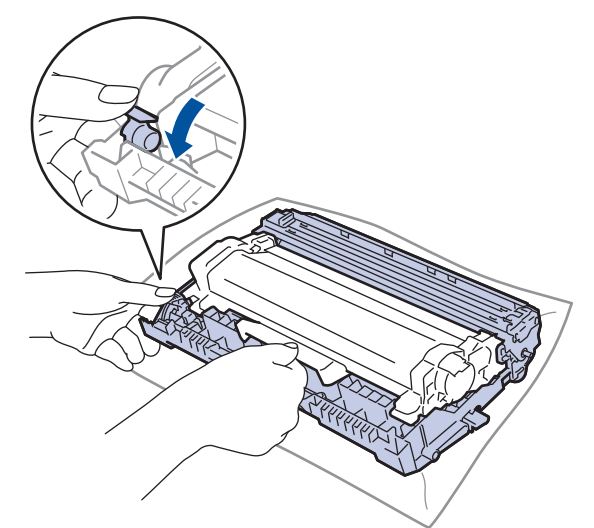

- 5. Unpack the new drum unit.
- 6. Push the toner cartridge firmly into the new drum unit until it locks into place.

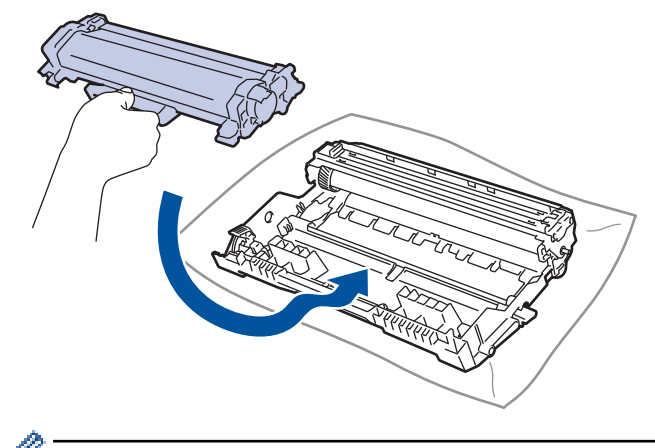

Make sure you put the toner cartridge in correctly or it may separate from the drum unit.

7. Reinsert the toner cartridge and drum unit assembly back into the machine.

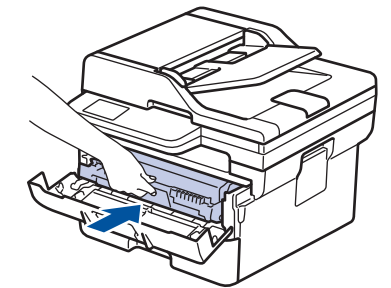

8. Close the front cover of the machine.

After installing the new drum unit, you must reset the drum counter. See *Related Information*: *Reset the Drum Counter*.

### **NOTE**

- Drum wear and tear occurs due to use and rotation of the drum and interaction with paper, toner, and other materials in the paper path. In designing this product, Brother decided to use the number of rotations of the drum as a reasonable determinant of the drum life. When a drum reaches the factoryestablished rotation limit corresponding to the rated page yield, the product's LCD will advise you to replace the drum. The product will continue to function; however, print quality may not be optimal.
- If an unpacked drum unit is placed in direct sunlight (or room light for long periods of time), the unit may be damaged.
- There are many factors that determine the actual drum life, such as the temperature, humidity, type of paper, type of toner used and so on. Under ideal conditions, the average drum life is estimated at approximately 15,000 pages based on one page per job (A4/Letter single-sided pages). The number of pages may be affected by a variety of factors including, but not limited to, media type and media size.

Because we have no control over the many factors that determine the actual drum life, we cannot guarantee a minimum number of pages that will be printed by your drum.

• The machine should be used only in a clean, dust-free environment with adequate ventilation.

We recommend using genuine Brother supplies to ensure stable print quality and performance. Although not all non-genuine supplies may cause quality issues, it is possible that some may adversely affect print quality or cause machine malfunction. Brother may charge for repairing your machine if it is proven that non-genuine supplies caused the damage, even if the machine is still covered by the warranty.

#### **Related Information**

• [Replace Supplies](#page-533-0)

- [Error and Maintenance Messages](#page-466-0)
- [Improve the Print Quality](#page-500-0)
- [Reset the Drum Counter](#page-540-0)
▲ [Home](#page-1-0) > [Routine Maintenance](#page-532-0) > [Replace Supplies](#page-533-0) > Reset the Drum Counter

### **Reset the Drum Counter**

When you replace the drum unit with a new one, you must reset the drum counter by completing the following steps:

### **IMPORTANT**

DO NOT reset the drum counter unless you are replacing the drum unit.

>> HL-L2464DW/DCP-L2605DW/DCP-L2640DW/MFC-L2800DW/MFC-L2805DW >> HL-L2480DW/DCP-L2680DW/MFC-L2820DW/MFC-L2885DW/MFC-L2880DW/MFC-L2880DWXL/ MFC-L2920DW

### **HL-L2464DW/DCP-L2605DW/DCP-L2640DW/MFC-L2800DW/MFC-L2805DW**

- 1. Make sure the machine is turned on.
- 2. Make sure the machine's cover is closed.
- 3. Press **OK** and a at the same time.
- 4. Press OK to select [Drum].
- 5. Press **A** to reset the drum counter.

### **HL-L2480DW/DCP-L2680DW/MFC-L2820DW/MFC-L2885DW/MFC-L2880DW/ MFC-L2880DWXL/MFC-L2920DW**

- 1. Make sure the machine is turned on.
- 2. Close the front cover of the machine.
- $3.$  Press  $\blacktriangleright$  to clear the error.
- 4. Press  $\Box$  (Toner) until the touchscreen message changes.
- 5. Press [Drum].
- 6. Press [Yes].

### **Related Information**

• [Replace Supplies](#page-533-0)

#### **Related Topics:**

• [Replace the Drum Unit](#page-538-0)

<span id="page-541-0"></span>**▲ [Home](#page-1-0) > [Routine Maintenance](#page-532-0) > Clean the Machine** 

### **Clean the Machine**

Clean the outside and inside of the machine regularly with a dry, lint-free cloth.

When you replace the toner cartridge or the drum unit, make sure you clean the inside of the machine. If printed pages are stained with toner, clean the inside of the machine with a dry, lint-free cloth.

# **WARNING**

DO NOT use flammable substances, any type of spray, or an organic solvent/liquid containing alcohol or ammonia to clean the inside or outside of the product. Doing so could cause a fire. Instead, use only a dry, lint-free cloth.

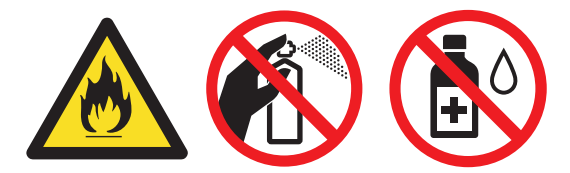

### **IMPORTANT**

- DO NOT use isopropyl alcohol to remove dirt from the control panel. It may crack the panel.
- To avoid print quality problems, DO NOT touch the shaded parts shown in the illustrations. **Toner cartridge**

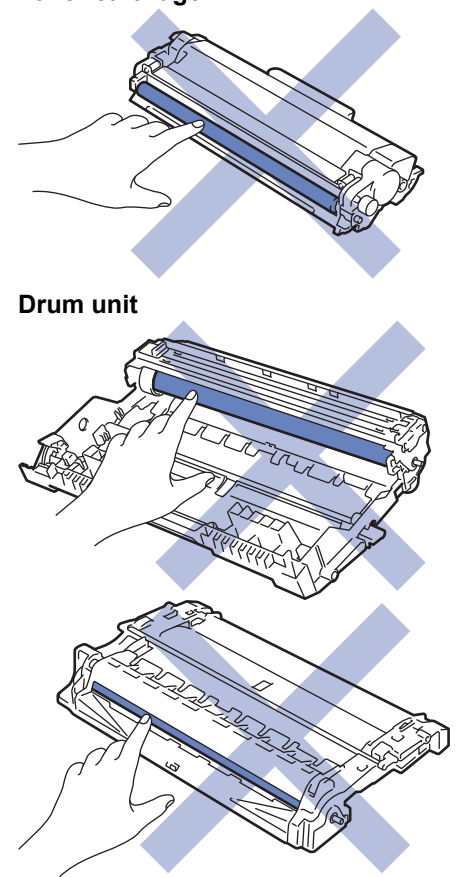

 $\mathscr{Q}$ (For certain models) The toner cartridge features an IC chip. DO NOT touch this surface. Touching the IC chip may cause contamination or damage, and may interfere with the machine's ability to detect this component.

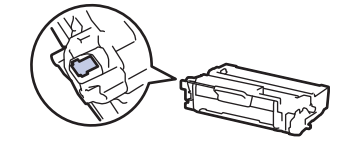

### **Related Information**

- [Routine Maintenance](#page-532-0)
	- [Clean the Scanner](#page-543-0)
	- [Clean the Touchscreen LCD](#page-544-0)
	- [Clean the Corona Wire](#page-545-0)
	- [Clean the Drum Unit](#page-546-0)
	- [Clean the Paper Pick-up Rollers](#page-552-0)

<span id="page-543-0"></span> [Home](#page-1-0) > [Routine Maintenance](#page-532-0) > [Clean the Machine](#page-541-0) > Clean the Scanner

# **Clean the Scanner**

Before starting the cleaning procedure, see *Related Information*: *Clean the Machine*.

- 1. Press and hold  $(\circlearrowleft)$  to turn the machine off.
- 2. Lift the document cover (1). Clean the white plastic surface (2) and scanner glass (3) underneath it with a soft lint-free cloth moistened with water.

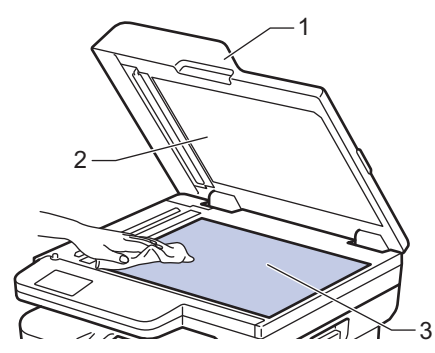

3. In the ADF unit, clean the white bar (1) and the scanner glass strip (2) underneath it with a soft lint-free cloth moistened with water.

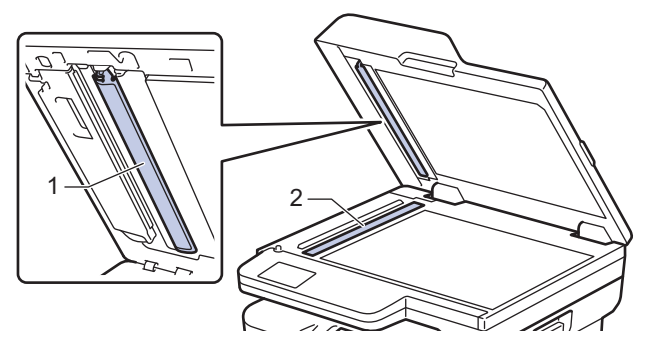

4. (For automatic 2-sided scanning models) Open the scanner glass cover (1), and then clean the other white bar (2) and scanner glass strip (3).

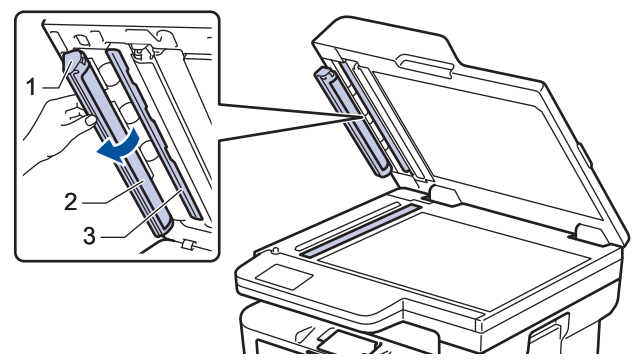

- 5. Close the document cover.
- 6. Press  $(\circlearrowleft)$  to turn the machine on.

### **Related Information**

• [Clean the Machine](#page-541-0)

### **Related Topics:**

• [Improve the Print Quality](#page-500-0)

<span id="page-544-0"></span> [Home](#page-1-0) > [Routine Maintenance](#page-532-0) > [Clean the Machine](#page-541-0) > Clean the Touchscreen LCD

# **Clean the Touchscreen LCD**

**Related Models**: HL-L2480DW/DCP-L2680DW/MFC-L2820DW/MFC-L2885DW/MFC-L2880DW/ MFC-L2880DWXL/MFC-L2920DW

Before starting the cleaning procedure, see *Related Information*: *Clean the Machine*.

### **IMPORTANT**

DO NOT use any type of liquid cleaners (including ethanol).

- 1. Press and hold  $(\circlearrowleft)$  to turn the machine off.
- 2. Clean the touchscreen with a dry, soft lint-free cloth.

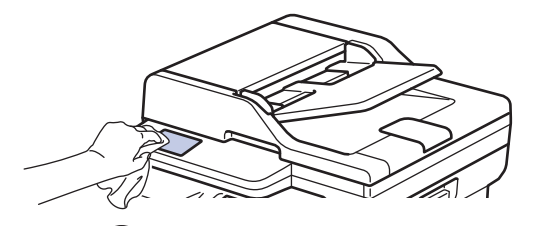

3. Press  $(\circlearrowleft)$  to turn the machine on.

### **Related Information**

• [Clean the Machine](#page-541-0)

<span id="page-545-0"></span> [Home](#page-1-0) > [Routine Maintenance](#page-532-0) > [Clean the Machine](#page-541-0) > Clean the Corona Wire

# **Clean the Corona Wire**

If you have print quality problems or the control panel displays  $[Drum]$  status, clean the corona wire.

1. Open the front cover.

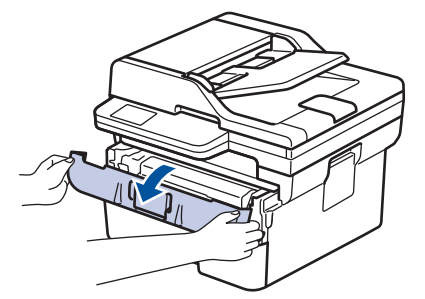

2. Remove the toner cartridge and drum unit assembly from the machine.

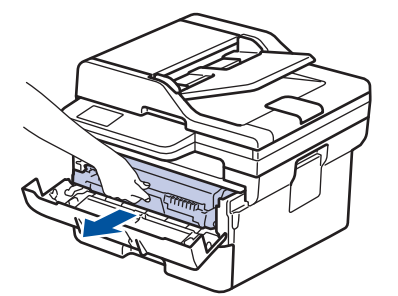

3. Clean the corona wire inside the drum unit by gently sliding the green tab from left to right and right to left several times.

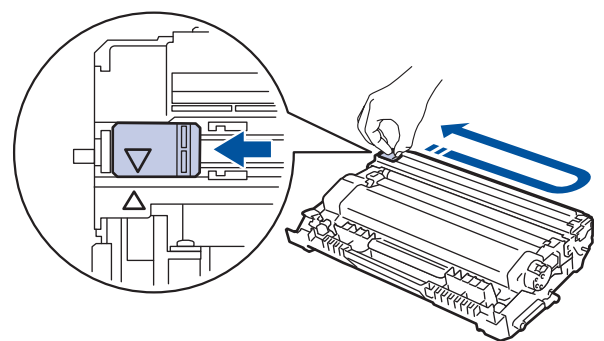

Be sure to return the tab to the Home position  $(A)$ . The arrow on the tab must be aligned with the arrow on the drum unit. If it is not, printed pages may have a vertical stripe.

4. Reinsert the toner cartridge and drum unit assembly back into the machine.

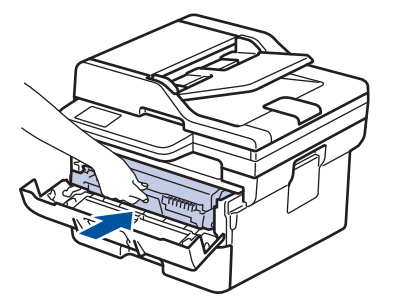

5. Close the front cover of the machine.

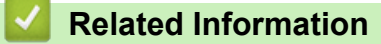

• [Clean the Machine](#page-541-0)

### **Related Topics:**

• [Error and Maintenance Messages](#page-466-0)

# <span id="page-546-0"></span>**Clean the Drum Unit**

If your printout has dots or other repeating marks at 94 mm intervals, the drum may have foreign material, such as glue from a label, stuck on the drum surface.

>> HL-L2464DW/DCP-L2605DW/DCP-L2640DW/MFC-L2800DW/MFC-L2805DW [>> HL-L2480DW/DCP-L2680DW/MFC-L2820DW/MFC-L2885DW/MFC-L2880DW/MFC-L2880DWXL/](#page-548-0) [MFC-L2920DW](#page-548-0)

#### **HL-L2464DW/DCP-L2605DW/DCP-L2640DW/MFC-L2800DW/MFC-L2805DW**

- 1. Make sure the machine is in Ready mode.
- 2. Press **Menu**.
- 3. Press  $\blacktriangle$  or  $\nabla$  to display the [Print Reports] option, and then press OK.
- 4. Press  $\triangle$  or  $\nabla$  to select the [Drum Dot Print] option, and then press OK.
- 5. Press **Start**.
	- The machine prints the Drum Dot Check Sheet.
- 6. Press **Stop/Exit**.
- 7. Press and hold  $(\circlearrowright)$  to turn the machine off.
- 8. Open the front cover.

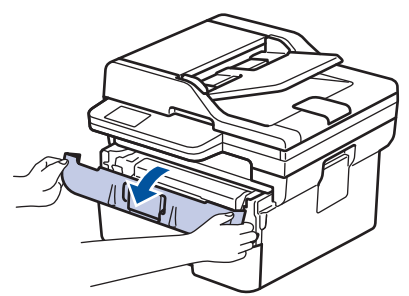

9. Remove the toner cartridge and drum unit assembly from the machine.

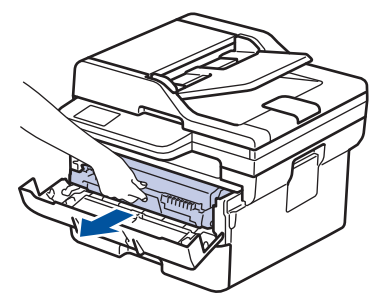

10. Push down the green lock lever and take the toner cartridge out of the drum unit.

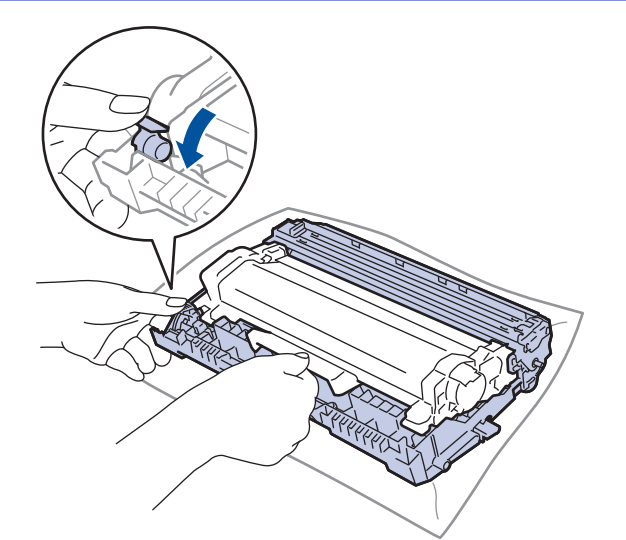

11. Turn the drum unit as shown in the illustration. Make sure that the drum unit gear (1) is on the left side.

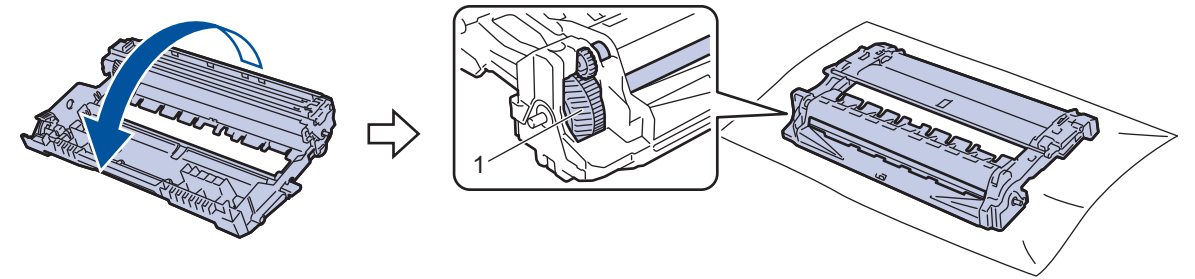

12. Use the numbered markers next to the drum roller to find the mark on the drum. For example, a dot in column 2 on the check sheet means that there is a mark in drum region "2".

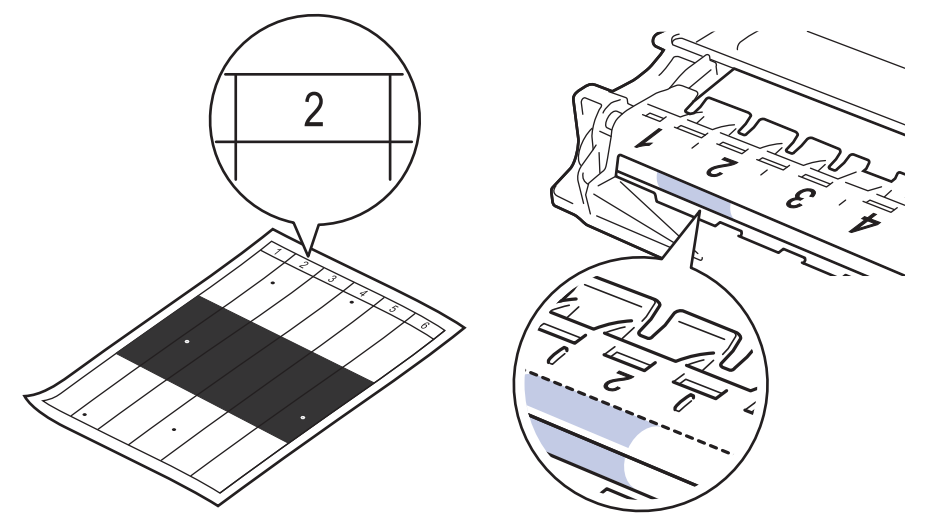

13. Turn the drum unit edge towards you while looking at the drum surface to find the mark.

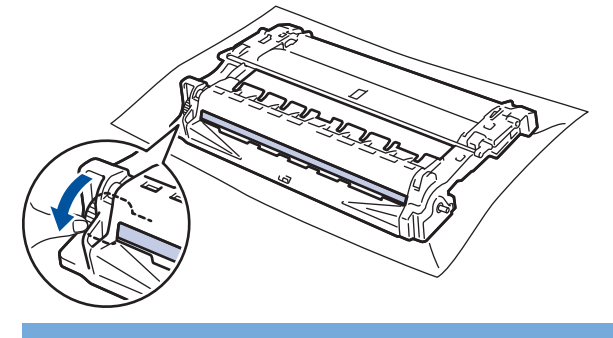

### **IMPORTANT**

To avoid print quality problems, DO NOT touch the surface of the drum unit, only the wheel on the end.

<span id="page-548-0"></span>14. Wipe the drum unit surface gently with a dry cotton swab until the mark or foreign material on the surface comes off.

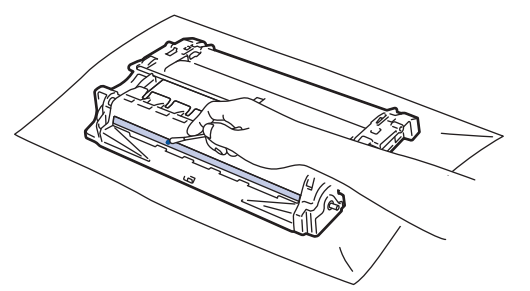

# **NOTE**

DO NOT clean the surface of the photosensitive drum with a sharp object or any liquids.

15. Push the toner cartridge firmly into the drum unit until it locks into place.

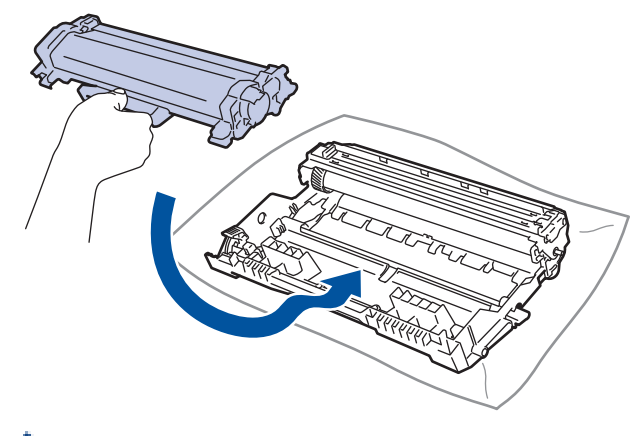

Make sure you put the toner cartridge in correctly or it may separate from the drum unit.

16. Reinsert the toner cartridge and drum unit assembly back into the machine.

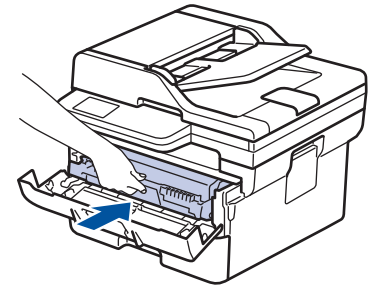

- 17. Close the front cover of the machine.
- 18. Press  $(\circlearrowright)$  to turn the machine on.

### **HL-L2480DW/DCP-L2680DW/MFC-L2820DW/MFC-L2885DW/MFC-L2880DW/ MFC-L2880DWXL/MFC-L2920DW**

- 1. Make sure the machine is in Ready mode.
- 2. Press  $\|\cdot\|$  [Settings] > [All Settings] > [Print Reports] > [Drum Dot Print].
- 3. Press [Yes].

The machine prints the Drum Dot Check Sheet.

- 4. Press
- 5. Press and hold  $(\circlearrowleft)$  to turn the machine off.

6. Open the front cover.

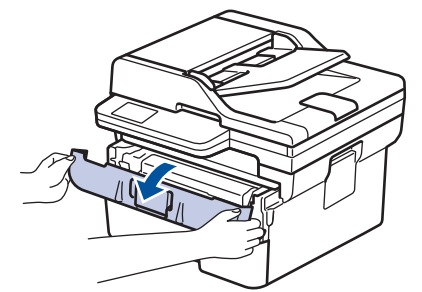

7. Remove the toner cartridge and drum unit assembly from the machine.

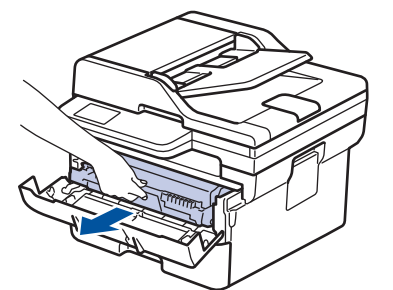

8. Push down the green lock lever and take the toner cartridge out of the drum unit.

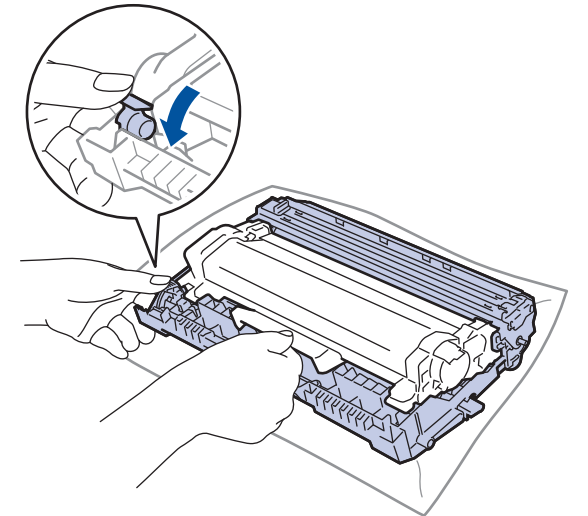

9. Turn the drum unit as shown in the illustration. Make sure that the drum unit gear (1) is on the left side.

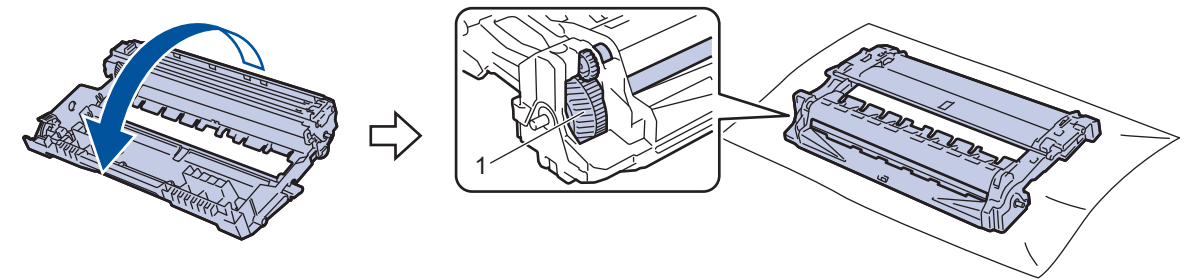

10. Use the numbered markers next to the drum roller to find the mark on the drum. For example, a dot in column 2 on the check sheet means that there is a mark in drum region "2".

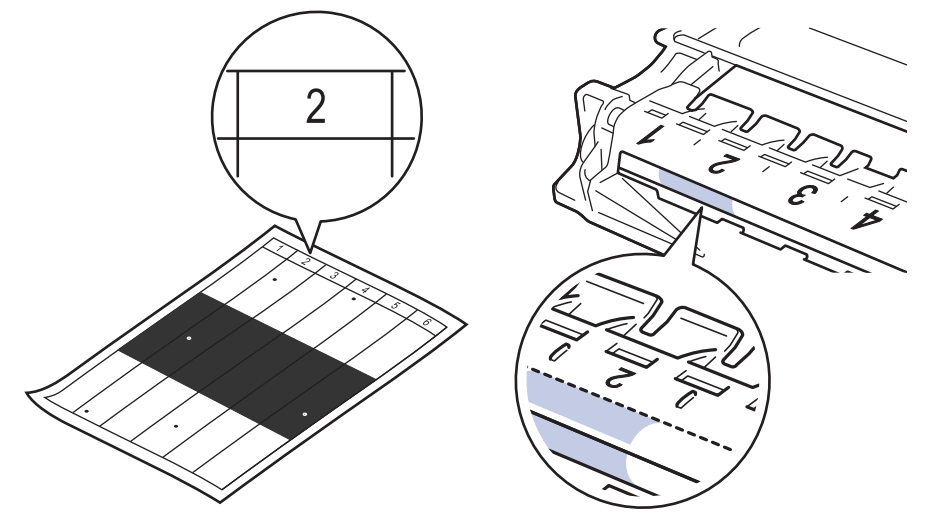

11. Turn the drum unit edge towards you while looking at the drum surface to find the mark.

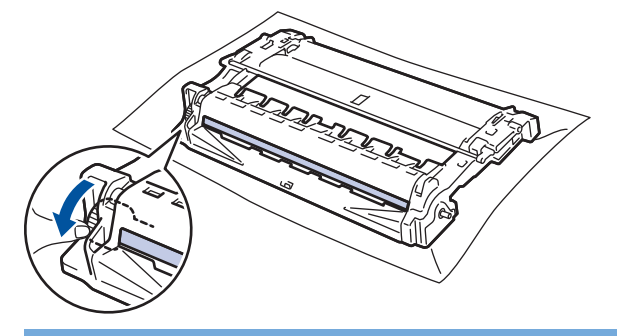

### **IMPORTANT**

To avoid print quality problems, DO NOT touch the surface of the drum unit, only the wheel on the end.

12. Wipe the drum unit surface gently with a dry cotton swab until the mark or foreign material on the surface comes off.

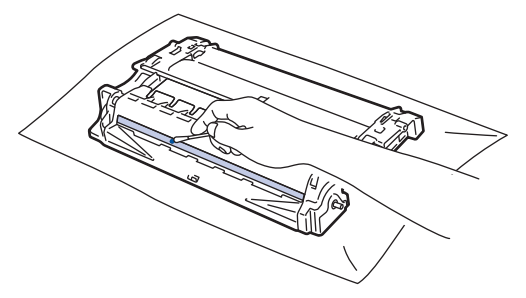

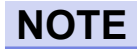

DO NOT clean the surface of the photosensitive drum with a sharp object or any liquids.

13. Push the toner cartridge firmly into the drum unit until it locks into place.

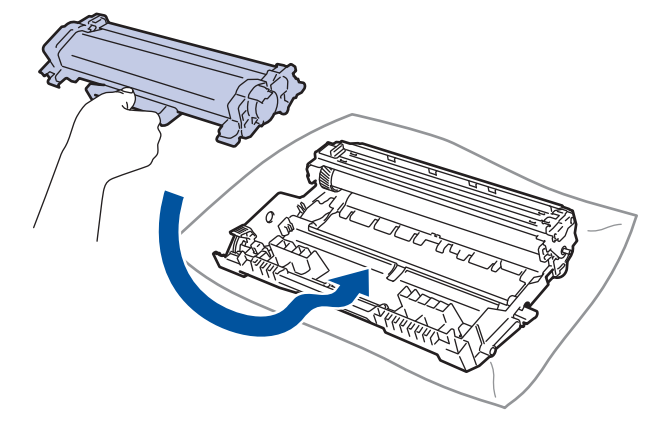

Make sure you put the toner cartridge in correctly or it may separate from the drum unit.

14. Reinsert the toner cartridge and drum unit assembly back into the machine.

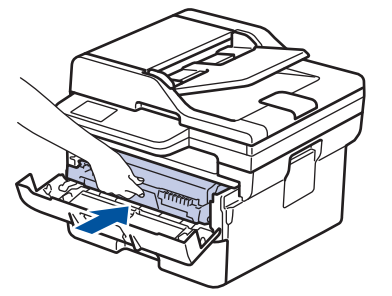

- 15. Close the front cover of the machine.
- 16. Press  $\circledcirc$  to turn the machine on.

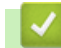

D

### **Related Information**

• [Clean the Machine](#page-541-0)

### **Related Topics:**

• [Improve the Print Quality](#page-500-0)

<span id="page-552-0"></span> [Home](#page-1-0) > [Routine Maintenance](#page-532-0) > [Clean the Machine](#page-541-0) > Clean the Paper Pick-up Rollers

# **Clean the Paper Pick-up Rollers**

Cleaning the paper pick-up rollers periodically may prevent paper jams by ensuring that paper feeds correctly.

Before starting the cleaning procedure, see *Related Information*: *Clean the Machine*.

If you have paper feed problems, clean the pick-up rollers as follows:

- 1. Press and hold  $(\circlearrowleft)$  to turn the machine off.
- 2. Pull the paper tray completely out of the machine.

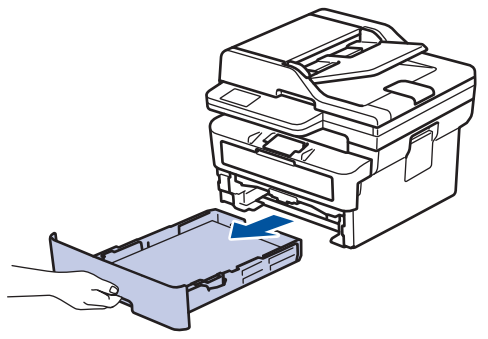

- 3. If paper is loaded or something is stuck inside in the paper tray, remove it.
- 4. Tightly wring out a lint-free cloth soaked in lukewarm water, and then wipe the separator pad on the paper tray to remove dust.

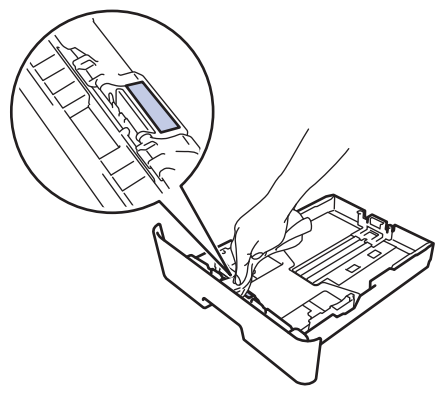

5. Wipe the two pick-up rollers inside the machine to remove dust.

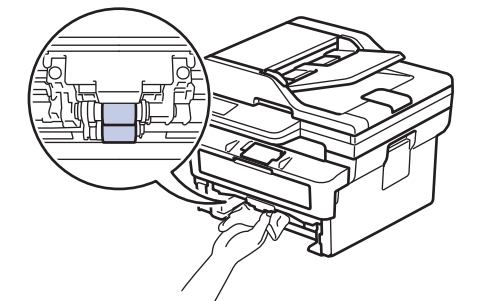

- 6. Reload the paper and put the paper tray firmly back in the machine.
- 7. Press  $(\circlearrowleft)$  to turn the machine on.

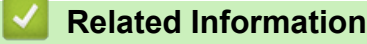

- [Clean the Machine](#page-541-0)
- **Related Topics:**
- [Printing Problems](#page-497-0)

▲ [Home](#page-1-0) > [Routine Maintenance](#page-532-0) > Check the Remaining Part Life

### **Check the Remaining Part Life**

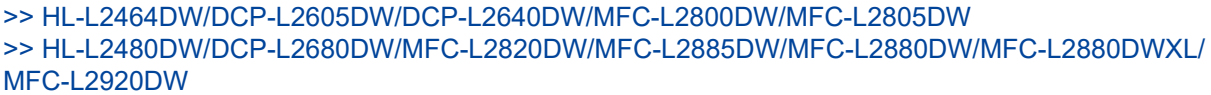

### **HL-L2464DW/DCP-L2605DW/DCP-L2640DW/MFC-L2800DW/MFC-L2805DW**

- 1. Press **Menu**.
- 2. Press  $\triangle$  or  $\nabla$  to display the [Machine Info.] option, and then press OK.
- 3. Press **A** or ▼ to display the [Parts Life] option, and then press OK.
- 4. Press  $\triangle$  or  $\nabla$  to select the [Toner] or [Drum] option, and then press **OK**.

The LCD displays the approximate remaining toner or drum life.

5. Press **Stop/Exit**.

### **HL-L2480DW/DCP-L2680DW/MFC-L2820DW/MFC-L2885DW/MFC-L2880DW/ MFC-L2880DWXL/MFC-L2920DW**

1. Press  $\|\cdot\|$  [Settings] > [All Settings] > [Machine Info.] > [Parts Life]. 2. The LCD displays the approximate remaining drum life. 3. Press B To display the approximate remaining life of toner cartridge, press  $\Box$  on the LCD, and then press [Toner Life].  **Related Information** • [Routine Maintenance](#page-532-0)

▲ [Home](#page-1-0) > [Routine Maintenance](#page-532-0) > Pack and Ship Your Machine

# **Pack and Ship Your Machine**

# **WARNING**

Q

When you move the machine, carry the machine as shown in the illustration.

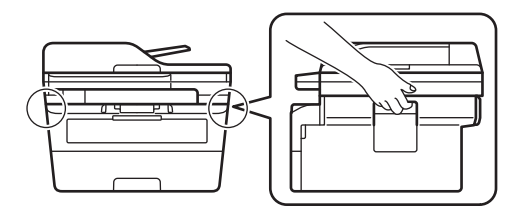

Ø If for any reason you must ship your machine, carefully repack the machine in the original packaging to avoid any damage during transit. The machine should be adequately insured with the carrier.

1. Press and hold  $(\circlearrowleft)$  to turn the machine off. Leave the machine off for at least 10 minutes to cool down.

#### 2. Disconnect all the cables, and then unplug the power cord from the electrical socket.

Some models are equipped with a non-detachable AC power cord. If your cord is not detachable, fold it loosely and rest it on top of the machine so it packs easily.

3. Put the machine into the bag it originally came in.

4. Pack the machine, the printed materials, and the AC power cord (if applicable) in the original carton with the original packing material as shown. (The original packing material may differ depending on your country.) The illustrations may differ from the actual packing materials. The materials vary depending on your model.

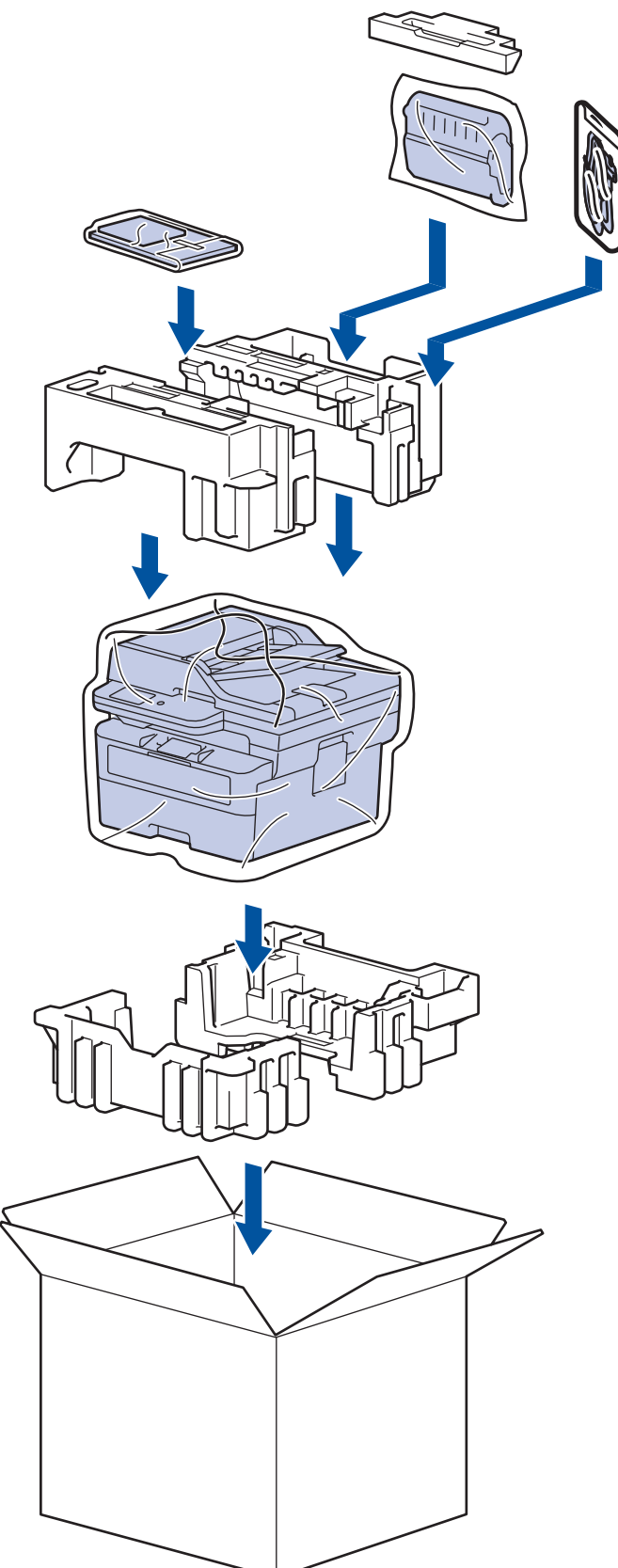

5. Close the carton and tape it shut.

### **Related Information**

• [Routine Maintenance](#page-532-0)

#### <span id="page-556-0"></span>▲ [Home](#page-1-0) > Machine Settings

### **Machine Settings**

Customise settings and features to make your machine a more efficient work tool.

- [Check Your Machine's Password](#page-557-0)
- [Change Machine Settings from the Control Panel](#page-558-0)
- [Change Machine Settings Using Web Based Management](#page-640-0)

<span id="page-557-0"></span>▲ [Home](#page-1-0) > [Machine Settings](#page-556-0) > Check Your Machine's Password

### **Check Your Machine's Password**

If prompted to enter a password, check the following information:

>> Find the Default Password >> Change the Password

>> Reset the Password

### **Find the Default Password**

The default password to manage this machine's settings is located on the back of the machine and marked "**Pwd**".

### **Change the Password**

We recommend immediately changing the default password to protect your machine from unauthorised access.

Use Web Based Management to change the password. For more information, see *Related Information*.

### **Reset the Password**

If you forget your password, reset your machine to its factory default settings. The password will also be reset to the default password.

For more information, see *Related Information*.

### **Related Information**

• [Machine Settings](#page-556-0)

#### **Related Topics:**

- [Update Your Machine's Firmware](#page-527-0)
- [Reset Your Machine](#page-528-0)
- [Change the Login Password Using Web Based Management](#page-645-0)

<span id="page-558-0"></span>▲ [Home](#page-1-0) > [Machine Settings](#page-556-0) > Change Machine Settings from the Control Panel

### **Change Machine Settings from the Control Panel**

- [In the Event of Power Failure \(Memory Storage\)](#page-559-0)
- [General Settings](#page-560-0)
- [Save Your Favourite Settings as a Shortcut](#page-586-0)
- [Print Reports](#page-589-0)
- [Settings and Features Tables](#page-592-0)

<span id="page-559-0"></span>▲ [Home](#page-1-0) > [Machine Settings](#page-556-0) > [Change Machine Settings from the Control Panel](#page-558-0) > In the Event of Power Failure (Memory Storage)

# **In the Event of Power Failure (Memory Storage)**

Your menu settings are stored permanently, and in the event of a power failure will not be lost.Temporary settings (for example, Contrast, Overseas Mode) are lost.

- (MFC-L2820DW/MFC-L2885DW/MFC-L2880DW/MFC-L2880DWXL/MFC-L2920DW) During a power failure, the machine will retain the date and time and programmed fax timer jobs (for example, Delayed Fax) for approximately 60 hours. Other fax jobs in the machine's memory will not be lost.
- (MFC-L2800DW/MFC-L2805DW) During a power failure, the machine will retain the date and time for approximately two hours. The fax jobs in the machine's memory will be lost.

### **Related Information**

• [Change Machine Settings from the Control Panel](#page-558-0)

<span id="page-560-0"></span>▲ [Home](#page-1-0) > [Machine Settings](#page-556-0) > [Change Machine Settings from the Control Panel](#page-558-0) > General Settings

- [Change the Default Mode](#page-561-0)
- [Set the Mode Timer](#page-562-0)
- [Adjust the Machine's Volume](#page-563-0)
- [Change for Daylight Saving Time Automatically](#page-565-0)
- [Set Sleep Mode Countdown](#page-566-0)
- [About Deep Sleep Mode](#page-567-0)
- [Set Auto Power Off Mode](#page-568-0)
- [Set the Date and Time](#page-569-0)
- [Set the Time Zone](#page-571-0)
- [Adjust the LCD Backlight Brightness](#page-572-0)
- [Change How Long the LCD Backlight Stays On](#page-573-0)
- [Set Your Station ID](#page-574-0)
- [Set Tone or Pulse Dialling Mode](#page-576-0)
- [Reduce Toner Consumption](#page-577-0)
- [Set the Continue Mode](#page-578-0)
- [Learn About Receiving Faxes in Continue Mode](#page-579-0)
- [Add a Prefix to Every Fax Number](#page-580-0)
- [Prevent Dialling a Wrong Number \(Dial Restriction\)](#page-582-0)
- [Reduce Printing Noise](#page-584-0)
- [Change the Language on the LCD](#page-585-0)

<span id="page-561-0"></span> [Home](#page-1-0) > [Machine Settings](#page-556-0) > [Change Machine Settings from the Control Panel](#page-558-0) > [General Settings](#page-560-0) > Change the Default Mode

# **Change the Default Mode**

**Related Models**: MFC-L2800DW/MFC-L2805DW

When the machine is idle or you press **Stop/Exit**, the machine will return to the mode you set.

- For MFC models, the machine has Fax, Scan and Copy modes. The default mode is Fax.
- For DCP models, the machine has Scan and Copy modes. The default mode is Copy.
- 1. Press **Menu**.
- 2. Press **A** or ▼ to display the [General Setup] option, and then press OK.
- 3. Press  $\blacktriangle$  or  $\nabla$  to display the [Default Mode] option, and then press OK.
- 4. Press  $\triangle$  or  $\nabla$  to display the [Fax], [Copy], or [Scan] option, and then press OK.
- 5. Press **Stop/Exit**.

#### **Related Information**

<span id="page-562-0"></span> [Home](#page-1-0) > [Machine Settings](#page-556-0) > [Change Machine Settings from the Control Panel](#page-558-0) > [General Settings](#page-560-0) > Set the Mode Timer

# **Set the Mode Timer**

**Related Models**: MFC-L2800DW/MFC-L2805DW

The machine returns to the default mode after use of the machine in a mode other than the default mode. The Mode Timer setting defines how much time the machine takes after the last operation to return to the default mode. If you choose  $[Off]$ , the machine will stay in the mode you used last.

- For MFC models, the machine has three mode buttons on the control panel: FAX, SCAN and COPY.
- For DCP models, the machine has Scan and Copy. Default is Copy mode and mode timer setting is one minute.
- 1. Press **Menu**.
- 2. Press  $\blacktriangle$  or  $\nabla$  to display the [General Setup] option, and then press OK.
- 3. Press  $\triangle$  or  $\nabla$  to display the [Mode Timer] option, and then press OK.
- 4. Press A or  $\nabla$  to display the [5 Mins], [2 Mins], [1 Min], [30 Secs], [0 Sec], or [Off] option, and then press **OK**.
- 5. Press **Stop/Exit**.

### **Related Information**

<span id="page-563-0"></span> [Home](#page-1-0) > [Machine Settings](#page-556-0) > [Change Machine Settings from the Control Panel](#page-558-0) > [General Settings](#page-560-0) > Adjust the Machine's Volume

# **Adjust the Machine's Volume**

**Related Models**: HL-L2480DW/DCP-L2680DW/MFC-L2800DW/MFC-L2805DW/MFC-L2820DW/ MFC-L2885DW/MFC-L2880DW/MFC-L2880DWXL/MFC-L2920DW

>> MFC-L2800DW/MFC-L2805DW >> HL-L2480DW/DCP-L2680DW/MFC-L2820DW/MFC-L2885DW/MFC-L2880DW/MFC-L2880DWXL/ MFC-L2920DW

### **MFC-L2800DW/MFC-L2805DW**

- 1. Press **Menu**.
- 2. Press **A** or ▼ to display the [General Setup] option, and then press OK.
- 3. Press **▲** or ▼ to display the [Volume] option, and then press OK.
- 4. Press  $\blacktriangle$  or  $\nabla$  to select one of the following options:

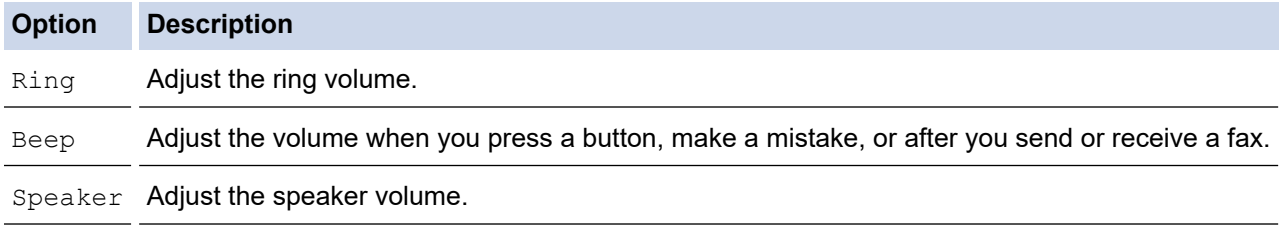

- 5. Press **OK**.
- 6. Press  $\blacktriangle$  or  $\blacktriangledown$  to display the  $[High], [Med], [Low],$  or  $[Off]$  option, and then press **OK**.
- 7. Press **Stop/Exit**.

You can also adjust the speaker volume by pressing **Hook** . Press < or  $\blacktriangleright$ . Each button press decreases or increases the volume. When finished, press **Hook** .

### **HL-L2480DW/DCP-L2680DW/MFC-L2820DW/MFC-L2885DW/MFC-L2880DW/ MFC-L2880DWXL/MFC-L2920DW**

- 1. Do one of the following:
	- For MFC models:

**Press**  $\left| \cdot \right|$  [Settings] > [All Settings] > [General Setup] > [Volume].

• For DCP models:

Press [Settings] > [All Settings] > [General Setup] > [Beep].

2. Press one of the following options (MFC models):

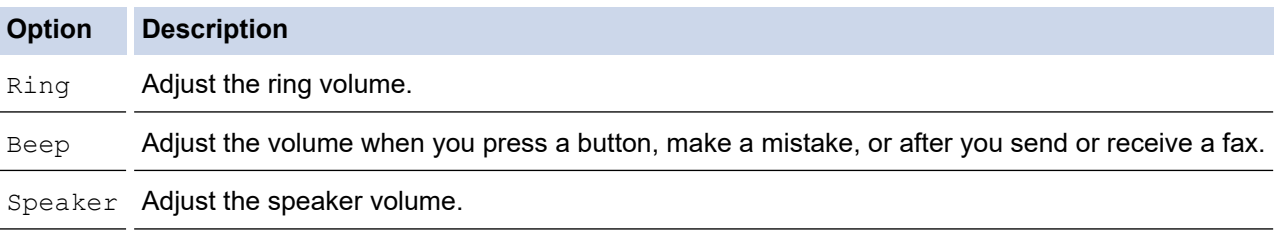

3. Press  $\blacktriangle$  or  $\blacktriangledown$  to display the  $[Off]$ ,  $[Low]$ ,  $[Med]$ , or  $[High]$  option, and then press the option you want.

4. Press

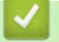

### **Related Information**

<span id="page-565-0"></span> [Home](#page-1-0) > [Machine Settings](#page-556-0) > [Change Machine Settings from the Control Panel](#page-558-0) > [General Settings](#page-560-0) > Change for Daylight Saving Time Automatically

# **Change for Daylight Saving Time Automatically**

You can program the machine to change automatically to Daylight Saving Time.

It will reset itself forward one hour in the spring, and back one hour in the autumn. Make sure you have set the correct date and time in the Date & Time setting.

This feature is available only in some countries.

>> MFC-L2800DW/MFC-L2805DW

>> MFC-L2820DW/MFC-L2885DW/MFC-L2880DW/MFC-L2880DWXL/MFC-L2920DW

### **MFC-L2800DW/MFC-L2805DW**

- 1. Press **Menu**.
- 2. Press  $\blacktriangle$  or  $\nabla$  to display the [Initial Setup] option, and then press OK.
- 3. Press  $\triangle$  or  $\nabla$  to display the [Date & Time] option, and then press OK.
- 4. Press  $\triangle$  or  $\nabla$  to display the [Auto Daylight] option, and then press OK.
- 5. Press **A** or ▼ to display the [On] or [Off] option, and then press OK.
- 6. Press **Stop/Exit**.

### **MFC-L2820DW/MFC-L2885DW/MFC-L2880DW/MFC-L2880DWXL/MFC-L2920DW**

- 1. Press  $\|\cdot\|$  [Settings] > [All Settings] > [Initial Setup] > [Date & Time] > [Auto Daylight].
- 2. Press [On] or [Off].
- 3. Press

### **Related Information**

<span id="page-566-0"></span> [Home](#page-1-0) > [Machine Settings](#page-556-0) > [Change Machine Settings from the Control Panel](#page-558-0) > [General Settings](#page-560-0) > Set Sleep Mode Countdown

# **Set Sleep Mode Countdown**

The Sleep Mode (or Power Save Mode) setting can reduce power consumption. When the machine is in Sleep Mode, it acts as though it is turned off. The machine will wake up and start printing when it receives a print job or a fax. Use these instructions to set a time delay (countdown) before the machine enters Sleep Mode.

- You can choose how long the machine must be idle before it goes into Sleep Mode.
- The timer will restart if any operation is carried out on the machine, such as receiving a print job.

>> HL-L2464DW/DCP-L2605DW/DCP-L2640DW/MFC-L2800DW/MFC-L2805DW >> HL-L2480DW/DCP-L2680DW/MFC-L2820DW/MFC-L2885DW/MFC-L2880DW/MFC-L2880DWXL/ MFC-L2920DW

### **HL-L2464DW/DCP-L2605DW/DCP-L2640DW/MFC-L2800DW/MFC-L2805DW**

- 1. Press **Menu**.
- 2. Press  $\blacktriangle$  or  $\nabla$  to display the [General Setup] option, and then press OK.
- 3. Press **▲** or ▼ to display the [Ecology] option, and then press OK.
- 4. Press  $\triangle$  or  $\nabla$  to display the [Sleep Time] option, and then press OK.
- 5. Enter the length of time (maximum 50 minutes) the machine is idle before entering Sleep Mode, and then press **OK**.
- 6. Press **Stop/Exit**.

### **HL-L2480DW/DCP-L2680DW/MFC-L2820DW/MFC-L2885DW/MFC-L2880DW/ MFC-L2880DWXL/MFC-L2920DW**

- 1. Press  $\|\cdot\|$  [Settings] > [All Settings] > [General Setup] > [Ecology] > [Sleep Time].
- 2. Enter the length of time (maximum 50 minutes) the machine will remain idle before entering Sleep Mode, and then press [OK].
- 3. Press

### **Related Information**

<span id="page-567-0"></span> [Home](#page-1-0) > [Machine Settings](#page-556-0) > [Change Machine Settings from the Control Panel](#page-558-0) > [General Settings](#page-560-0) > About Deep Sleep Mode

# **About Deep Sleep Mode**

If the machine is in Sleep Mode and does not receive any jobs for a certain length of time, the machine will automatically enter Deep Sleep Mode. The length of time is based on your specific model and settings. Deep Sleep Mode uses less power than Sleep Mode.

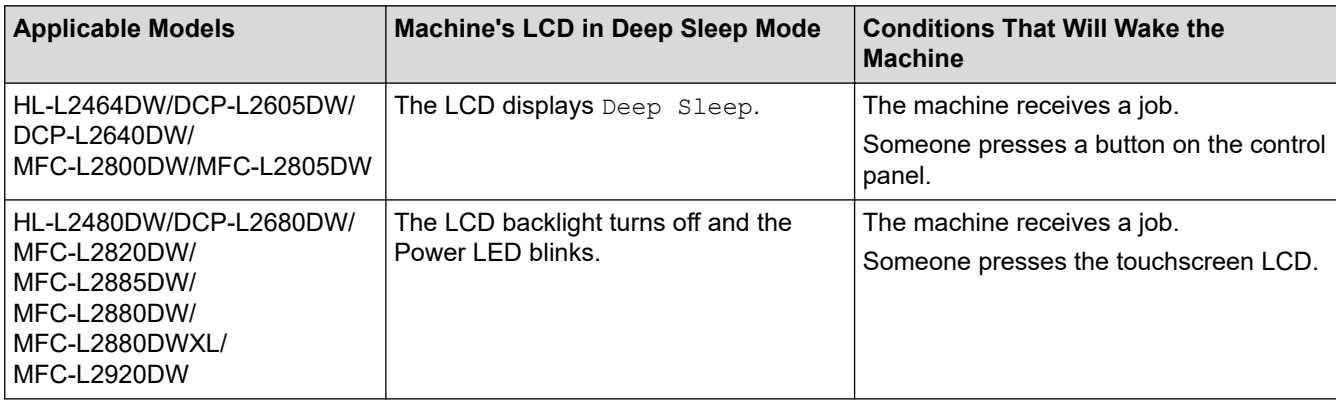

### **Related Information**

<span id="page-568-0"></span> [Home](#page-1-0) > [Machine Settings](#page-556-0) > [Change Machine Settings from the Control Panel](#page-558-0) > [General Settings](#page-560-0) > Set Auto Power Off Mode

# **Set Auto Power Off Mode**

If the machine is in Deep Sleep Mode for certain length of time, based on your model and settings, the machine will go into Power Off Mode automatically. The machine does not go into Power Off Mode when the machine is connected to a network or a telephone line, or has secure print data in the memory(available for certain models).

To start printing, press  $(\circlearrowright)$  on the control panel and then send a print job.

>> HL-L2464DW/DCP-L2605DW/DCP-L2640DW/MFC-L2800DW/MFC-L2805DW >> HL-L2480DW/DCP-L2680DW/MFC-L2820DW/MFC-L2885DW/MFC-L2880DW/MFC-L2880DWXL/ MFC-L2920DW

### **HL-L2464DW/DCP-L2605DW/DCP-L2640DW/MFC-L2800DW/MFC-L2805DW**

- 1. Press **Menu**.
- 2. Press **A** or ▼ to display the [General Setup] option, and then press OK.
- 3. Press **A** or ▼ to display the [Ecology] option, and then press OK.
- 4. Press **A** or **v** to display the [Auto Power Off] option, and then press OK.
- 5. Press  $\blacktriangle$  or  $\nabla$  to display the [8 hours], [4 hours], [2 hours], [1 hour], or [Off] option, and then press **OK**.
- 6. Press **Stop/Exit**.

### **HL-L2480DW/DCP-L2680DW/MFC-L2820DW/MFC-L2885DW/MFC-L2880DW/ MFC-L2880DWXL/MFC-L2920DW**

- 1. Press | [Settings] > [All Settings] > [General Setup] > [Ecology] > [Auto Power Off].
- 2. Press  $\blacktriangle$  or  $\blacktriangledown$  to display the  $[Off]$ ,  $[1 \text{ hour}]$ ,  $[2 \text{ hours}]$ ,  $[4 \text{ hours}]$  or  $[8 \text{ hours}]$  option, and then press the option you want.
- 3. Press

### **Related Information**

<span id="page-569-0"></span> [Home](#page-1-0) > [Machine Settings](#page-556-0) > [Change Machine Settings from the Control Panel](#page-558-0) > [General Settings](#page-560-0) > Set the Date and Time

### **Set the Date and Time**

**Related Models**: MFC-L2800DW/MFC-L2805DW/MFC-L2820DW/MFC-L2885DW/MFC-L2880DW/ MFC-L2880DWXL/MFC-L2920DW

>> MFC-L2800DW/MFC-L2805DW >> MFC-L2820DW/MFC-L2885DW/MFC-L2880DW/MFC-L2880DWXL/MFC-L2920DW

### **MFC-L2800DW/MFC-L2805DW**

- 1. Press **Menu**.
- 2. Press **A** or ▼ to display the [Initial Setup] option, and then press OK.
- 3. Press  $\triangle$  or  $\nabla$  to display the [Date & Time] option, and then press OK.
- 4. Press  $\triangle$  or  $\nabla$  to display the [Date & Time] option, and then press OK.
- 5. Enter the last two digits of the year using the dial pad, and then press **OK**.
- 6. Enter the two digits for the month using the dial pad, and then press **OK**.
- 7. Enter the two digits for the day using the dial pad, and then press **OK**.
- 8. Press **A** or **V** to display the [12h Clock] or [24h Clock] option, and then press OK.
- 9. Do one of the following:
	- If you selected  $[12h \text{ clock}]$  as the format in the  $[Date \& Time]$  setting, enter the time (in 12-hour format) using the dial pad.

Press **OK**.

Press  $\triangle$  or  $\nabla$  to display the  $[AM]$  or  $[PM]$  option, and then press **OK**.

If you selected  $[24h \text{ clock}]$  as the format in the  $[Date \& Time]$  setting, enter the time (in 24-hour format) using the dial pad.

Press **OK**.

(For example: enter 19:45 for 7:45 PM.)

10. Press **Stop/Exit**.

#### **MFC-L2820DW/MFC-L2885DW/MFC-L2880DW/MFC-L2880DWXL/MFC-L2920DW**

- 1. Press  $\begin{bmatrix} \bullet & \bullet \\ \bullet & \bullet \end{bmatrix}$  [Settings] > [All Settings] > [Initial Setup] > [Date & Time] > [Date].
- 2. Enter the last two digits of the year using the LCD, and then press  $[OK]$ .
- 3. Enter the two digits for the month using the LCD, and then press  $[OK]$ .
- 4. Enter the two digits for the day using the LCD, and then press [OK].
- 5. Press [Clock Type].
- 6. Press [12h Clock] or [24h Clock].
- 7. Press [Time].
- 8. To enter the time, do one of the following:
	- If you selected [12h Clock] as the format in the [Clock Type] setting, enter the time (in 12-hour format) using the LCD.

```
Press \overline{\left|\right.} AM \overline{\left|\right.} PM \overline{\left|} to select the [AM] or [PM].
```
Press [OK].

• If you selected [24h Clock] as the format in the [Clock Type] setting, enter the time (in 24-hour format) using the LCD.

Press [OK].

(For example: enter 19:45 for 7:45 PM.)

9. Press ...

 **Related Information**

<span id="page-571-0"></span> [Home](#page-1-0) > [Machine Settings](#page-556-0) > [Change Machine Settings from the Control Panel](#page-558-0) > [General Settings](#page-560-0) > Set the Time Zone

# **Set the Time Zone**

**Related Models**: MFC-L2800DW/MFC-L2805DW/MFC-L2820DW/MFC-L2885DW/MFC-L2880DW/ MFC-L2880DWXL/MFC-L2920DW

Set the time zone for your location on the machine.

>> MFC-L2800DW/MFC-L2805DW

>> MFC-L2820DW/MFC-L2885DW/MFC-L2880DW/MFC-L2880DWXL/MFC-L2920DW

### **MFC-L2800DW/MFC-L2805DW**

- 1. Press **Menu**.
- 2. Press  $\triangle$  or  $\nabla$  to display the [Initial Setup] option, and then press OK.
- 3. Press **A** or ▼ to display the [Date & Time] option, and then press OK.
- 4. Press **A** or ▼ to display the [Time Zone] option, and then press OK.
- 5. Press a or b to choose the time zone. Press **OK**.
- 6. Press **Stop/Exit**.

### **MFC-L2820DW/MFC-L2885DW/MFC-L2880DW/MFC-L2880DWXL/MFC-L2920DW**

- 1. Press  $\|\cdot\|$  [Settings] > [All Settings] > [Initial Setup] > [Date & Time] > [Time Zone].
- 2. Enter your time zone.
- 3. Press [OK].
- 4. Press 1

### **Related Information**

<span id="page-572-0"></span> [Home](#page-1-0) > [Machine Settings](#page-556-0) > [Change Machine Settings from the Control Panel](#page-558-0) > [General Settings](#page-560-0) > Adjust the LCD Backlight Brightness

# **Adjust the LCD Backlight Brightness**

**Related Models**: HL-L2480DW/DCP-L2680DW/MFC-L2820DW/MFC-L2885DW/MFC-L2880DW/ MFC-L2880DWXL/MFC-L2920DW

If you are having difficulty reading the LCD, changing the brightness setting may help.

- 1. Press  $\left|\right|_1$  [Settings] > [All Settings] > [General Setup] > [LCD Settings] > [Backlight].
- 2. Press the [Light], [Med] or [Dark] option.
- 3. Press  $\Box$

 **Related Information**

<span id="page-573-0"></span> [Home](#page-1-0) > [Machine Settings](#page-556-0) > [Change Machine Settings from the Control Panel](#page-558-0) > [General Settings](#page-560-0) > Change How Long the LCD Backlight Stays On

# **Change How Long the LCD Backlight Stays On**

**Related Models**: HL-L2480DW/DCP-L2680DW/MFC-L2820DW/MFC-L2885DW/MFC-L2880DW/ MFC-L2880DWXL/MFC-L2920DW

Set how long the LCD backlight stays on.

- 1. Press [Settings] > [All Settings] > [General Setup] > [LCD Settings] > [Dim Timer].
- 2. Press the [10 Secs] , [20 Secs] or [30 Secs] option.
- 3. Press $\blacksquare$

 **Related Information**

<span id="page-574-0"></span> [Home](#page-1-0) > [Machine Settings](#page-556-0) > [Change Machine Settings from the Control Panel](#page-558-0) > [General Settings](#page-560-0) > Set Your Station ID

### **Set Your Station ID**

**Related Models**: MFC-L2800DW/MFC-L2805DW/MFC-L2820DW/MFC-L2885DW/MFC-L2880DW/ MFC-L2880DWXL/MFC-L2920DW

Set the machine to print your Station ID and the fax's date and time at the top of each fax you send.

>> MFC-L2800DW/MFC-L2805DW >> MFC-L2820DW/MFC-L2885DW/MFC-L2880DW/MFC-L2880DWXL/MFC-L2920DW

### **MFC-L2800DW/MFC-L2805DW**

- 1. Press ( $\mathbf{f}(\mathbf{F})$  (**Fax**).
- 2. Press **Menu**.
- 3. Press  $\triangle$  or  $\nabla$  to display the [Initial Setup] option, and then press OK.
- 4. Press  $\triangle$  or  $\nabla$  to display the [Station ID] option, and then press OK.
- 5. Enter your fax number (up to 20 digits) using the dial pad, and then press **OK**.
- 6. Enter your telephone number (up to 20 digits) using the dial pad, and then press **OK**. If your telephone number and fax number are the same, enter the same number again.
- 7. Use the dial pad to enter your name (up to 20 characters), and then press **OK**.

To enter text on your machine, see *Related Information*: *How to Enter Text on Your Machine*.

8. Press **Stop/Exit**.

### **MFC-L2820DW/MFC-L2885DW/MFC-L2880DW/MFC-L2880DWXL/MFC-L2920DW**

- 1. Press  $\left|\right|_1^s$  [Settings] > [All Settings] > [Initial Setup] > [Station ID] > [Fax].
- 2. Enter your fax number (up to 20 digits) using the LCD, and then press [OK].
- 3. Press [Tel].
- 4. Enter your telephone number (up to 20 digits) using the LCD, and then press [OK].
- 5. Press [Name].
- 6. Enter your name (up to 20 characters) using the LCD, and then press  $\lceil OK \rceil$ .
	- Press  $\begin{bmatrix} 4 & 1 & \mathbb{Q} \end{bmatrix}$  to cycle between letters, numbers and special characters. (The characters available may differ depending on your country.)
	- If you enter an incorrect character, press  $\triangleleft$  or  $\triangleright$  to move the cursor to it and press  $\triangleright \triangleleft$ . Press the correct character.
	- To enter a space, press [Space].
	- For more detailed information, see *Related Information*.

# 7. Press  $\begin{bmatrix} 1 \\ 1 \end{bmatrix}$

#### **Related Information**

• [General Settings](#page-560-0)

#### **Related Topics:**

- [How to Enter Text on Your Machine](#page-28-0)
- [Transfer Faxes to Another Fax Machine](#page-477-0)

• [Transfer the Fax Journal Report to Another Fax Machine](#page-479-0)
[Home](#page-1-0) > [Machine Settings](#page-556-0) > [Change Machine Settings from the Control Panel](#page-558-0) > [General Settings](#page-560-0) > Set Tone or Pulse Dialling Mode

## **Set Tone or Pulse Dialling Mode**

**Related Models**: MFC-L2800DW/MFC-L2805DW/MFC-L2820DW/MFC-L2885DW/MFC-L2880DW/ MFC-L2880DWXL/MFC-L2920DW

Your machine is set for a Tone dialling service. If you have a Pulse dialling (rotary) service, you must change the dialling mode.

This feature is not available in some countries.

>> MFC-L2800DW/MFC-L2805DW

>> MFC-L2820DW/MFC-L2885DW/MFC-L2880DW/MFC-L2880DWXL/MFC-L2920DW

#### **MFC-L2800DW/MFC-L2805DW**

- 1. Press **Menu**.
- 2. Press  $\triangle$  or  $\nabla$  to display the [Initial Setup] option, and then press OK.
- 3. Press **Aor Vto display the** [Tone/Pulse] option, and then press OK.
- 4. Press **A** or ▼ to display the [Tone] or [Pulse] option, and then press OK.
- 5. Press **Stop/Exit**.

### **MFC-L2820DW/MFC-L2885DW/MFC-L2880DW/MFC-L2880DWXL/MFC-L2920DW**

- 1. Press  $\left|\int_{\mathbb{R}}\right|$  [Settings] > [All Settings] > [Initial Setup] > [Tone/Pulse].
- 2. Press [Tone] or [Pulse].
- 3. Press
	- **Related Information**
	- [General Settings](#page-560-0)

 [Home](#page-1-0) > [Machine Settings](#page-556-0) > [Change Machine Settings from the Control Panel](#page-558-0) > [General Settings](#page-560-0) > Reduce Toner Consumption

## **Reduce Toner Consumption**

Using the Toner Save feature may reduce toner consumption. When Toner Save is set to on, the print on your documents appears lighter.

We DO NOT recommend using the Toner Save feature for printing photo or greyscale images.

>> HL-L2464DW/DCP-L2605DW/DCP-L2640DW/MFC-L2800DW/MFC-L2805DW >> HL-L2480DW/DCP-L2680DW/MFC-L2820DW/MFC-L2885DW/MFC-L2880DW/MFC-L2880DWXL/ MFC-L2920DW

### **HL-L2464DW/DCP-L2605DW/DCP-L2640DW/MFC-L2800DW/MFC-L2805DW**

- 1. Press **Menu**.
- 2. Press  $\triangle$  or  $\nabla$  to display the [General Setup] option, and then press OK.
- 3. Press **▲** or ▼ to display the [Ecology] option, and then press OK.
- 4. Press  $\triangle$  or  $\nabla$  to display the [Toner Save] option, and then press OK.
- 5. Press **A** or **V** to display the  $[On]$  or  $[Off]$  option, and then press OK.
- 6. Press **Stop/Exit**.

### **HL-L2480DW/DCP-L2680DW/MFC-L2820DW/MFC-L2885DW/MFC-L2880DW/ MFC-L2880DWXL/MFC-L2920DW**

- 1. Press  $\left| \cdot \right|$  [Settings] > [All Settings] > [General Setup] > [Ecology] > [Toner Save].
- 2. Press [On] or [Off].
- 3. Press

#### **Related Information**

• [General Settings](#page-560-0)

#### **Related Topics:**

• [Improve the Print Quality](#page-500-0)

 [Home](#page-1-0) > [Machine Settings](#page-556-0) > [Change Machine Settings from the Control Panel](#page-558-0) > [General Settings](#page-560-0) > Set the Continue Mode

## **Set the Continue Mode**

The Continue Mode forces the machine to continue printing after the control panel displays "Replace Toner".

The machine will continue printing until the LCD displays "Toner Ended". The factory setting is "Stop".

- When the control panel indicates an error, you cannot change the mode.
- If you continue printing in the Continue Mode, we cannot guarantee the print quality.
- While using Continue Mode the print may appear faint.
- After replacing the toner cartridge with a new one, the Continue Mode will go back to the factory setting ("Stop").

>> HL-L2464DW/DCP-L2605DW/DCP-L2640DW/MFC-L2800DW/MFC-L2805DW >> HL-L2480DW/DCP-L2680DW/MFC-L2820DW/MFC-L2885DW/MFC-L2880DW/MFC-L2880DWXL/ MFC-L2920DW

#### **HL-L2464DW/DCP-L2605DW/DCP-L2640DW/MFC-L2800DW/MFC-L2805DW**

1. Press **Menu**.

Ø

- 2. Press  $\triangle$  or  $\nabla$  to display the [General Setup] option, and then press OK.
- 3. Press **A** or **V** to display the [Replace Toner] option, and then press OK.
- 4. Press  $\blacktriangle$  or  $\nabla$  to display the [Continue] or [Stop] option, and then press OK.
- 5. Press **Stop/Exit**.

### **HL-L2480DW/DCP-L2680DW/MFC-L2820DW/MFC-L2885DW/MFC-L2880DW/ MFC-L2880DWXL/MFC-L2920DW**

- 1. Press  $\|\cdot\|$  [Settings] > [All Settings] > [General Setup] > [Replace Toner].
- 2. Press [Continue] or [Stop].
- 3. Press  $\Box$ 
	- **Related Information**
		- [General Settings](#page-560-0)

 [Home](#page-1-0) > [Machine Settings](#page-556-0) > [Change Machine Settings from the Control Panel](#page-558-0) > [General Settings](#page-560-0) > Learn About Receiving Faxes in Continue Mode

## **Learn About Receiving Faxes in Continue Mode**

**Related Models**: MFC-L2800DW/MFC-L2805DW/MFC-L2820DW/MFC-L2885DW/MFC-L2880DW/ MFC-L2880DWXL/MFC-L2920DW

The machine can store received faxes in the memory if you choose the Continue Mode when the LCD displays Replace Toner.

When received faxes are printed in Continue Mode the LCD will ask if the print quality of the fax is OK.

If the quality is not good, choose No. The machine will keep the faxes stored in the memory so you can reprint them after you replace the toner cartridge with a new one. If the print quality is good, choose Yes. The LCD will ask if you want to delete the printed faxes from the memory.

If you choose not to delete them, you will be asked again after you replace the toner cartridge with a new one.

• (MFC-L2800DW/MFC-L2805DW/MFC-L2820DW)

The machine can store up to 400 faxes in memory.

- (MFC-L2885DW/MFC-L2880DW/MFC-L2880DWXL/MFC-L2920DW) The machine can store up to 500 faxes in memory.
- (MFC-L2800DW/MFC-L2805DW)

If you turn off the power switch faxes in memory will be lost.

- The machine will keep faxes stored in Continue Mode even if you change the Continue setting to Stop.
- If you install a new toner cartridge when the LCD displays Toner Ended, the machine will ask if you want to print the stored faxes. Choose Print to print stored faxes.

#### **Toner End in Continue Mode**

When the LCD displays Toner Ended, the machine will stop printing. If the memory is full and you want to continue receiving faxes, you must install a new toner cartridge.

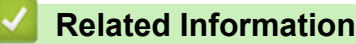

D

• [General Settings](#page-560-0)

 [Home](#page-1-0) > [Machine Settings](#page-556-0) > [Change Machine Settings from the Control Panel](#page-558-0) > [General Settings](#page-560-0) > Add a Prefix to Every Fax Number

## **Add a Prefix to Every Fax Number**

**Related Models**: MFC-L2800DW/MFC-L2805DW/MFC-L2820DW/MFC-L2885DW/MFC-L2880DW/ MFC-L2880DWXL/MFC-L2920DW

The Dial Prefix setting will automatically dial a predefined number before every fax number you dial. For example: If your telephone system requires a 9 to dial an outside number, use this setting to automatically dial 9 for every fax you send.

- Use the numbers and symbols from 0 to 9, #, and \*. (You cannot use ! with any other numbers or symbols.)
	- If your telephone system requires a time break recall (hookflash), press ! on the LCD.

>> MFC-L2800DW/MFC-L2805DW

>> MFC-L2820DW/MFC-L2885DW/MFC-L2880DW/MFC-L2880DWXL/MFC-L2920DW

### **MFC-L2800DW/MFC-L2805DW**

- 1. Press **Menu**.
- 2. Press  $\triangle$  or  $\nabla$  to display the [Initial Setup] option, and then press OK.
- 3. Press  $\triangle$  or  $\nabla$  to display the [Dial Prefix] option, and then press OK.
- 4. Do one of the following:
	- If the machine does not have a stored prefix number, enter a number (up to 5 digits) using the dial pad, and then press **OK**.
	- If the machine has a stored prefix number and you want to change it, press  $\blacktriangle$  to edit the number. Press **Clear** to delete each digit of the existing number and enter a new number using the dial pad, and then press **OK**.

To turn off the dial prefix feature, delete the stored prefix number and then press **OK**.

5. Press **Stop/Exit**.

#### **MFC-L2820DW/MFC-L2885DW/MFC-L2880DW/MFC-L2880DWXL/MFC-L2920DW**

- 1. Press  $\mathbf{S}$  [Settings] > [All Settings] > [Initial Setup] > [Dial Prefix].
- 2. Press [On] or [Off].

#### **Option Description**

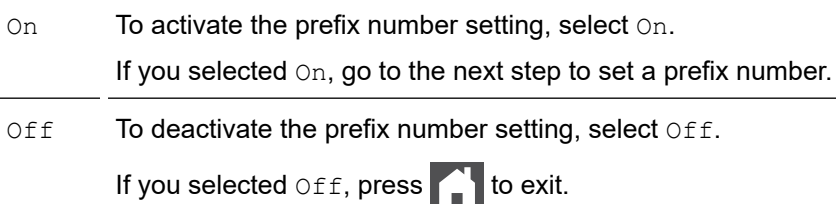

3. Press [Dial Prefix].

D

4. Enter a prefix number (up to 5 digits) using the LCD, and then press  $[OK]$ .

To change the prefix number, press  $\triangleleft$  or  $\blacktriangleright$  to position the cursor under the digit to be deleted and press Then press the correct digit.

Repeat until the prefix number is correct, and then press  $[OK]$ .

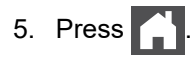

 **Related Information**

• [General Settings](#page-560-0)

 [Home](#page-1-0) > [Machine Settings](#page-556-0) > [Change Machine Settings from the Control Panel](#page-558-0) > [General Settings](#page-560-0) > Prevent Dialling a Wrong Number (Dial Restriction)

## **Prevent Dialling a Wrong Number (Dial Restriction)**

**Related Models**: MFC-L2800DW/MFC-L2805DW/MFC-L2820DW/MFC-L2885DW/MFC-L2880DW/ MFC-L2880DWXL/MFC-L2920DW

This feature prevents users from sending a fax or call to the wrong number by mistake. You can set the machine to restrict dialling when you use the dial pad, Address Book and Shortcuts.

>> MFC-L2800DW/MFC-L2805DW

>> MFC-L2820DW/MFC-L2885DW/MFC-L2880DW/MFC-L2880DWXL/MFC-L2920DW

### **MFC-L2800DW/MFC-L2805DW**

- 1. Press **Menu**.
- 2. Press **▲** or ▼ to display the [Fax] option, and then press OK.
- 3. Press a or b to display the [Dial Restrict.] option, and then press **OK**.
- 4. Press **A** or ▼ to display your preferred option, and then press OK.
	- [Dial Pad]
	- [Shortcut]
	- [Speed Dial]
- 5. Press **A** or ▼ to select one of the following options, and then press OK.

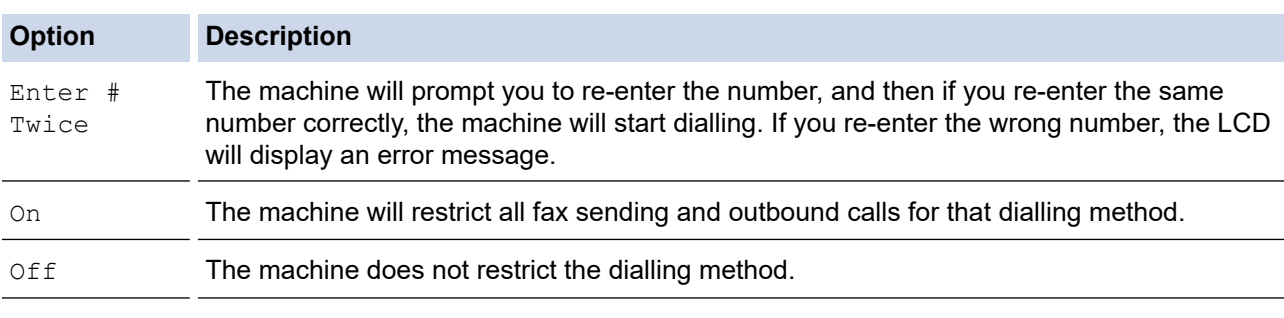

• The [Enter # Twice] setting will not work if you use an external phone or press **Hook** before entering the number. You will not be asked to re-enter the number.

- If you choose  $[On]$  or  $[Enter # Twice],$  you cannot use the Broadcasting feature.
- 6. Press **Stop/Exit**.

#### **MFC-L2820DW/MFC-L2885DW/MFC-L2880DW/MFC-L2880DWXL/MFC-L2920DW**

1. Press  $\|\cdot\|$  [Settings] > [All Settings] > [Fax] > [Dial Restriction].

- 2. Press one of the following options:
	- [Dial Pad]
	- [Address Book]

If you combine Address Book numbers when dialling, the address will be recognised as dial pad input and will not be restricted.

- [Shortcuts]
- 3. Press one of the following options:

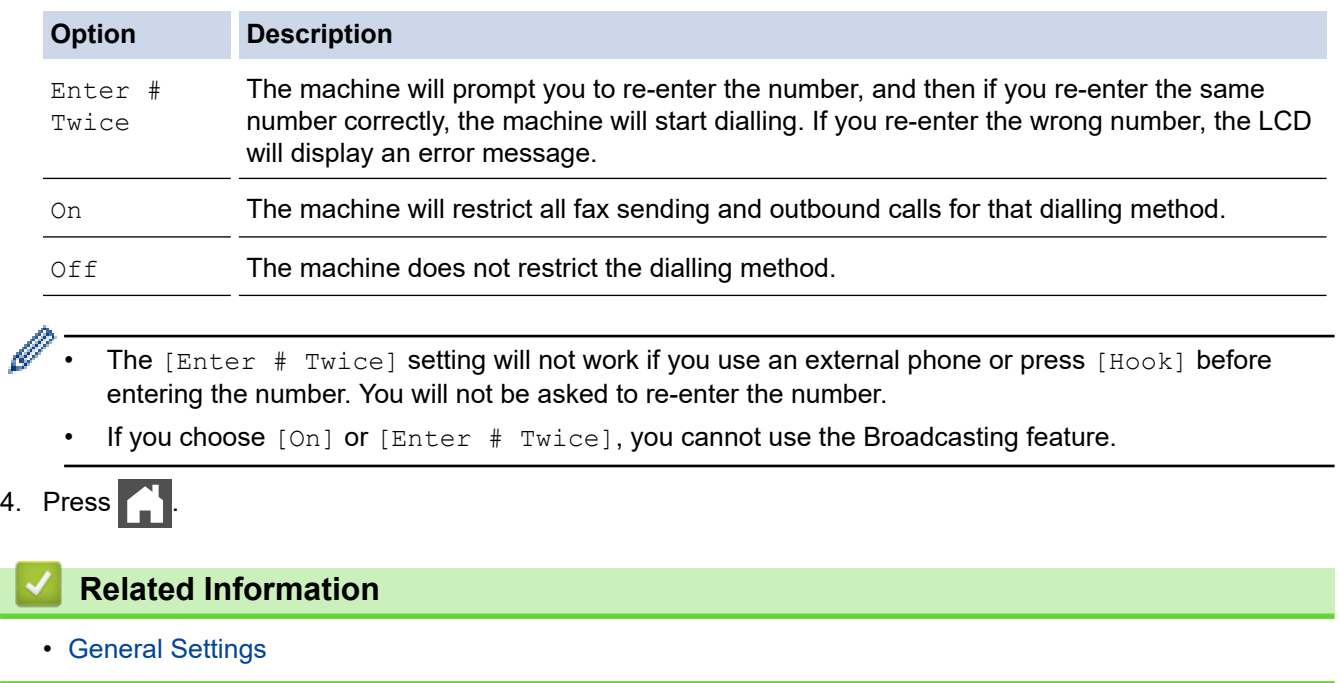

 [Home](#page-1-0) > [Machine Settings](#page-556-0) > [Change Machine Settings from the Control Panel](#page-558-0) > [General Settings](#page-560-0) > Reduce Printing Noise

## **Reduce Printing Noise**

The Quiet Mode setting can reduce printing noise. When Quiet Mode is turned on, the print speed becomes slower. The factory setting is off.

>> HL-L2464DW/DCP-L2605DW/DCP-L2640DW/MFC-L2800DW/MFC-L2805DW >> HL-L2480DW/DCP-L2680DW/MFC-L2820DW/MFC-L2885DW/MFC-L2880DW/MFC-L2880DWXL/ MFC-L2920DW

### **HL-L2464DW/DCP-L2605DW/DCP-L2640DW/MFC-L2800DW/MFC-L2805DW**

- 1. Press **Menu**.
- 2. Press **A** or ▼ to display the [General Setup] option, and then press OK.
- 3. Press  $\triangle$  or  $\nabla$  to display the [Ecology] option, and then press OK.
- 4. Press  $\triangle$  or  $\nabla$  to display the [Quiet Mode] option, and then press OK.
- 5. Press  $\triangle$  or  $\nabla$  to display the  $\lceil$  On  $\rceil$  or  $\lceil$  Off] option, and then press **OK**.
- 6. Press **Stop/Exit**.

### **HL-L2480DW/DCP-L2680DW/MFC-L2820DW/MFC-L2885DW/MFC-L2880DW/ MFC-L2880DWXL/MFC-L2920DW**

- 1. Press  $\|\cdot\|$  [Settings] > [All Settings] > [General Setup] > [Ecology] > [Quiet Mode].
- 2. Press [On] or [Off].
- 3. Press
	- **Related Information**
	- [General Settings](#page-560-0)

 [Home](#page-1-0) > [Machine Settings](#page-556-0) > [Change Machine Settings from the Control Panel](#page-558-0) > [General Settings](#page-560-0) > Change the Language on the LCD

## **Change the Language on the LCD**

Change the LCD language if needed.

This feature is not available in some countries.

>> HL-L2464DW/DCP-L2605DW/DCP-L2640DW/MFC-L2800DW/MFC-L2805DW >> HL-L2480DW/DCP-L2680DW/MFC-L2820DW/MFC-L2885DW/MFC-L2880DW/MFC-L2880DWXL/ MFC-L2920DW

### **HL-L2464DW/DCP-L2605DW/DCP-L2640DW/MFC-L2800DW/MFC-L2805DW**

- 1. Press **Menu**.
- 2. Press  $\blacktriangle$  or  $\nabla$  to display the [Initial Setup] option, and then press OK.
- 3. Press **▲** or ▼ to display the [Local Language] option, and then press OK.
- 4. Press **A** or ▼ to display your language, and then press OK.
- 5. Press **Stop/Exit**.

### **HL-L2480DW/DCP-L2680DW/MFC-L2820DW/MFC-L2885DW/MFC-L2880DW/ MFC-L2880DWXL/MFC-L2920DW**

- 1. Press  $\begin{bmatrix} \bullet & \bullet \\ \bullet & \bullet \end{bmatrix}$  [Settings] > [All Settings] > [Initial Setup] > [Local Language].
- 2. Press your language.
- 3. Press

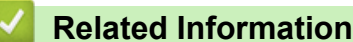

• [General Settings](#page-560-0)

<span id="page-586-0"></span>▲ [Home](#page-1-0) > [Machine Settings](#page-556-0) > [Change Machine Settings from the Control Panel](#page-558-0) > Save Your Favourite Settings as a Shortcut

## **Save Your Favourite Settings as a Shortcut**

**Related Models**: HL-L2480DW/DCP-L2680DW/MFC-L2820DW/MFC-L2885DW/MFC-L2880DW/ MFC-L2880DWXL/MFC-L2920DW

- [Add Shortcuts](#page-587-0)
- [Change or Delete Shortcuts](#page-588-0)

<span id="page-587-0"></span>▲ [Home](#page-1-0) > [Machine Settings](#page-556-0) > [Change Machine Settings from the Control Panel](#page-558-0) > [Save Your Favourite](#page-586-0) [Settings as a Shortcut](#page-586-0) > Add Shortcuts

## **Add Shortcuts**

**Related Models**: HL-L2480DW/DCP-L2680DW/MFC-L2820DW/MFC-L2885DW/MFC-L2880DW/ MFC-L2880DWXL/MFC-L2920DW

You can add the Fax, Copy, Scan, Web Connect and Apps settings you use most frequently by saving them as your Shortcuts. Later you can press the Shortcut to apply these settings instead of manually re-entering them.

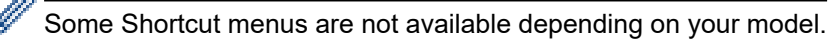

These instructions describe how to add a Copy Shortcut. The steps for adding a Fax, Scan, Web Connect, or Apps Shortcut are very similar.

- 1. Press  $|+$  Shortcuts  $|$  ([Shortcuts]).
- 2. Press the button where you have not added a Shortcut.
- 3. Press  $\triangle$  or  $\nabla$  to display  $[Copy]$ , and then press  $[Copy]$ .
- 4. Press the copy preset you want.
- 5. Press (1) ([Options]).
- 6. Press  $\blacktriangle$  or  $\blacktriangledown$  to display the available settings, and then press the setting you want to change.
- 7. Press  $\blacktriangle$  or  $\blacktriangledown$  to display the available options for the setting, and then press the option you want.
	- Repeat these two steps until you have selected all the settings and options you want, and then press  $[OK]$ .
- 8. When you have finished changing settings, press [OK].
- 9. Read and confirm the displayed list of settings you have selected, and then press  $[OK]$ .
- 10. Enter a name for the Shortcut using the LCD, and then press [OK].

#### **Related Information**

• [Save Your Favourite Settings as a Shortcut](#page-586-0)

<span id="page-588-0"></span>▲ [Home](#page-1-0) > [Machine Settings](#page-556-0) > [Change Machine Settings from the Control Panel](#page-558-0) > [Save Your Favourite](#page-586-0) [Settings as a Shortcut](#page-586-0) > Change or Delete Shortcuts

## **Change or Delete Shortcuts**

**Related Models**: HL-L2480DW/DCP-L2680DW/MFC-L2820DW/MFC-L2885DW/MFC-L2880DW/ MFC-L2880DWXL/MFC-L2920DW

You cannot change a Web Connect Shortcut or Apps Shortcut. If you need to change them, delete them, and then add a new Shortcut.

- 1. Press  $|+$  Shortcuts  $|$  ([Shortcuts]).
- 2. Press a tab from [1] to [3] to display the Shortcut you want to change.
- 3. Press the Shortcut you want to change.

The settings for the Shortcut you selected appear.

To delete the Shortcut or edit the name, press and hold the Shortcut until the options appear, and then follow the on-screen menus.

4. Press ( ([Options]).

- 5. Change the settings for the Shortcut if needed.
- 6. Press [OK].

B

- 7. When finished, press [Save as Shortcut].
- 8. Read and confirm the displayed list of settings you have selected, and then press [OK].
- 9. Do one of the following:
	- To overwrite the Shortcut, press  $[Yes]$ .
	- If you do not want to overwrite the Shortcut, press [No] to enter a new Shortcut name.

Press any  $\div$  to add a new Shortcut.

Enter a new name using the LCD, and then press [OK].

To edit the name, hold down  $\times$  to delete the current name.

#### **Related Information**

• [Save Your Favourite Settings as a Shortcut](#page-586-0)

<span id="page-589-0"></span> [Home](#page-1-0) > [Machine Settings](#page-556-0) > [Change Machine Settings from the Control Panel](#page-558-0) > Print Reports

# **Print Reports**

- [Reports](#page-590-0)
- [Print a Report](#page-591-0)

<span id="page-590-0"></span> [Home](#page-1-0) > [Machine Settings](#page-556-0) > [Change Machine Settings from the Control Panel](#page-558-0) > [Print Reports](#page-589-0) > Reports

## **Reports**

The following reports are available:

#### **Transmission (For models with facsimile function)**

The Transmission report prints a Transmission Verification Report of your last transmission.

#### **Address Book (For models with facsimile function)**

The Address Book report prints a list of names and numbers stored in the Address Book memory.

#### **Fax Journal (For models with facsimile function)**

The Fax Journal prints a list of information about your last 200 incoming and outgoing faxes. (TX means Transmit, RX means Receive.)

#### **User Settings**

The User Settings report prints a list of your current settings.

#### **Printer Settings**

The Printer Settings report prints a list of your current printer settings.

#### **Network Configuration (Models with network functionality)**

The Network Configuration report prints a list of your current network settings.

#### **Print File List**

The Print File List prints a list of the fonts and print macro/stream setting stored in the machine.

#### **Drum Dot Print**

The Drum Dot Print prints the drum dot sheet, which helps when it is time to clean the drum unit.

#### **WLAN Report (Models with wireless network functionality)**

The WLAN Report prints the wireless LAN connectivity diagnosis.

#### **Caller ID History (For models with facsimile function)**

The Caller ID History report prints a list of the available Caller ID information for the last 30 received faxes and telephone calls. (Only available for some countries.)

## **Related Information**

• [Print Reports](#page-589-0)

<span id="page-591-0"></span> [Home](#page-1-0) > [Machine Settings](#page-556-0) > [Change Machine Settings from the Control Panel](#page-558-0) > [Print Reports](#page-589-0) > Print a Report

## **Print a Report**

>> HL-L2464DW/DCP-L2605DW/DCP-L2640DW/MFC-L2800DW/MFC-L2805DW >> HL-L2480DW/DCP-L2680DW/MFC-L2820DW/MFC-L2885DW/MFC-L2880DW/MFC-L2880DWXL/ MFC-L2920DW

### **HL-L2464DW/DCP-L2605DW/DCP-L2640DW/MFC-L2800DW/MFC-L2805DW**

- 1. Press **Menu**.
- 2. Press  $\triangle$  or  $\nabla$  to display the [Print Reports] option, and then press OK.
- 3. Press **A** or ▼ to display the report you want to print, and then press OK.
- 4. Do one of the following:
	- If you choose [XMIT Verify], do one of the following:
		- To view the Transmission Verification Report, press  $\blacktriangle$  or  $\nabla$  to display the [View on LCD], and then press **OK**.
		- To print the Transmission Verification Report, press  $\blacktriangle$  or  $\nabla$  to display the [Print Report], and then press **OK**.

Press **Start**.

- If you choose other reports, press **Start**.
- 5. Press **Stop/Exit**.

### **HL-L2480DW/DCP-L2680DW/MFC-L2820DW/MFC-L2885DW/MFC-L2880DW/ MFC-L2880DWXL/MFC-L2920DW**

- 1. Press  $\|\cdot\|$  [Settings] > [All Settings] > [Print Reports].
- 2. Press  $\triangle$  or  $\nabla$  to display the report you want to print, and then press it.
- 3. Do one of the following:
	- If you choose [XMIT Verify], do one of the following:
		- To view the Transmission Verification Report, press [View on LCD].
		- To print the Transmission Verification Report, press [Print Report].
	- If you choose other reports, go to next step.
- 4. Press [Yes].
- 5. Press .

#### **Related Information**

• [Print Reports](#page-589-0)

<span id="page-592-0"></span> [Home](#page-1-0) > [Machine Settings](#page-556-0) > [Change Machine Settings from the Control Panel](#page-558-0) > Settings and Features **Tables** 

## **Settings and Features Tables**

The Settings tables will help you understand the menu selections and options that are found in the machine's programs.

- [Settings Tables \(2 Line LCD MFC models\)](#page-593-0)
- [Settings Tables \(2 Line LCD DCP models\)](#page-603-0)
- [Settings Tables \(2.7" Touch Panel MFC models and 3.5" Touch Panel MFC models\)](#page-610-0)
- [Settings Tables \(2.7" Touch Panel DCP models\)](#page-621-0)
- [Features Tables \(2.7" Touch Panel MFC models and 3.5" Touch Panel MFC models\)](#page-628-0)
- [Features Tables \(2.7" Touch Panel DCP models\)](#page-636-0)

<span id="page-593-0"></span> [Home](#page-1-0) > [Machine Settings](#page-556-0) > [Change Machine Settings from the Control Panel](#page-558-0) > [Settings and Features](#page-592-0) [Tables](#page-592-0) > Settings Tables (2 Line LCD MFC models)

## **Settings Tables (2 Line LCD MFC models)**

**Related Models**: MFC-L2800DW/MFC-L2805DW

```
>> [General Setup]
\geq[Fax]
>> [Copy]
>> [Printer]
>> [Network] (For Models with Network Functionality)
>> [Print Reports]
>> [Machine Info.]
>> [Initial Setup]
```
**[General Setup]**

#### **[General Setup]**

| Level 3      | Level 4           | Level 5  | <b>Descriptions</b>                                                                                                    |
|--------------|-------------------|----------|----------------------------------------------------------------------------------------------------|
| Default Mode |                   |          | Select the default mode.                                                                                                    |
| Mode Timer   |                   |          | Set the idle time before the machine returns to the default mode.                                                                                                    |
| Tray Setting | Paper Type        |          | Set the type of paper in the paper tray.                                                                                                    |
|              | Paper Size        |          | Set the paper size in the paper tray.                                                                                                    |
|              | Print<br>Position | X Offset | Move the print start position (at the upper left corner of pages)<br>horizontally from -500 (left) to +500 (right) dots in 300 dpi.                                           |
|              |                   | Y Offset | Move the print start position (at the upper left corner of pages)<br>vertically from -500 (up) to +500 (down) dots in 300 dpi.                                                |
|              | Check Paper       |          | Select whether to display a message telling you to check that the<br>size and type of the paper in the machine and the machine's<br>Paper Size and Paper Type settings match. |
| Volume       | Ring              |          | Adjust the ring volume.                                                                                                    |
|              | Beep              |          | Adjust the beeper volume.                                                                                                    |
|              | Speaker           |          | Adjust the speaker volume.                                                                                                    |
| Ecology      | Eco Mode          |          | Turn the following machine settings on at the same time:                                                                                                    |
|              |                   |          | 2-sided Print: Long Edge <sup>1</sup> (available for certain models)<br>$\bullet$                                                                                             |
|              |                   |          | Sleep Time: OMin                                                                                                    |
|              |                   |          | Ouiet Mode: On 1<br>$\bullet$                                                                                                    |
|              |                   |          | Toner Save: On 1                                                                                                    |
|              | Toner Save        |          | Increase the page yield of the toner cartridge.                                                                                                    |
|              | Sleep Time        |          | Set the number of minutes before the machine enters Sleep mode.                                                                                                    |
|              | Quiet Mode        |          | Decrease printing noise.                                                                                                    |
|              | Auto Power<br>Off |          | Set the number of hours that the machine will remain in Deep<br>Sleep mode before going into Power Off mode.                                                                  |
| LCD Contrast |                   |          | Adjust the LCD contrast.                                                                                                    |
| Security     | TX Lock           |          | Prohibit most operations except receiving faxes.                                                                                                    |
|              | Setting Lock      |          | Restrict unauthorised users from changing the machine's settings.                                                                                                    |

<sup>1</sup> Changing this setting is possible only after you change certain machine settings in Web Based Management.

<span id="page-594-0"></span>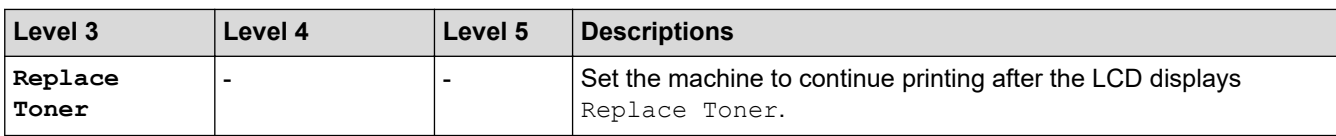

### **[Fax]**

### **[Fax]**

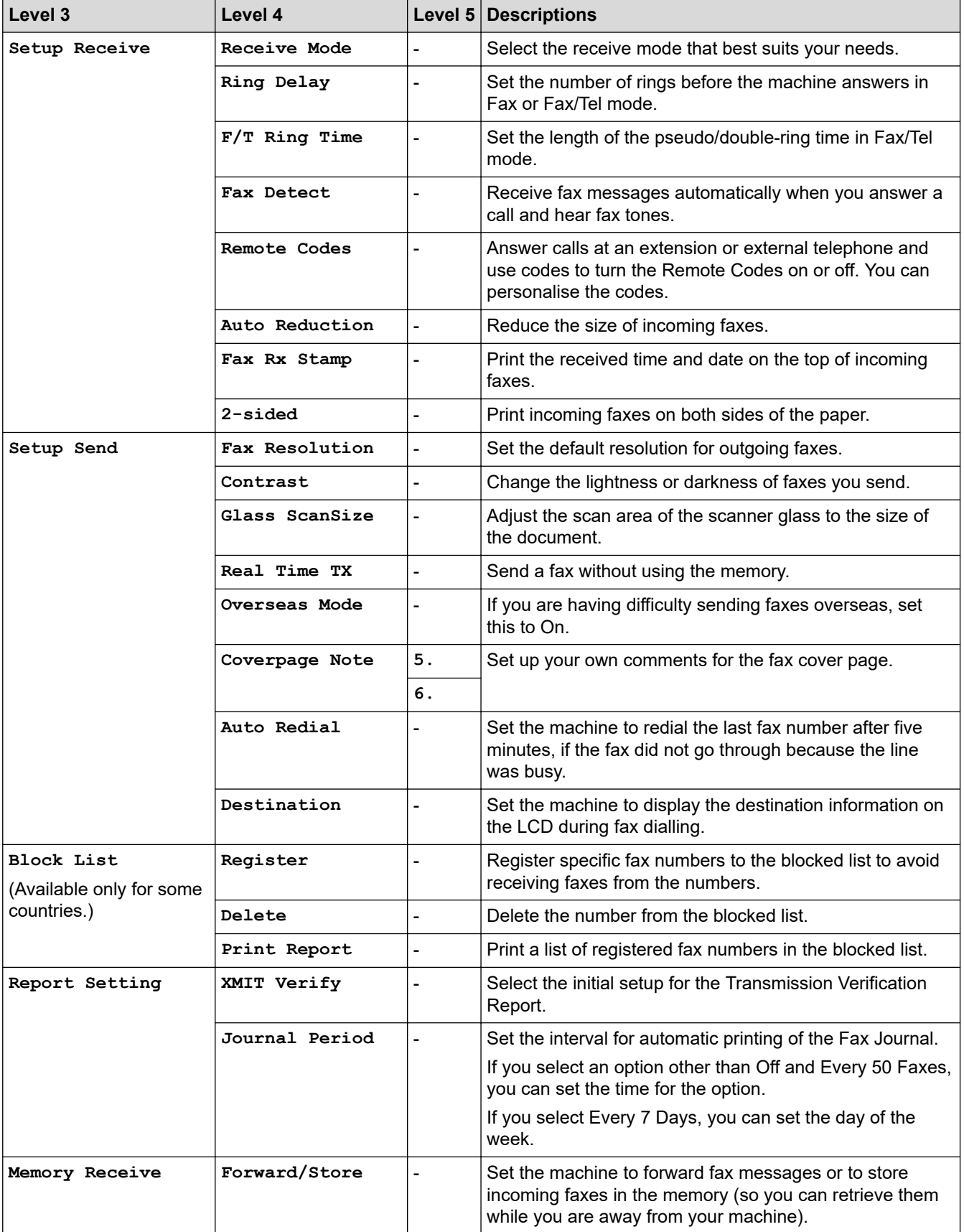

<span id="page-595-0"></span>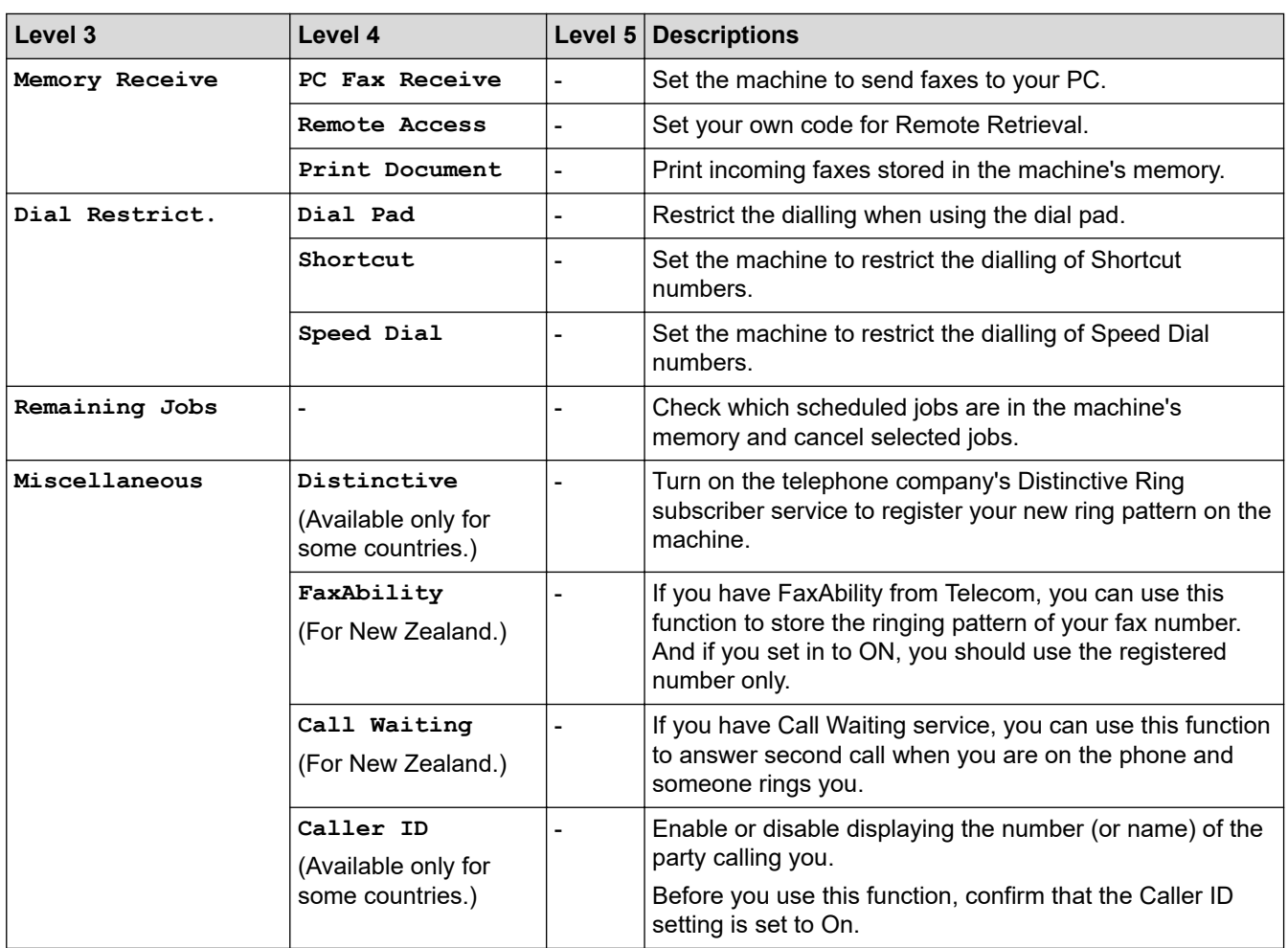

## **[Copy]**

## **[Copy]**

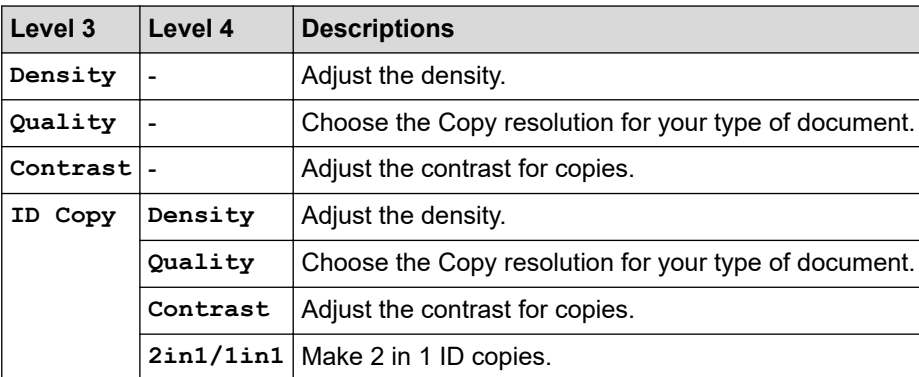

## **[Printer]**

## **[Printer]**

### **For Printer Emulation Supported models**

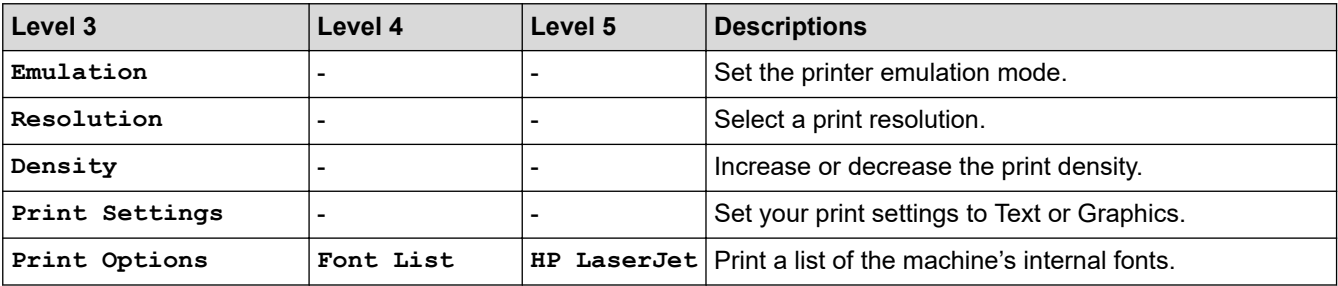

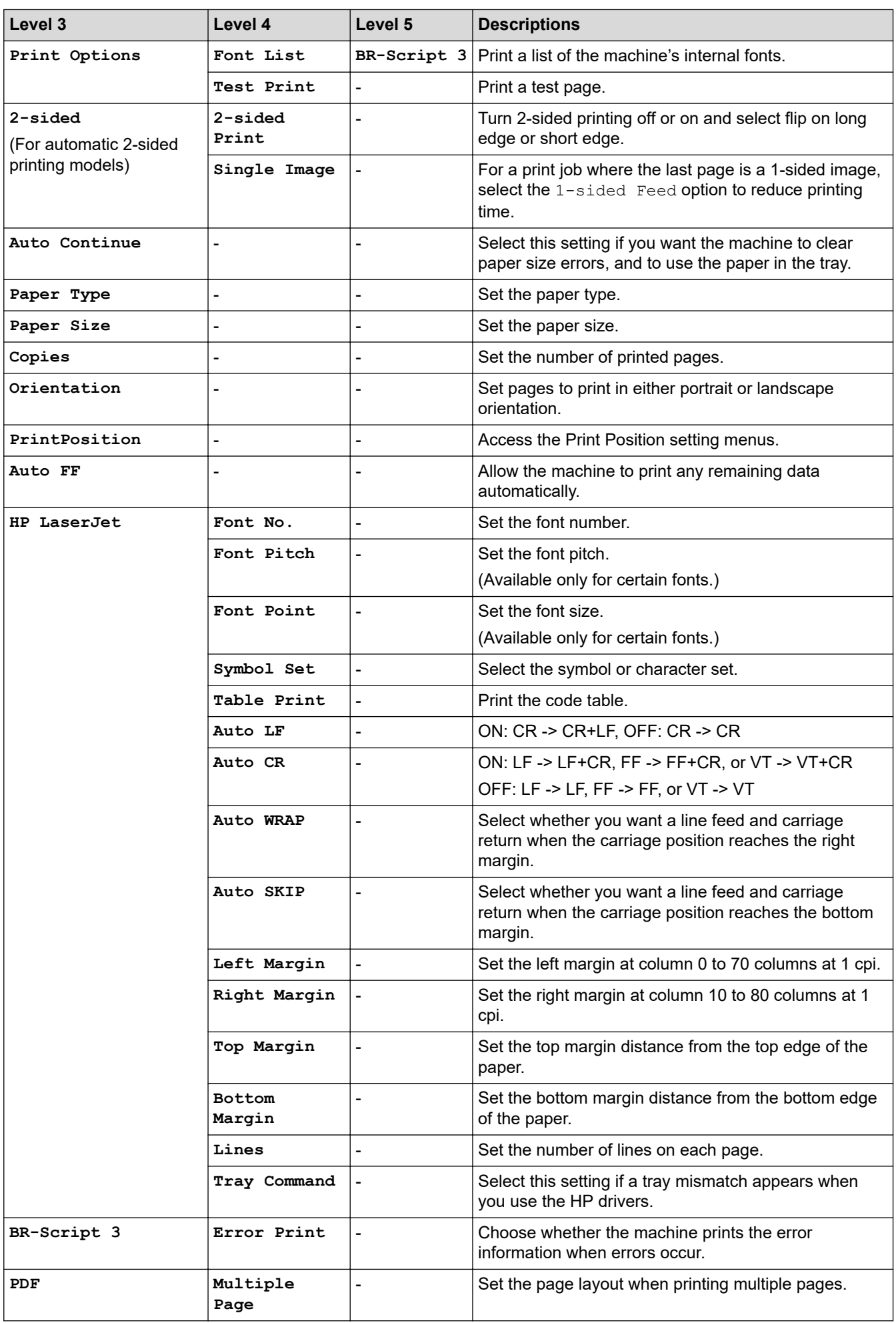

<span id="page-597-0"></span>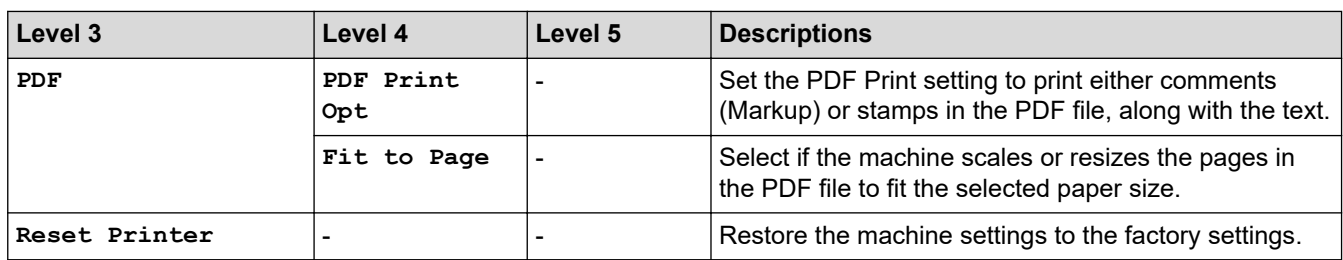

#### **For the Other models**

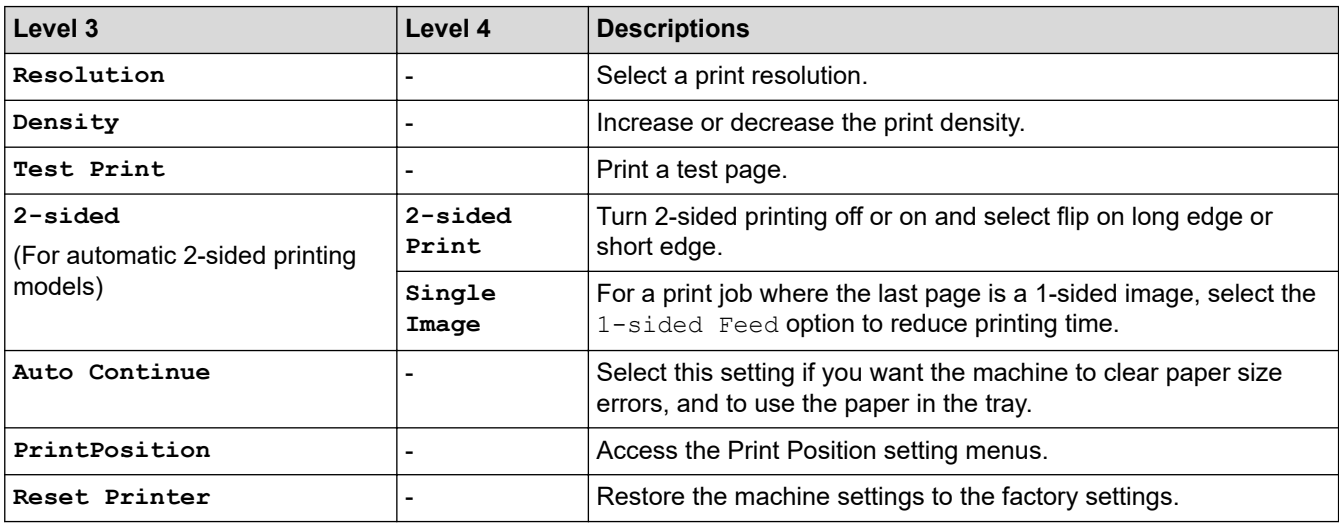

## **[Network] (For Models with Network Functionality)**

## **[Network]**

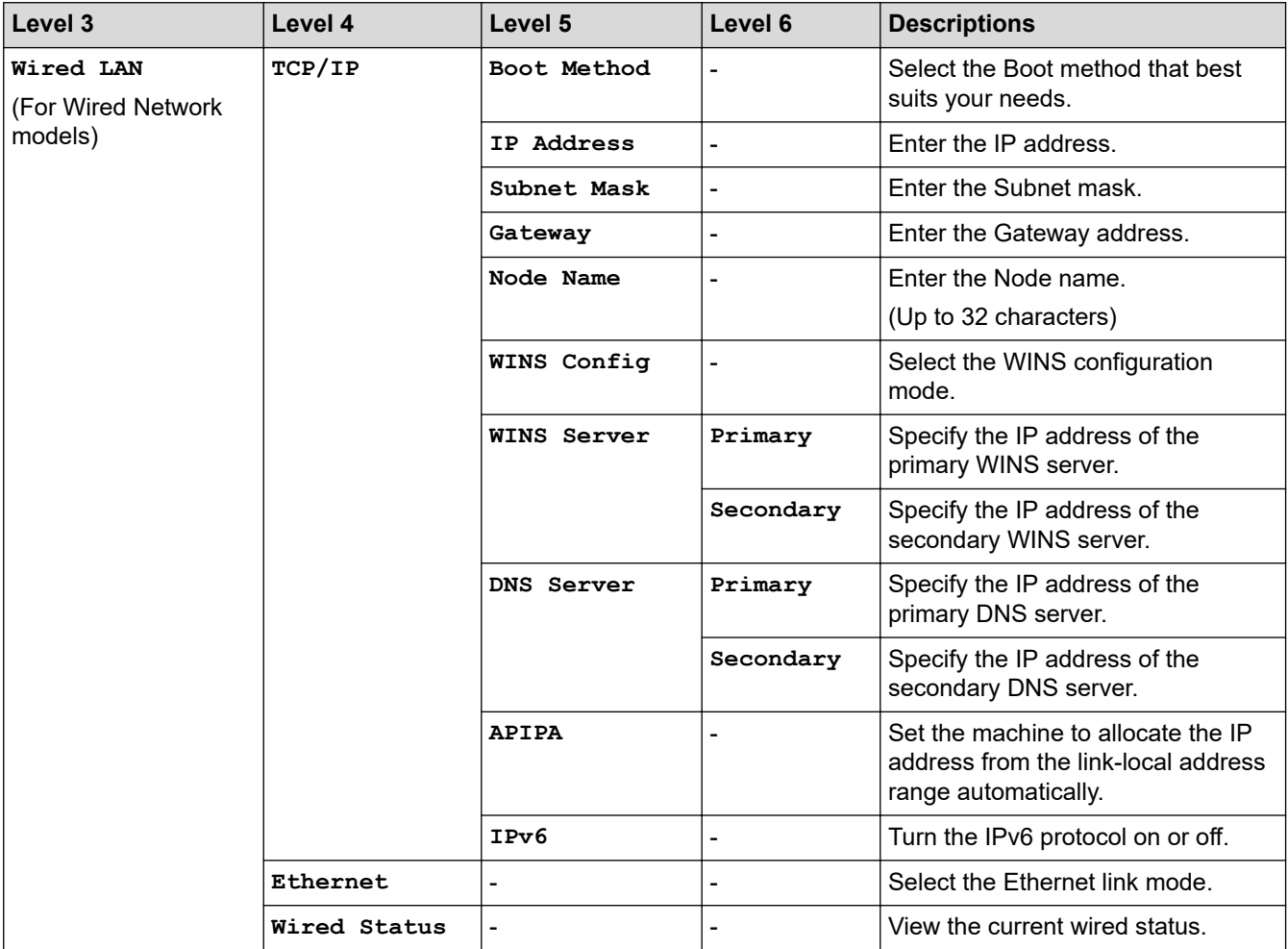

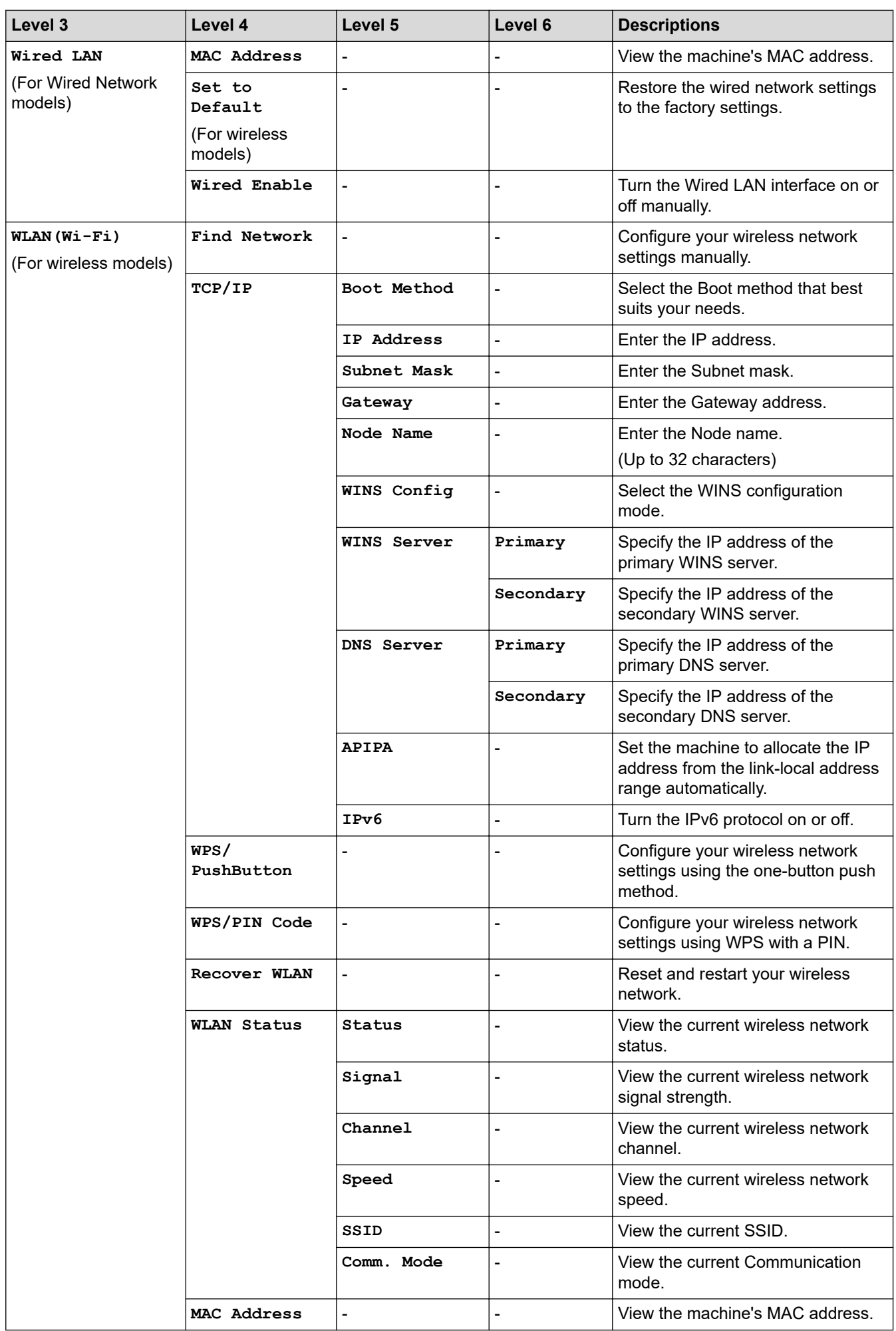

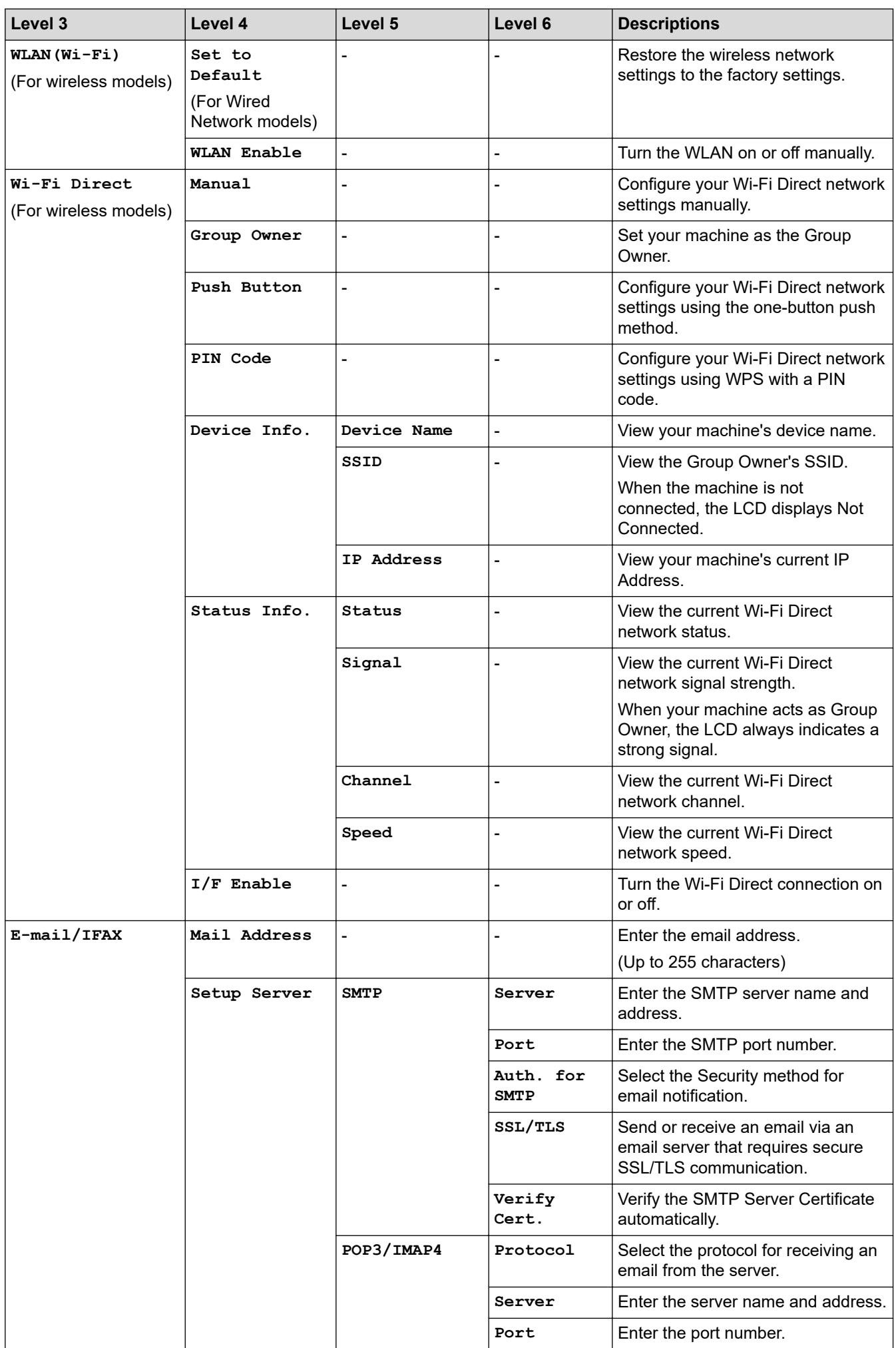

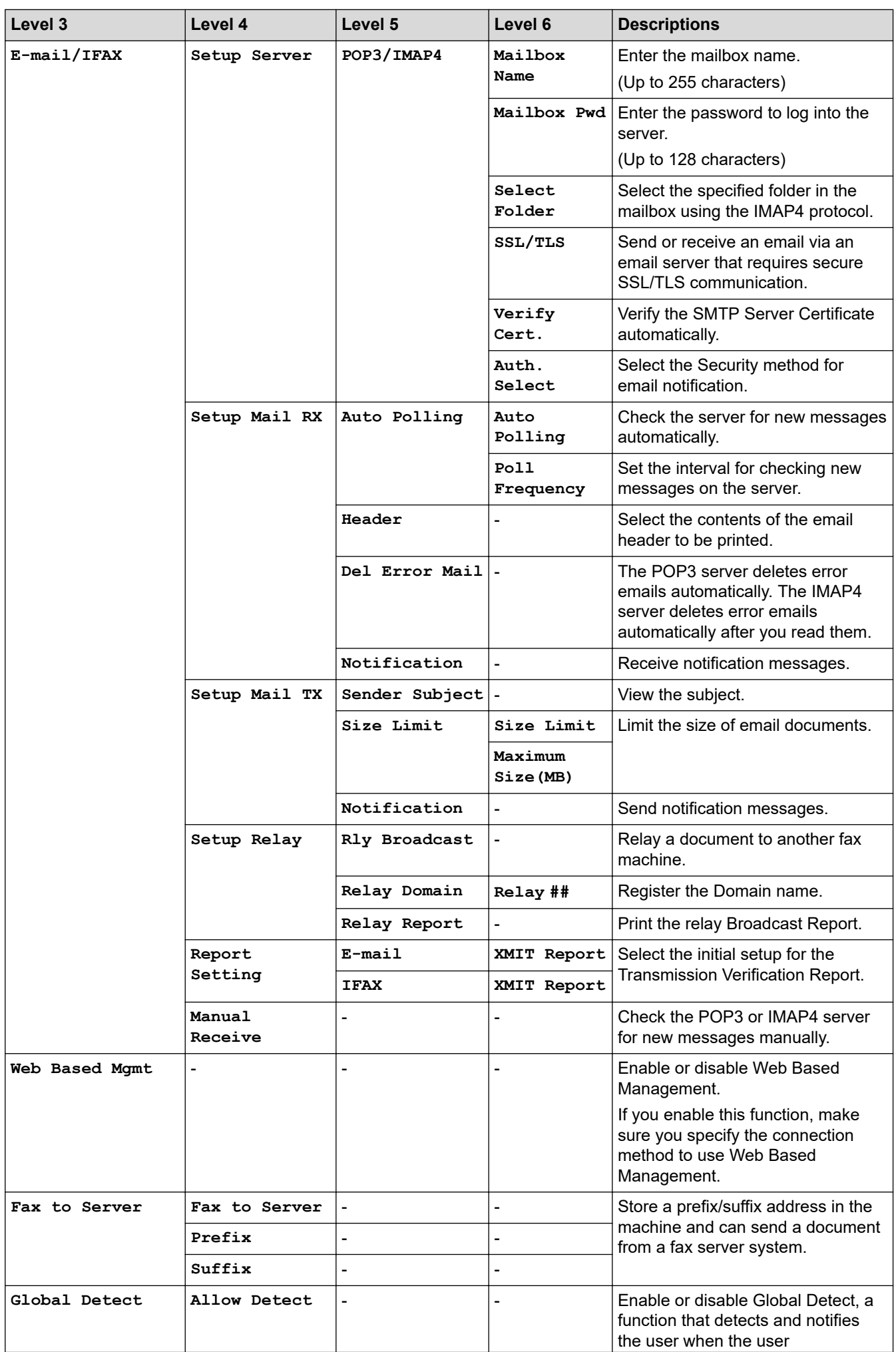

<span id="page-601-0"></span>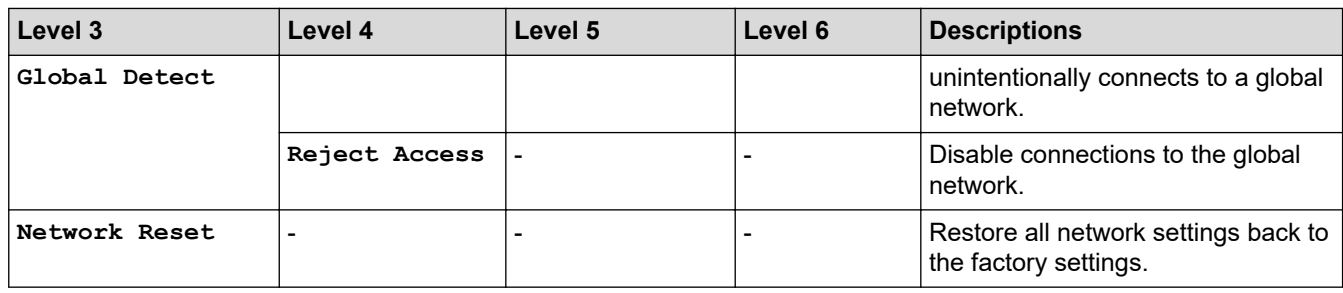

## **[Print Reports]**

### **[Print Reports]**

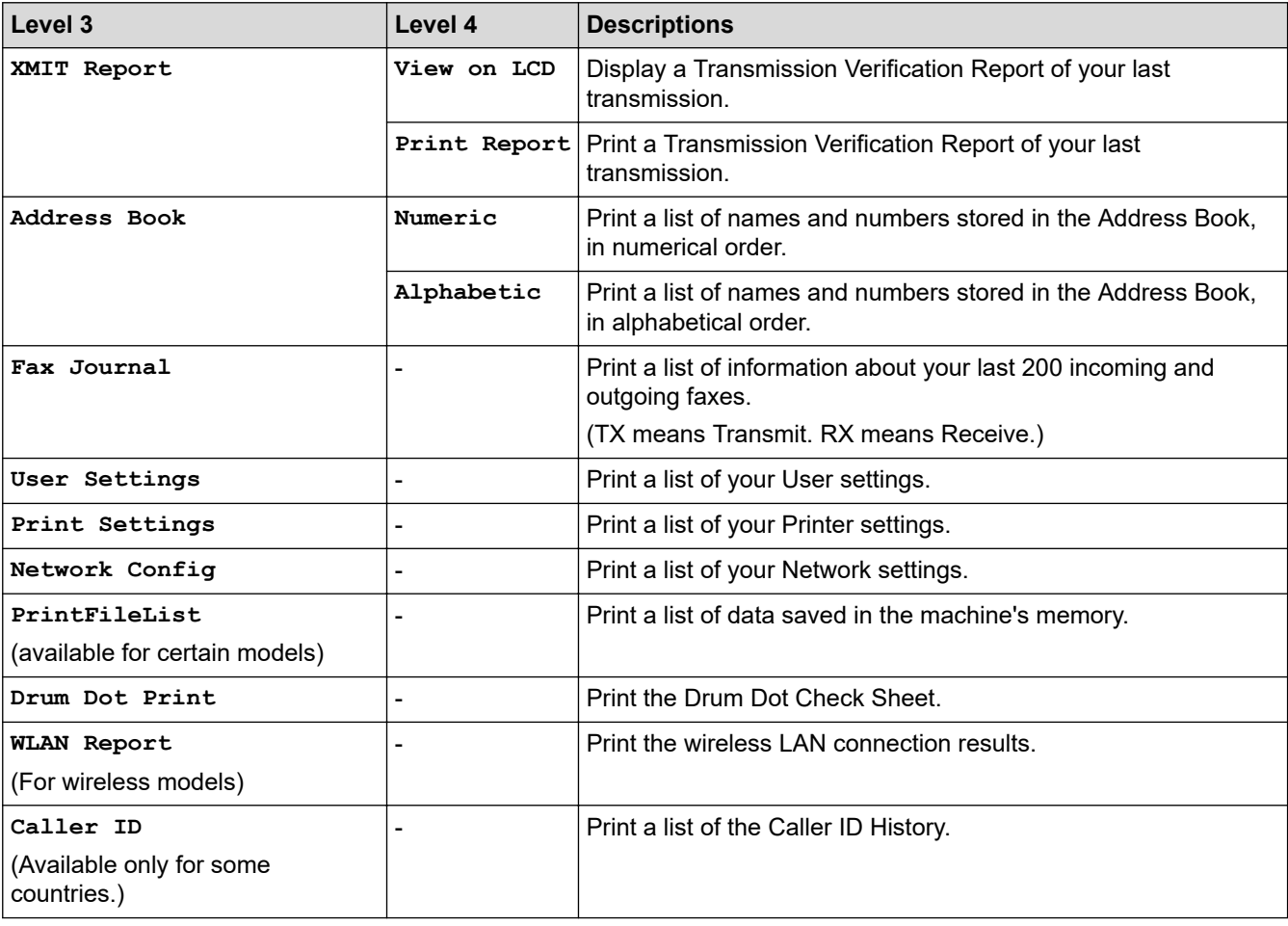

## **[Machine Info.]**

## **[Machine Info.]**

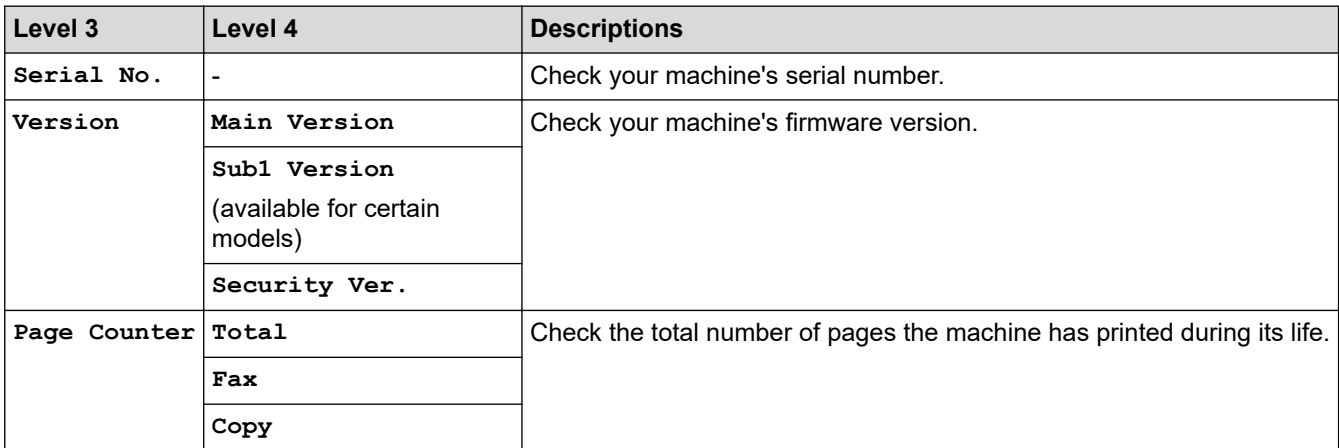

<span id="page-602-0"></span>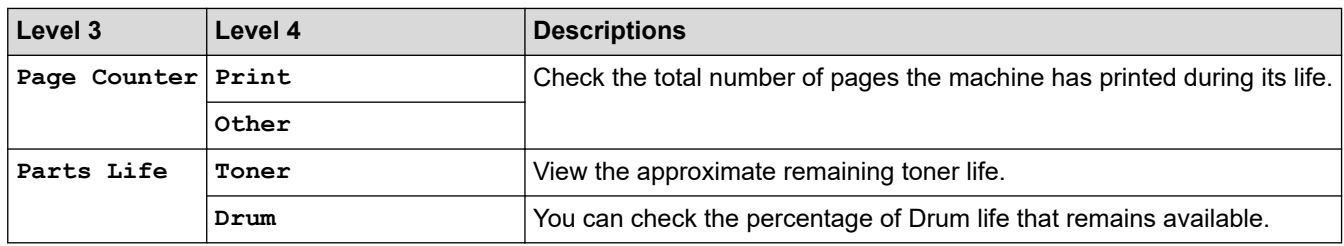

### **[Initial Setup]**

## **[Initial Setup]**

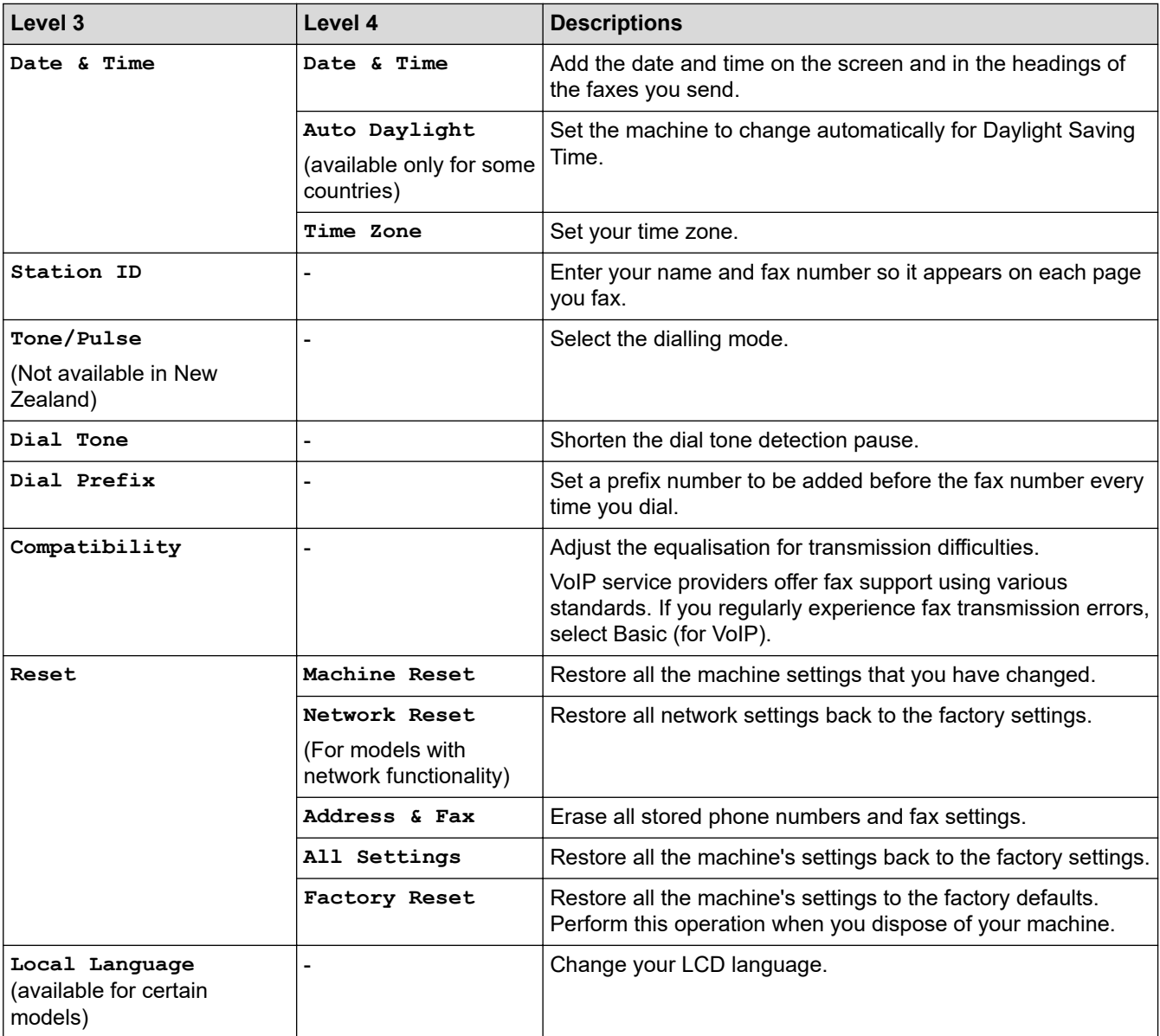

## **Related Information**

• [Settings and Features Tables](#page-592-0)

<span id="page-603-0"></span> [Home](#page-1-0) > [Machine Settings](#page-556-0) > [Change Machine Settings from the Control Panel](#page-558-0) > [Settings and Features](#page-592-0) [Tables](#page-592-0) > Settings Tables (2 Line LCD DCP models)

## **Settings Tables (2 Line LCD DCP models)**

**Related Models**: HL-L2464DW/DCP-L2605DW/DCP-L2640DW

```
>> [General Setup]
>> [Copy]
>> [Printer]
>> [Network] (For Models with Network Functionality)
>> [Print Reports]
>> [Machine Info.]
>> [Initial Setup]
```
**[General Setup]**

#### **[General Setup]**

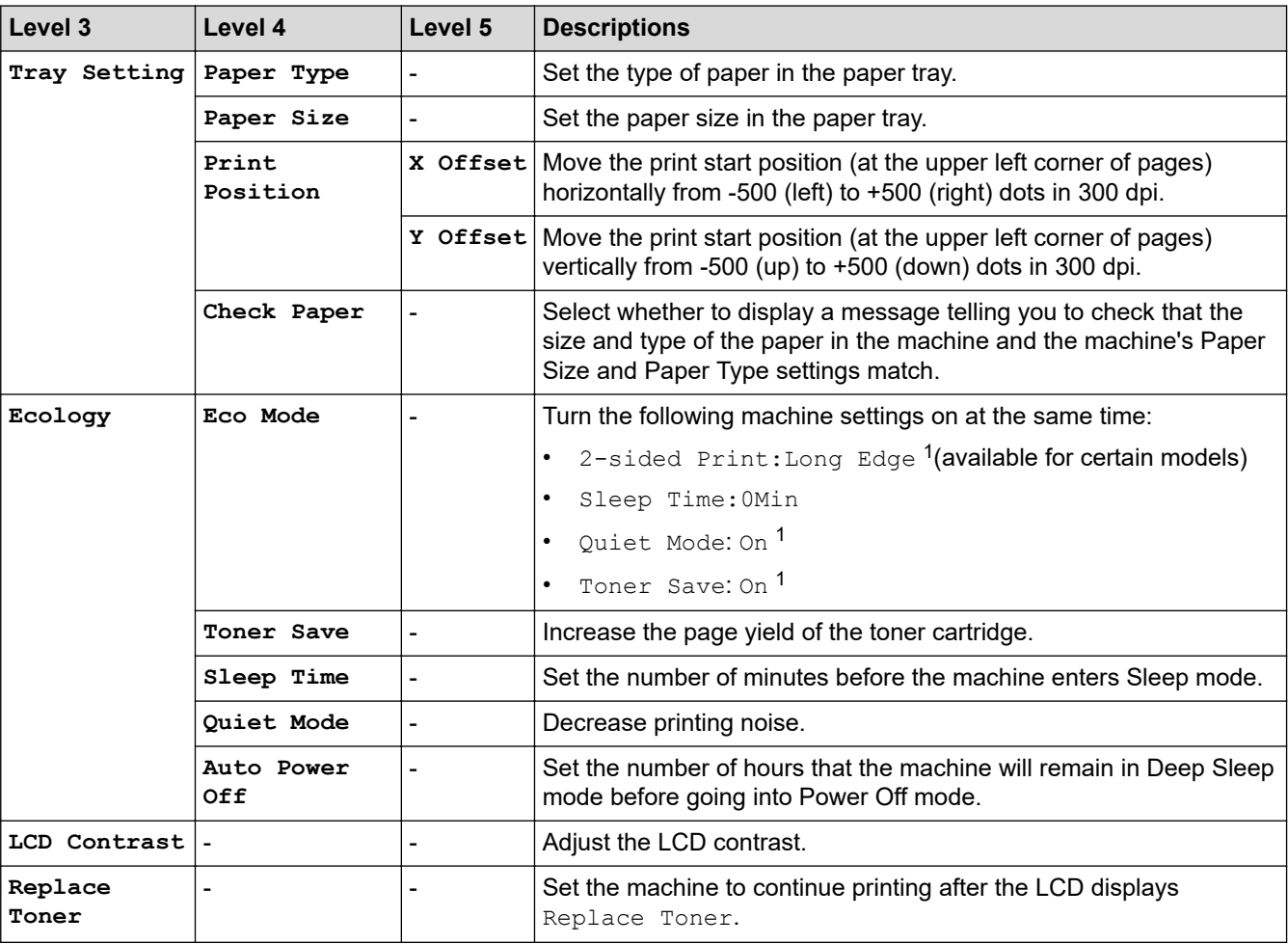

1 Changing this setting is possible only after you change certain machine settings in Web Based Management.

#### **[Copy]**

#### **[Copy]**

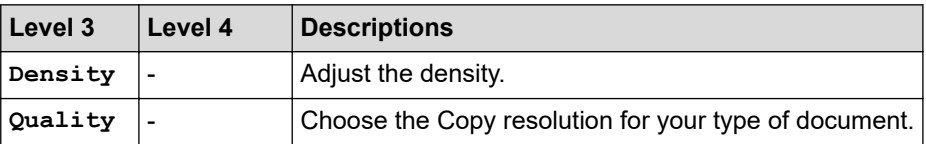

<span id="page-604-0"></span>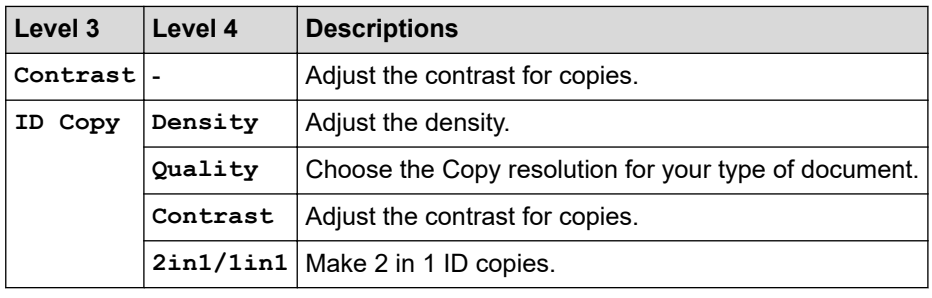

### **[Printer]**

### **[Printer]**

#### **For Printer Emulation Supported models**

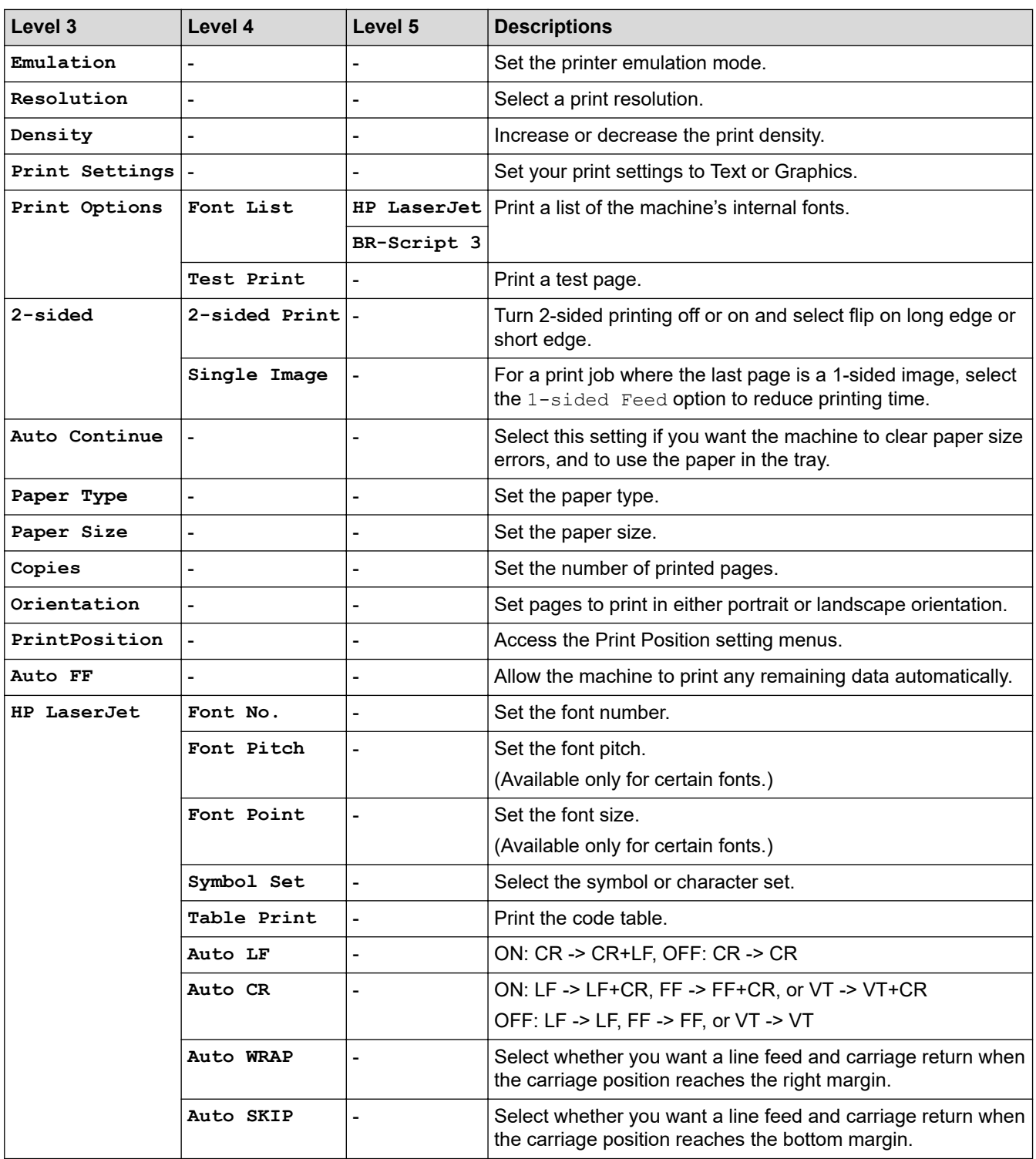

<span id="page-605-0"></span>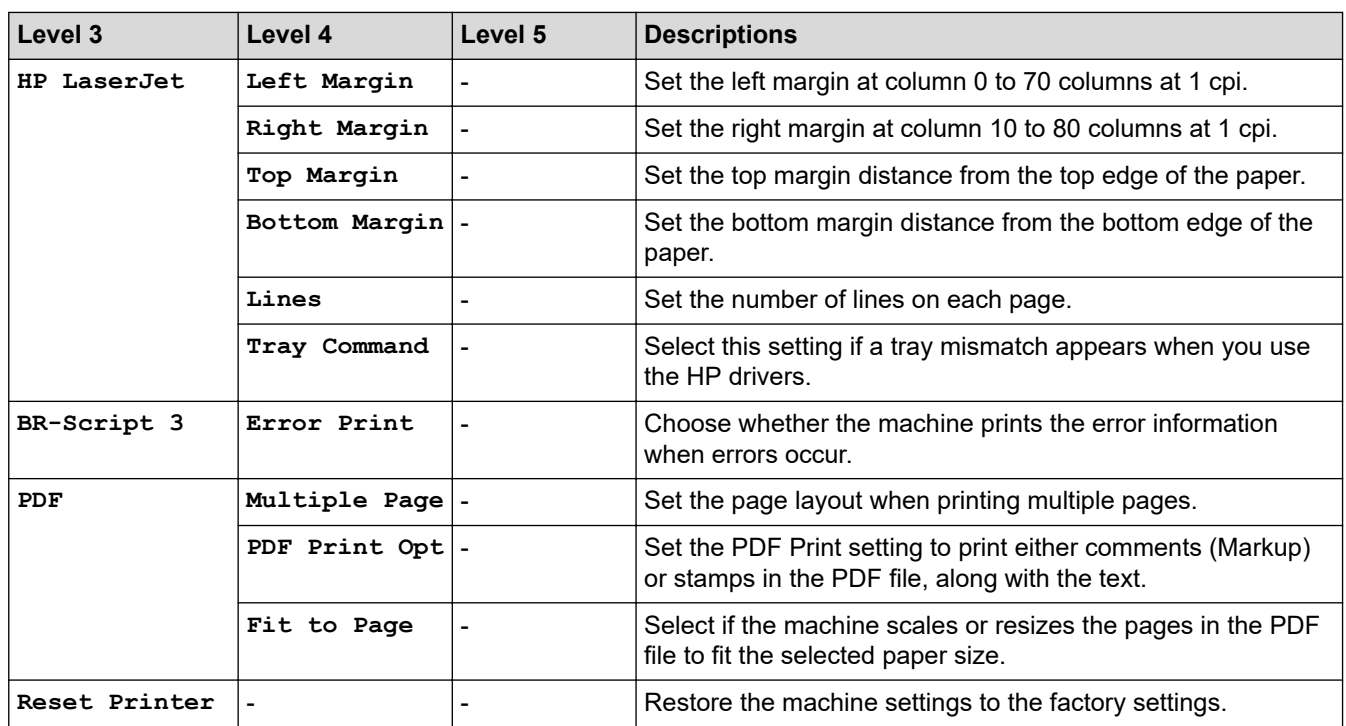

#### **For the Other models**

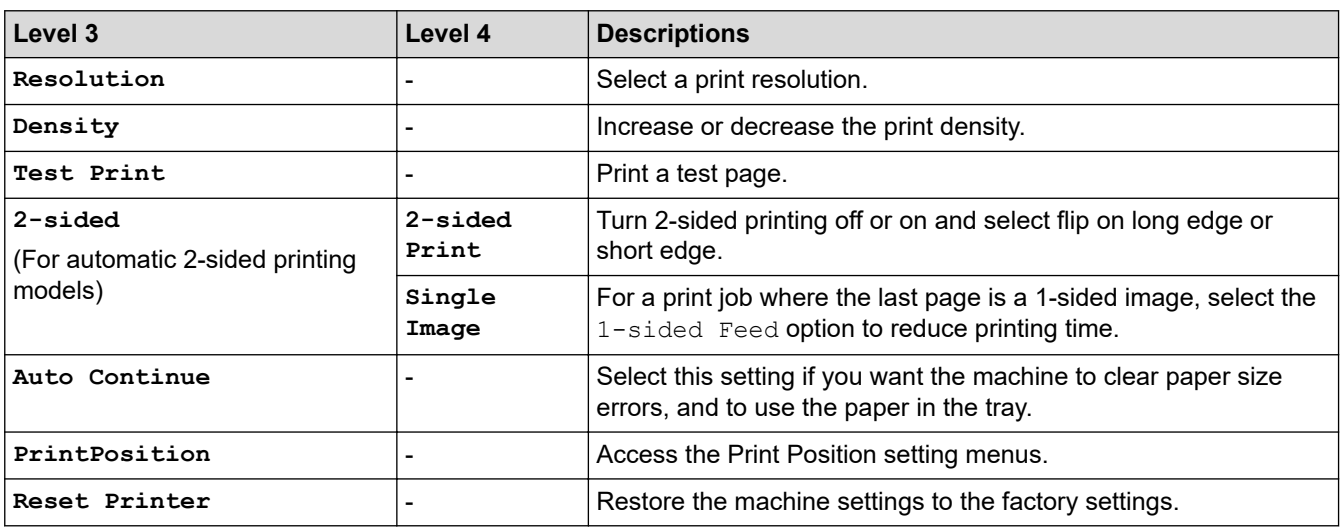

# **[Network] (For Models with Network Functionality)**

## **[Network]**

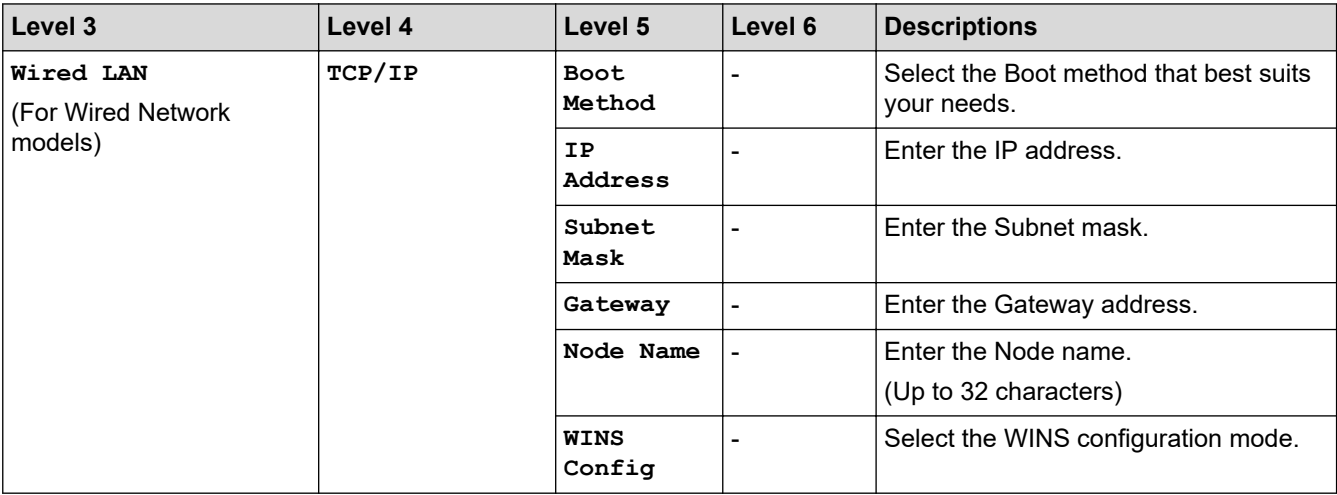

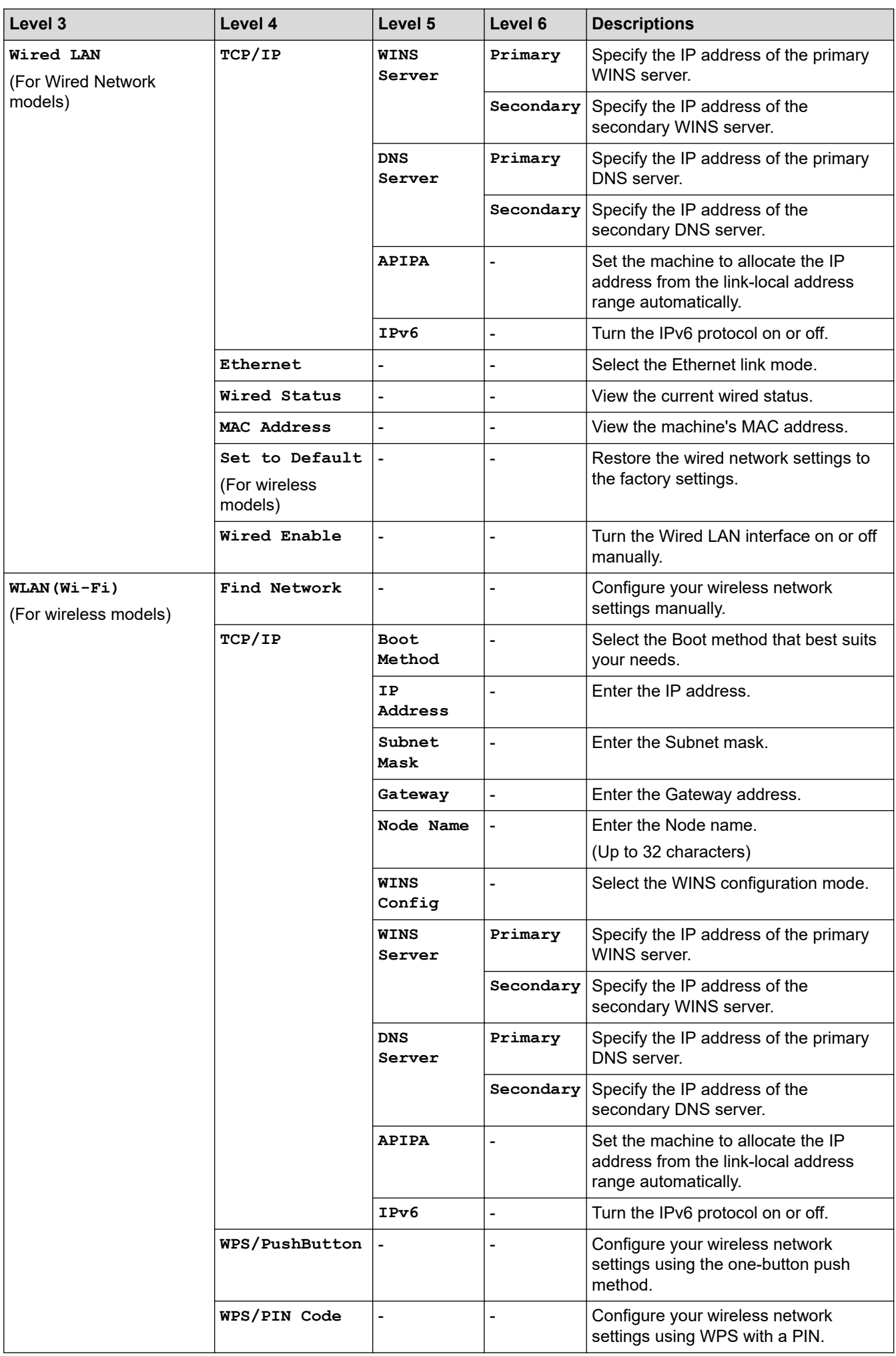

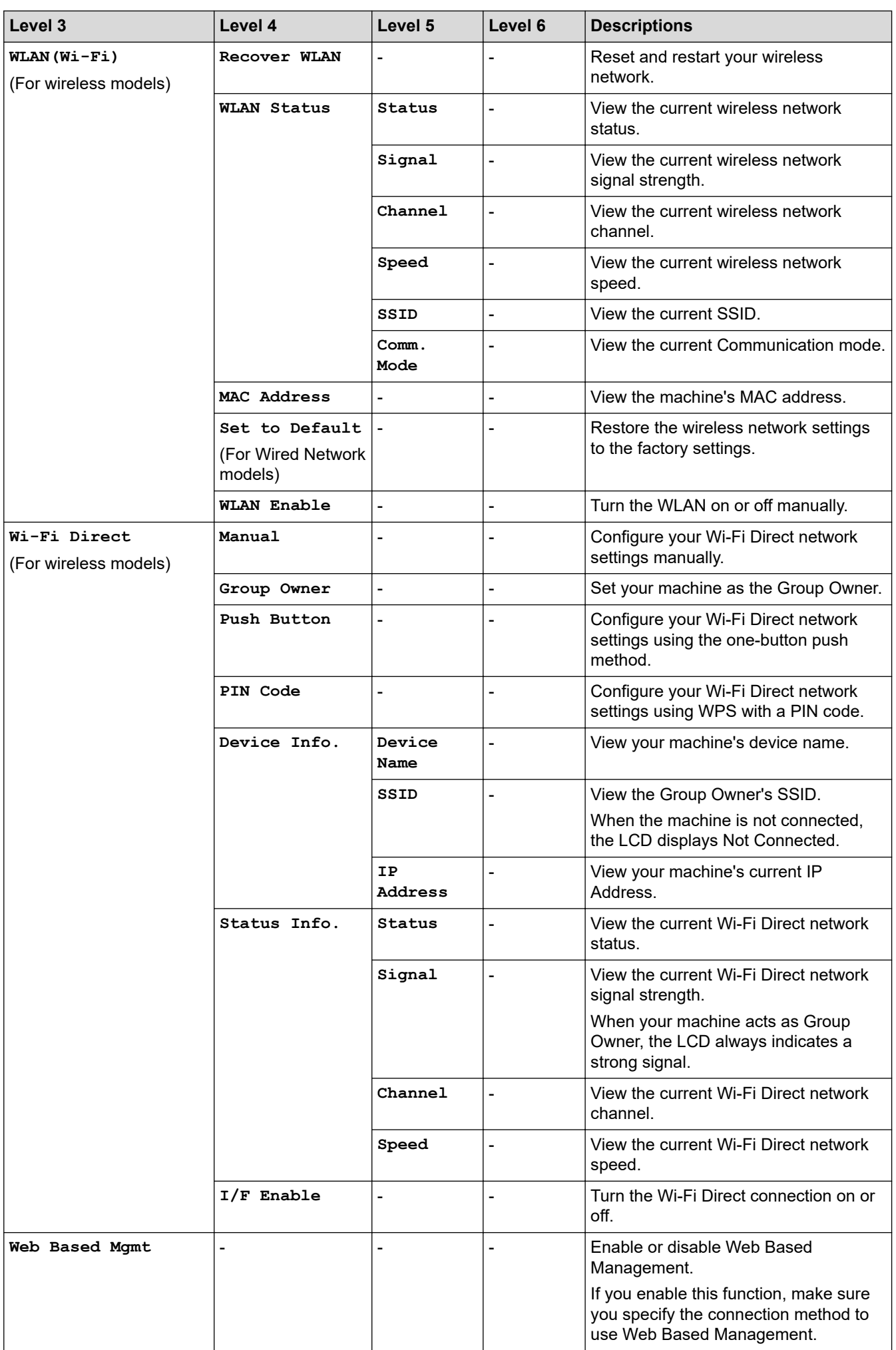

<span id="page-608-0"></span>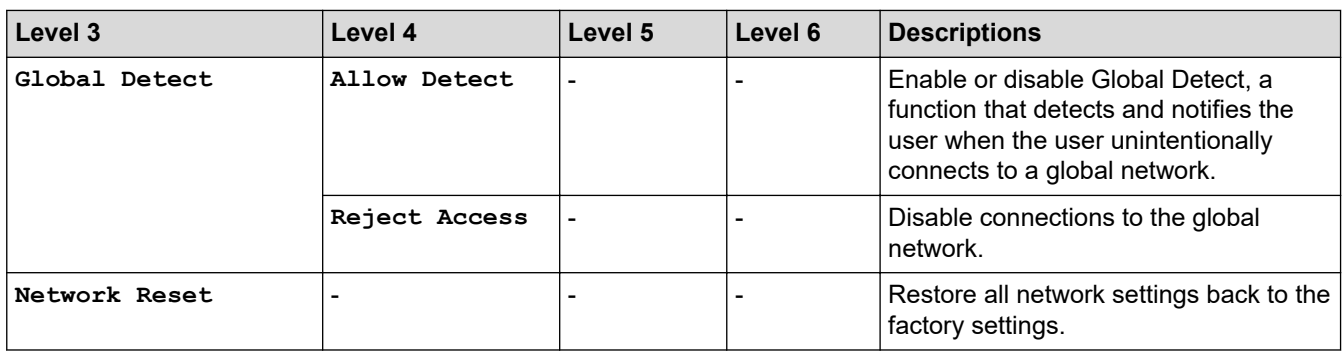

## **[Print Reports]**

## **[Print Reports]**

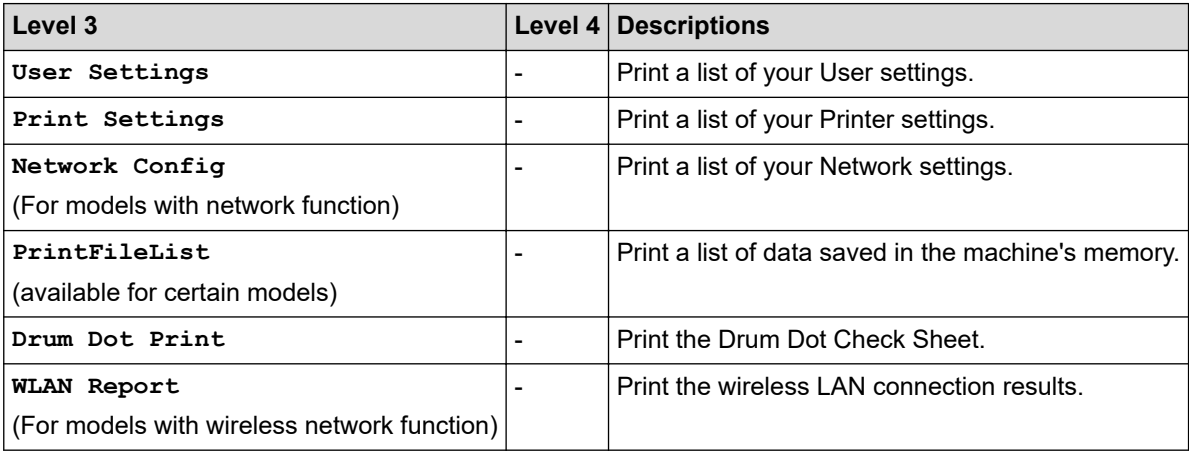

### **[Machine Info.]**

### **[Machine Info.]**

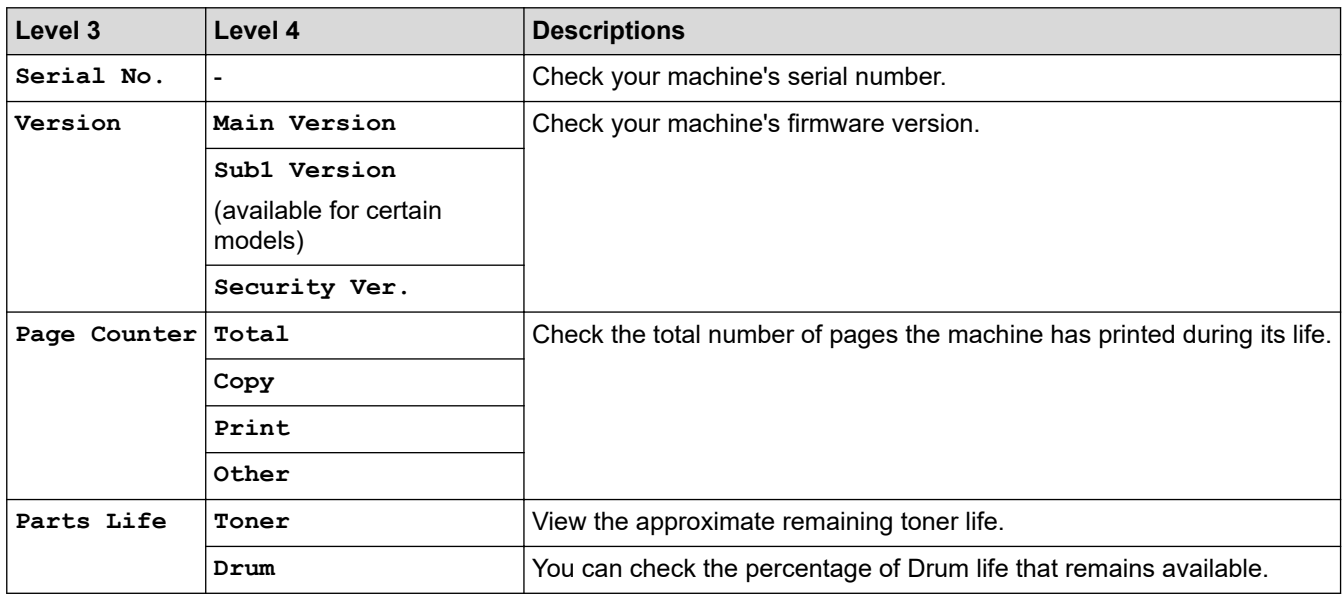

## **[Initial Setup]**

## **[Initial Setup]**

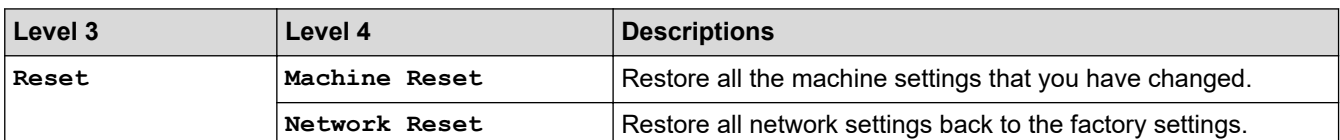

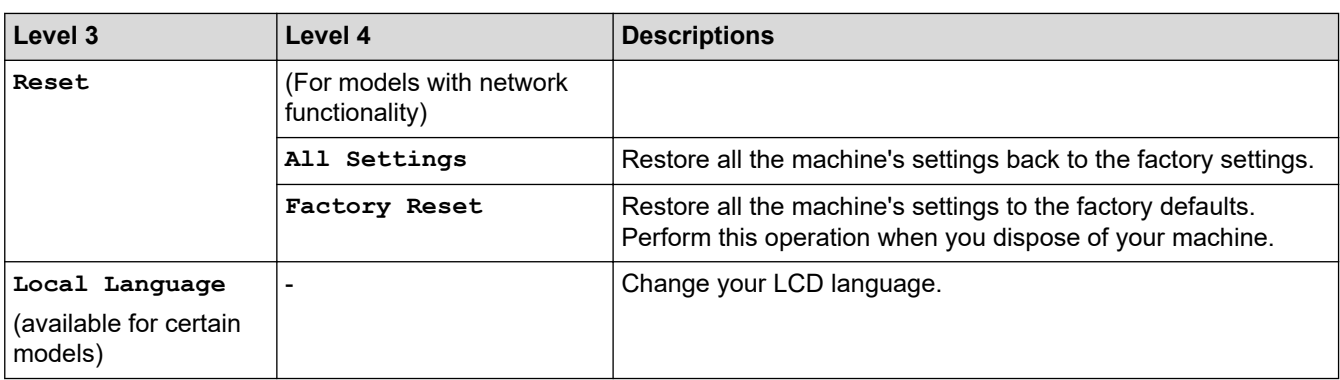

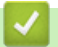

## **Related Information**

• [Settings and Features Tables](#page-592-0)

<span id="page-610-0"></span> [Home](#page-1-0) > [Machine Settings](#page-556-0) > [Change Machine Settings from the Control Panel](#page-558-0) > [Settings and Features](#page-592-0) [Tables](#page-592-0) > Settings Tables (2.7" Touch Panel MFC models and 3.5" Touch Panel MFC models)

## **Settings Tables (2.7" Touch Panel MFC models and 3.5" Touch Panel MFC models)**

**Related Models**: MFC-L2820DW/MFC-L2885DW/MFC-L2880DW/MFC-L2880DWXL/MFC-L2920DW

```
>> [Settings]
>> [General Setup]
>> [Shortcut Settings]
\geq[Fax]
>> [Printer]
>> [Network]
>> [Print Reports]
>> [Machine Info.]
>> [Initial Setup]
```
#### **[Settings]**

#### **[Settings]** Y.

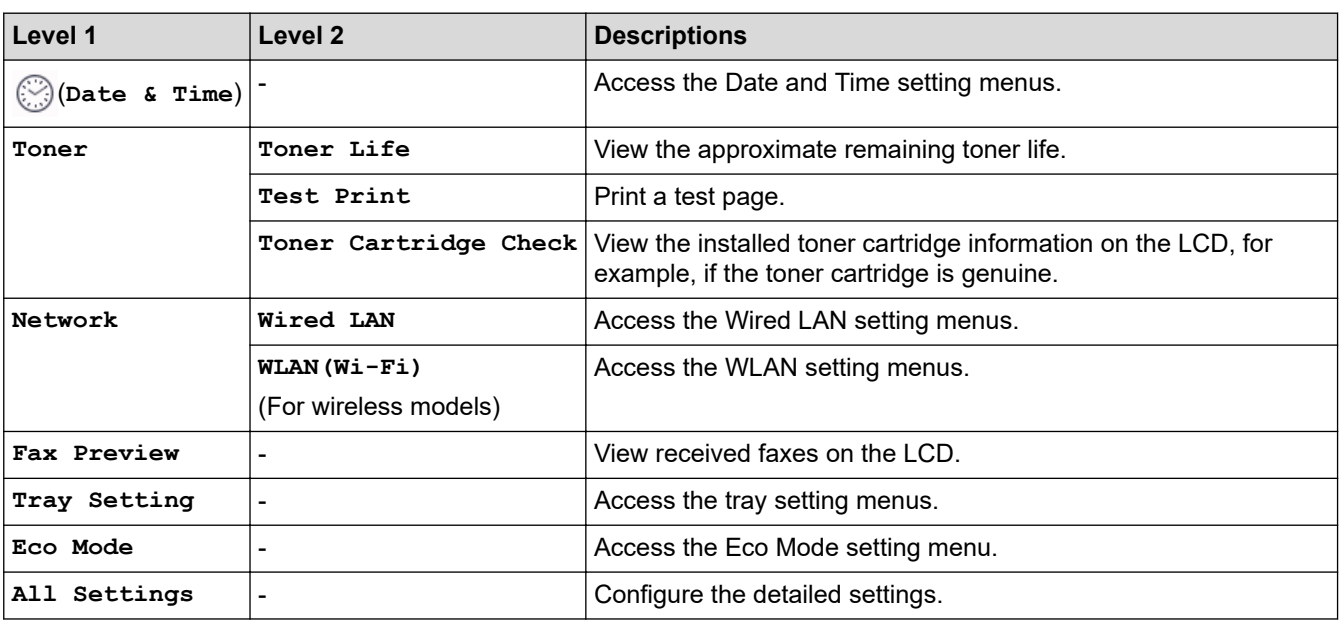

#### **[General Setup]**

#### **[All Settings] > [General Setup]**

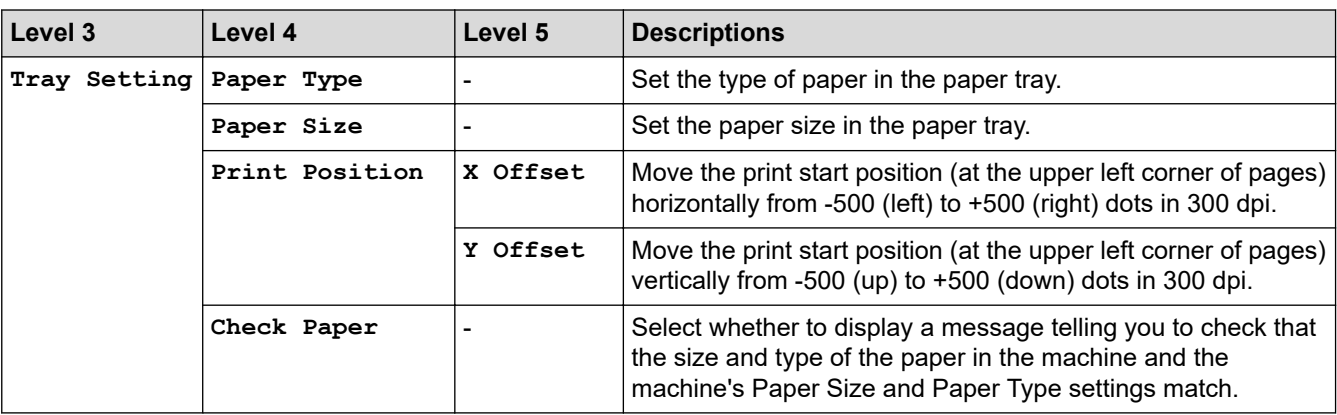

<span id="page-611-0"></span>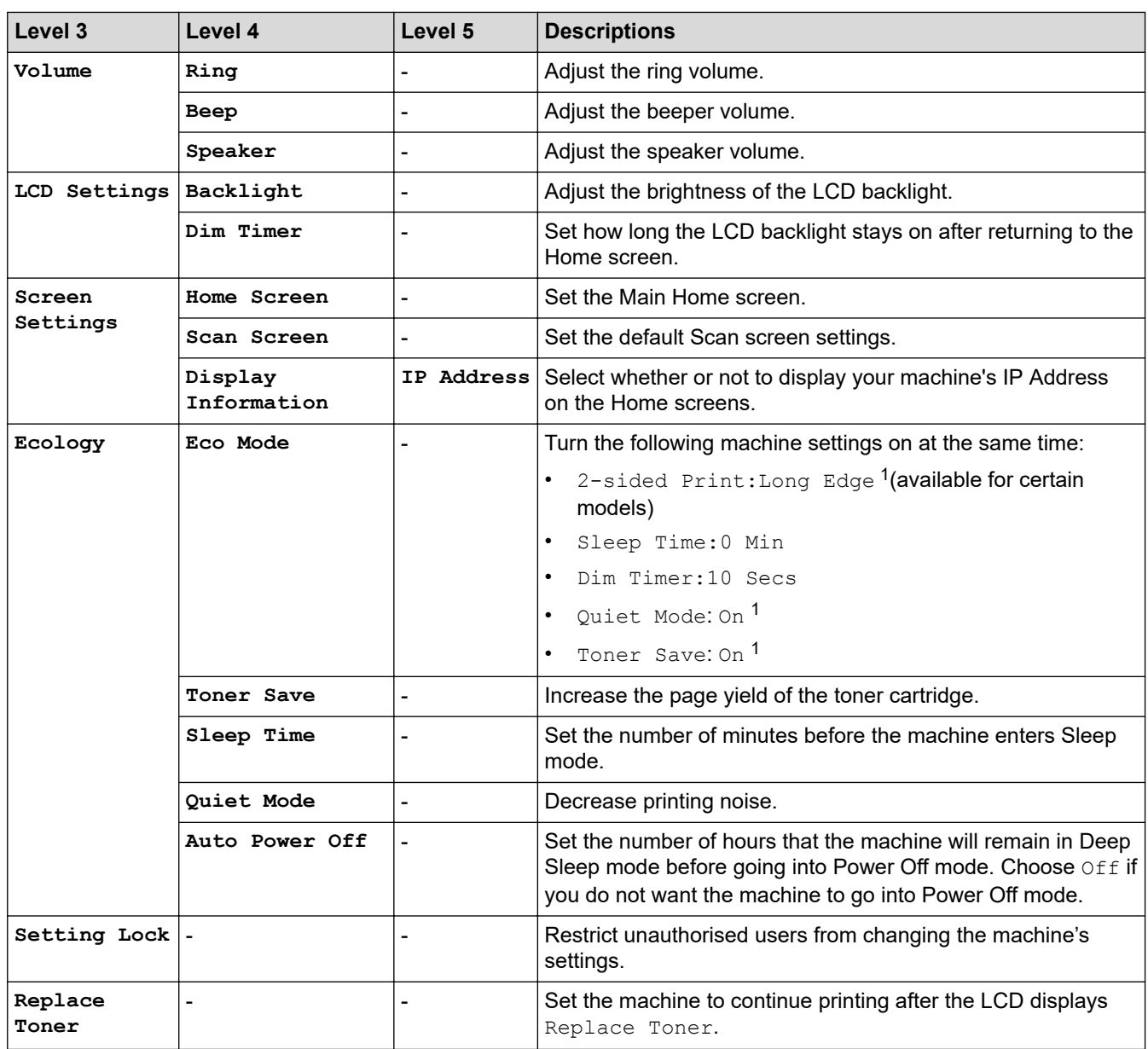

1 Changing this setting is possible only after you change certain machine settings in Web Based Management.

### **[Shortcut Settings]**

### **[All Settings] > [Shortcut Settings]**

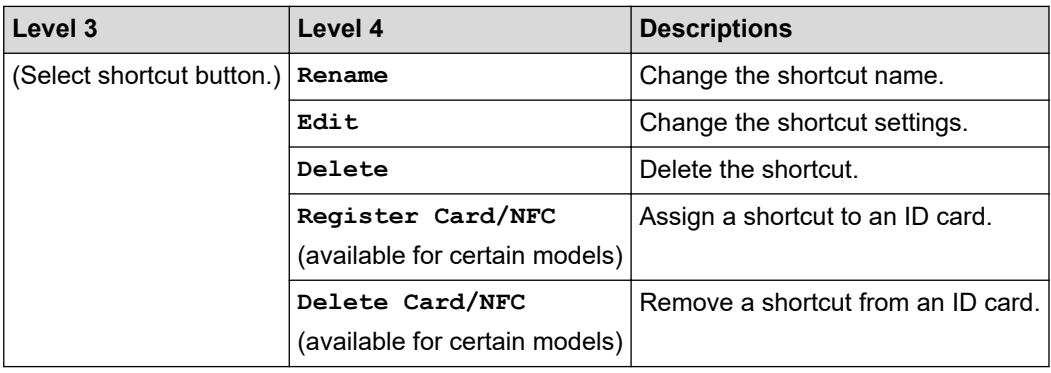
#### **[Fax]**

### **[All Settings] > [Fax]**

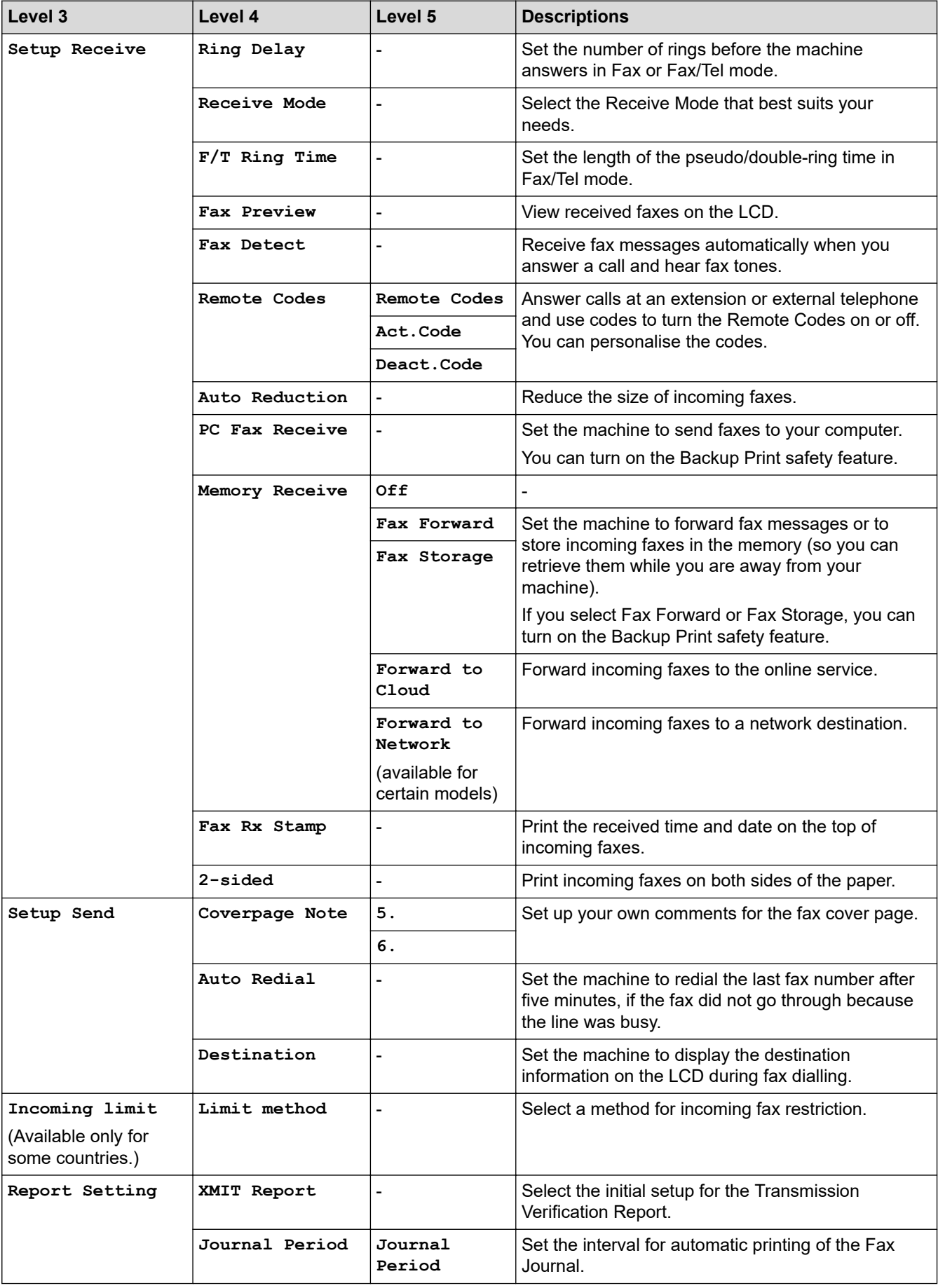

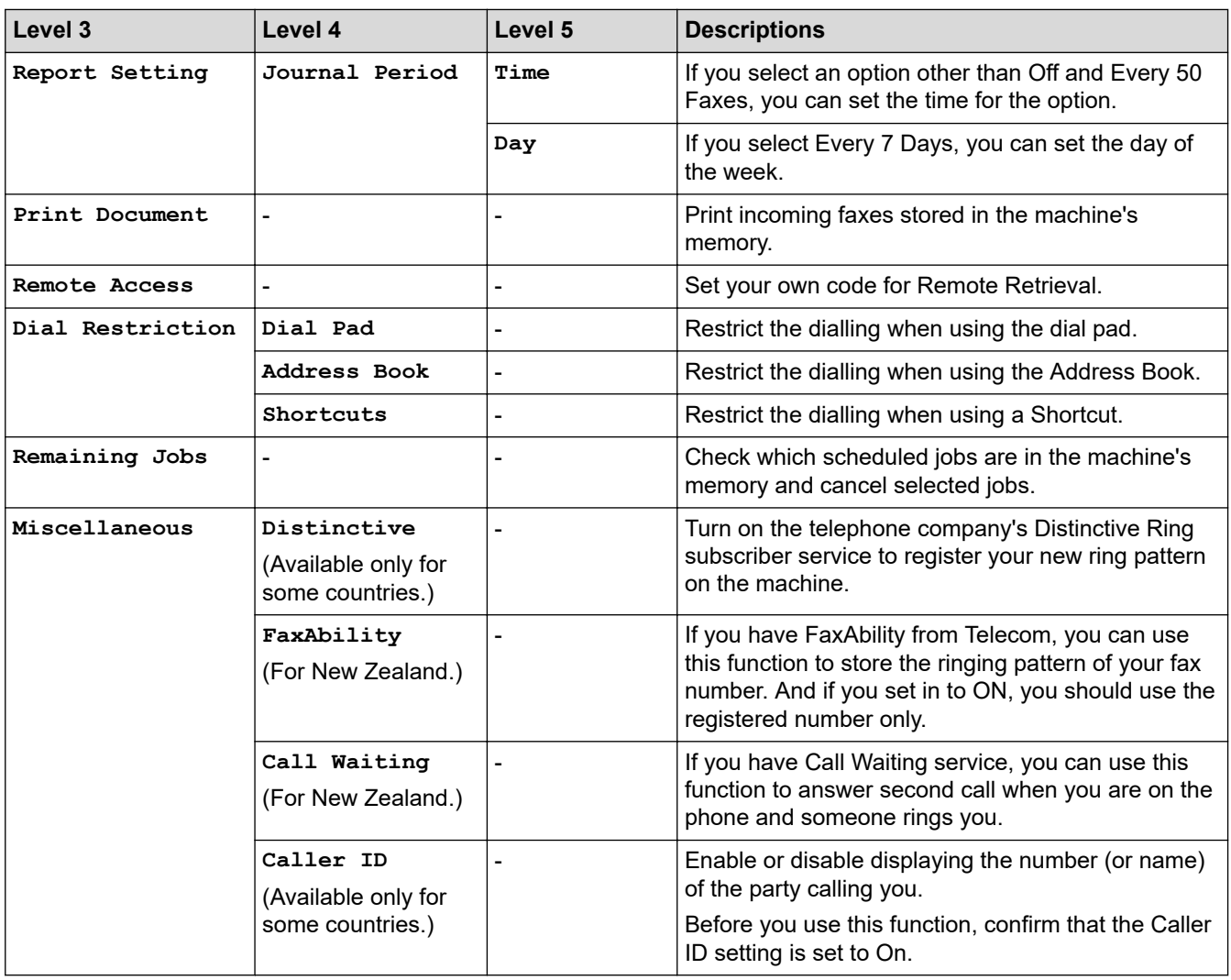

#### **[Printer]**

# **[All Settings] > [Printer]**

#### **For Printer Emulation Supported models**

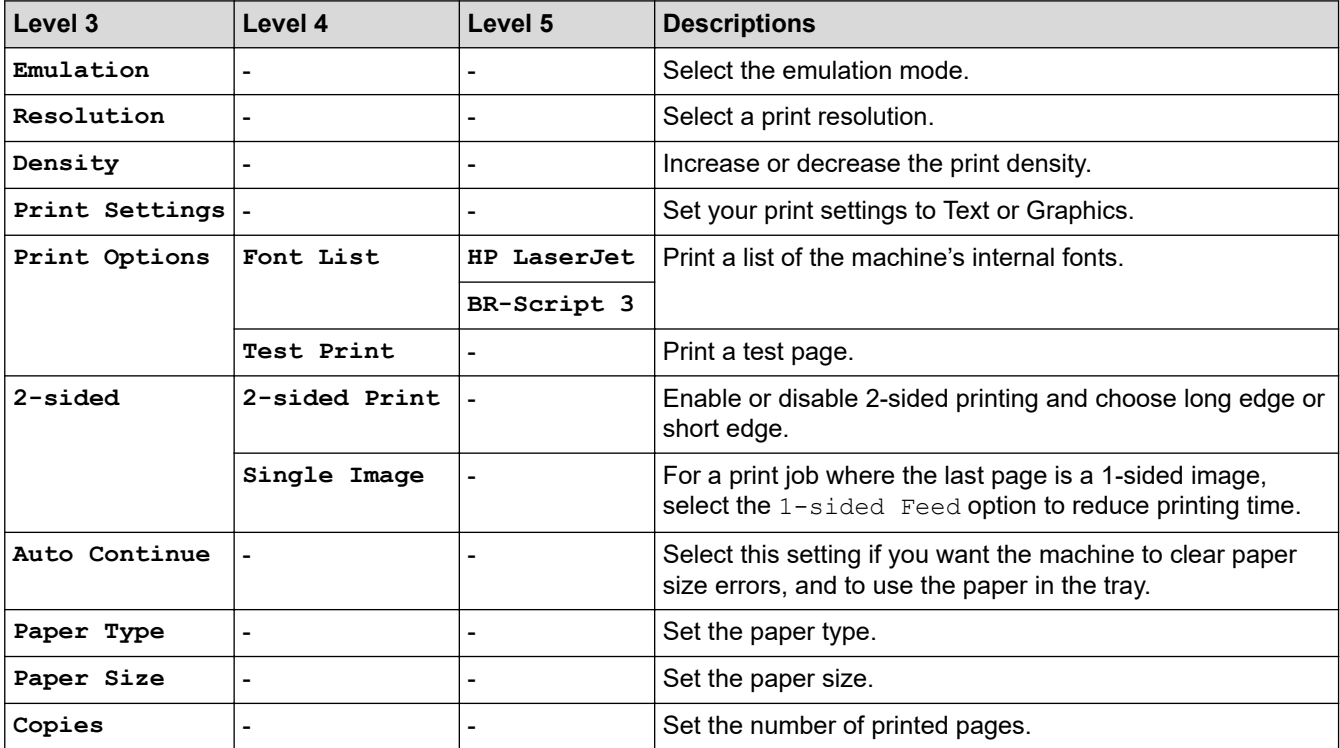

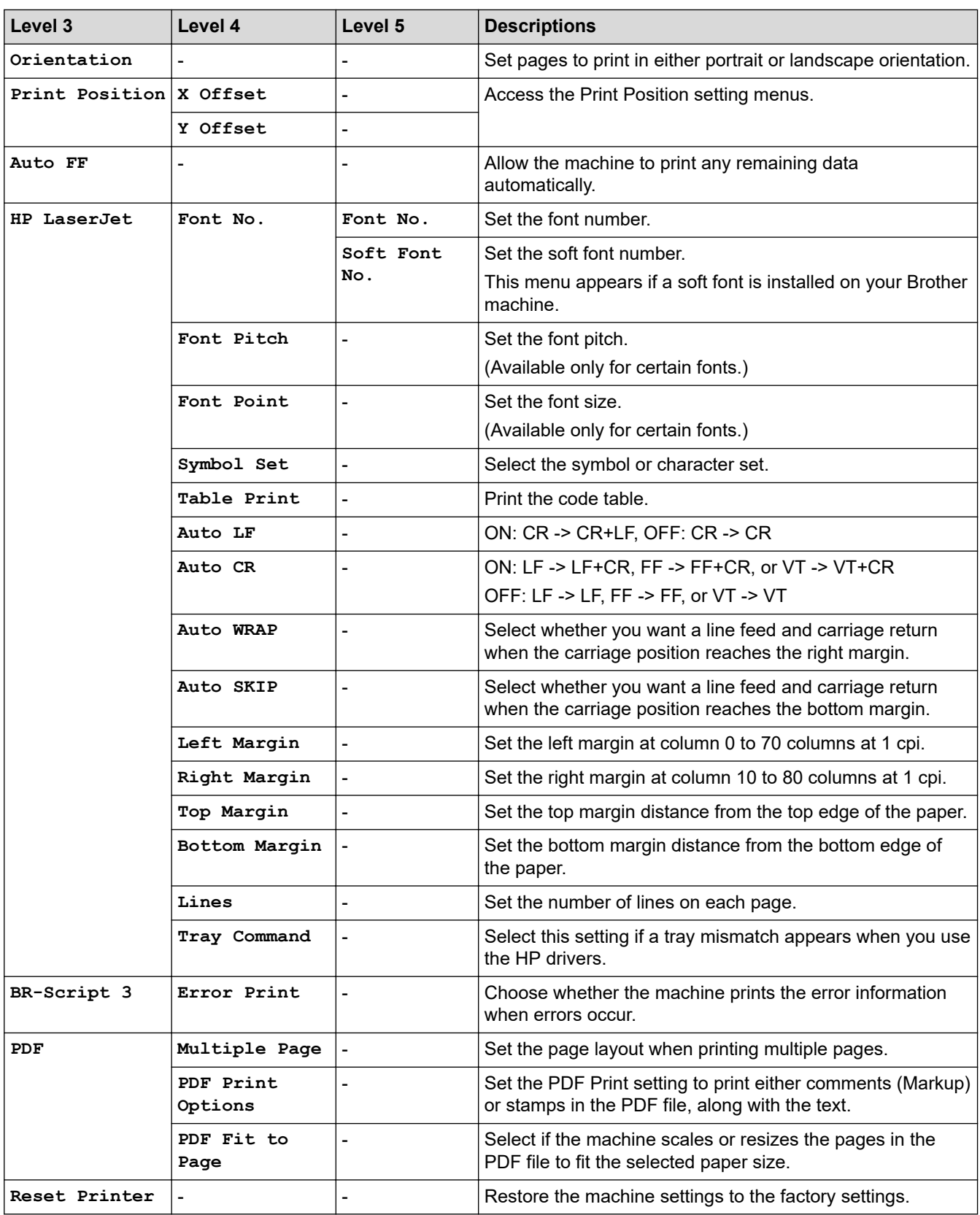

#### **For the Other models**

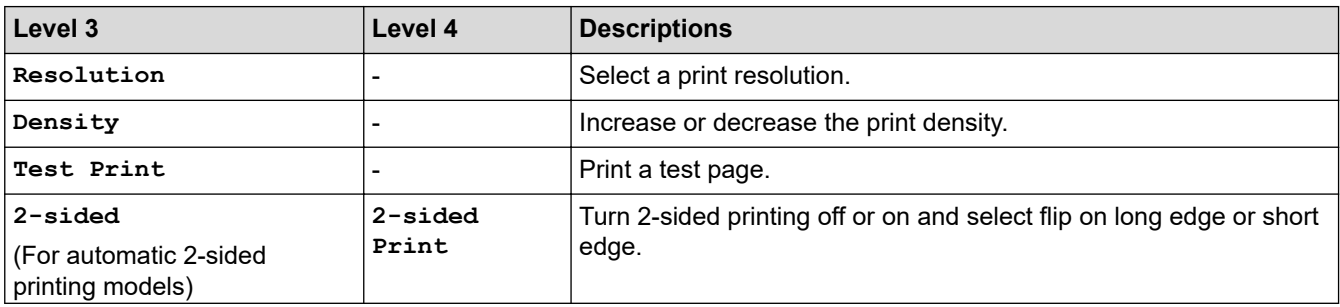

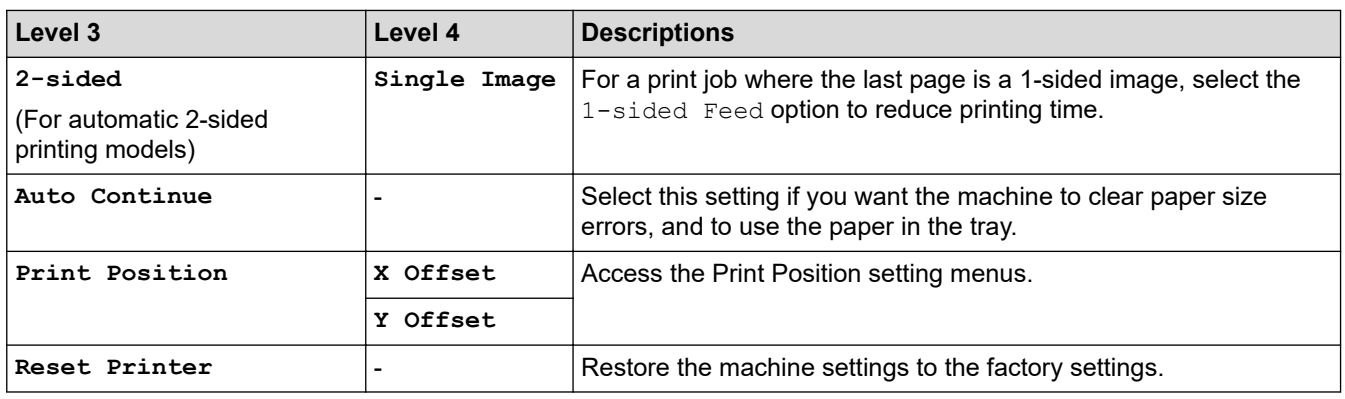

### **[Network]**

### **[All Settings] > [Network]**

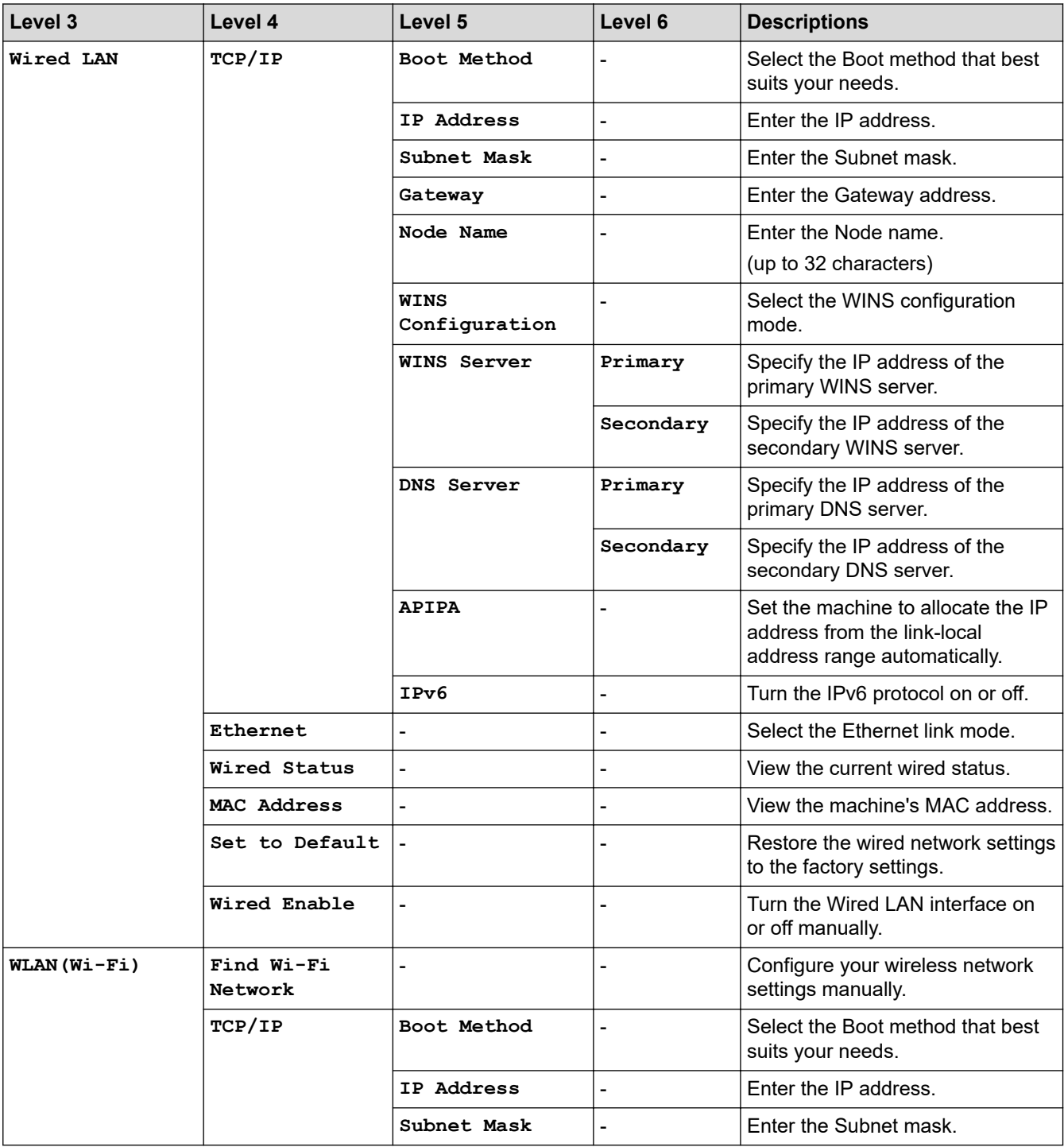

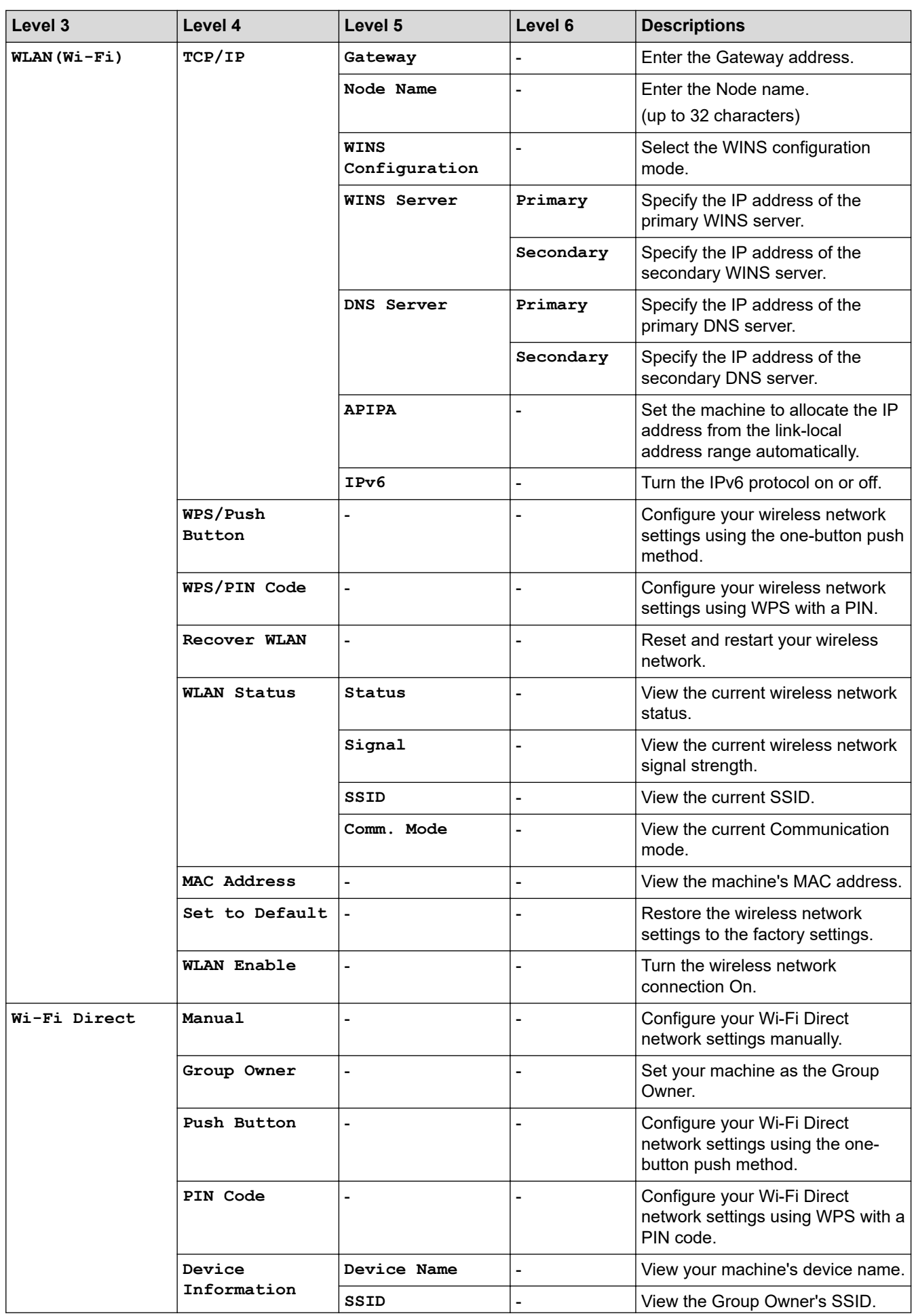

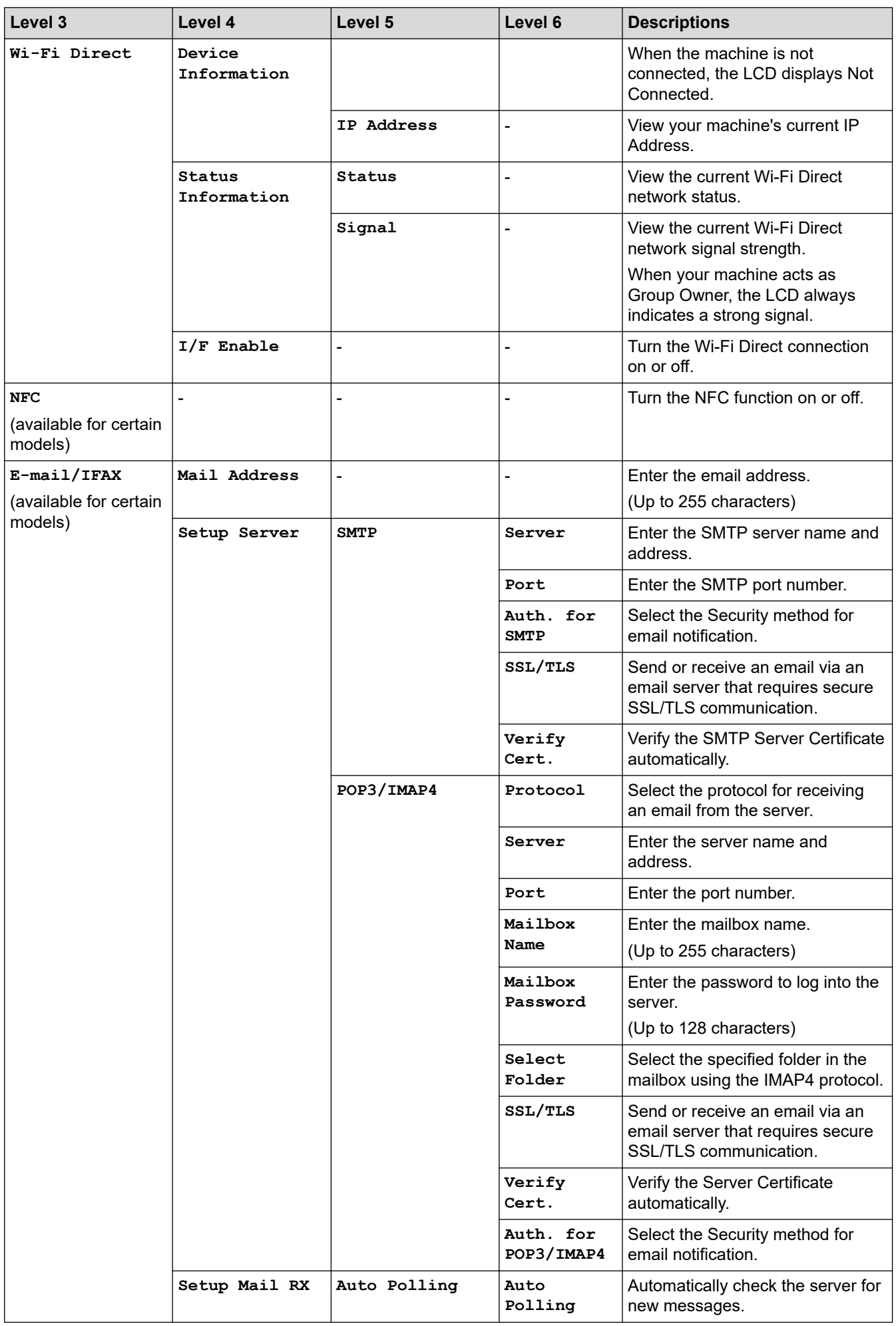

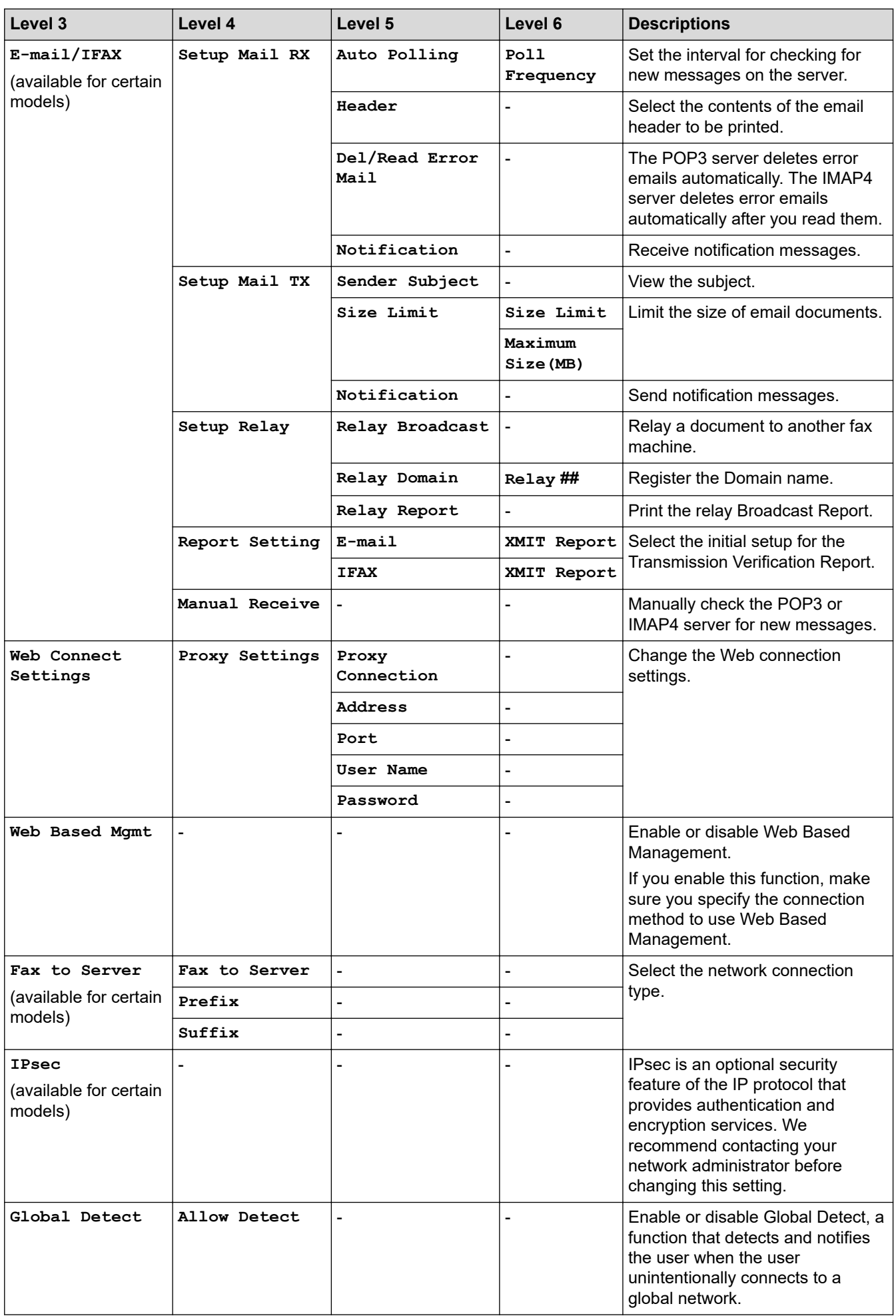

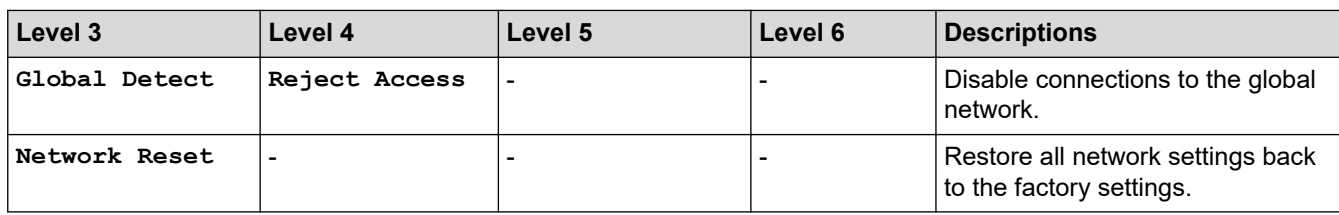

#### **[Print Reports]**

### **[All Settings] > [Print Reports]**

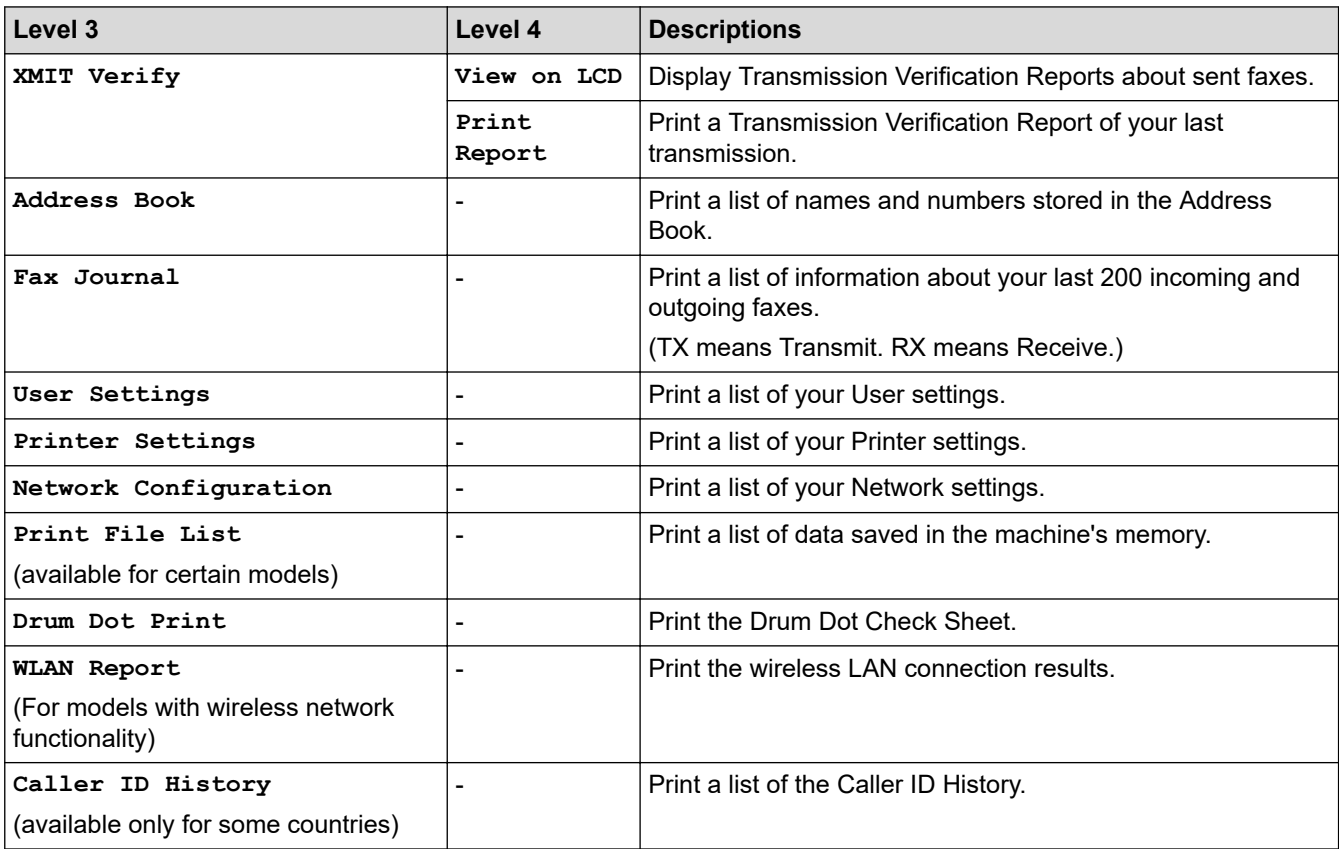

**[Machine Info.]**

#### **[All Settings] > [Machine Info.]**

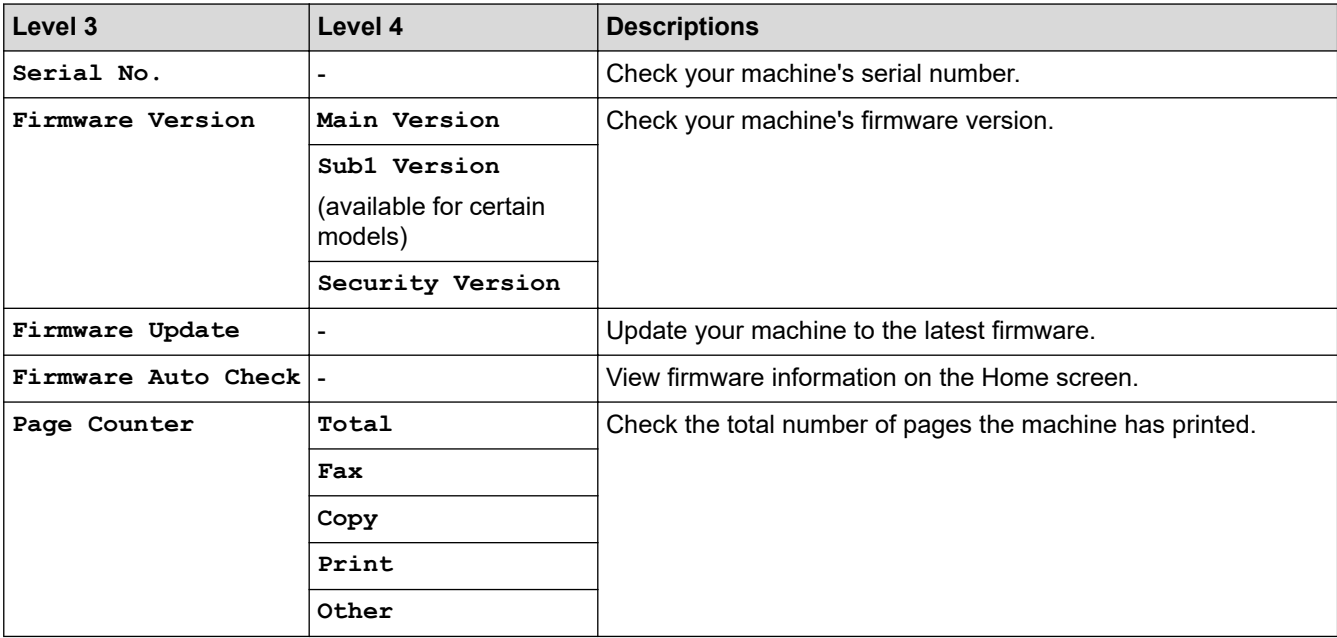

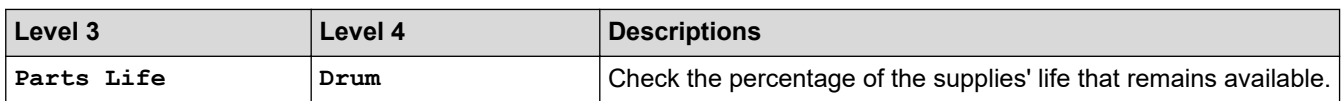

#### **[Initial Setup]**

### **[All Settings] > [Initial Setup]**

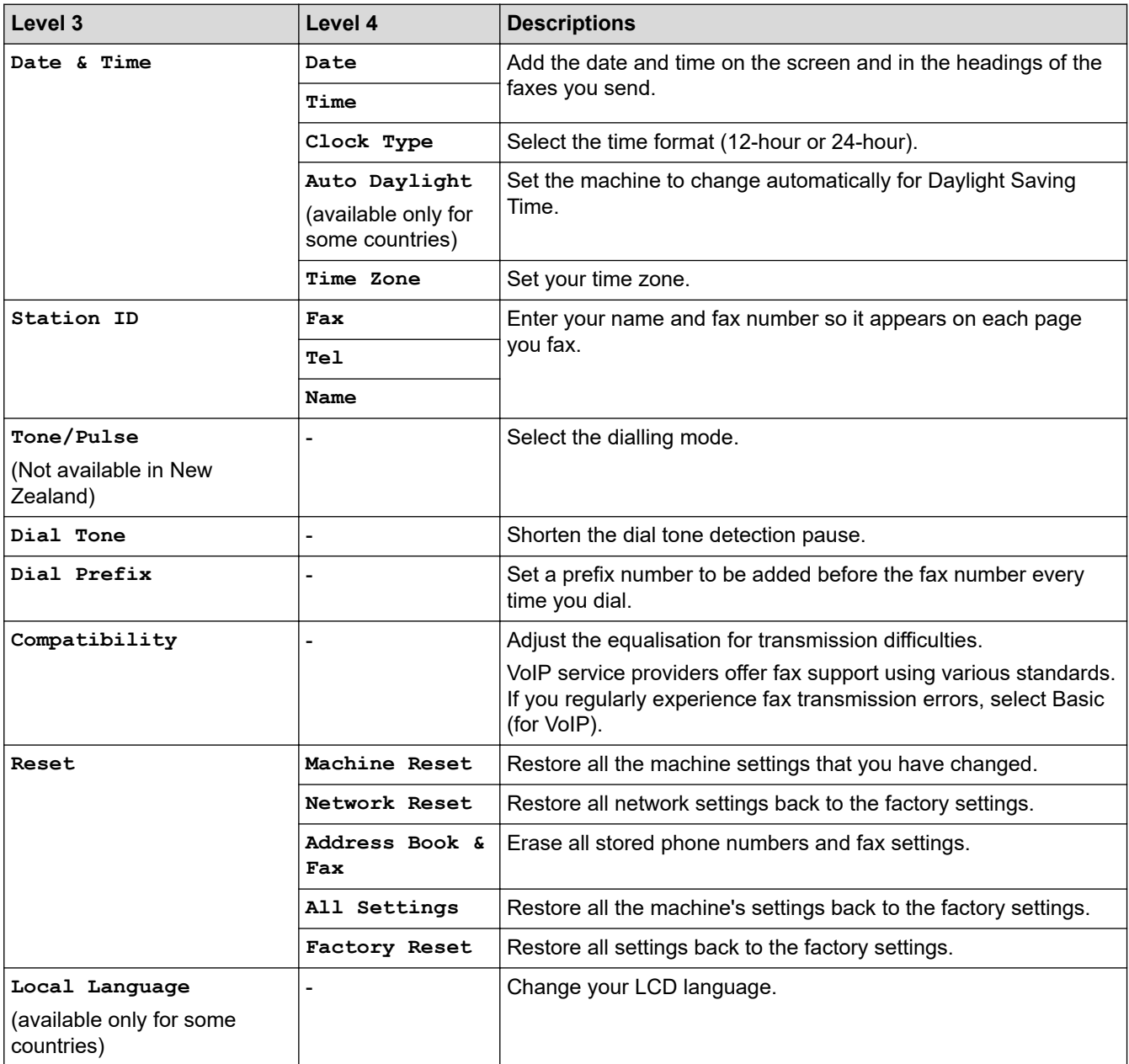

### **Related Information**

• [Settings and Features Tables](#page-592-0)

 [Home](#page-1-0) > [Machine Settings](#page-556-0) > [Change Machine Settings from the Control Panel](#page-558-0) > [Settings and Features](#page-592-0) [Tables](#page-592-0) > Settings Tables (2.7" Touch Panel DCP models)

# **Settings Tables (2.7" Touch Panel DCP models)**

**Related Models**: HL-L2480DW/DCP-L2680DW

```
>> [Settings]
>> [General Setup]
>> [Shortcut Settings]
>> [Printer]
>> [Network]
>> [Print Reports]
>> [Machine Info.]
>> [Initial Setup]
```
#### **[Settings]**

#### Y. **[Settings]**

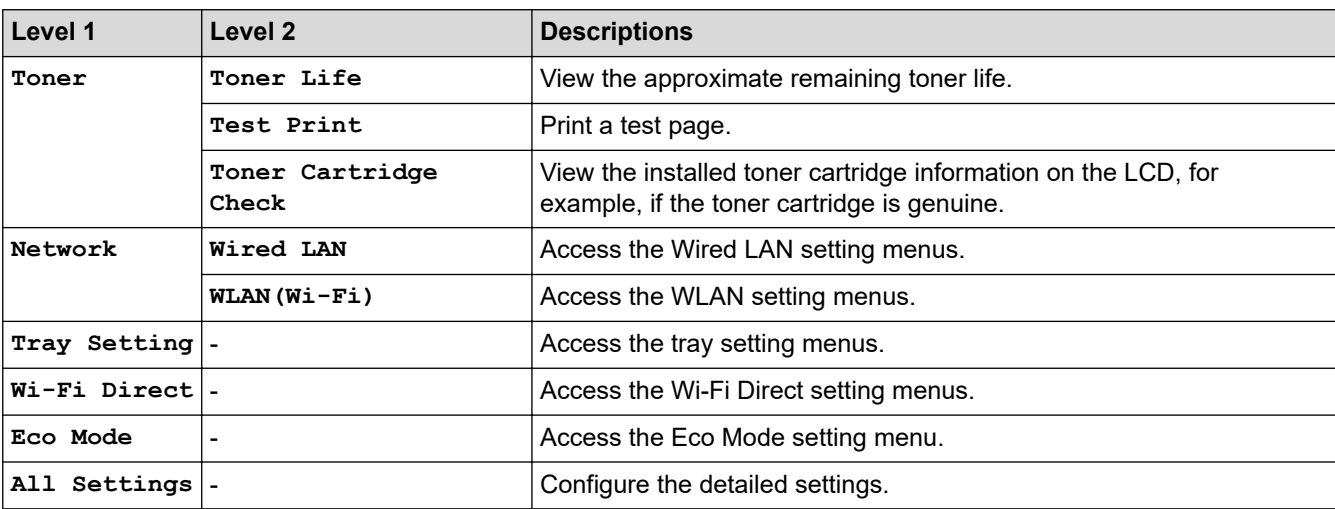

**[General Setup]**

#### **[All Settings] > [General Setup]**

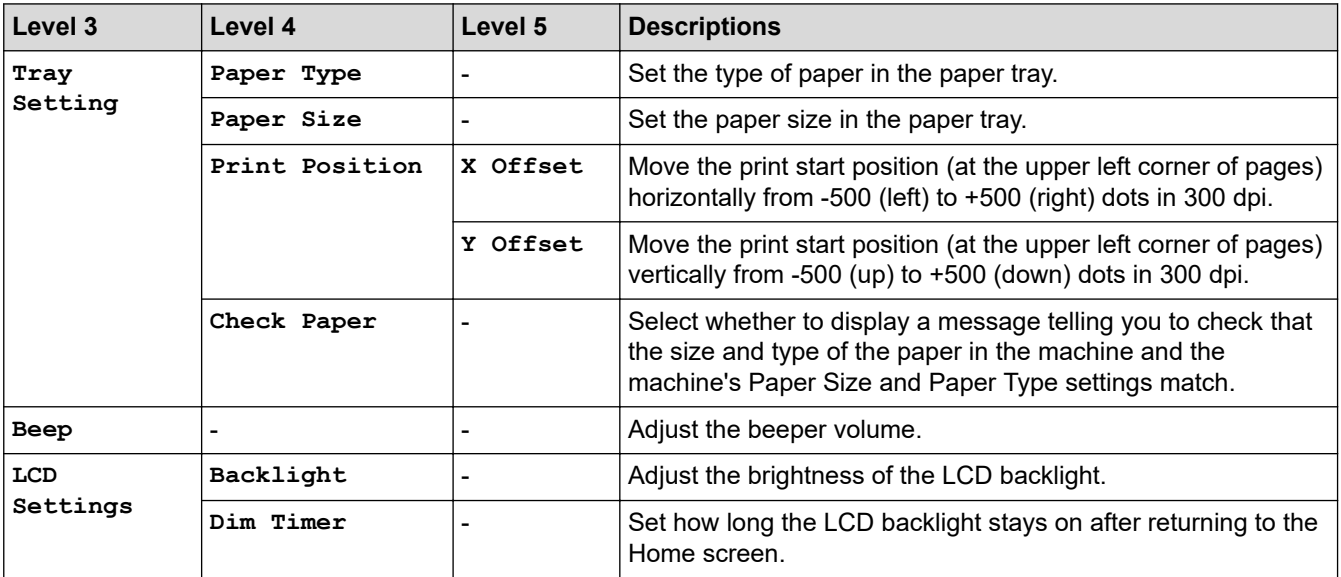

<span id="page-622-0"></span>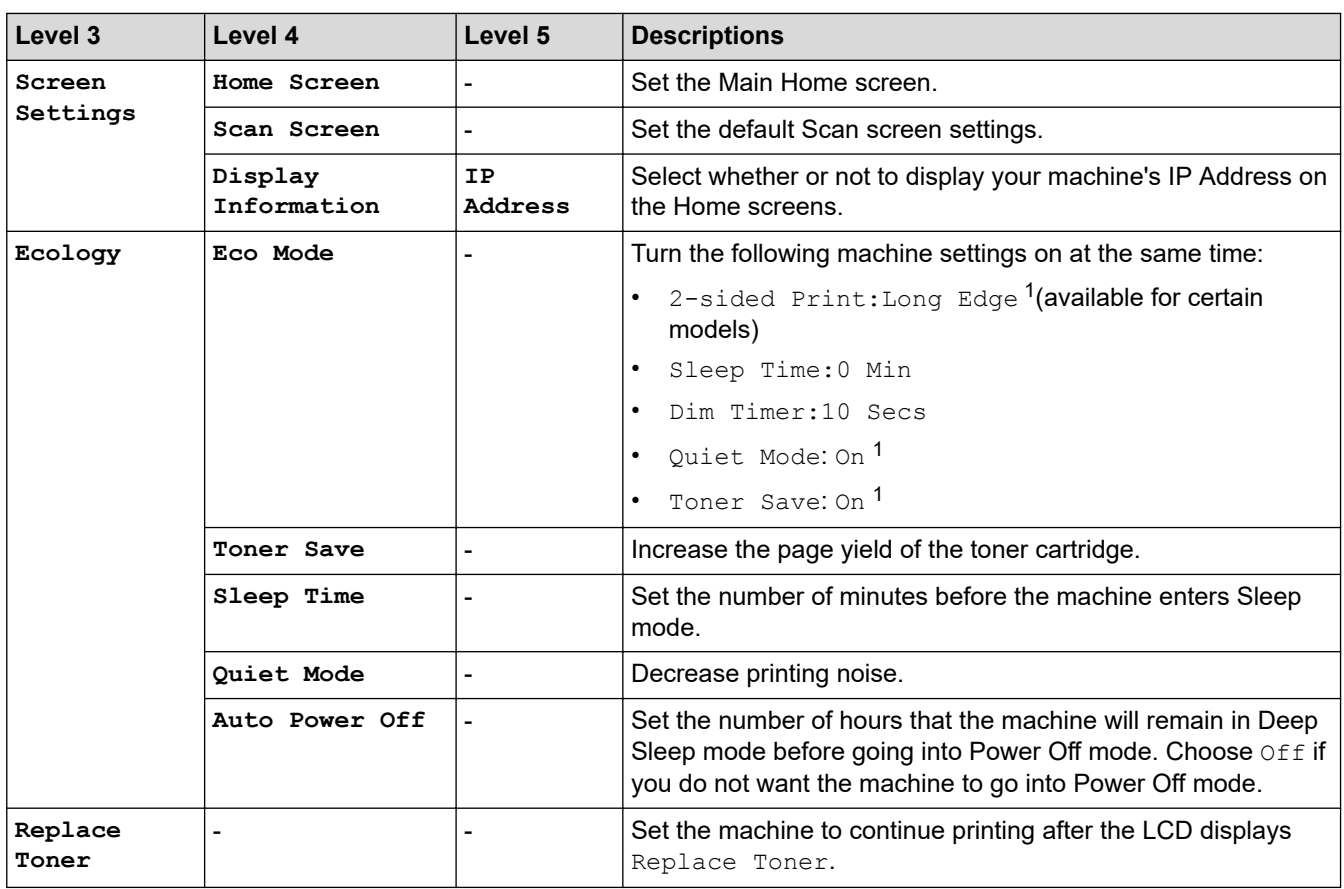

1 Changing this setting is possible only after you change certain machine settings in Web Based Management.

#### **[Shortcut Settings]**

#### **[All Settings] > [Shortcut Settings]**

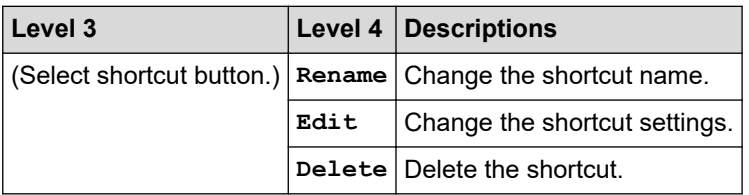

#### **[Printer]**

#### **[All Settings] > [Printer]**

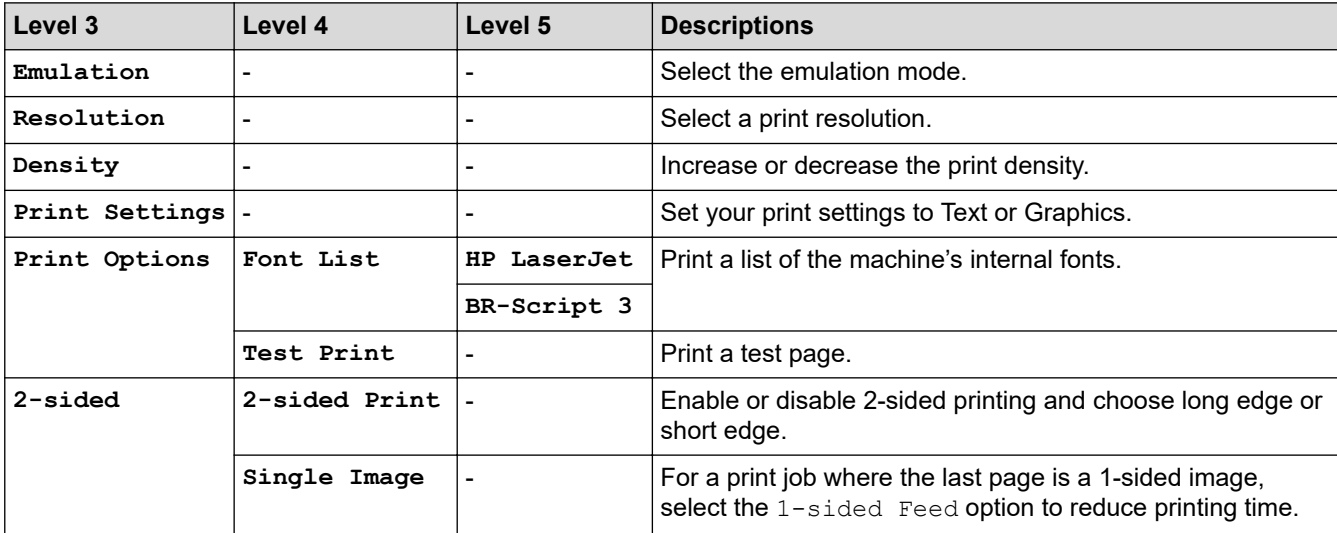

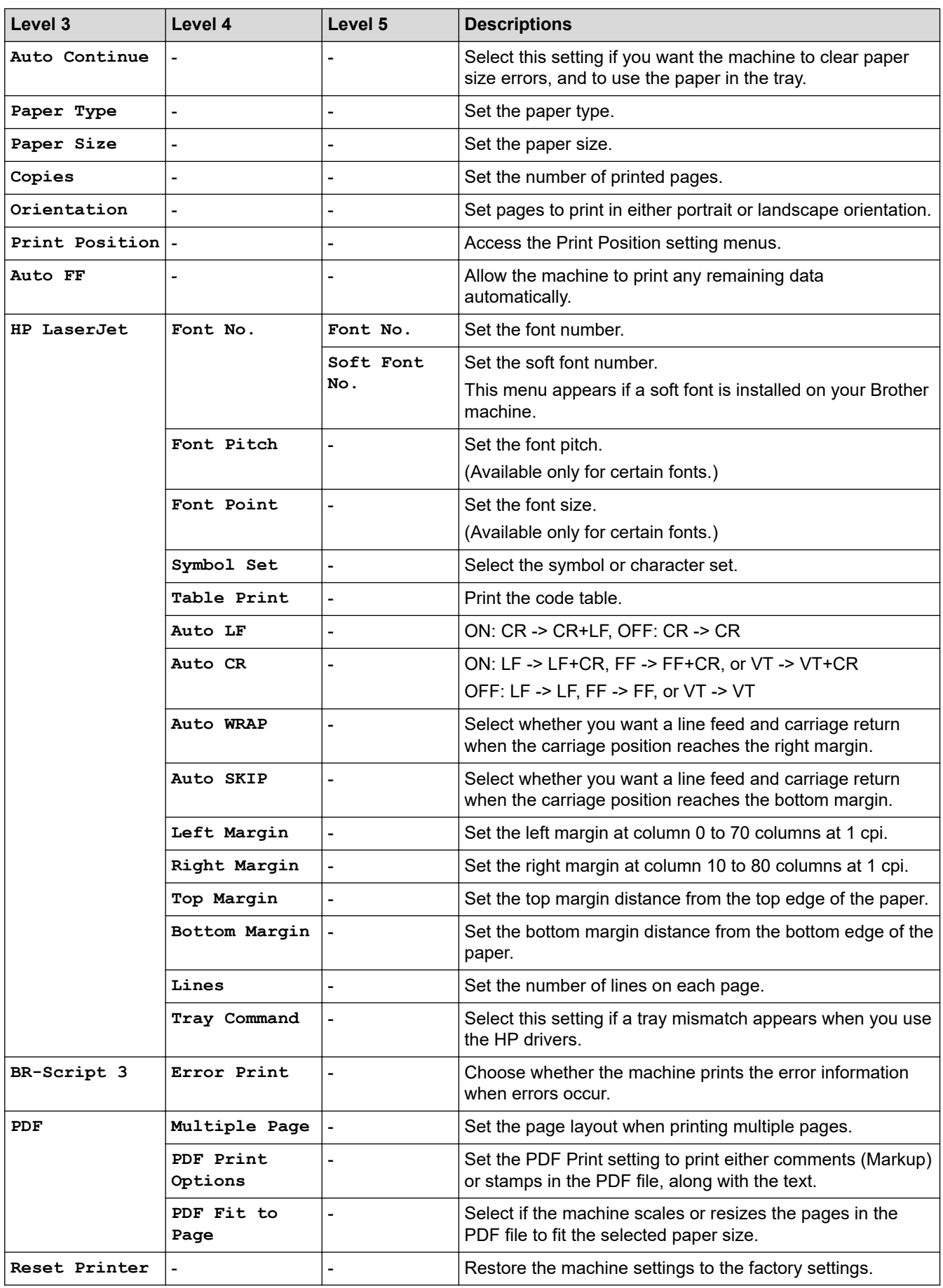

#### <span id="page-624-0"></span>**[Network]**

### **[All Settings] > [Network]**

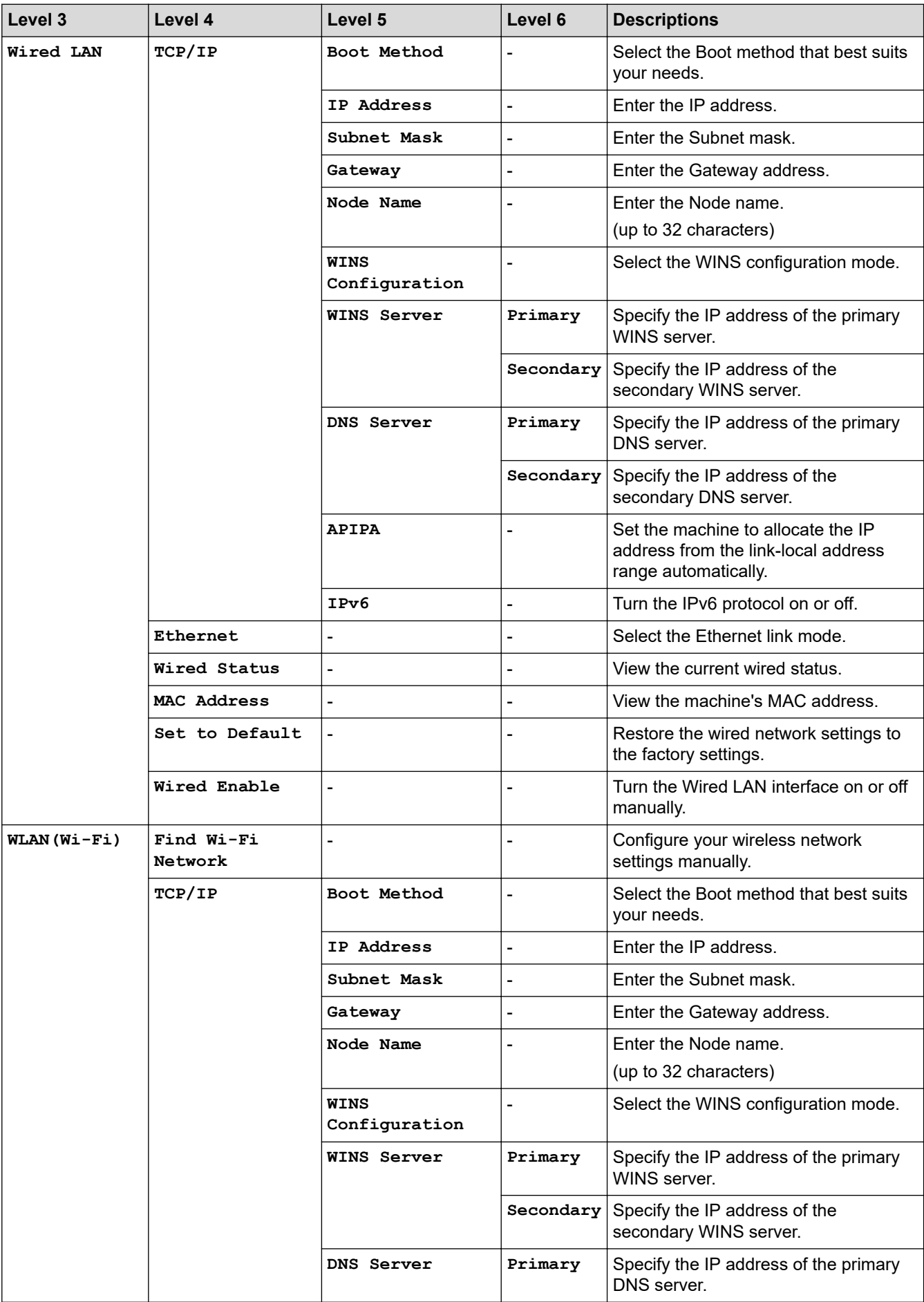

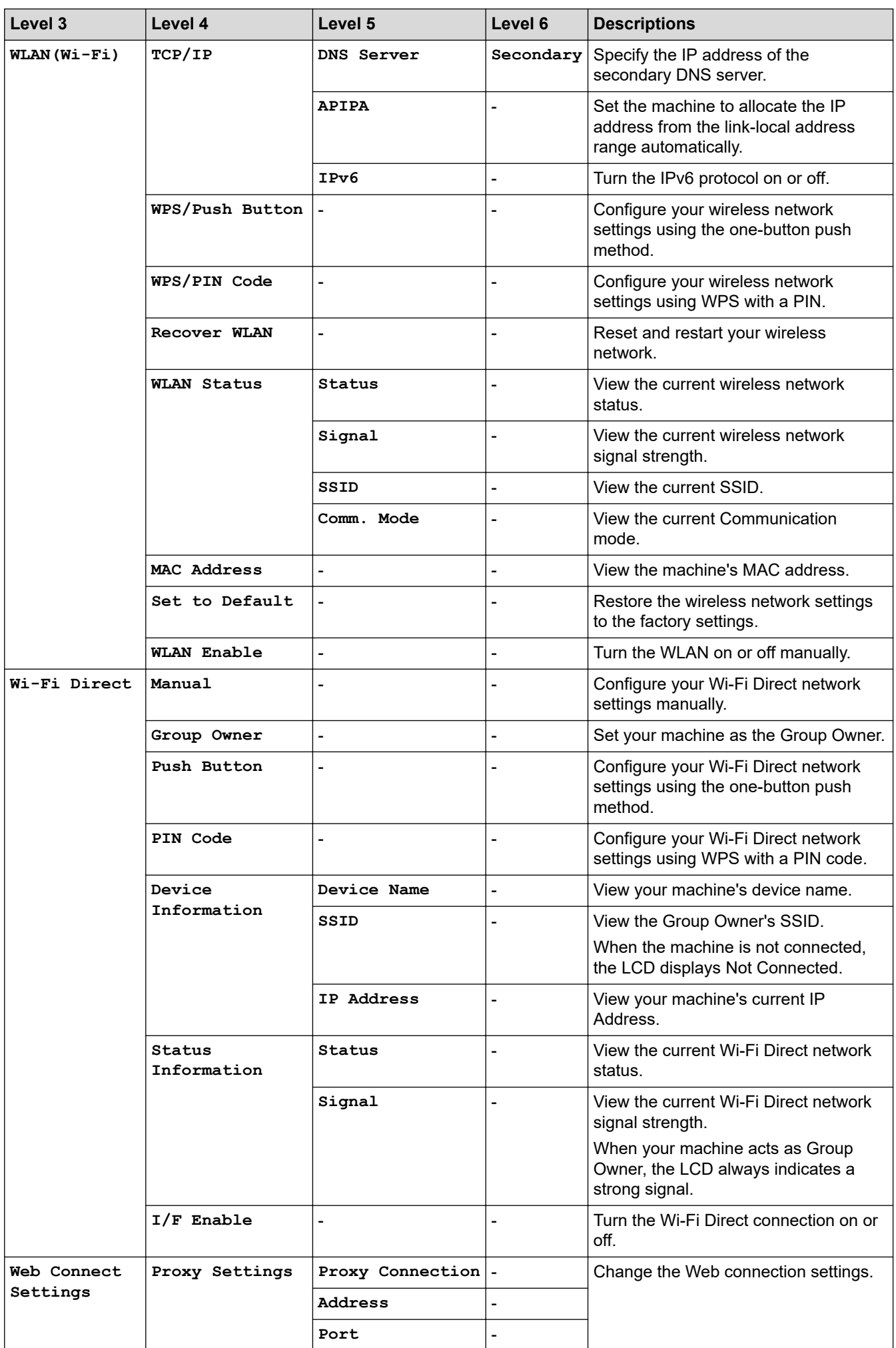

<span id="page-626-0"></span>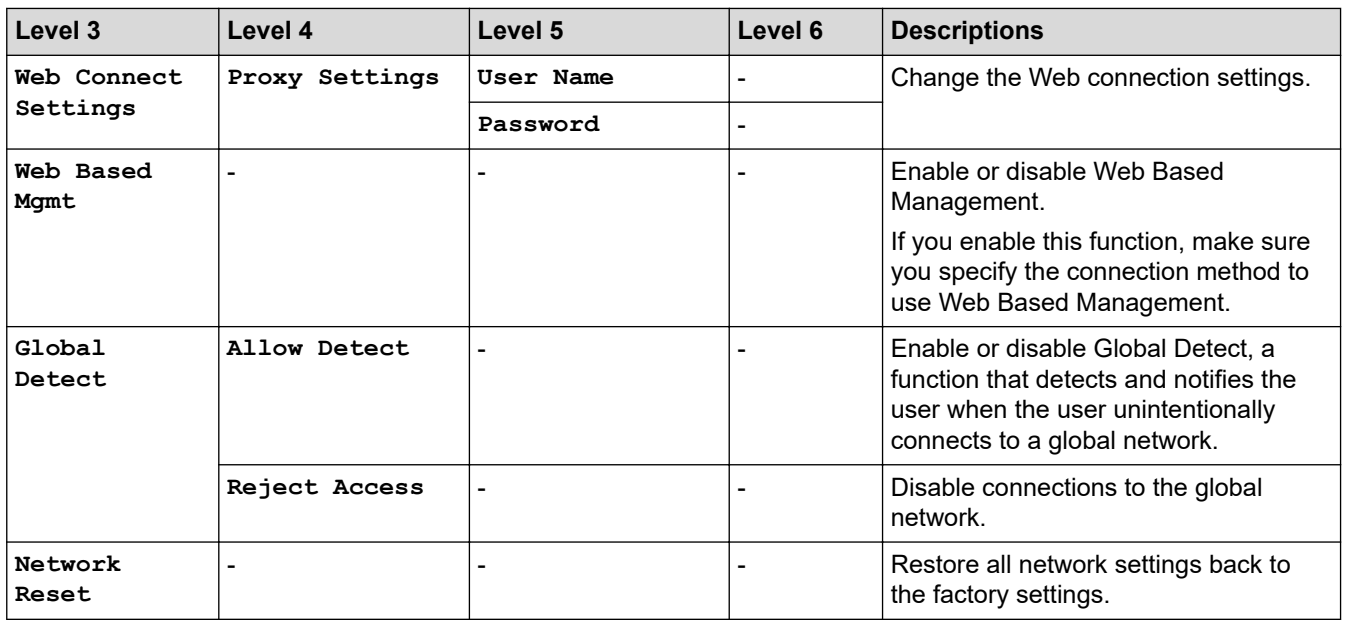

#### **[Print Reports]**

# **[All Settings] > [Print Reports]**

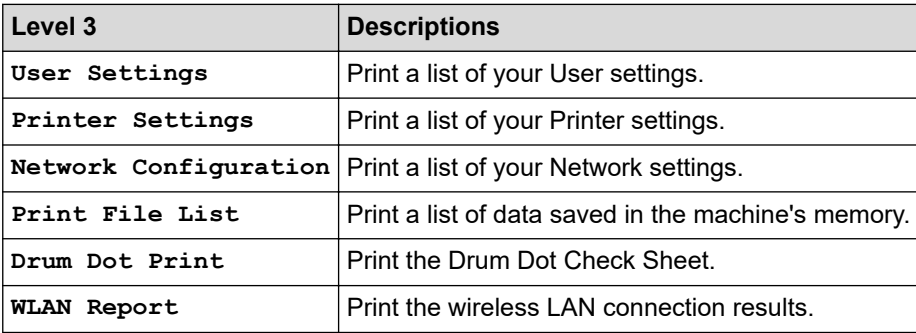

**[Machine Info.]**

# **[All Settings] > [Machine Info.]**

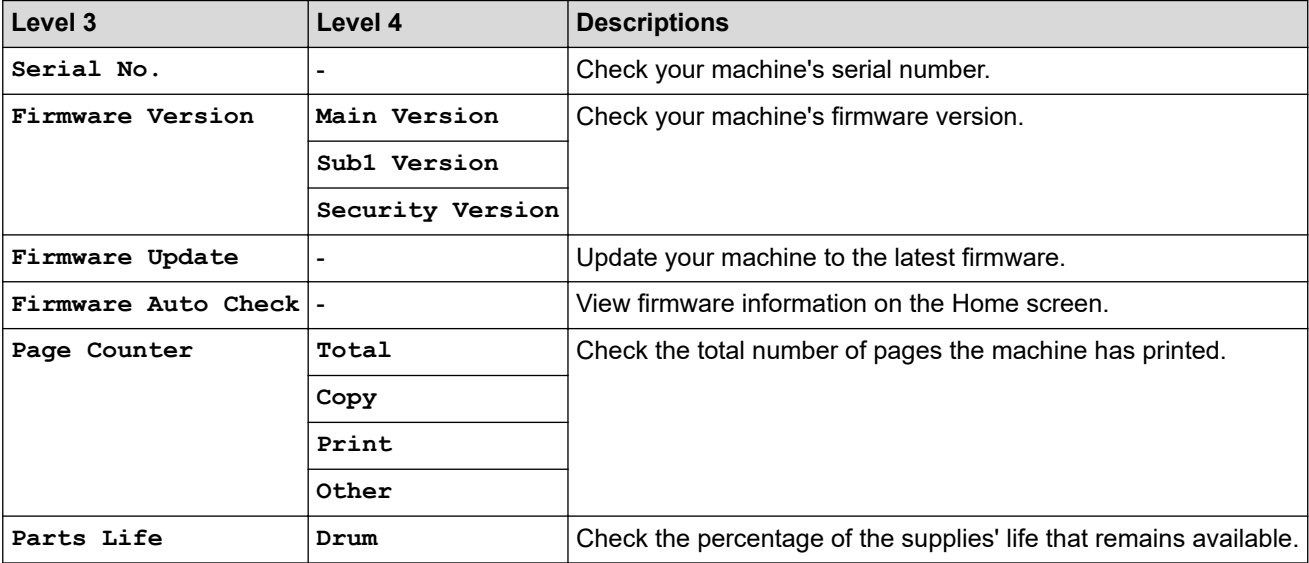

#### <span id="page-627-0"></span>**[Initial Setup]**

### **[All Settings] > [Initial Setup]**

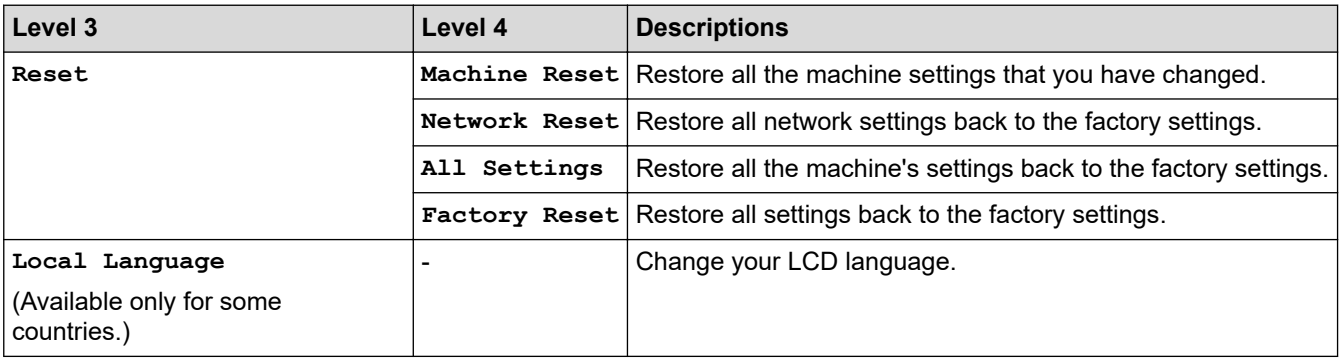

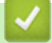

# **Related Information**

• [Settings and Features Tables](#page-592-0)

 [Home](#page-1-0) > [Machine Settings](#page-556-0) > [Change Machine Settings from the Control Panel](#page-558-0) > [Settings and Features](#page-592-0) [Tables](#page-592-0) > Features Tables (2.7" Touch Panel MFC models and 3.5" Touch Panel MFC models)

# **Features Tables (2.7" Touch Panel MFC models and 3.5" Touch Panel MFC models)**

**Related Models**: MFC-L2820DW/MFC-L2885DW/MFC-L2880DW/MFC-L2880DWXL/MFC-L2920DW

>> [Fax] (When Fax Preview is Off) >> [Fax] [\(When Fax Preview is On\)](#page-629-0) >> [\[Copy\]](#page-630-0) >> [\[Scan\]](#page-631-0) >> [\[Secure Print\]](#page-633-0) >> [\[Web\]](#page-633-0) >> [\[Apps\]](#page-633-0) >> [\[2 in 1 ID Copy\]](#page-633-0) >> [\[Shortcuts\]](#page-633-0) >> [\[Toner\]](#page-634-0) [>> Wi-Fi Setup \(For wireless models\)](#page-634-0)

#### **[Fax] (When Fax Preview is Off)**

#### $\Box$ **[Fax]**

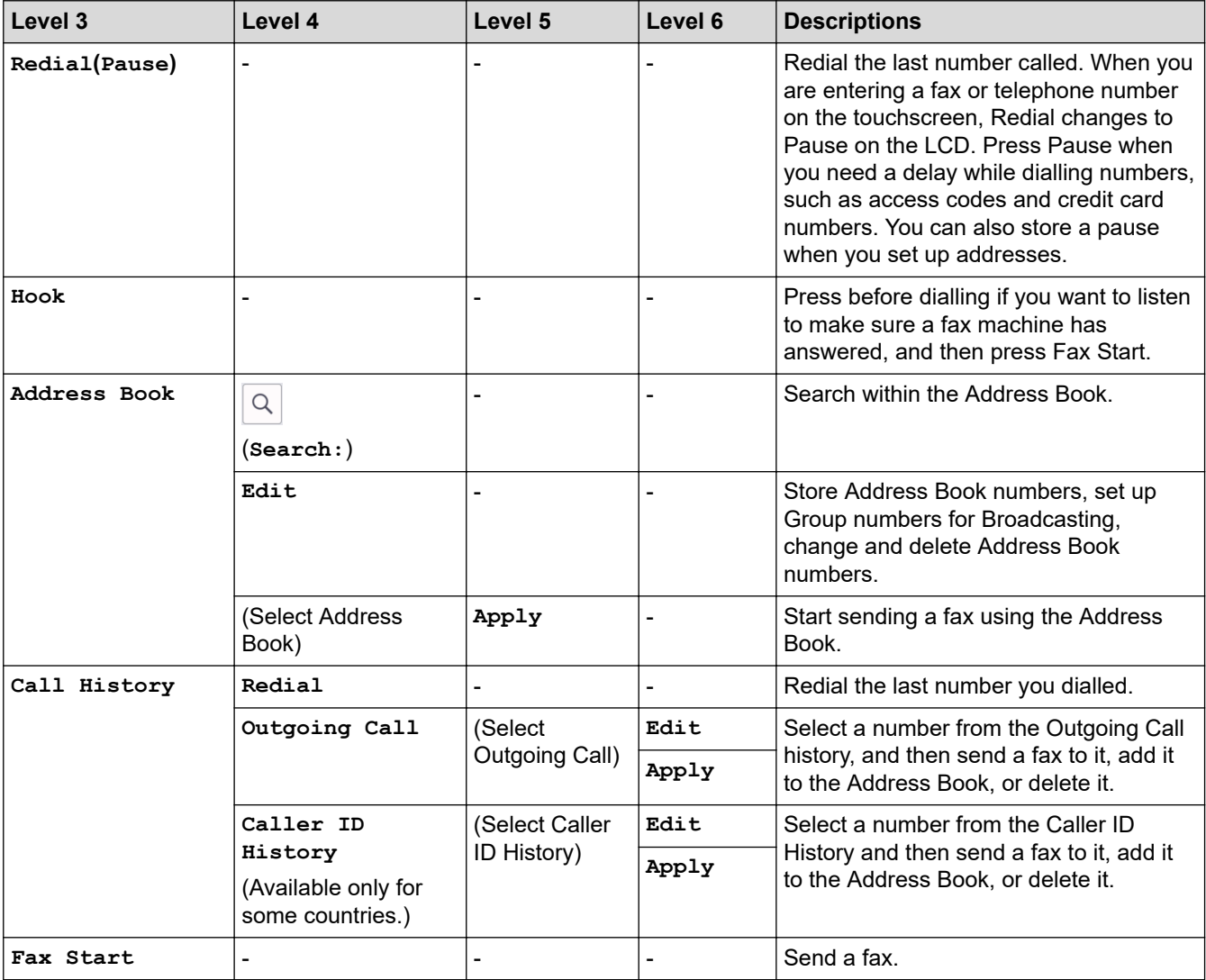

<span id="page-629-0"></span>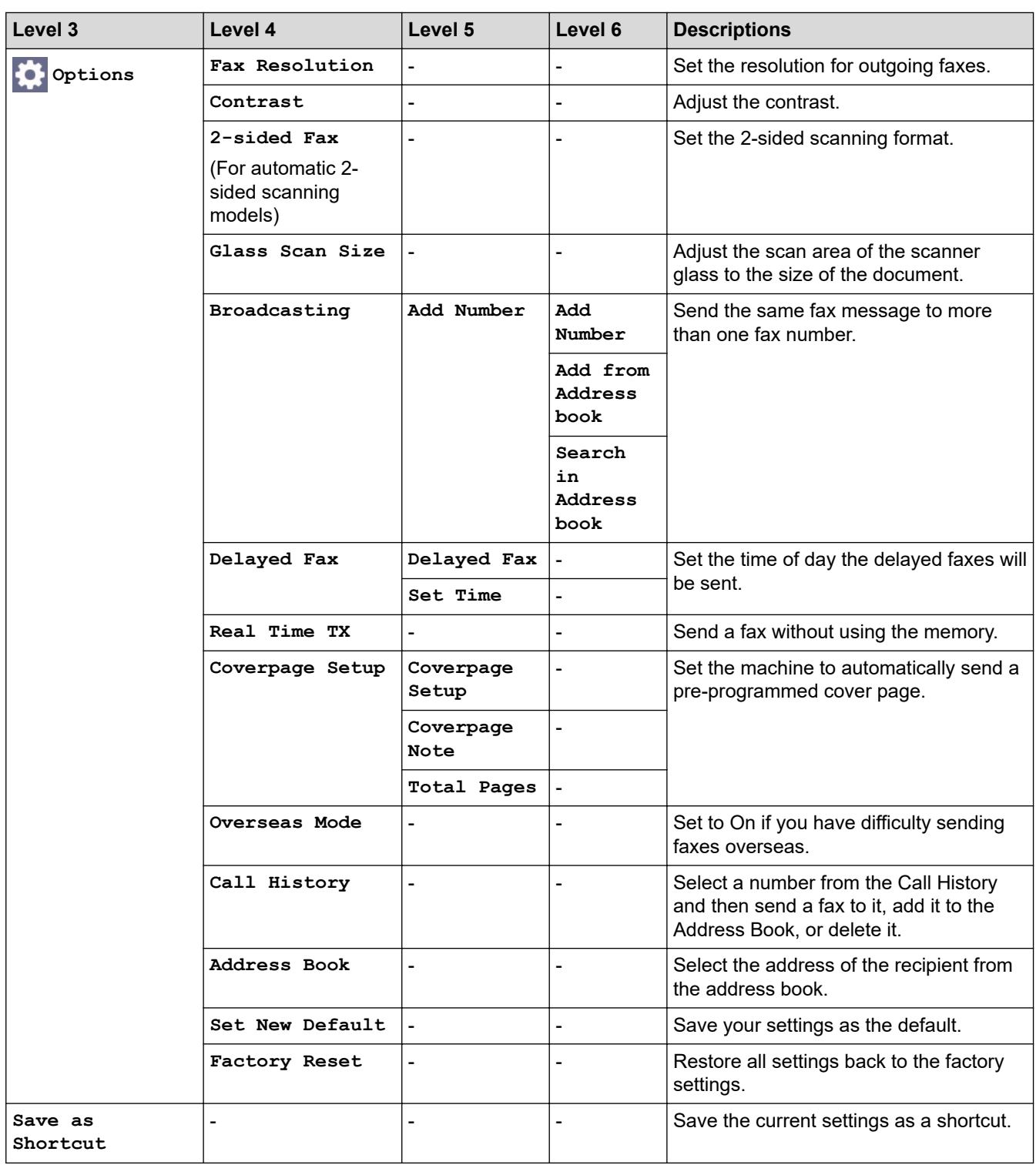

# **[Fax] (When Fax Preview is On)**

# **[Fax]**

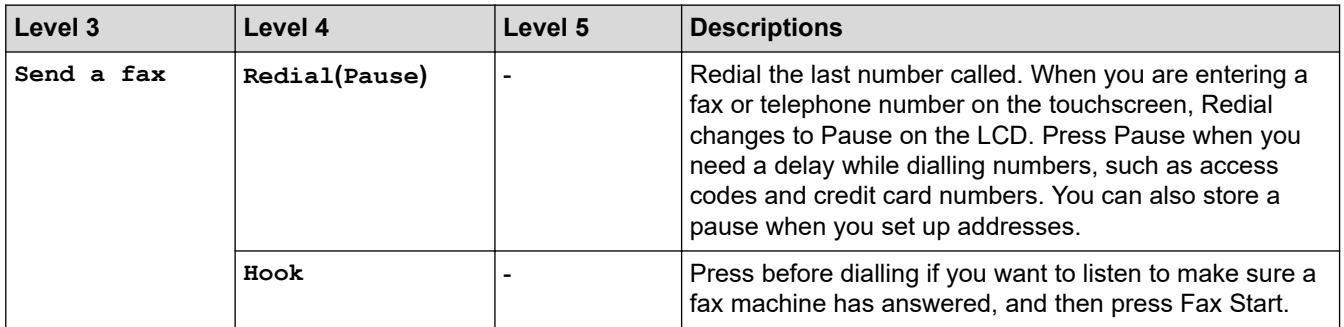

<span id="page-630-0"></span>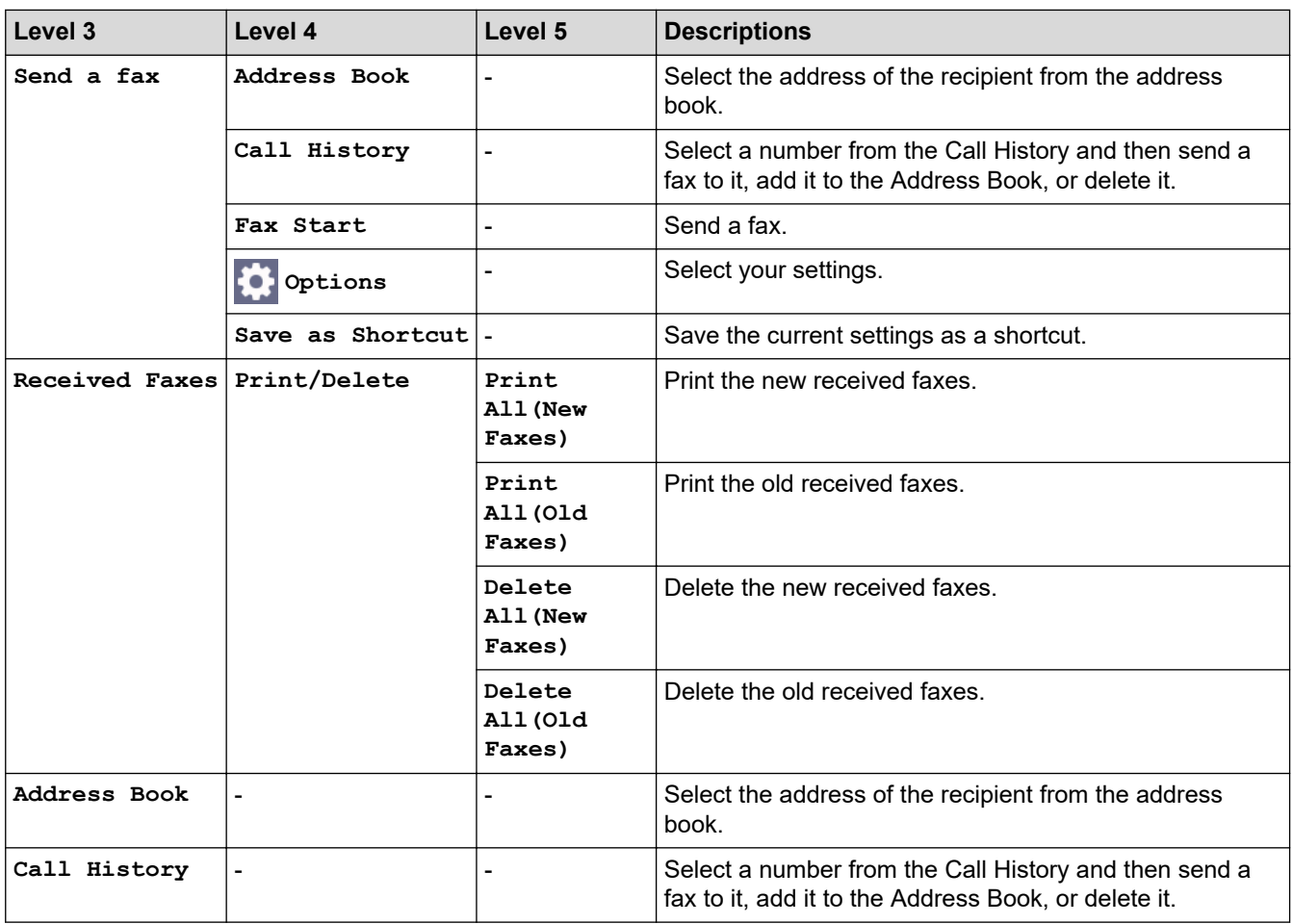

# **[Copy]**

# **[Copy]**

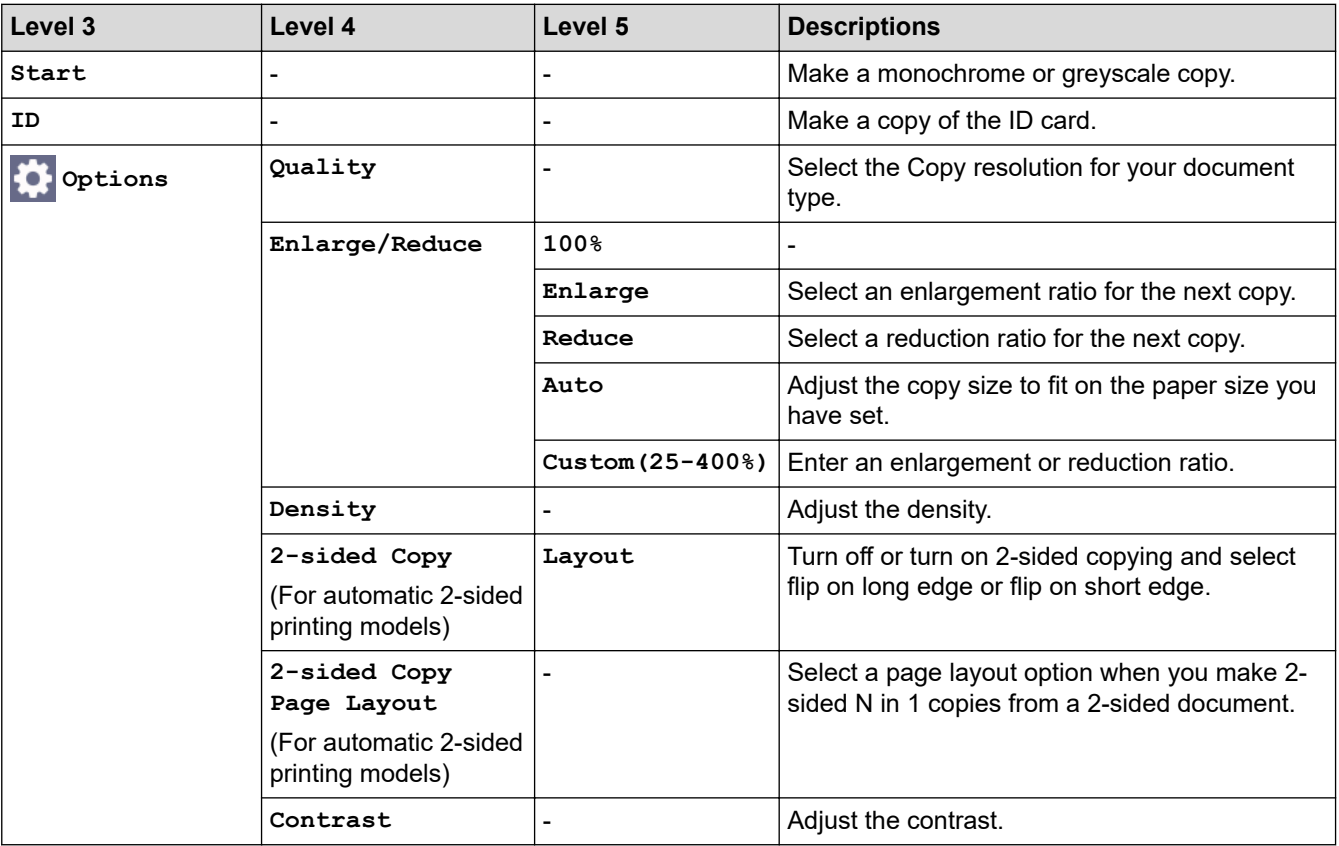

<span id="page-631-0"></span>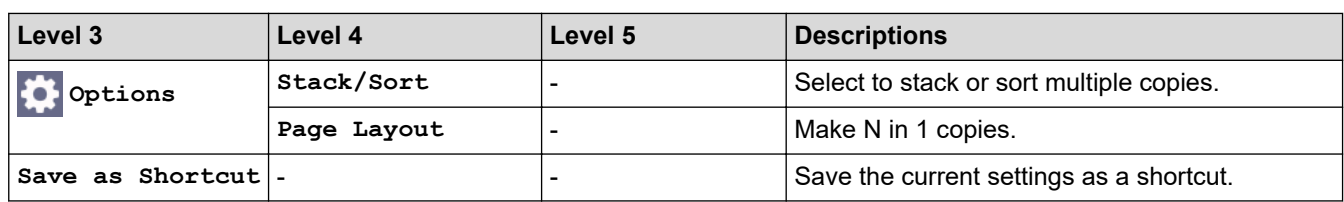

# **[Scan]**

# **[Scan]**

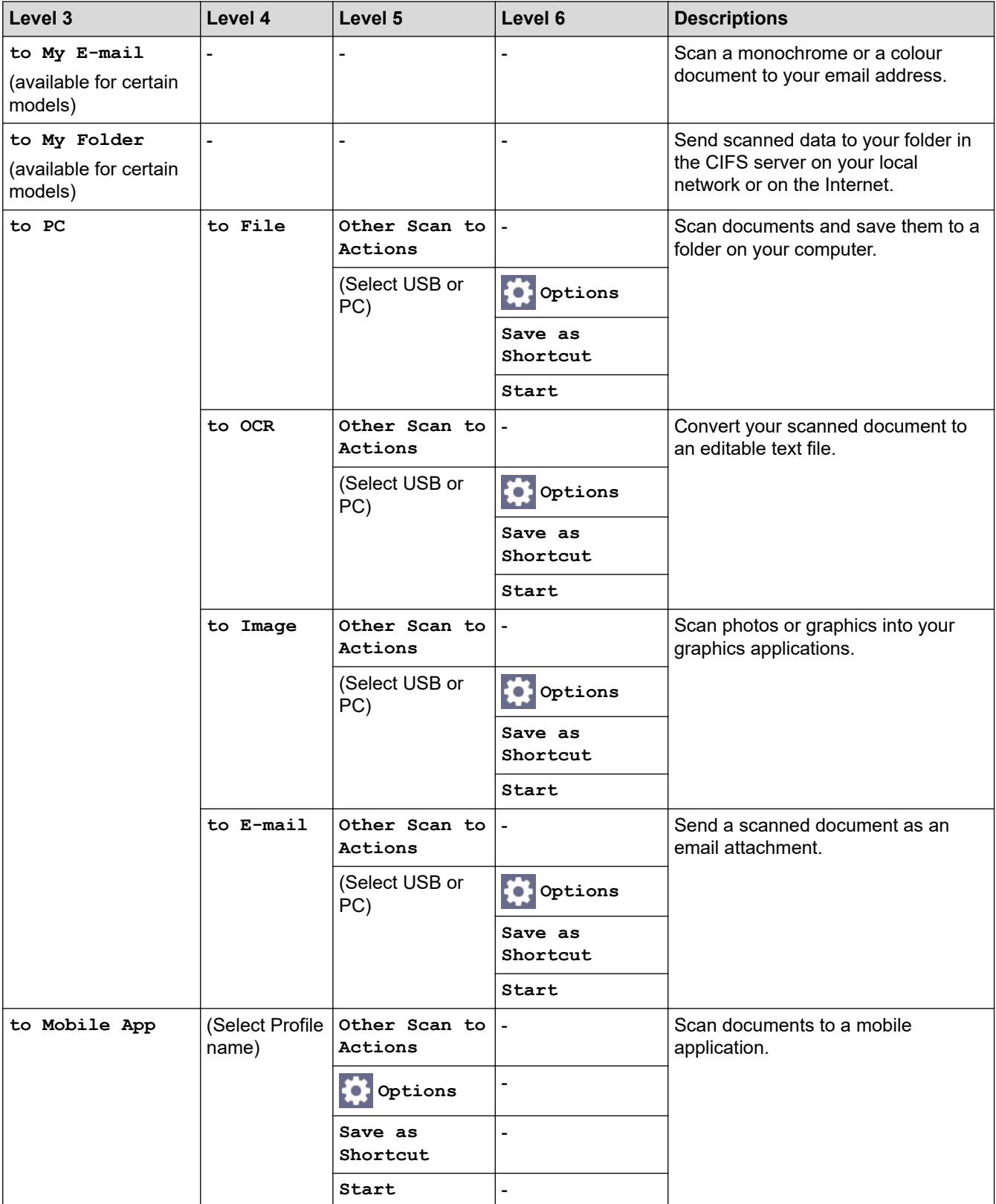

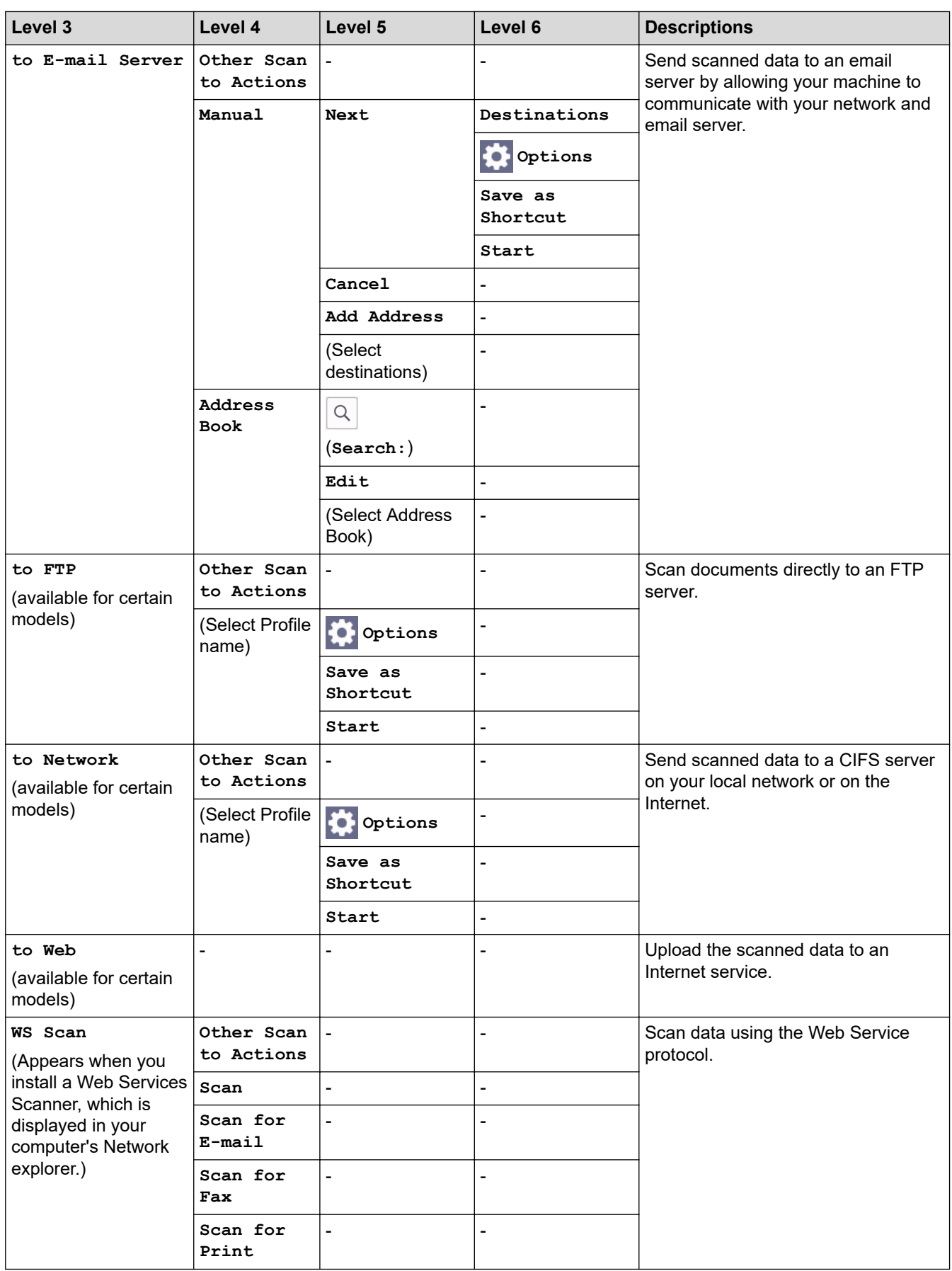

#### <span id="page-633-0"></span>**[Secure Print]**

# **[Secure Print]**

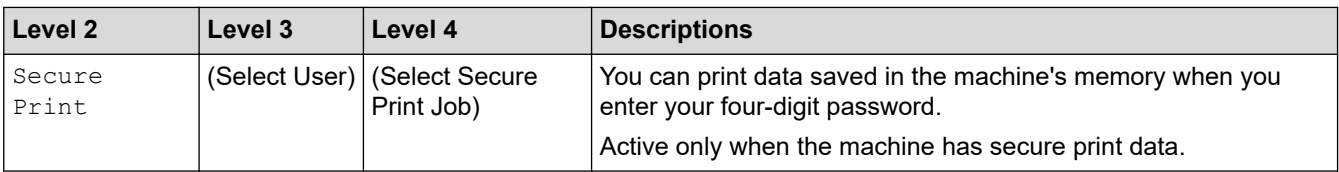

#### **[Web]**

#### **[Web]**

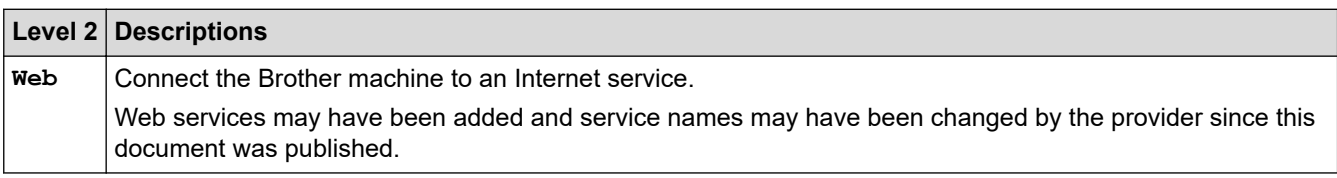

#### **[Apps]**

# **[Apps]**

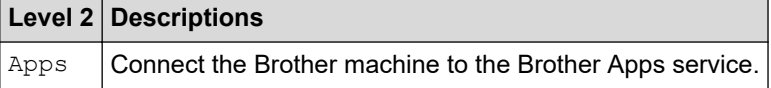

# **[2 in 1 ID Copy]**

# **E [2** in 1 ID Copy]

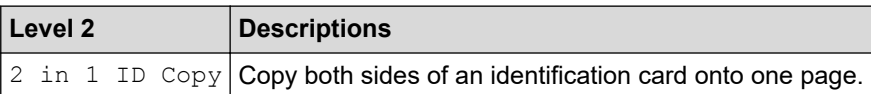

#### **[Shortcuts]**

+ Shortcuts

**[Shortcuts]**

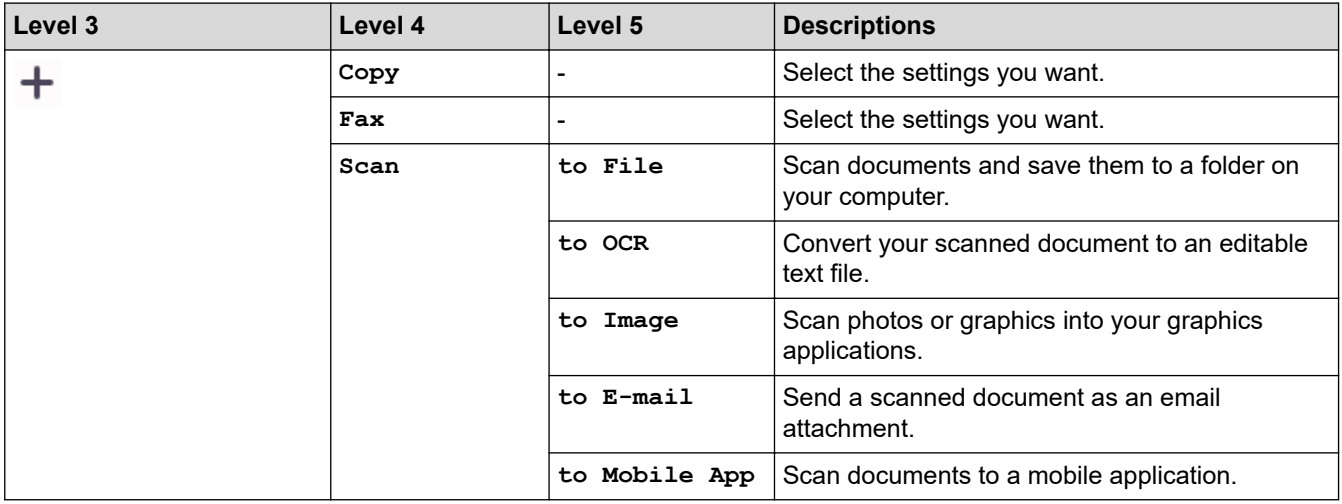

<span id="page-634-0"></span>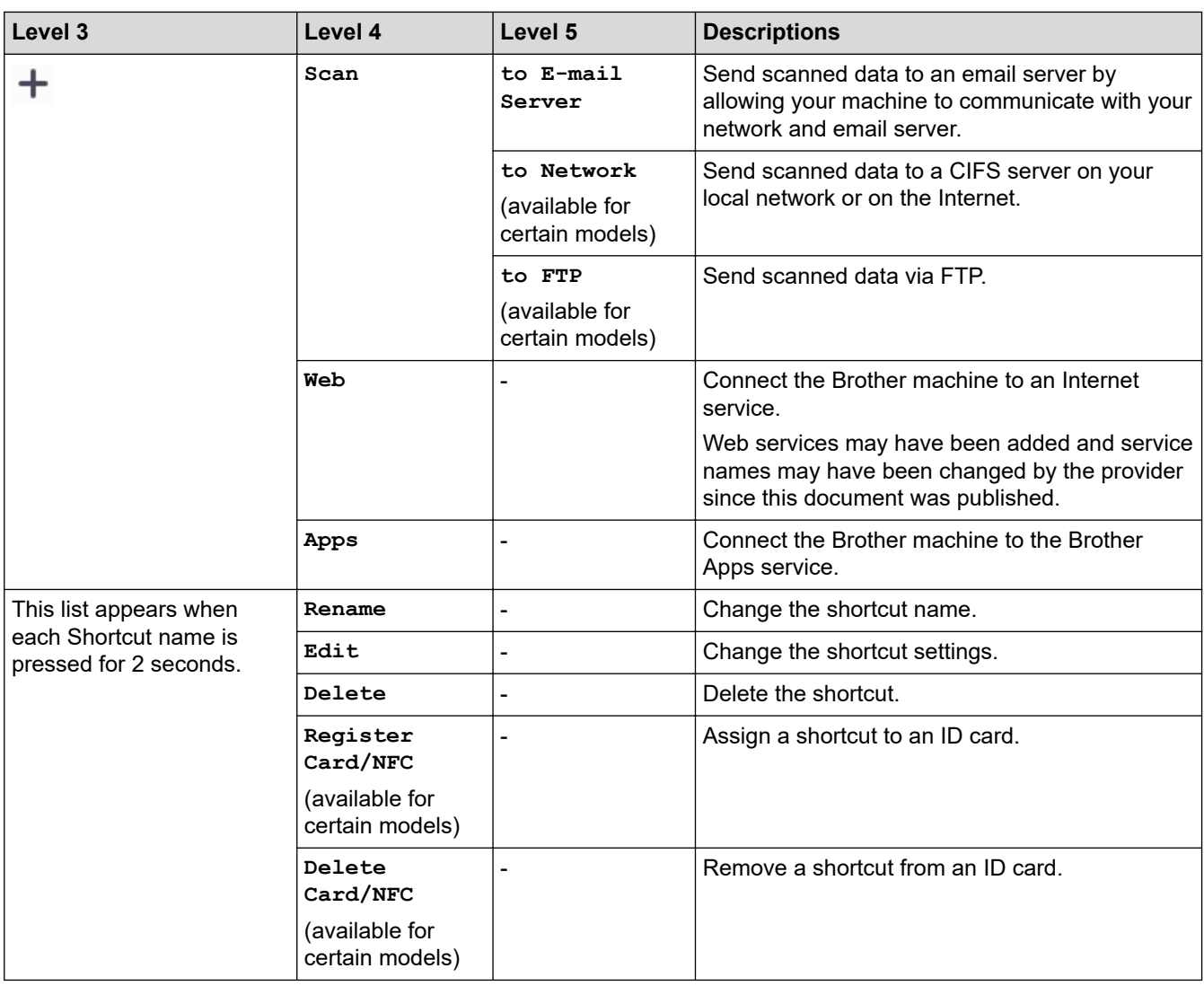

#### **[Toner]**

#### **[Toner]** ▉

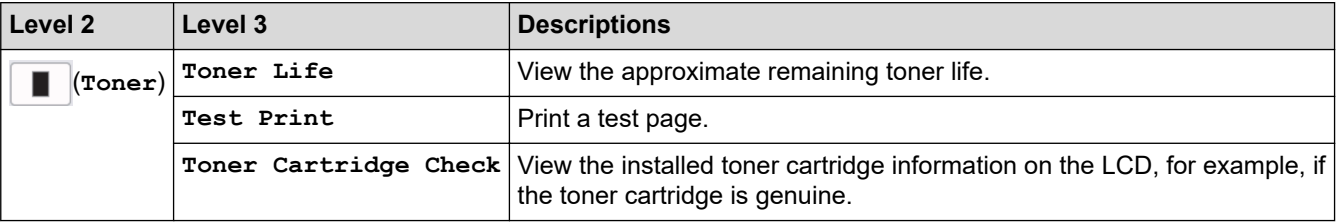

# **Wi-Fi Setup (For wireless models)**

#### **(Wi-Fi Setup) (For wireless models)**  $\widehat{\gamma}$

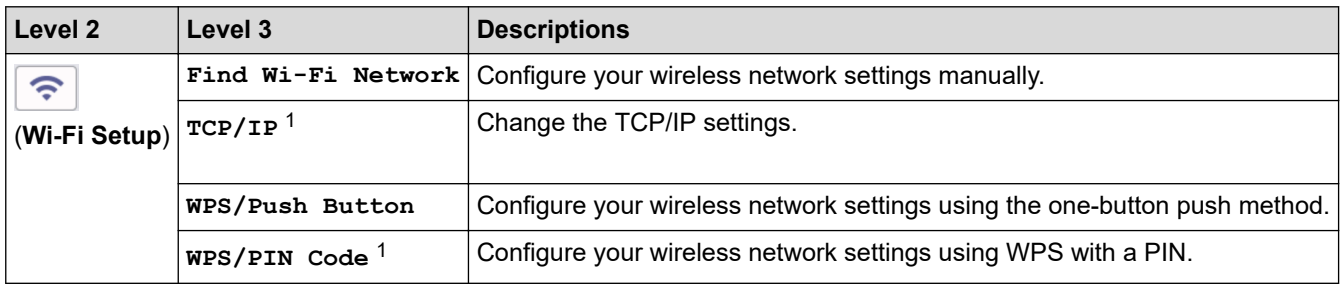

1 Available after a Wi-Fi® connection has been configured.

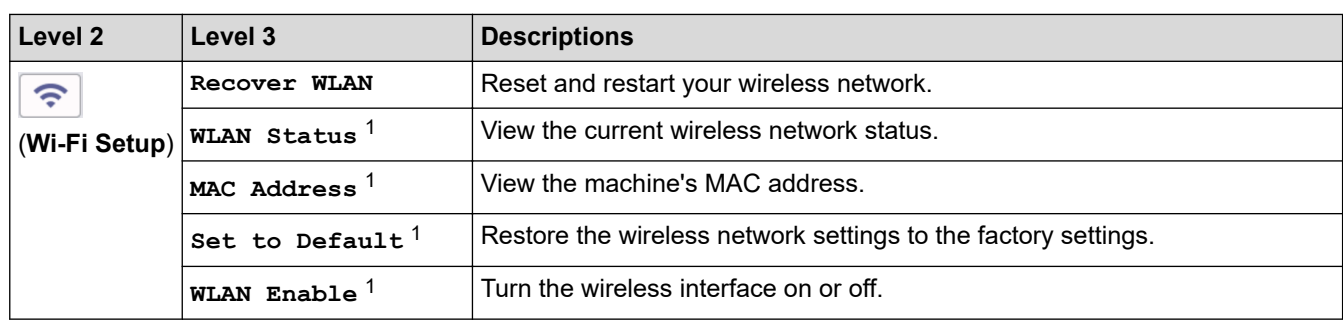

### **Related Information**

• [Settings and Features Tables](#page-592-0)

 [Home](#page-1-0) > [Machine Settings](#page-556-0) > [Change Machine Settings from the Control Panel](#page-558-0) > [Settings and Features](#page-592-0) [Tables](#page-592-0) > Features Tables (2.7" Touch Panel DCP models)

# **Features Tables (2.7" Touch Panel DCP models)**

**Related Models**: HL-L2480DW/DCP-L2680DW

```
>> [Copy]
>> [Scan]
>> [Web]
>> [Apps]
>> [2 in 1 ID Copy]
>> [Shortcuts]
>> [Toner]
>> Wi-Fi Setup
```
**[Copy]**

區 **[Copy]**

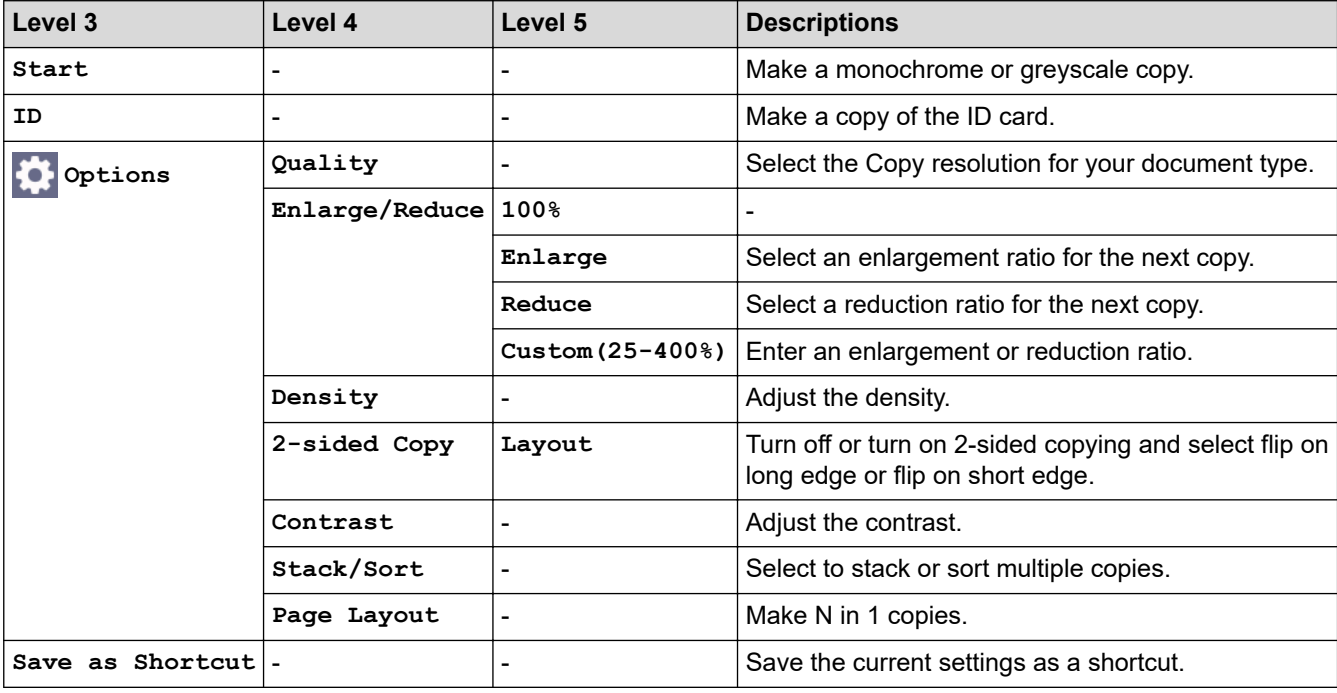

#### **[Scan]**

# $\boxed{\bullet}$  [Scan]

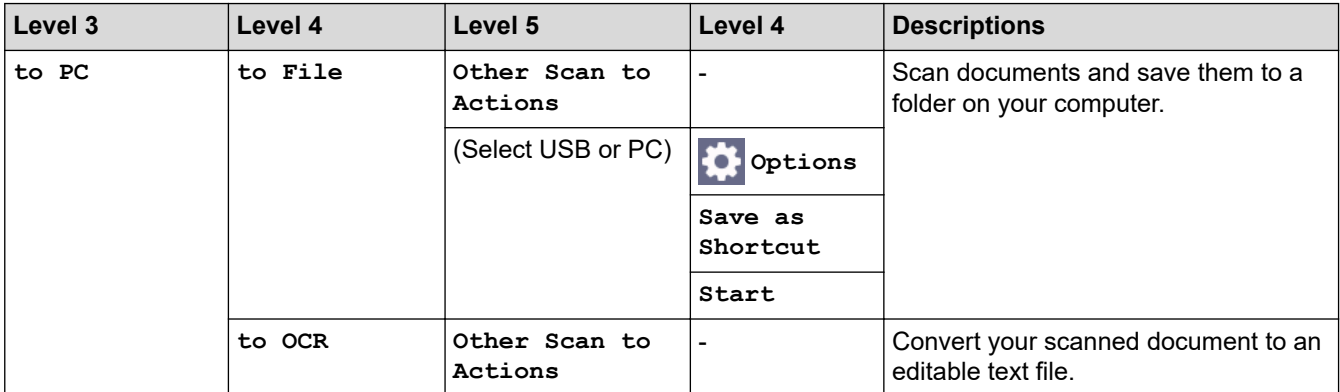

<span id="page-637-0"></span>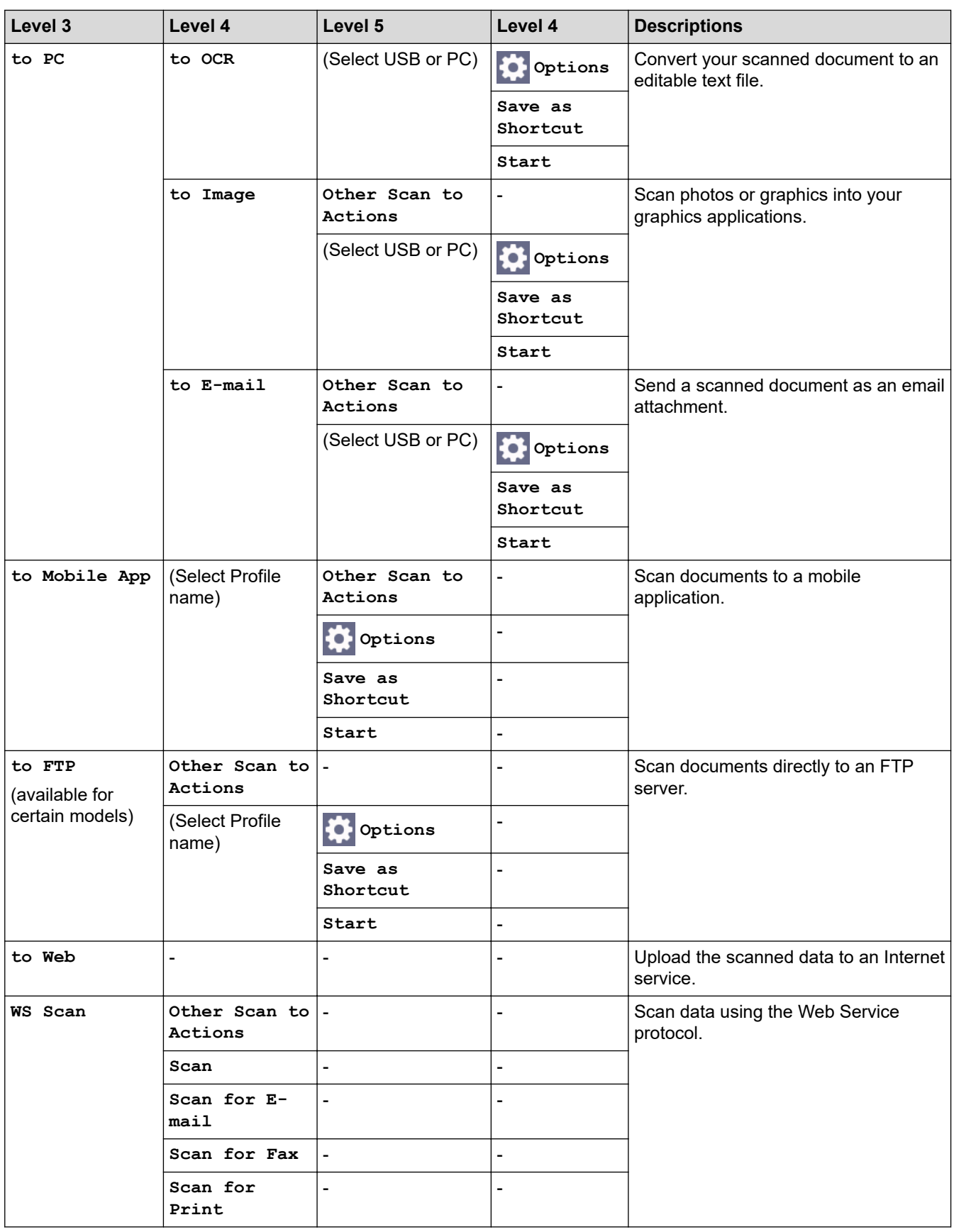

### **[Web]**

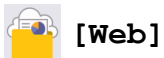

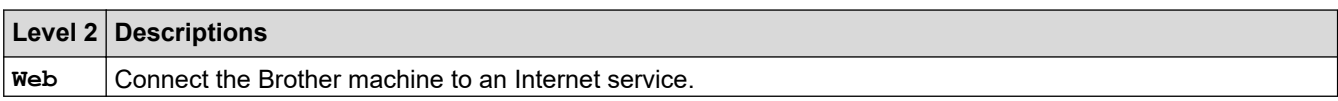

<span id="page-638-0"></span>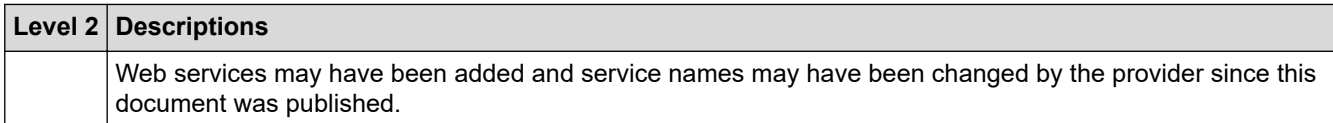

#### **[Apps]**

# **[Apps]**

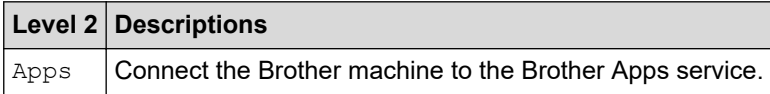

**[2 in 1 ID Copy]**

# **E [2** in 1 ID Copy]

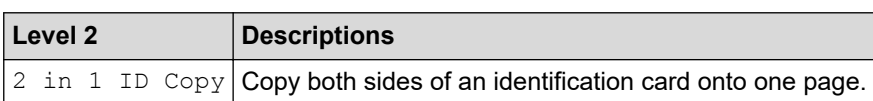

#### **[Shortcuts]**

#### + Shortcuts

### **[Shortcuts]**

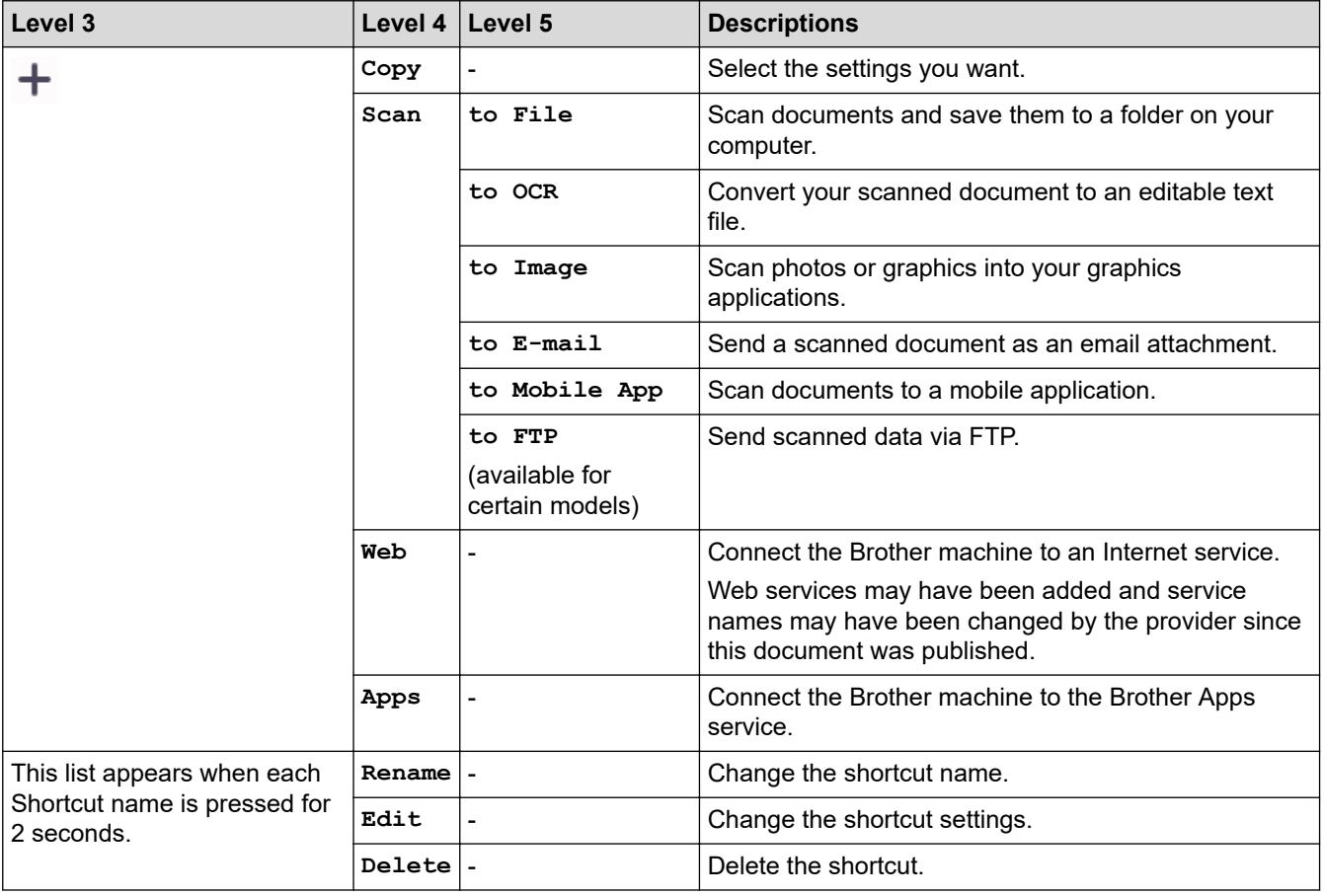

#### <span id="page-639-0"></span>**[Toner]**

#### **[Toner]** П

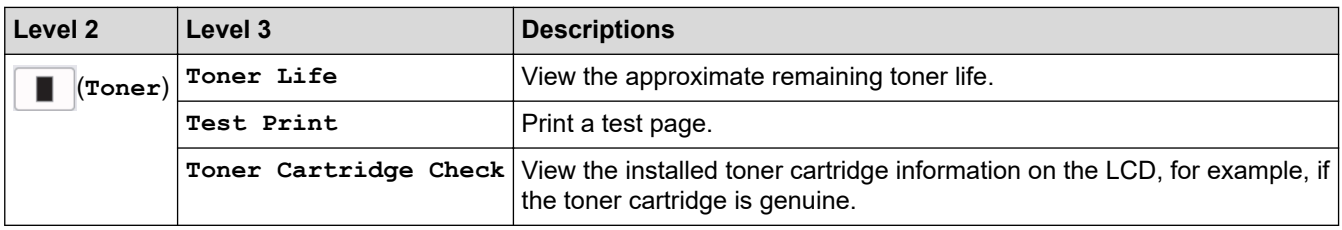

### **Wi-Fi Setup**

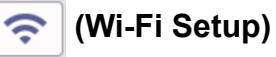

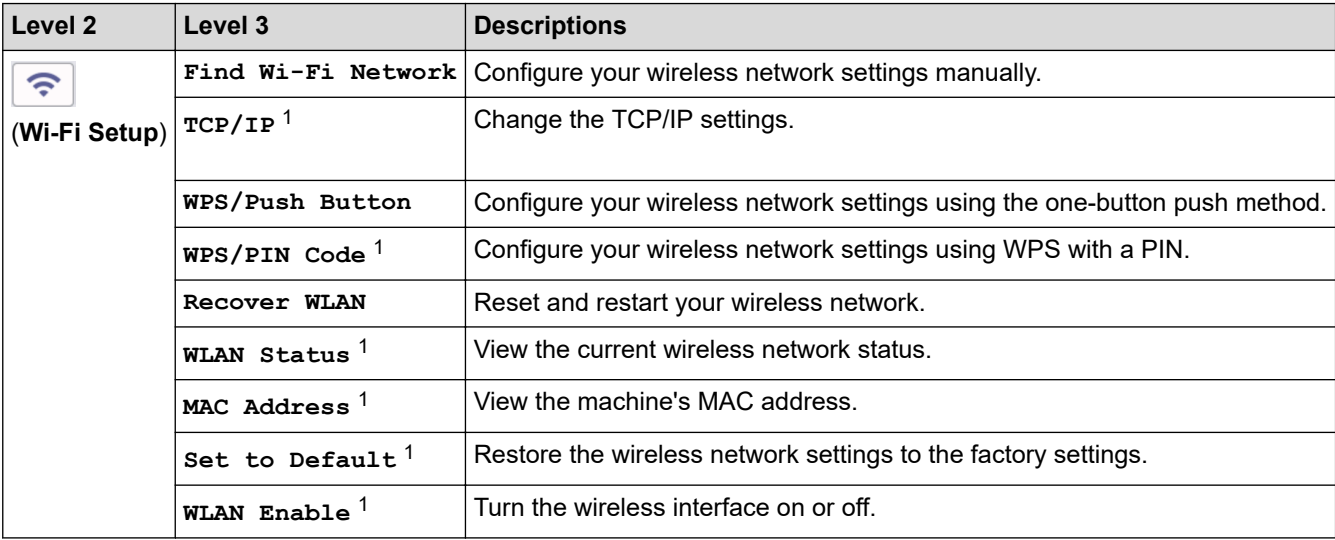

### **Related Information**

• [Settings and Features Tables](#page-592-0)

<sup>1</sup> Available after a Wi-Fi® connection has been configured.

<span id="page-640-0"></span>▲ [Home](#page-1-0) > [Machine Settings](#page-556-0) > Change Machine Settings Using Web Based Management

### **Change Machine Settings Using Web Based Management**

Web Based Management is a utility that uses a standard web browser to manage your machine using the Hyper Text Transfer Protocol (HTTP) or Hyper Text Transfer Protocol over Secure Socket Layer (HTTPS).

- [What is Web Based Management?](#page-641-0)
- [Access Web Based Management](#page-643-0)
- [Change the Login Password Using Web Based Management](#page-645-0)
- [Set Up Your Machine's Address Book Using Web Based Management](#page-646-0)

<span id="page-641-0"></span> [Home](#page-1-0) > [Machine Settings](#page-556-0) > [Change Machine Settings Using Web Based Management](#page-640-0) > What is Web Based Management?

### **What is Web Based Management?**

Web Based Management is a utility that uses a standard web browser to manage your machine using the Hyper Text Transfer Protocol (HTTP) or Hyper Text Transfer Protocol over Secure Socket Layer (HTTPS).

- We recommend using the latest version of the following web browsers:
	- Microsoft Edge, Firefox, and Google Chrome™ for Windows
	- Safari, Firefox, and Google Chrome™ for Mac
	- Google Chrome™ for Android™

k

- Safari and Google Chrome™ for iOS
- Ensure that JavaScript and Cookies are always enabled, regardless of which browser you use.
- Make sure your machine is On and connected to the same network as your computer, and that your network supports the TCP/IP protocol.

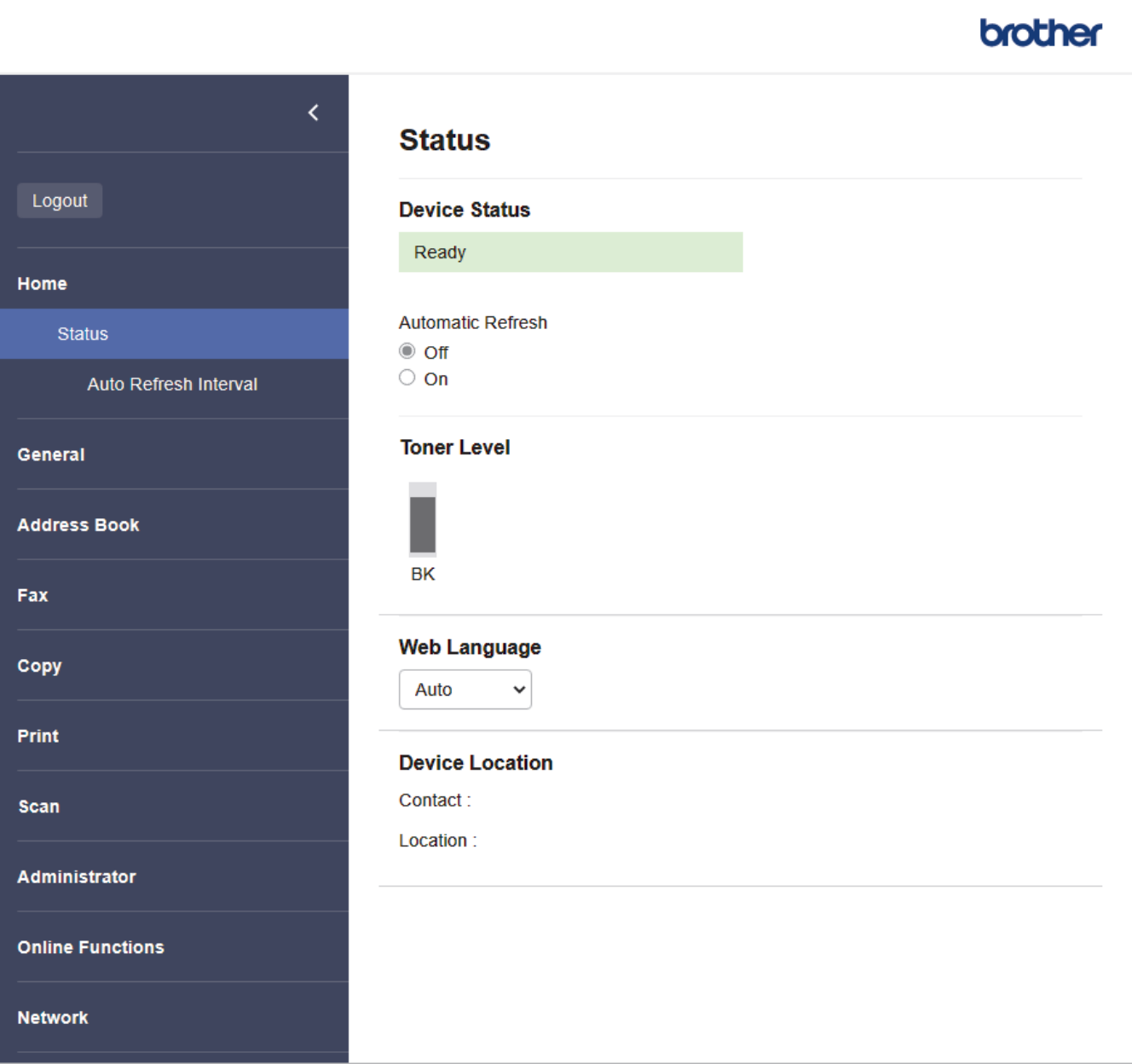

The actual screen may differ from the screen shown above.

# **Related Information**

• [Change Machine Settings Using Web Based Management](#page-640-0)

<span id="page-643-0"></span> [Home](#page-1-0) > [Machine Settings](#page-556-0) > [Change Machine Settings Using Web Based Management](#page-640-0) > Access Web Based Management

# **Access Web Based Management**

- We recommend using the latest version of the following web browsers:
	- Microsoft Edge, Firefox, and Google Chrome™ for Windows
	- Safari, Firefox, and Google Chrome™ for Mac
	- Google Chrome<sup>™</sup> for Android<sup>™</sup>
	- Safari and Google Chrome™ for iOS
- Ensure that JavaScript and Cookies are always enabled, regardless of which browser you use.
- We recommend using the HTTPS security protocol when configuring settings using Web Based Management. If you use HTTP when configuring settings using Web Based Management, follow the screen prompts to switch to a secure HTTPS connection.
- When you use HTTPS for Web Based Management configuration, your browser will display a warning dialog box. To avoid displaying the warning dialog box, you can install a self-signed certificate to use SSL/TLS communication. For more information, see *Related Information*.
- The default password to manage this machine's settings is located on the back of the machine and marked "**Pwd**". Change the default password by following the on-screen instructions when you first log in. We recommend immediately changing the default password to protect your machine from unauthorised access.

You can also find the default password in the Network Configuration Report.

>> Access Web Based Management from your Web Browser

[>> Access Web Based Management from Brother iPrint&Scan \(Windows/Mac\)](#page-644-0)

[>> Access Web Based Management from Brother Utilities \(Windows\)](#page-644-0)

#### **Access Web Based Management from your Web Browser**

- 1. Start your web browser.
- 2. Type "https://machine's IP address" in your browser's address bar (where "machine's IP address" is your machine's IP address).

For example:

https://192.168.1.2

• If you are using a Domain Name System or enable a NetBIOS name, you can type another name, such as "SharedPrinter" instead of the IP address.

For example: https://SharedPrinter

- If you enable a NetBIOS name, you can also use the node name.
	- For example: https://brn123456abcdef
- The NetBIOS name can be found in the Network Configuration Report.
- 3. If required, type the password in the **Login** field, and then click **Login**.

The default password to manage this machine's settings is located on the back of the machine and marked "**Pwd**". Change the default password by following the on-screen instructions when you first log in.

4. If you want to pin the navigation bar to the left side of the screen, click  $\equiv$  and then click  $\blacktriangle$ .

You can now change the machine's settings.

If the machine is idle for a specified amount of time, the user is automatically logged out. Change the logout settings in the **Logout Time** menu.

#### <span id="page-644-0"></span>**Access Web Based Management from Brother iPrint&Scan (Windows/Mac)**

- 1. Start Brother iPrint&Scan.
	- **Windows**

Launch (**Brother iPrint&Scan**).

• Mac

In the **Finder** menu bar, click **Go** > **Applications**, and then double-click the iPrint&Scan icon.

The Brother iPrint&Scan screen appears.

- 2. If your Brother machine is not selected, click the **Select your Machine** button, and then select your model name from the list. Click **OK**.
- 3. Click (**Supplies/Machine Settings**).
- 4. Click **All Settings**.

The Web Based Management page appears.

5. If required, type the password in the **Login** field, and then click **Login**.

The default password to manage this machine's settings is located on the back of the machine and marked "**Pwd**". Change the default password by following the on-screen instructions when you first log in.

6. If you want to pin the navigation bar to the left side of the screen, click  $\equiv$  and then click  $\blacktriangleright$ .

You can now change the machine's settings.

You can also access Web Based Management from Brother Mobile Connect for mobile devices.

#### **Access Web Based Management from Brother Utilities (Windows)**

- 1. Launch (**Brother Utilities**), and then click the drop-down list and select your model name (if not already selected).
- 2. Click **Tools** in the left navigation bar, and then click **Machine Settings**.

The Web Based Management page appears.

3. If required, type the password in the **Login** field, and then click **Login**.

The default password to manage this machine's settings is located on the back of the machine and marked "**Pwd**". Change the default password by following the on-screen instructions when you first log in.

4. If you want to pin the navigation bar to the left side of the screen, click  $\equiv$  and then click  $\star$ .

You can now change the machine's settings.

If you change the protocol settings, you must restart the machine after clicking **Submit** to activate the configuration.

After configuring the settings, click **Logout**.

#### **Related Information**

• [Change Machine Settings Using Web Based Management](#page-640-0)

#### **Related Topics:**

- [Print the Network Configuration Report](#page-314-0)
- [Create a Self-signed Certificate](#page-356-0)
- [Install the Self-signed Certificate for Windows Users as Administrators](#page-375-0)
- [Use SSL/TLS](#page-368-0)

<span id="page-645-0"></span>▲ [Home](#page-1-0) > [Machine Settings](#page-556-0) > [Change Machine Settings Using Web Based Management](#page-640-0) > Change the Login Password Using Web Based Management

# **Change the Login Password Using Web Based Management**

The default password to manage this machine's settings is located on the back of the machine and marked "**Pwd**". Change the default password by following the on-screen instructions when you first log in. We recommend immediately changing the default password to protect your machine from unauthorised access.

- 1. Start your web browser.
- 2. Type "https://machine's IP address" in your browser's address bar (where "machine's IP address" is your machine's IP address).

For example: https://192.168.1.2

> • If you are using a Domain Name System or enable a NetBIOS name, you can type another name, such as "SharedPrinter" instead of the IP address.

For example: https://SharedPrinter

- If you enable a NetBIOS name, you can also use the node name.
	- For example: https://brn123456abcdef
- The NetBIOS name can be found in the Network Configuration Report.
- 3. Do one of the following:
	- If you have previously set your own password, type it, and then click **Login**.
	- If you have not previously set your own password, type the default login password, and then click **Login**.
- 4. In the left navigation bar, click **Administrator** > **Login Password**.
	- The default password to manage this machine's settings is located on the back of the machine and marked "**Pwd**".
	- If the left navigation bar is not visible, start navigating from  $\equiv$ .
- 5. To change the password, type your current password in the **Enter Old Password** field.
- 6. Following the on-screen **Login Password** guidelines, type your new password in the **Enter New Password** field.
- 7. Retype the new password in the **Confirm New Password** field.
- 8. Click **Submit**.

You can also change the lockout settings in the **Login Password** menu.

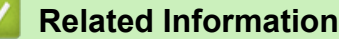

• [Change Machine Settings Using Web Based Management](#page-640-0)

#### **Related Topics:**

• [Check Your Machine's Password](#page-557-0)

<span id="page-646-0"></span>▲ [Home](#page-1-0) > [Machine Settings](#page-556-0) > [Change Machine Settings Using Web Based Management](#page-640-0) > Set Up Your Machine's Address Book Using Web Based Management

# **Set Up Your Machine's Address Book Using Web Based Management**

**Related Models**: MFC-L2800DW/MFC-L2805DW/MFC-L2820DW/MFC-L2885DW/MFC-L2880DW/ MFC-L2880DWXL/MFC-L2920DW

- We recommend using the HTTPS security protocol when configuring settings using Web Based Management.
- When you use HTTPS for Web Based Management configuration, your browser will display a warning dialog box.
- 1. Start your web browser.
- 2. Type "https://machine's IP address" in your browser's address bar (where "machine's IP address" is your machine's IP address).

For example:

https://192.168.1.2

• If you are using a Domain Name System or enable a NetBIOS name, you can type another name, such as "SharedPrinter" instead of the IP address.

For example: https://SharedPrinter

If you enable a NetBIOS name, you can also use the node name.

For example: https://brn123456abcdef

- The NetBIOS name can be found in the Network Configuration Report.
- 3. If required, type the password in the **Login** field, and then click **Login**.

The default password to manage this machine's settings is located on the back of the machine and marked "**Pwd**". Change the default password by following the on-screen instructions when you first log in.

4. In the left navigation bar, click **Address Book**.

If the left navigation bar is not visible, start navigating from  $\equiv$ .

- 5. Click the target address numbers, and then add or update the Address Book information as needed.
- 6. Click **Submit**.

R

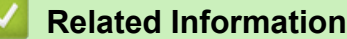

• [Change Machine Settings Using Web Based Management](#page-640-0)

**A** [Home](#page-1-0) > Appendix

# **Appendix**

- [Specifications](#page-648-0)
- [Supplies](#page-656-0)
- [Brother Help and Customer Support](#page-658-0)
# **Specifications**

- >> General Specifications
- [>> Document Size Specification](#page-650-0)
- [>> Print Media Specifications](#page-650-0)
- [>> Fax Specifications](#page-651-0)
- [>> Copy Specification](#page-652-0)
- [>> Scanner Specifications](#page-652-0)
- [>> Printer Specifications](#page-653-0)
- [>> Interface Specifications](#page-654-0)
- [>> Supported Protocols and Security Features](#page-654-0)
- [>> Computer Requirements Specifications](#page-655-0)

## **General Specifications**

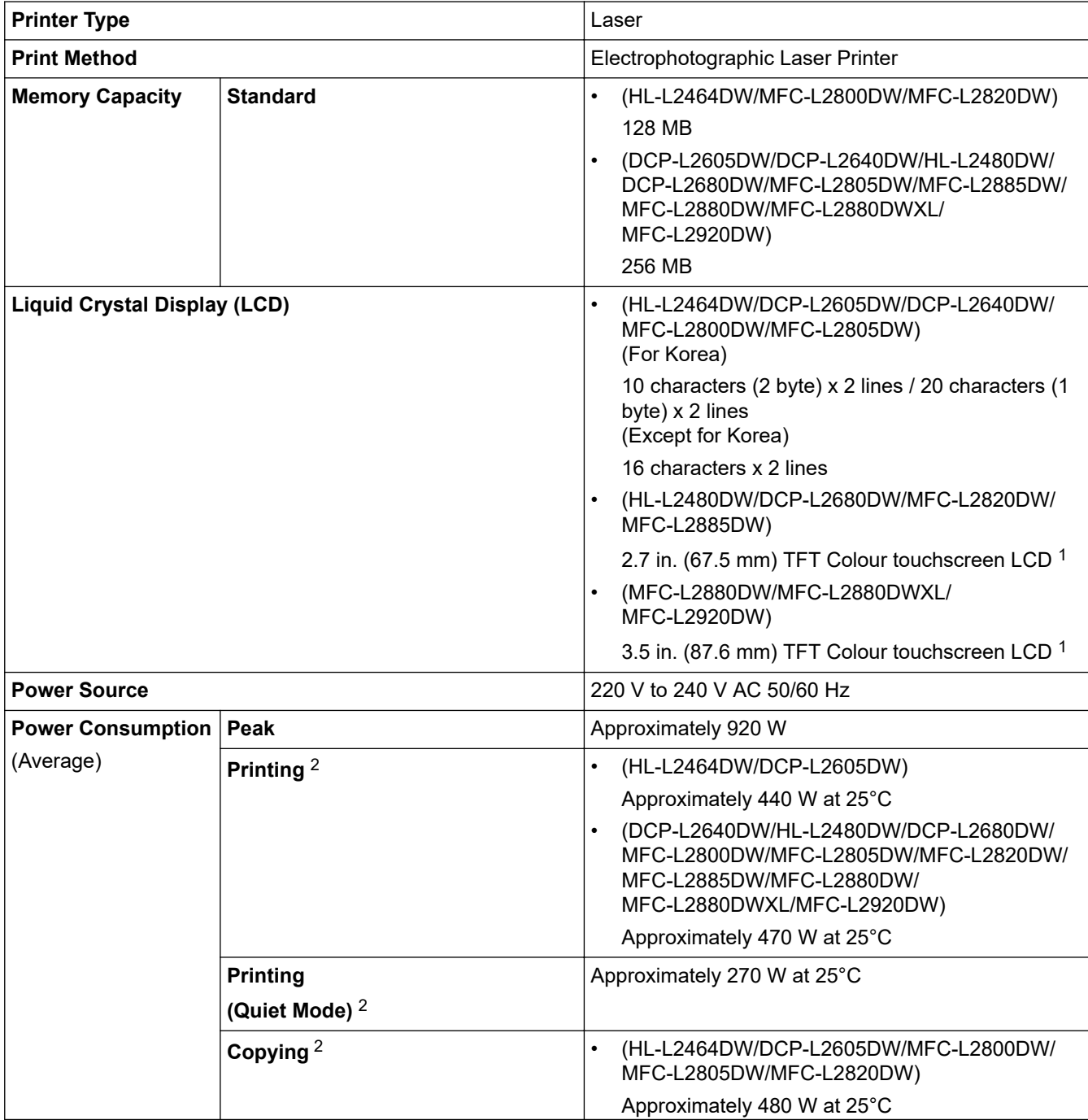

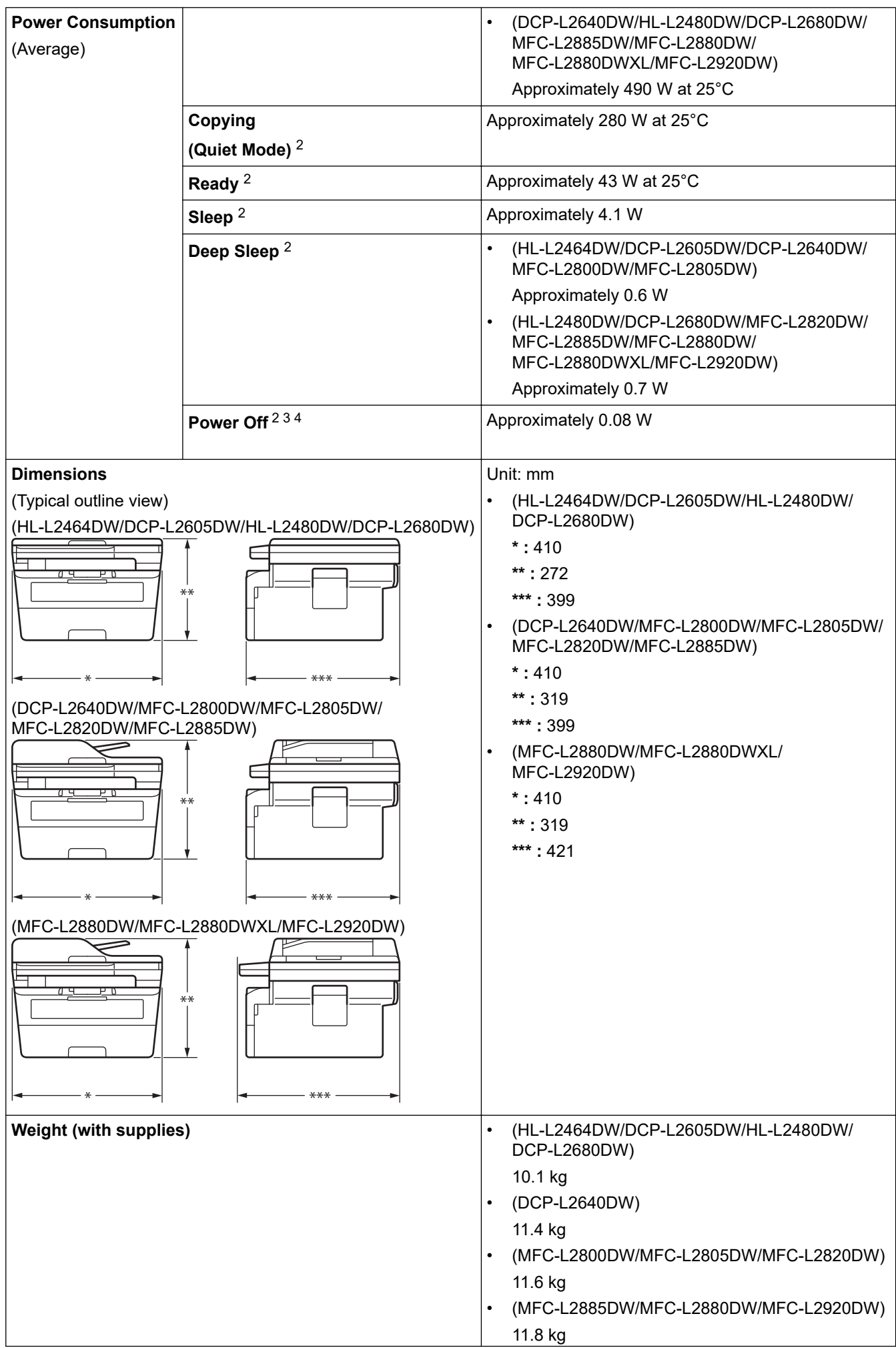

<span id="page-650-0"></span>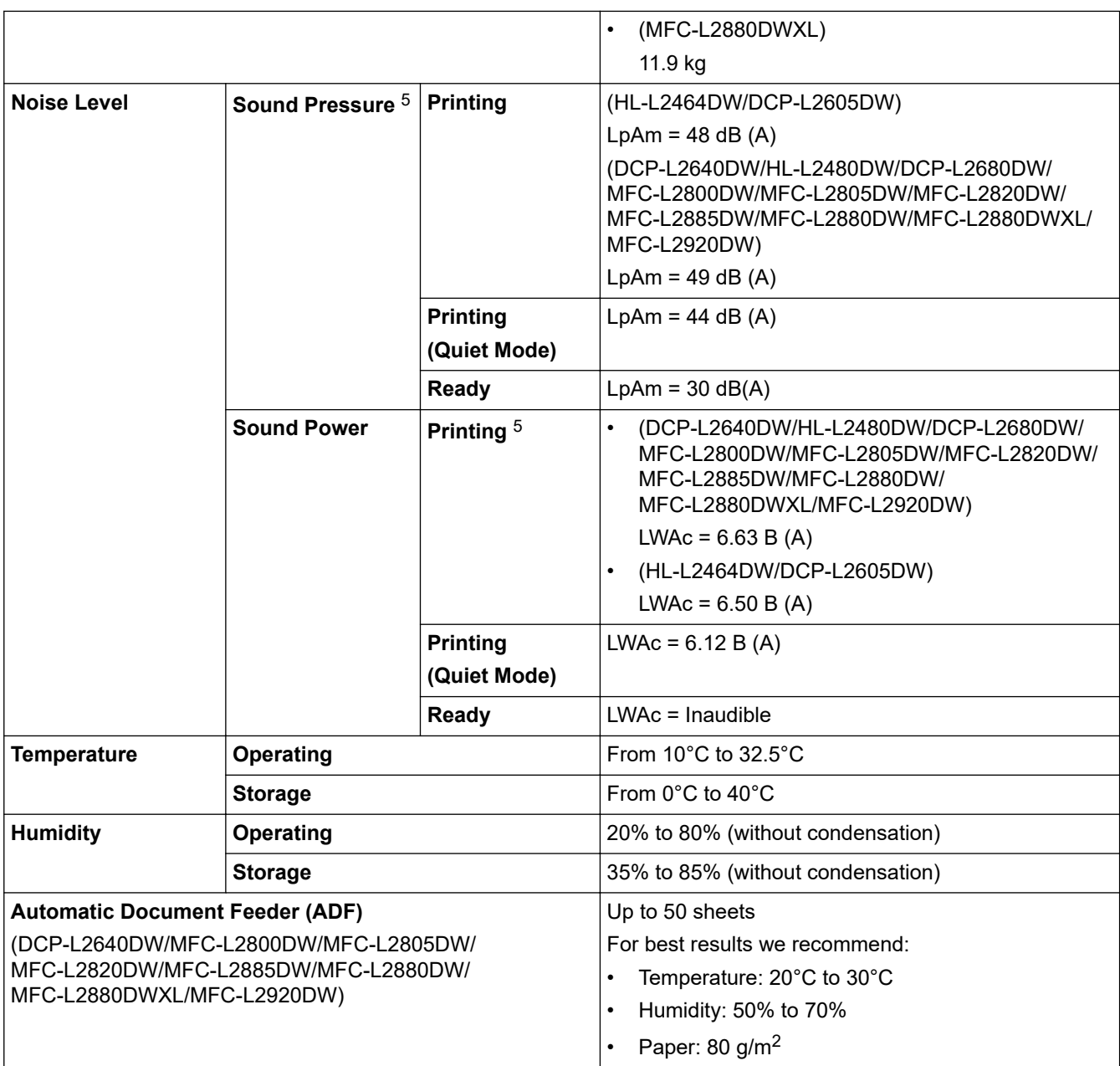

1 Measured diagonally.

- 2 Measured when the machine is connected using the same network connection as the ENERGY STAR Ver. 3.1 test method.
- 3 Measured according to IEC 62301 Edition 2.0.
- 4 Power consumption varies slightly depending on the usage environment.
- 5 Measured in accordance with the method described in ISO 7779.

## **Document Size Specification**

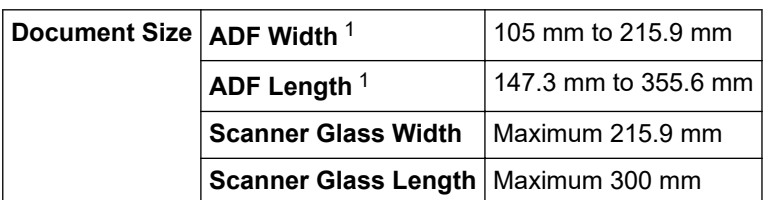

1 ADF models only

## **Print Media Specifications**

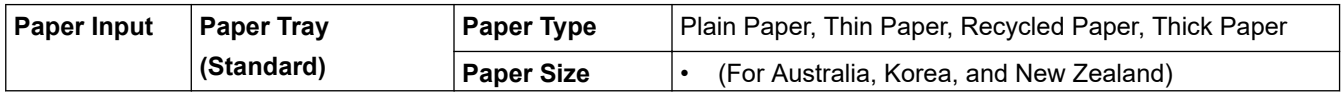

<span id="page-651-0"></span>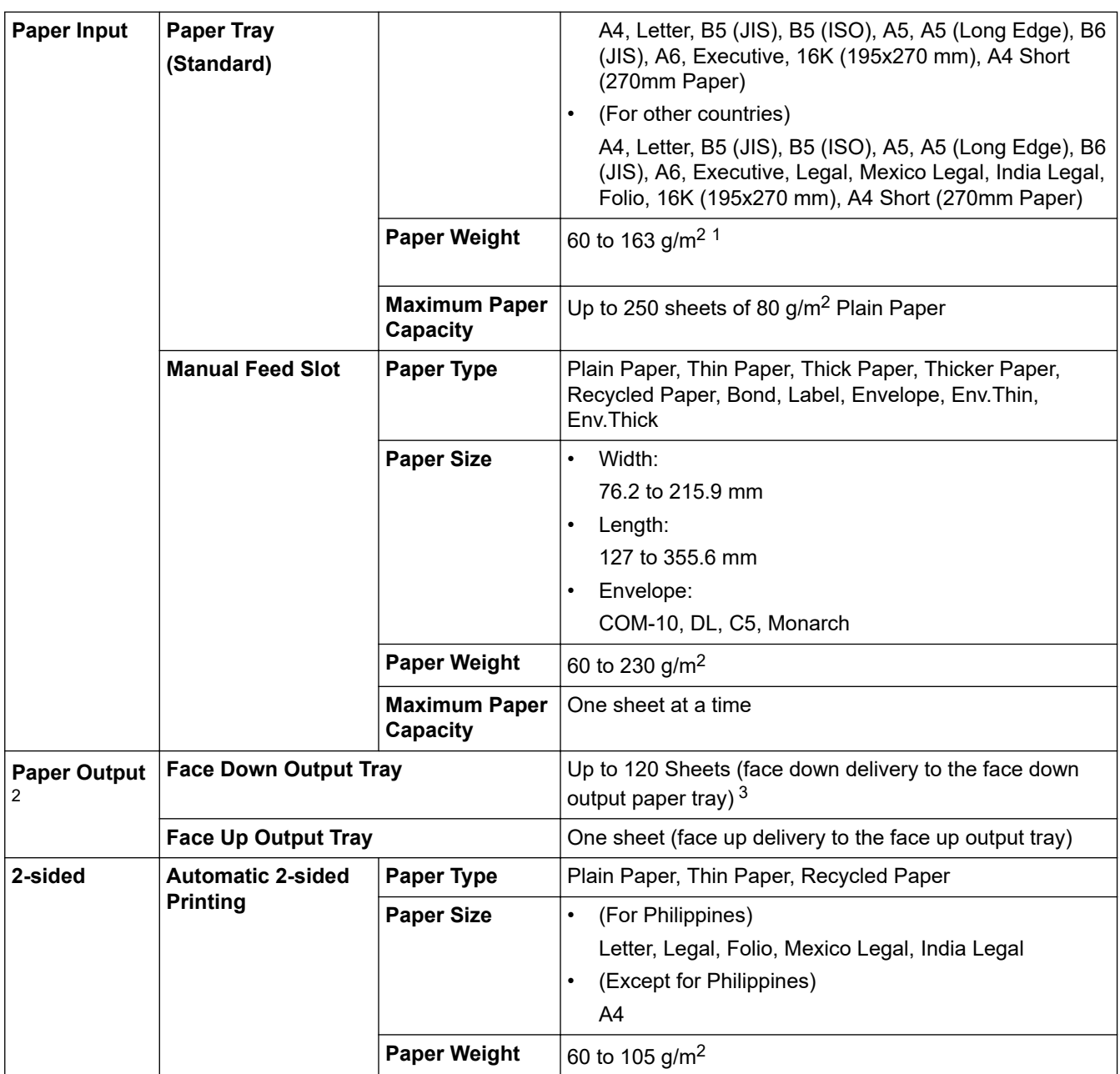

<sup>1</sup> For paper of 105 g/m<sup>2</sup> and above, open the back cover to use the face up output tray.

2 For labels, we recommend removing the printed sheets from the output paper tray immediately after they exit the machine to avoid the possibility of smudging.

 $3$  Calculated with 80 g/m<sup>2</sup> in a temperate, non humid environment. Actual output tray capacity may vary depending on environmental conditions.

## **Fax Specifications**

# **NOTE**

This feature is available for MFC models.

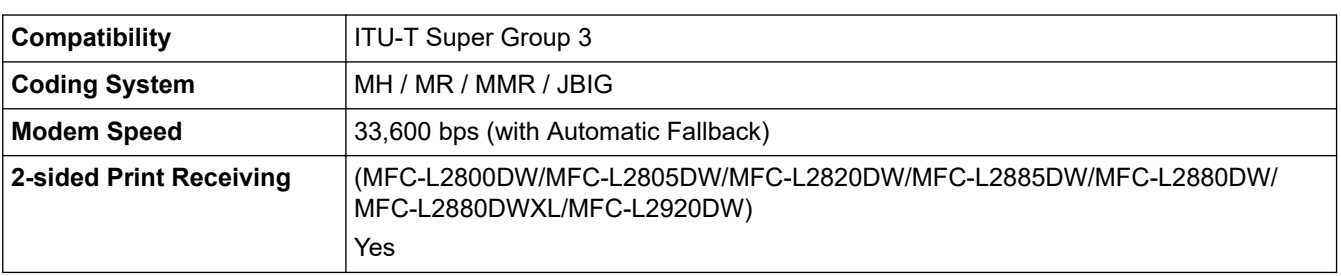

<span id="page-652-0"></span>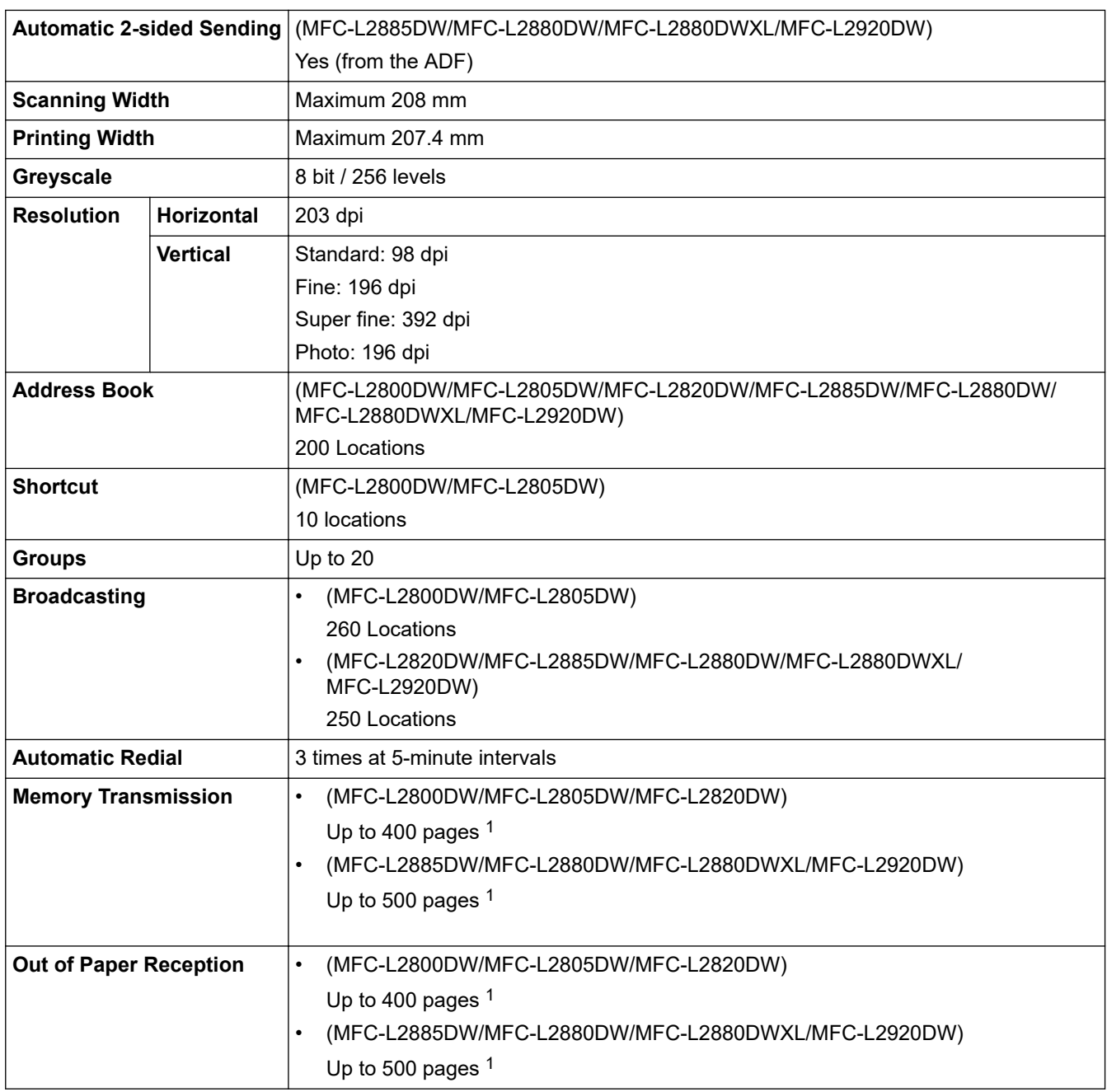

1 'Pages' refers to the 'ITU-T TestChart Document No.1' (a typical business letter, Standard resolution, JBIG code).

# **Copy Specification**

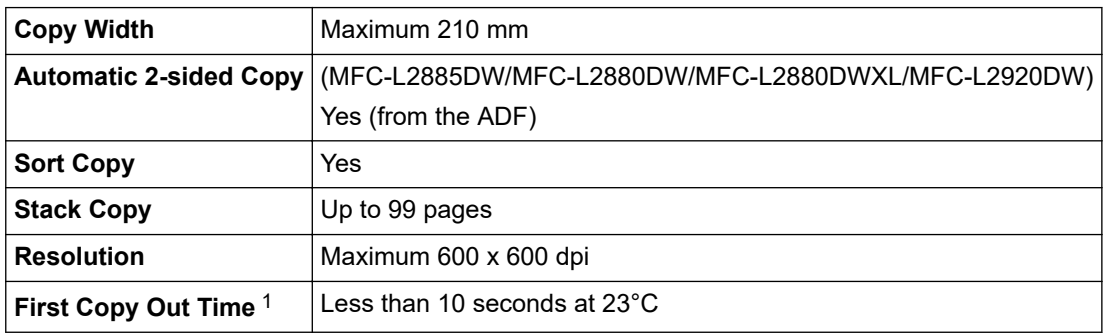

1 From Ready Mode and standard tray.

# **Scanner Specifications**

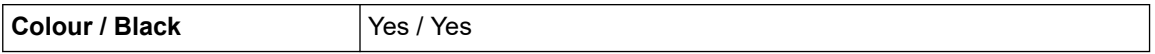

<span id="page-653-0"></span>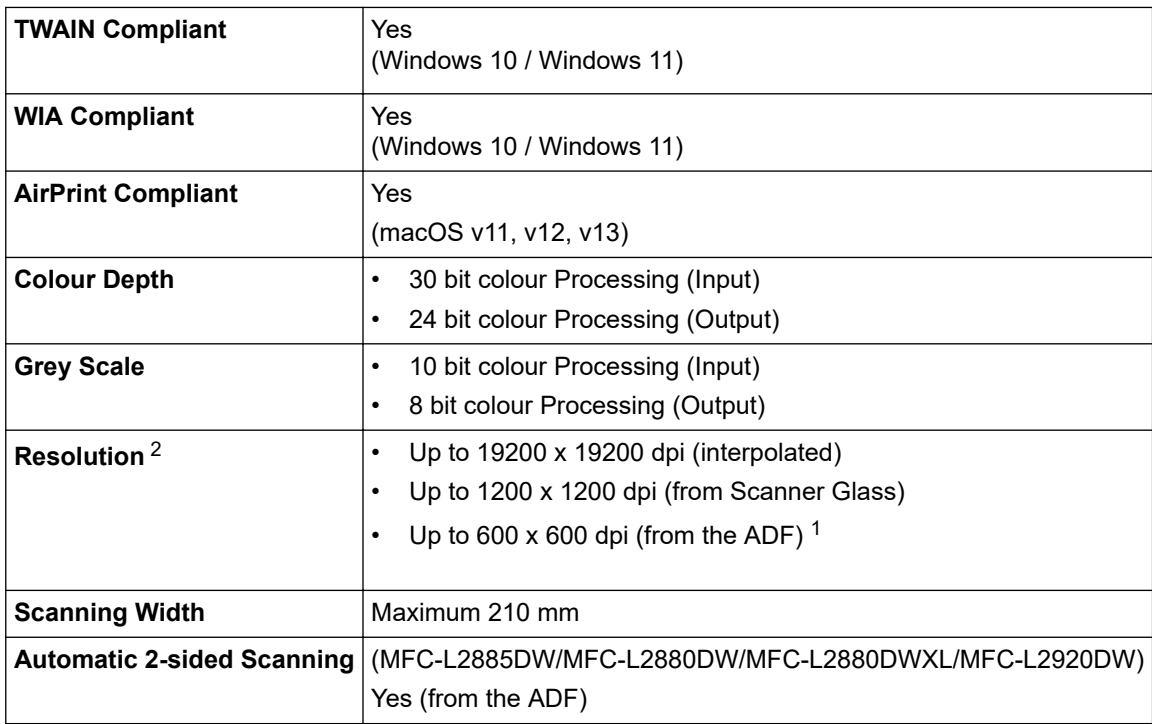

1 ADF models only

<sup>2</sup> Maximum 1200 × 1200 dpi scanning with the WIA driver in Windows 10 and Windows 11 (resolution up to 19200 × 19200 dpi can be selected by using the scanner utility)

# **Printer Specifications**

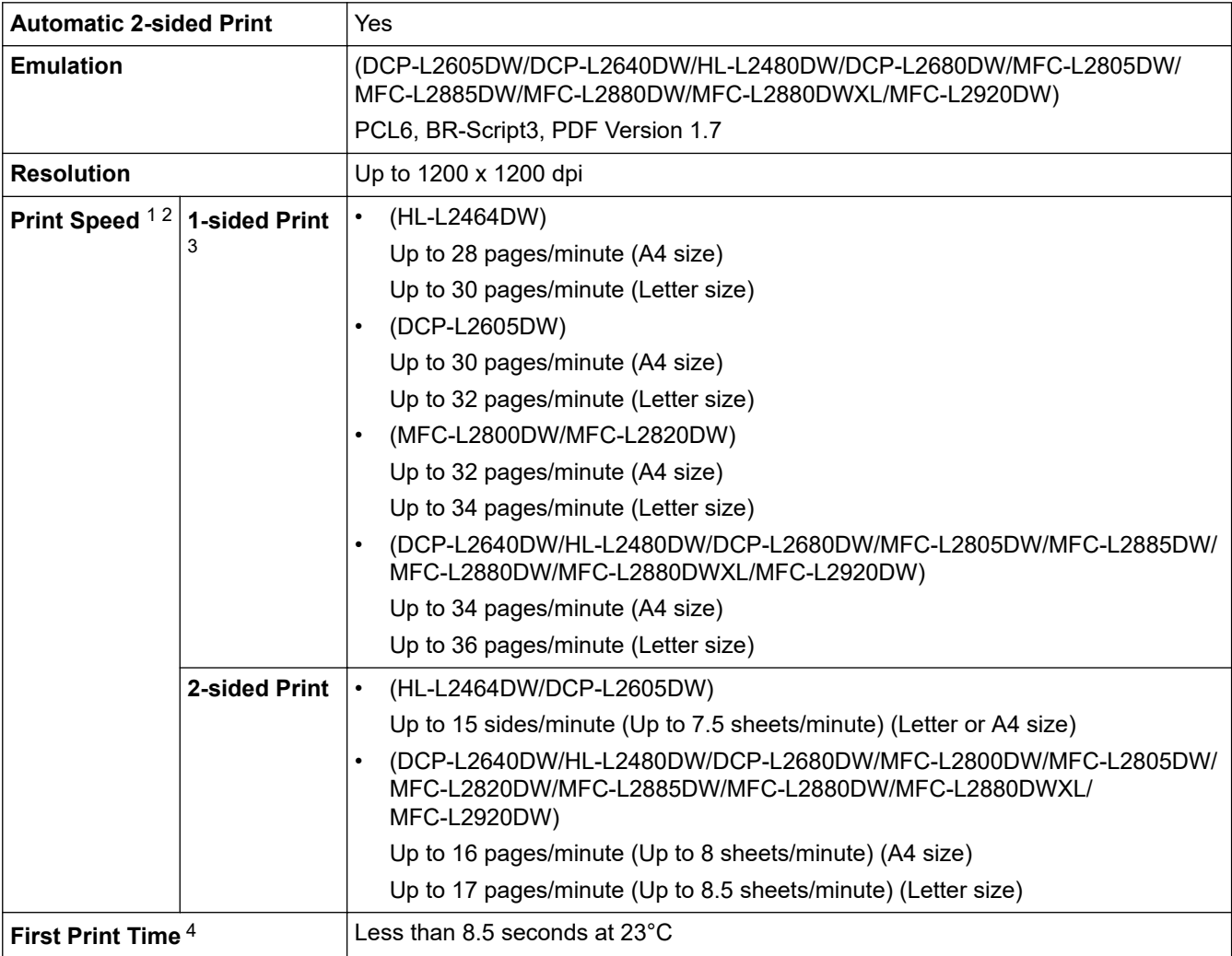

- <span id="page-654-0"></span>1 The print speed may change depending on the type of document you print.
- 2 The print speed may be slower when the machine is connected by wireless LAN.
- 3 These print speeds are for 1-sided printing and measured in accordance with the ISO/IEC 24734 standard.
- 4 From Ready mode and standard tray.

### **Interface Specifications**

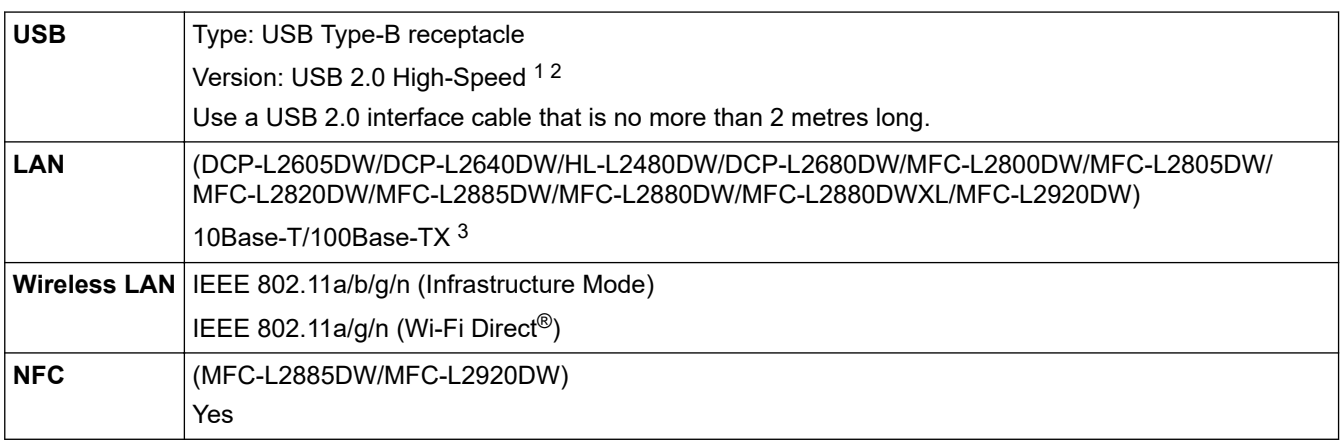

1 Your machine has a USB 2.0 Hi-Speed interface. The machine can also be connected to a computer that has a USB 1.1 interface.

2 Third party USB hub devices are not supported.

3 Use a straight-through Category 5 (or greater) twisted-pair cable.

### **Supported Protocols and Security Features**

Supported protocols and security features may differ depending the models.

#### **Ethernet**

10Base-T/100Base-TX

#### **Wireless LAN (2.4GHz)**

IEEE 802.11b/g/n (Infrastructure Mode), IEEE 802.11g/n (Wi-Fi Direct)

#### **Wireless LAN (5GHz)**

IEEE 802.11a/n (Infrastructure Mode), IEEE 802.11a/n (Wi-Fi Direct)

#### **Protocols (IPv4)**

ARP, RARP, BOOTP, DHCP, APIPA(Auto IP), WINS/NetBIOS name resolution, DNS Resolver, mDNS, LLMNR responder, LPR/LPD, Custom Raw Port/Port9100, POP3, SMTP Client, IPP/IPPS, FTP Client and Server,CIFS Client, SNMPv1/v2c/v3, HTTP/HTTPS server, TFTP client and server, ICMP, Web Services (Print/Scan), Syslog, SNTP Client,IMAP4,LDAP

#### **Protocols (IPv6)**

NDP, RA, DNS resolver, mDNS, LLMNR responder, LPR/LPD, Custom Raw Port/Port9100, IPP/IPPS, POP3, SMTP Client, FTP Client and Server, CIFS Client, SNMPv1/v2c/v3, HTTP/HTTPS server, TFTP client and server, ICMPv6, Web Services (Print/Scan), Syslog, SNTP Client,IMAP4,LDAP

#### **Network Security (Wired)**

APOP\*, SMTP-AUTH, SSL/TLS (SMTP, HTTP, IPP, POP3\*, IMAP4\*, FTP), SNMP v3, 802.1x (EAP-MD5, EAP-FAST, PEAP, EAP-TLS, EAP-TTLS), OAuth(SMTP, POP3, IMAP4), Kerberos, IPsec

\*When Internet FAX is downloaded.

#### **Network Security (Wireless)**

APOP\*, SMTP-AUTH, SSL/TLS (SMTP, HTTP, IPP, POP3\*, IMAP4\*, FTP), SNMP v3, 802.1x ( EAP-FAST, PEAP, EAP-TLS, EAP-TTLS), OAuth(SMTP, POP3, IMAP4), Kerberos, IPsec

\*When Internet FAX is downloaded.

### <span id="page-655-0"></span>**Wireless Network Security**

WEP 64/128 bit, WPA-PSK (TKIP/AES), WPA2-PSK (TKIP/AES), WPA3-SAE (AES) (Wi-Fi Direct supports WPA2-PSK (AES) only)

### **Wireless Certification**

Wi-Fi Certification Mark License (WPA3™ - Enterprise, Personal), Wi-Fi Protected Setup™ (WPS) Identifier Mark License, Wi-Fi CERTIFIED™ Wi-Fi Direct

### **Computer Requirements Specifications**

Supported Operating Systems And Software Functions

For the latest supported OS, go to your model's **Supported OS** page at [support.brother.com/os.](https://support.brother.com/g/b/midlink.aspx?content=os)

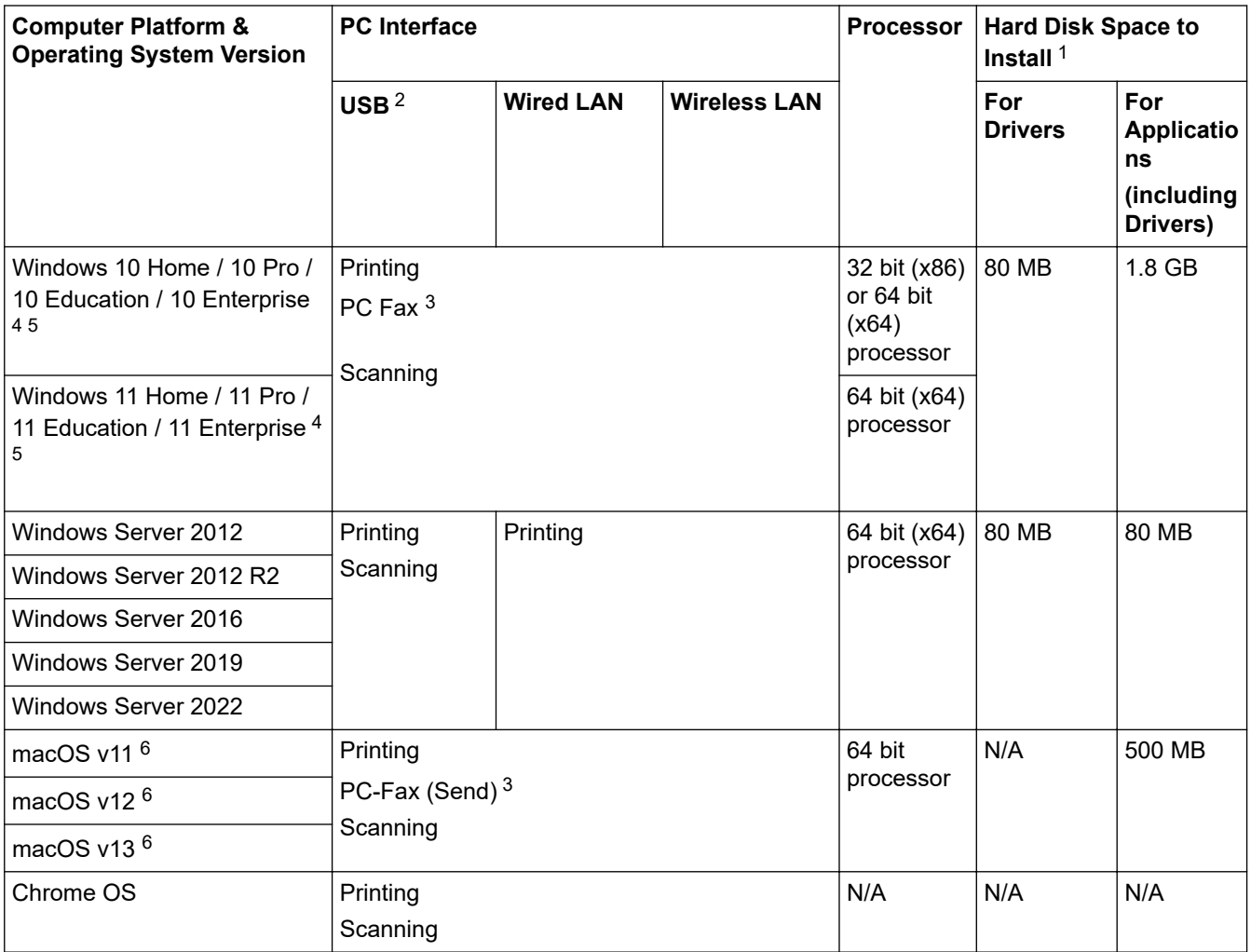

1 An Internet connection is required to install the software if the installation disc is not supplied.

- 2 Third party USB ports are not supported.
- 3 PC-Fax supports black and white only.
- 4 For WIA, 1200x1200 resolution. Brother Scanner Utility enables to enhance up to 19200 x 19200 dpi.
- <sup>5</sup> PaperPort™ 14SE supports Windows 10 and Windows 11.
- 6 macOS DisclaimerAirPrint capable: Printing, scanning, or PC faxing(Send) via macOS requires the use of AirPrint. Mac drivers are not provided for this machine.

For the latest driver updates, go to your model's **Downloads** page at [support.brother.com/downloads.](https://support.brother.com/g/b/midlink.aspx?content=dl)

All trademarks, brand and product names are the property of their respective companies.

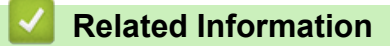

• [Appendix](#page-647-0)

#### ▲ [Home](#page-1-0) > [Appendix](#page-647-0) > Supplies

## **Supplies**

When the time comes to replace supplies, such as the toner cartridge or drum unit, an error message will appear on your machine's control panel or in the Status Monitor. For more information about the supplies for your machine, visit [go.brother/original](https://go.brother/original) or contact your local Brother dealer.

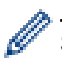

Supply product codes vary by country and region.

#### **Toner Cartridge**

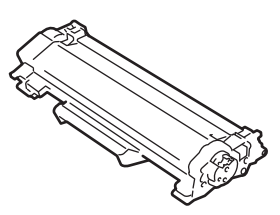

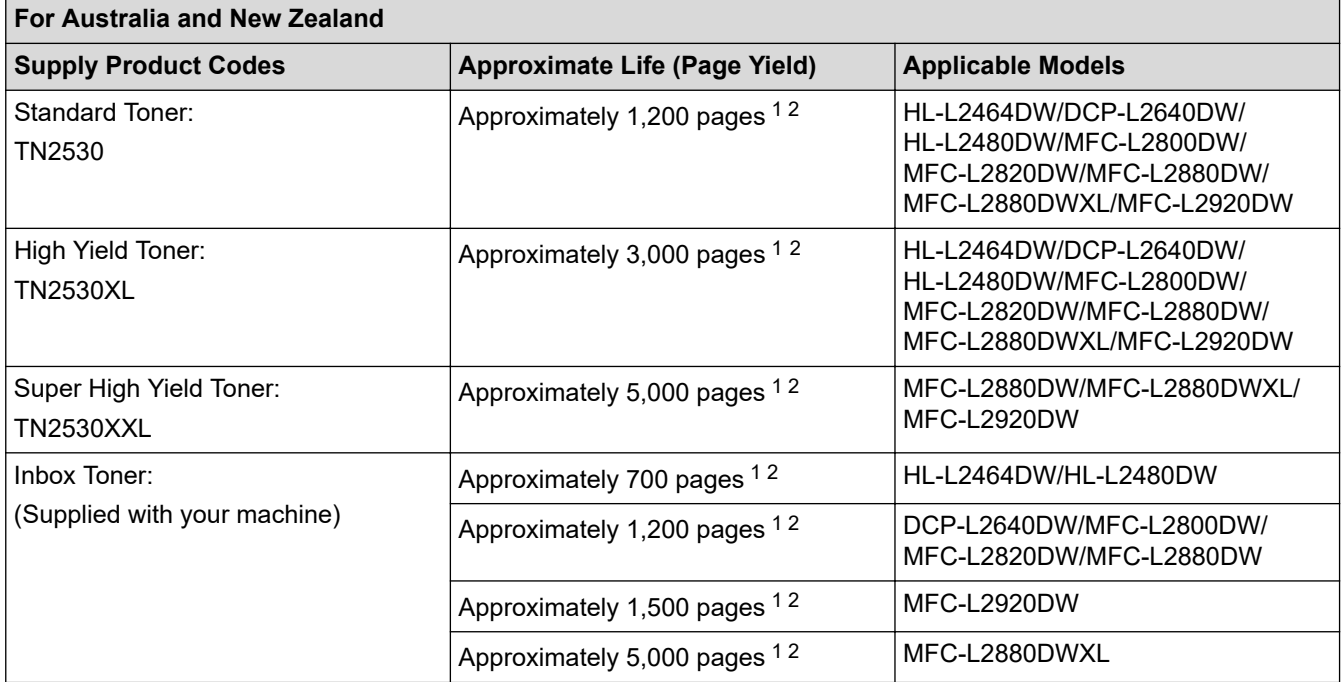

1 The approximate cartridge yield is declared in accordance with ISO/IEC 19752.

2 A4/Letter single-sided pages

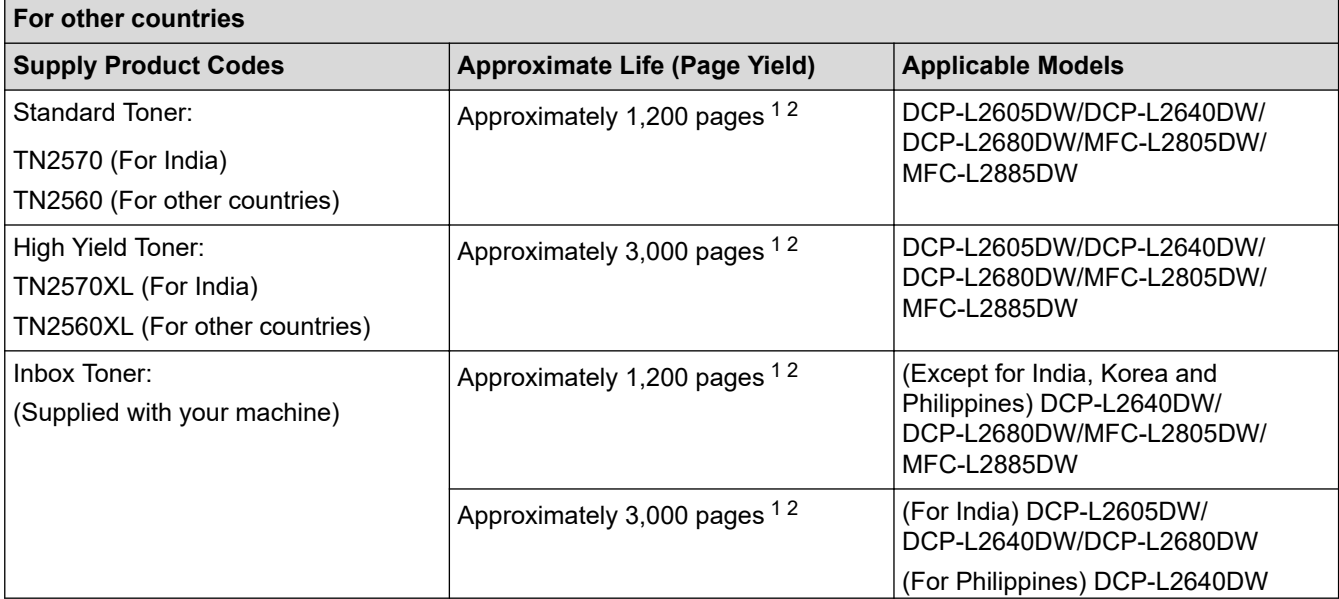

<span id="page-657-0"></span>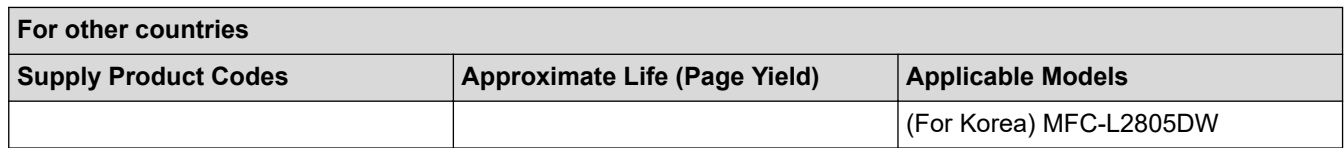

1 The approximate cartridge yield is declared in accordance with ISO/IEC 19752.

2 A4/Letter single-sided pages

#### **Drum Unit**

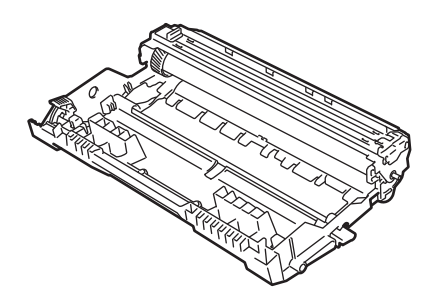

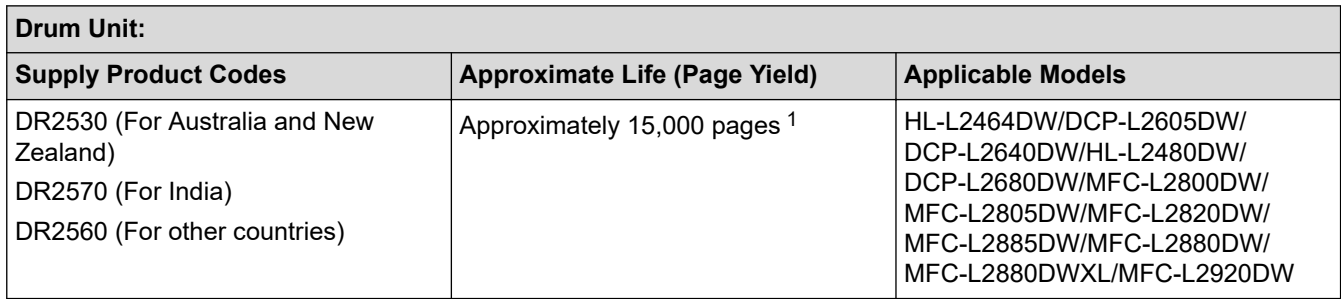

## **Related Information**

• [Appendix](#page-647-0)

<sup>1</sup> Approximately 15,000 pages based on one page per job (A4/Letter single-sided pages). The number of pages may be affected due to a variety of factors including but not limited to media type and media size.

▲ [Home](#page-1-0) > [Appendix](#page-647-0) > Brother Help and Customer Support

# **Brother Help and Customer Support**

If you need help with using your Brother product, visit [support.brother.com](https://support.brother.com/g/b/midlink.aspx) for FAQs and troubleshooting tips. You can also download the latest software, drivers and firmware, to improve the performance of your machine, and user documentation, to learn how to get the most from your Brother product.

Further product and support information is available from your local Brother office website. Visit [global.brother/en/gateway](https://global.brother/en/gateway) to find the contact details for your local Brother office and to register your new product.

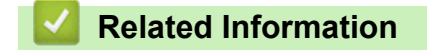

• [Appendix](#page-647-0)

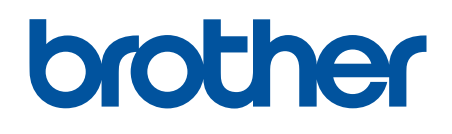

These machines are approved for use in the country of purchase only. Local Brother companies or their dealers may only support machines purchased in their own countries.

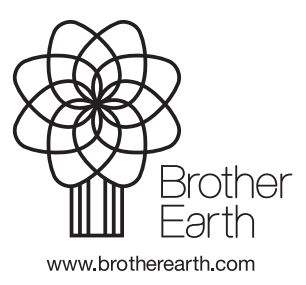

OCE/ASA Version A